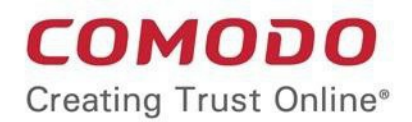

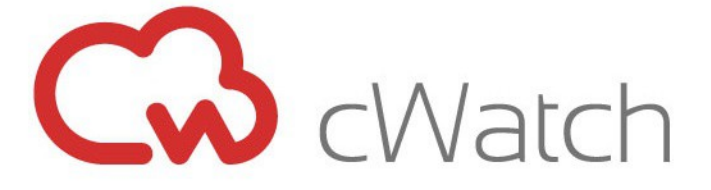

# Comodo  **cWatch Network** Software Version 2.23

# Administrator Guide

Guide Version 2.23.010820

Comodo Security Solutions 1255 Broad Street Clifton, NJ 07013

### **Table of Contents**

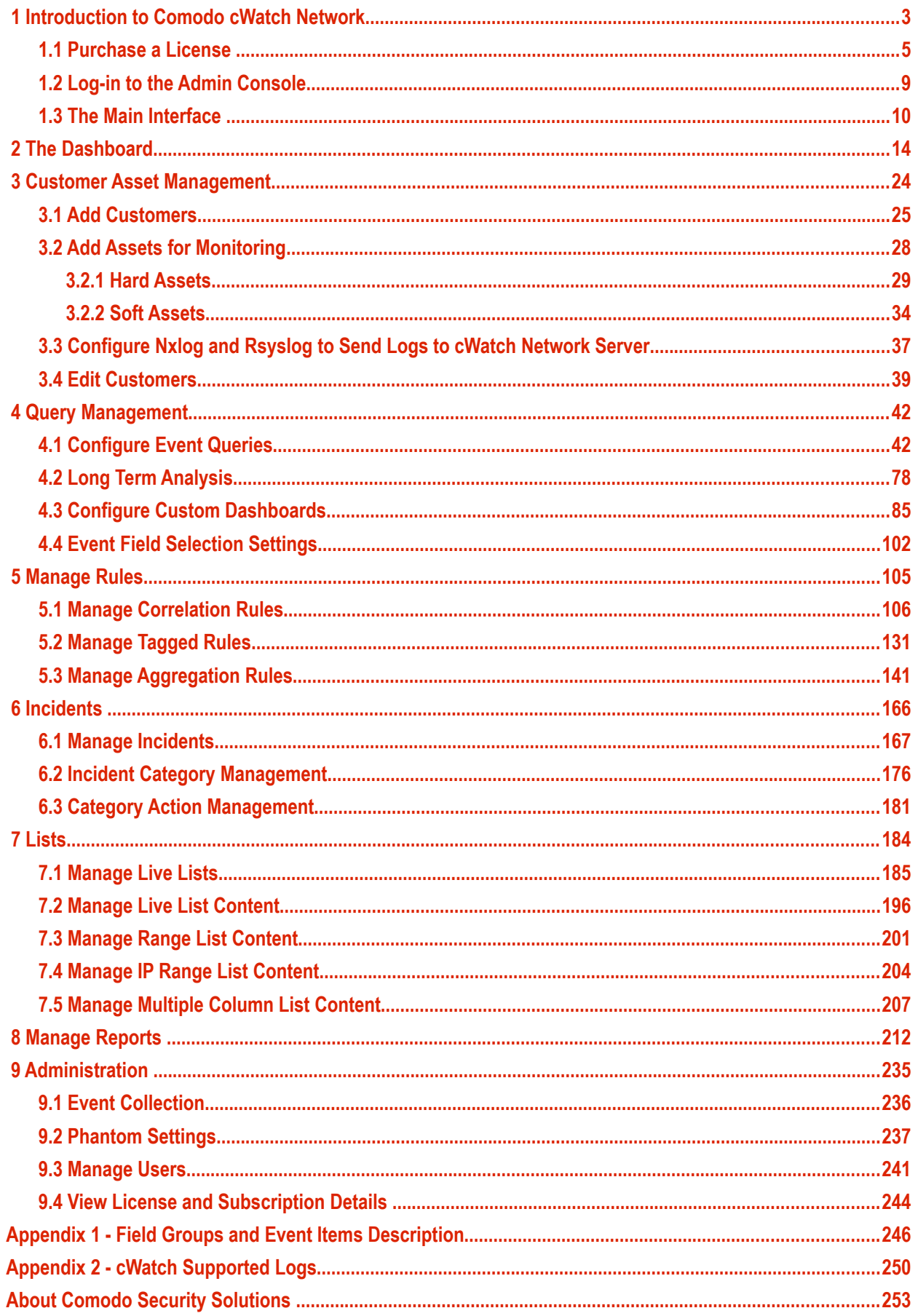

СОМОДО **Creating Trust Online** 

# Comodo **cWatch Network**- Administrator Guide

# <span id="page-2-0"></span>Introduction to Comodo cWatch Network

Comodo cWatch Network is a security intelligence and event management product (SIEM) built exclusively for MSPs to help them grow their business. cWatch Network features advanced event log monitoring, built-in reporting, multiple pre-set queries, a powerful custom-query interface, automatic assignment of incidents to personnel, customizable dashboards and real-time alerts. cWatch Network's multi-tenancy architecture enables MSPs to manage their customers from a single deployment and benefit from "big data" scalability as their log sizes increase.

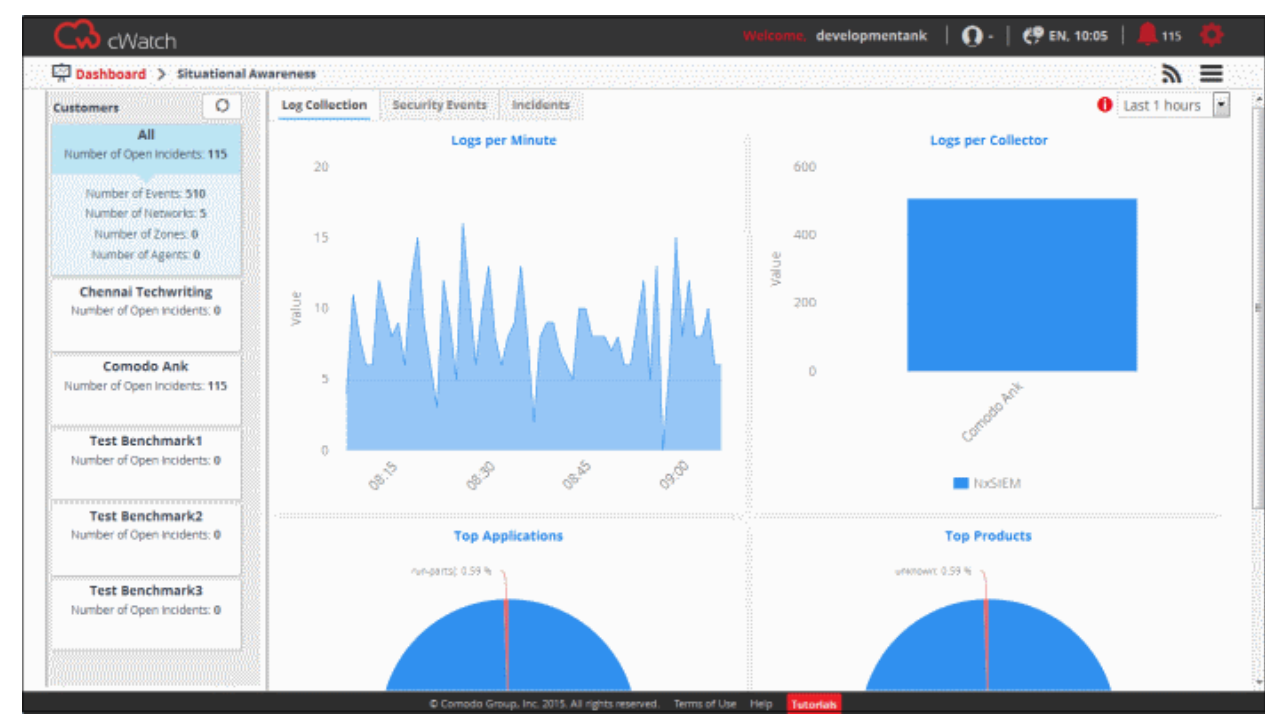

#### **Features**

- Real-time event monitoring and processing
- Long-term log retention, archiving and backup
- Multiple 'Ready-to-go' queries to address typical use-cases
- Powerful query creation interface for custom queries
- Configurable custom dashboards
- Custom report generation and report scheduling
- Incident management
- Per-customer policy creation and management
- Immediate alerts and incident delegation
- 'Live Lists' of event parameters for use in queries and correlation rules
- Rapid search over huge volumes of data

#### **Guide Structure**

This guide is intended to take you through the configuration and use of cWatch Network and is broken down into the following main sections.

• **[Introduction to Comodo cWatch Network](#page-2-0)**

COMODO Creating Trust Online\*

- **[Purchase a License](#page-4-0)**
- **[Log-in to the Administrative Console](#page-4-0)**
- **[The Main Interface](#page-9-0)**
- **[The Dashboard](#page-13-0)**
- **[Customer Asset Management](#page-23-0)**
	- **[Add Customers](#page-24-0)**
	- **[Add Assets for Monitoring](#page-27-0)**
	- **[Configure Nxlog and Rsyslog to Send Logs to cWatch Network Server](#page-36-0)**
	- **[Edit Customers](#page-38-0)**
- **[Query Management](#page-41-1)**
	- **[Configure Event Queries](#page-41-0)**
	- **[Long Term Analysis](#page-77-0)**
	- **[Configure Custom Dashboards](#page-84-0)**
	- **[Event Field Selection Settings](#page-101-0)**
- **[Managing Rules](#page-104-0)** 
	- **[Manage Correlation Rules](#page-105-0)**
	- **[Manage Tagged Rules](#page-130-0)**
	- **[Manage Aggregation Rules](#page-140-0)**
- **[Incidents](#page-165-0)**
	- **[Manage Incidents](#page-166-0)**
	- **[Incident Category Management](#page-175-0)**
	- **[Category Action Management](#page-180-0)**
- **[Lists](#page-183-0)**
	- **[Manage Live Lists](#page-184-0)**
	- **[Manage Live List Content](#page-195-0)**
	- **[Manage Range List Content](#page-200-0)**
	- **[Manage IP Range List Content](#page-203-0)**
	- **[Manage Multiple Column List Content](#page-206-0)**
- **[Manage Reports](#page-211-0)**
- **[Administration](#page-234-0)**
	- **[Event Collection](#page-235-0)**
	- **[Phantom Settings](#page-236-0)**
	- **[Manage Users](#page-240-0)**
	- **[View License and Subscription Details](#page-243-0)**
- **[Appendix 1 Field Groups and Event Items Description](#page-245-0)**
- **[Appendix 2 cWatch Supported Logs](#page-249-0)**

СОМОДО ating Trust Online

### <span id="page-4-0"></span>1.1 Purchase a License

To purchase a license:

- There are three ways you can subscribe for cWatch via a Comodo One account, Comodo Dragon and via an ITarian account
	- **[Click here](https://help.comodo.com/topic-289-1-716-8479-Sign-up-for-a-Comodo-One-Account.html)** to learn how to subscribe for a Comodo One account
	- **[Click here](https://help.comodo.com/topic-457-1-981-14316-Sign-up-for-a-Comodo-Dragon-Account.html)** to learn how to subscribe for a Comodo Dragon account.
	- **[Click here](https://help.comodo.com/topic-452-1-946-13051-Sign-up-for-an-ITarian-Account.html)** to learn how to subscribe for an ITarian account

cWatch purchasing is the same for both Comodo One, Comodo Dragon and ITarian. The following tutorial explains how to subscribe via Comodo One.

- Login to your **[Comodo One](https://one.comodo.com/)** / **[Comodo Dragon](https://platform.comodo.com/app/login)** / **[ITarian](http://www.itarian.com/)** account
- Click 'Store' on the menu bar
- Click the cWatch tile to see product details and pricing:

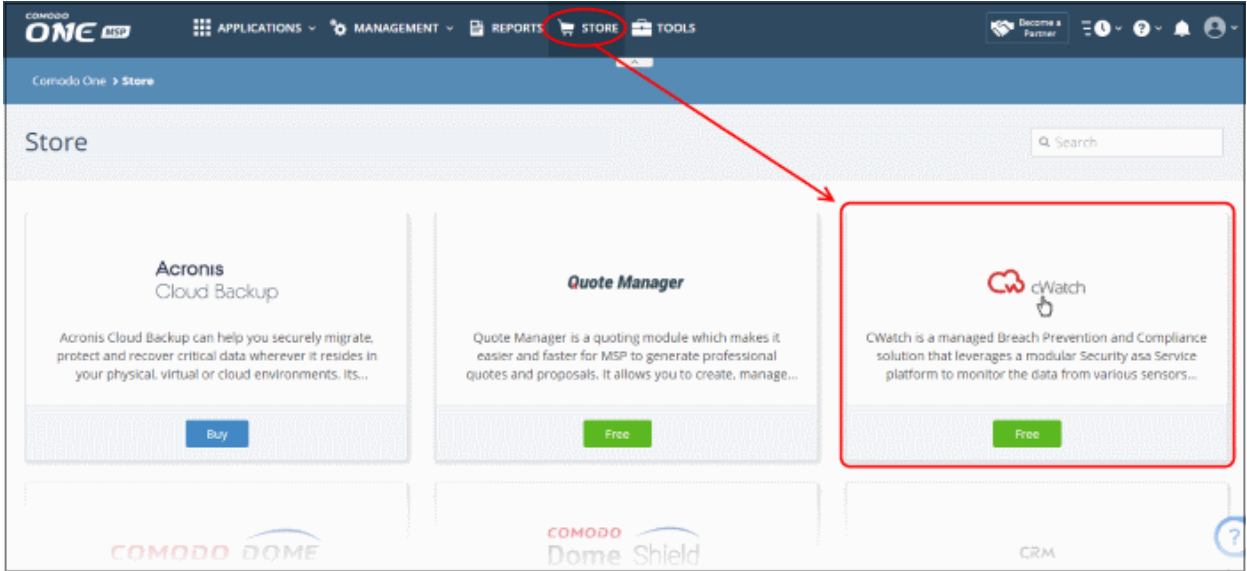

• Click the 'Free' button to open the purchase page:

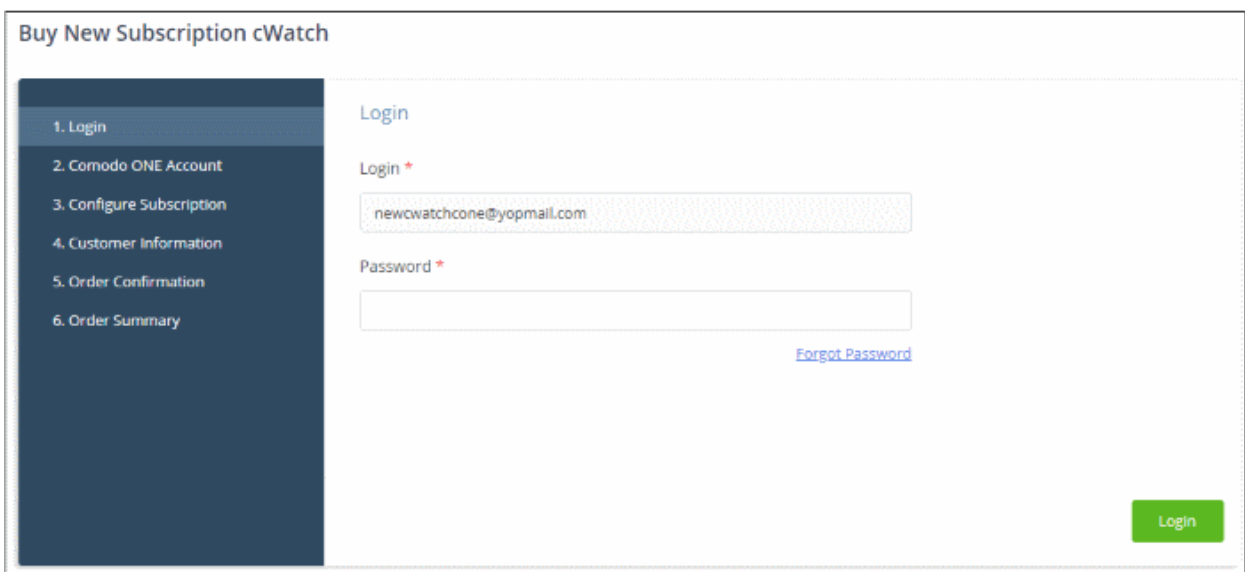

• Enter your C1 account password and click 'Login'

СОМОДО **Creating Trust Online\*** 

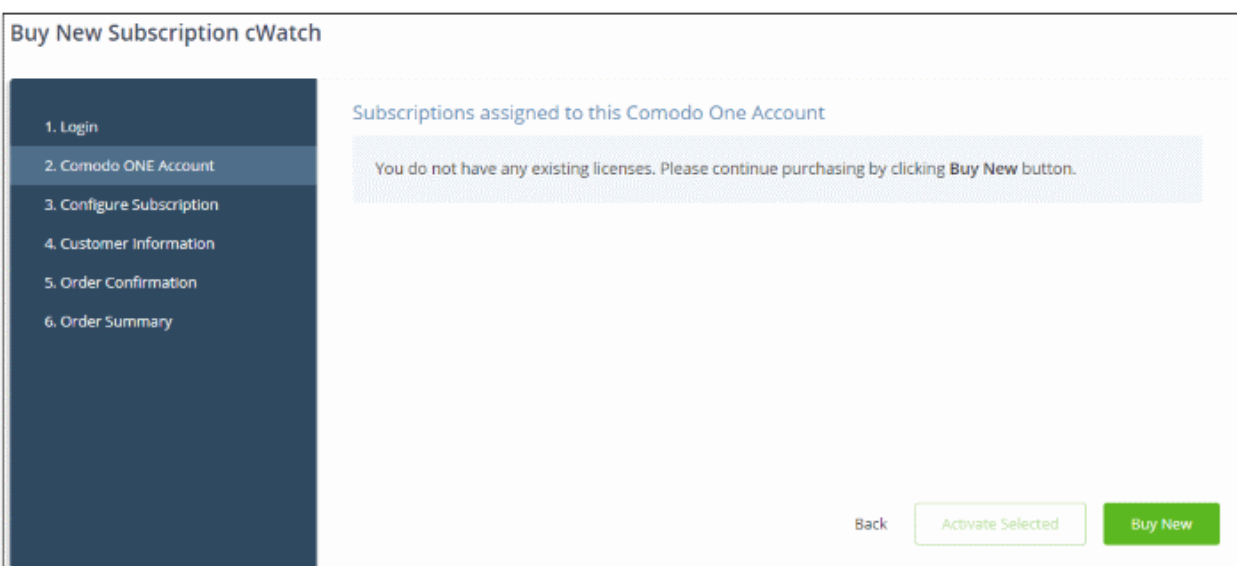

• Click 'Buy New'

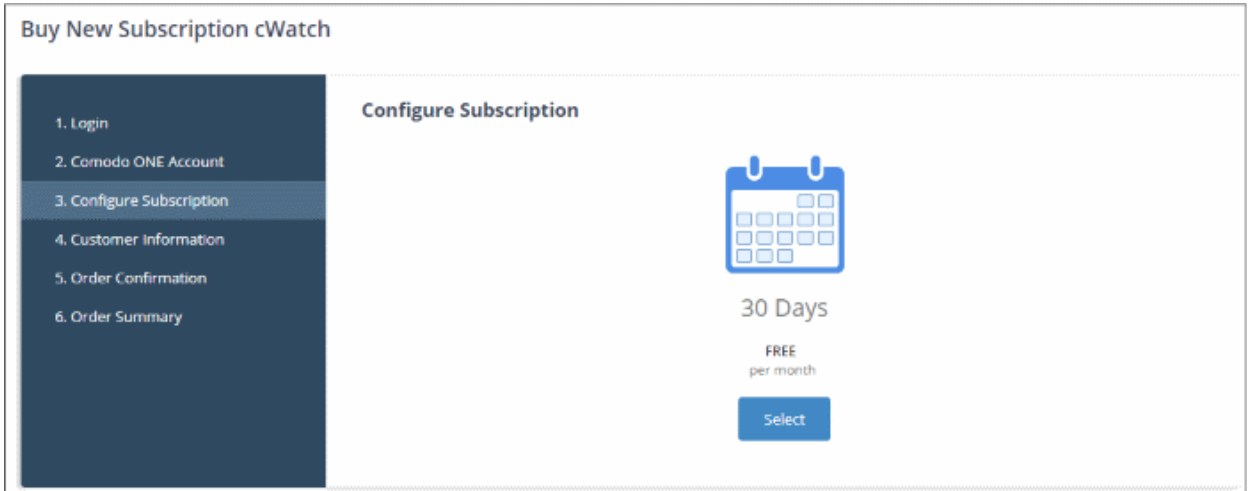

• Click 'Select'

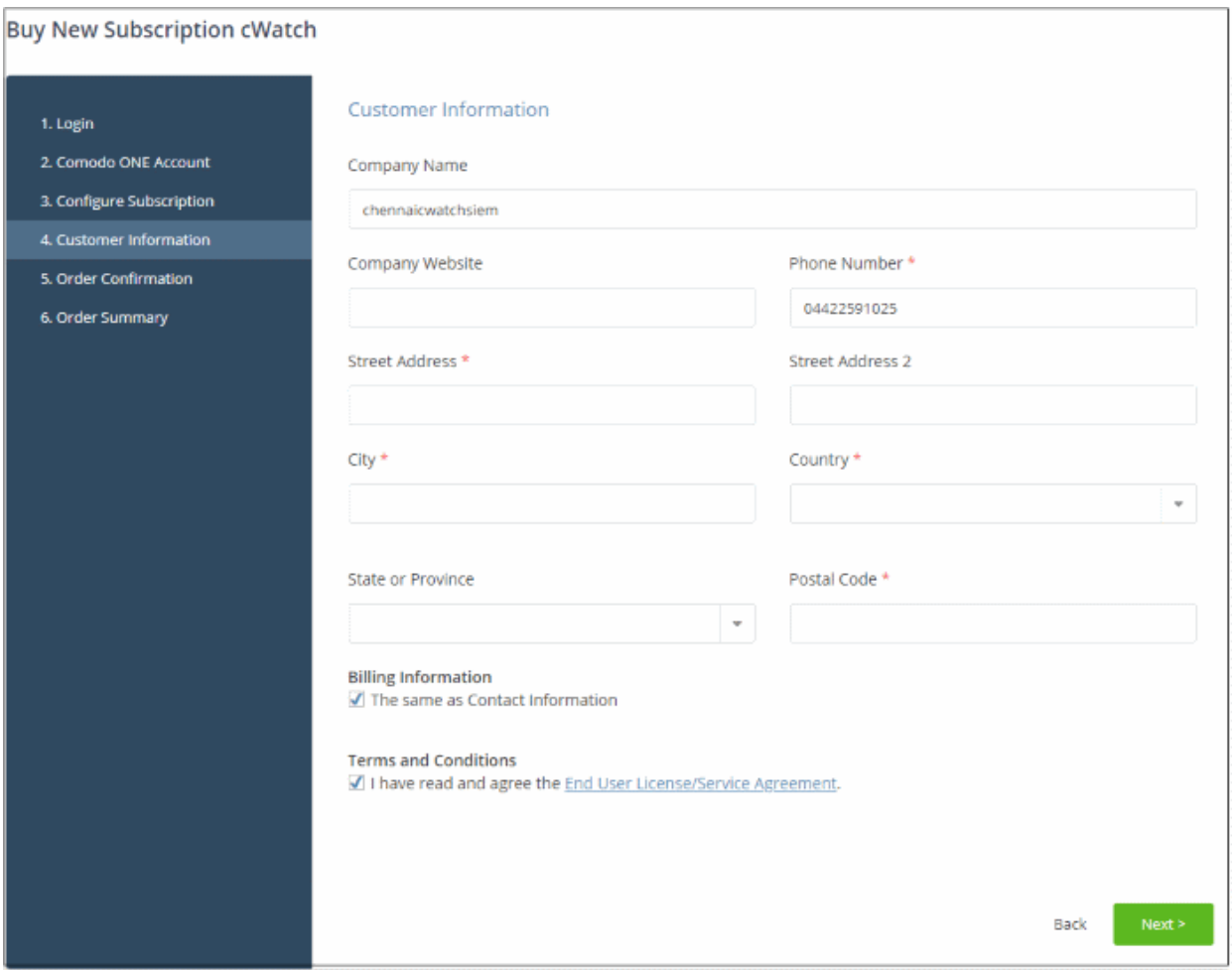

- Your company name is auto-filled. Edit it if required and provide website and company address details.
- Read and agree to the end-user license/service agreement.
- Click 'Next' to proceed to order confirmation

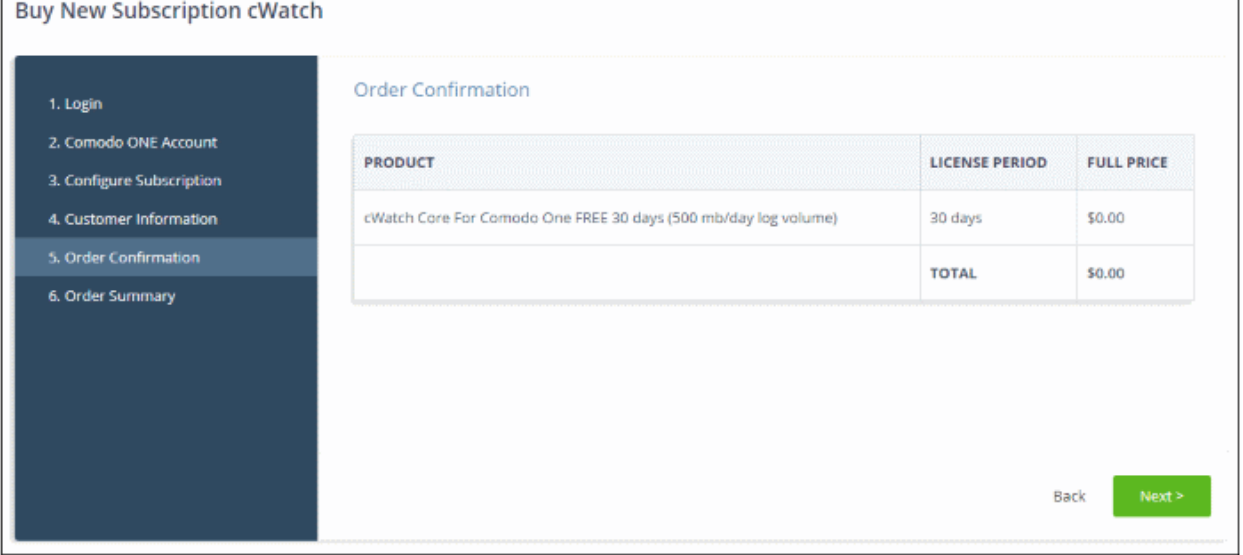

• Click 'Next' to submit your order. The order summary page is shown afterwards:

**COMODO** ating Trust Online<sup>®</sup>

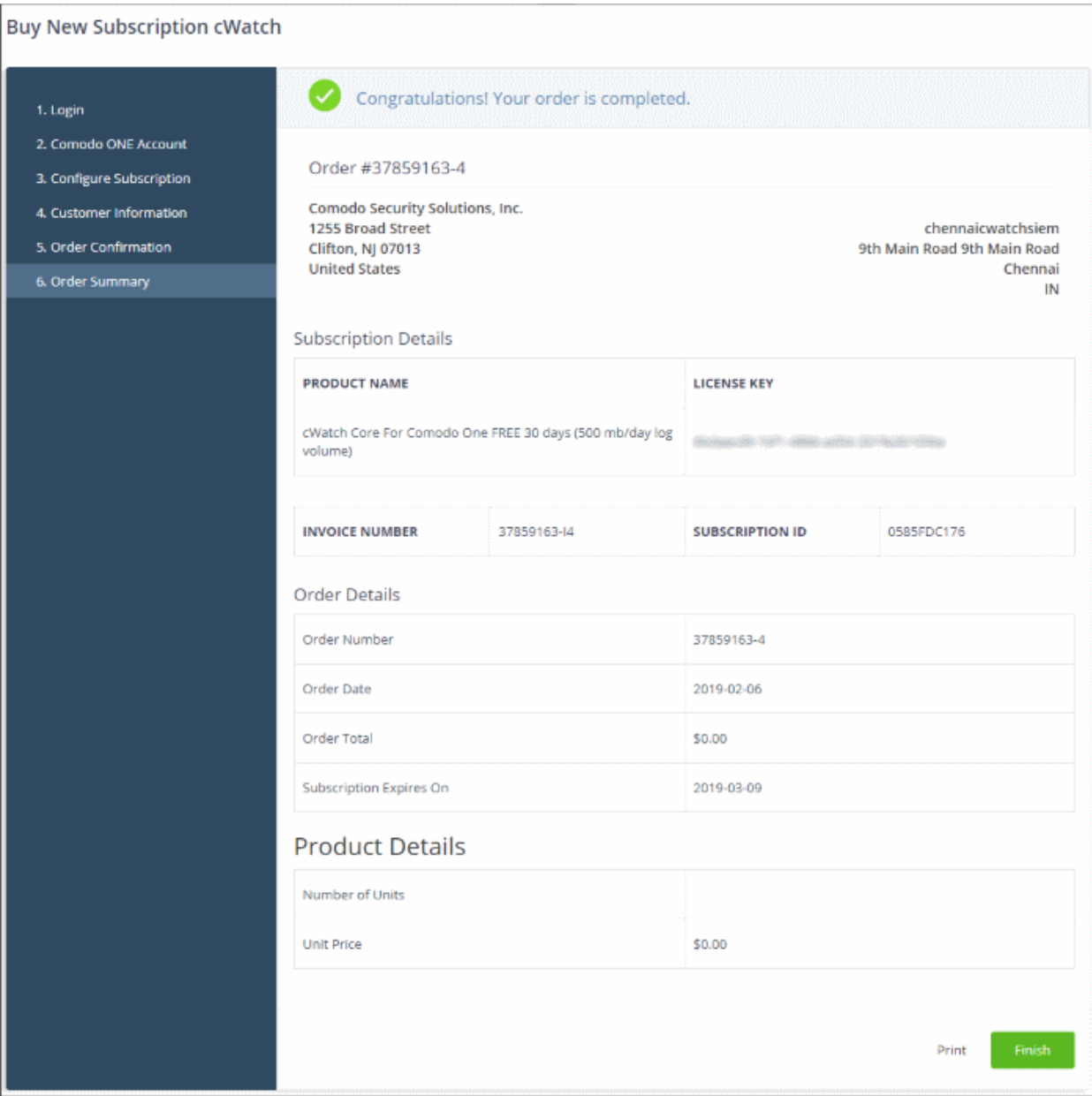

• Click 'Finish'

After the purchase is complete, cWatch will appear in the 'Applications' interface.

**COMODO Creating Trust Online®** 

## <span id="page-8-0"></span>1.2 Log-in to the Admin Console

You can open the cWatch Network admin interface after logging-in to your Comodo One / Comodo Dragon / ITarian account.

**Access the cWatch Network admin console:**

- Login to your **[Comodo One](https://one.comodo.com/)** / **[Comodo Dragon](https://platform.comodo.com/app/login)** / **[ITarian](http://www.itarian.com/)** account
- Click 'Applications' then 'cWatch'

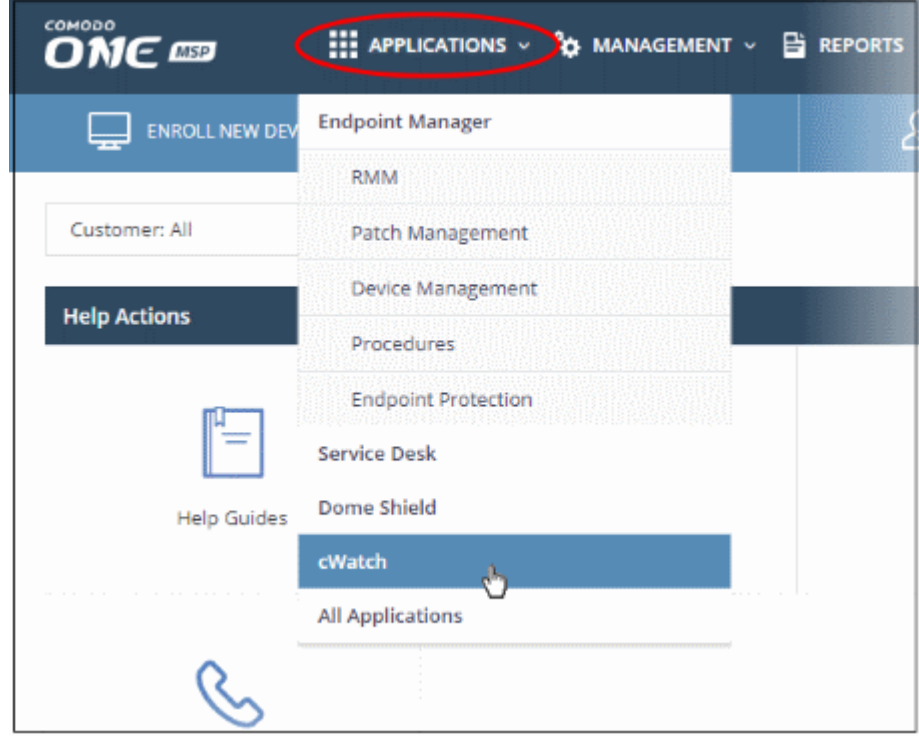

The cWatch admin console will open at the dashboard:

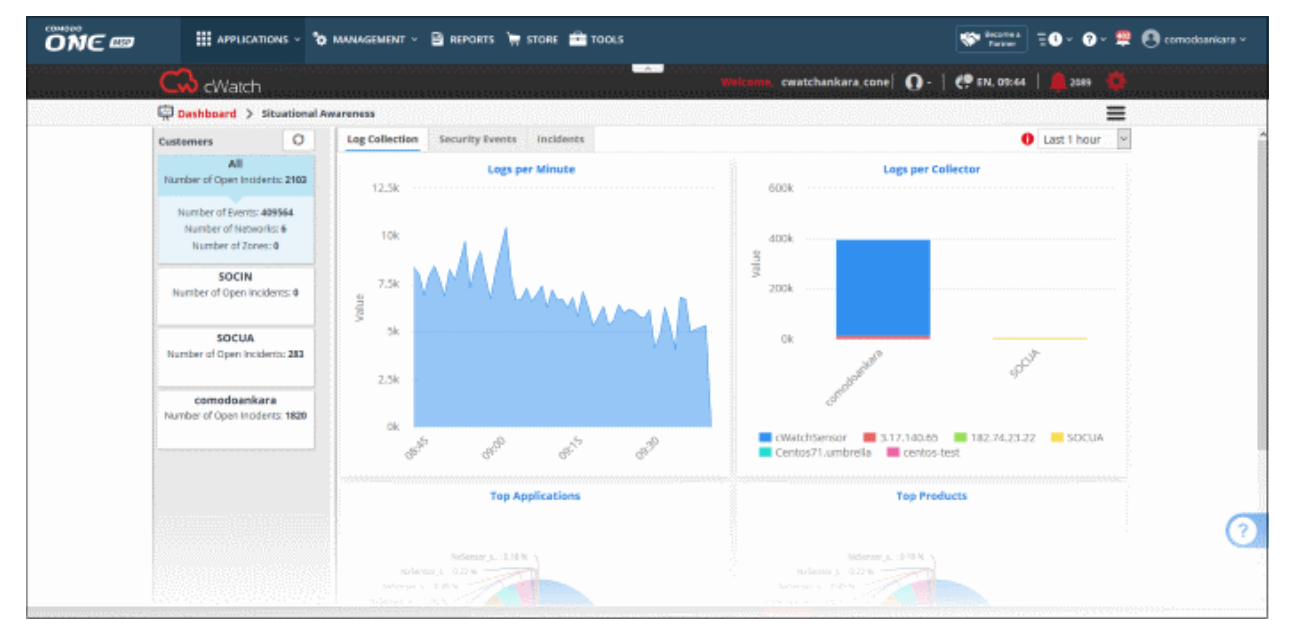

СОМОДО **Creating Trust Online®** 

# <span id="page-9-0"></span>1.3 The Main Interface

The admin console is the nerve center of cWatch, allowing you to enroll networks/endpoints, create log collection policies and more. The dashboard contains at-a-glance statistics about your protected network.

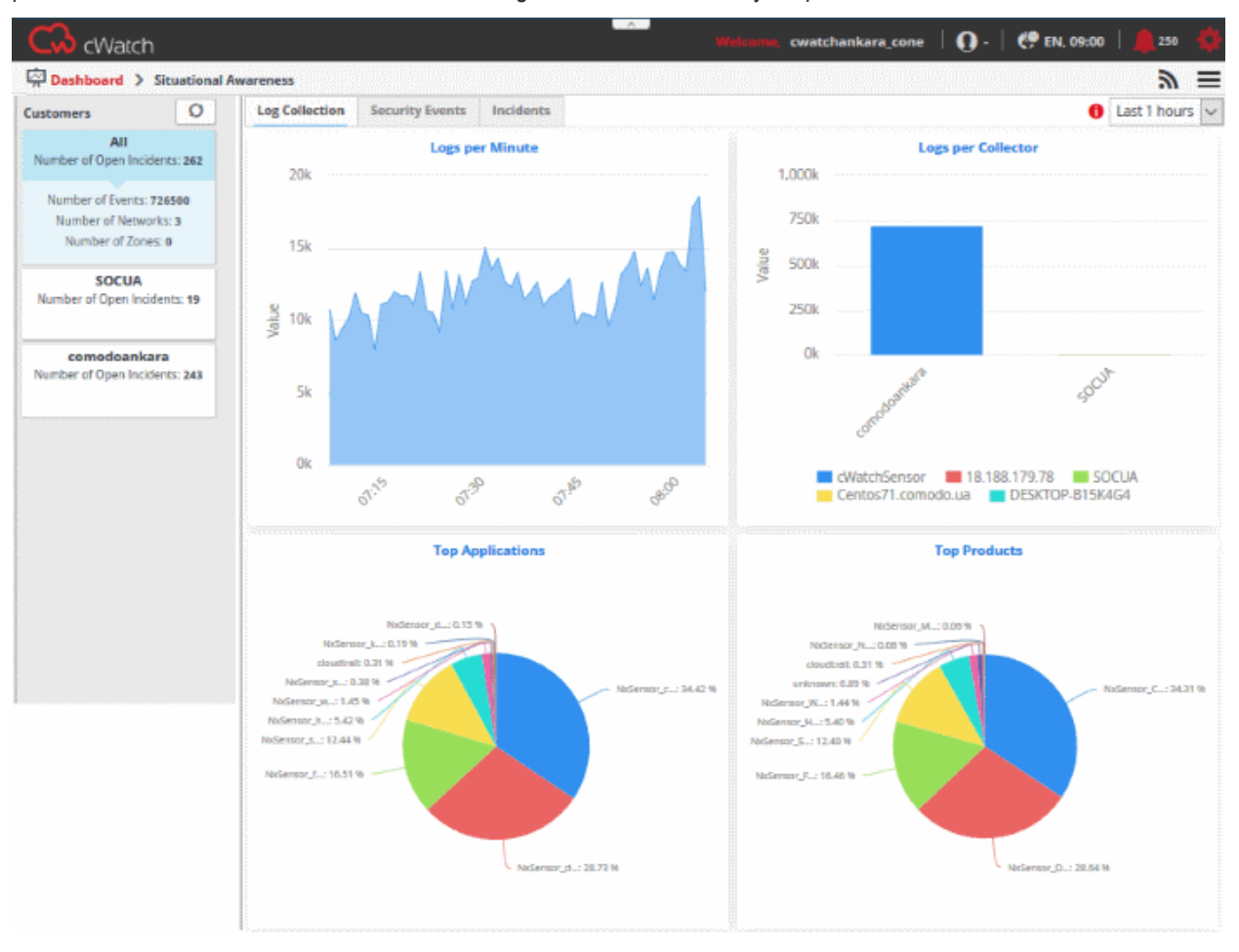

The title bar shows your username, region, language and the number of alerts you have. The options icon on the right lets you change profile settings and password.

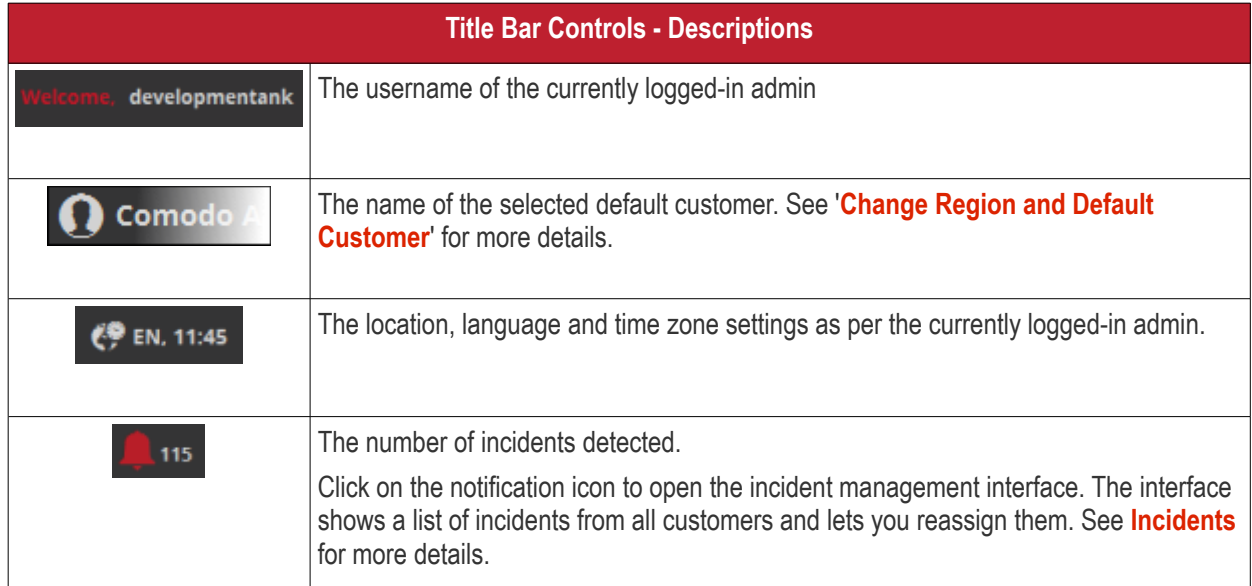

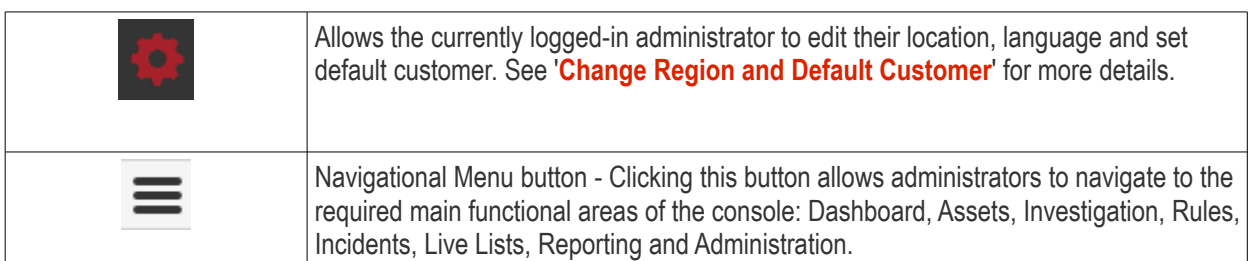

#### **Main Functional Areas**

- **[Dashboard](#page-13-0)** -A graphical summary of all events, top detected applications, attack sources, firewall event sources and more. See '**[The Dashboard](#page-13-0)**' for more details.
- **[Assets](#page-23-0)**  Add and manage networks for the customers, configure Nxlog and syslog servers and more. See '**[Customer Asset Management](#page-23-0)**' for more details.
- **[Investigation](#page-41-1)** Create event queries and view the results in pie charts, bar charts and spider charts. See '**[Query Management](#page-41-1)**' for more details.
- **[Rules](#page-104-0)** Create rules to analyze logs and provide alerts for certain conditions. See '**[Managing Rules](#page-104-0)**' for more details.
- **[Incidents](#page-165-0)** Manage correlated and default incidents, assign/reassign incidents to users and more. See '**[Incidents](#page-165-0)**' for more details.
- **[Lists](#page-183-0)** Create values that can be inserted into form fields when creating event queries and correlation rules. For a example, a list might be used to populate the suggestions in a drop-down menu. See **[Lists](#page-183-0)** for more details.
- **[Reporting](#page-211-0)** Generate customer specific reports. Reports are available for different kinds of events such as login failures and successes, suspicious login attempts and more. See '**[Managing Reports](#page-211-0)**' for more details.
- **[Administration](#page-234-0)** Download log collection utilities in order to deploy them on Windows and Linux servers. See '**[Administration](#page-234-0)**' for more details.

#### <span id="page-10-0"></span>**Change Region and Default Customer**

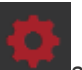

Click the user setting button **and choose** 'Region & Language' from the drop-down.

СОМОДО ating Trust Online

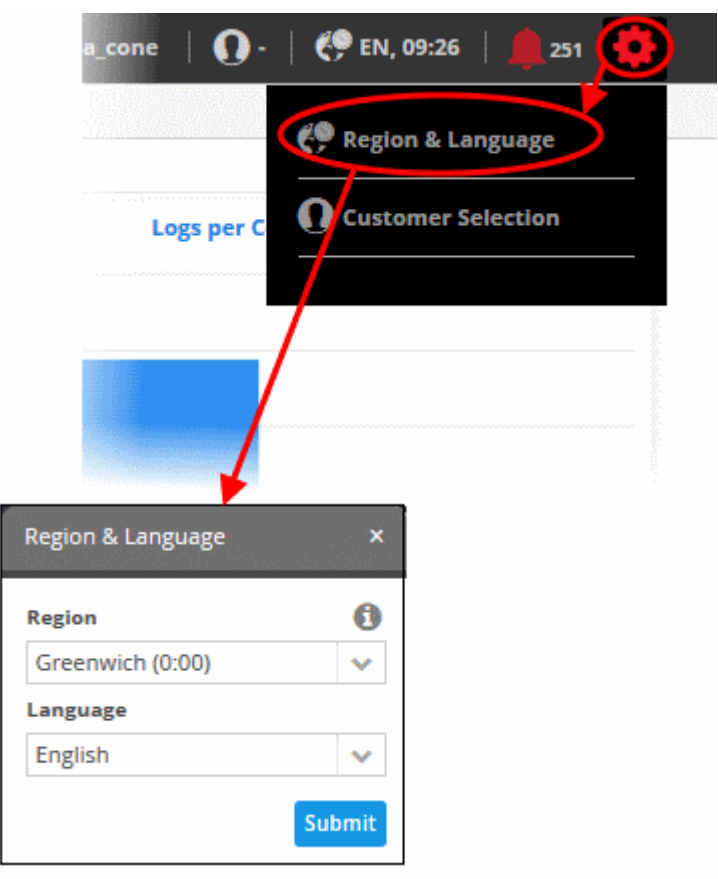

The 'Region and Language' dialog will appear.

- Choose the region and time zone to be followed from the 'Region' drop-down.
- Choose the language in which the cWatch Network web console is to be displayed from the 'Language' drop-down.
- Click the 'Submit' button.

A confirmation message will displayed.

#### Region And Language changed successfully. Please login to portal again.

The settings will be changed and will take effect from your next login.

#### **Customer Selection**

- After logging in, by default, the dashboard will show statistics for all customers.
- You can configure cWatch to display statistics for a particular customer throughout the logged-in session. For example, if you navigate to different screens and return to dashboard, the statistics for the selected customer will be shown.
- Note This setting is valid only for the session.

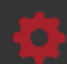

Click the user setting button **and choose** 'Customer Selection' from the drop-down.

COMODO **Creating Trust Online\*** 

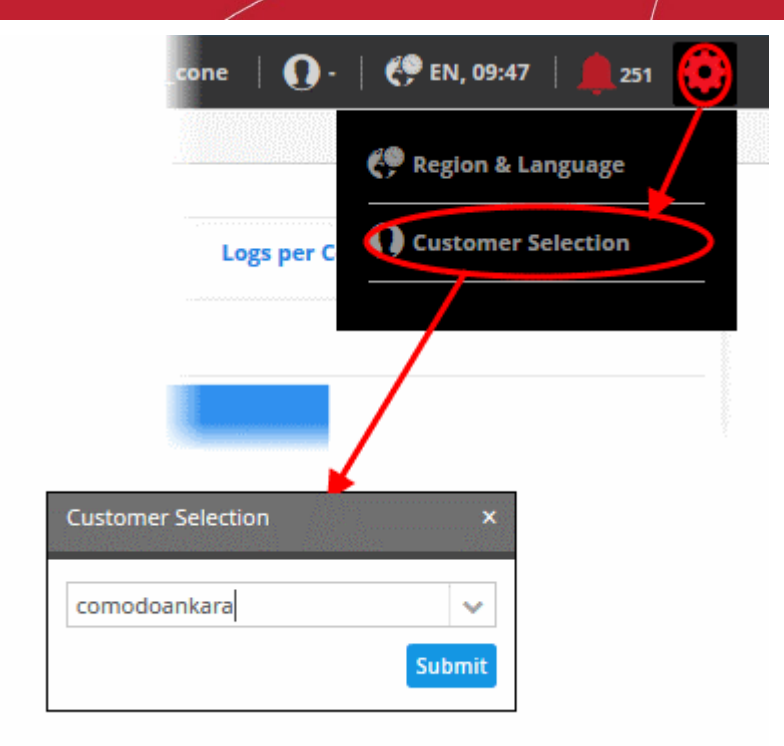

The 'Customer Selection' dialog will appear.

- Choose the customer the drop-down.
- Click the 'Submit' button.

A confirmation message will displayed.

Default customer has been successfully selected.

#### **Support**

At the bottom of the interface, clicking the 'Help' and 'Tutorials', opens the respective support pages.

- Help Opens Comodo cWatch Network online help guide at **[https://help.comodo.com](https://help.comodo.com/)**
- Tutorials Opens the tutorials page that contains instructions and videos for some important tasks.

# <span id="page-13-0"></span>2 The Dashboard

- The dashboard shows a summary of collected logs, events and incidents detected on customer networks over a selected period of time. This allows admins to more effectively track customer progress, diagnose potential issues and to make informed decisions should corrective actions need to be taken.
- The default view shows details collected for all enrolled customers. You view statistics for a particular customer by clicking 'Settings' > 'Customer Selection'. You can also can filter statistics by customer by choosing a customer on the left.

The 'Situational Awareness' dashboard contains three tabs, 'Log Collection', 'Security Events' and 'Incidents'.

- **Log Collection** Displays graphical summaries of logs collected from different networks.
- **Security Events** The 'Security Events' tab provides critical information such as top 10 attack sources, top 10 attack destinations, top 10 firewall event sources and number of firewall events happened per minute.
- **Incidents** The 'Incidents' tab provides details such as incident list, top 10 alerts, open incidents and unassigned incidents.

The 'Situational Awareness' dashboard is shown by default whenever you log-in to cWatch. You can reach the interface at any time by clicking 'Menu' > 'Dashboard' > 'Situational Awareness':

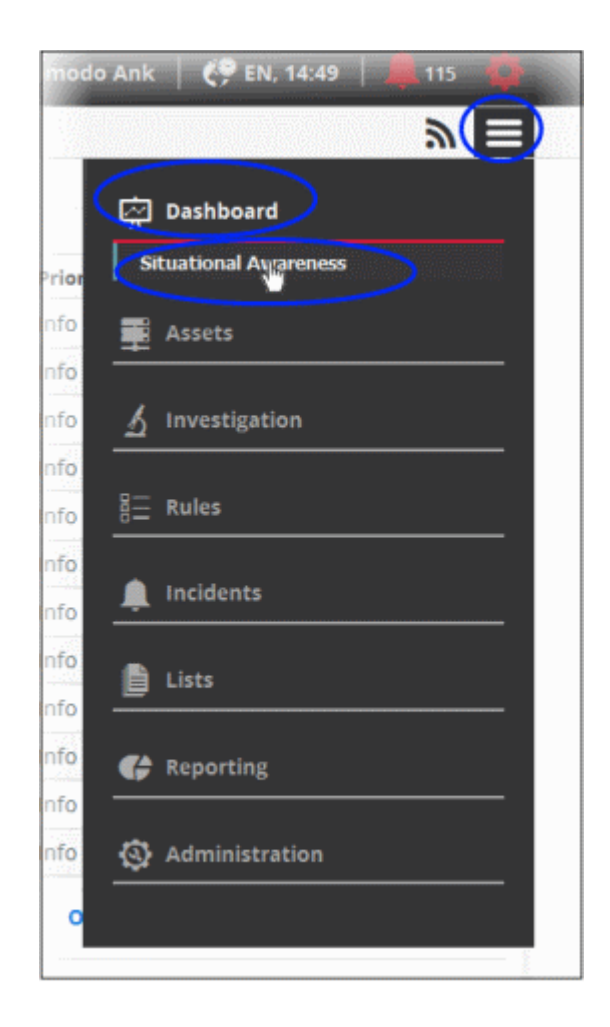

By default, the statistics for all customers will be displayed after logging-in.

СОМОДО **Creating Trust Online\*** 

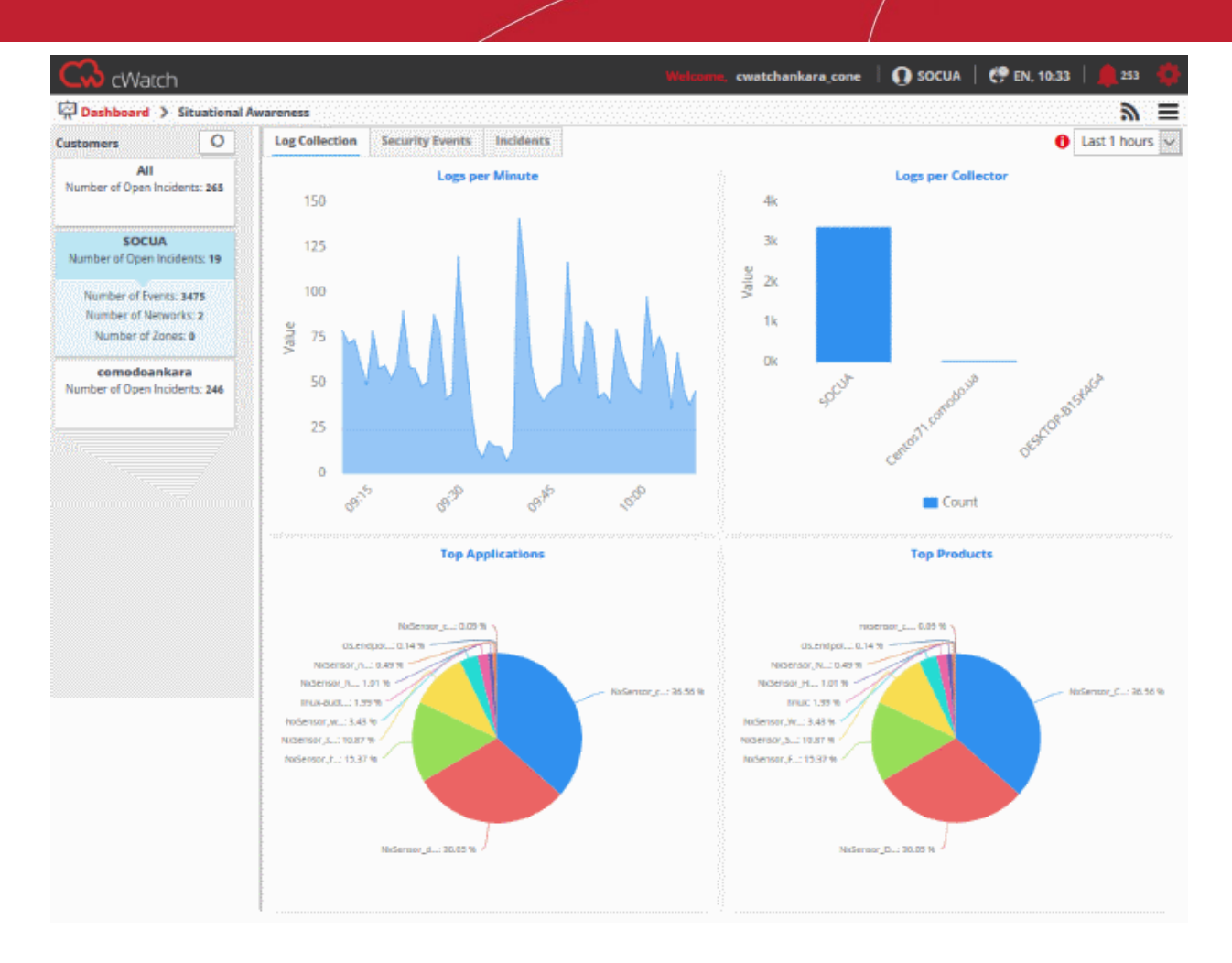

#### **Selecting Customer and Time Period**

The left hand menu displays a list of all enrolled customers along with details such as the number of events, number of open incidents, number of networks, number of zones and number of agents for each customer. The top item in the list displays a consolidated summary of details from all the customers.

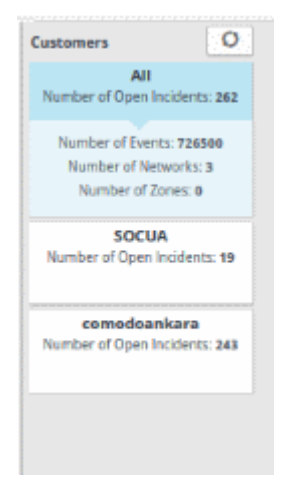

- To view the charts with details from all the customers on the dashboard, select 'All' from the list
- To view the charts pertaining to a selected customer on the dashboard, select the customer from the list
- To update the list of customers and number of events, click the refresh button at the top

The drop-down at top left allows you to choose the time period for which the statistics should be displayed. You can choose from the past hour up to the past 24 hours.

СОМОДО **Creating Trust Online** 

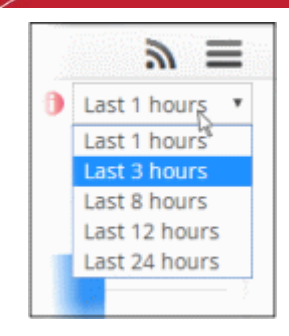

**Tip**: You can also create custom dashboards to show data tailored to your requirements. Custom dashboards let you view complex queries in easy-to-understand charts. This allows you to effectively track, monitor and analyze customer activity. See '**[Configuring Custom Dashboards](#page-84-0)**' for more details.

Following sections explain more on:

- **[Log Collection Charts](#page-15-0)**
- **[Security Events Charts](#page-17-0)**
- **[Incidents Charts](#page-19-0)**

#### <span id="page-15-0"></span>**Log Collection Charts**

The 'Log Collection' tab displays statistics of logs collected from the selected customer networks as four charts, 'Logs per Minute', 'Logs per Collector', 'Top Applications' and 'Top Products'. Comodo cWatch Network gathers logs from various systems, tools and devices so that the data may be searched, correlated and used to create reports.

#### **Logs per Minute**

The chart shows the number of logs collected from various sources in selected customer network at different time points.

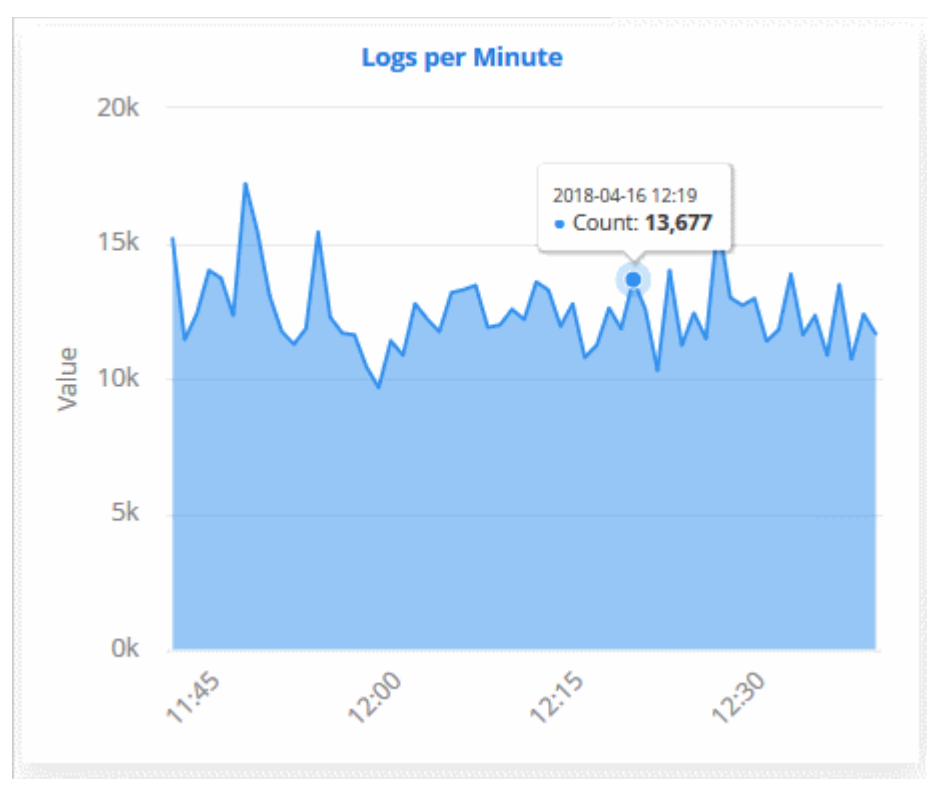

Placing the mouse cursor on the graph shows the exact number of logs collected at that time point as a tool tip.

#### **Logs per Collector**

The 'Logs per Collector' chart shows the number of log entries collected from different agents/networks pertaining to the selected customer's networks.

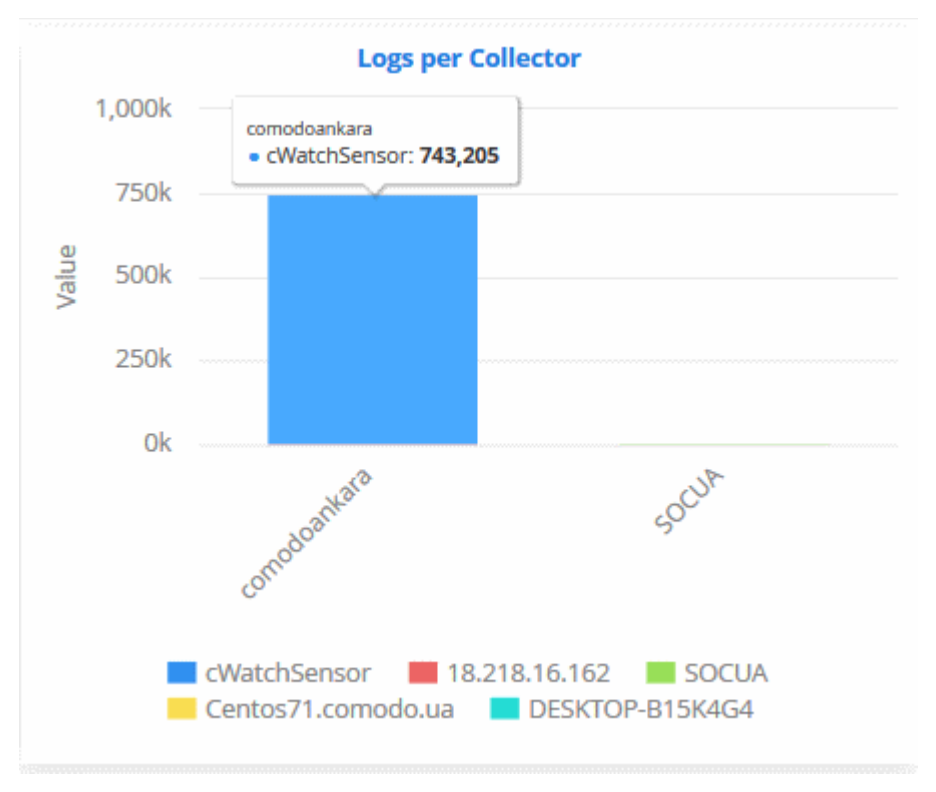

Placing the mouse cursor on a bar shows the exact number of the log entries collected from the respective agent as a tool tip.

#### **Top Applications**

The 'Top Applications' pie-chart shows the percentage breakup of number of log entries received from events generated by various applications running in the customer's network.

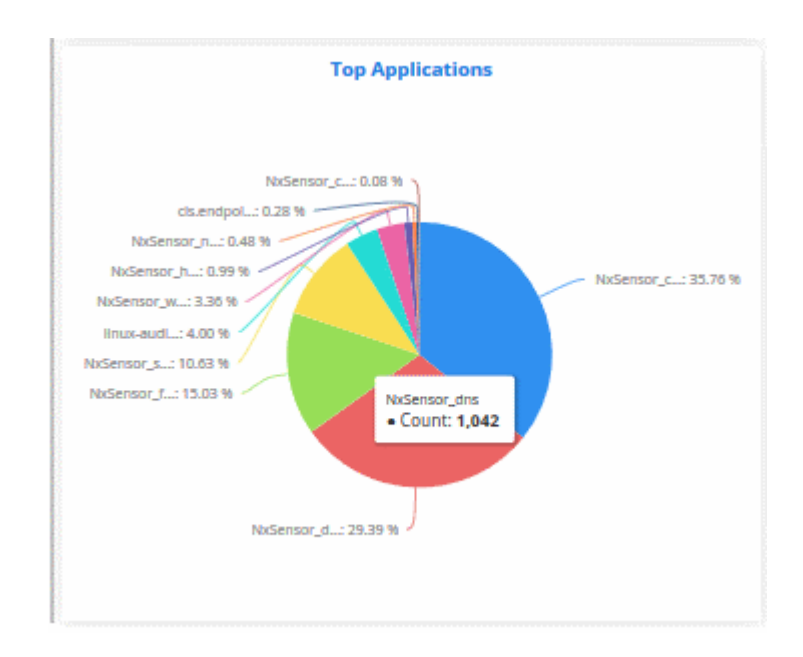

Placing the mouse cursor on a sector shows the exact number of the log entries collected from the respective application as a tool tip.

#### **Top Products**

The 'Top Products' pie-chart shows the percentage breakup of number of log entries of events generated by network appliances and firewalls connected to the customer's network.

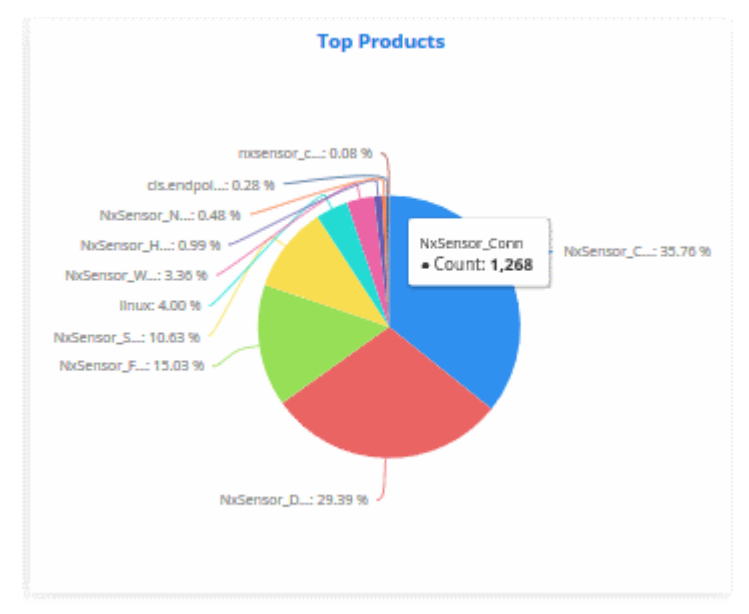

Placing the mouse cursor on a sector shows the exact number of the log entries collected from the respective product, as a tool tip.

#### <span id="page-17-0"></span>**Security Events**

The 'Security Events' tab in the dashboard displays summaries of events detected from the customer networks as four graphs, 'Top Attack Sources', 'Top Attack Destinations', 'Top Firewall Event Sources' and 'Firewall Events Per Minute'. Comodo cWatch Network gathers logs from various systems, tools and devices so that the data may be searched, correlated and used to create these reports. The data is then analyzed automatically and graphs are displayed accordingly.

#### **Top Attack Sources**

The addresses from which most attacks originated, and the type of attack.

- Addresses are shown on the X-axis. Quantity of attacks are shown on the Y-axis. Attack types are colorcoded and listed in the legend below the chart.
- Place your mouse cursor over an event to view attack details.
- You can hide/view a bar by clicking its name in the legend. The colored box beside an event name will be black if the bar graph for it is hidden.

СОМОДО **Creating Trust Online\*** 

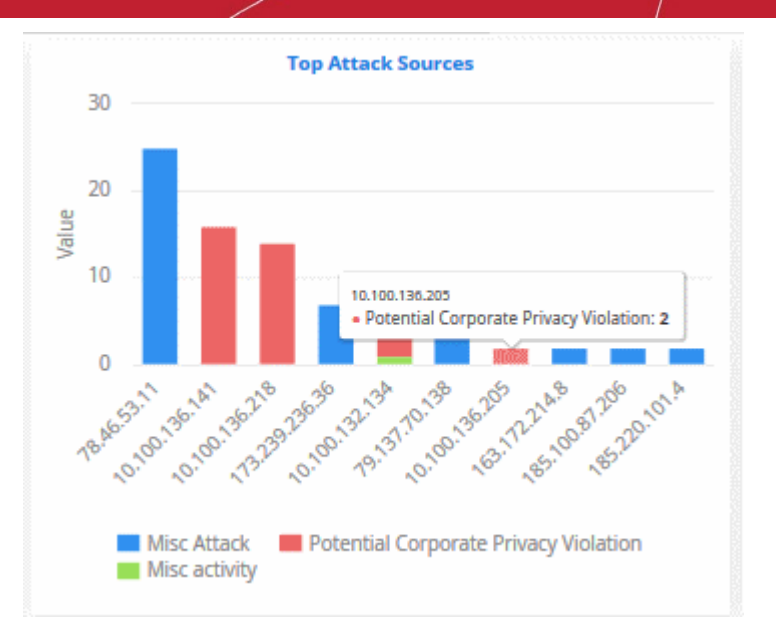

#### **Top Attack Destinations**

- The systems that are most affected by the attacks
- Addresses are shown on the X axis. Quantity of attacks are shown on the Y axis.
- Place your mouse cursor over an event to view attack details. The colored box beside the event name will be black if the bar graph for it is hidden.

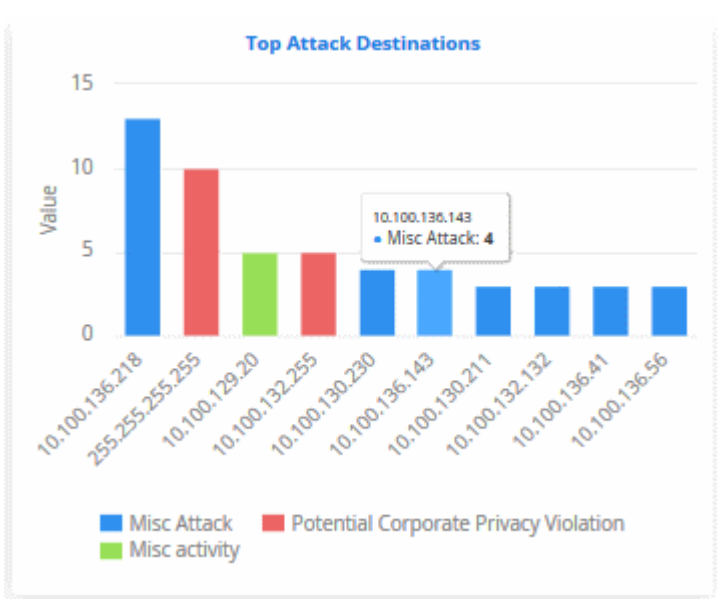

#### **Top Firewall Event Sources**

- The endpoints that are most affected by firewall attacks.
- IP addresses of systems from where the firewall events originated are shown on the X axis. Quantity of attack events are shown on the Y axis.
- Place your mouse cursor over an event to view attack details. The colored box beside the event name will be black if the bar graph for it is hidden.

СОМОДО **Creating Trust Online** 

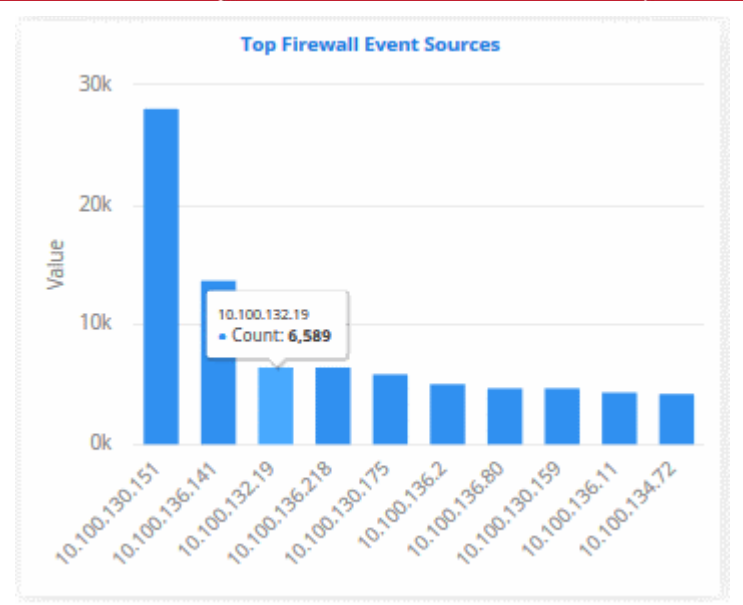

#### **Firewall Events Per Minute**

- The bar graph provides occurrence of firewall events per minute.
- For example, admins can get the time when the greatest number of firewall events occurs for a customer or if no events are coming from a customer, it may indicate malfunctioning communications with the agent or issue with log forwarding.
- Place your mouse cursor on a point in the graph to see more event details.

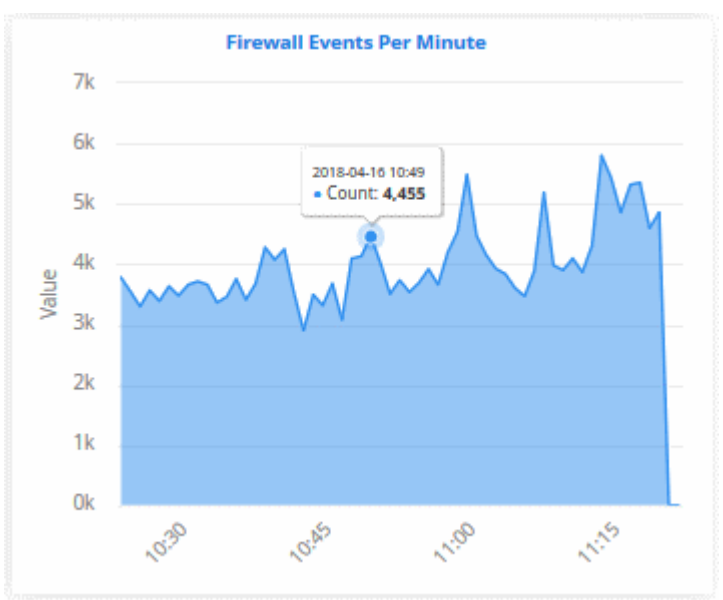

#### <span id="page-19-0"></span>**Incidents**

- cWatch generates alerts based on rules that defined in the 'Correlation Rules Management' interface
- These alerts are automatically assigned as incidents to the user responsible for the customer. See '**[Administration](#page-234-0)**' for more about assigning admins to customers.
- Alerts that are assigned to users are called 'Incidents'. Incidents that are not closed are called 'Open Incidents'.
- Alerts that are not assigned are called 'Unassigned Incidents'.
- You can also add incidents manually in the '**[Incidents](#page-166-0)**' screen and assign them to users.
- See '**[Managing Incidents](#page-166-0)**' to learn more about incidents.

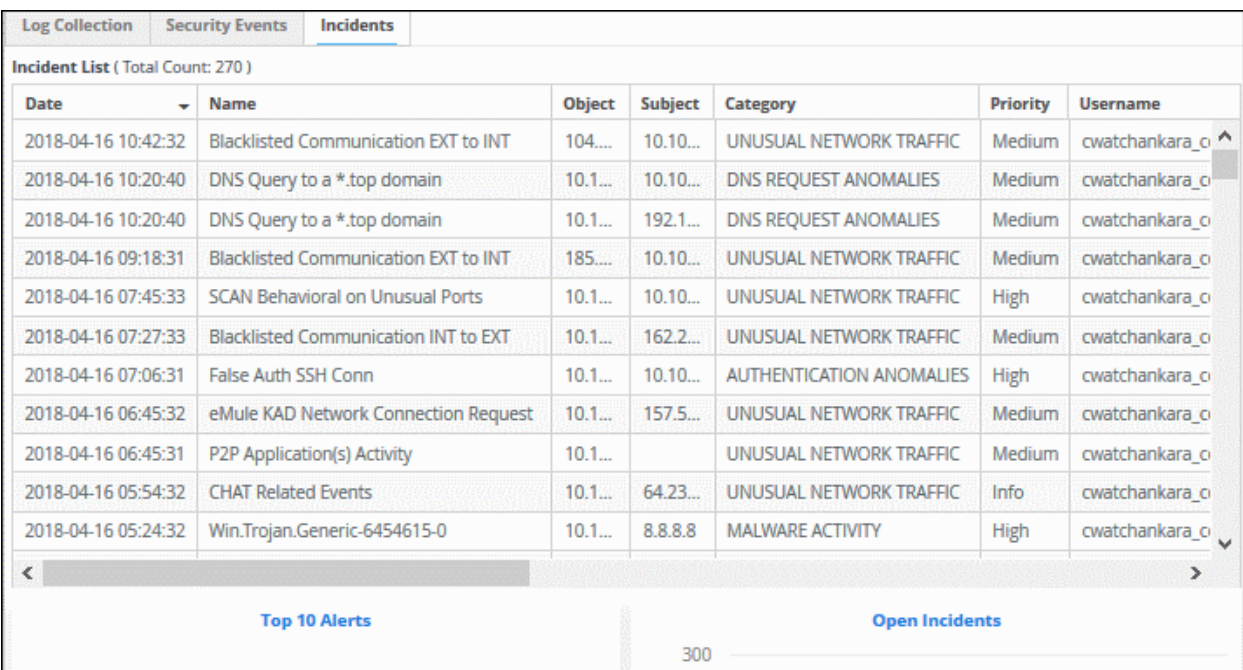

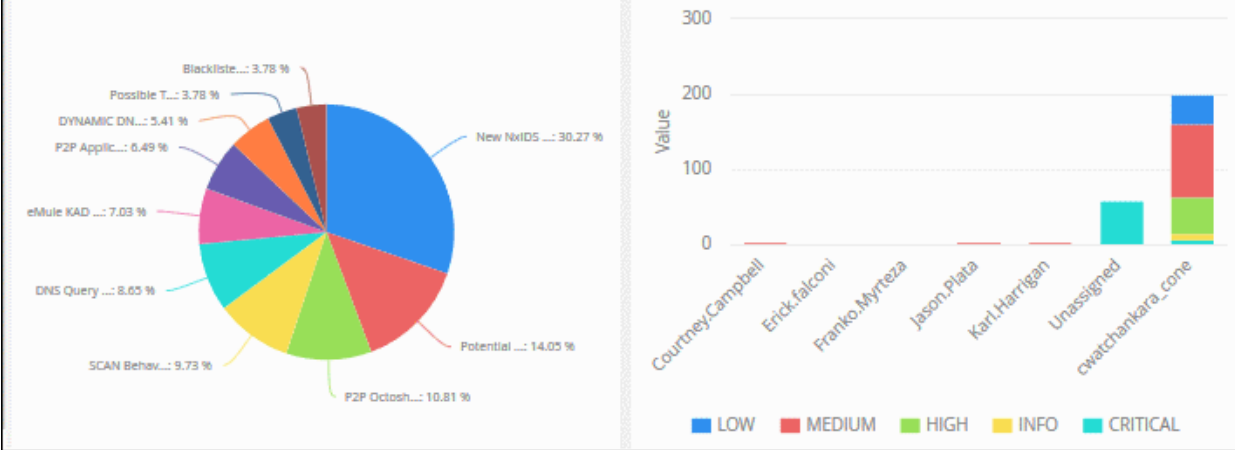

#### **Incident List**

 $\overline{a}$ 

The 'Incident List' table at the top displays a list of events with details like name, description and so on.

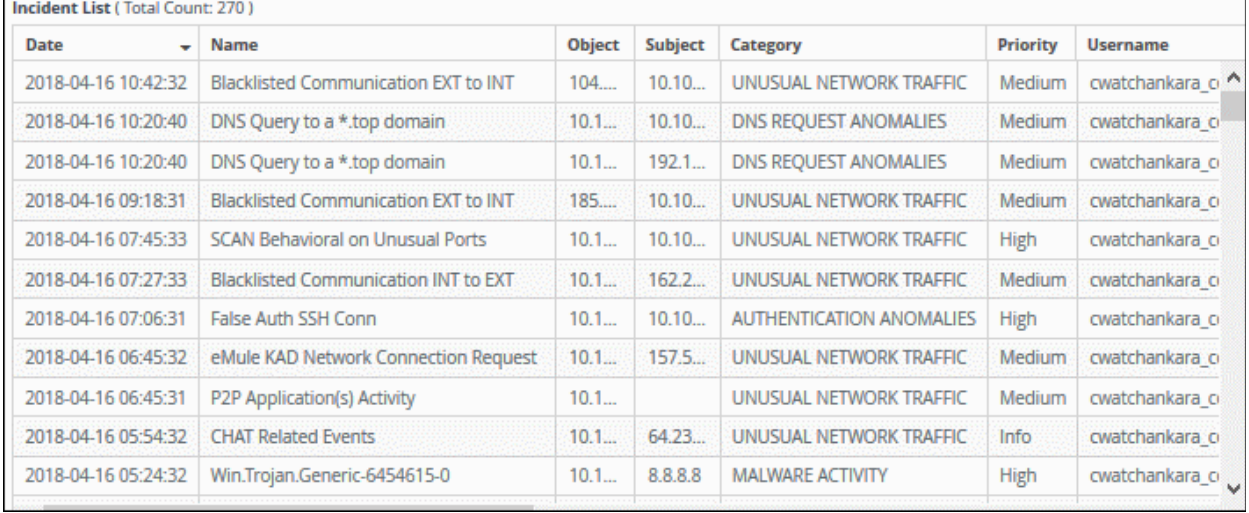

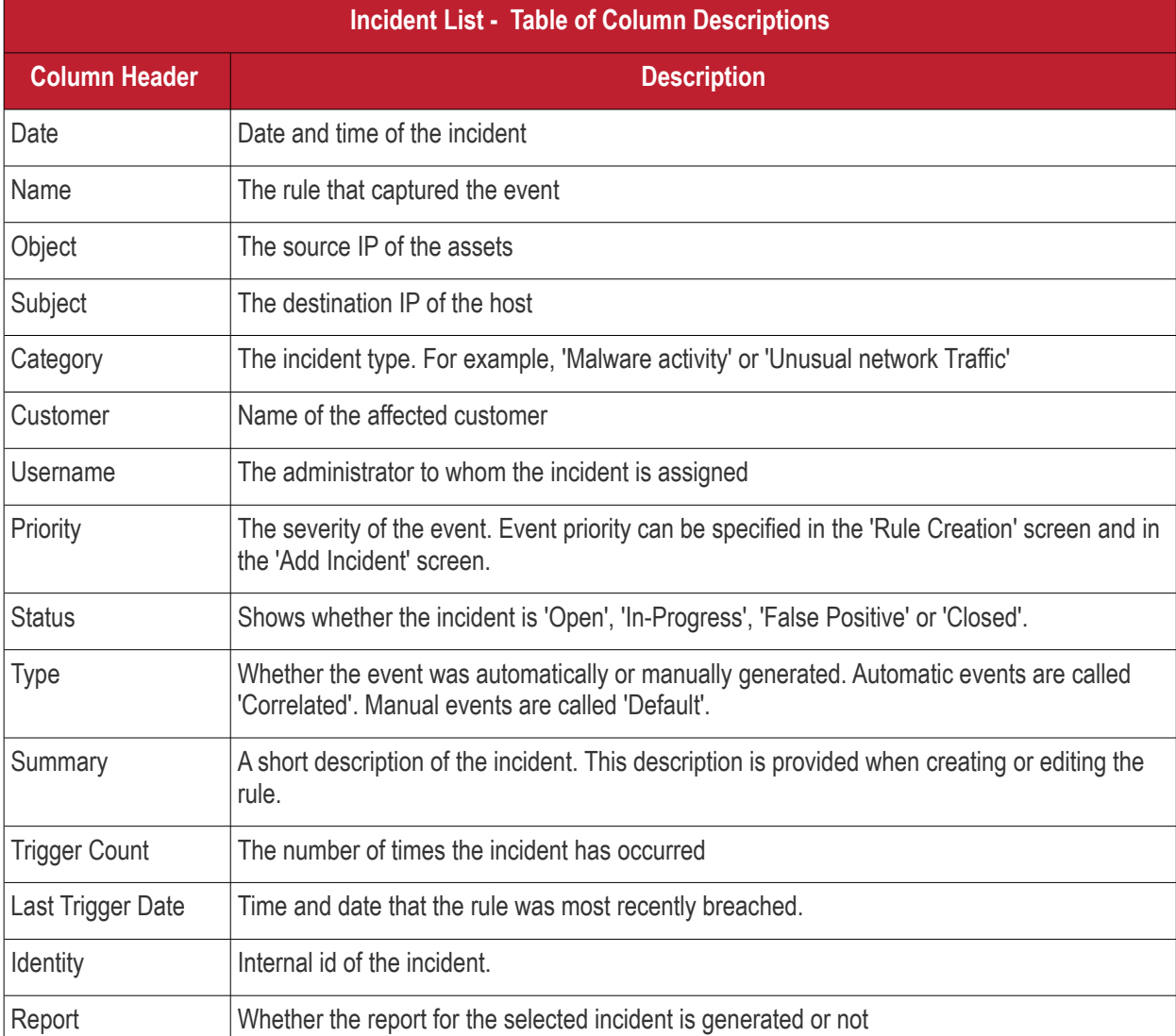

You can sort the column items alphabetically/ascending or descending by clicking on the column header.

#### **Top 10 Alerts**

- Shows the 10 rules which generated the most alerts
- Place your mouse cursor over a chart slice to view more details.

COMODO **Creating Trust Online\*** 

**COMODO Creating Trust Online\*** 

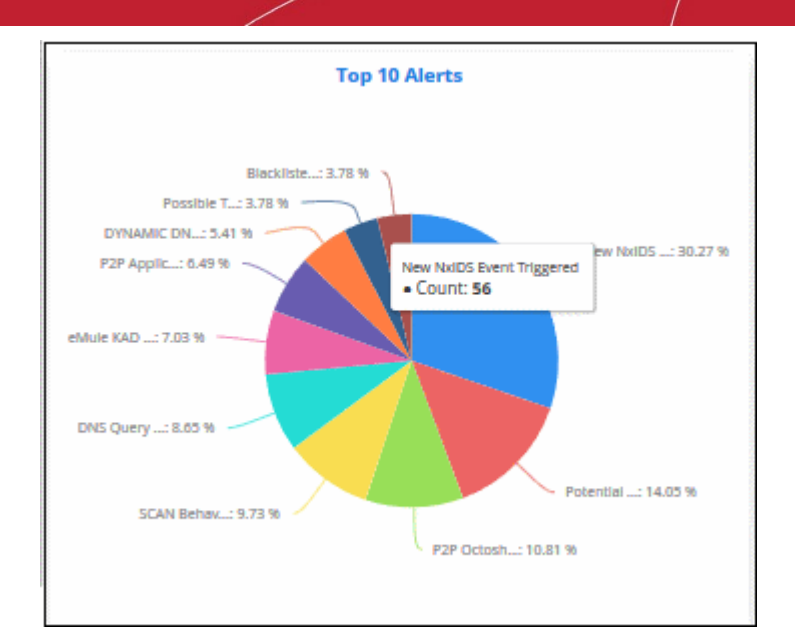

#### **Open Incidents**

- Shows unresolved incidents by assignee.
- Assignees are shown on the X axis. Quantity of attacks are shown on the Y axis.
- Place your mouse cursor over a bar to view the number of incidents, the severity of the incident and the user assigned.
- You can hide/view a graph bar by clicking the legend items
- The colored box beside the priority will be black if the bar graph for it is hidden. Click on it again to display the bar graph.

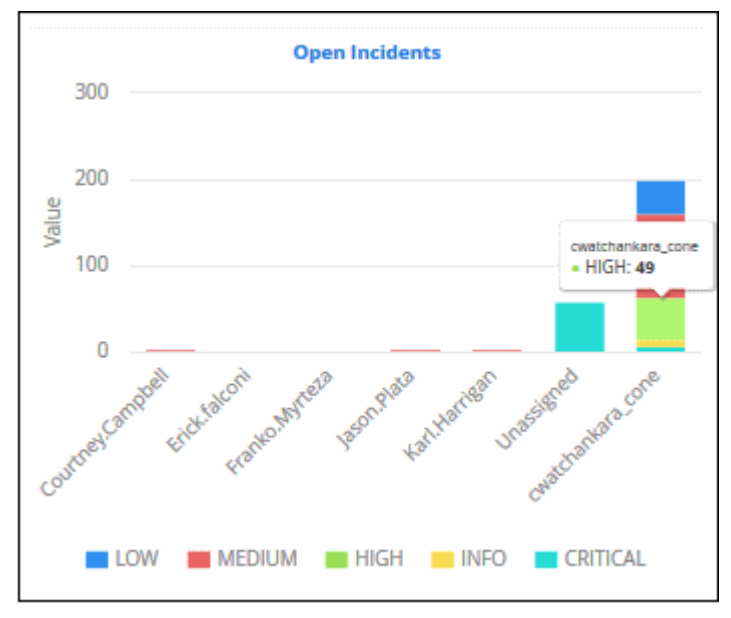

# <span id="page-23-0"></span>3 Customer Asset Management

The asset management area lets you manage customer endpoints and networks.

To open the 'Asset Management' interface:

- Click the 'Menu' button at top-right
- Choose 'Assets' and click 'Asset Management'.

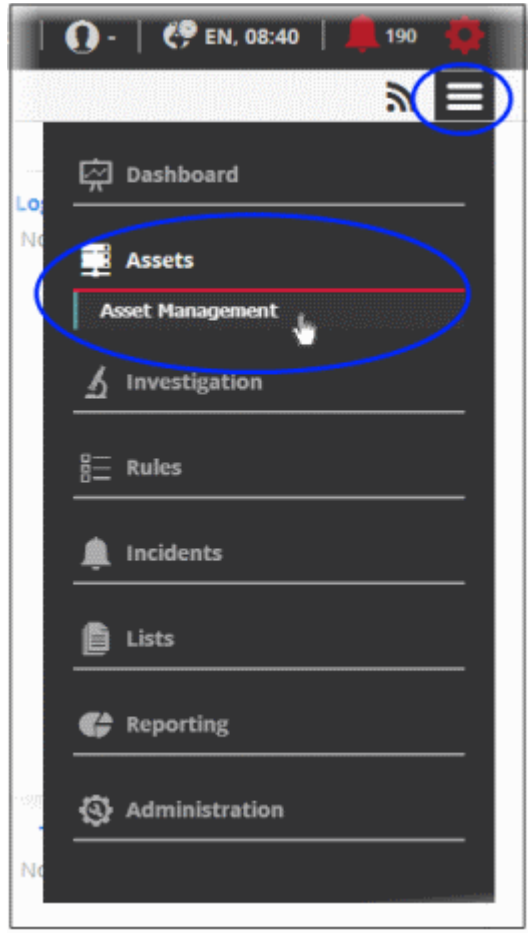

The 'Asset Management' interface lists customers on the left and customer details on the right:

COMODO reating Trust Online

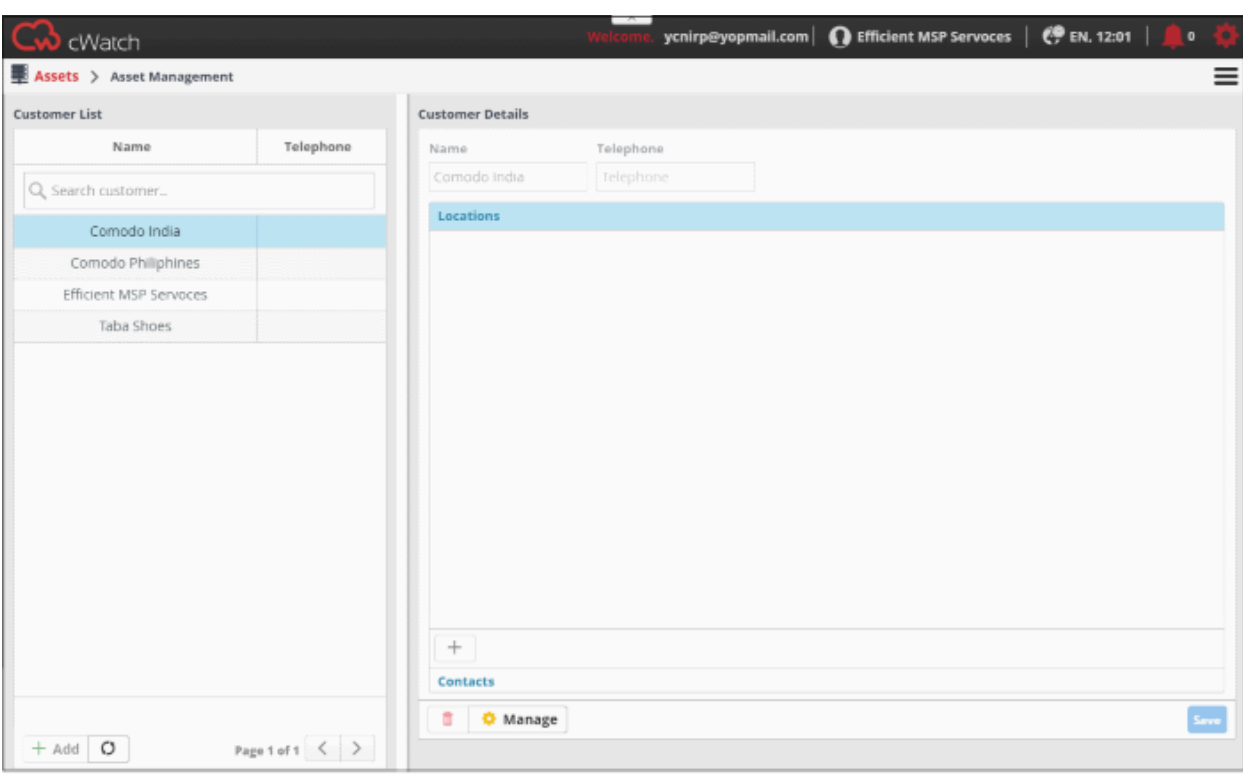

The following sections explain how to manage customers, customer assets and configure customer network to send logs to cWatch.

- **[Add New Customers](#page-24-0)**
- **[Add Assets for Monitoring](#page-27-0)**
- **[Configure Nxlog and Rsyslog to Send Logs to cWatch Network Server](#page-36-0)**
- <span id="page-24-0"></span>• **[Edit Customers](#page-38-0)**

### 3.1 Add Customers

- To monitor customer networks, you first need to add a customer then provide details of their networks and other assets.
- Once a customer is added, a 'Network Activation Key' and 'Token' will be generated for them.
- This token, which is configured in the log config file, is used by cWatch to identify the web-server or network.
	- See '**[Configure NxLog and Rsyslog to Send Logs to cWatch Network Server](#page-36-0)**' for more details.

#### **Add a new customer**

Customers added to your Comodo One / Comodo Dragon / ITarian account are automatically added to cWatch.

- Login to your **[Comodo One](https://one.comodo.com/)** / **[Comodo Dragon](https://platform.comodo.com/app/login)** / **[ITarian](http://www.itarian.com/)** MSP account
- Click 'Management' then 'Customers'

**COMODO Creating Trust Online\*** 

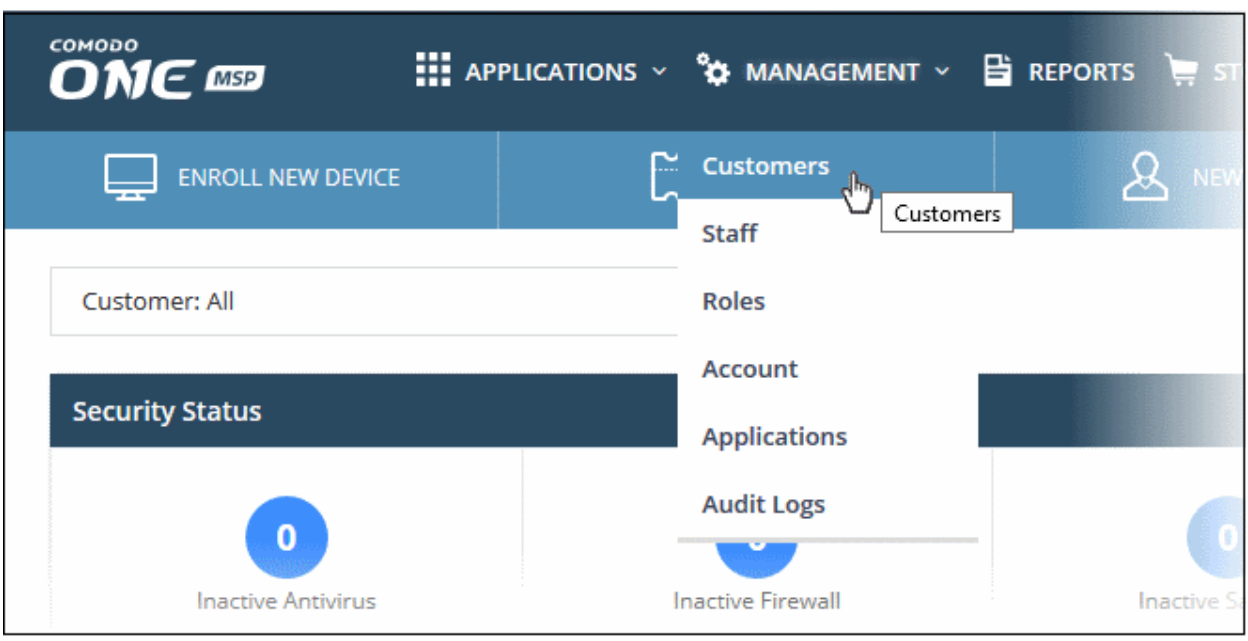

• Click the 'New Customer' button:

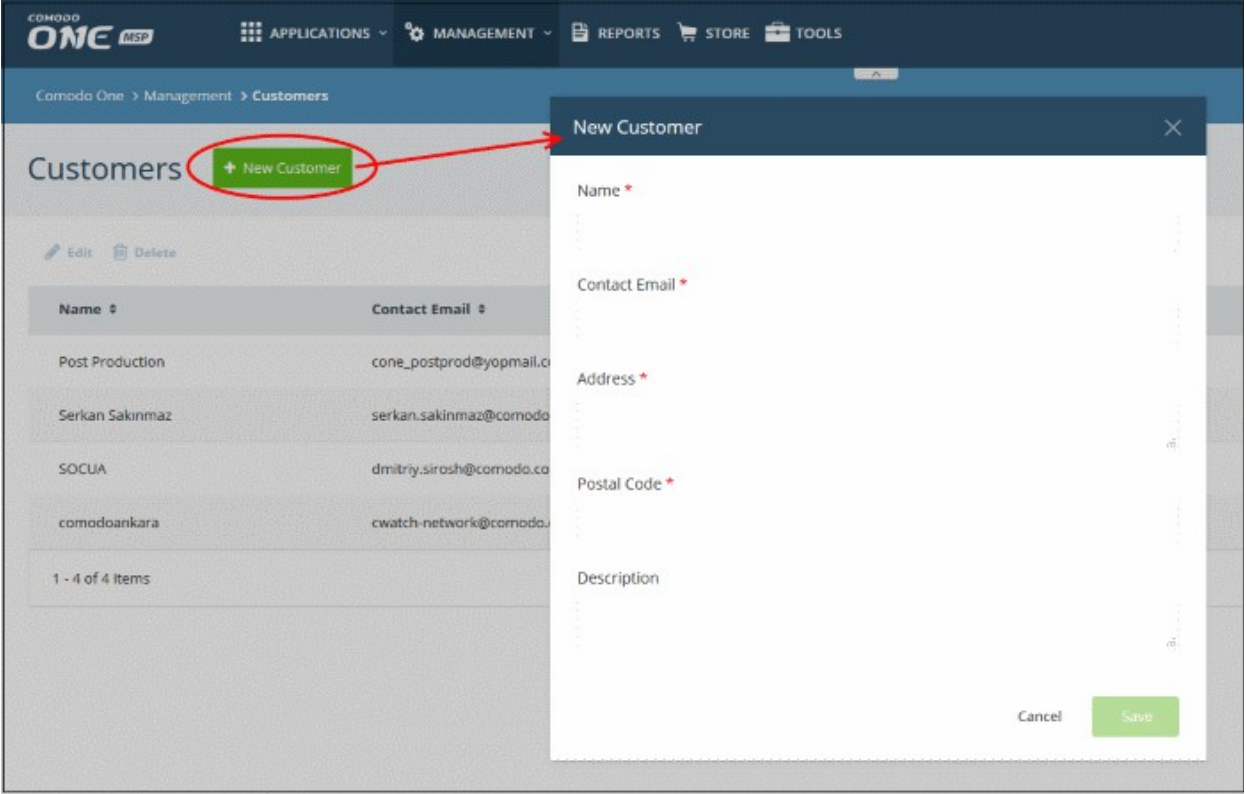

- Complete each field on the form then click 'Save' to add the customer.
- Click 'OK' in the confirmation dialog:

COMODO **Creating Trust Online\*** 

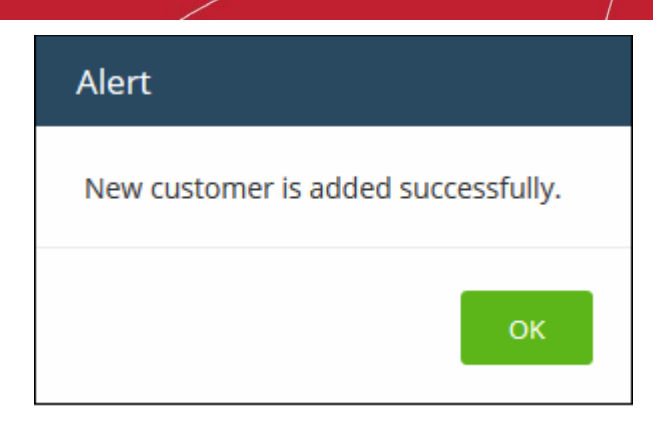

• Repeat the process to add more customers.

In the cWatch interface, you can view the customers in the dashboard and asset management screens.

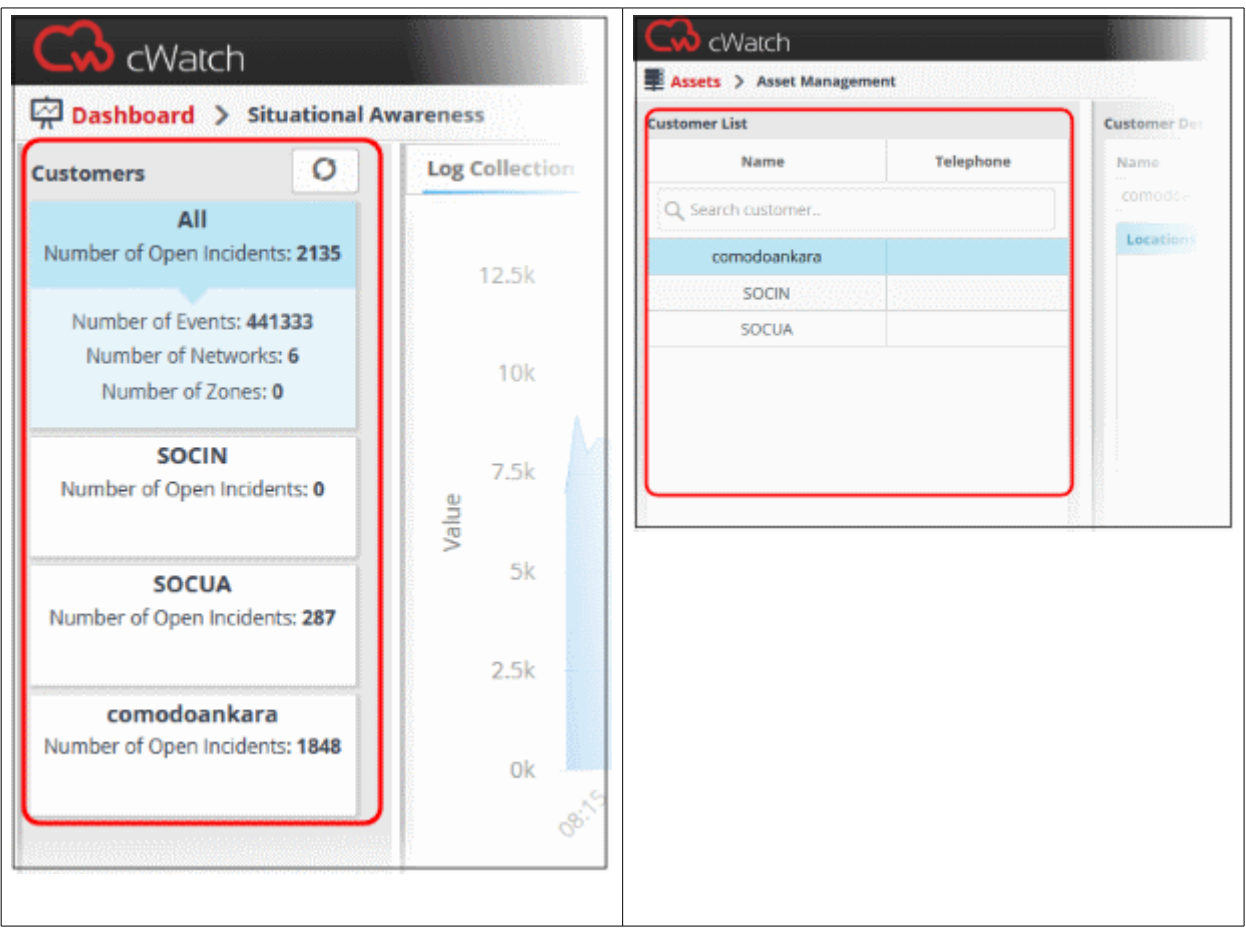

- The next step is to:
	- Add assets to cWatch Network for monitoring
	- Download Nxlog and Rsyslog config files to deploy on networks

See '**[Add Assets for Monitoring](#page-27-0)**' and '**[Configure Nxlog and Rsyslog to Send Logs to cWatch Network Server](#page-36-0)**' for more details.

### <span id="page-27-0"></span>3.2 Add Assets for Monitoring

You need to add customer assets to cWatch Network in order to collect logs and monitor events. Administrators should enroll the web-servers, endpoints and software assets (such as services) that they wish to monitor.

#### **To add assets for a customer**

- Open the 'Asset Management' interface by clicking the 'Menu' button, then 'Assets' > 'Asset Management'.
- Select the customer whose assets are to be added, from the left hand side pane.

The Customer Details pane will open in the right.

• Click 'Manage' at the bottom left of the right pane

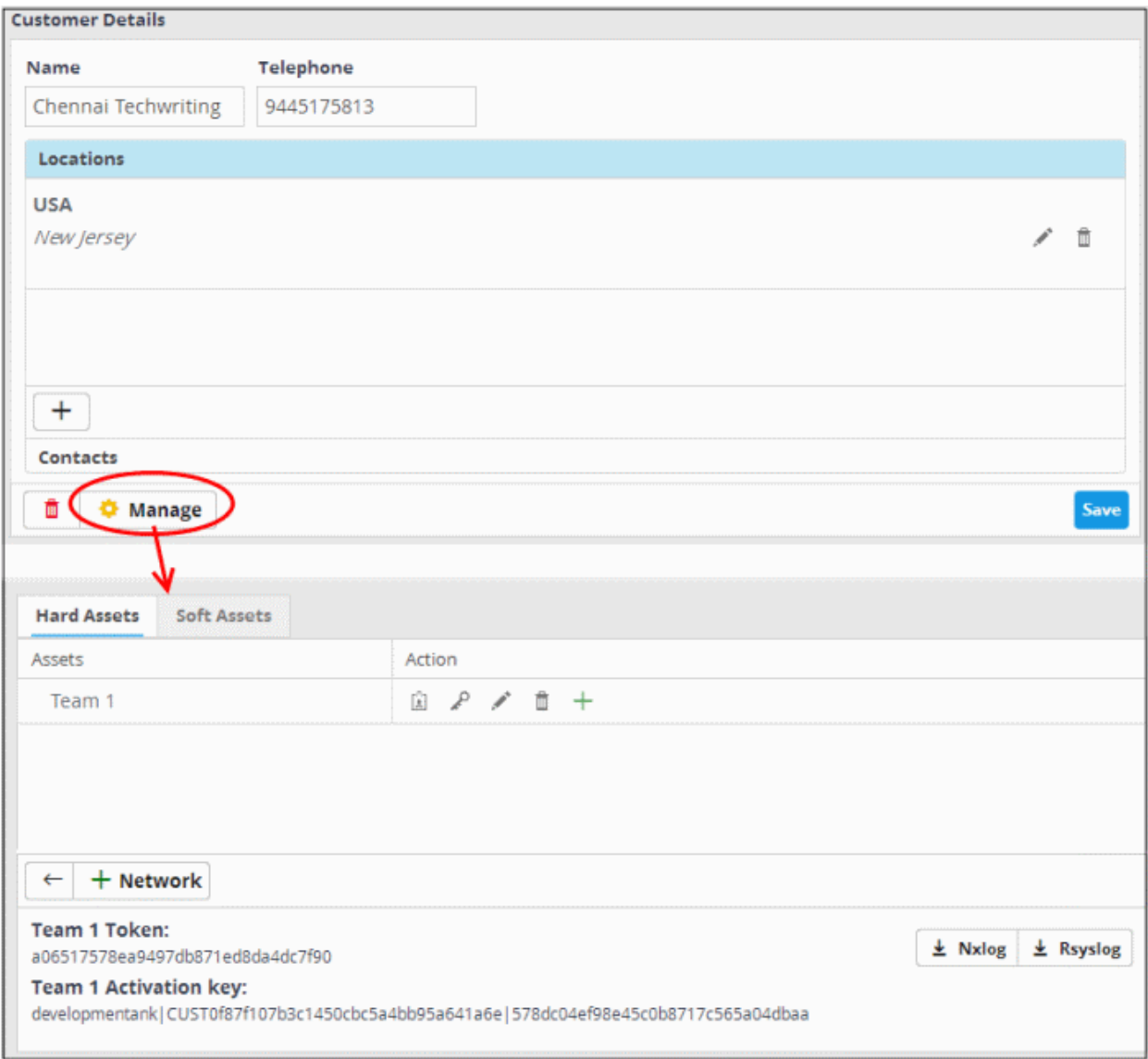

The interface for adding customer's assets will open. It contains two tabs:

- **[Hard Assets](#page-28-0)** Allows you to add networks and zones to be monitored by entering their start and end IP addresses. See **[Hard Assets](#page-28-0)** for more details.
- **[Soft Assets](#page-33-0)** Allows you to add soft assets like services hosted from the network by specifying their URL, website and so on. See **[Soft Assets](#page-33-0)** for more details.

СОМОДО **ting Trust Online** 

#### <span id="page-28-0"></span>3.2.1 Hard Assets

The 'Hard Assets' interface allows you to add and manage networks for enrolled customers. You can add several networks for each customer by specifying their start and end addresses. Each network can be divided into zones depending on organizational requirements.

For each network or zone defined for a customer:

• A unique authentication token is generated. The authentication token can be used as '*AGENTLESS\_AUTH\_TOKEN*' parameter on the configuration script that can be run on Linux and Windows endpoints with RSYSLOG and NXLOG utilities, for agent less log collection from them. See '**[Configure](#page-36-0)  [Nxlog and Rsyslog to Send Logs to cWatch Network Server](#page-36-0)**' for more details.

#### **To open the Hard Assets interface for a customer**

- Open the 'Asset Management' interface by clicking the 'Menu' button, then 'Assets' > 'Asset Management'.
- Select the customer whose assets are to be added, from the left hand side pane.

The Customer Details pane will open in the right.

• Click 'Manage' at the bottom left of the right pane and choose the 'Hard Assets' tab.

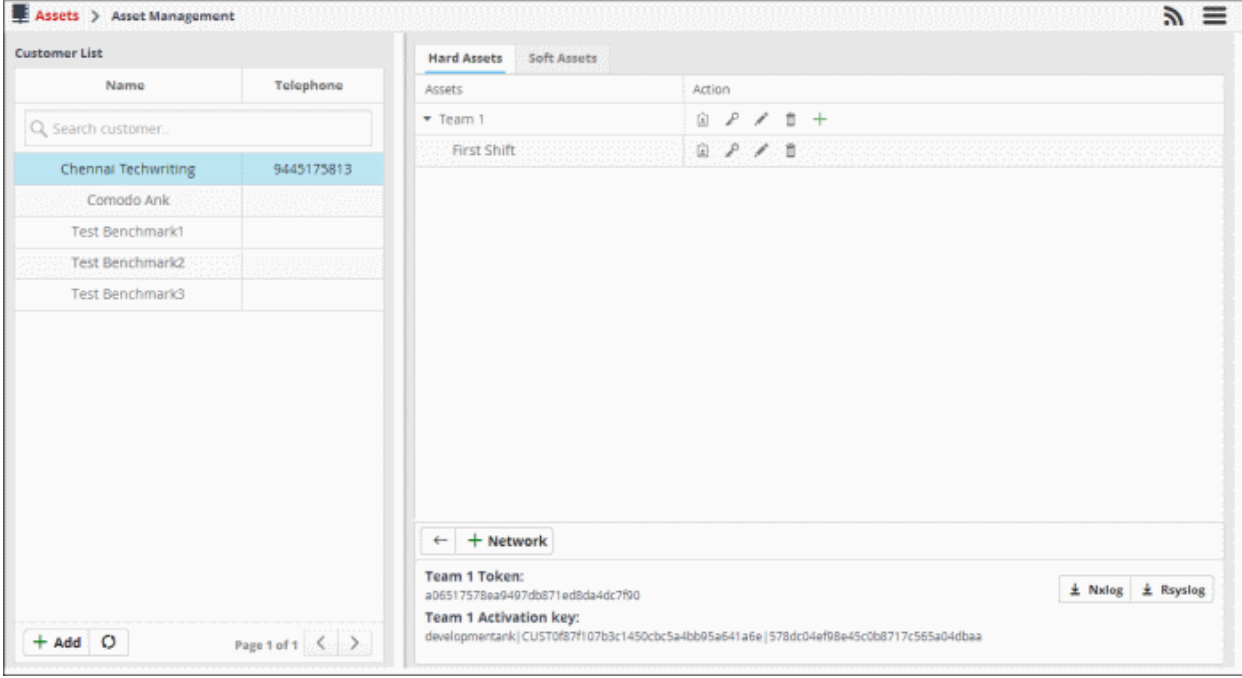

The list of networks/zones added for the selected customer is displayed in the right hand side pane with action buttons. The network token and the activation key for the selected network are displayed in the lower right pane.

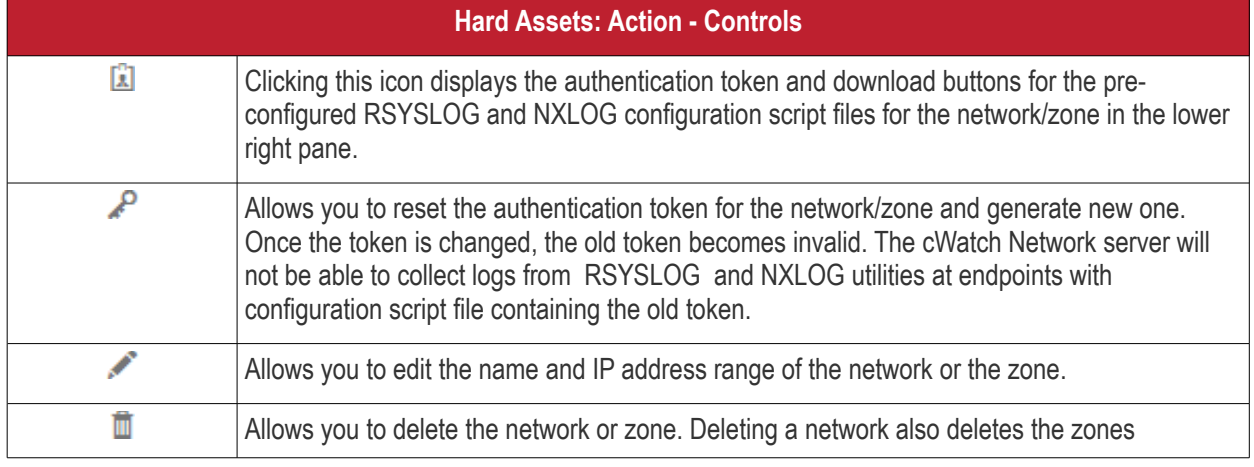

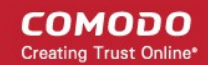

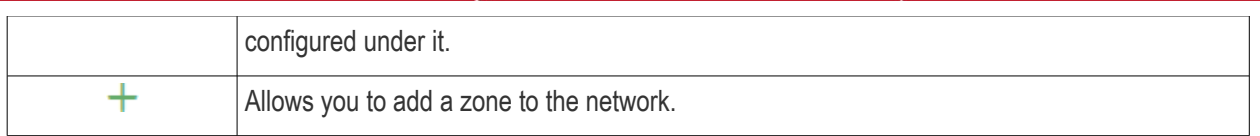

The Hard Assets interface allows you to:

- **[Add a new Networks and Zones](#page-29-0)**
- **[Edit a network or zone](#page-31-0)**
- **[Delete a network or zone](#page-32-1)**
- **[Get the authentication token and activation key for a network or zone](#page-32-0)**

#### <span id="page-29-0"></span>**To add hard assets for a customer**

- Select the customer from the left in the 'Asset Management' interface and click the 'Mange' button on the right pane.
- Click the 'Hard Assets' tab
- Click the 'Network' button at the bottom of the right pane.

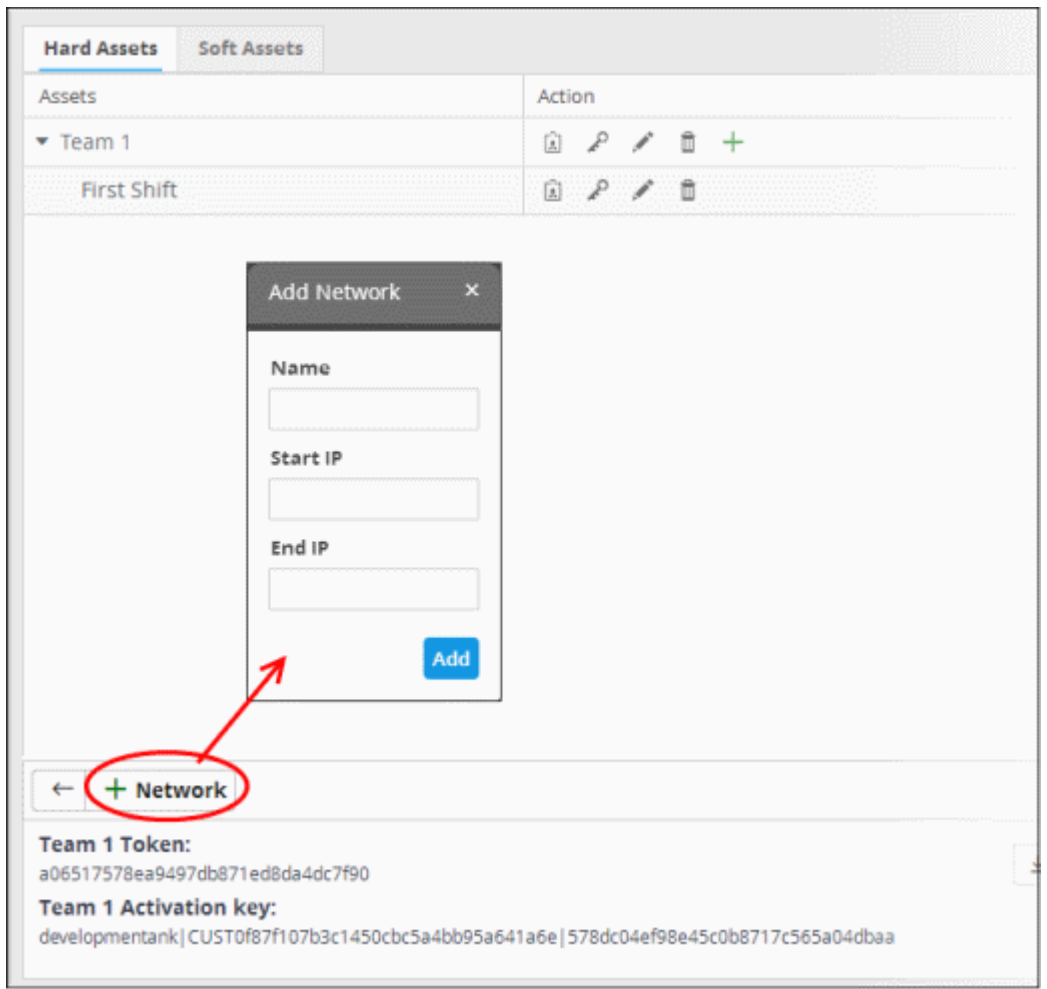

The 'Add Network' dialog will appear.

- **Name** Enter the name of the network in the field.
- **Start IP** Enter the start IP address if a range of endpoints are to be added. If a single endpoint is to be added, enter its IP address in both the 'Start IP' and 'End IP' fields.
- **End IP** Enter the end IP address if a range of endpoints are to be added. If a single endpoint is to be
- added, enter its IP address in both the 'Start IP' and 'End IP' fields.
- Click the 'Add' button.

The network will be added and a unique authentication token and agent activation key will be generated for the network. Clicking the **button in the new network row will display the token and the key at the bottom of the right** pane.

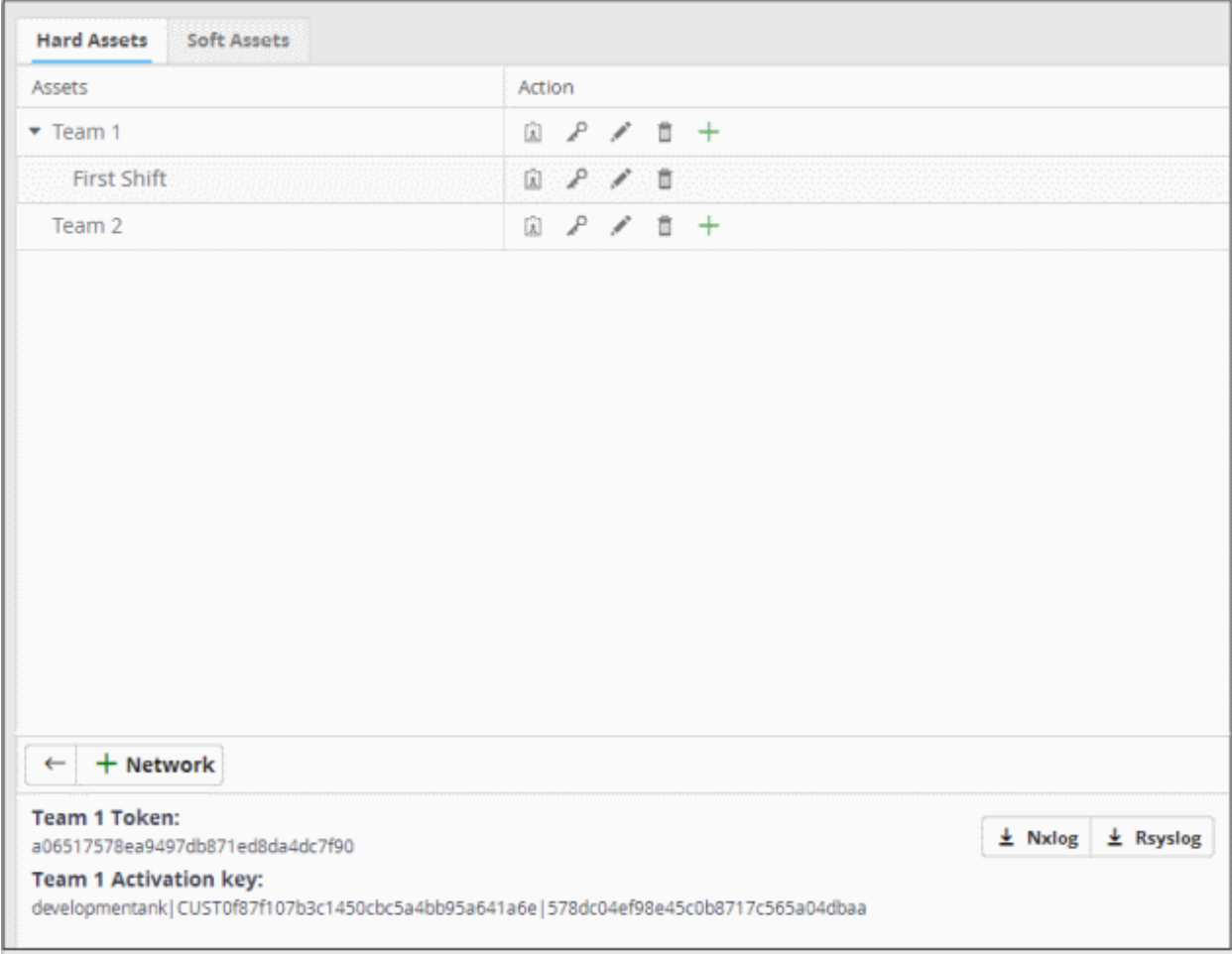

• Repeat the process to add more networks.

#### **To add a zone to a network**

• Click the  $+$  button in the row of the network.

The 'Add Zone' dialog will appear.

#### COMODO ating Trust Online

### Comodo **cWatch Network**- Administrator Guide

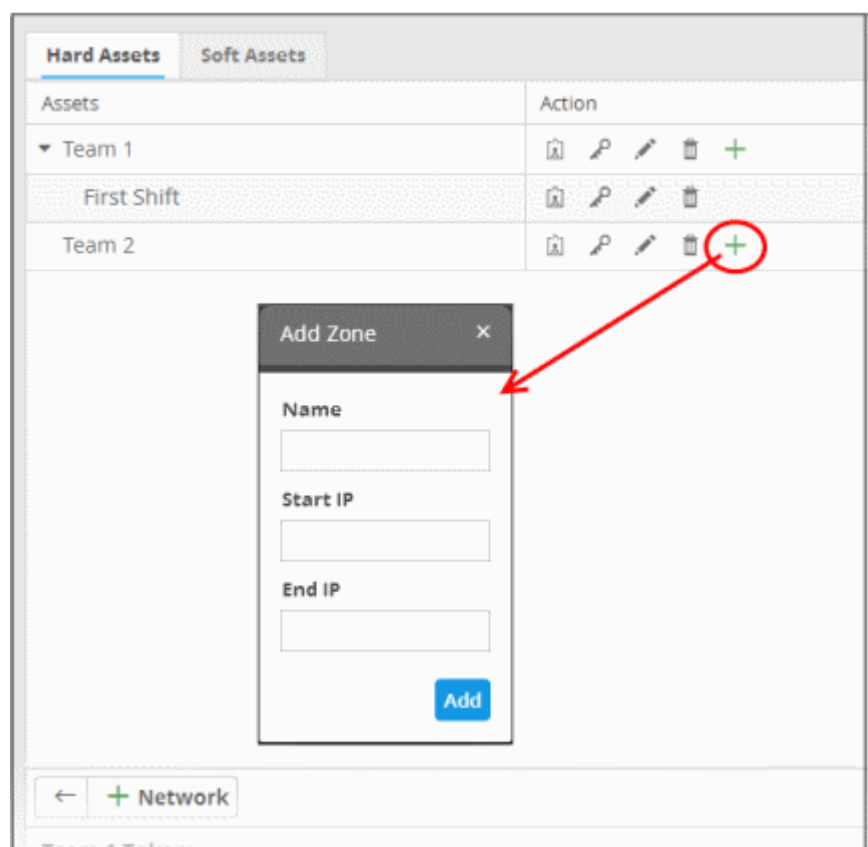

- **Name** Enter the name of the zone in the field.
- **Start IP -** Enter the start IP address if a range of endpoints are to be added for the zone. If a single endpoint is to be added, enter its IP address in both the 'Start IP' and 'End IP' fields.
- **End IP -** Enter the end IP address if a range of endpoints are to be added for the zone. If a single endpoint is to be added, enter its IP address in both the 'Start IP' and 'End IP' fields.
- Click the 'Add' button.

The Zone will be added to the network and a unique authentication token will be generated for the zone. Clicking the button in the row of the new zone will display the token and the key at the bottom of the right pane.

#### <span id="page-31-0"></span>**To edit a network or a zone**

Click the button in the row of the network or the zone.

The 'Edit' dialog will appear. The dialog is similar to **[Add Network or Add Zone](#page-29-0)** dialog.

COMODO ating Trust Online

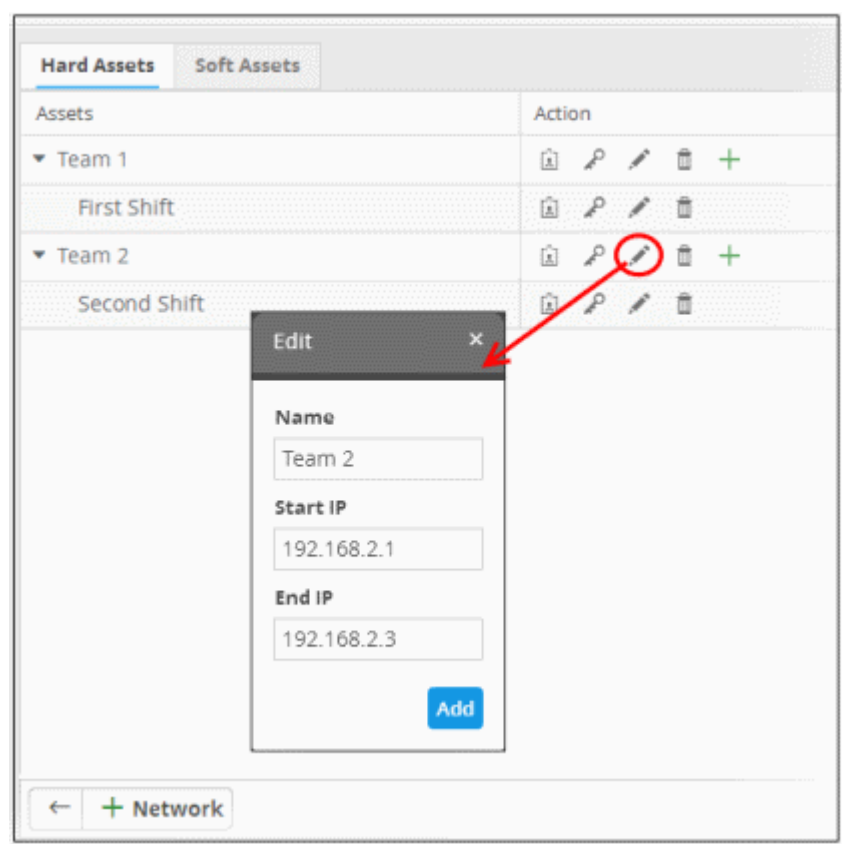

• Edit the details as required and click the 'Add' button.

#### <span id="page-32-1"></span>**To delete a network or zone**

 $\cdot$  Click the  $\overline{u}$  button in the row of the network or the zone.

A confirmation dialog will appear.

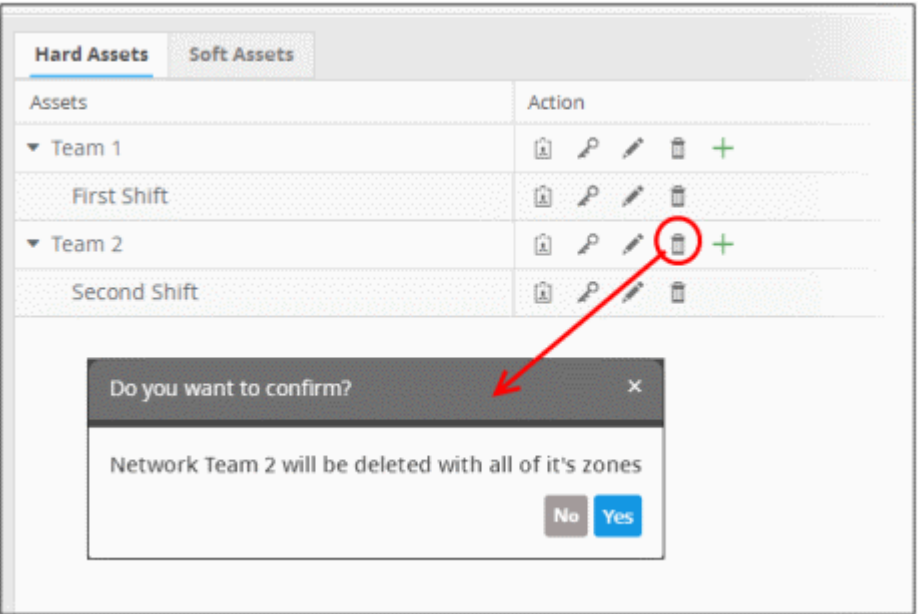

• Click 'Yes' to remove the network or the zone. Please note that if a network is removed, the zones under it will also be removed.

#### <span id="page-32-0"></span>**To get the authentication token, activation key and the configuration script files for a network or a zone**

• Click the  $\boxed{1}$  button in the row of the network or zone.

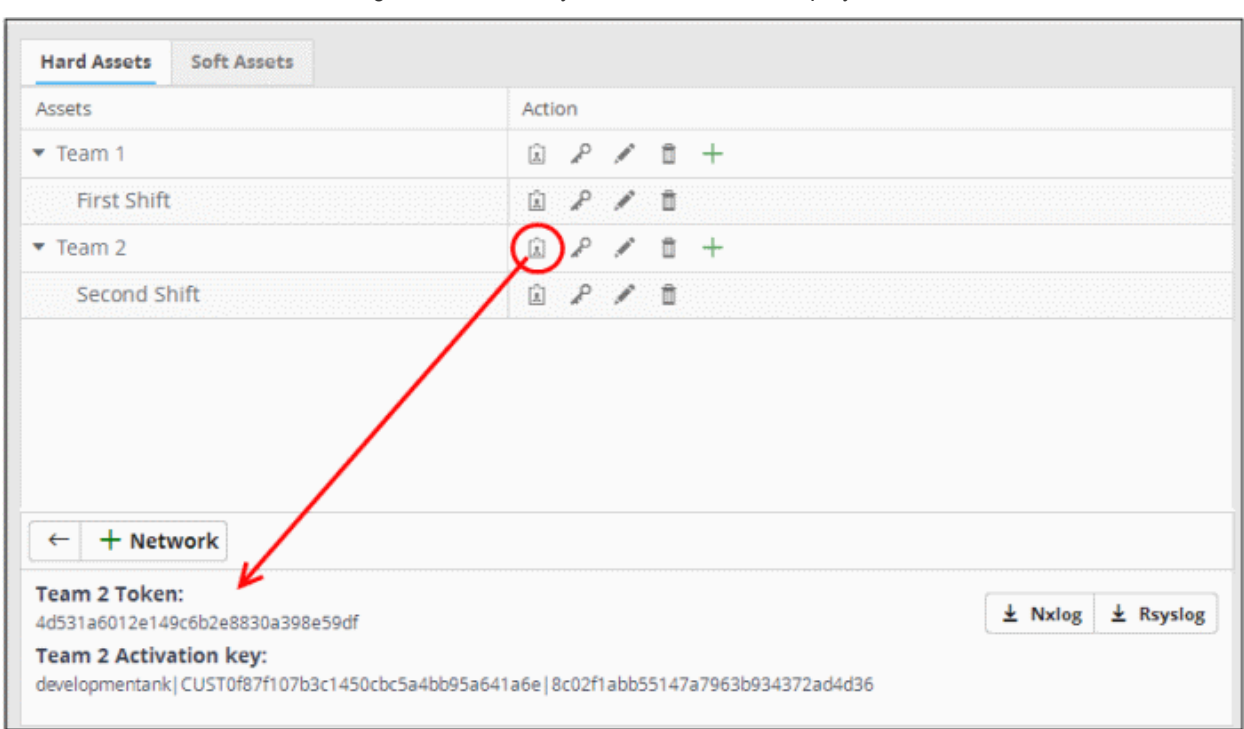

The authentication token and the agent activation key for the item will be displayed at the bottom of the screen.

- **Authentication token** The authentication token can be used as '*AGENTLESS\_AUTH\_TOKEN*' parameter on the configuration script that can be run on Linux and Windows endpoints with RSYSLOG and NXLOG utilities, for agent less log collection from them. See '**[Configure Nxlog and Rsyslog to Send Logs](#page-36-0) [to cWatch Network Server](#page-36-0)**' for more details.
- **Configuration Script Download Buttons** The configuration files can be directly run on endpoints with RSYSLOG and NXLOG utilities respectively without any re-configuration, for them to send logs to cWatch Network server. See **[Configure Nxlog and Rsyslog servers to send logs to NxNetwork server](#page-36-0)** for more details.

#### 3.2.2 Soft Assets

- <span id="page-33-0"></span>• The 'Soft Assets' interface allows you to create and manage a list of important URLs, domains or IP addresses. The list acts as a reference for operators/administrators/analysts.
- For example, admins can clearly see if an incident has affected one of their important addresses and take appropriate actions.

#### **To open the Soft Assets interface for a customer**

- Open the 'Asset Management' interface by clicking the 'Menu' button, then 'Assets' > 'Asset Management'.
- Select the customer whose assets are to be added, from the left hand side pane.

The Customer Details pane will open in the right.

• Click 'Manage' at the bottom left of the right pane and choose the 'Soft Assets' tab.

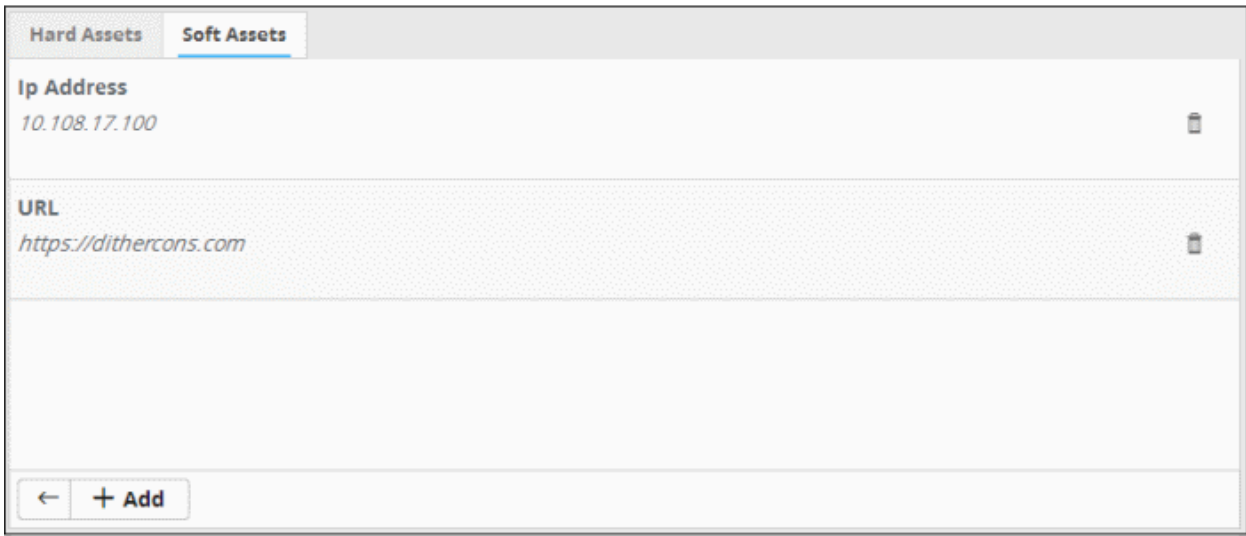

The list of soft assets added for the customer will be displayed. The Hard Assets interface allows you to:

- **[Add new Soft Assets](#page-34-0)**
- **[Remove Soft Assets](#page-35-0)**

<span id="page-34-0"></span>**To add soft assets for a customer**

- Open the 'Asset Management' interface by clicking the 'Menu' button, then 'Assets' > 'Asset Management'.
- Select the customer whose assets are to be added, from the left hand side pane.

The Customer Details pane will open in the right.

- Click 'Manage' at the bottom left of the right pane and choose the 'Soft Assets' tab.
- Click the 'Add' button from the bottom of the right pane.

COMODO **Creating Trust Online'** 

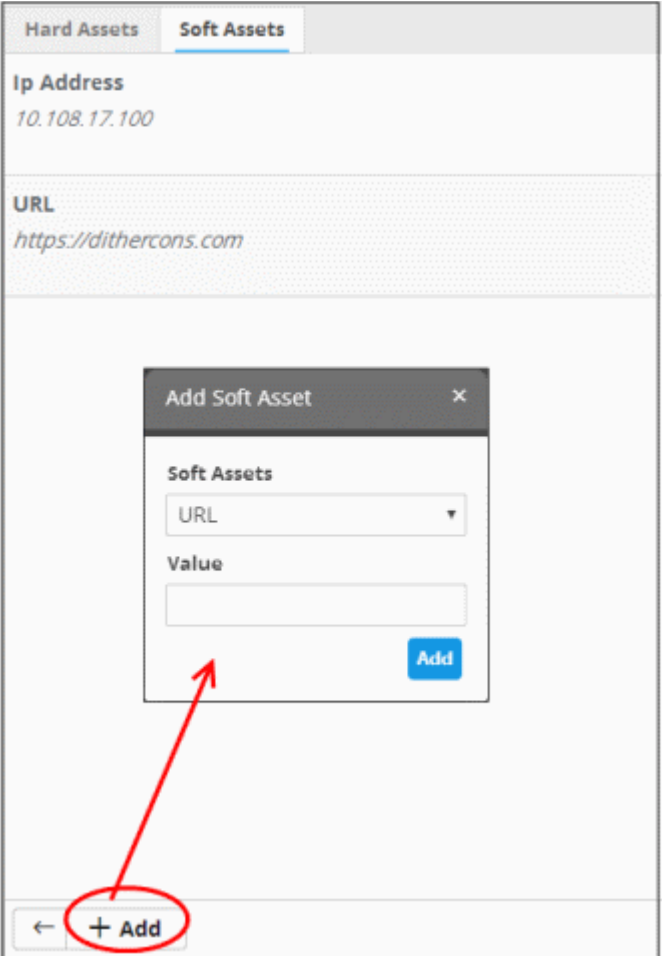

The 'Add Soft Asset' dialog will be displayed.

• Choose the type of soft asset that you want to add from the 'Soft Assets' drop-down.

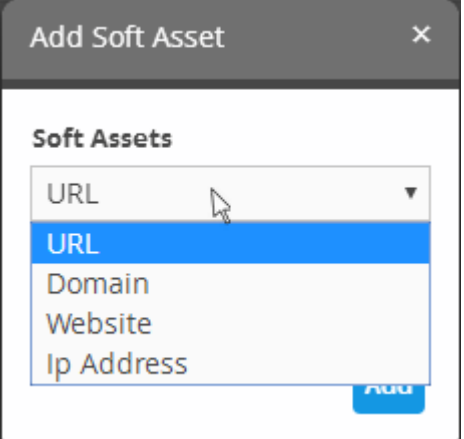

- Enter the value for the selected soft asset in the 'Value' field.
- Click the 'Add' button.

The Soft Asset will be added to the list for the customer.

#### <span id="page-35-0"></span>**To remove a soft asset**

• Click the  $\blacksquare$  button in the row of the asset.

A confirmation dialog will appear.
СОМОДО eating Trust Online

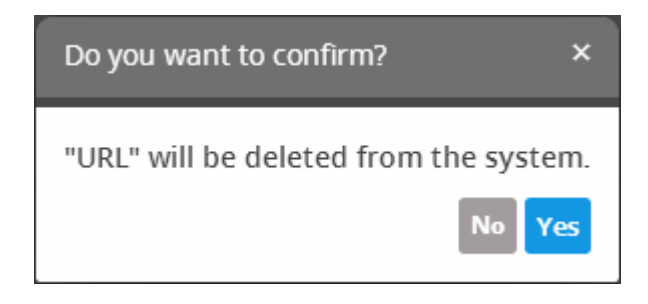

Click 'Yes' to remove the item.

### 3.3 Configure Nxlog and Rsyslog to Send Logs to cWatch Network Server

- CWatch features agent-less log collection from Windows/Linux endpoints connected to customers' networks.
- This is achieved through the Nxlog and Rsyslog utilities. The NXLOG utility (for Windows) and the RSYSLOG utility (for Linux) need to be configured to send logs to the cWatch Network server.

Comodo cWatch Network provides ready-made configuration script files for each customer's /network/zone which can be downloaded from the respective 'Customer Details' page. Once connected, the cWatch Network will be able to receive and store logs from the customer's endpoints and web-servers.

The following sections explain more about:

- **[Configure the NXLOG Utility](#page-36-0)**
- **[Configure the RSYSLOG Utility](#page-37-0)**

### <span id="page-36-0"></span>**Configure the NXLOG Utility**

Administrators can download a specific customer's NXLOG configuration file from the administrative console and use this to configure the NXLOG utility installed on Windows endpoints and web-servers connected to the customer's network. Please make sure NXLOG utility is installed on the machine which is to be configured to send logs to cWatch.

#### **To download the NXLOG Configuration File**

- Open the 'Asset Management' interface by clicking the 'Menu' button, then 'Assets' > 'Asset Management'.
- Select the customer from the left hand side pane.

The 'Customer Details' pane will open at the right.

- Click 'Manage' at the bottom left of the right pane and choose the 'Hard Assets' tab.
- Choose the network/zone you wish to configure from the right hand side pane and click the  $\Box$  button in the row of the network/zone.

The authentication token, the authentication key and the download buttons for the NXLOG and RSYSLOG configuration script files for the selected network/zone will be displayed at the bottom of the right pane.

• Click the NXLOG configuration file download button as shown in the screenshot below and save the file:

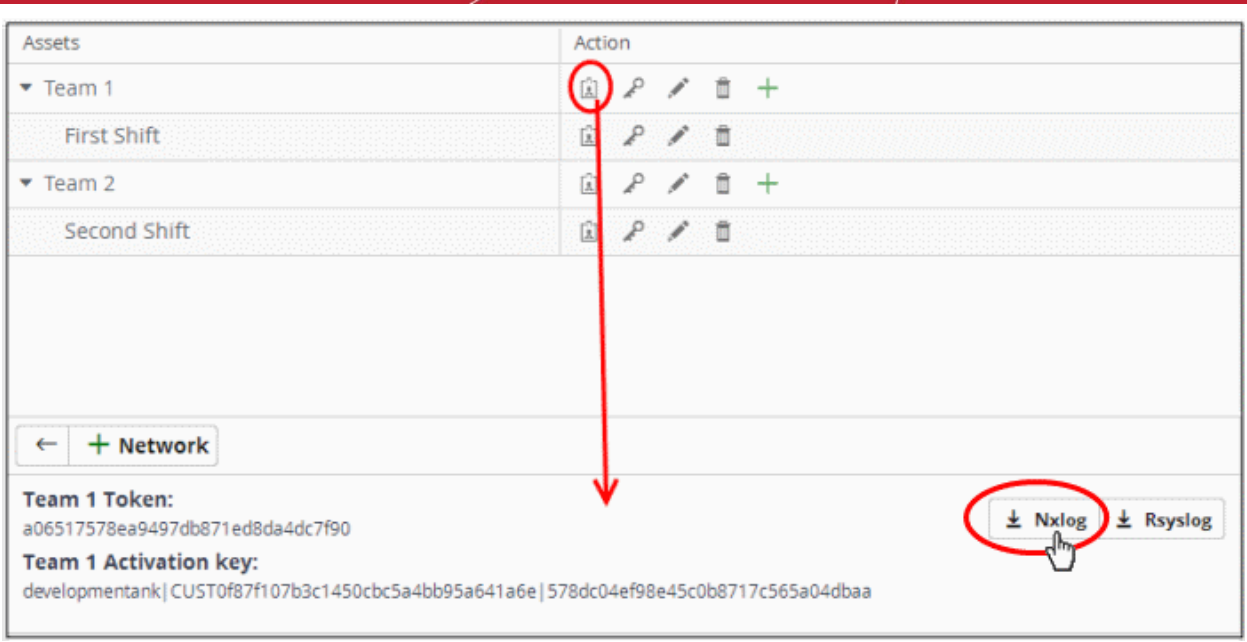

Replace the NXLOG configuration file at the location C:\Program Files (x86)\nxlog\conf\nxlog.conf or C:\Program Files\nxlog\conf\nxlog.conf in the endpoints\webservers with the downloaded configuration file.

All settings in the configuration file including network token for the selected network/zone are pre-configured and will instruct the NXLOG utility to send logs to the cWatch Network server. cWatch will receive and store the logs under the respective customer/network for monitoring and incident reporting.

### <span id="page-37-0"></span>**Configure RSYSLOG Utility**

- You can download a pre-configured RSYSLOG config script from the admin console. Each script is generated for a specific customer/network.
- The script will configure RSYSLOG utilities installed on Linux machines to send logs to the cWatch Network.
	- Please make sure the RSYSLOG utility is installed on the target machine.

### **To download the RSYSLOG Configuration File**

- Open the 'Asset Management' interface by clicking the 'Menu' button, then 'Assets' > 'Asset Management'.
- Select a customer from the left hand pane.

The 'Customer Details' pane will open at the right.

- Click 'Manage' at the bottom left of the right pane and choose the 'Hard Assets' tab.
- Choose the network/zone whose endpoints are to be configured, from the right hand side pane and click the  $\boxed{\phantom{a}}$  button in the row of the network/zone.

The authentication token, the authentication key and the download buttons for the NXLOG and RSYSLOG configuration script files for the selected network/zone will be displayed at the bottom of the right pane.

Click the RSYSLOG configuration file download button as shown below and save the file.

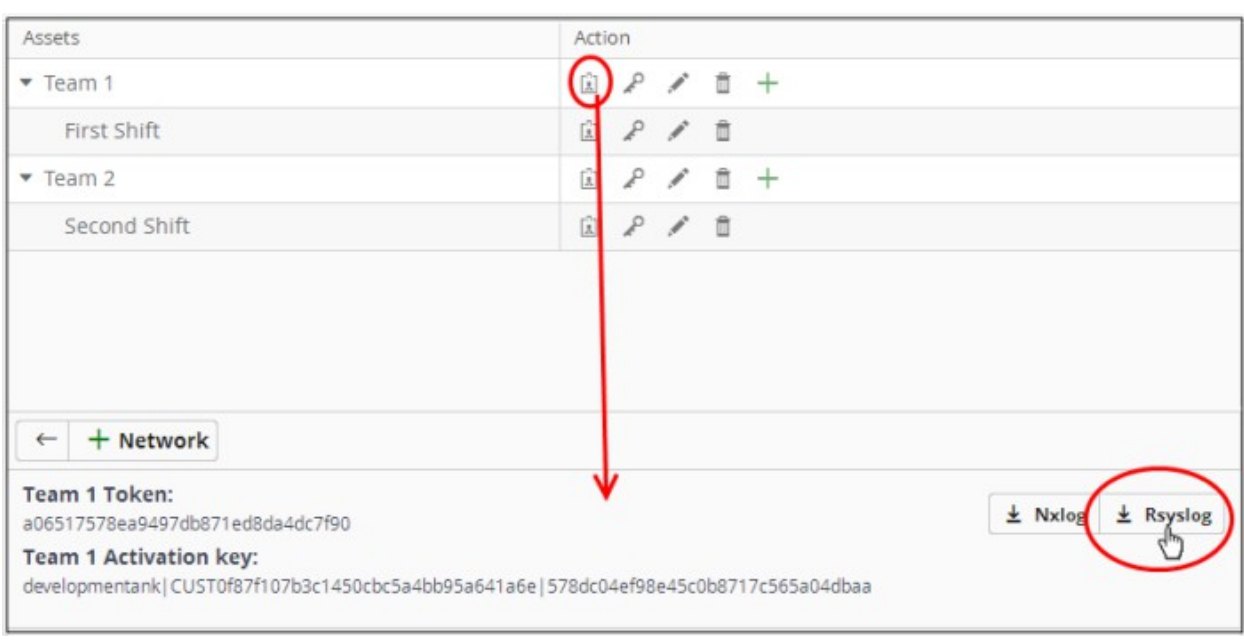

• Run the script file on all required endpoints.

The script will configure the RSYSLOG utility to send logs to cWatch Network. cWatch will receive and store the logs under the respective customer/network for monitoring and incident reporting.

Alternatively, you can download the script file for configuring the RSYSLOG utility from 'Administration' > 'Event Collection' interface, manually enter the parameters for the customer network to be monitored and run the script at the endpoints. See **[Event Collection](#page-235-0)** for more details.

- In addition to event log collection, cWatch Network is capable of collecting log information from Comodo Network Monitoring Sensors.
- These sensors listen on the customer's network using span/tap technologies.
- Sensor deployment is customized according to a customers network topology. Please contact Comodo to arrange sensor deployment.

### 3.4 Edit Customers

You can edit the name, address and location of a customer. You can also remove customers if required.

#### **Edit a customer's details**

- Login to your **[Comodo One](https://one.comodo.com/)** / **[Comodo Dragon](https://platform.comodo.com/app/login)** / **[ITarian](http://www.itarian.com/)** MSP account
- Click 'Management' > 'Customers'
- Select the customer and click 'Edit' at the top

COMODO **Creating Trust Online\*** 

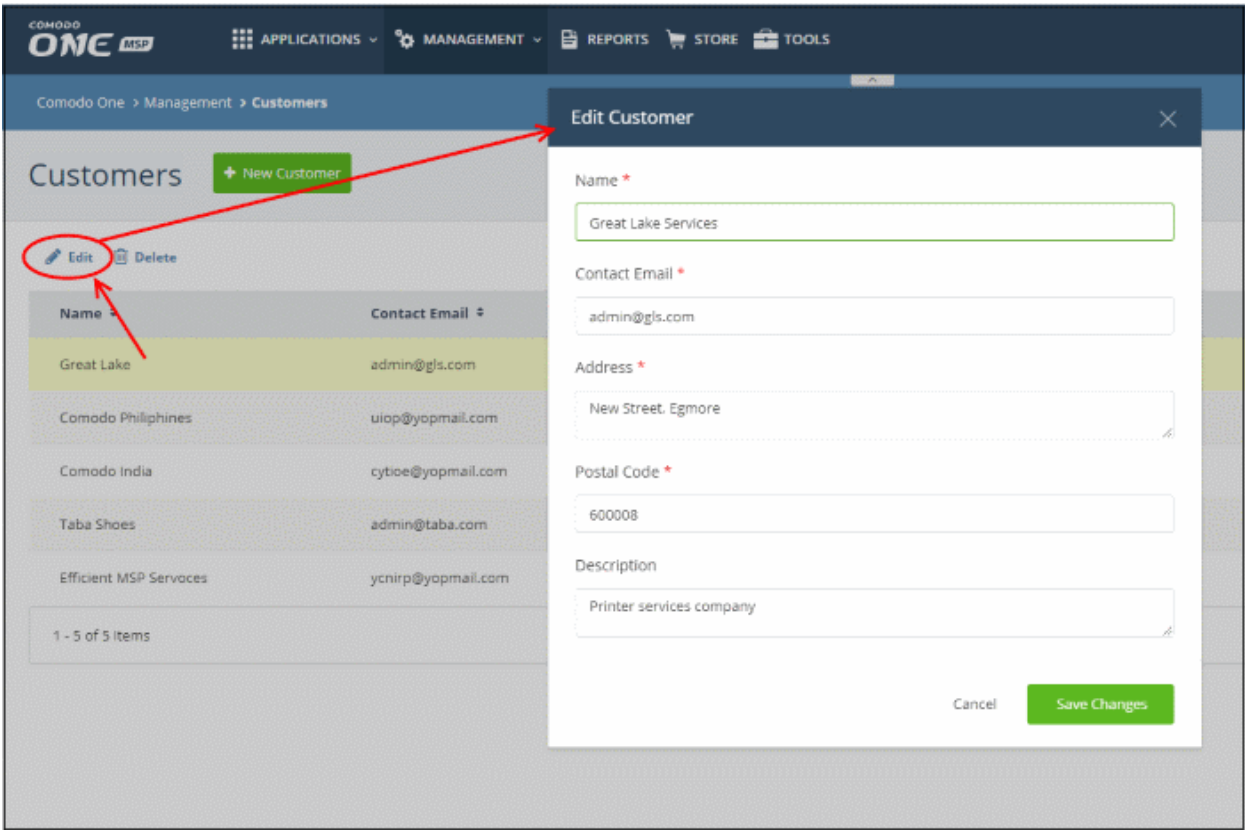

- Update the 'Edit Customer' form and click 'Save Changes'/
- Click 'OK' in the confirmation dialog.

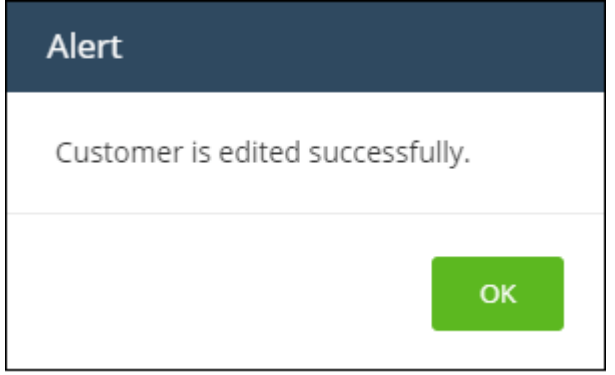

The changes done here will be updated in the cWatch interface also.

### **To delete a customer**

- Login to your **[Comodo One](https://one.comodo.com/)** / **[Comodo Dragon](https://platform.comodo.com/app/login)** / **[ITarian](http://www.itarian.com/)** MSP account
- Click 'Management' > 'Customers'
- Select the customer and click 'Delete' at the top

**COMODO Creating Trust Online\*** 

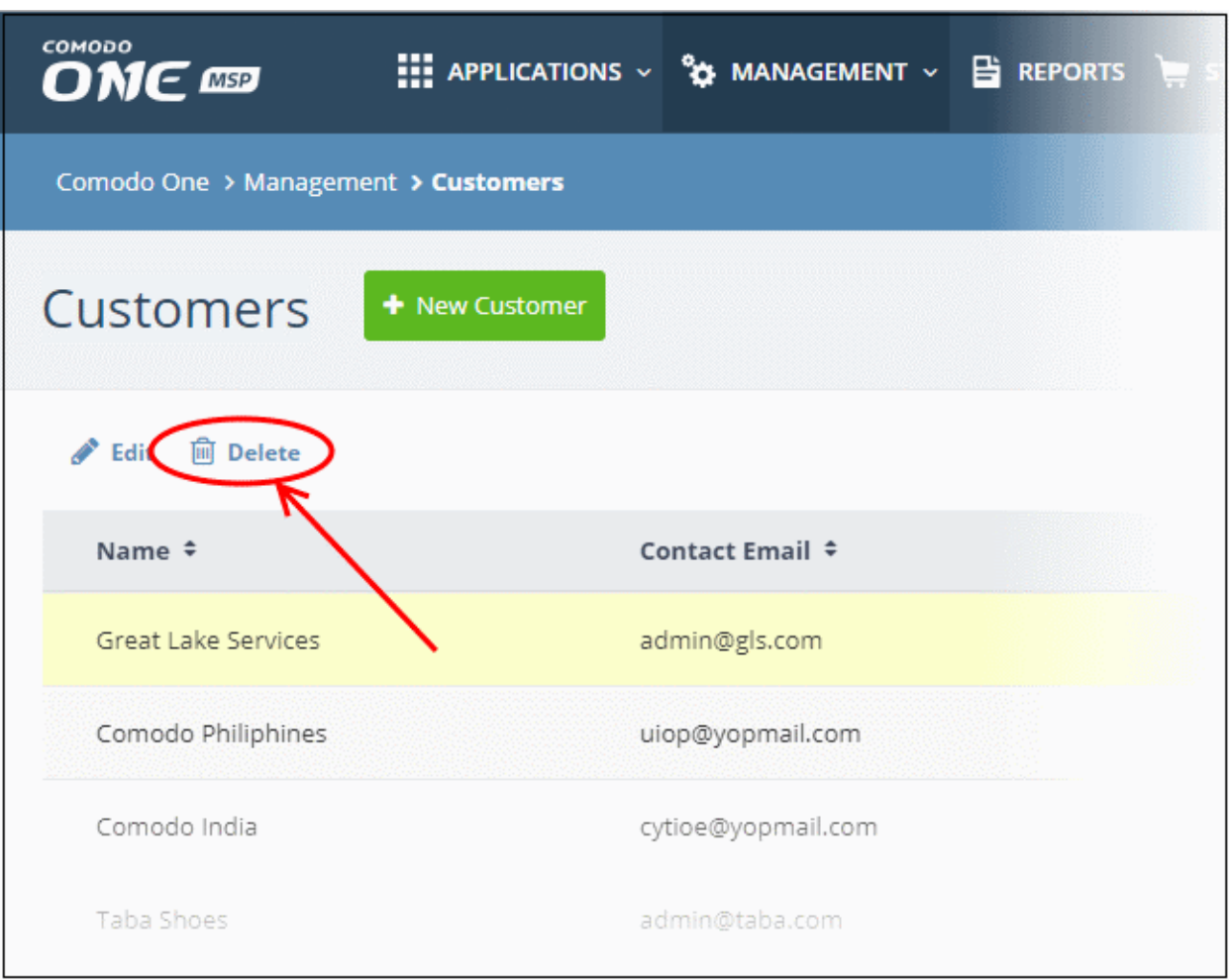

• Click 'Delete' in the confirmation dialog:

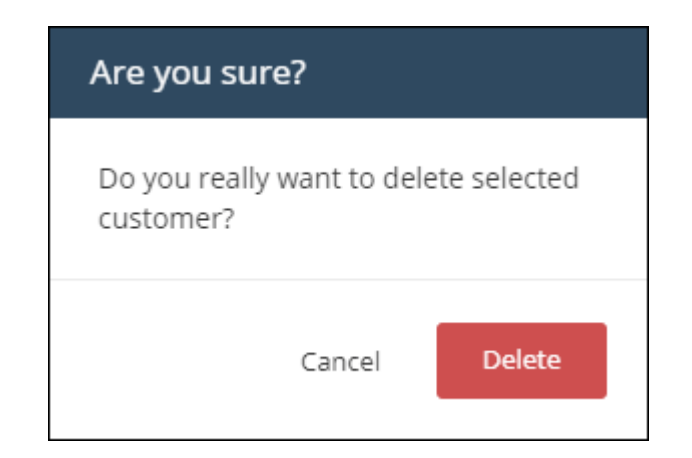

If a customer is removed, all the hard and soft assets added for the customer will also be removed and the customers networks will not be monitored.

СОМОДО **Creating Trust Online** 

# 4 Query Management

- You can query the log database to search for specific events on customer networks.
- The 'Investigation' feature lets you build granular queries, construct correlation rules and create custom dashboards.
- Comodo cWatch Network ships with a set of predefined queries for each customer and also allows you to create custom queries.

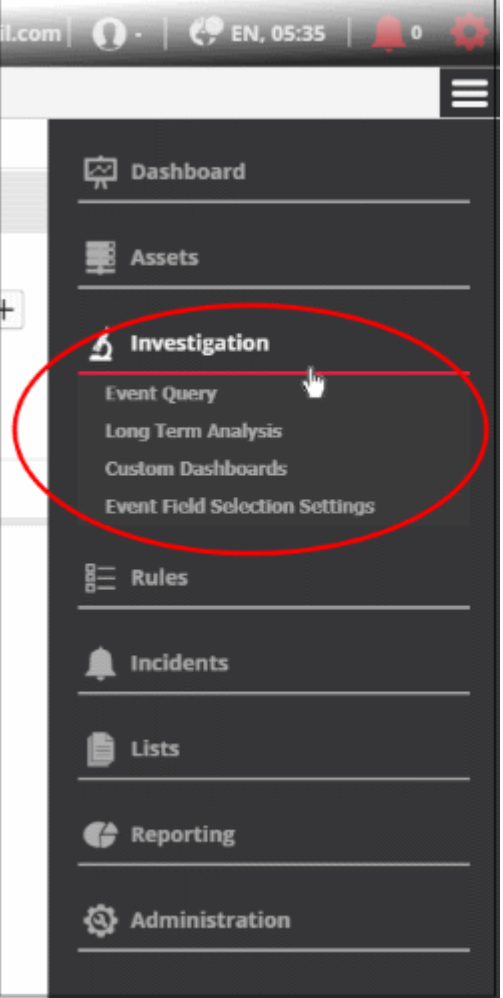

See the following sections for more details:

- **[Configure Event Queries](#page-41-0)**
- **[Long Term Analysis](#page-77-0)**
- **[Configure Custom Dashboards](#page-84-0)**
- <span id="page-41-0"></span>• **[Event Field Selection Settings](#page-101-0)**

### 4.1 Configure Event Queries

- The event query area lets you search for specific events using built-in queries or custom queries.
- You create your own conditions for each search. For example, for events during a specific period in specific customer networks.
- The results table shows all events which match the query conditions. The table also lets you run a look-up on external IPs involved in the event.

Once created, an event query can also be used for:

- Custom dashboards which show the query results as charts. See '**[Configure Custom Dashboard](#page-84-0)**' for more details.
- Correlation rules which identify harmful events/incidents and assign them to customer admins for attention. See **[Manage Rules](#page-104-0)** for more details.

To open the event query interface:

• Click the menu button at top-right > 'Investigation' > 'Event Query':

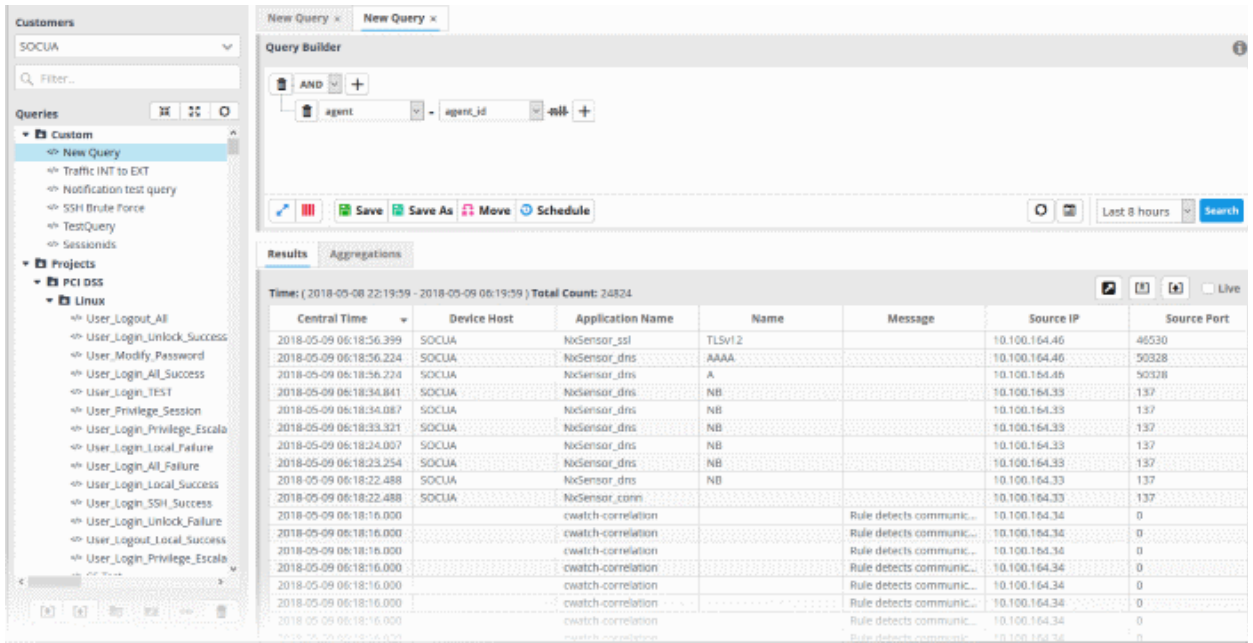

- The left-hand panel shows predefined and custom queries for the selected customer.
- The main panel shows the parameters of the selected query and its output.
- The 'New Query' tab contains a query builder. This allows you to create granular, customer queries for the selected customer. Any queries you create will be added to 'Custom queries'.
- Click 'Search' to run the query.

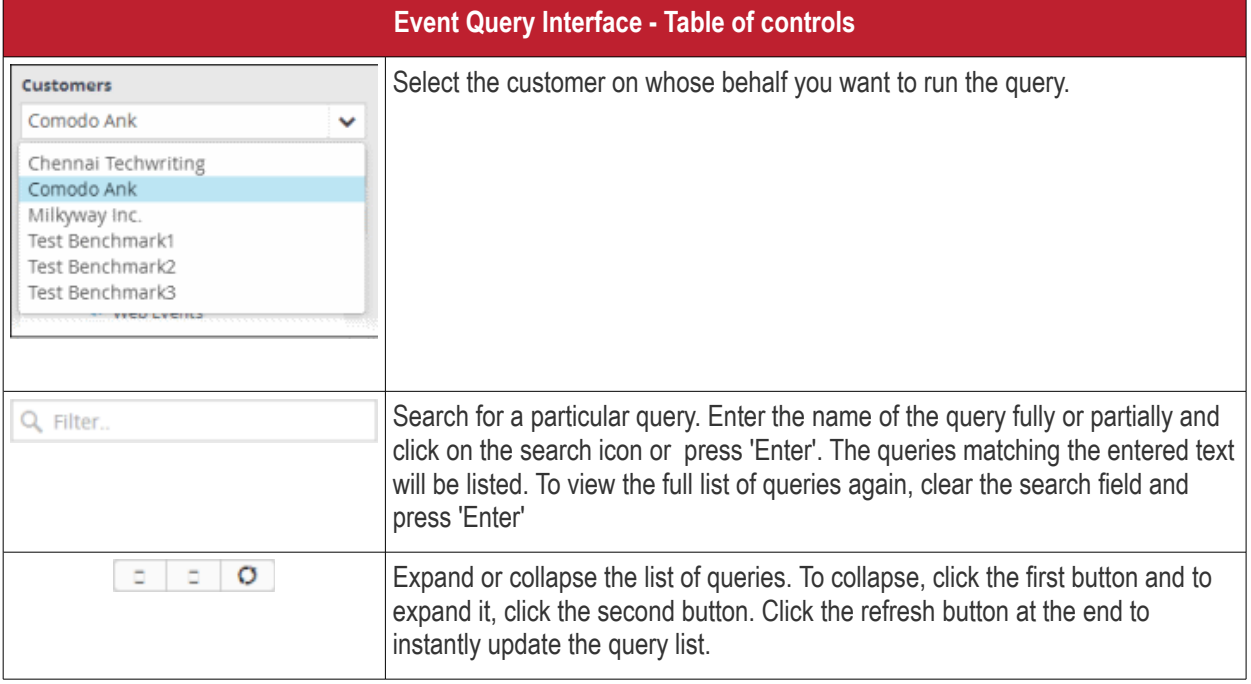

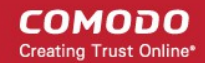

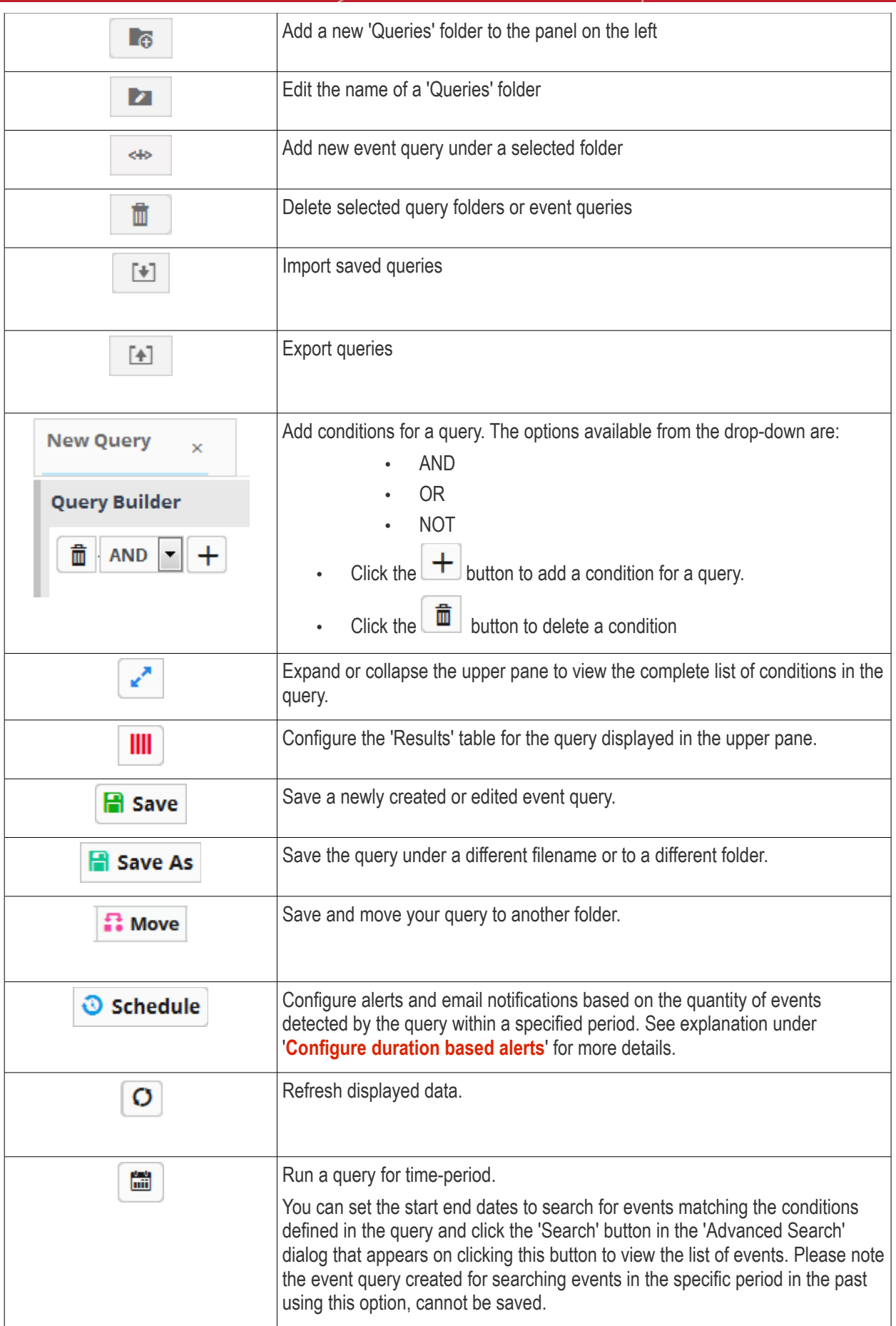

COMODO reating Trust Online\*

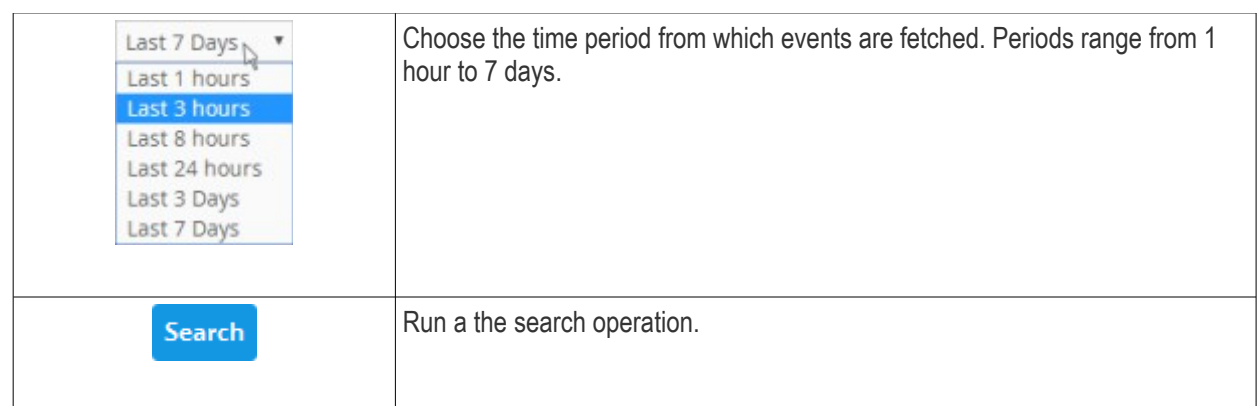

The interface allows administrators to:

- **[Manage query folders](#page-44-0)**
- **[Add and Manage event queries](#page-46-0)**
- **[Configure results table for a query](#page-55-0)**
- **[Configure duration based alerts](#page-57-0)**
- **[Run event queries](#page-59-0)**
- **[View Results Table](#page-61-0)**
- **[Perform IP Lookup of External IP Addresses from results using IPVOID](#page-63-0)**
- **[Perform Lookup of IP Address/Domains from results using Virus Total](#page-65-0)**
- **[Add Field values to Live Lists from results](#page-66-0)**
- **[View Aggregated results](#page-68-0)**
- **[Update and Refine Queries from results](#page-71-0)**
- **[Export queries](#page-74-1)**
- **[Import queries](#page-74-0)**
- **[Export query results to CSV file](#page-76-0)**

### <span id="page-44-0"></span>**Manage a Query Folder**

Query folders contain collections of event queries. Every new query must be placed in a query folder.

#### <span id="page-44-1"></span>**Creating a query folder**

• Choose the customer from the 'Customers' drop-down at the top of the left panel.

Predefined queries added for a customer are displayed in a tree structure in the 'Queries' pane.

• Choose the parent folder to create a new sub-folder and click the button. The Folder Name dialog will appear.

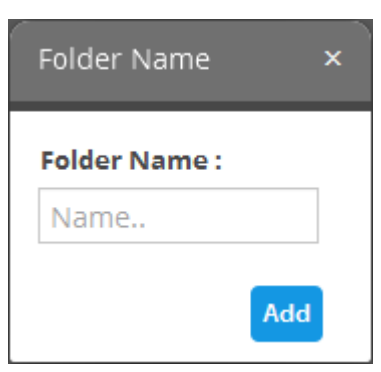

СОМОДО **Creating Trust Online** 

• Enter the name for the folder and click the 'Add' button

The folder will be saved and displayed on the left side.

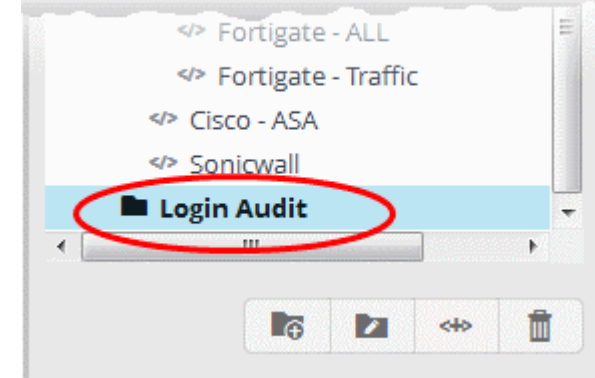

The relevant event queries can now be placed under the newly created folder. See '**[Manage an Event Query](#page-46-0)**' for more details.

#### **Editing a query folder**

- To edit the name of a query folder, select it and click the **button** Folder Name **Folder Name:** Login Audit
- Edit the name as required and click the 'Save' button

#### **Deleting a query folder**

• To delete a query folder, select it and click the  $\Box$  button

A confirmation dialog will appear.

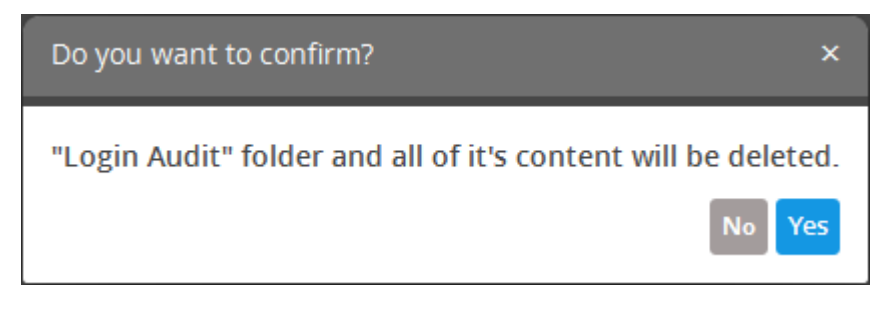

Save

• Click 'Yes' in the In the confirmation dialog. Please note all event queries in the folder will also be deleted.

### <span id="page-46-0"></span>**Add and Manage Event Queries**

Event queries can be created in two ways:

- **[Create a new event query by defining conditions](#page-46-1)**
- **[Create a new query using an existing query as a template](#page-54-0)**

#### <span id="page-46-1"></span>**Create a new event query**

An event query is built with a set of filter statements that are connected by Boolean operators, 'AND', 'OR' or 'NOT'. Each filter contains the following components.

#### 'Field Group' + 'Field' + 'Operator + 'Value'

- **Field Group** The group to which the 'Field' specified as the filter parameter belongs.
- **Field** The field in the event log entry by which you want to filter results. For example, if you choose 'Agent' field group, you can select 'agent\_id' or 'agent\_ip' as an event field. See '**[Appendix 1 - Field Groups and](#page-245-0)  [Event Items Description](#page-245-0)**' for a full list of field groups and event fields.
- **Operator** Controls the relationship between the field and the specified value. Examples include 'Equals to', 'Does not equal to', contains, 'does not contain' etc.
- **Value** The value for the field. Values can be entered manually or fetched from a pre-defined list which is managed in the Live List Management' interface. For example, if you choose a source IP (src\_ip) as the field to be searched from network events, you can manually enter the IP address of the source of the connection request or choose a Live List containing a list of specified source IP addresses.

When the query is run, events will be fetched from the database and checked against the filter statements one by one.

#### Examples:

i. To search for network connection events originating from an endpoint with IP address 10.100.100.100, build the filter statement as shown below:

#### **'Source' + 'src\_ip' + '=' + '10.100.100.100'**

ii. To search for network connection events originating from a set of endpoints whose IP addresses start with 10.100.100.xxx, build the filter statement as shown below:

#### **'Source' + 'src\_ip' + 'AB\*' + '10.100.100**

iii. To search for network connection events originating from a set of endpoints whose IP addresses are defined in the 'Live List type' named 'Internal' under the 'Live List' named 'IP Blacklist', build the filter statement as shown below:

#### **'Source' + 'src\_ip' + '[a]' + 'IP Blacklist' + 'Internal'**

You can create more complex queries by adding more filter statements and linking them using 'AND', 'OR', or 'NOT'. For example:

• To search for network connection events originating from an endpoint with the IP 10.100.100.100, and destined for an endpoint with the IP 10.100.100.120, build the filter statements with the AND operator as shown below:

#### **'Source' + 'src\_ip' + '=' + '10.100.100.100'**

#### **AND**

#### **'Destination' + 'dst\_ip' + '=' + '10.100.100.120'**

#### **To add a new event query for a customer**

Select the customer from the 'Customers' drop-down at the top of the left hand panel.

СОМОДО Creating Trust Online\*

• Select the appropriate folder or **[create a new query folder](#page-44-1)** under which you want to create an event query. Alternatively, you can also select a folder while saving a query.

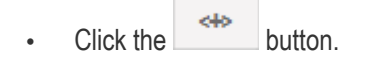

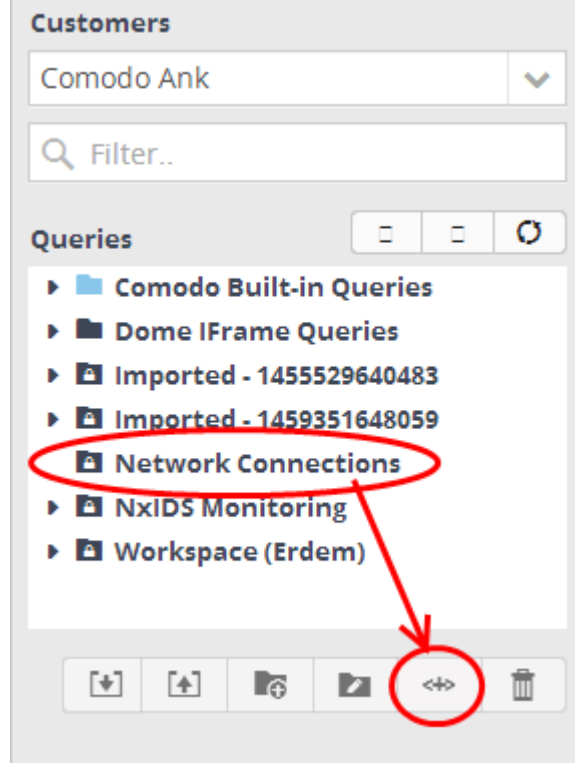

A 'New Query' tab will be displayed.

**Tip**: You can also create a new query by selecting a customer then clicking the 'New Query' tab. You can save the created query by selecting an appropriate folder from the left side panel.

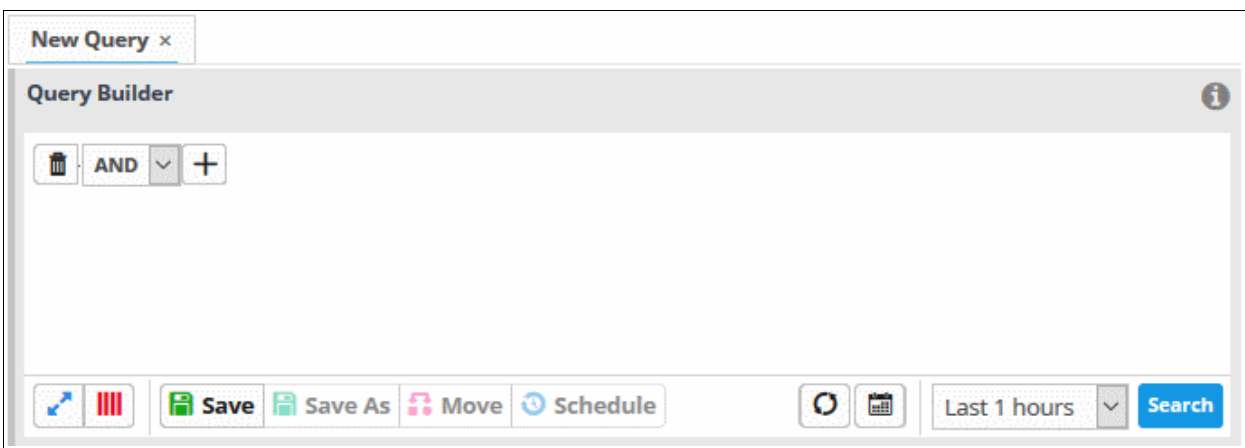

<span id="page-47-1"></span>The next step is to add filters to the query.

- <span id="page-47-0"></span>• Choose the operator for the query filter statement from the drop-down in the 'Query Builder' pane. The options available are:
	- AND
	- OR

СОМОДО **Creating Trust Online** 

- NOT
- Click the  $+$  button to add a filter

The 'Field Groups' drop-down and 'Fields' drop-down will appear. The 'Fields' drop-down will contain options relevant to the 'Field Group' chosen from the drop-down at the left.

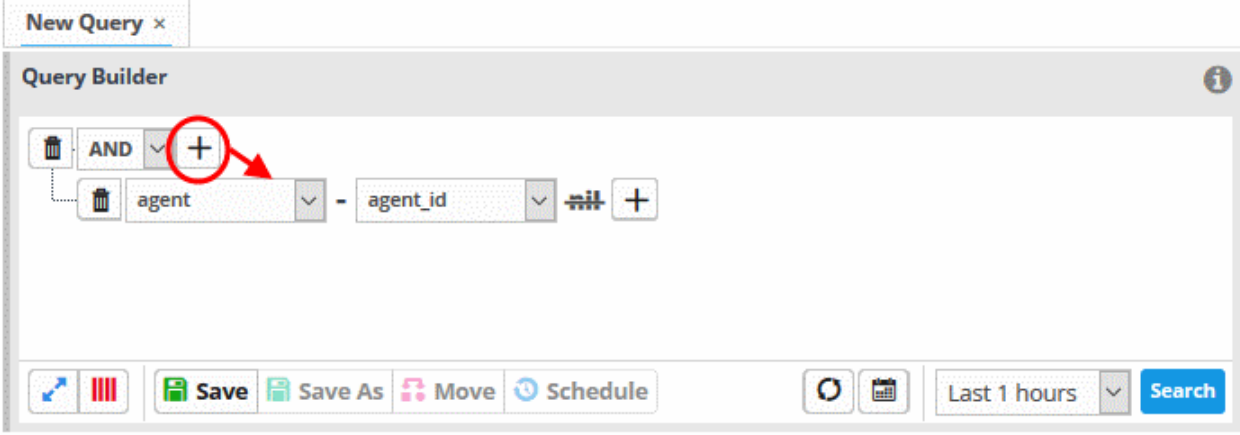

• Choose the field group you wish to add to the filter from the 'Field Groups' drop-down.

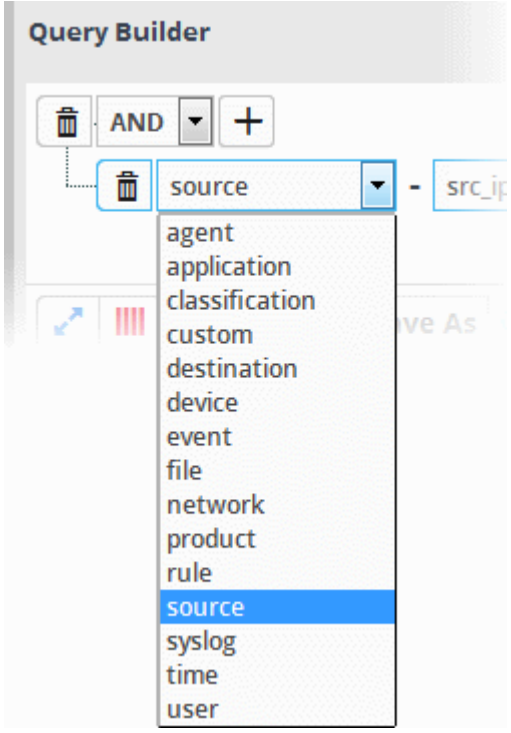

The next field will display the fields available for the selected field group.

COMODO **Creating Trust Online\*** 

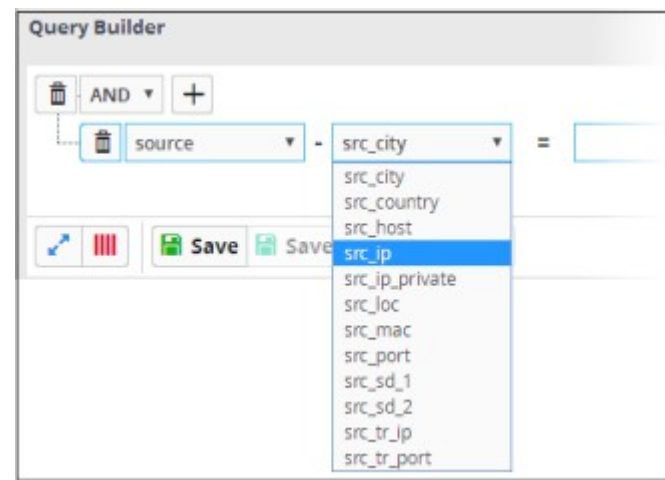

<span id="page-49-1"></span>**Tip**: Descriptions of each Field Group and the Field items under them are available in **[Appendix 1 - Field Groups](#page-49-1)  [and Event Items Description](#page-49-0)**.

The next step is to choose the relationship operator between the two fields.

<span id="page-49-0"></span>• To choose an operator, click the drop-down between the two fields:

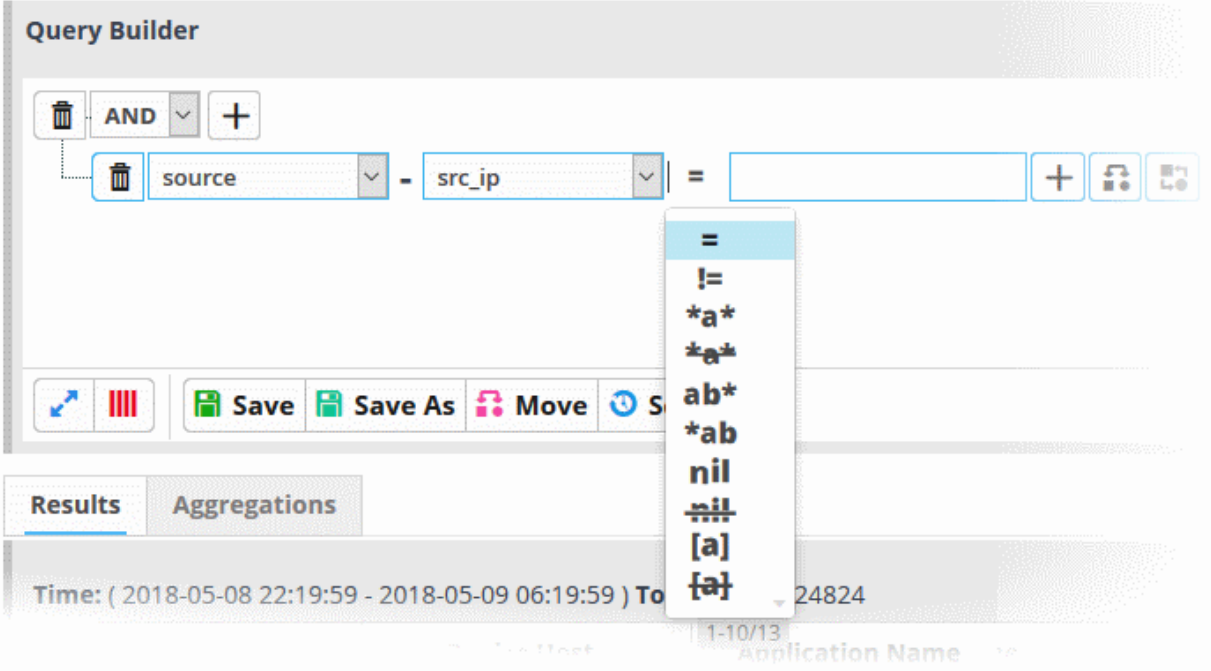

The types operators depends on the field chosen. The following table explains the various operator symbols:

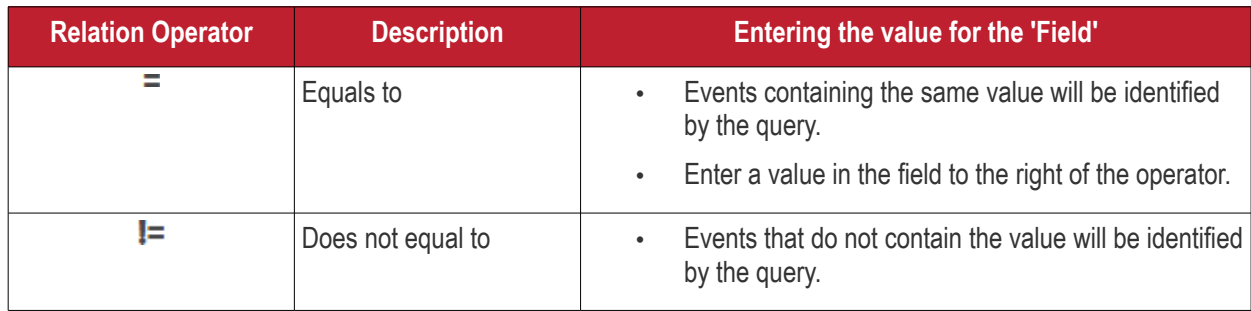

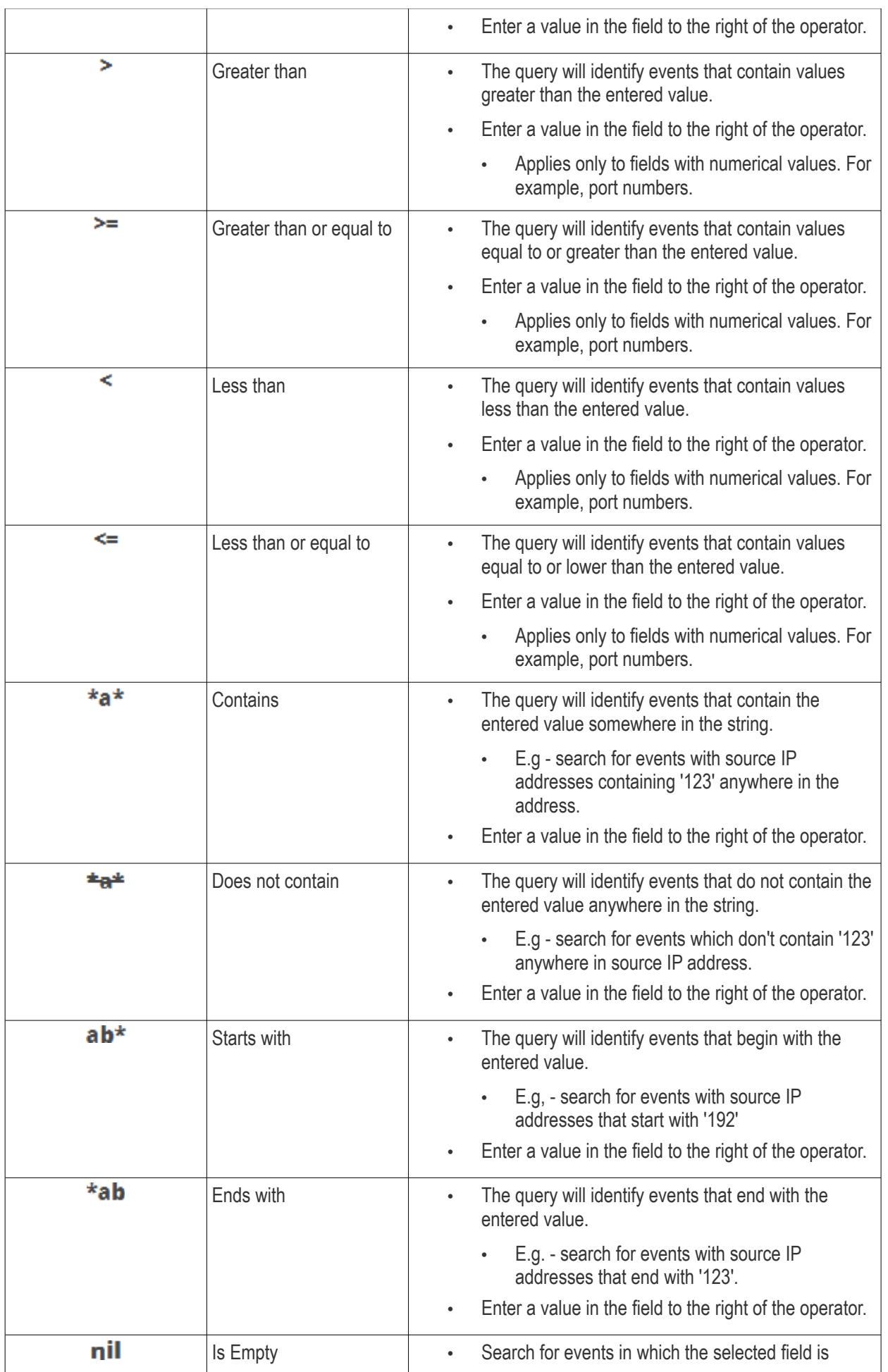

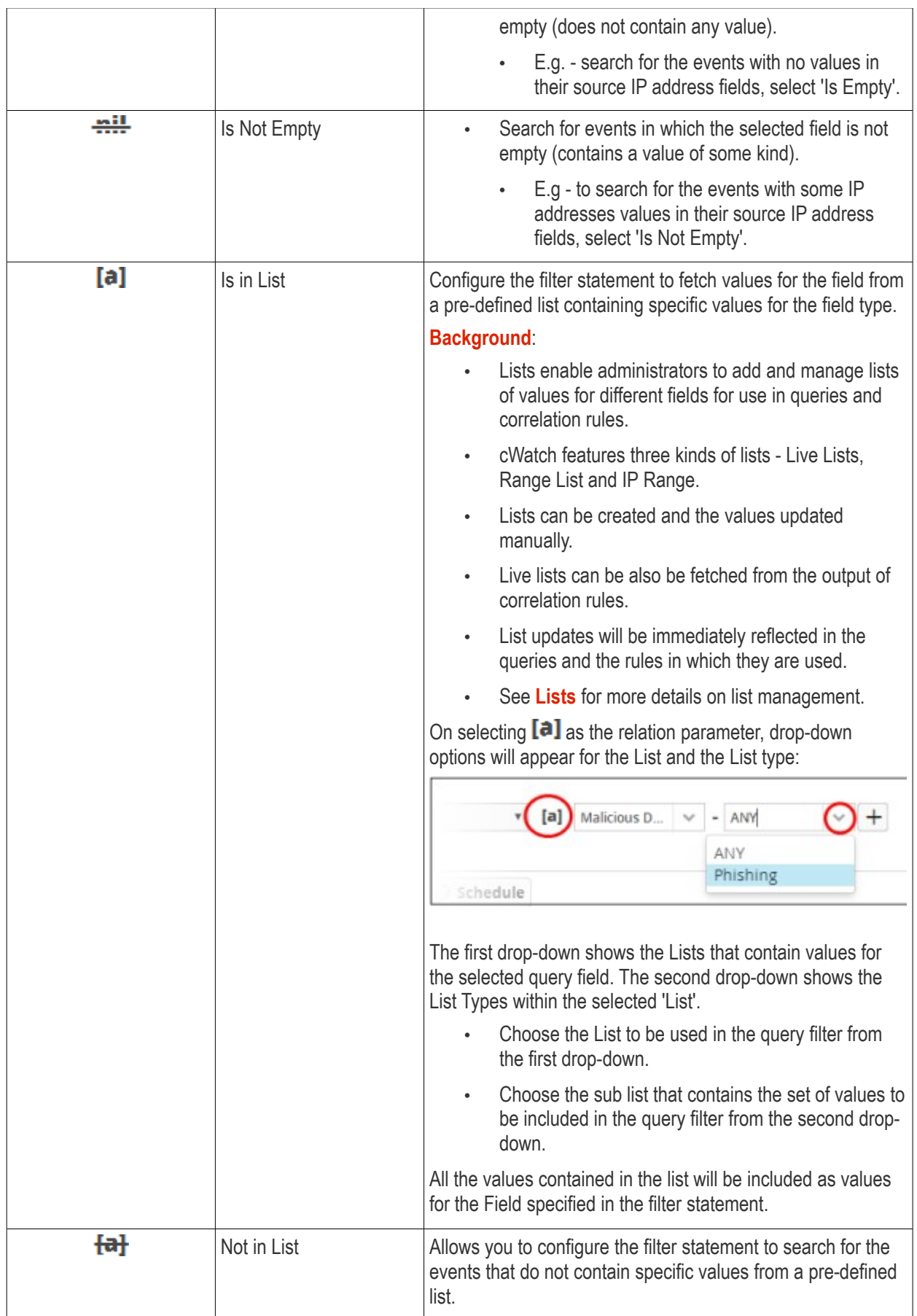

СОМОДО na Trust Online

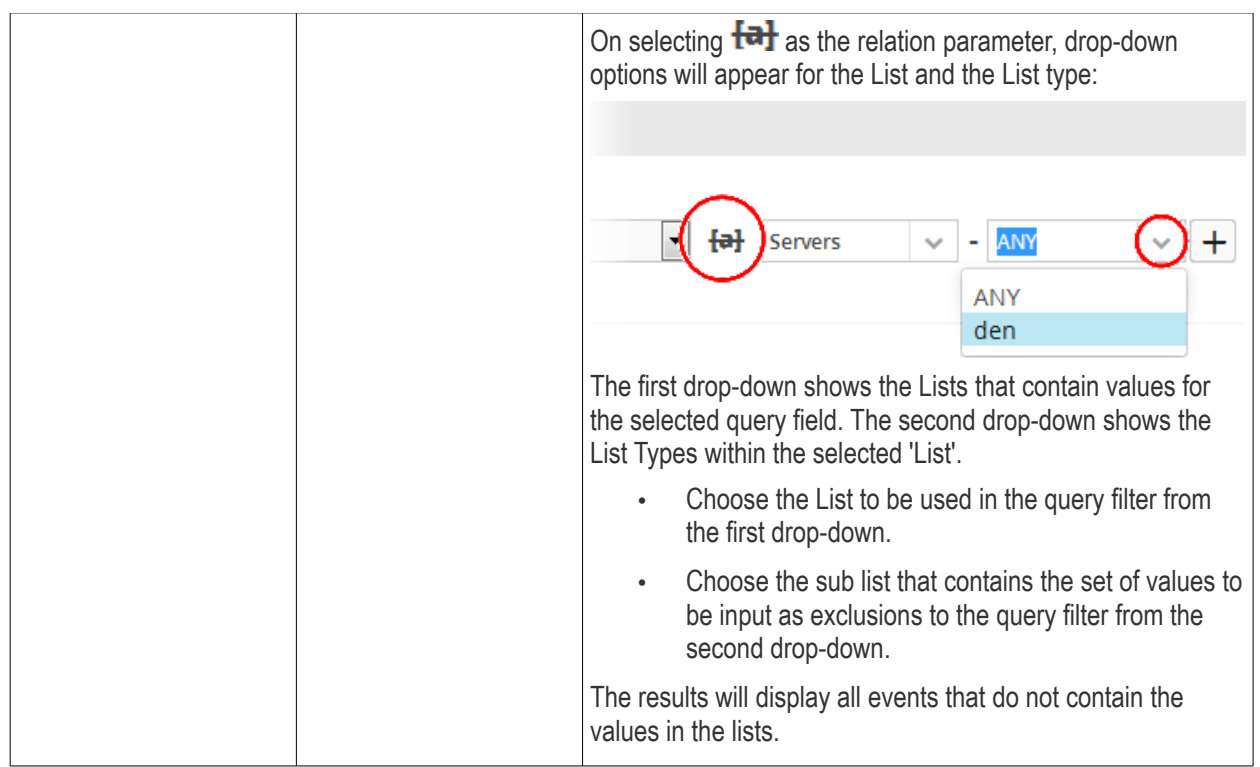

If you are adding values for source parameters like source IP address, source port, source MAC etc., but wish to

reverse the parameter, click the switch icon **that** appears to the right of the statement. The field group and the field selected will automatically switch from source to destination or vice-versa.

For example, if you are specifying a live list containing values of source IPs for the source IP field, but want to change them to destination IPs, you can click the switch button.

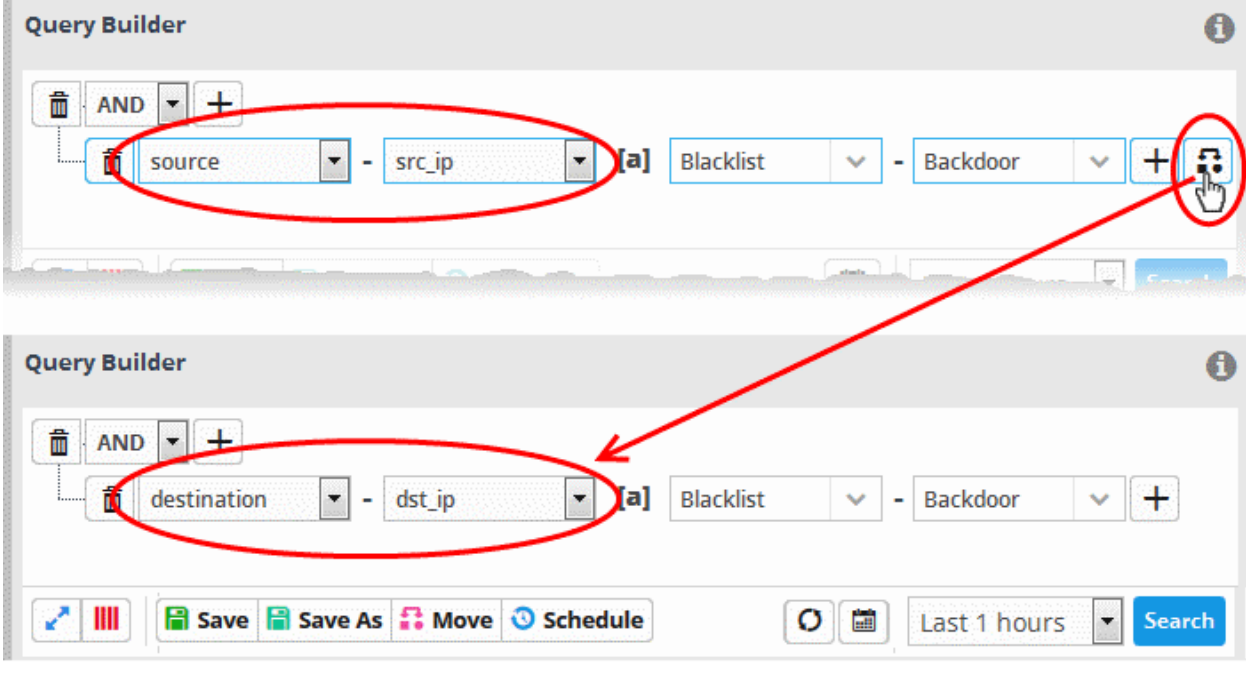

- To add a sub-filter statement, click the  $\pm$  button beside the filter and repeat the process.
- To set the relationship between each statement, use the drop-down menu.
- For example, the query below will return events whose source ends with 10.100 OR .com AND whose destination is 86.105.227.125

COMODO **Creating Trust Online®** 

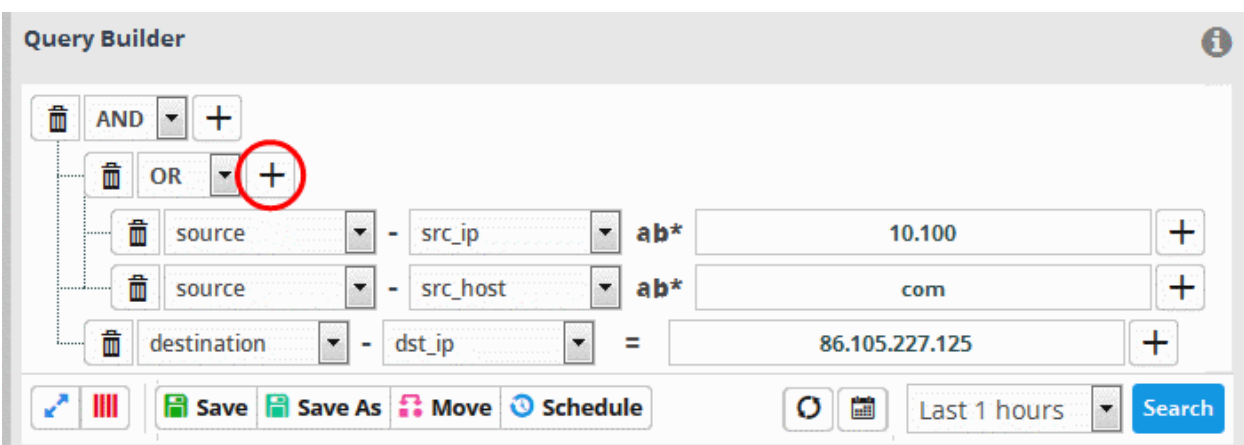

**Tip**: You can update and refine a query by adding more filters once you have seen the results. See **[Updating a](#page-71-0)  [Query](#page-71-0)** for more details.

- To add more filter statements to the query, click the  $\pm$  button and repeat the process.
- To delete a filter , click the button beside it.
- Click the 'Save' button in the 'Query Builder' screen.

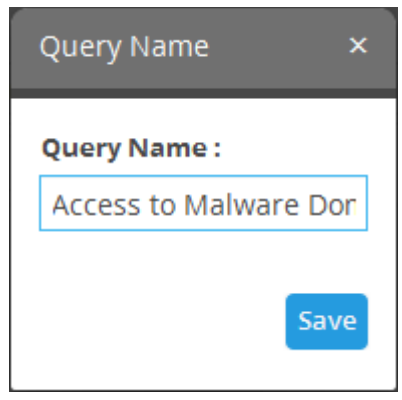

• Enter the name of the query in the 'Query Name' field and click the 'Save' button .

The 'Event Query' will be saved under the selected folder and displayed.

**Note**: If you didn't select a folder in the first step you will be asked to do so when saving the query.

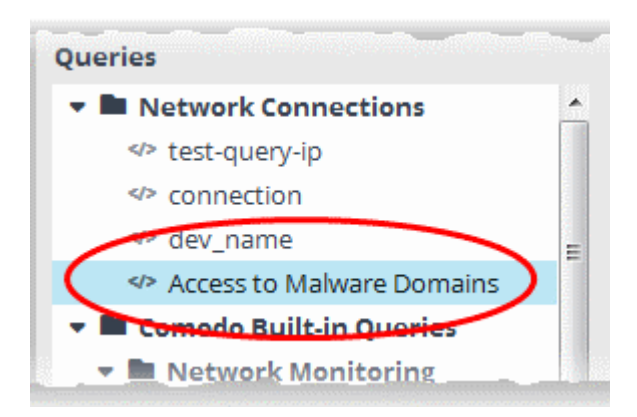

СОМОДО **iting Trust Online** 

The next step is to run the event query. Before that, however, the 'Results' table must be checked and configured so that it is relevant to the event query. See '**[Configure Results Table for a Query](#page-55-0)**' and '**[Event Field Selection](#page-101-0)  [Settings](#page-101-0)**' for more details.

#### <span id="page-54-0"></span>**Creating a new query using an existing query as a template**

You can select a pre-defined query and modify its parameters to create a new query.

#### **To create a query from an existing query**

- Select the customer from the 'Customers' drop-down at the top of the left hand panel.
- Select the query from the list of queries in the left panel.

The query will be expanded under a new tab in the right side panel.

• Add or remove the query filter statements and/or edit the parameters in the existing filter statements. The process is same as creating a new condition as explained **[above](#page-47-0)**.

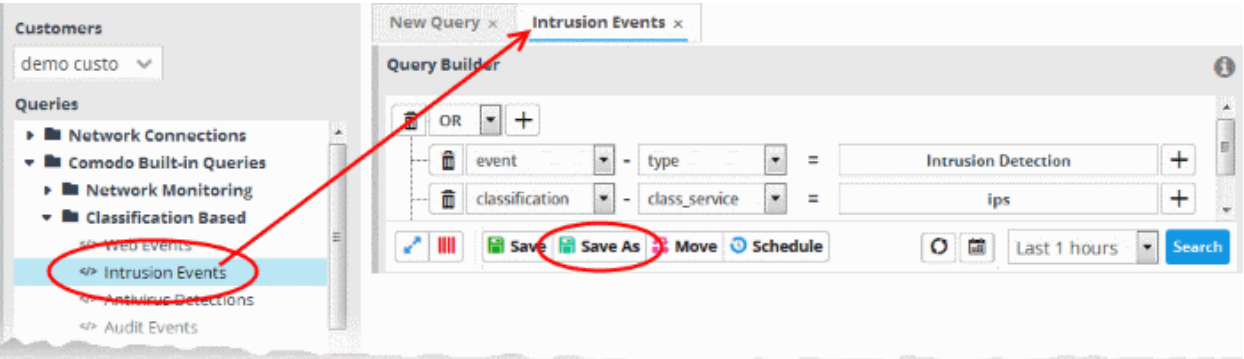

- Select the folder in which the new query is to be saved.
- Click 'Save as' from the 'Query Builder' pane.

The 'Query Name' dialog will appear.

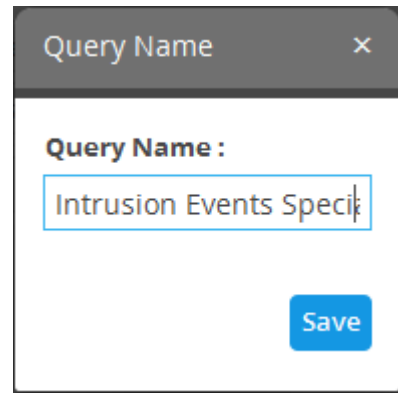

• Enter a new name for the query and click 'Save'.

The 'Event Query' will be saved and displayed under the selected folder.

The next step is to run the event query but before that the 'Results' table must be checked and configured so that it is relevant to the event query. See '**[Configure Results Table for a Query](#page-55-0)**' for more details.

СОМОДО **Creating Trust Online'** 

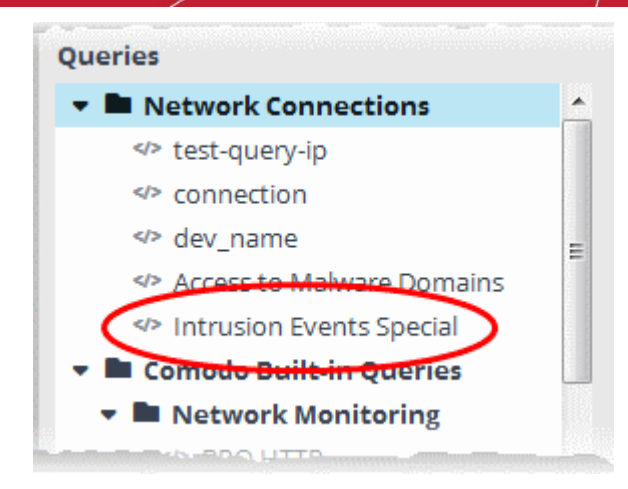

### <span id="page-55-0"></span>**Configure Results Table for a Query**

In order to display the event fields relevant to a specific query, the 'Results' table must first be configured.

- By default, cWatch ships with ten event field columns in the results table.
- You can add more event field columns here.
- Select an event query from the left and click the **IIII** button in the 'Query Builder' pane. Note The event field columns added to the results are valid for this search only. Go to 'Investigation' > '**[Event Field](#page-101-0)  [Selection Settings](#page-101-0)'** to configure fields that are valid for all query searches.

The 'Result Fields Selection' dialog will be displayed.

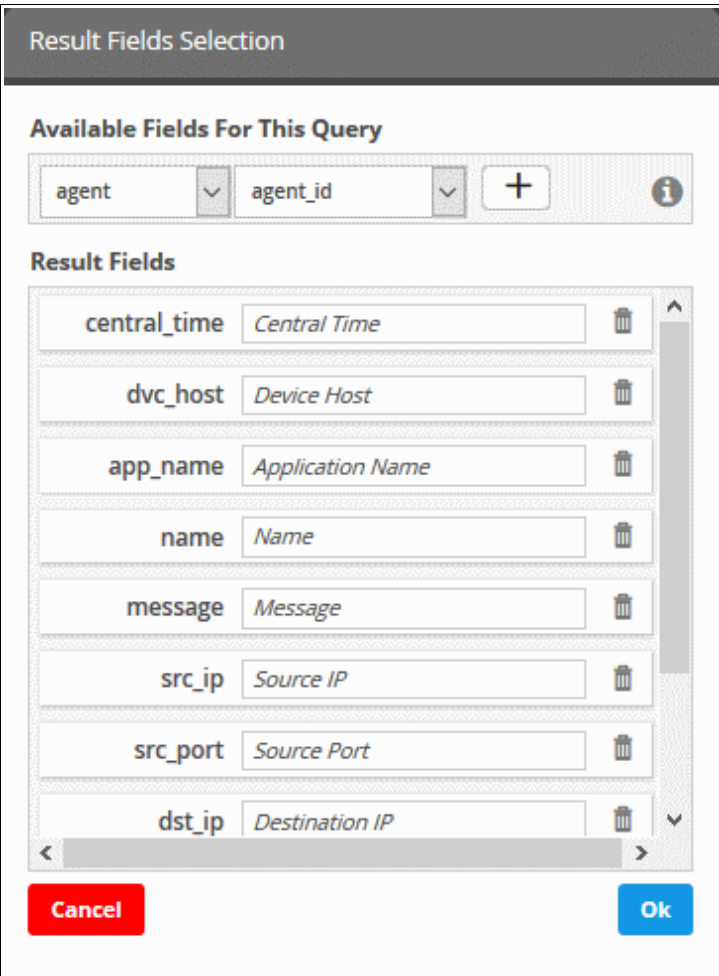

rnmnnn

The same 'Field Groups' and 'Fields' used for in the 'Query Builder' will be available for inclusion in the results table. By default a set of 'Result Fields' relevant to the query will be displayed.

• To add new 'Result Fields', click the 'Field Groups' combo box and select the field group.

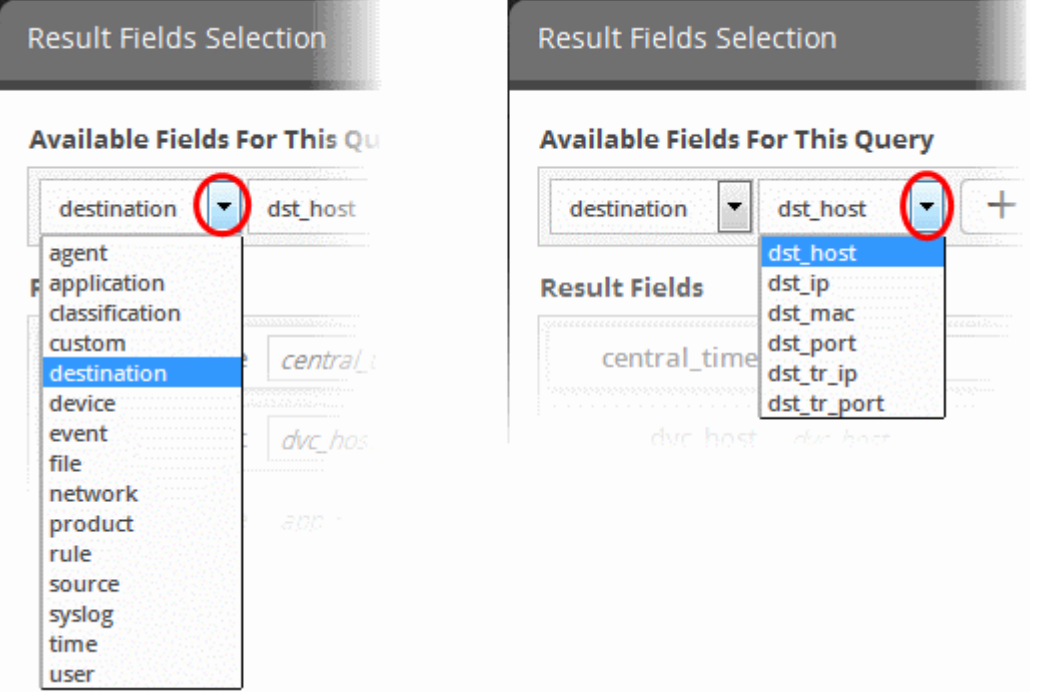

The next field will display the items available for the selected field group.

• Select the required field from the drop-down and click the  $\Box$  button.

A new field will be added and you have to provide a new label for the result field.

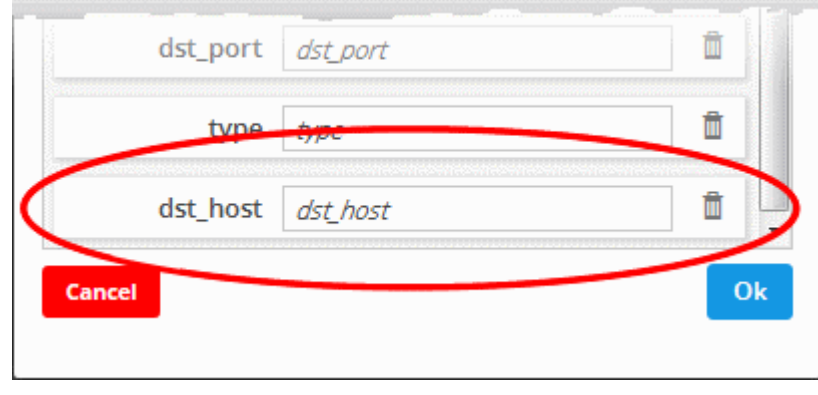

- Enter a name for the field, by which the field should be displayed in the 'Results' screen.
- Repeat the process to add more fields and click 'OK'
- To remove irrelevant fields, click the trash can icon  $\boxed{\phantom{a}}$  beside it.

COMODO reating Trust Online\*

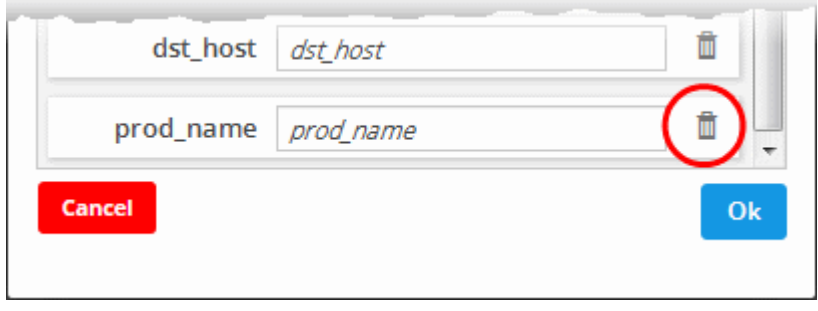

- Click the 'Ok' button
- Click the 'Cancel' button to revert the changes you made.
- Click the 'Save' button in the 'Query Builder' screen to save your changes.

'Event Queries' can also be used to populate charts in a custom dashboard. See '**[Configuring Custom Dashboard](#page-84-0)**' for more details.

### <span id="page-57-0"></span>**Configure Duration Based Alerts**

- cWatch Network dynamically monitors customer networks for events based on used-defined queries.
- You can create queries to generate alerts if the number of events exceeds or falls below a certain threshold in a certain time-period.
- Examples. You can request alerts if the number of events matching a query exceeds 1000 in 10 minutes, or if no events are detected for a query for 15 minutes.
- Alerts can be configured to send notification emails to the admin and/or generate an 'Incident'. The incident can be auto-assigned to a user. See **[Managing Incidents](#page-166-0)**, for more details on this.

#### **To schedule a query to generate alerts**

Select a saved event query from the left side and click the 'Schedule' button  $\bigcirc$  Schedule from the 'Query Builder' pane.

The 'Schedule Info' dialog will be displayed for the selected query.

СОМОДО **Creating Trust Online** 

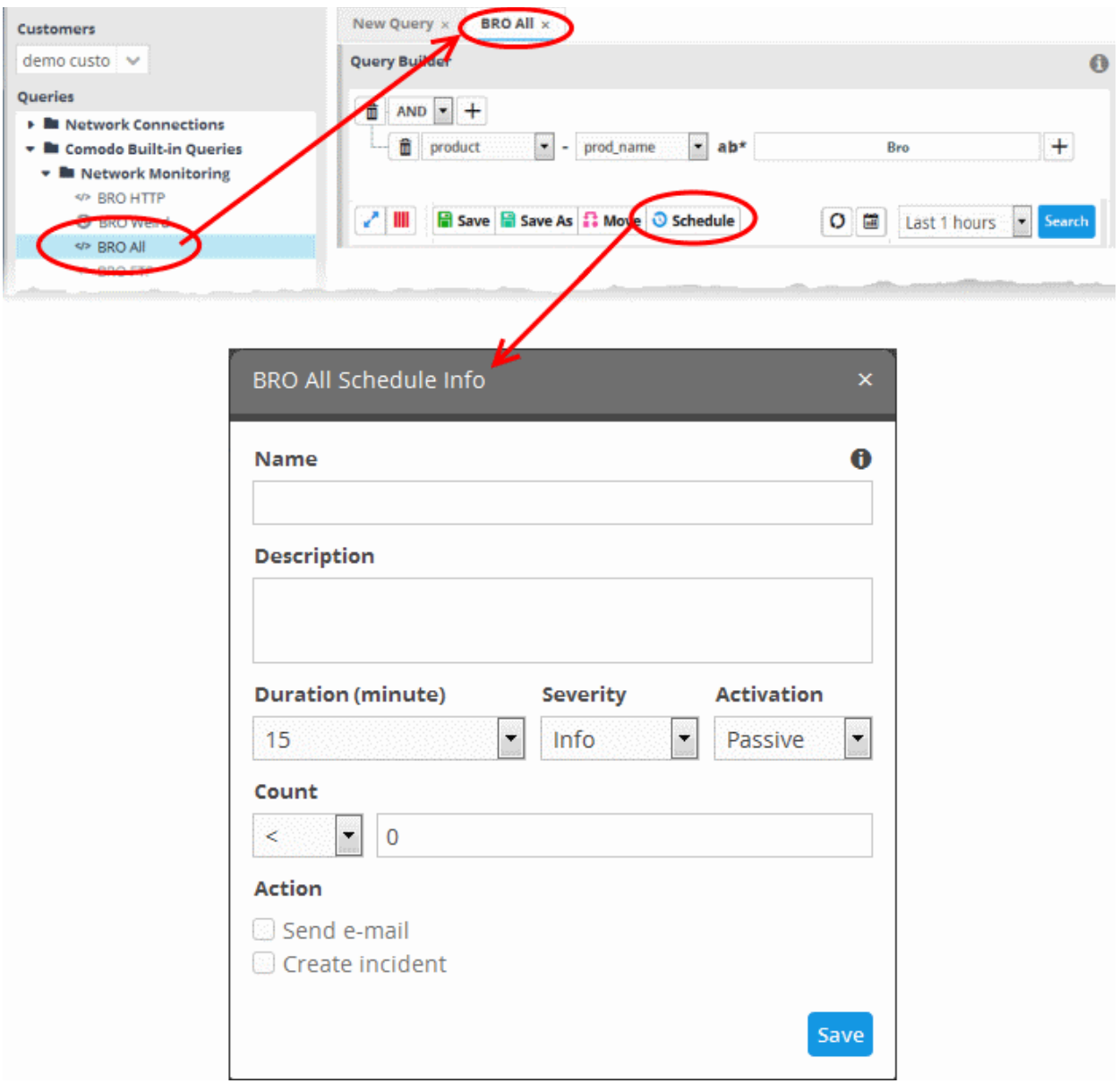

- **Name** Enter a name to identify the schedule
- **Description** Enter a short description for the schedule
- **Duration** Enter the time period specified for monitoring the number of events matching the query, in minutes.
- **Severity** Select the severity level for the alert to be generated by the schedule
- **Activation** Specify whether the schedule is to be activated or not from the drop-down. You can switch the activation state of a schedule at any time from the 'Schedule Info' dialog.
- **Count** Set the threshold for the number of events.
	- > Will generate an alert if the number of events detected in the specified 'duration' exceeds the value in the text field.
	- < Will generate an alert if the number of events detected in the specified 'duration' is lower than the value in the text field
	- To generate an alert if no events are detected within the specified duration, choose less than and enter 'zero' ('<' and '0')
	- Action Choose how cWatch should react if the alert's conditions are triggered.
		- Send e-mail cWatch sends a notification email to the administrator if the conditions are met
		- Create Incident An incident is created and assigned to a user to investigate. See **[Managing](#page-166-0)  [Incidents](#page-166-0)** for more details.

• Click 'Save' in the Schedule Info dialog to save the schedule.

The event query will be added with a schedule.

• To edit a schedule of a query or switch the schedule between 'active' and 'inactive' states, select the query from the list at the left, click the 'Schedule' button, change the values in the 'Schedule Info' dialog and click 'Save'.

### <span id="page-59-0"></span>**Run an Event Query**

Saved event queries can be run at anytime to obtain a list of matching events within a chosen period of time. The results can be viewed in two ways:

1. As a results table with columns selected as explained **[above](#page-55-0)**.

You can view the full details of any event in its 'Details Pane' containing values for all the fields in the log entry. The details pane also lets you add values of live lists for use in new event queries and rules. You can also run look-ups of IP addresses and domains involved in the event. More explanations are available under '**[View Results Table](#page-61-0)**'.

2. As aggregated results.

Identified events are grouped based on selected event field(s) and the resultant event groups ranked based on the aggregation function. More explanations are available under **[View Aggregated Results](#page-68-0)**.

#### **To run an event query**

- Select an event query from the left.
- Select the period for which you want to run the query.
	- View recent events Select a period from the drop-down at the bottom right of the 'Query Builder' pane and click 'Search'. Options range from the past hour to the past 7 days.

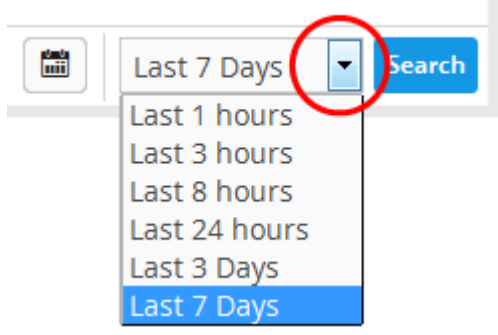

• View events over specific dates - Click the calendar button, enter the start and end dates and click 'Search'.

COMODO **Creating Trust Online\*** 

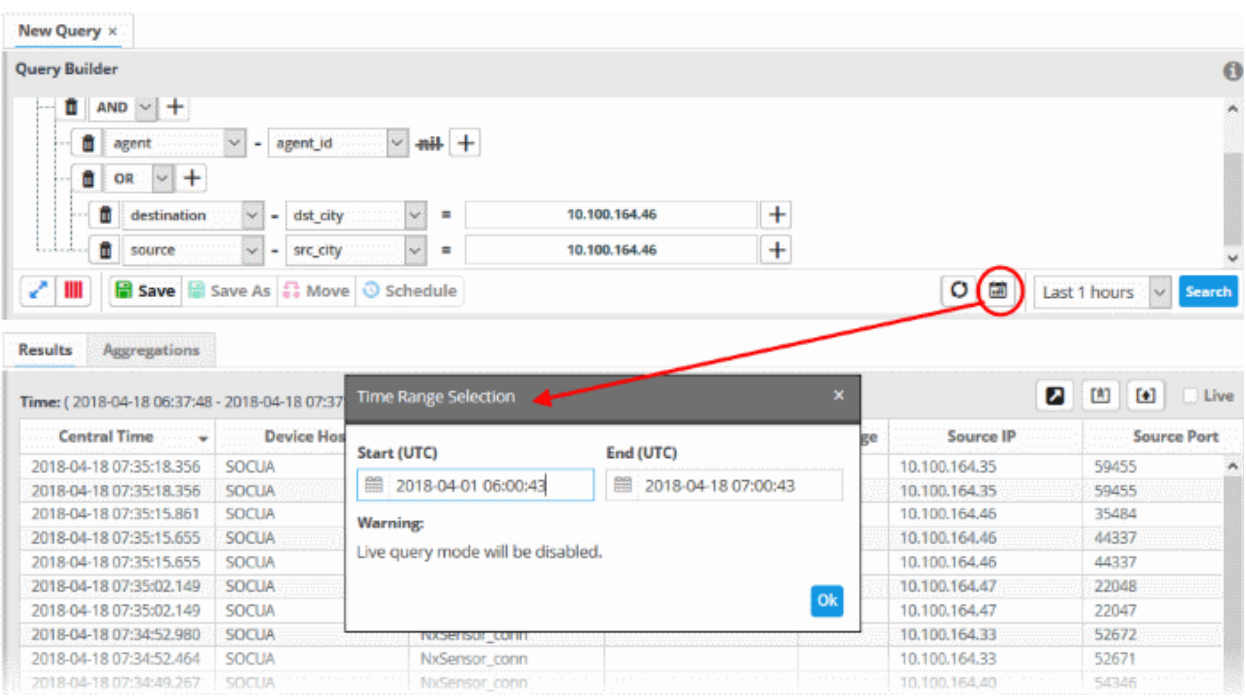

The 'Results' are displayed in the lower pane.

• Select the 'Live' check box to search streaming data for the event query.

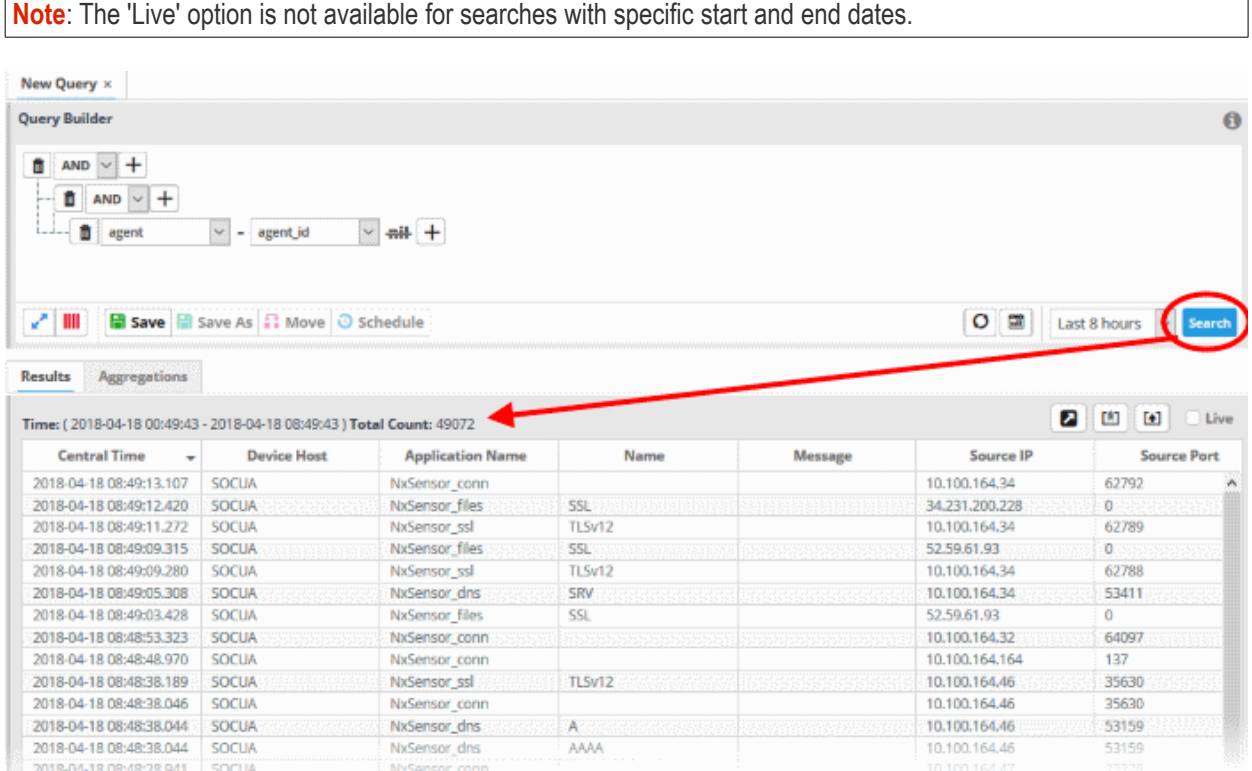

The lower pane has two tabs:

- **Results** The 'Results' tab displays log entries that match the query with the selected event fields as column headers (explained above). Click an event to view its details. More details on the 'Results Table' are available under '**[View Results Table](#page-61-0)**'.
- **Aggregations** The Aggregations tab allows you to group identified events and view aggregation results. More details on aggregations are available under '**[View Aggregated Results](#page-68-0)**'.

### <span id="page-61-0"></span>**View Results Table**

After running a query, the 'Results' tab is opened by default in the lower pane. You can click the 'Results' tab to view the results table if you are currently viewing the aggregation results.

The 'Results' tab contains a table of event log records that match the event query. The event fields form the table columns. Events can be created in the Query Builder pane. See '**[Configure results table for a query](#page-55-0)**' and '**[Event](#page-101-0)  [Field Selection Settings](#page-101-0)**' for more details.

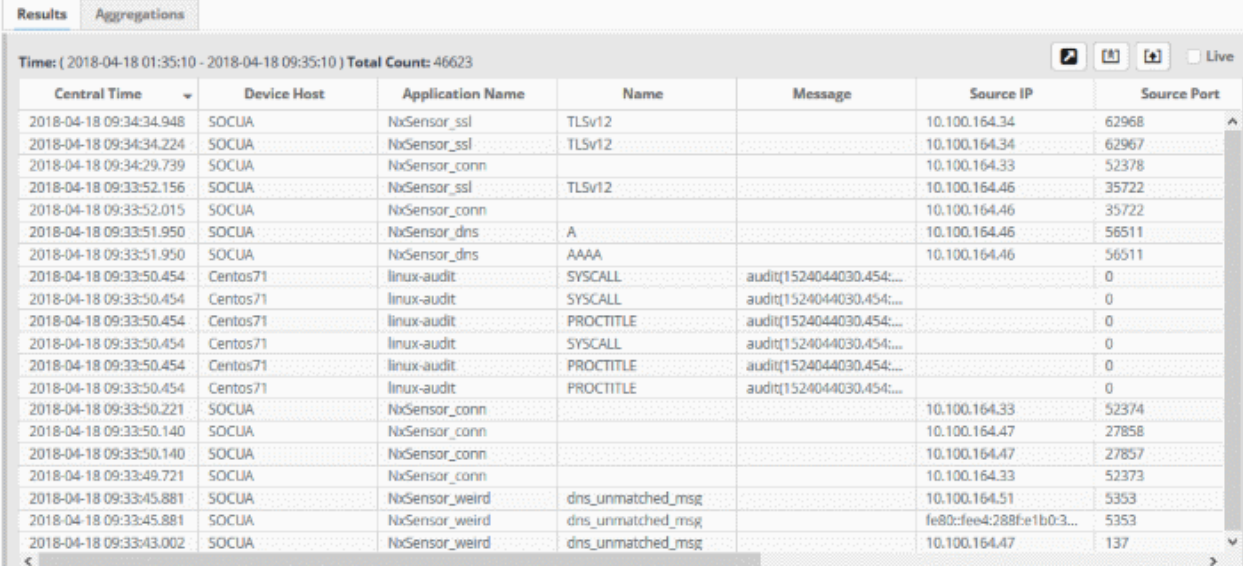

Each page in the 'Results' table displays 20 entries. You can navigate to successive pages using the left and right arrows at the bottom-right.

• Open a specific page - Click the page number at bottom-right then enter the page number you require:

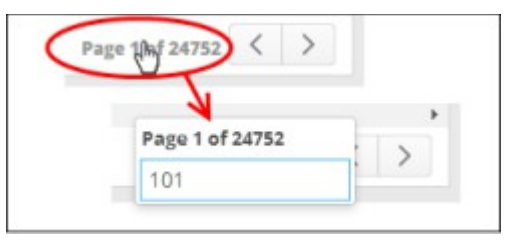

- You can view complete details of an event log entry in the results table. You can use values from the results as additional statements in your query to further refine the search.
- You can also perform IP and domain look-ups and feed these values into live lists for use in other queries and correlation rules.
- To view fields you selected earlier, click ' Selected Result Fields'

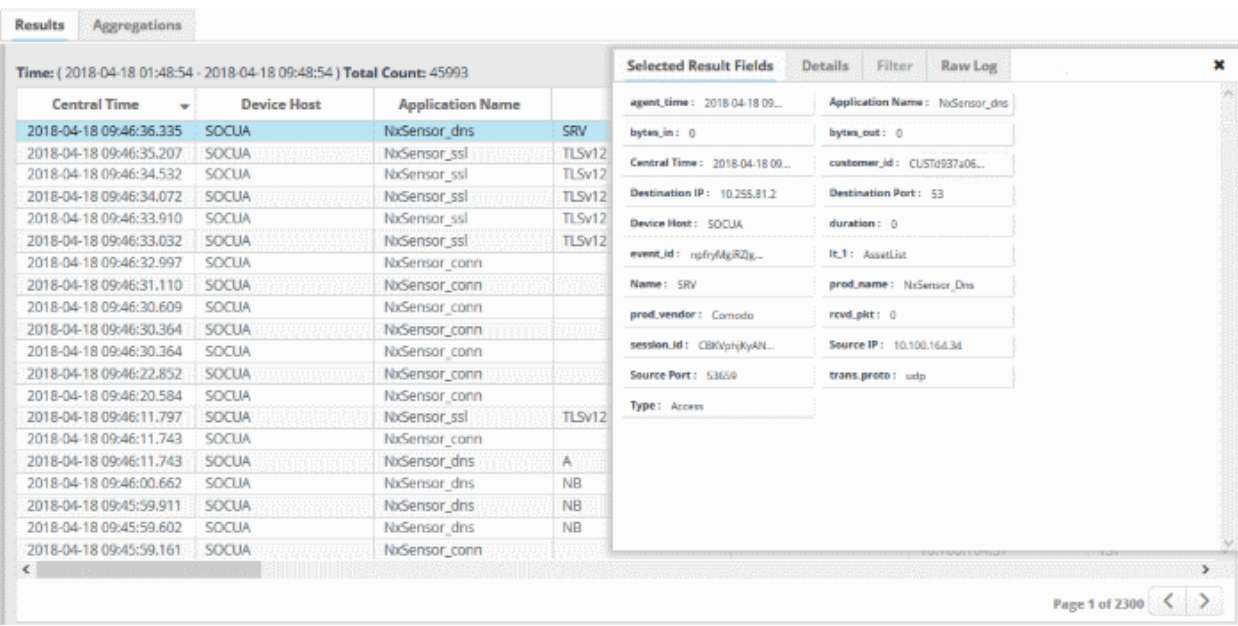

- View event details Click the result row then the 'Details' tab.
	- View second-level filtered results Click and select the fields you want to view then click the 'Filter' tab.
- View all collected endpoint messages and activities Click the 'Raw Log' tab.

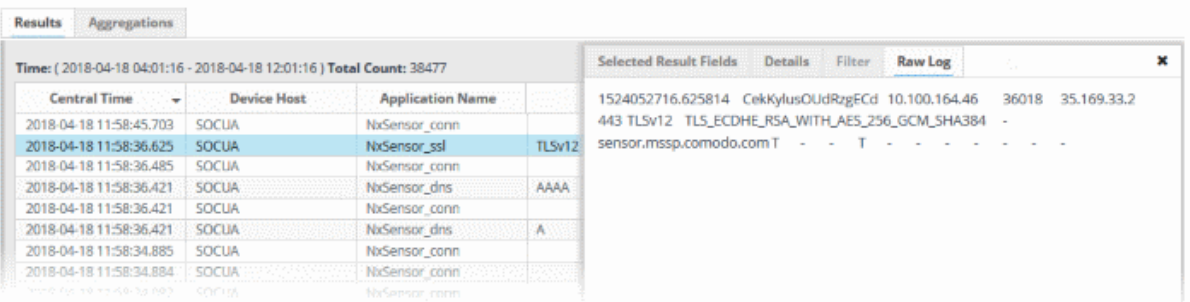

External IP addresses and domain names are highlighted in yellow.

- Clicking on a field adds the field with its value as a filter statement to the query, enabling you to refine your search for events that contain the same value in the respective field and/or to create a new query. See explanation under **[Update and Refine Queries from results](#page-71-0)** for more details.
- If you click the gear icon that appears when you hover your mouse over a field you will see a context sensitive menu:

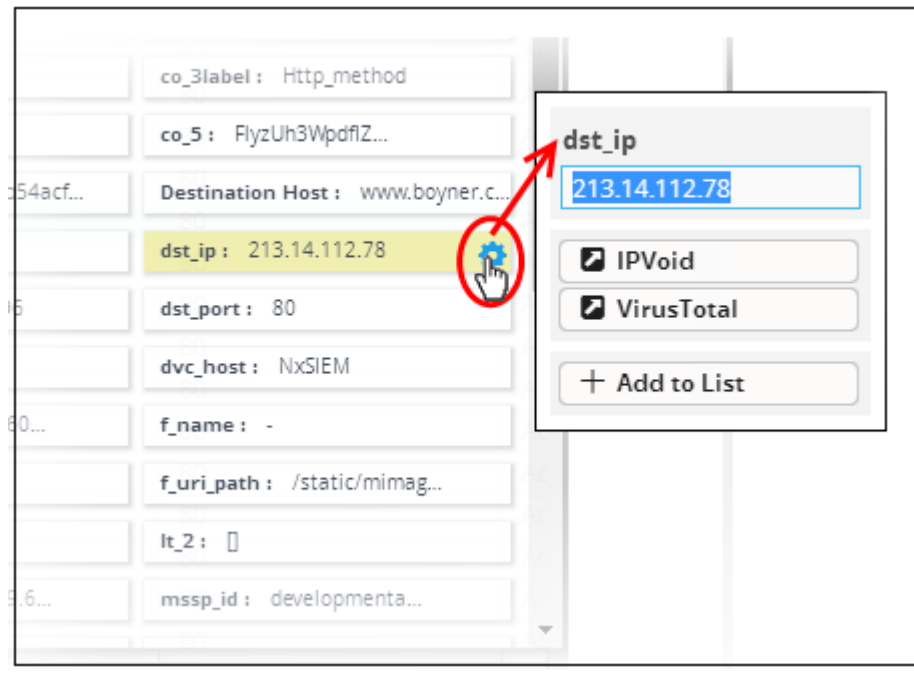

From the context sensitive menu, you can:

- **[Perform IP lookup of external IP addresses using IPVOID](#page-63-0)**
- **[Perform IP Address/Domain lookup using Virus Total](#page-65-0)**
- **[Add the value to a Live List](#page-66-0)**

### <span id="page-63-0"></span>**Performing IP Lookup of External IP Addresses using IPVOID**

You can view the scan report containing IP address information and IP Blacklist Report for any external IP address detected in an event. The 'Details' pane of an event query result displays the detected external IP address field in yellow, which acts as a shortcut to perform the IP Look up through IPVOID website.

#### **To perform IP Look up of External IP address**

• Click on the event involving connection to an external network or host from the results table to open its 'Details' pane.

The fields containing external IP address(es) are highlighted in yellow as shown in the example below.

- Hover the mouse cursor over the field and click on the gear icon that appears at the right.
- Click on the 'IPVoid' option.

COMODO **Creating Trust Online\*** 

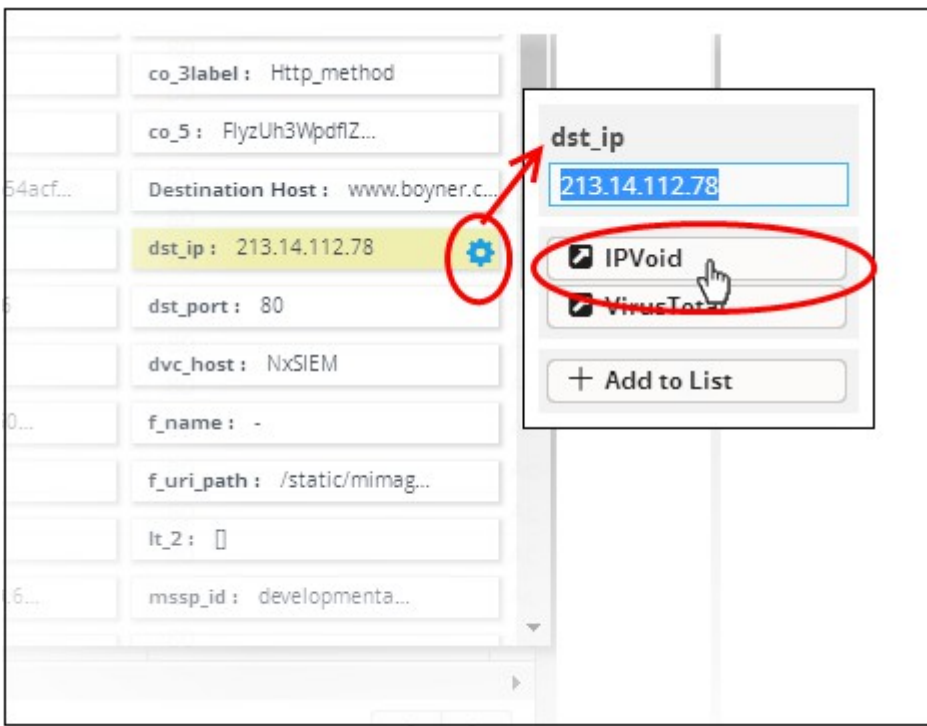

You will be taken to the IP Void webpage containing the scan results of the IP address. An example is shown below.

Comodo cWatch Network Administrator Guide | © 2020 Comodo Security Solutions Inc. | All rights reserved. 65

COMODO **Creating Trust Online\*** 

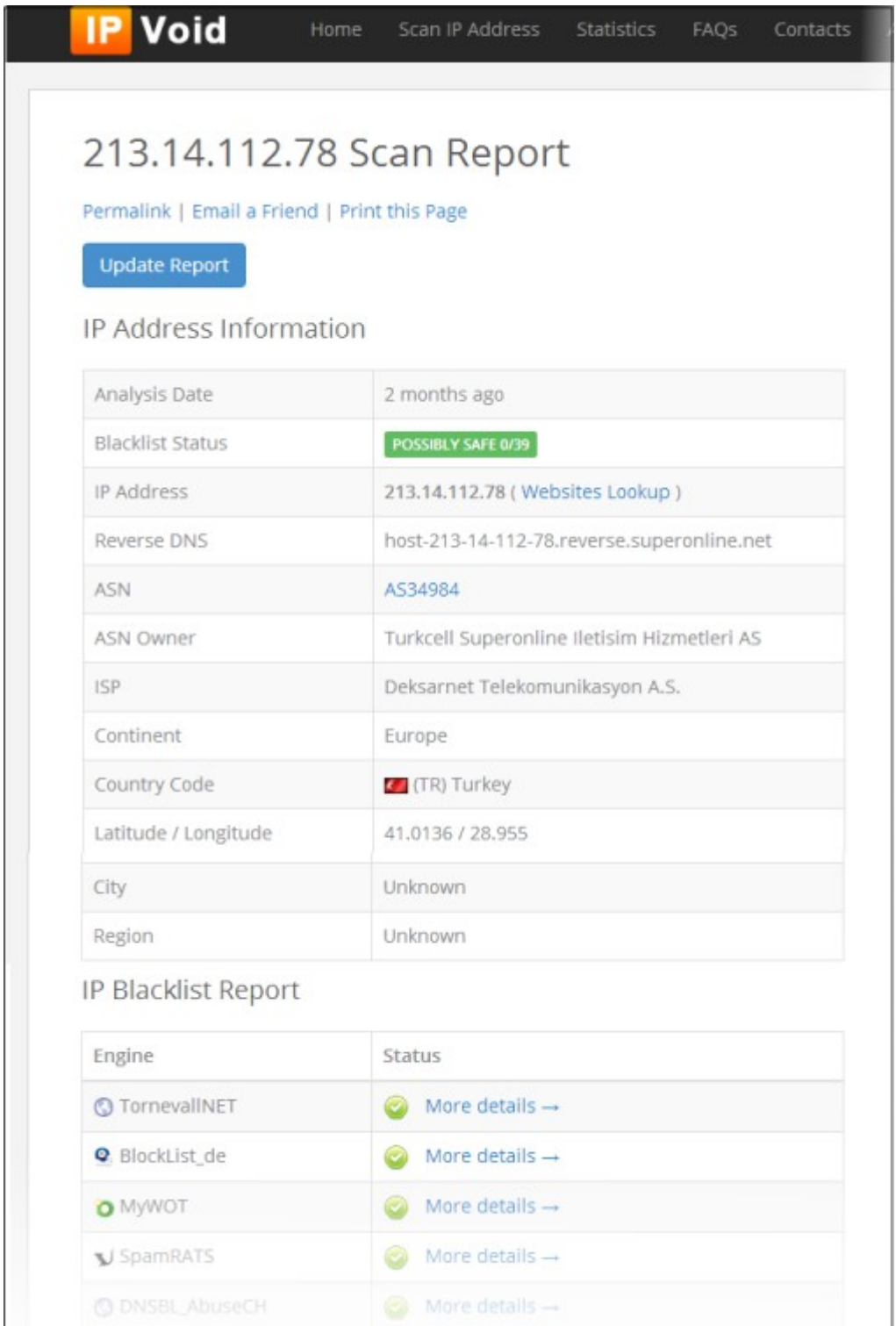

### <span id="page-65-0"></span>**Performing IP Address/Domain Lookup using Virus Total**

You can view the IP address information/Domain information for external IP addresses/domains detected in an event from the 'Virus Total' website. The 'Details' pane of an event query result displays the fields containing external IP address/domain names field in yellow, which acts as a shortcut to perform the look up.

#### **To perform IP/Domain Look up using Virus Total**

• Click on the event involving connection to an external network or host from the results table to open its 'Details' pane.

The fields containing external IP address/Domain name are highlighted in yellow as shown in the example below.

#### СОМОДО **Creating Trust Online**

### Comodo **cWatch Network**- Administrator Guide

- Hover the mouse cursor over the field and click on the gear icon that appears at the right.
- Click on the 'Virus Total' option.

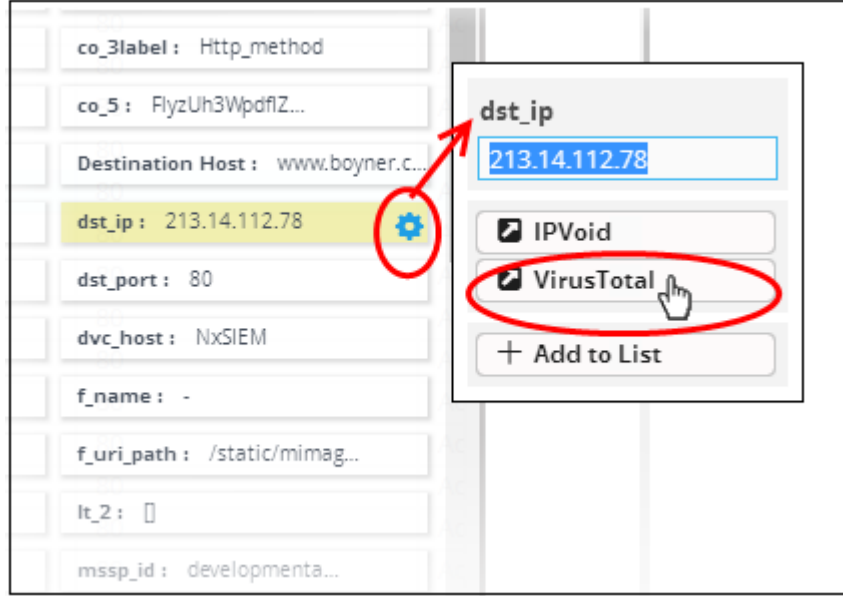

You will be taken to the Virus Total web page which contains information about the IP address/domain.

An example is shown below.

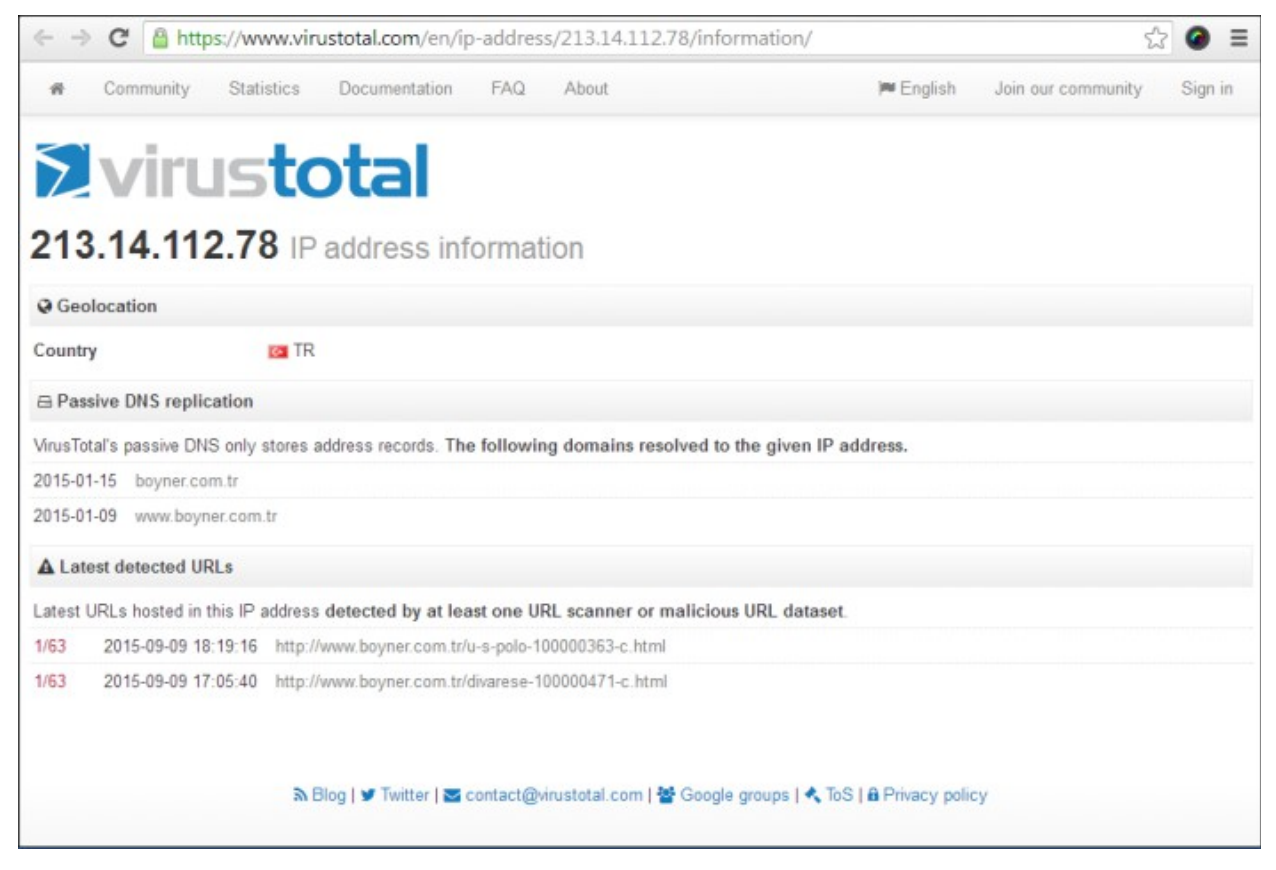

### <span id="page-66-0"></span>**Adding Field values to Live Lists from Results**

You can add values for certain fields detected in an event to Live Lists defined in cWatch Network, for use in other queries and correlation rules.

**Background Note on Live Lists**:

СОМОДО **Creating Trust Online** 

- Live lists let you add values for fields used in queries and correlation rules.
- Live lists can be updated manually or configured to fetch values by a correlation rule.
- List updates will be immediately reflected in the queries and the rules in which they are used.
- <span id="page-67-0"></span>See **[Live Lists](#page-67-0)** for more details on live list management.

To add a field value from an event to a live list:

- Click an event on the results table to open its 'Details' pane.
- Hover the mouse cursor over the field containing the value to be added to a list and and click on the gear icon that appears at the right:

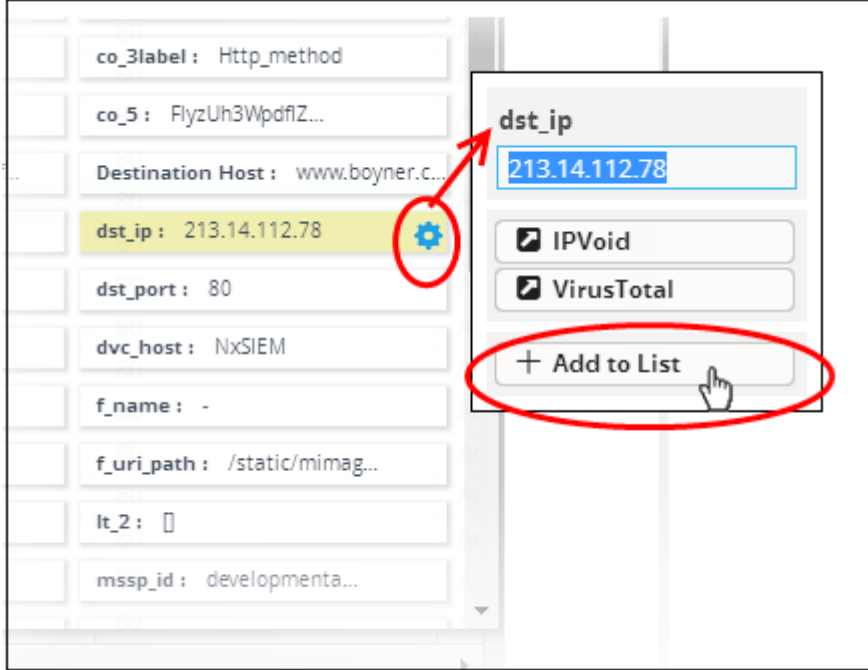

• Click on the 'Add to List' option.

The 'List Content Add' dialog will appear. The 'Value' field in the dialog is pre-populated with the chosen value.

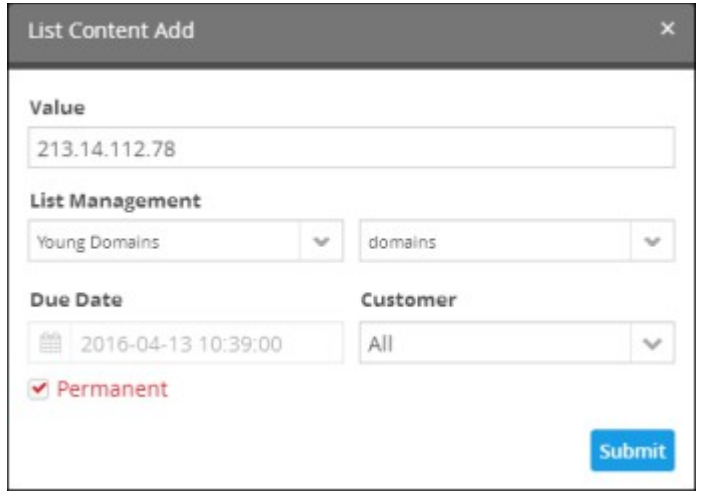

- Select the 'Live List' and the list type to which the value is to be added, from the respective drop-downs under 'List Management'.
- Enter the date till which the value is valid in the 'Due Date' field. You can click the calendar icon at the left of

соморо a Trust Online

the field and choose the date. On the specified date, the value will be automatically removed from the list. If you want the value to be permanently valid, select the 'Permanent' checkbox.

- Select the customer to which the value is applicable from the 'Customer' drop-down.
- Click 'Submit'.

The value will be added to the respective 'List Type' and all the queries and correlation rules in which the list is deployed, will be updated immediately.

### <span id="page-68-0"></span>**View Aggregated Results**

- The 'Aggregations' tab lets you group responses from an event query.
- Events can be grouped based on values of selected fields to form event groups.
- Event groups can then be ranked based on the aggregation function selected and results can be viewed in ascending or descending order.

#### **To view the aggregation of events**

• Click the 'Aggregations' tab in the lower right pane of the 'Event Query' interface

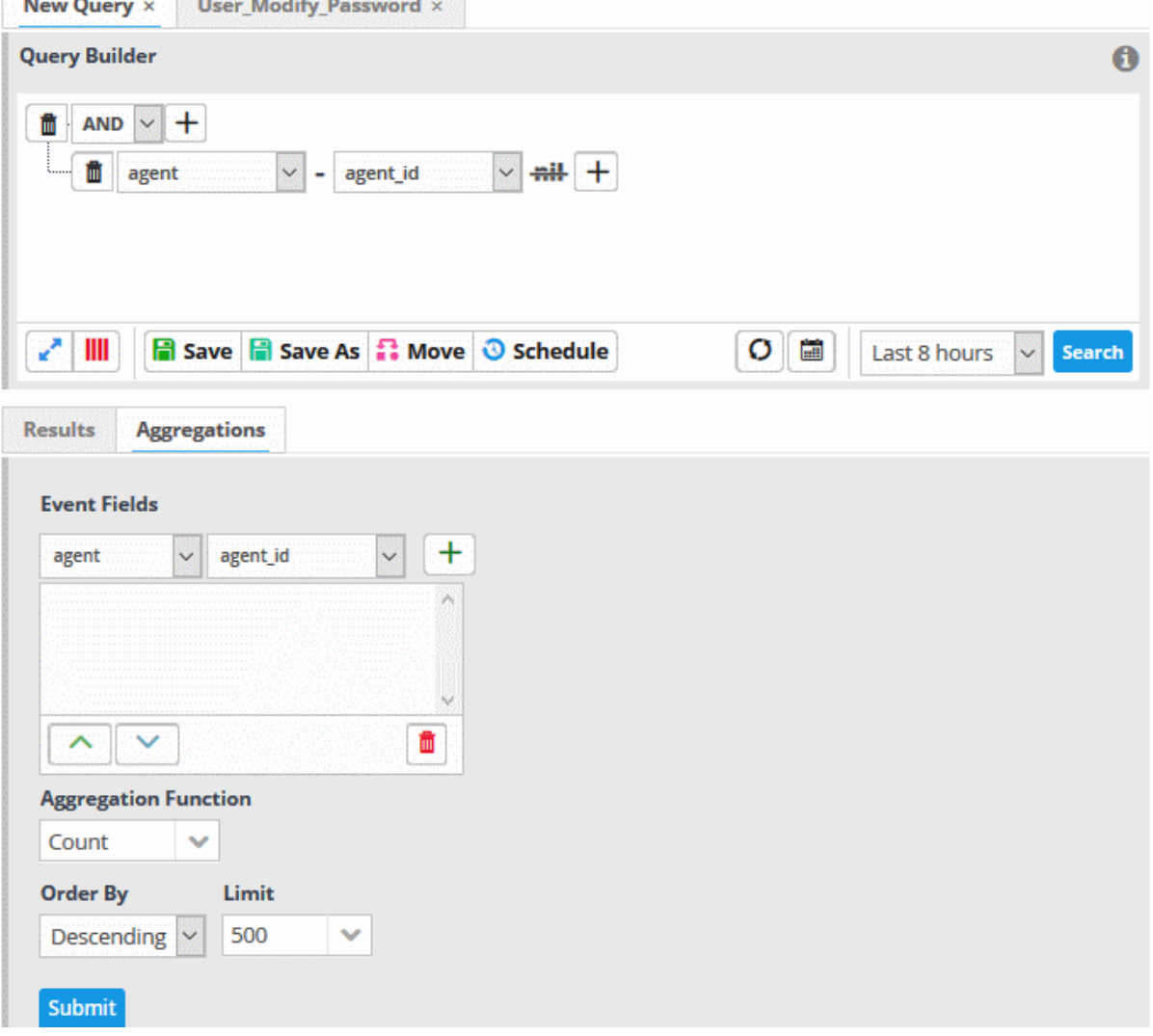

Aggregating events involves four steps:

- **[Step 1 Select the event field\(s\) on which events are to be grouped](#page-69-1)**
- **[Step 2 Select the aggregation function](#page-69-0)**
- **[Step 3 Select the order of ranking based on how you want to see the aggregation results](#page-70-0)**

• **[Step 4 - Set the limit for number of results to be displayed](#page-70-1)**

#### <span id="page-69-1"></span>**Step 1 - Select the event field(s) by which events should be grouped**

The first step is to choose the event fields by which the events should be grouped. Event groups will be formed so that each event group will have events with same value for the selected field. If you select more than one field, the combinations of values in the selected fields will be taken into account for grouping.

To select the event field(s) for grouping

• Choose the 'Field Group' from the first drop-down under 'Event Fields'

The next drop-down will be populated with the fields belonging the chosen group

Choose the 'Field' from the second drop-down and click the  $\Box$  button. The field will be added to the list below 'Event Fields'

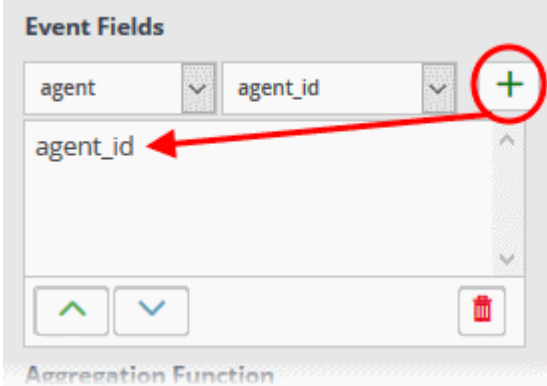

- Repeat the process to add more fields for grouping.
- You can re-position fields by selecting them then clicking the up/down arrow buttons at bottom-left

### <span id="page-69-0"></span>**Step 2 - Select the aggregation function**

The event groups formed based on the fields chosen in the first step are ranked based on the function chosen from the 'Aggregation Function' drop-down. The available options are:

- **Count** The event groups are ranked based on the number of events in each group.
	- For example, if you choose Source IP as 'Field', then the group which contains the most events on a particular source IP will have the top rank. The group containing the least events is ranked lowest.
	- You can further control how the data is displayed by modifying the 'Order By' and 'Limit' parameters.
- **Sum** The event groups are ranked based on sum of values in another field that contains numerical value.
	- If you choose 'Sum', you need to select another field that contains a numerical value, like 'Bytes in/out'.
	- Event groups are ranked based on the sum of the values in the chosen numerical field from all the events in that group.
	- For example, if we choose 'Bytes-in' as numerical value, then the system adds up the values in the 'Bytes-in' field of all events in the group and ranks the group accordingly. This will tell you which source IP has the most incoming traffic.
	- The event group with the highest SUM in the 'Bytes-in' field is ranked top and vice-versa.
- **Average** Similar to above.
	- Event groups are ranked based on the average values of the chosen numerical field from all the events in that group.
	- For example, the average of values of 'Bytes in' field of events in the group, if we take the same example as above
- **Minimum** Similar to above. The event groups are ranked based on the minimum of the values of chosen numerical field from all the events in that group.

• **Maximum** - Similar to above. The event groups are ranked based on the maximum of the values of chosen numerical field from all the events in that group.

### **To set the aggregation function**

- Choose the function from the 'Aggregation Function' drop-down.
- If you choose 'Sum', 'Average', 'Maximum' or 'Minimum', then you should choose an item which is it useful to measure.
	- For example, 'Bytes-in' can be measured and is suitable for the Sum, Average, Max and Min functions.
	- On the other hand, there would be little value in applying these functions to destination port numbers.

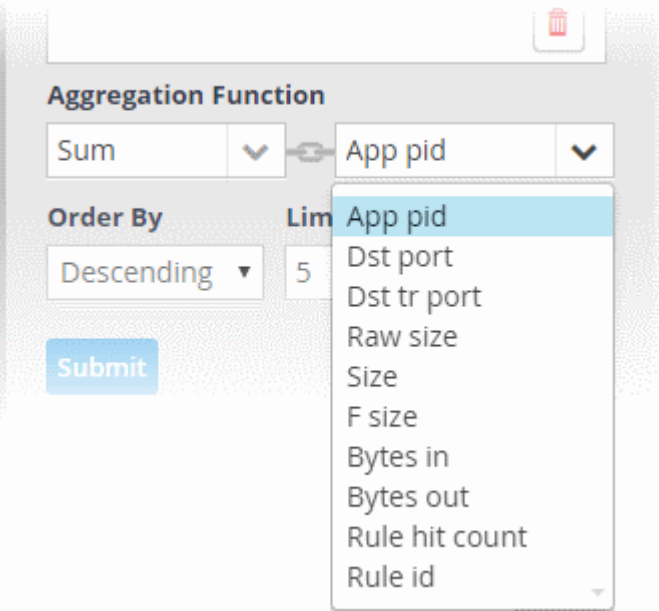

### <span id="page-70-0"></span>**Step 3 - Select the order of ranking based on how you want to see the aggregation results**

You can choose how event groups should be ranked from the 'Order By' drop-down. The available options are:

- **Ascending**  The group with the lowest rank will be top of the list. A limit of 5 will show the 5 groups with the lowest ranks.
- **Descending** The group with the highest rank will be top of the list.. A limit of 5 will show the 5 groups with the highest ranks.

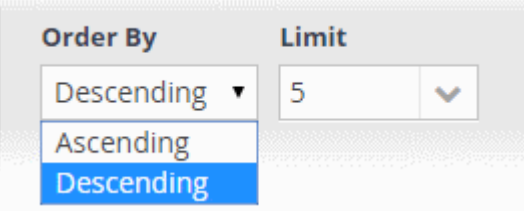

#### <span id="page-70-1"></span>**Step 4 - Set the limit for number of results to be displayed**

The last step is to set a limit for the number of event groups to be displayed as aggregation results in ascending or descending order as chosen in the previous step.

СОМОДО na Trust Online

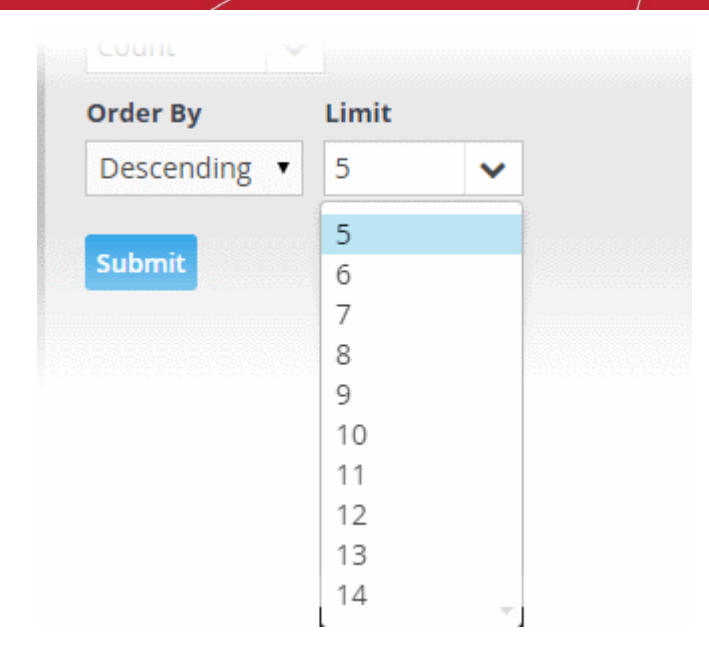

- To set the limit, choose/enter the number of results to be displayed, in the 'Limit' drop-down combo box.
- Click 'Submit'.

The results will be displayed in the Aggregation Results pane at the right.

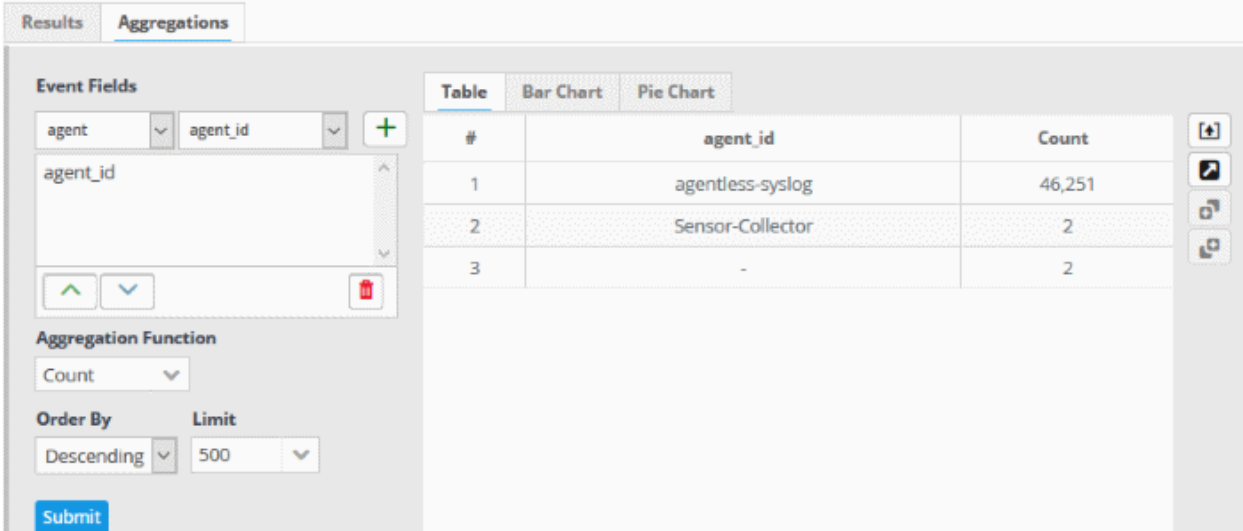

### <span id="page-71-0"></span>**Updating an Event Query**

Event queries can be updated and refined at any time from the 'Event Query' Interface. For example, you may wish to add new filters or to remove filters that offer little value.

**To update a query**

- Select the customer from the 'Customers' drop-down at the top of the left hand side panel.
- Choose the query to be updated, from the 'Queries' list at the left.

The query with its filter statements will be displayed in a new tab at the right panel

- To delete a filter, click the  $\boxed{\mathbf{m}}$  button beside it.
- To add a new filter, follow the **[process explained](#page-47-1)** in **[Creating a New Event Query](#page-46-1)**.

**To refine the query by adding a new filter(s) from the results**

• Run the query as explained in the section **[Run an Event Query](#page-59-0)**.
COMODO **Creating Trust Online\*** 

The results will be displayed in the lower pane in the 'Results' tab.

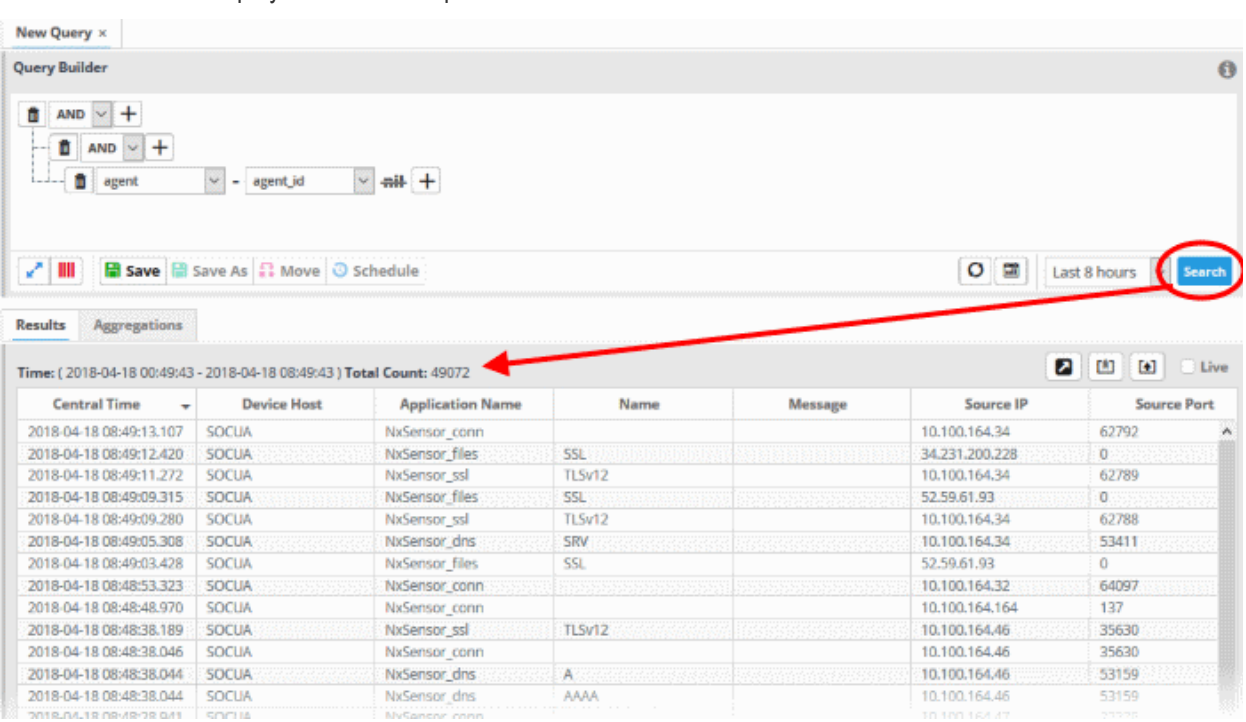

• Click on the result, to view its details, from which new filters are to be added to the query.

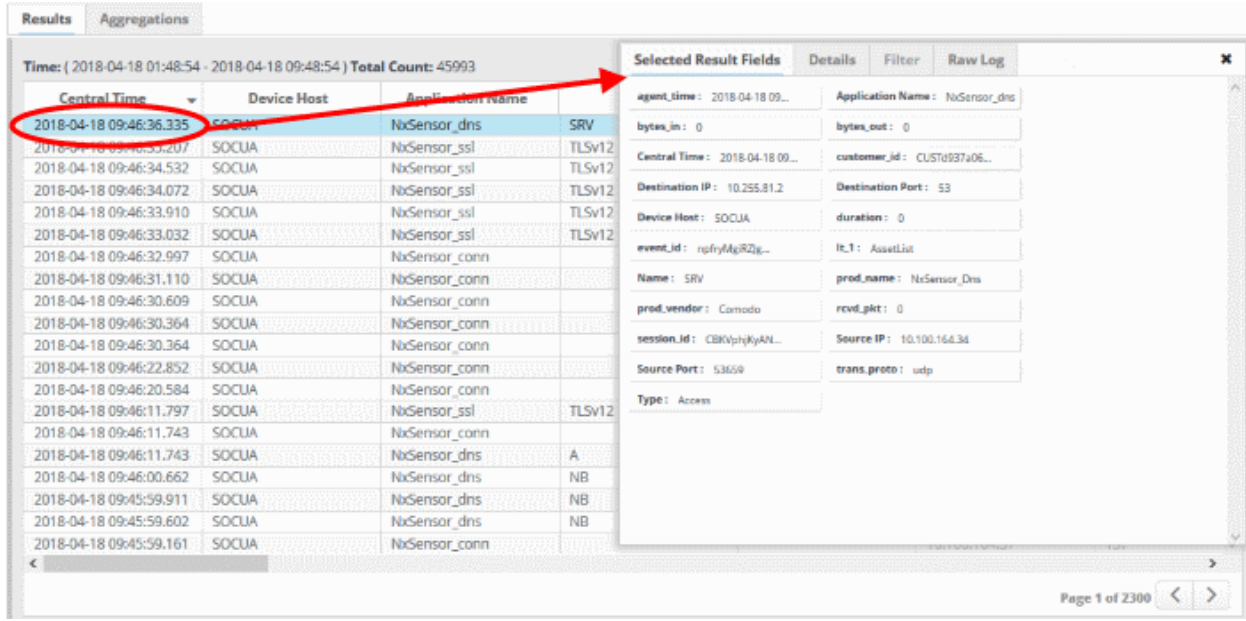

The 'Selected Results Fields' pane will appear for the event log entry, with values for all the fields.

• Click one or more fields from the 'Selected Results Fields' tab

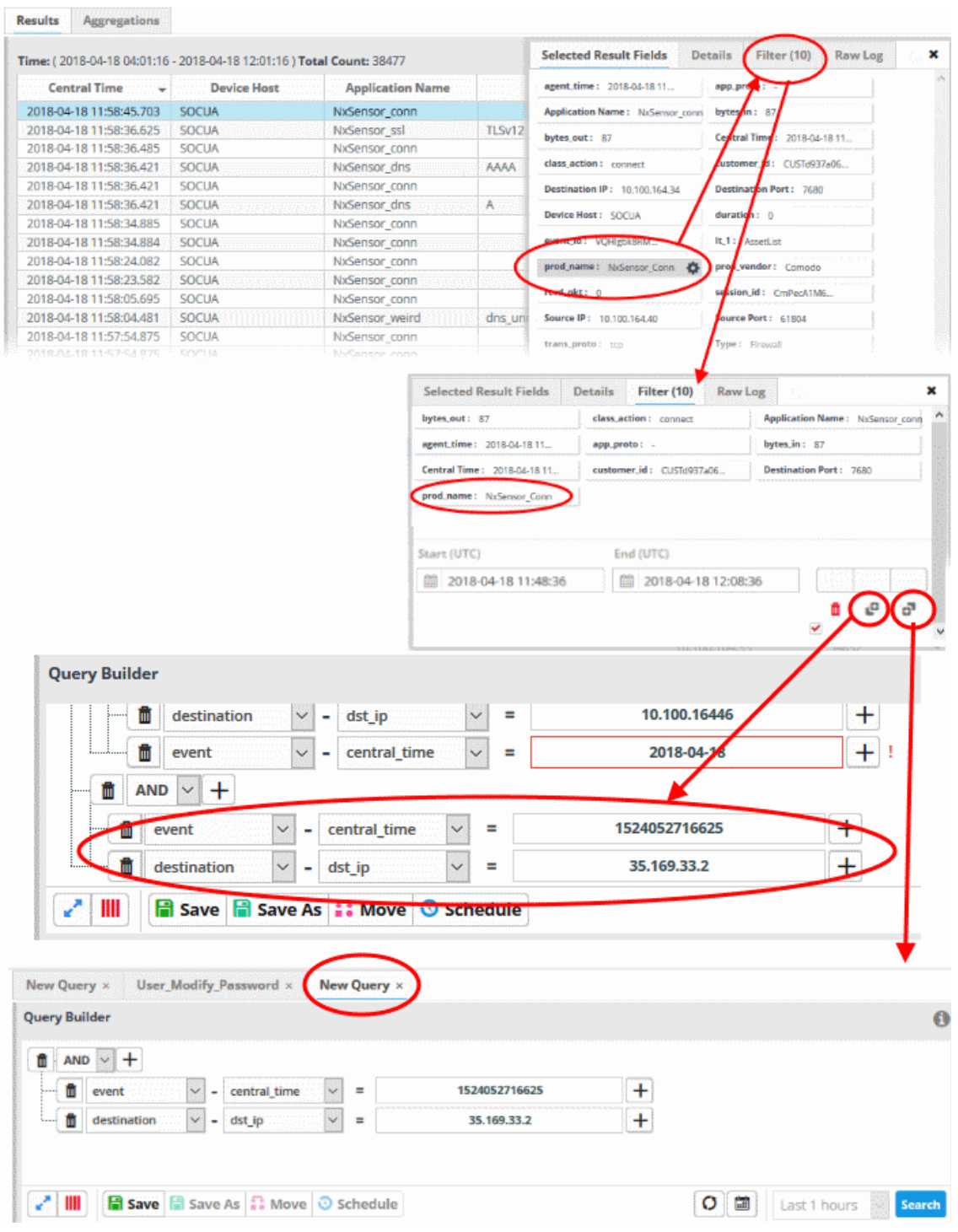

These fields will be added to the 'Filter' tab

- To save the query with the new filter, click
- To create a new query with the existing and newly added filters, leaving the existing query unchanged, select the category folder from the left click and save the new query with a new name.
- You can select the specific time period to create a query or save to the current query.
- See '**[View Results Table](#page-61-0)**' for more details on 'Raw Logs'

**Export Event Queries** 

- You can save event queries in order to use them for other customers.
- You can export a query folder or a particular query.
	- Please note exported event queries can only be imported to their respective sections. For example, event queries exported from the reports section can only be used in the report section. Also, the values in the filter items in the exported events for tagged and list events will be set to default values.

#### **To export a query or query folder**

- Select the customer from the 'Customers' drop-down at the top of the left hand side panel.
- Choose the query or query folder to be exported, from the 'Queries' list at the left.
- Click the 'Export' button at the bottom

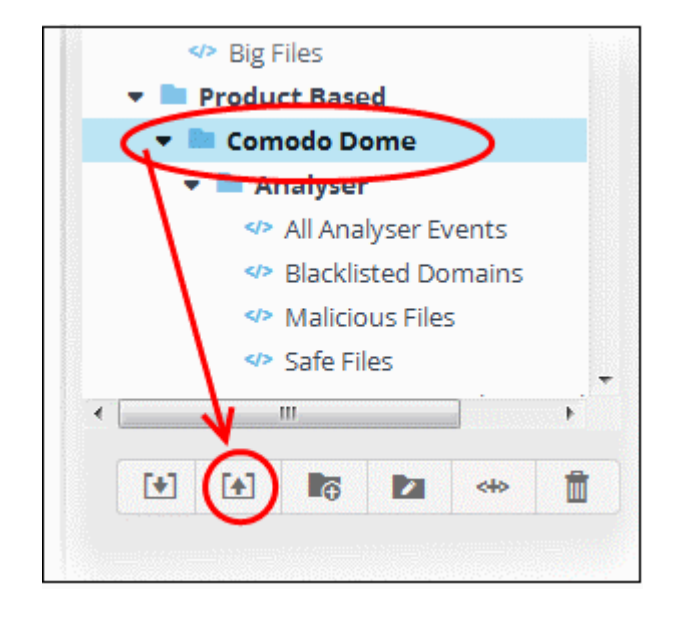

The file with extension 'nxm' will be downloaded to the default download location.

The saved query can be imported for use another customer account.

#### **Import Event Queries**

- You can import saved event queries to use them for other customers.
- Imported queries can be used as is or altered to suit the requirements of the customer.
	- Please note exported event queries can only be imported to their respective sections. For example, event queries exported from the reports section can only be used in the report section. Also, the values in the filter items in the exported events for tagged and list events will be set to default values.

#### **Import a query or query folder**

- Select the customer from the 'Customers' drop-down at the top of the left hand side panel for which you want to import the saved queries
- Click the 'Import' button at the bottom

СОМОДО ting Trust Online

**COMODO Creating Trust Online®** 

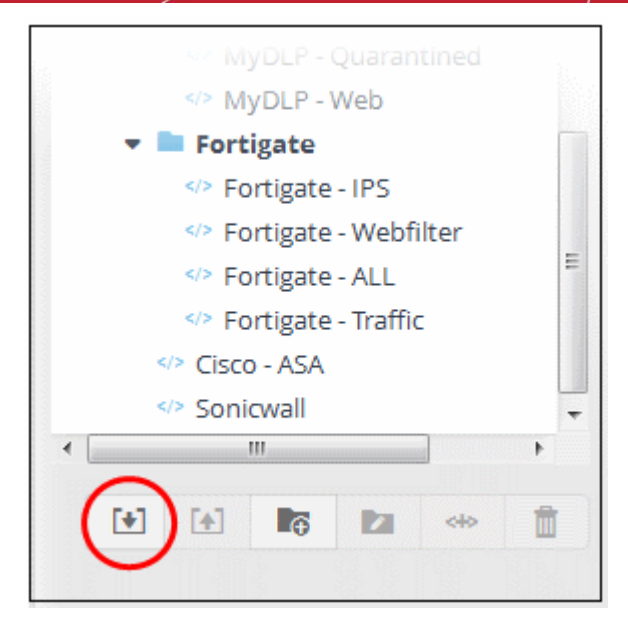

• Navigate to the location where the event query file is saved.

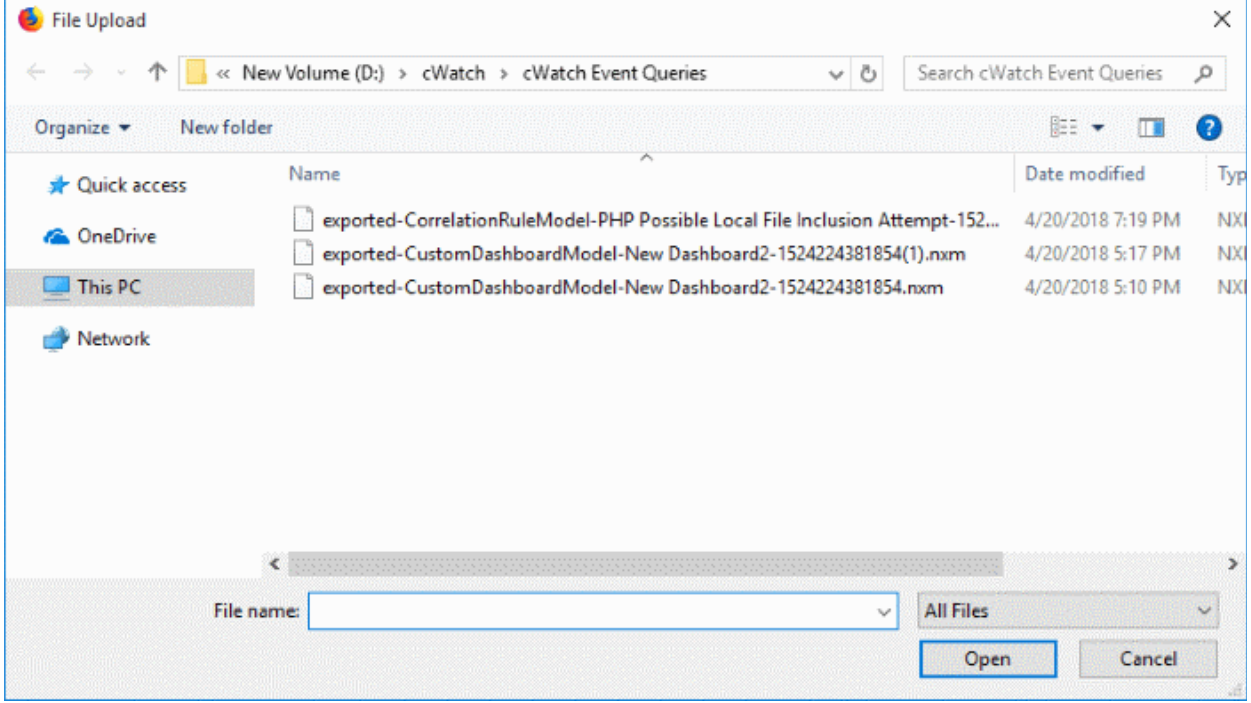

• Select the file and click 'Open'

The event query or event query folder will imported and will be listed under 'Imported' folder.

COMODO **Creating Trust Online** 

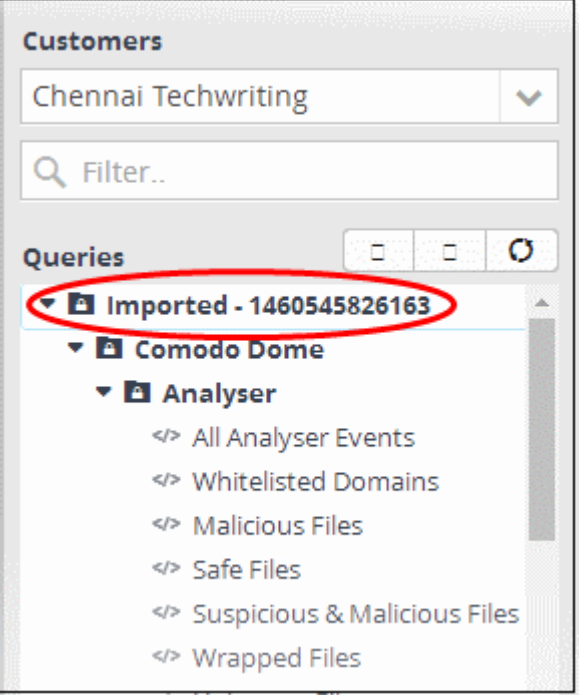

You can **[run the queries](#page-59-0)** as it is or **[alter](#page-46-0)** according to your requirement.

#### **Exporting Query Results to a CSV file**

Administrators can save the query results by exporting it as a CSV file for future use. Please note the query results available in the opened page will only be exported.

#### **Export a query result**

- Select the customer from the 'Customers' drop-down at the top of the left hand side panel.
- Choose the query whose results to be exported, from the 'Queries' list at the left.

The Query with its filter statements will be displayed in a new tab at the right panel

• Run the query as explained in the section **[Run an Event Query](#page-59-0)**.

The Results will be displayed in the lower pane under the 'Results' tab.

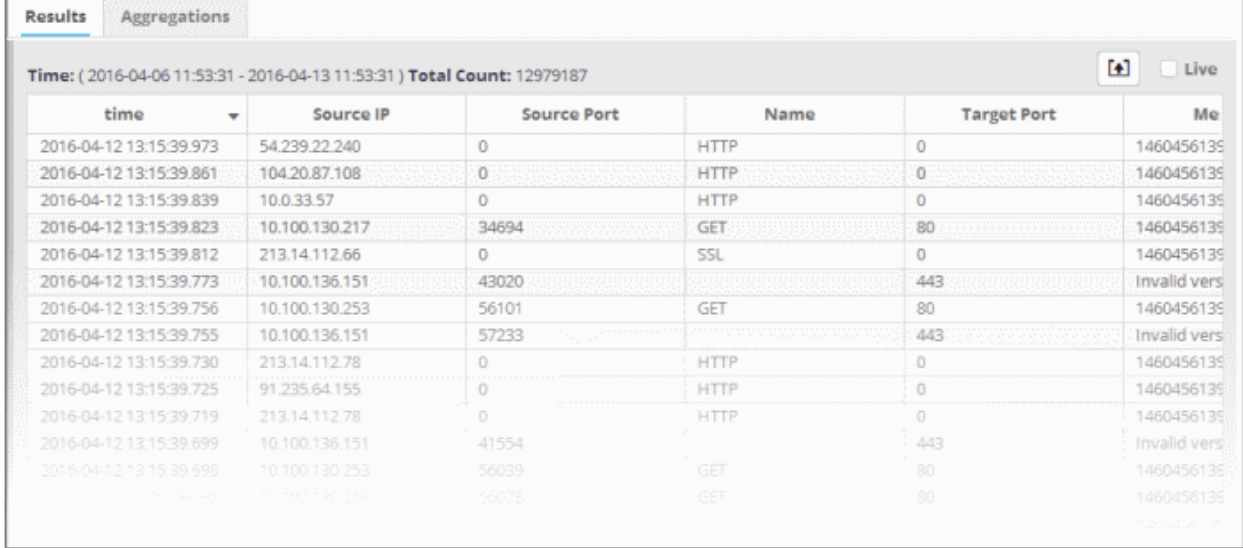

• Click the 'Export' button above the results table header

**COMODO Creating Trust Online\*** 

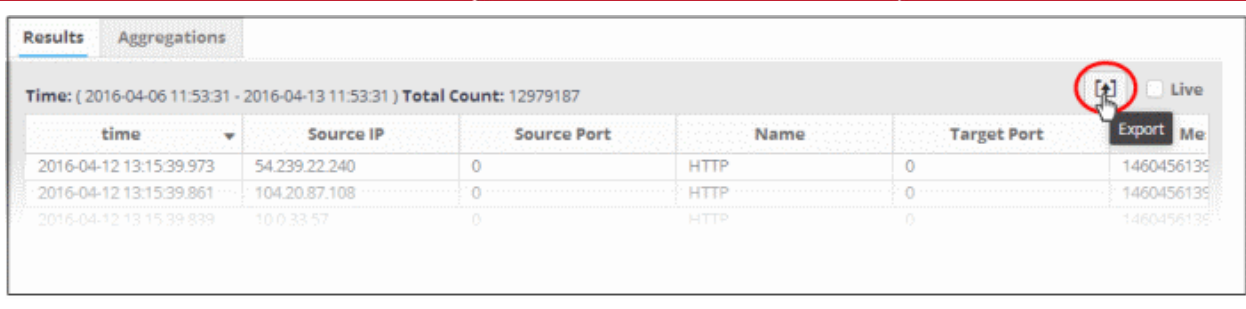

The file will be downloaded to the default download folder.

### 4.2 Long Term Analysis

Results for event queries (see '**[Configure Event Queries](#page-41-0)**') are available for a maximum of seven days. To analyze results older than seven days you need to use the 'Long Term Analysis' interface. Results are available for up to four weeks in the past.

• Click the 'Menu' button > 'Investigation' > 'Long Term Analysis'.

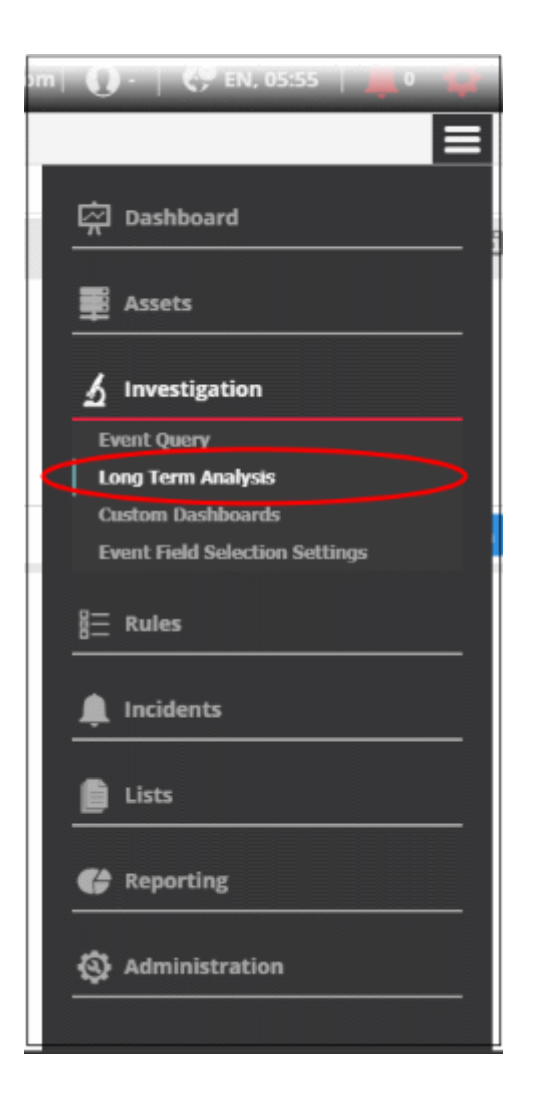

The 'Long Term Analysis' screen will open:

**COMODO Creating Trust Online\*** 

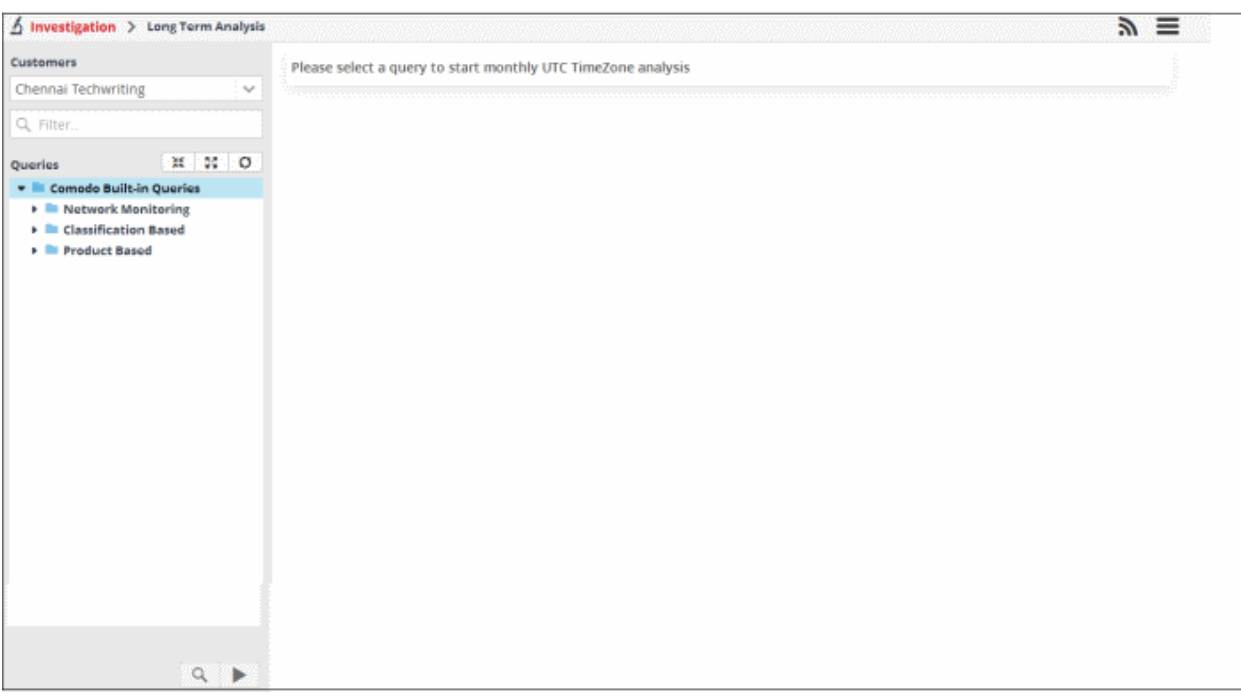

The default customer that was **[configured](#page-10-0)** under the settings is shown in the left pane. A list of predefined and custom queries for the customer is shown under 'Queries'. The main panel will be blank and after pressing the play button at the bottom, will show the monthly results for the selected query.

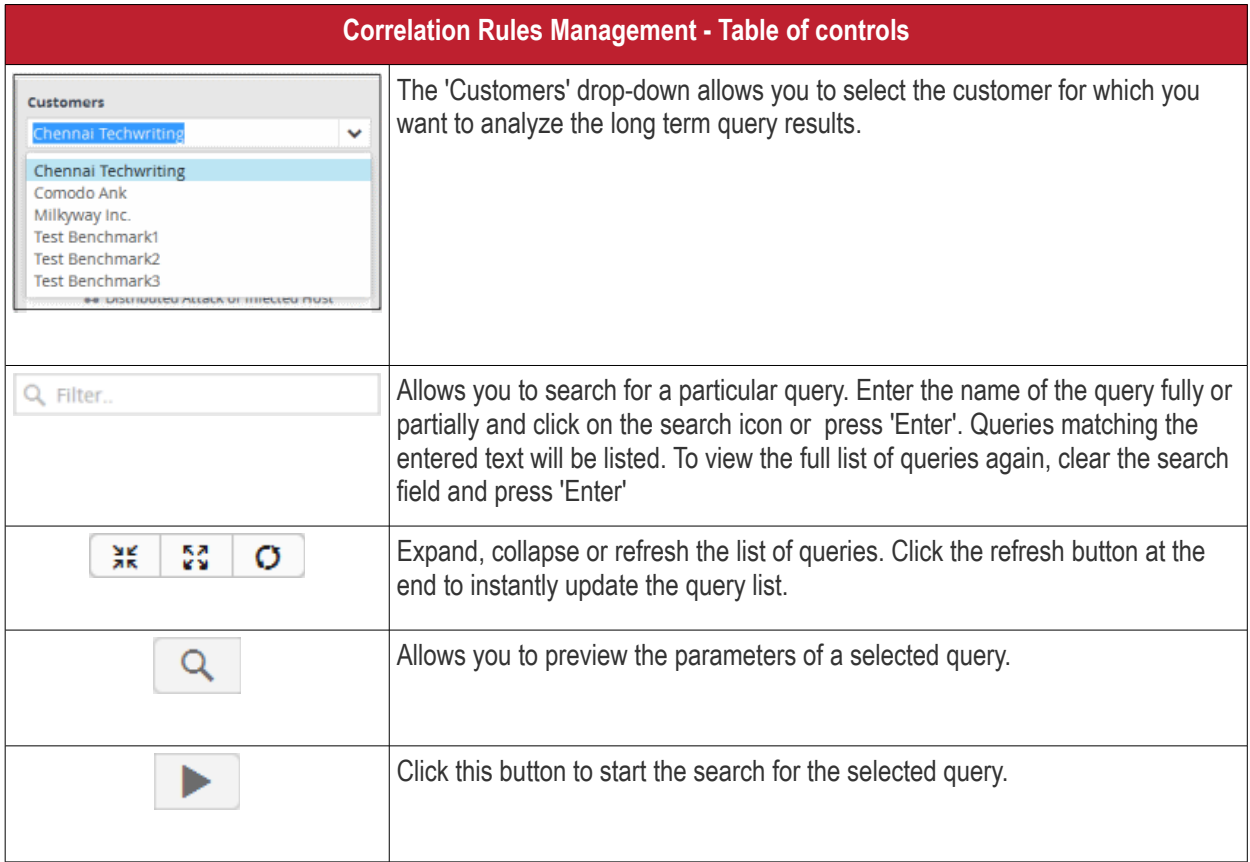

#### **To preview the parameters of a query**

- Select a customer from the 'Customers' drop-down at the top of the left hand panel.
- Select the query for which you want to preview the parameters

• Click the search icon at the bottom of the left menu

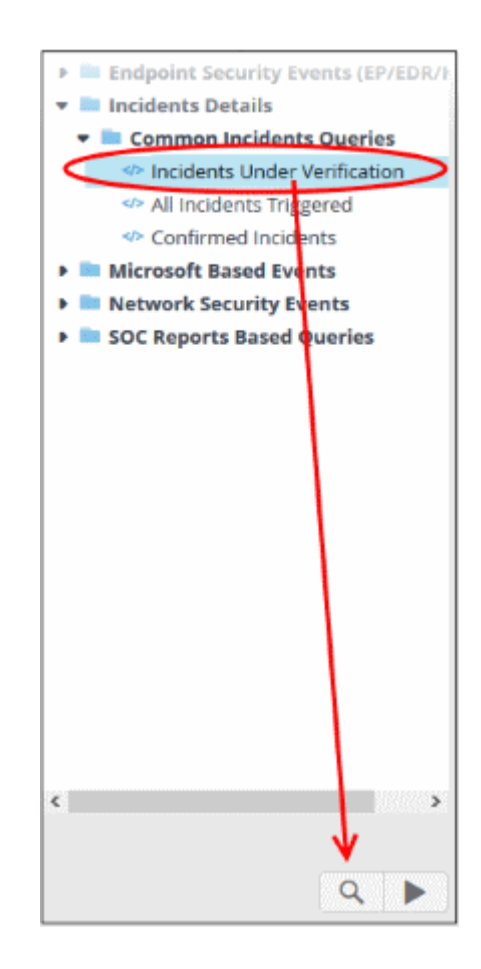

The preview of the selected query will be displayed.

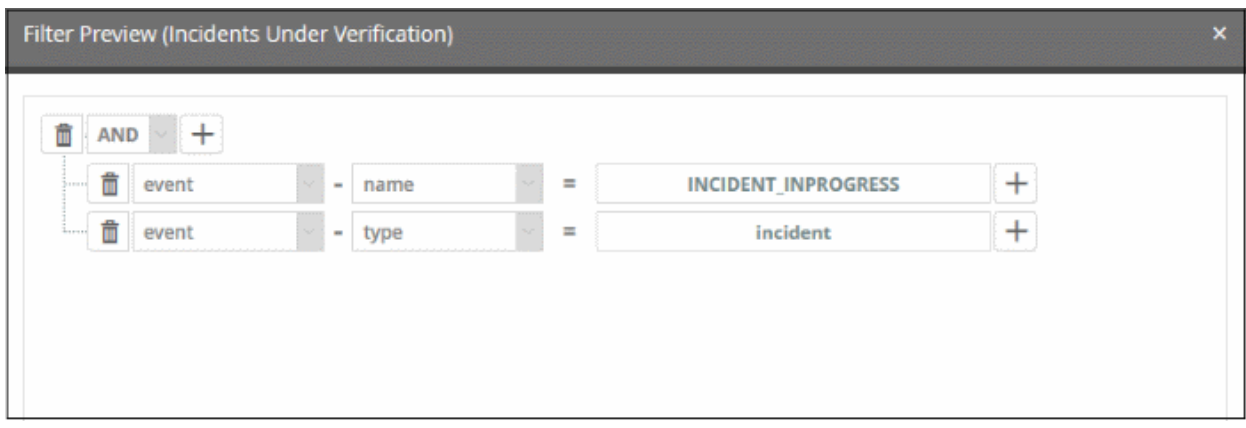

Please note that you cannot edit or update the query from this screen. Click 'X' to close the dialog.

#### **To search for monthly query results**

- Select the customer from the 'Customers' drop-down at the top of the left hand panel.
- Select the query for which you want to view the monthly results
- Click the play button at the bottom of the left menu

The monthly analysis for the selected query will be displayed.

СОМОДО **Creating Trust Online\*** 

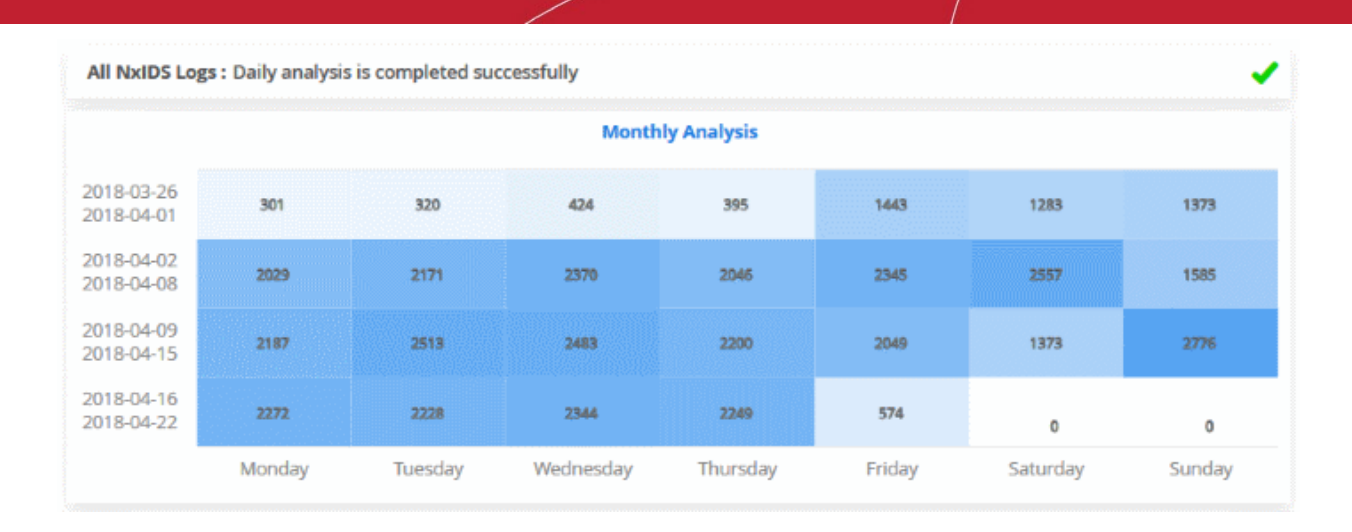

- The data will be shown as a heat map, displaying the number of events for the past four weeks.
- Place your mouse cursor over an event count to view the date it occurred and the number of events.

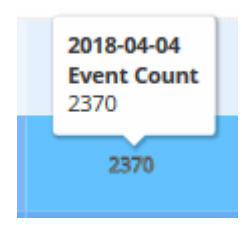

#### **To search query results for a selected day of the week**

• Click on a day of the week to view the results for the selected query

The daily analysis graph details will be displayed below the monthly analysis table.

All NxIDS Logs : Daily analysis is completed successfully **Monthly Analysis** 2018-04-04 2018-03-26 301 320 395 1443 1283 1373 **Event Count** 2018-04-01 2370 2018-04-02 2029 2171 2370 2045 2345 2557 1585 2018-04-08 2018-04-09 2187 2513 1373 2776 2200 2049 2018-04-15 2018-04-16 2272 2228 2344 2249 574 2018-04-22 Ō  $\pmb{\circ}$ Monday Tuesday Wednesd Thursday Friday Sunday Saturday  $\circ$ Daily Analysis (2018-04-04) 25 20 Event Count 15  $10$ 5  $\overline{O}$ 4. Apr 03:00 06:00 09:00 12:00 15:00 18:00 21:00 5. Apr

- The number of events is displayed on the 'X' axis
- The time of the events is shown on the 'Y' axis
- Place your mouse cursor on a particular point to view the number of events at that time.

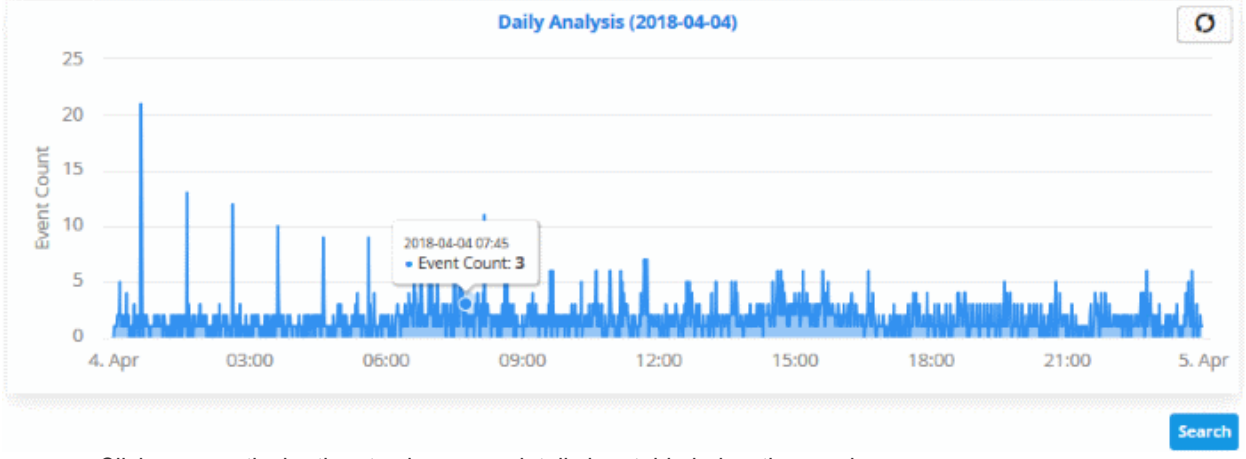

• Click on a particular time to view more details in a table below the graph.

**COMODO Creating Trust Online®** 

СОМОДО **Creating Trust Online®** 

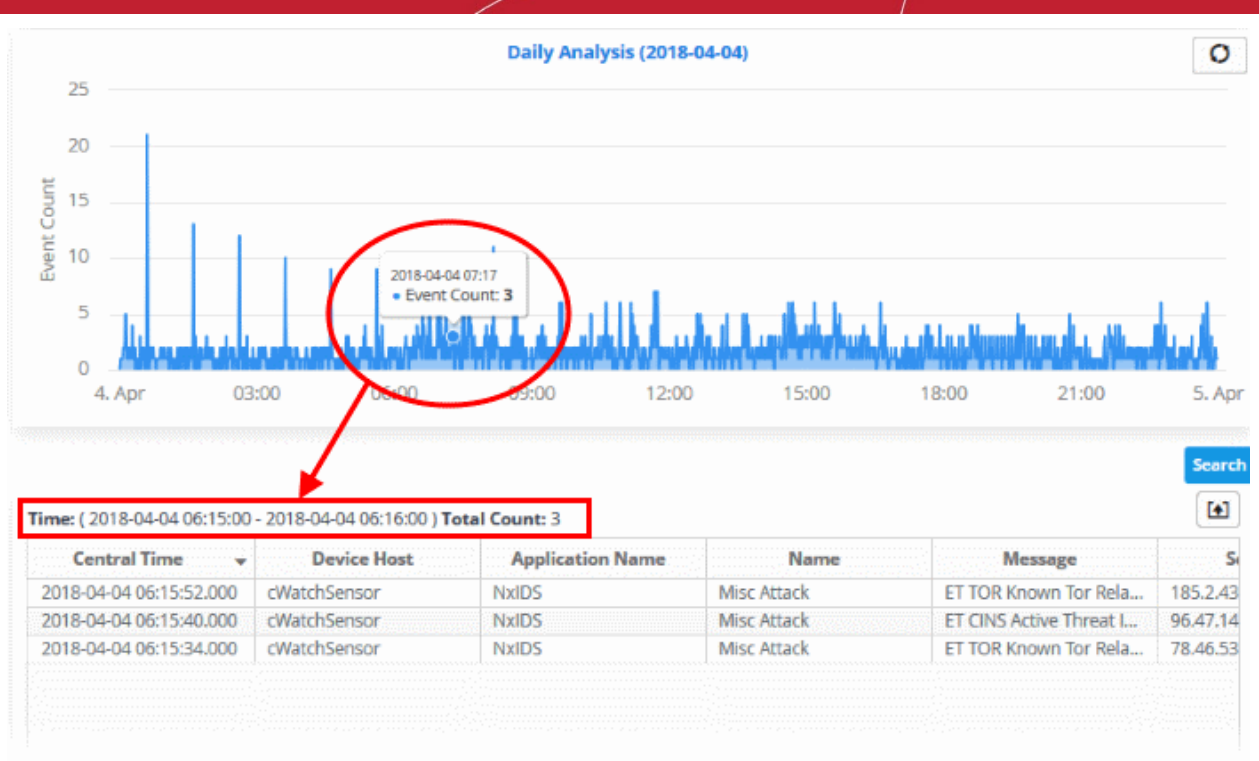

The table displays details of events that happened during the selected period. See '**[View Results Table](#page-61-0)**' in '**[Configuring Event Queries](#page-41-0)**' for more information on event details.

• To view the full event results table for a particular day, click the day from the table. The 'Daily Analysis' for that particular day will be displayed.

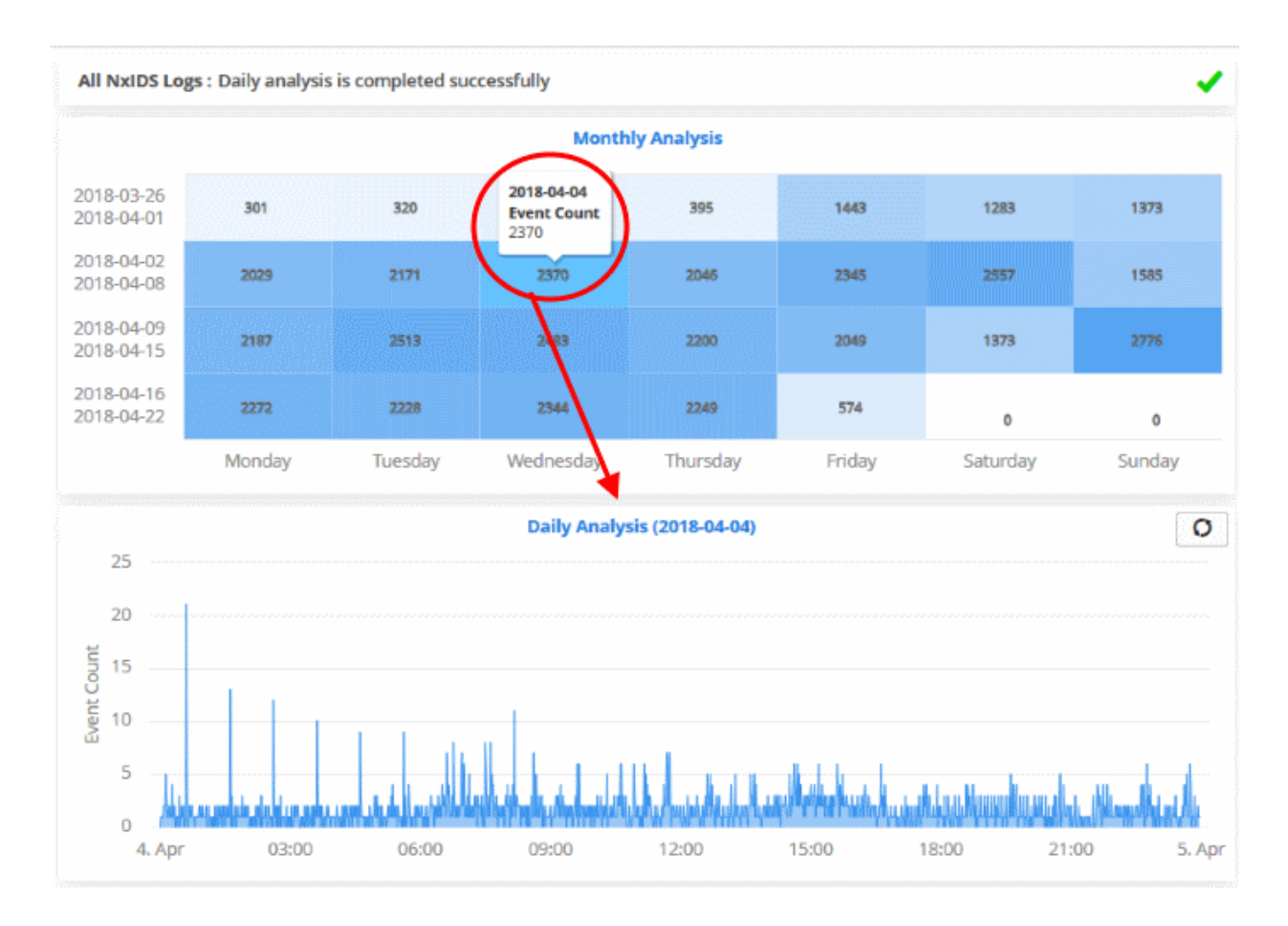

Click the 'Search' button.

COMODO na Trust Online'

The event results table for the selected date will be displayed:

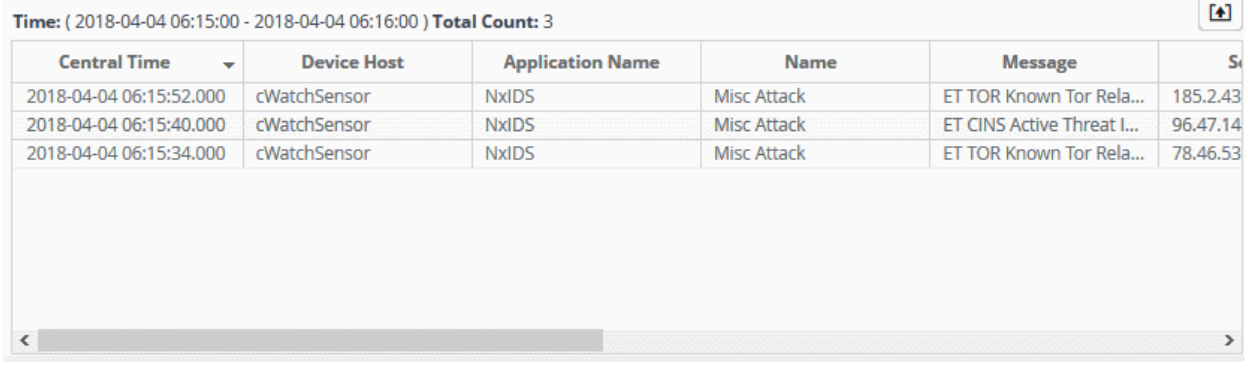

Please note that only last 1000 events for the selected date will be displayed even if the number of events exceeds that number. If the results for a query exceeds 1000, it means that the query is not properly configured and should be reconfigured.

• Clicking on an event will display its details.

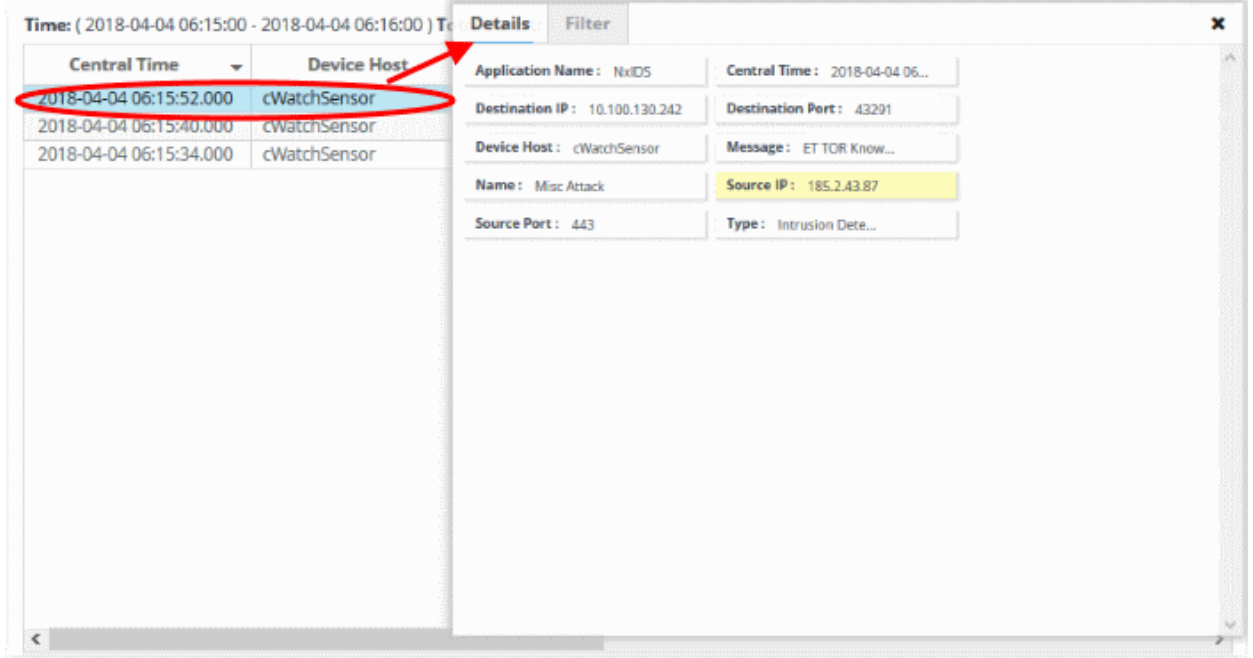

See '**[View Results Table](#page-61-0)**' in '**[Configuring Event Queries](#page-41-0)**' for more information about event details.

#### **To export a long term query result to a CSV file**

• Click the 'Export' button above the results table header

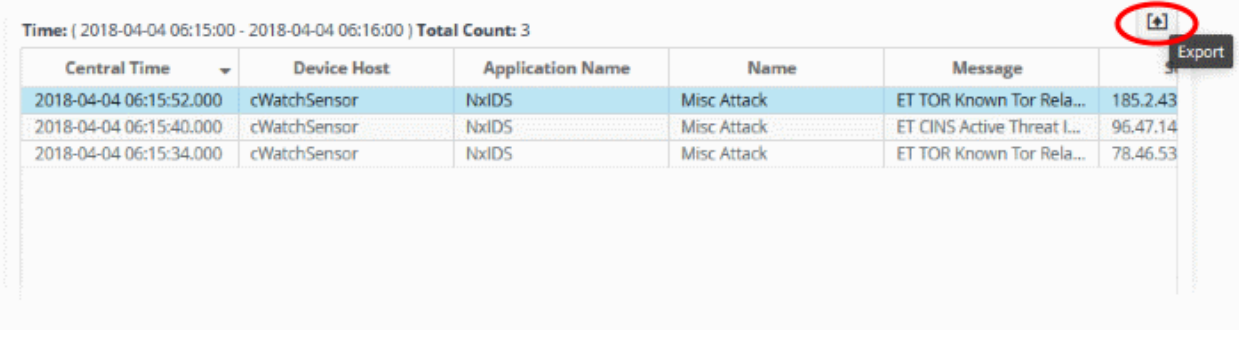

The file will be downloaded to the default download folder.

#### 4.3 Configure Custom Dashboards

- The custom dashboards area lets you view query results as charts. This allows you to see data from often complex queries in an easily digested format. See '**[Configure Event Queries](#page-41-0)**' if you need to learn how to create queries.
	- Click the 'Menu' button at top-right
	- Choose 'Investigation'
	- Click 'Custom Dashboards':

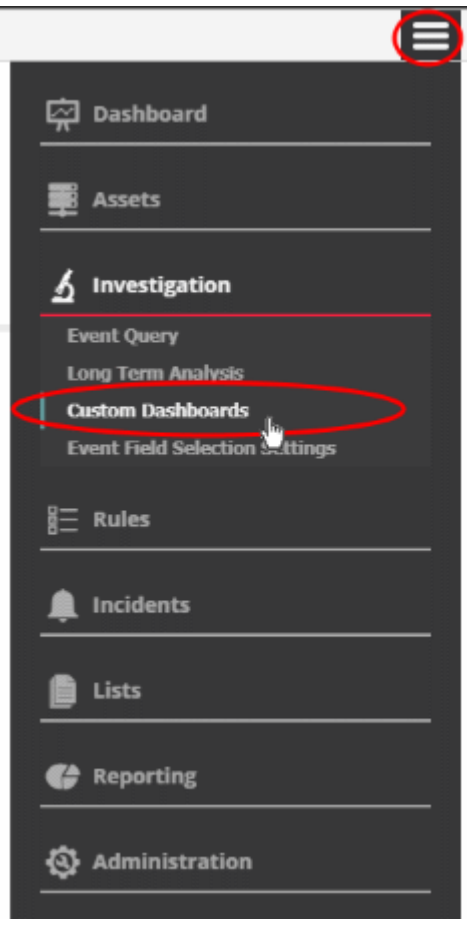

The custom dashboards area is initially a blank palette, awaiting your first custom dashboard:

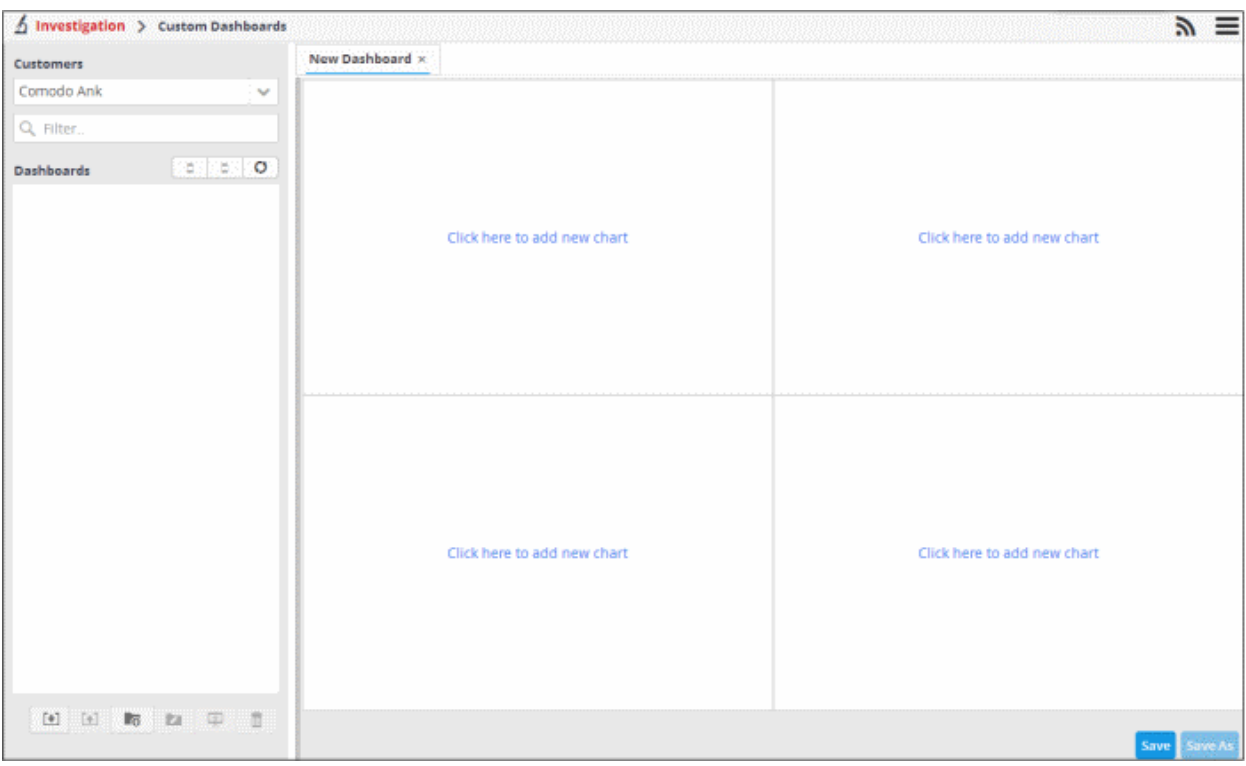

- The left-hand panel shows custom queries for each customer. Select a customer and a query to view the custom dashboard for that query on the right.
- Each dashboard can contain four charts per query.

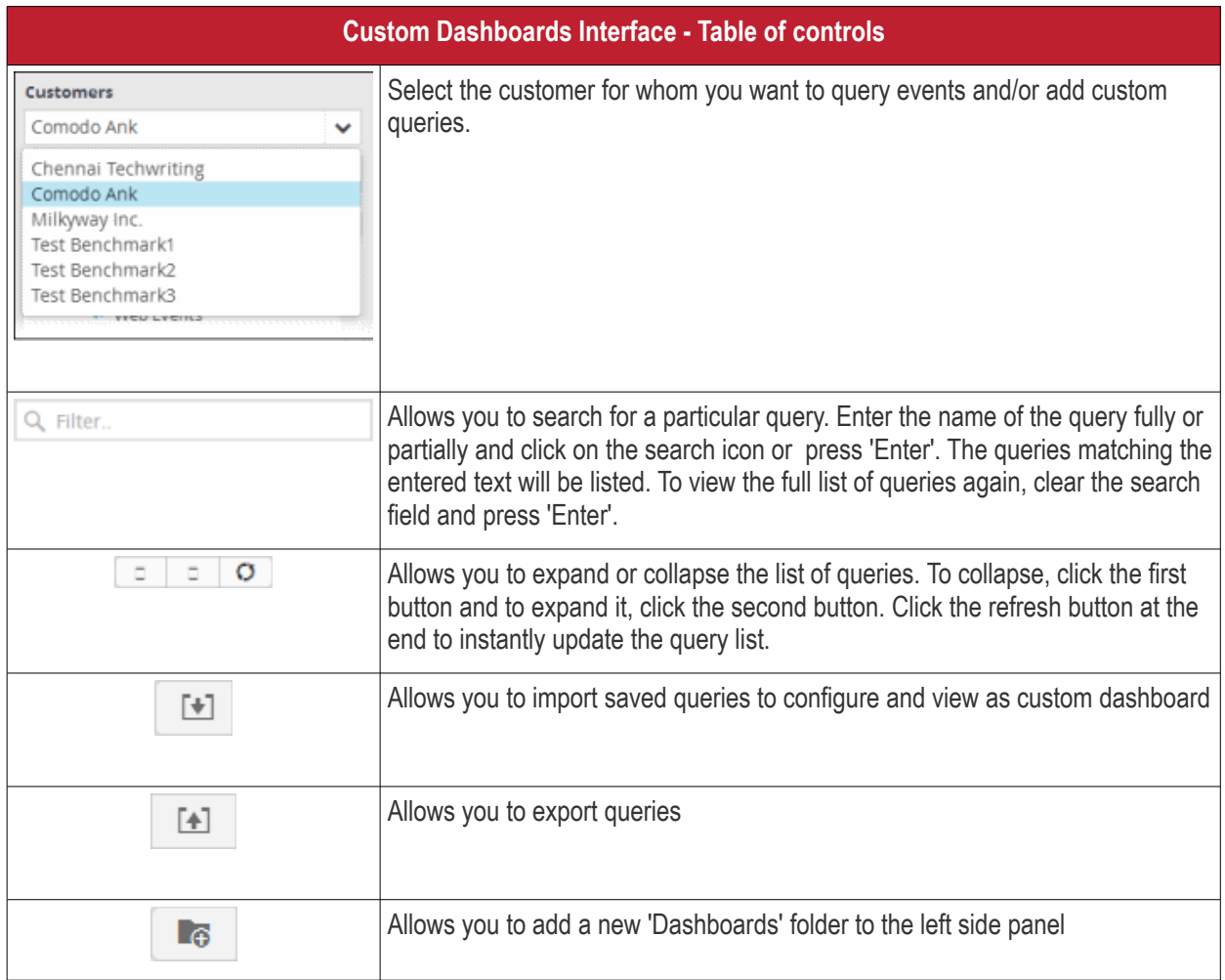

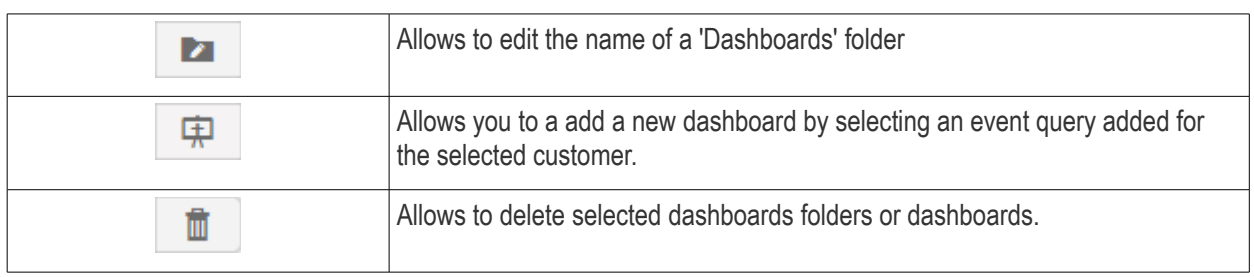

The interface allows administrators to:

- **[Manage dashboard folder](#page-86-0)**
- **[Configure a custom dashboard](#page-87-0)**
- **[Create an event query for specific events from the Dashboard](#page-97-0)**
- **[Edit a dashboard tile](#page-98-1)**
- **[Delete a dashboard tile](#page-98-0)**
- **[Import queries to custom dashboard](#page-99-0)**
- **[Export queries from custom dashboard](#page-100-0)**

#### <span id="page-86-0"></span>**Managing Dashboard Folders**

You can create and manage dashboard folders to accommodate the custom dashboards of specific type and to display them as tree structure.

#### **To create a new Dashboard Folder**

- Select the parent folder under which you wish to create a new folder
- Click the  $\begin{array}{|c|c|} \hline \text{• } & \text{button at the bottom of the screen.} \hline \end{array}$

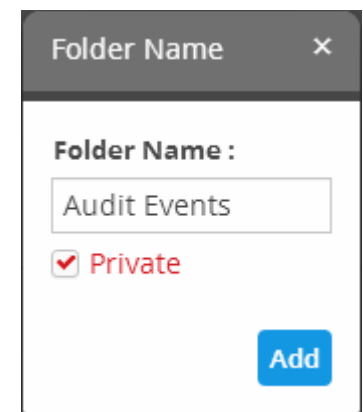

- Enter a name for the folder
- Private This option will be available for first level folders. If selected, the folder will be accessible only for the user who created it and the administrator. Other users will not be able to access the folder.
- Click the 'Add' button

The folder will be saved and displayed on the left side. For private folders, a lock icon will be displayed over the folder.

COMODO **Creating Trust Online'** 

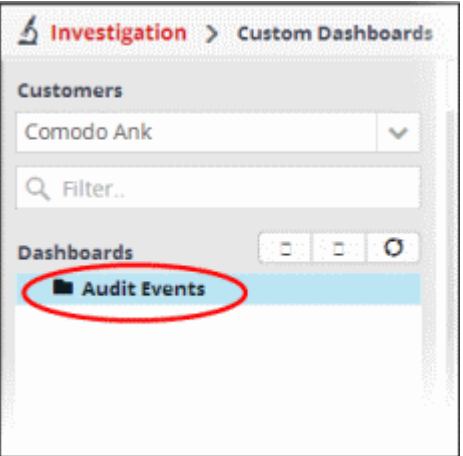

You can add new dashboards under the folder.

#### **To edit the name of a dashboard folder**

- Select the folder and click the  $\overline{\phantom{a}}$  button at the bottom
	-

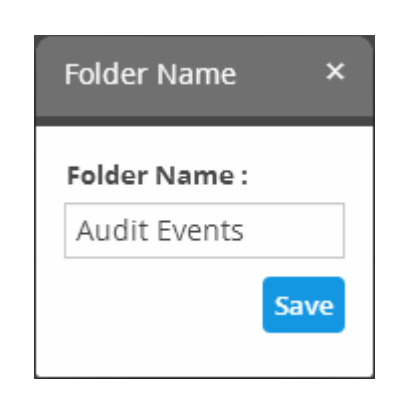

• Edit the name as required and click the 'Save' button

#### **To delete a custom dashboard folder**

• Select the folder and click the  $\begin{bmatrix} \mathbf{m} \\ \mathbf{m} \end{bmatrix}$  button at the bottom.

A confirmation dialog will appear.

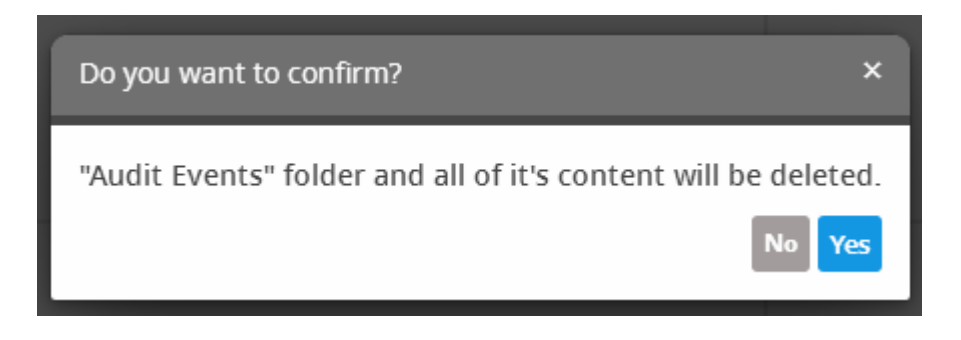

• Click 'Yes' to confirm the deletion.

#### <span id="page-87-0"></span>**Configuring Custom Dashboards**

• You can add any number of custom dashboards for a customer for different event queries.

- If required, you can create new queries specifically for custom dashboards and save them, from the Custom Dashboard > Add dialog. You can also add existing queries.
- See **[Manage an Event Query](#page-46-0)** in **[Configuring Event Queries](#page-166-0)**, for a tutorial on creating new queries

Each dashboard can display up to four charts. Each chart is constructed from the following parameters.

'Name' +'Selected or Created Event Query' + 'Group By' + 'Aggregation Function' + 'Order By' + 'Limit'

- Name A name to identify the chart.
- Selected or created Event Query The query whose results are to be displayed in the chart. The query can be selected from the list of queries, added from the selected customer or a new query can be created from the 'Add' chart dialog. The events that are detected based on the query for the last one hour will be displayed in the charts.
- Group By The field, based on whose values, the events identified by the query are to be grouped and shown in the chart. Event groups will be formed so that each event group will have events with same value for the selected field.
- Aggregation Function The event groups formed based on the fields chosen in the 'Group by' option, are ranked based chosen 'Aggregation Function'. The event groups are indicated in the charts in ascending or descending order as chosen in the 'Order by' setting. The available options are:
	- Count Event groups are ranked based on the number of events in each group.
		- For example, if you choose Source IP as 'Field' then the group which contains the most events on a particular source IP will have the top rank and the group containing the lowest number of events is ranked lowest.
		- You can further control how the data is displayed by modifying the 'Order By' and 'Limit' parameters.
	- Sum The event groups are ranked based on sum of values in another field that contains numerical value.
		- If you choose 'Sum', you need to select another field that contains a numerical value, like 'bytes in'/'bytes out'.
		- The event groups are ranked based on the sum of the values in the chosen numerical field from all the events in that group.
		- For example, if we choose 'Bytes-in' as numerical value, then the system adds up the values in the 'Bytes-in' field of all the events in a group and ranks the group accordingly. The event group having the sum of values in the 'Bytes-in' field as maximum is ranked top and viseversa.
	- Average Similar to above. Event groups are ranked based on the average of the values of the chosen numerical field from all the events in that group. (e.g. the average of values of 'Bytes\_in' field of events in the group, if we take the same example as above)
	- Maximum Similar to above. The event groups are ranked based on the maximum of the values of chosen numerical field from all the events in that group.
	- Minimum Similar to above. The event groups are ranked based on the minimum of the values of chosen numerical field from all the events in that group.
- Order By You can choose the order in which the event groups are to be indicated in the chart, based on their ranking. The available options are:
	- Ascending The group with the lowest rank will be top of the list. A limit of 5 will show the 5 groups with the lowest ranks.
	- Descending The group with the highest rank will be top of the list.. A limit of 5 will show the 5 groups with the highest ranks.
- Limit The number of event groups to be displayed in the chart

For example, If you want to view the identify of the source IPs of top 5 endpoints that are involved in large file transfers and hence consume large bandwidth resource, you can:

• Create and save a query for identifying file transfer events

#### COMODO **Creating Trust Online\***

# Comodo **cWatch Network**- Administrator Guide

- Construct a chart by selecting the query
- Group the events by Source IPs
- Aggregate the event groups by the sum of 'Bytes-out'
- Set the chart to display top 5 groups in descending order

The screenshot below shows the resulting dashboard chart constructed with the parameters as described above:

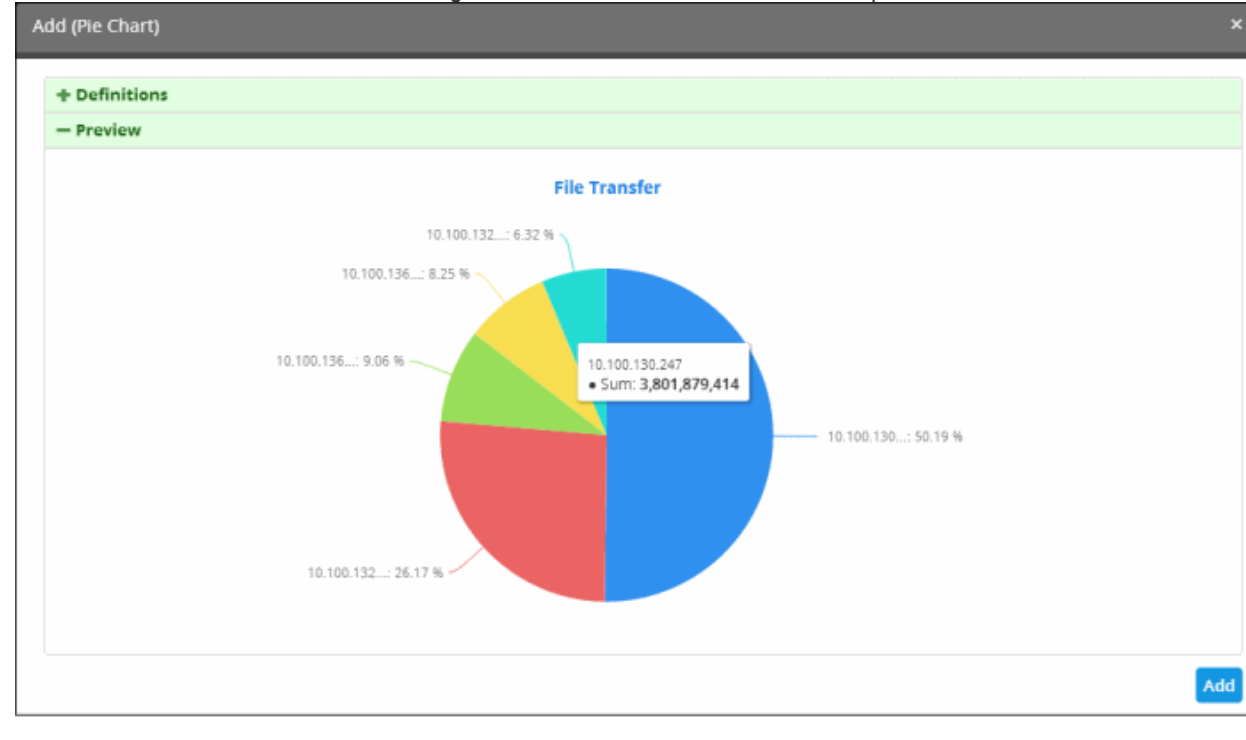

#### **To create a new dashboard**

- Select the customer from the 'Customers' drop-down at the top of the left hand side panel.
- Select the appropriate folder or **[create a new dashboard folder](#page-44-0)** under which you want to create a new dashboard. Alternatively, you can also select a folder while saving a dashboard.
- Click the  $\overline{\mathbf{F}}$  button.

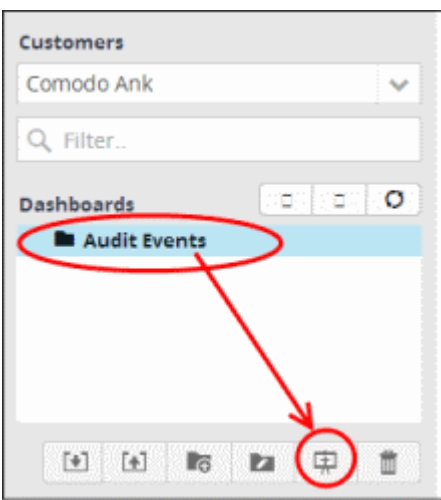

A 'New Dashboard' tab will be displayed.

**Tip**: You can also use the 'New Dashboard' tab that is displayed as the first tab on selecting a customer, to create a new dashboard. You can save the created dashboard by selecting an appropriate folder from the left side panel.

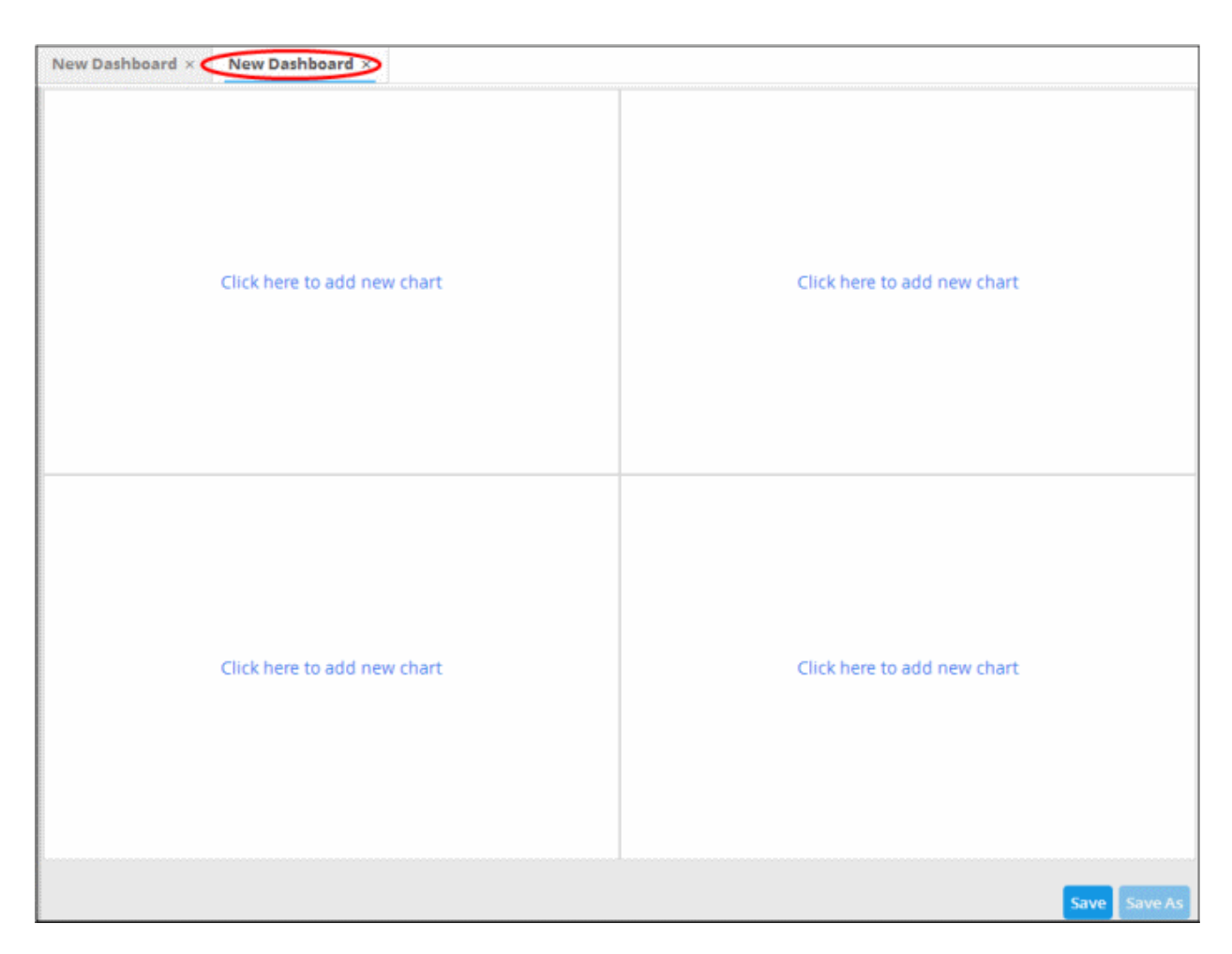

The new dashboard contains four tiles to display four charts.

<span id="page-90-0"></span>• Click the 'Click here to add new chart' link on a tile.

The option to select the graph type to show the query results will be displayed.

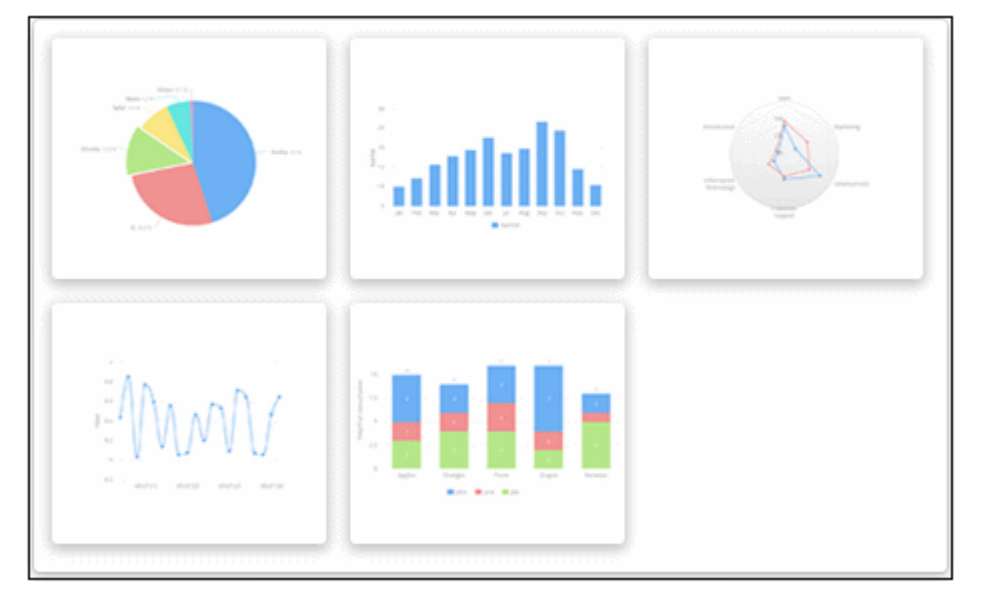

The available options are:

- Pie Chart
- **Bar Chart**
- Spider Chart

СОМОДО **Creating Trust Online** 

- Time Chart
- Stacked Bar Chart
- Choose a graph type from the options

The 'Add' screen will be displayed for configuring the results to be shown in the chart.

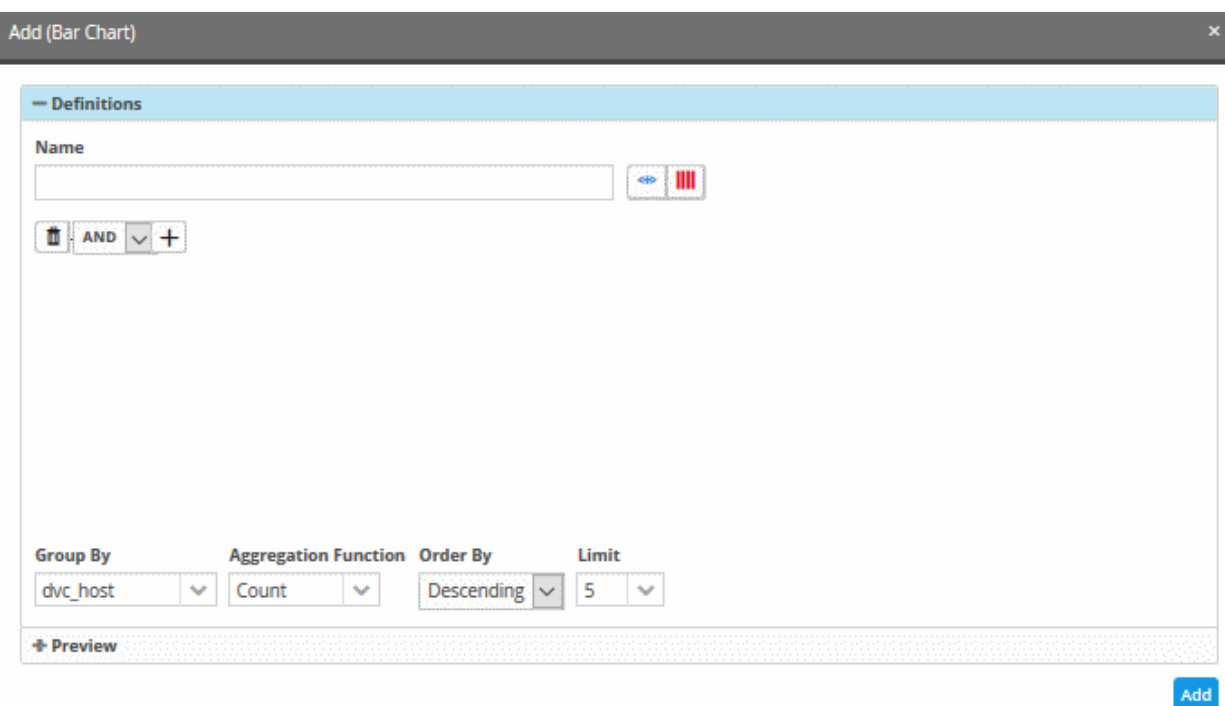

The interface allows you to enter a name for the chart and select from event queries that were pre-configured for the customer's network or create a new query. You can select the event query for which the chart is to be displayed, from

the list by clicking the **button**.

• Create a new query for the custom dashboard - Click the **+** button then follow the procedure **[explained](#page-46-1)** in '**[Configure Event Queries](#page-41-0)**'.

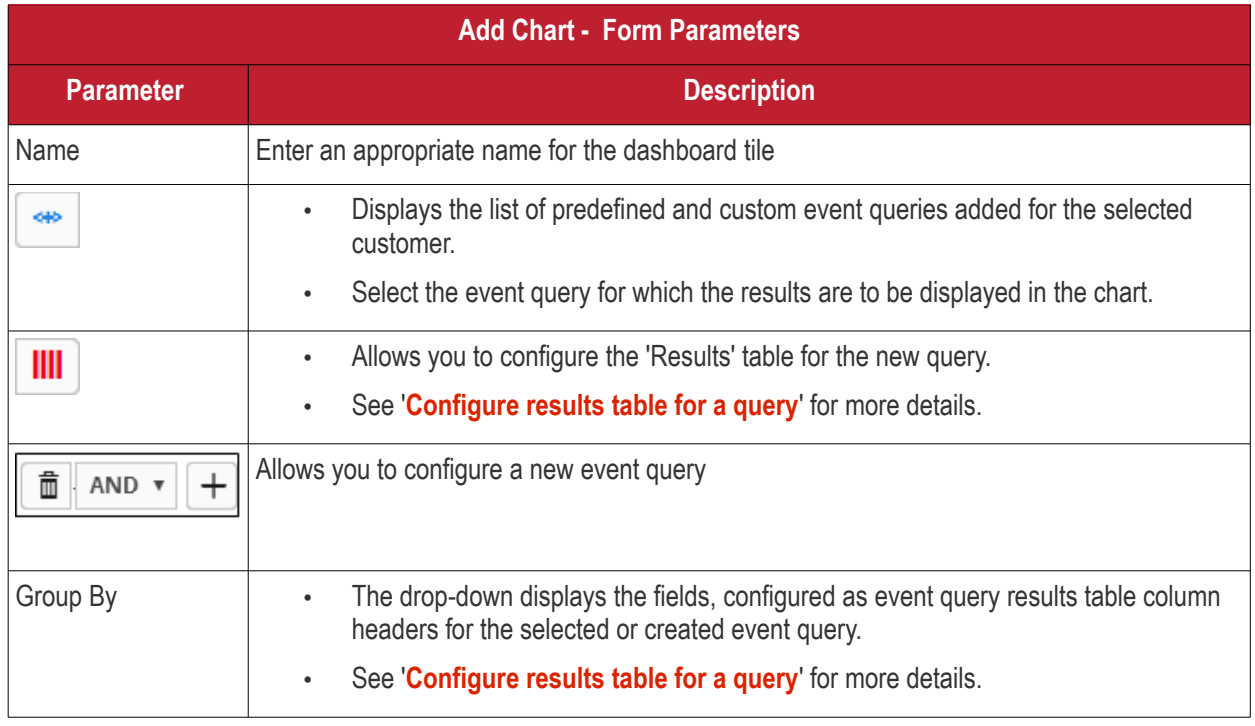

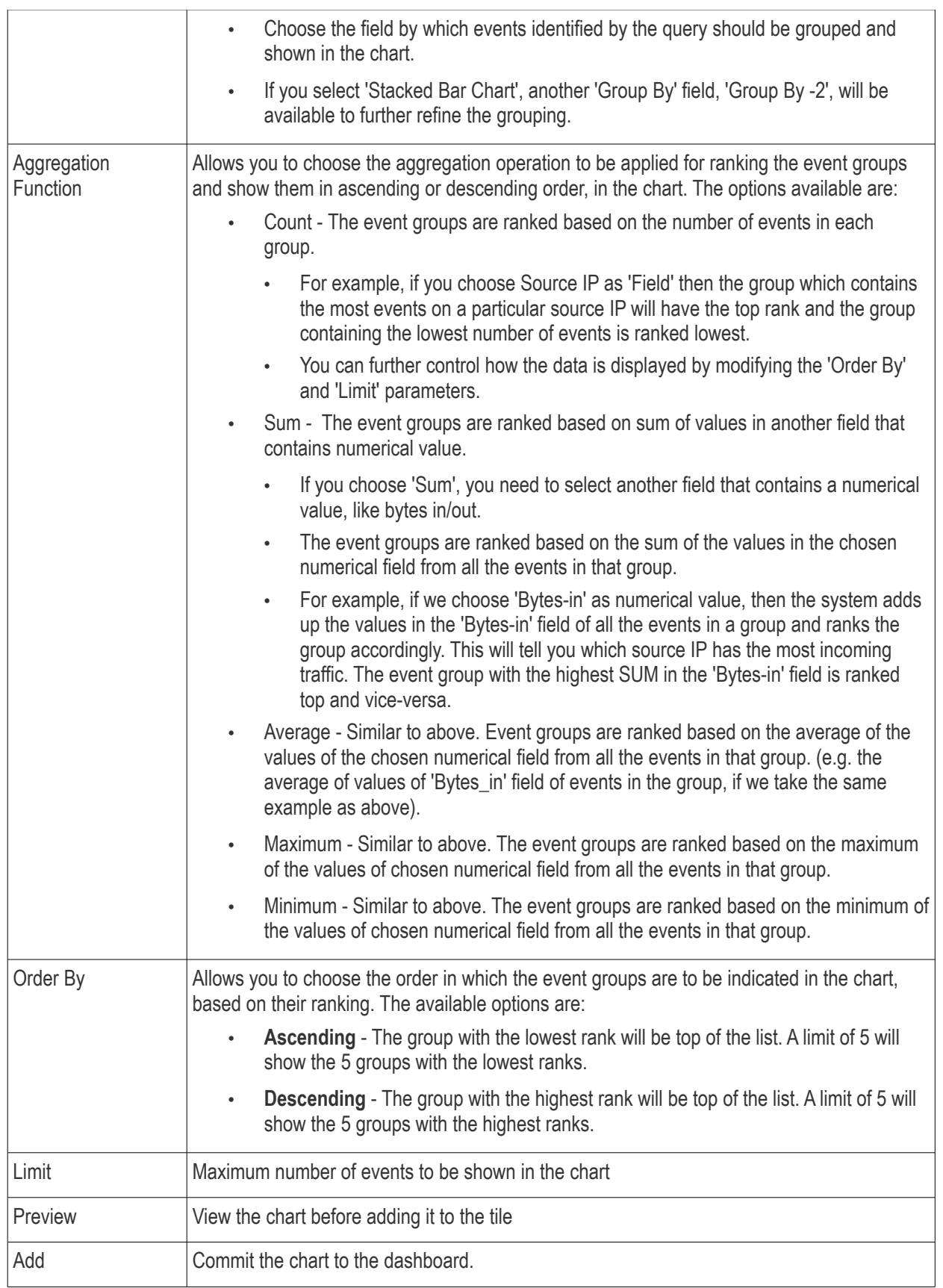

• To create a new query, click the click the **button.** The procedure is same as **[explained](#page-46-1)** in the section '**[Configuring Event Queries](#page-41-0)**'.

СОМОДО **Creating Trust Online'** 

**CAR**  $\cdot$  To select a predefined query, click the button.

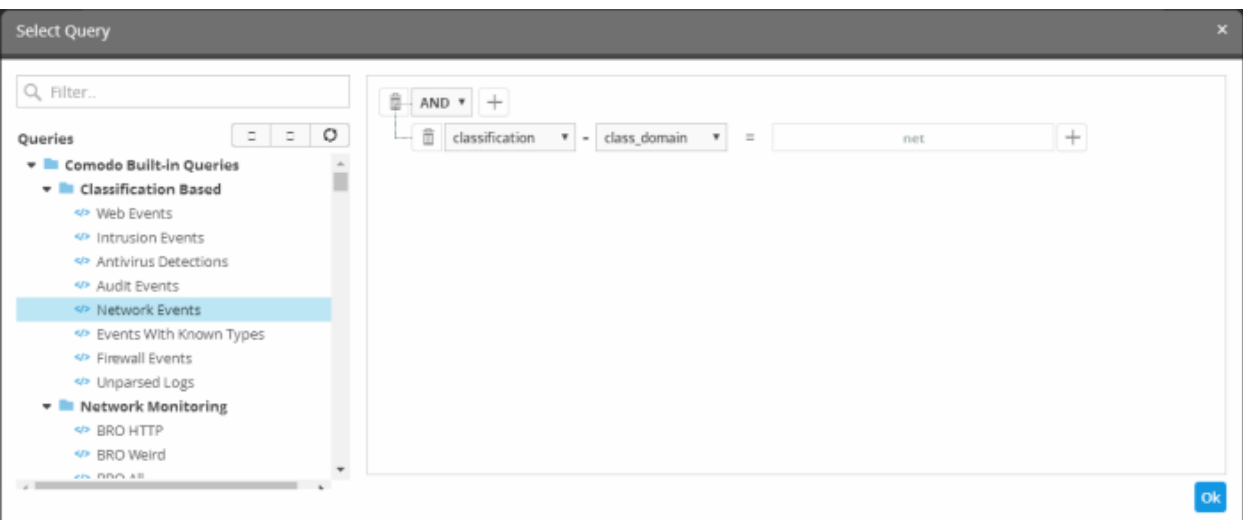

• Select the predefined query from the left.

The query filter(s) will be displayed on the right. If required you can add more conditions for the selected query. The procedure is the same as **[explained](#page-46-1)** in '**[Configuring Event Queries](#page-105-0)**'.

• Click 'OK'

The query will be added and displayed in the 'Add' chart.

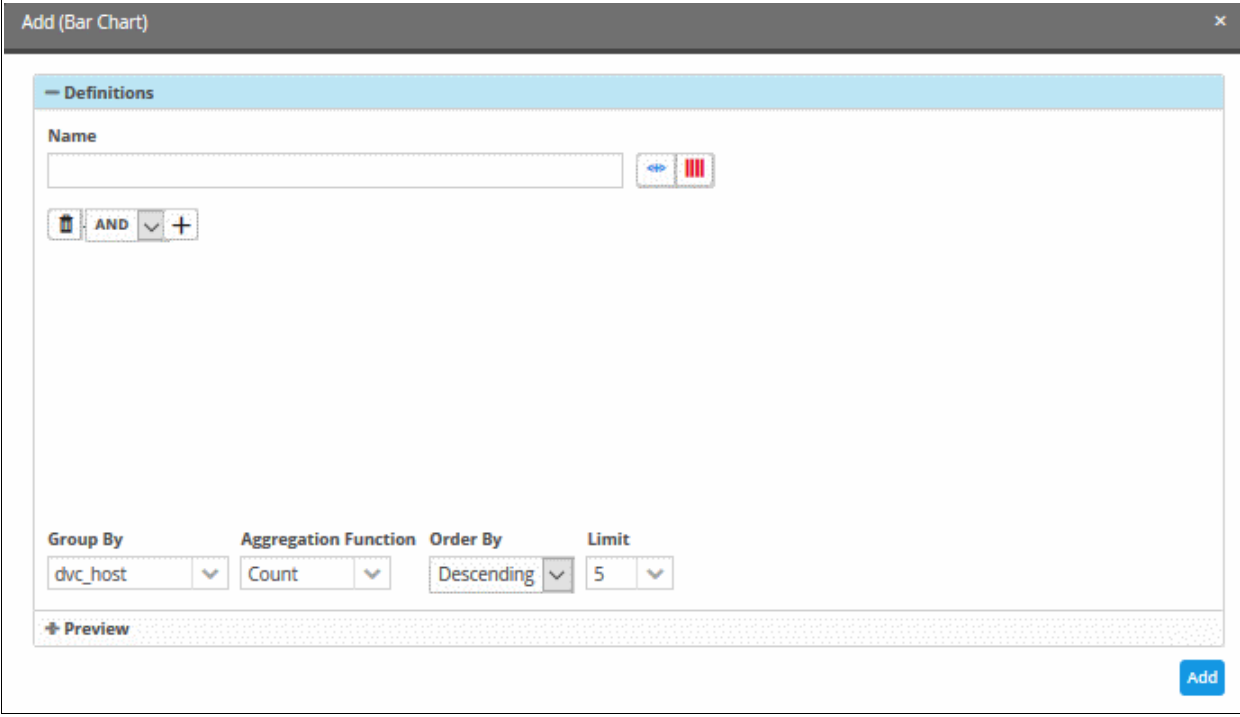

- Enter or select the parameters for 'Group By', 'Aggregation Function', 'Order By' and 'Limit' fields as explained in the above table
- Click the 'Preview' tab to check the chart before adding it to the dashboard tile.

**COMODO Creating Trust Online\*** 

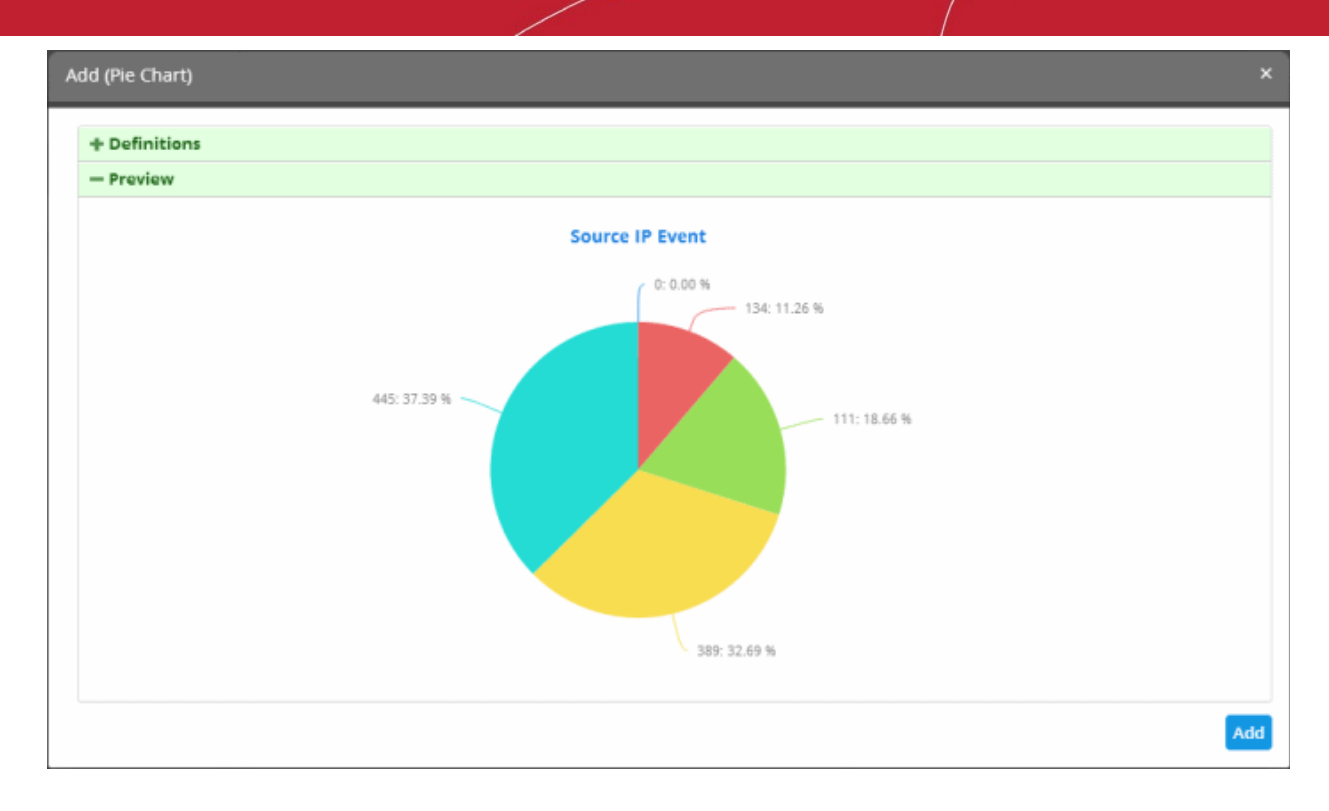

**Source IP Event**  $0: 0.00%$  $-134:11.26%$ 445: 37.39 % 445 111:18.66 % · Sum: 445 Ą 389: 32.69 %

Placing the mouse cursor over a section will display the details of that particular event query.

• Click the 'Add' button

The configured tile will be added to the dashboard.

**COMODO Creating Trust Online\*** 

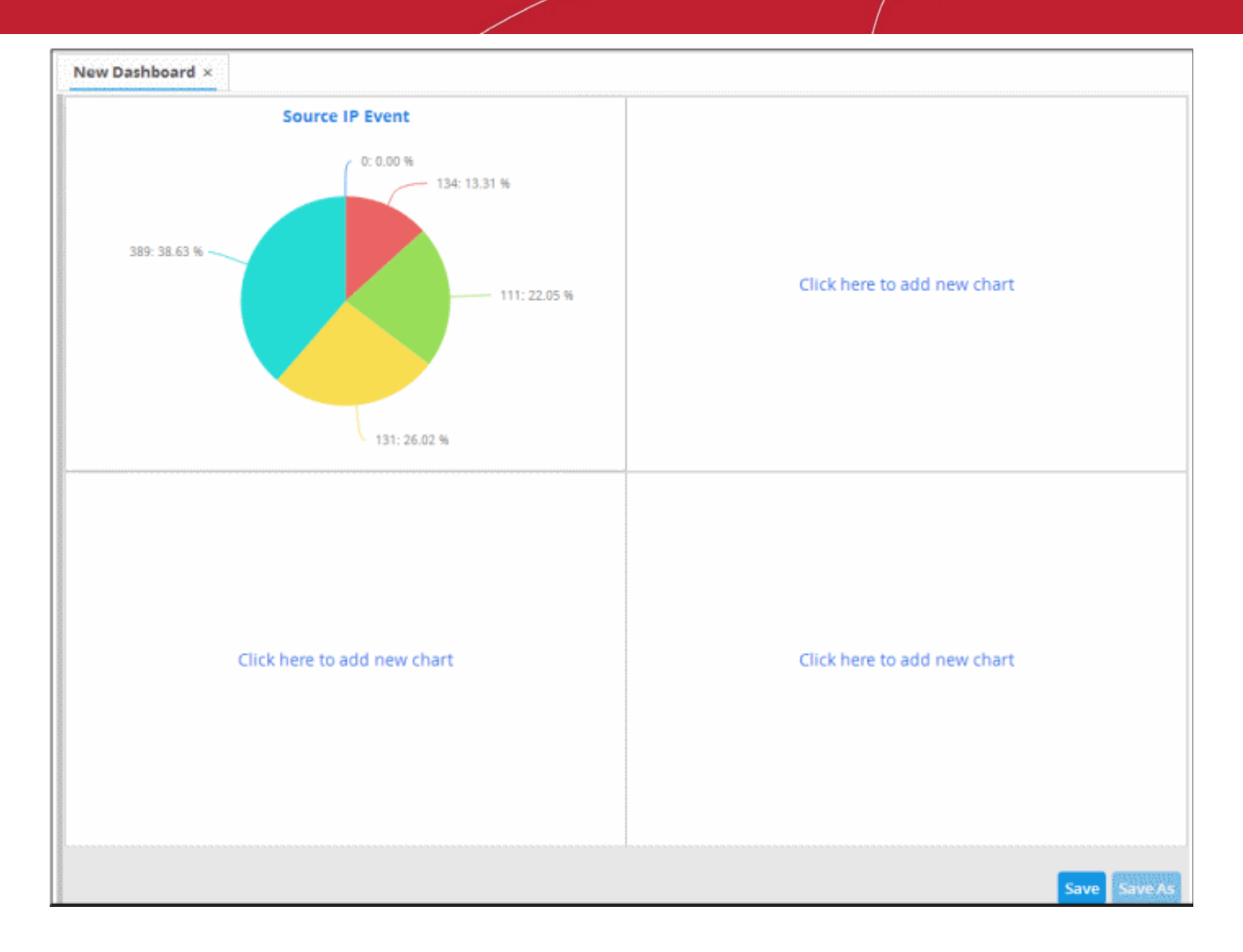

• Repeat the process to add more number of tiles to the dashboard as explained **[above](#page-90-0)**.

СОМОДО **Creating Trust Online** 

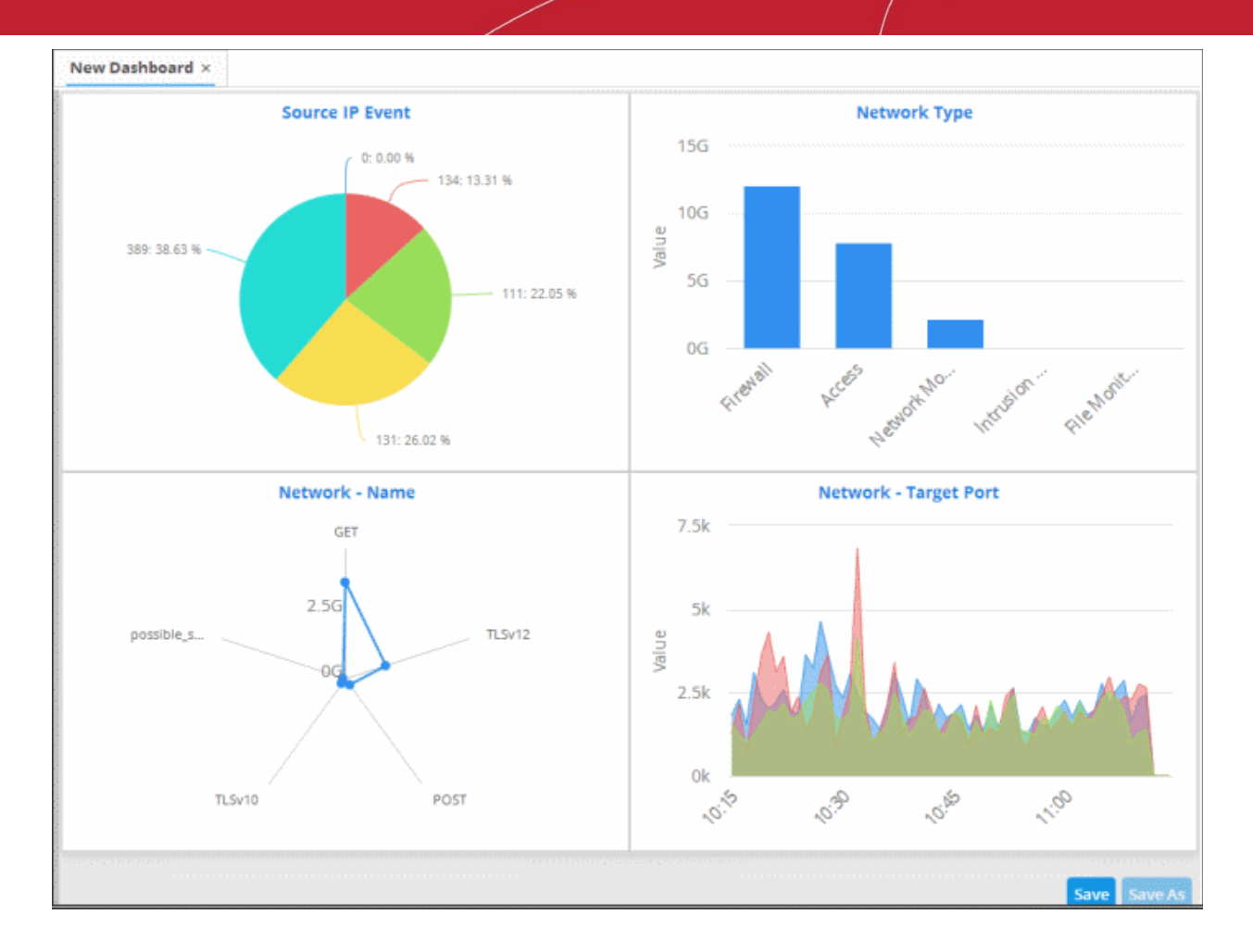

• Click the 'Save' button.

The 'Save' dialog will appear.

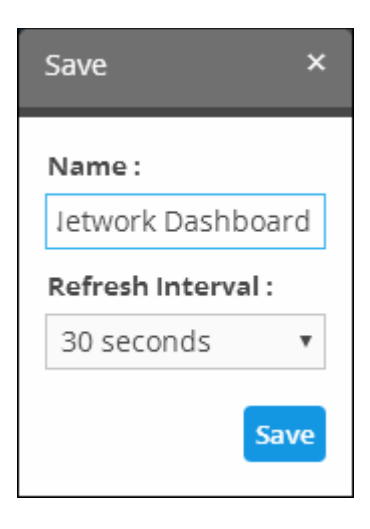

- Enter the name for the dashboard in the 'Name' field
- Select the period at which the event query results chart should be updated from the 'Refresh Interval' dropdown. The options range from 30 seconds to 5 minutes.
- Click the 'Save' button

The dashboard will be saved and its name will be displayed on the tab and under the folder it was saved.

COMODO **Creating Trust Online®** 

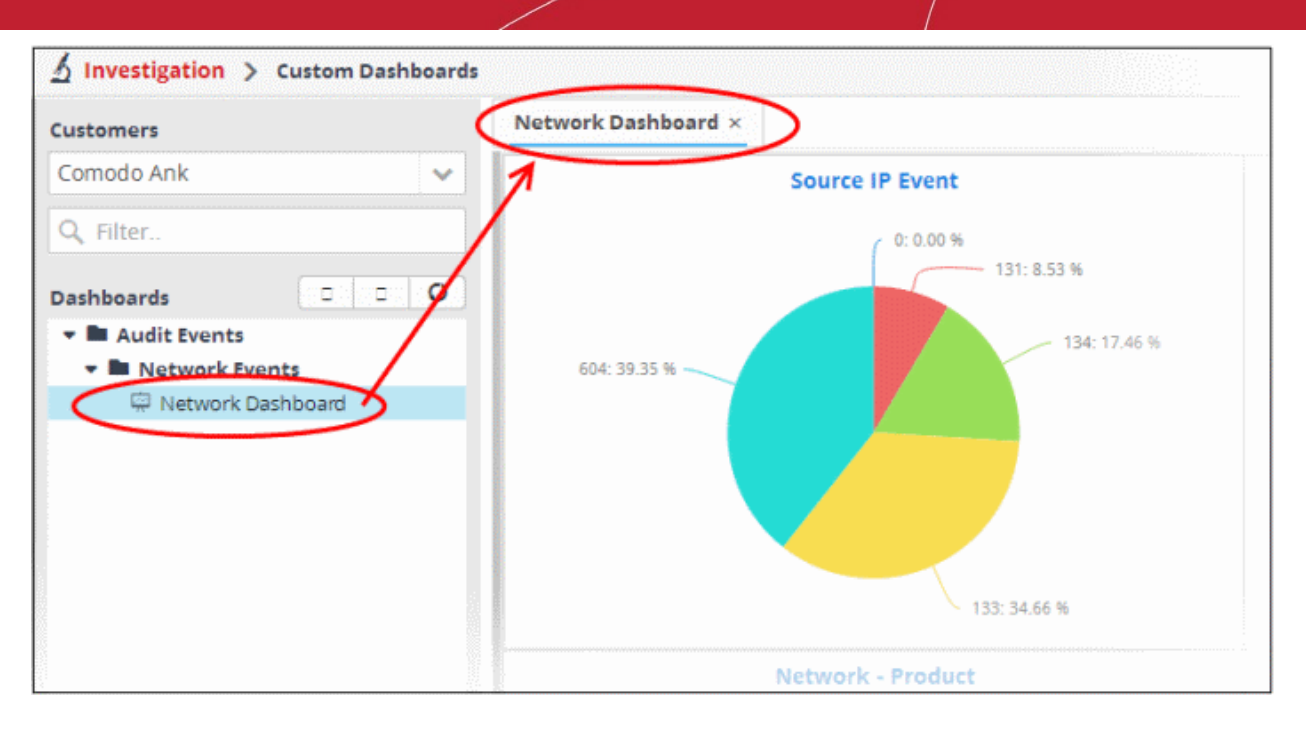

The 'Save As' button allows you to save the dashboard with the same parameters and with a different name. You can then edit the dashboard according to your requirement. You can add as many custom dashboards for various event queries configured for a customer by repeating the same process.

#### <span id="page-97-0"></span>**Create an Event Query for Specific Events from the Dashboard Chart**

You can create new event queries for the customer to view the filtered results from the dashboard tiles.

#### **To create a new query**

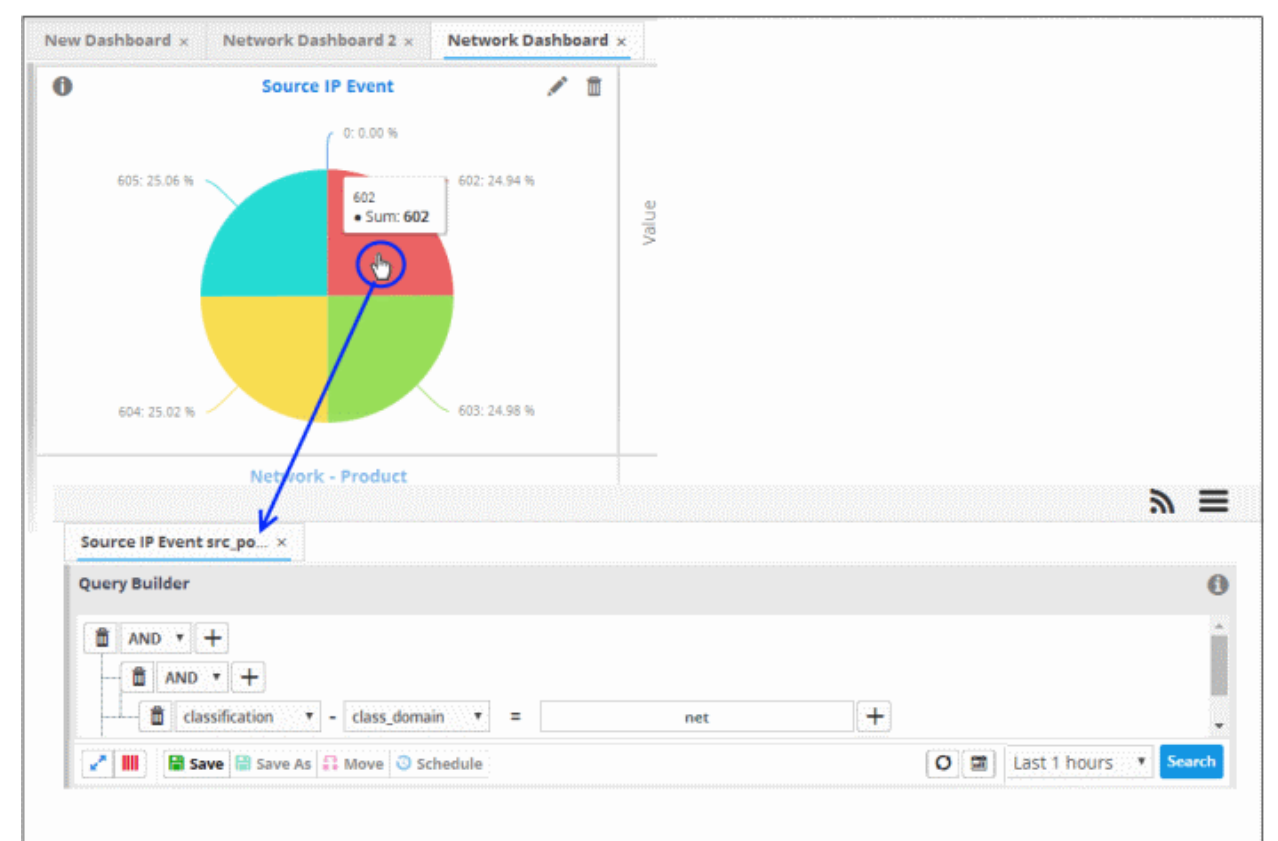

• Click on the portion of the chart that indicates the events for which a new query is to be built

The query builder will open for the customer, with all the query parameters pre-configured for the specific event type indicated in the chart.

- If you want to change the parameters, directly edit on the 'Query Builder' interface.
- To view the results of the query, click 'Search'. The results will be displayed as a table in the lower right pane.
- Choose the folder in which the query is to be saved, from the list of folders in the left hand side pane and click 'Save'

The Query will be saved. You can search for the events at anytime using the query.

#### <span id="page-98-1"></span>**Edit a Dashboard Tile**

The custom dashboard tiles can be edited at anytime to change the query for which the results are displayed, the grouping and aggregation operation of the results and so on.

#### **To edit a dashboard tile**

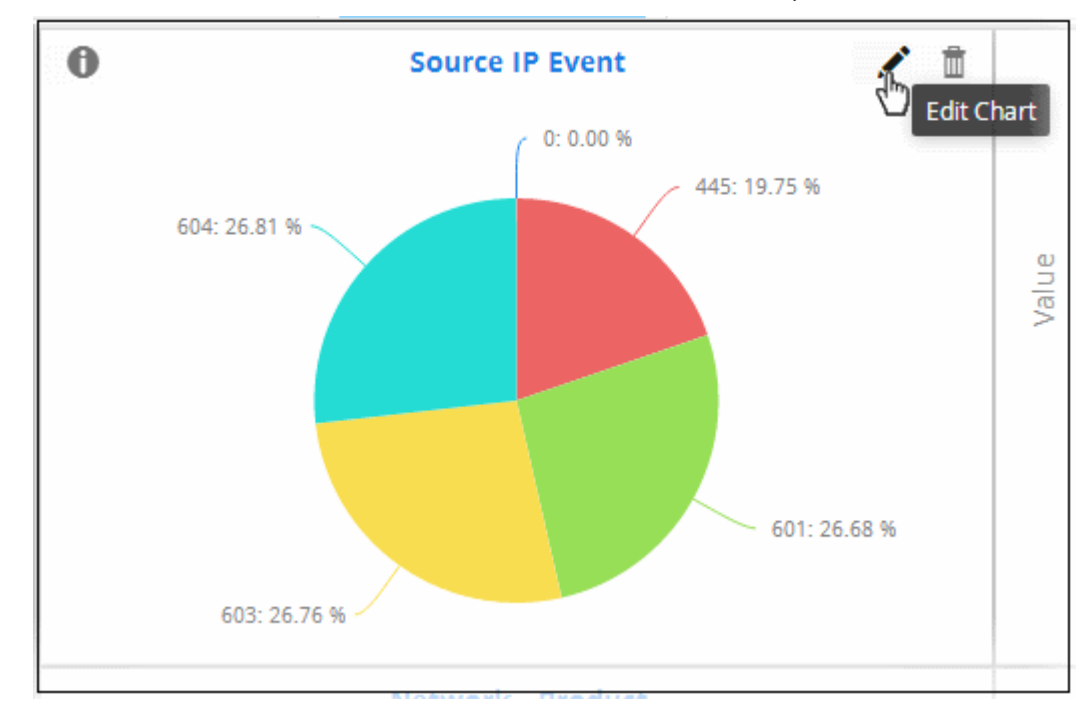

• Place the mouse cursor over a tile to view the 'Edit', 'Delete' and 'Tool Tip' icons.

• Edit the chart details as required and click the 'Update' button

#### <span id="page-98-0"></span>**Delete a Custom Dashboard Tile**

You can remove unwanted tiles from the dashboard, at anytime, and make room for new tiles to be added.

#### **To delete a tile**

• Place the mouse cursor over a tile to view the 'Edit', 'Delete' and 'Tool Tip' icons.

COMODO reating Trust Online\*

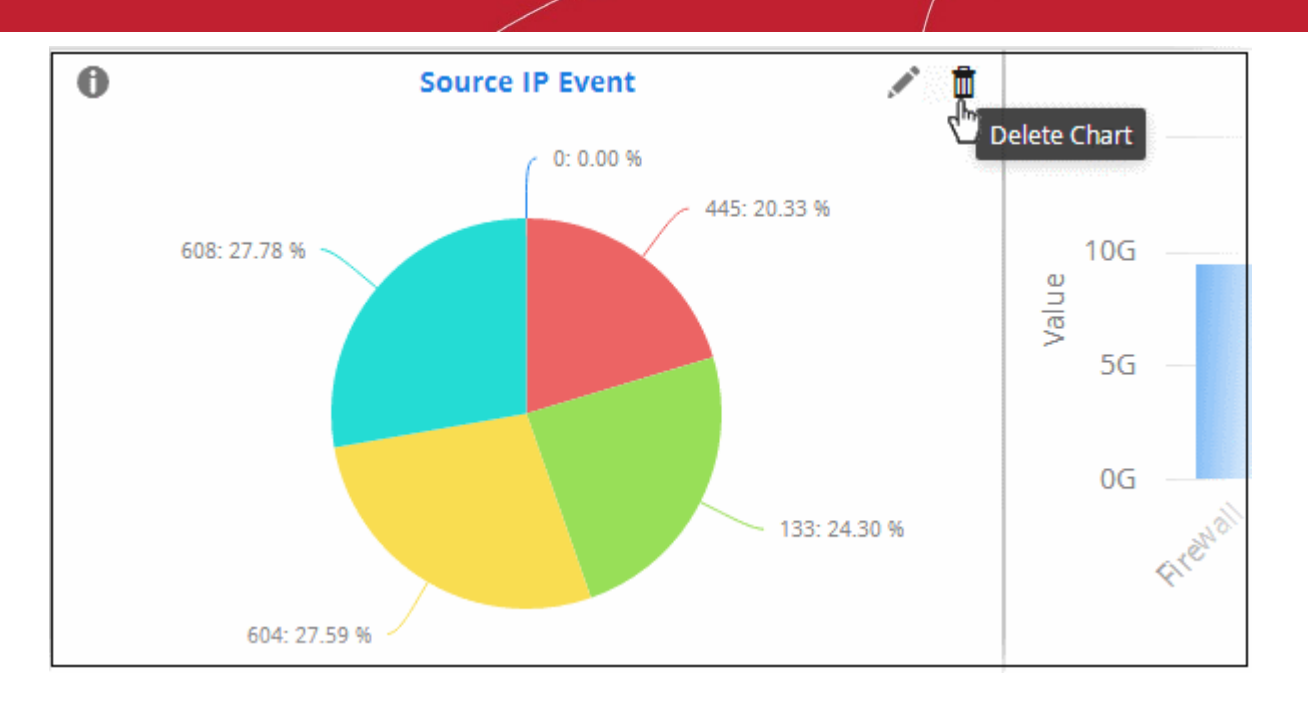

• Click 'Yes' to confirm the deletion.

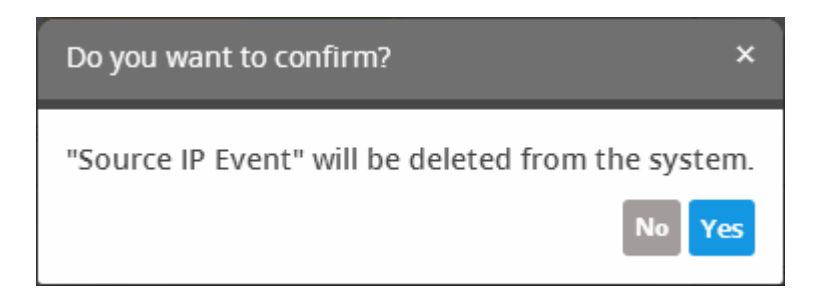

#### <span id="page-99-0"></span>**Import Event Queries to Custom Dashboard**

- You can import saved event queries to use them in a custom dashboard.
- Imported queries can be used as is or altered to suit the requirements of the customer. Please note exported event queries can only be imported to their respective sections.
	- For example, event queries exported from the report section can only be used in the report section. Also, the values in the filter items in the exported events for tagged and list events will be set to default values.

#### **To import a query or query folder**

- Select the customer from the 'Customers' drop-down at the top of the left hand side panel for which you want to import the saved queries
- Click the 'Import' button at the bottom

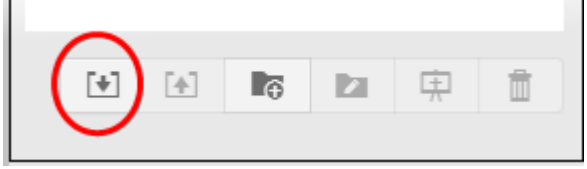

Navigate to the location where the event query file is saved.

#### COMODO **Creating Trust Online**

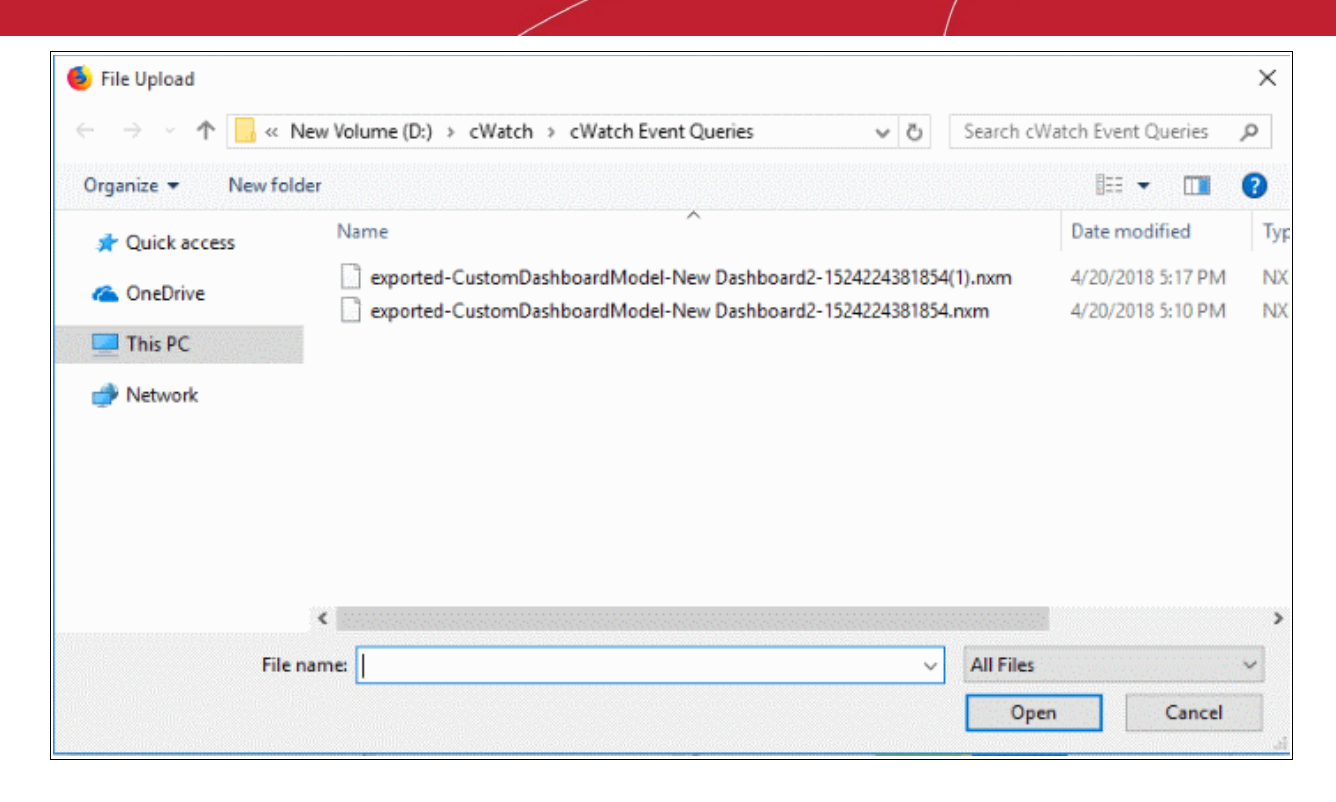

Select the file and click 'Open'

The event query or event query folder will imported and will be listed under 'Imported' folder.

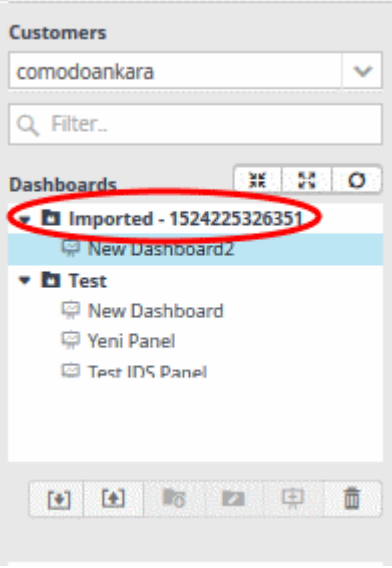

Select the query from the list and configure the custom dashboard as **[explained](#page-87-0)** above.

#### <span id="page-100-0"></span>**Export Event Queries from Custom Dashboard**

- You can save event queries in order to use them for other customers.
- Imported queries can be used as is or altered to suit the requirements of the customer.
- You can export a query folder or a particular query. Please note exported event queries can only be imported to their respective sections.
- For example, event queries exported from the report section can only be used in the report section. Also, the values in the filter items in the exported events for tagged and list events will be set to default values.

#### **To export a query or query folder from the Custom Dashboard**

Select the customer from the 'Customers' drop-down at the top of the left hand side panel.

СОМОДО **Creating Trust Online** 

- Choose the query or query folder to be exported, from the 'Queries' list at the left.
- Click the 'Export' button at the bottom

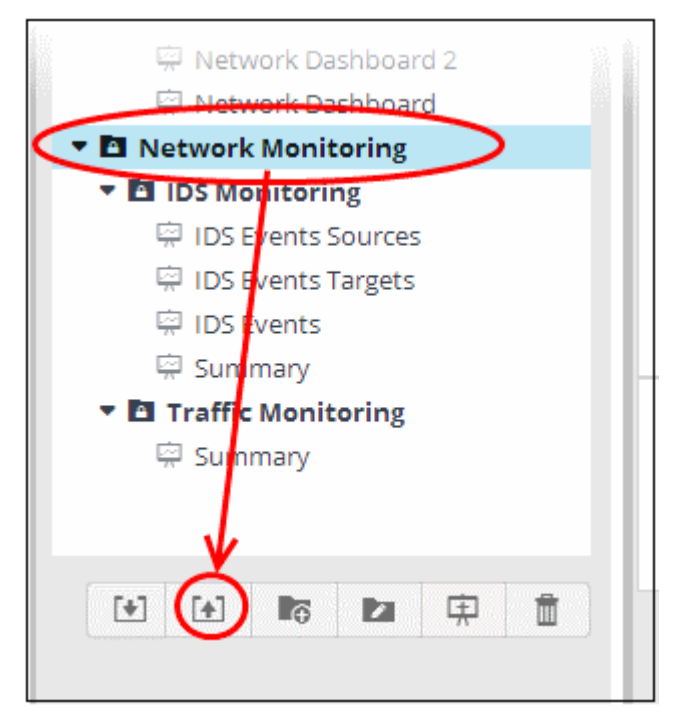

The file will be downloaded to your download folder. The saved query can be imported for use on another customer account.

#### 4.4 Event Field Selection Settings

- The query results table should be configured appropriately to view the results of a query.
- cWatch ships with ten event field columns in the query results table
- This interface allows you to add event field columns to the results table that will be valid for all queries.
	- Alternatively, you can add event field columns on a one-off basis for a particular query. See '**[Configure](#page-55-0)  [results table for a query](#page-55-0)**' for help with this.

#### **Configure the query results table**

• Click the hamburger icon > 'Investigation' > 'Event Field Selection Settings'

**COMODO Creating Trust Online** 

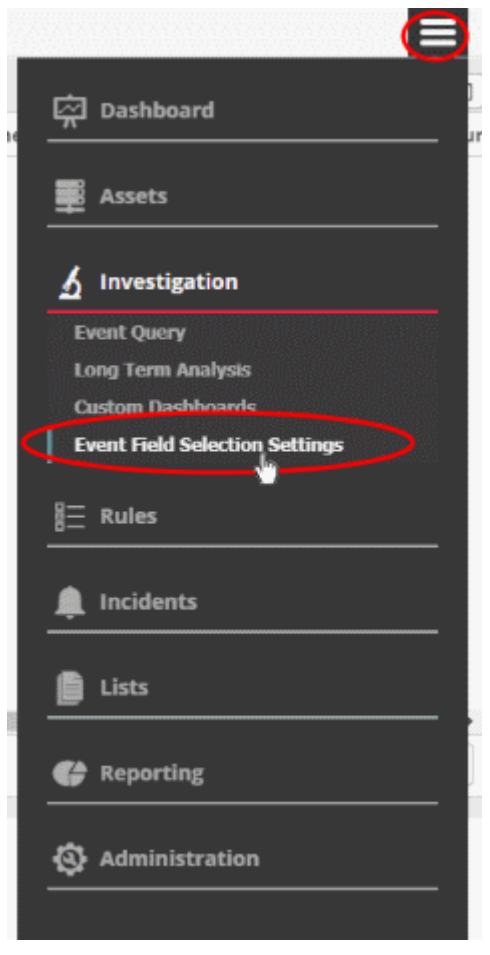

All default and custom event fields are shown:

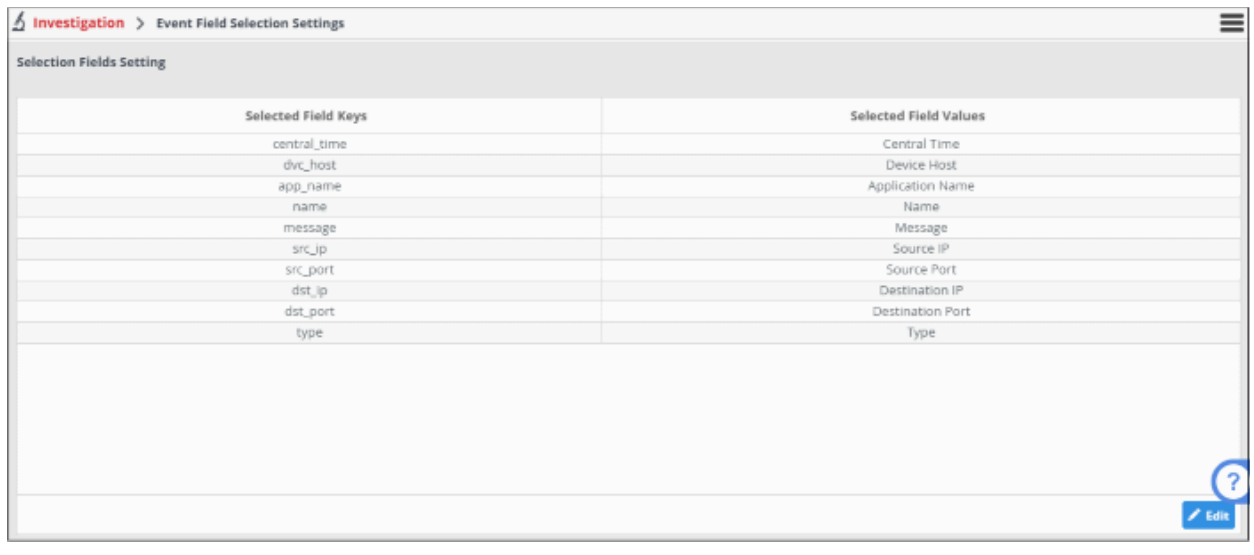

- Selected Field Values The name of the event field group
- Selected Field Keys The parameter selected for the event field

To add more event fields, click the 'Edit' button on the bottom-right

• The 'Selection Fields' dialog will open.

COMODO **Creating Trust Online** 

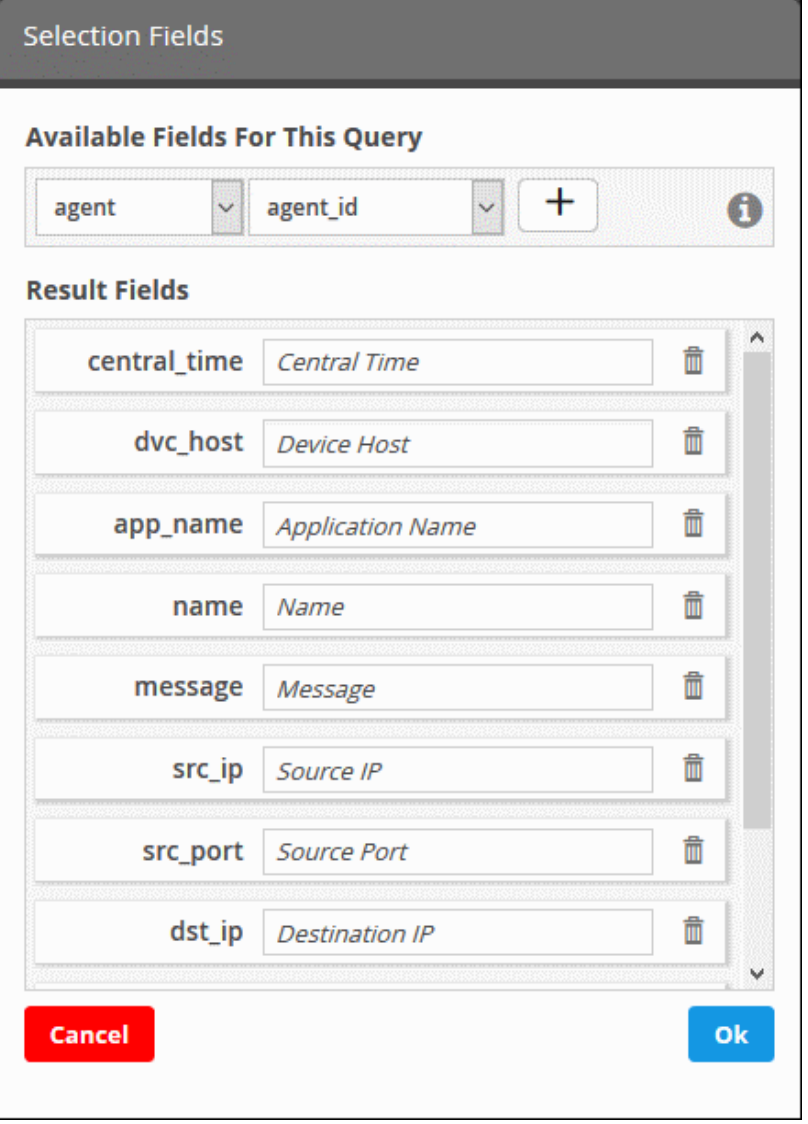

The default and added 'Result Fields' will be displayed.

• To add new 'Result Fields', click the first combo box and select the event field group.

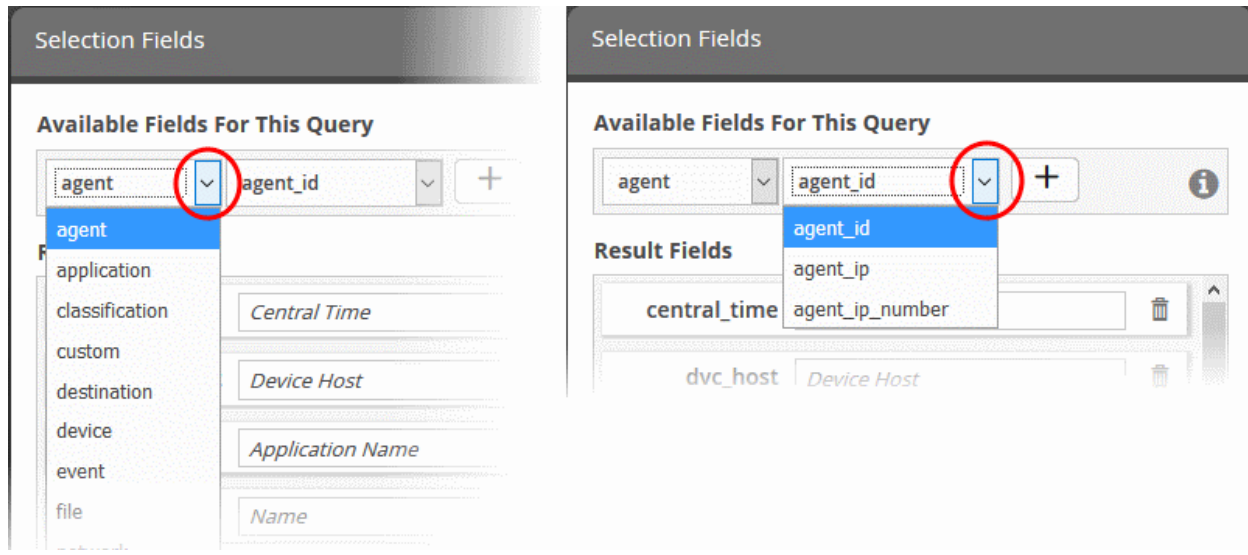

соморо na Trust Online

The next field will display the parameters available for the selected field group.

Select the required field from the drop-down and click the  $\Box$  button.

A new results field will be added and you have to provide a new label for the result field.

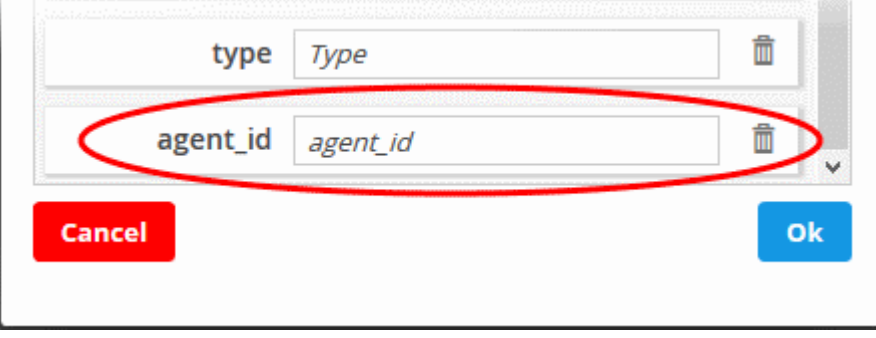

- Enter a name for the field on the right side, by which the results field column should be displayed in the 'Results' screen. Note – Each event field group name should be unique.
- Repeat the process to add more fields and click 'OK'

To remove irrelevant fields, click the trash can icon  $\Box$  beside it.

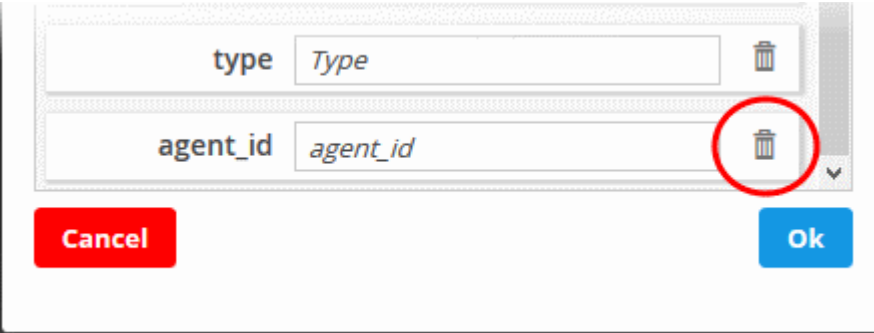

- Click the 'Cancel' button to revert the changes you made.
- Click the 'OK' button

See '**[Configure Event Queries](#page-41-0)**' for more details.

# 5 Manage Rules

- cWatch monitoring rules identify events that may cause harm to customer networks and reports them to the admin console as 'Incidents'. For example, a firewall breach.
- Logs collected from customer networks are checked by the rules engine.
- Incidents created by rules are classified as 'Correlated Incidents' and automatically assigned to admins for further action. See '**[Incidents'](#page-165-0)** for more information.
- This section also lets you tag events so you can search events more effectively.
- Aggregated rules let you configure multiple sub-events. When the conditions are met, a new event is created and can be queried in the 'Events Query' section.

СОМОДО **Treating Trust Online** 

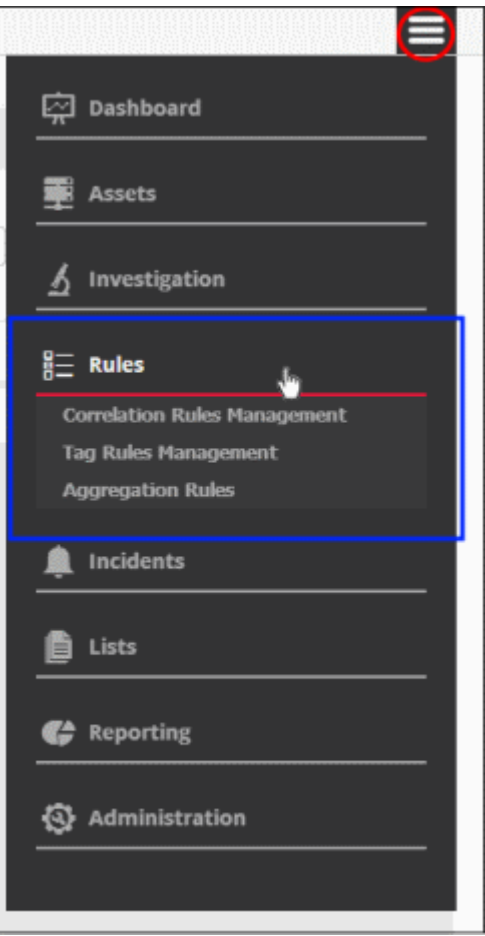

See the following sections for more details:

- **[Manage Correlation Rules](#page-105-0)**
- **[Manage Tagged Rules](#page-130-0)**
- **[Manage Aggregation Rules](#page-140-0)**

#### 5.1 Manage Correlation Rules

- <span id="page-105-0"></span>• Correlation rule management allows you to create rules which monitor the network for certain events.
- Events which match these rules are called 'Correlated Incidents'. These are automatically assigned to admins for further action.
- Correlation rules are created by defining query groups and aggregation parameters based on the event you want to capture. Each query group can be created by selecting saved 'Event Queries' and/or by adding new queries.
- The output from a correlation rule is also created as an event which can be queried from the 'Event Query' interface.
	- Each rule can be configured with 'Output Mappings' that define the fields shown in the 'Events Query' interface.
	- You can even configure a rule to just to create output events and not generate alerts.
- Also, selected field values of the outputs of a correlation rule can be used to update entries in live lists. Live lists contain values that can be used as parameters in a query or a rule.
- If a list is updated, the updated values are automatically reflected in the queries or rule which use the list.

<span id="page-106-0"></span>See '**[Live Lists](#page-106-0)**', for more details on managing Live Lists.

• Click the 'Menu' button > 'Rules' > 'Correlation Rules Management' to open the interface:

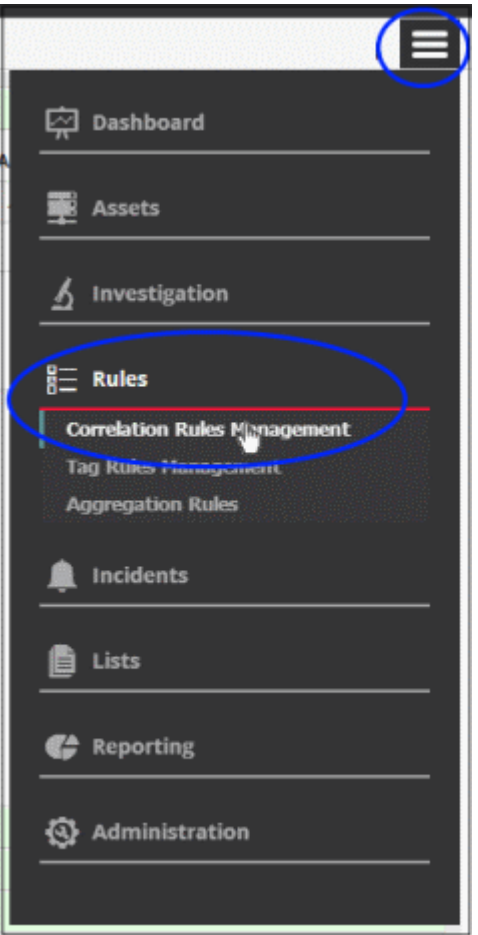

The 'Correlation Rules Management' interface will open:

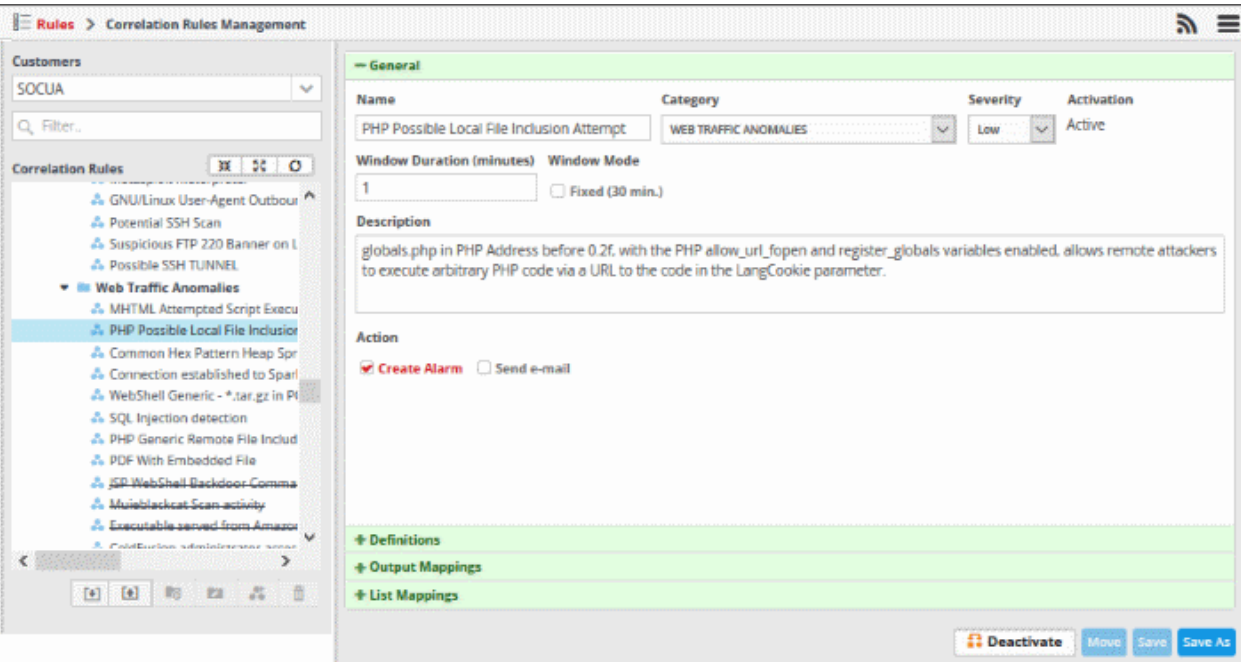

The left-hand panel shows predefined correlation and custom rules for the selected customer. The right-hand panel show rule details and allows you to configure the rule. Rules are added to their respective folders based on their category.

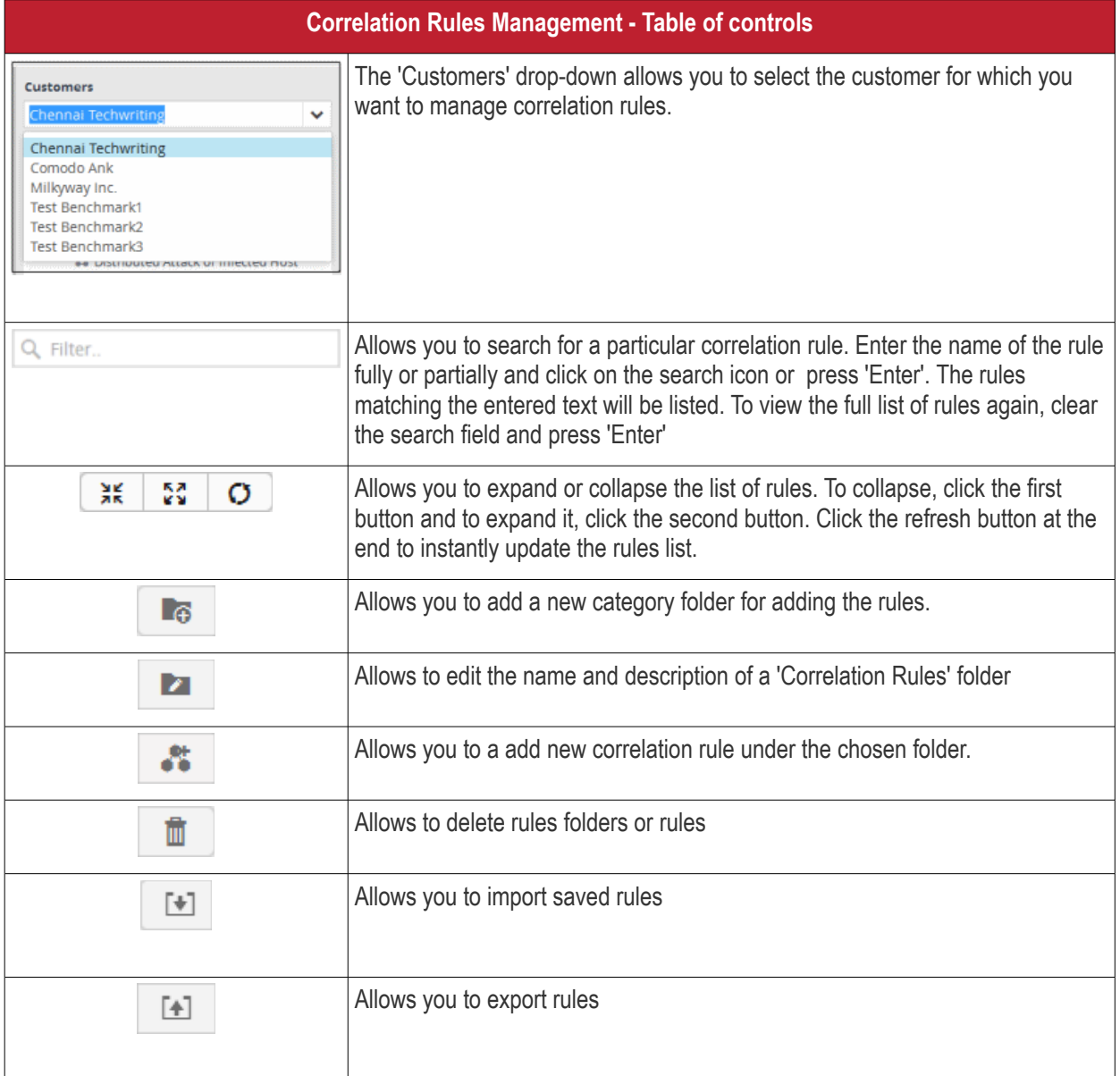

The interface allows administrators to:

- **[Manage rules folders](#page-107-0)**
- **[Manage correlation rules](#page-109-0)**
- **[Export correlation rules](#page-128-1)**
- **[Import correlation rules](#page-128-0)**

#### <span id="page-107-0"></span>**Manage a Correlation Rules Folder**

The correlation rules folder contains a collection of rules of specific category. Every new rule must be placed in a rules folder.

#### **Creating a correlation rules folder**

• Choose the customer from the 'Customers' drop-down at the top of the left panel.

The predefined and custom rules added for the customer is displayed as a folder tree structure in the 'Correlation
COMODO ating Trust Online

### Rules' pane.

• Choose the parent folder to create a new sub-folder and click the  $\Box$ 

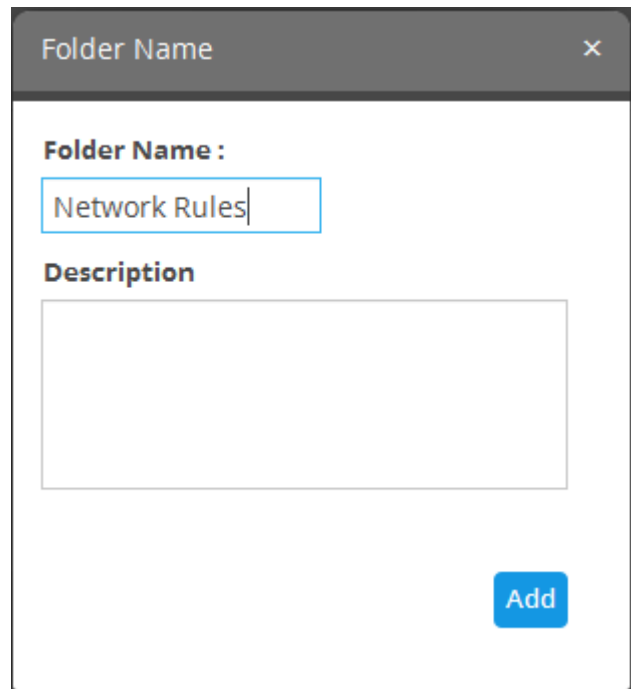

- Enter a name for the rules folder in the 'Folder Name' field
- Enter a description for the category of rules to be added to the new folder
- Click the 'Add' button

The folder will be saved and displayed on the left side.

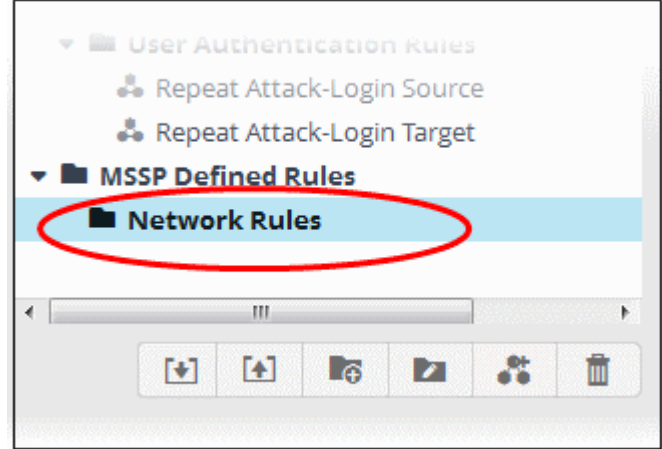

The relevant correlation rules can now be placed under the newly created folder. See '**[Manage a Correlation Rule](#page-109-0)**' section for more details.

**Editing a correlation rules folder**

• Select the folder and click the **button** 

соморо na Trust Online

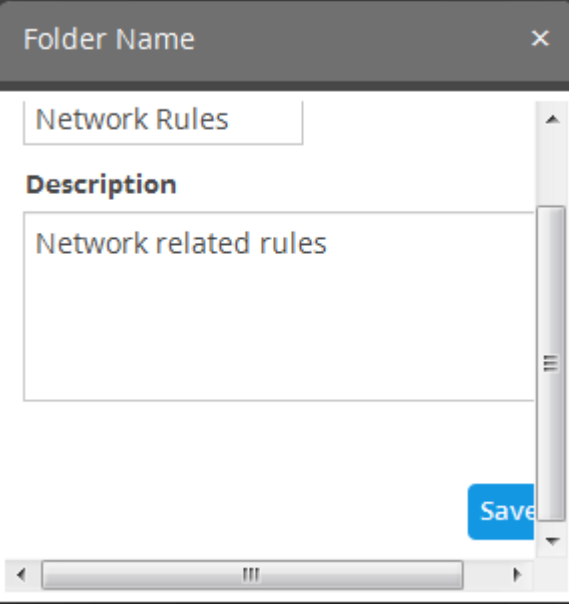

• Edit the details as required and click the 'Save' button

### **Deleting a correlation rules folder**

• To delete a correlation rules folder, select it and click the  $\Box$  button.

A confirmation dialog will appear.

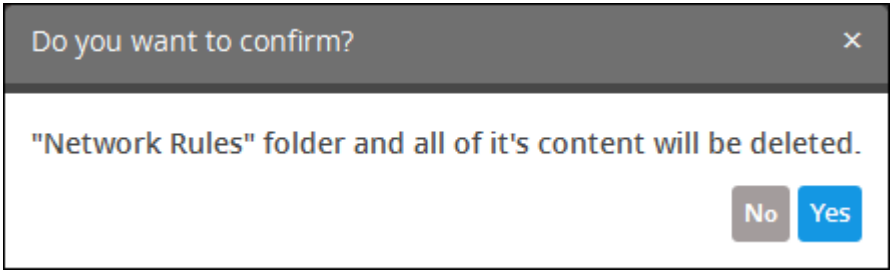

• Click 'Yes' in the In the confirmation dialog. Please note all the rules in the folder will also be deleted.

### <span id="page-109-0"></span>**Configure a Correlation Rule**

- Admins can create correlation rules in order to identify potentially harmful events. A event that meets the conditions of a rule will generate an 'Incident'.
- A rule is created by adding rule definitions with groups of filter statements and aggregation parameters for aggregating the events that are detected by the rule.
- Incidents will be assigned to the admin responsible for the customer.
- The detection of events based on a rule is also created as an event, that could be queried from the 'Event Query' interface.
- You can configure the values to be fetched for the fields for the output events generated by the rule every time.
- This allows you to further refine queries and rules based on output events. See **[Output Mappings](#page-122-0)** for more details.

#### <span id="page-109-1"></span>**To create a correlation rule**

Select the customer from the 'Customers' drop-down on the left side.

COMODO ting Trust Online<sup>®</sup>

• Select the appropriate rule category folder or **[create a new correlation rule folder](#page-107-0)** under which you want to create a correlation rule.

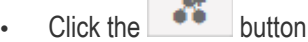

**College** 

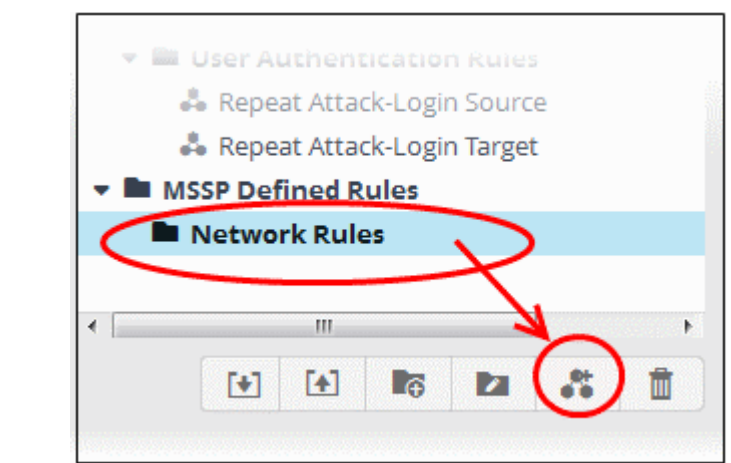

The configuration screen for creating the new rule will be displayed in the right hand side panel. It has four sections:

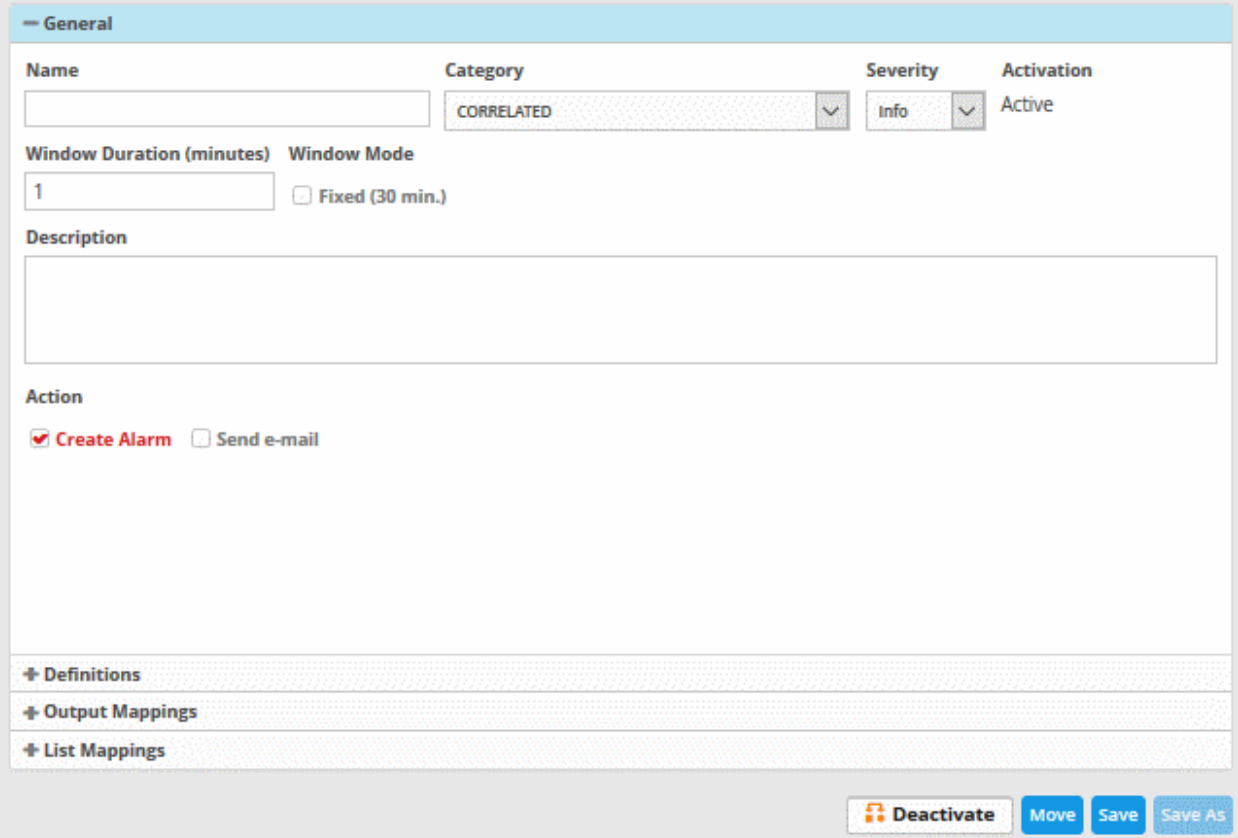

- **[General](#page-111-0)** Allows you to specify the name and description for the rule, category, select the severity level, window duration for rule, to set rule active or inactive and set whether or not to create an Incident when this rule is met.
- **[Definitions](#page-112-0)** Allows to define the queries for the rule and select aggregation parameters for grouping identified events and more.
- **[Output Mappings](#page-122-0)** Allows you to select the field values to be included in the output events generated based on the rule. The output events can be queried from the 'Event Query' interface (Optional).
- **[List Mappings](#page-124-0)** Allows you to map live lists to which the selected field values of the events detected by the

**COMODO Creating Trust Online\*** 

rule is to be updated (Optional).

#### <span id="page-111-0"></span>**General**

• Click the 'General' Stripe to open the General Configuration area.

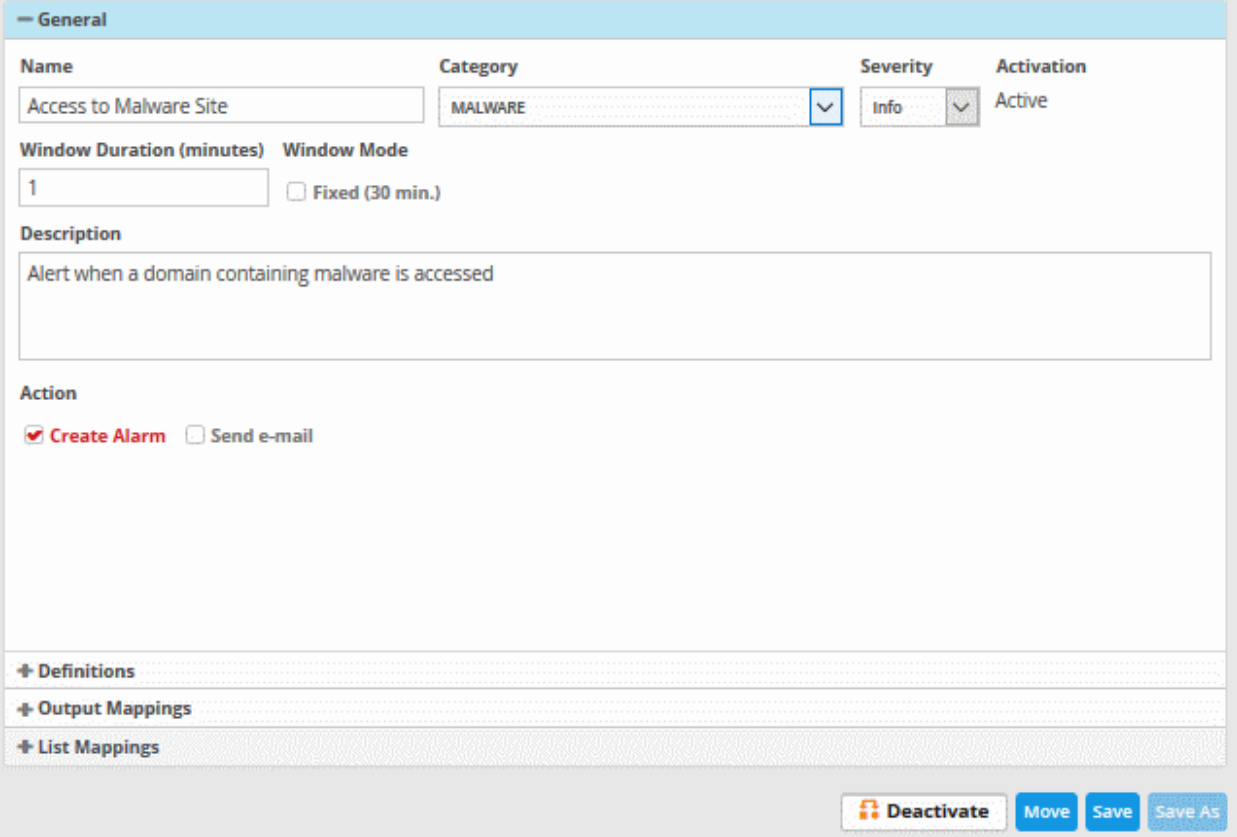

- **Name** Enter a name for the rule
- **Category** Select the type of rule. These options can be customized in the 'Incident Category Management' interface. The default categories are:
	- Authentication Anomalies
	- Anomalies in privileged user account activities
	- Anomalies specific to endpoint and backend
	- Check for known APS
	- **Correlated**
	- DNS Request Anomalies
	- **Malware Activity**
	- **Malware**
	- **Manual**
	- Scheduled Query
	- Unusual Network Traffic
	- Unpatched for Vulnerable Systems or applications
	- Web traffic anomalies
- **Severity** Choose the severity level that will be assigned to the incident that matches the rule. The options available are:
	- Info
	- Low

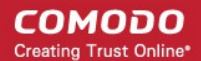

- **Medium**
- High
- **Critical**
- **Window Duration (minutes)** Enter the minimum duration (in minutes) for the event to be identified as an incident based on the rule.
- **Activation** Choose whether you want the rule to be active or inactive from the drop-down
- **Description** Enter an appropriate description for the rule. The description entered in this field will appear as the 'Summary' in the incident generated by the rule.
- **Create Alarm** Configure whether or not an 'Incident' is to be created and an alert is to be sent to the administrator, when the rule is met. If selected, the rule creates an incident and an output event which can be queried from the 'Event Queries' interface. Else the rule creates only the output event and does not create an Incident.
- <span id="page-112-1"></span>• **Send e-mail** - Select this check-box if an email alert should be sent to the administrator when an incident is created. See **[Adding Users](#page-112-1)** in 'Managing Users' for more details about configuring email address.

### <span id="page-112-0"></span>**Definitions**

Each rule is constructed with a set of filter condition statement groups to identify the events and generate alarms. The definitions stripe allows to define filter statement groups and aggregation parameters for the rule. You can add filter statement groups by selecting saved queries and/or by manually defining them.

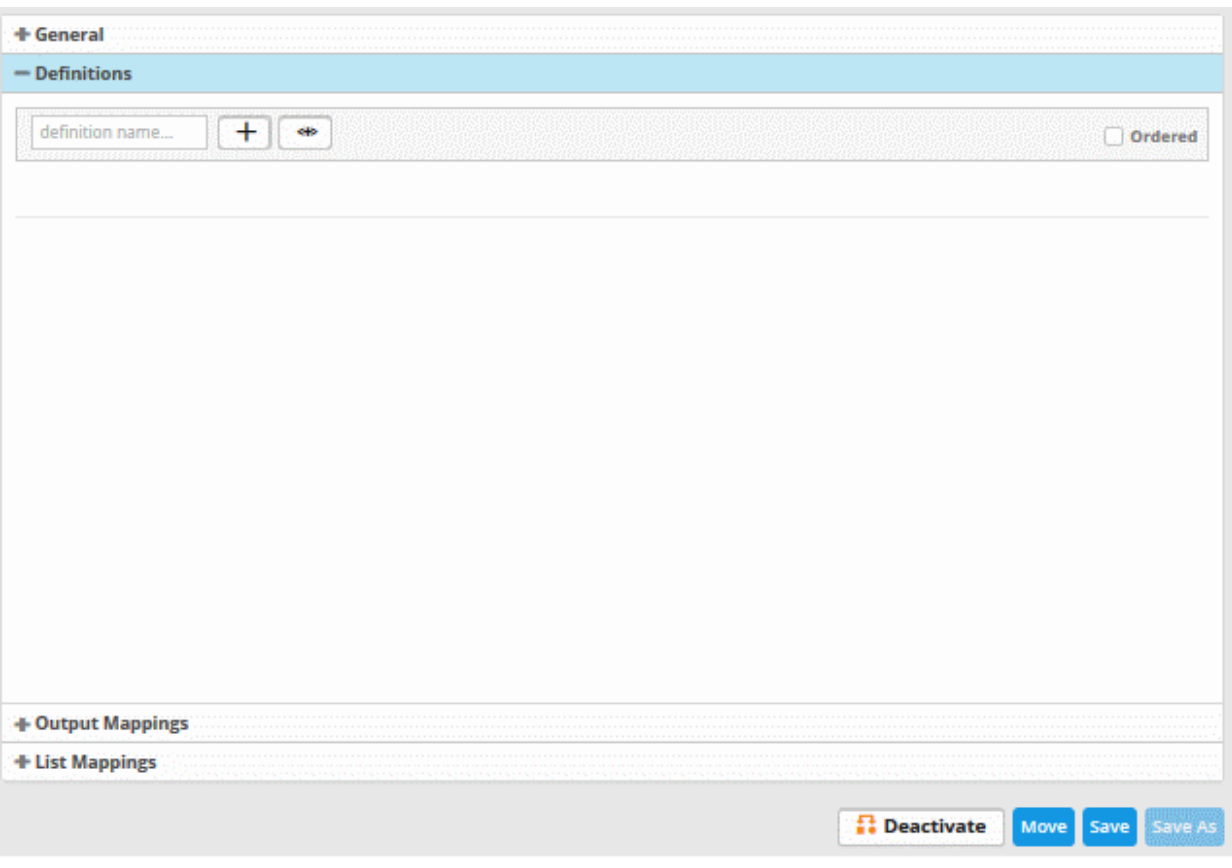

• Click the 'Definitions' stripe, to open the 'Definitions' area.

• To add a filter statement group as a rule definition, enter a name for the rule definition.

The next step is to add the filter condition statement groups to the definition. This can be done in two ways:

- **[Select an Event Query and import the filter statement from it](#page-113-0)**
- **[Manually define filter statements for the group](#page-114-0)**

СОМОДО ng Trust Online

#### <span id="page-113-0"></span>**Selecting an Event Query and import filter statements:**

- 
- Click the button after entering a name for the rule definition.

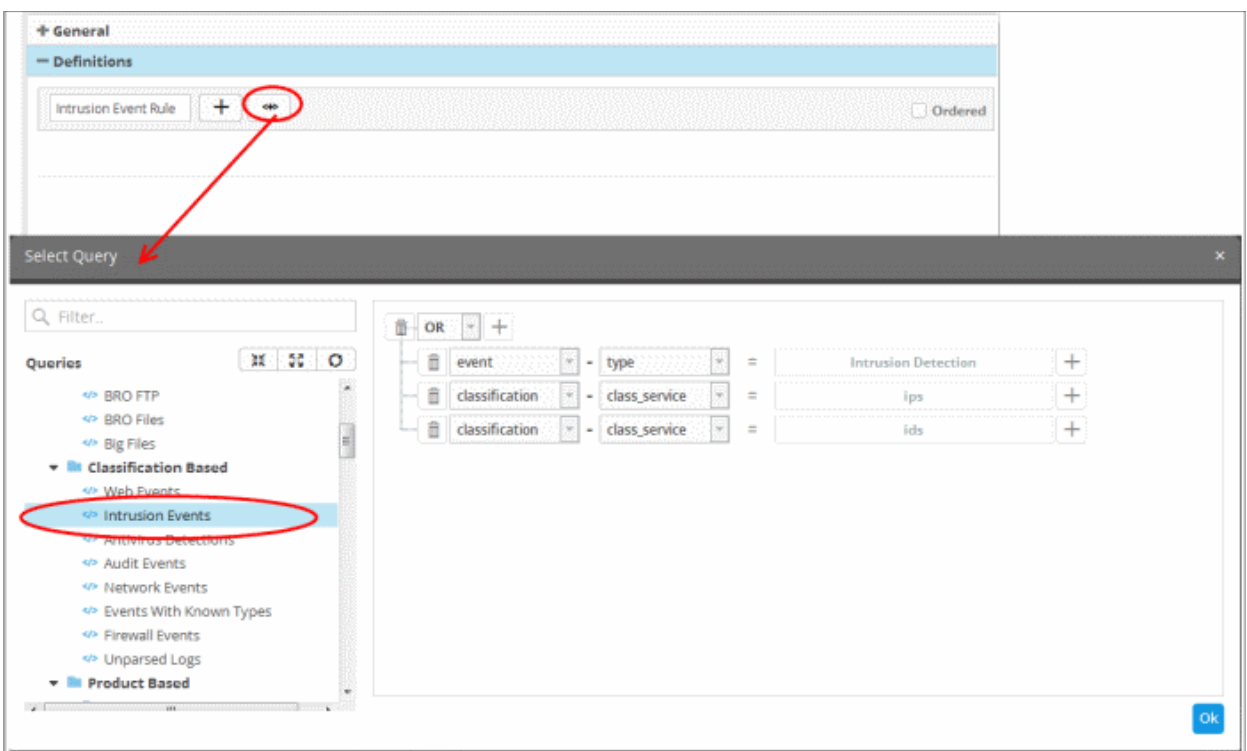

The 'Select Query' dialog will open with a list of pre-defined and custom event queries added for the customer in the left pane.

• Choose the query from the left pane.

The filter statements in the query will be displayed in the right pane.

• Click 'OK' to import the filter statements.

The rule definition will be added with the group of filter statements from the query .

СОМОДО ating Trust Online

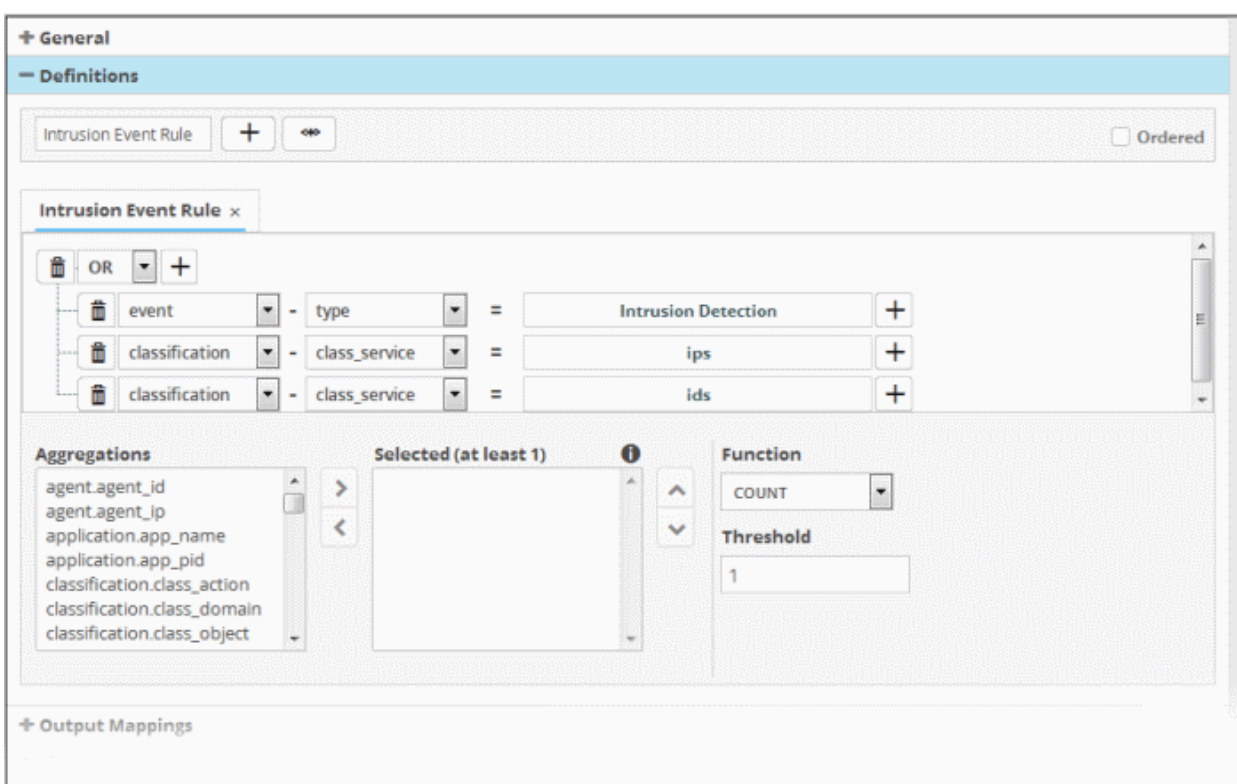

You can edit the group by adding new statement(s), changing fields/values and/or removing existing statements. For more details on construction of the filter statements, see '**[Manually defining filter statements for the group](#page-114-0)**' given below.

Repeat the process to add more definitions from event queries.

### <span id="page-114-0"></span>**Manually defining filter statements for the group**

Click the  $\begin{array}{|c|c|} \hline \textbf{+} & \textbf{b} \end{array}$  button after entering a name for the rule definition.

A tab to add the query fields for the definition will open.

Each rule definition is built with a set of filter statements that are connected with Boolean operators like 'AND', 'OR' or 'NOT'. Each filter statement contains the following components.

### **'Field Group' + 'Field' + 'Operator + 'Value'**

- **Field Group** The group to which the field specified as the filter parameter belongs.
- **Field** The field in the event log entry by which you want to filter results
- **Operator** Controls the relationship between the field and the specified value. Examples include 'Equals to', 'Does not equal to', contains, 'does not contain' etc.
- **Value** The value for the field. Values can be entered manually or fetched from a pre-defined list which is managed in the 'List Management' interface. For example, if you choose a source IP (src\_ip) as the field to be searched from network events, you can manually enter the IP address of the source of the connection request or choose a List containing a list of specified source IP addresses. Refer to the section **[Lists](#page-183-0)** for more details on pre-defined lists.

#### Examples:

i. To filter network connection events originated from an endpoint with IP address 10.100.100.100, build the filter statement as shown below:

**'Source' + 'src\_ip' + '=' + '10.100.100.100'**

ii. To filter network connection events originated from a set of endpoint whose IP addresses start with 10.100.100.xxx, build the filter statement as shown below:

#### **'Source' + 'src\_ip' + 'AB\*' + '10.100.100**

iii. To filter network connection events originated from a set of endpoint whose IP addresses are defined in the 'Live List type' named 'Internal' under the 'Live List' named 'IP Blacklist' build the filter statement as shown below:

#### **'Source' + 'src\_ip' + '[a]' + 'IP Blacklist' + 'Internal'**

You can create more complex queries by adding more filter statements and linking them using 'AND', 'OR', or 'NOT'. For example:

• To filter network connection events originated from an endpoint with IP address 10.100.100.100, and destined to another endpoint with IP address 10.100.100.120, build the filter statements with an AND combination as shown below:

#### **'Source' + 'src\_ip' + '=' + '10.100.100.100'**

#### **AND**

### **'Destination' + 'dst\_ip' + '=' + '10.100.100.120'**

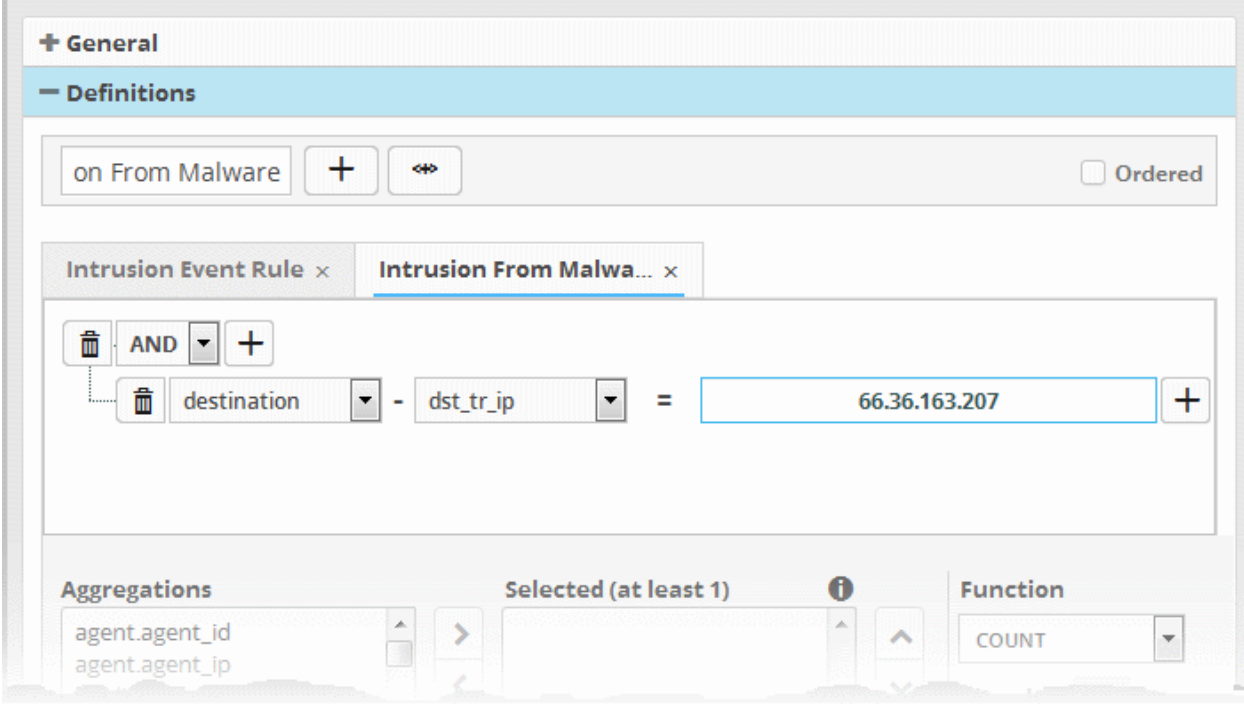

#### **Manually add a filter statement group**

- Choose the combination condition for the query(ies) to be defined from the drop-down at the top left. The options available are:
	- AND
	- OR
	- NOT
	- Click the  $\left| \frac{+}{+} \right|$  button beside the drop-down to add a query filter.

The 'Field Groups' drop-down and 'Fields' drop-down will appear. The 'Fields' drop-down will contain options relevant to the 'Field Group' chosen from the drop-down at the left.

• Choose the field group you wish to add to the filter from the 'Field Groups' drop-down.

Intrusion Event Rule  $\times$ **Intrusion** Intrusion From Malwa $\rightarrow$  $^{+}$ õ **AND**  $\overline{\phantom{a}}$ 侖 destination ÷ dst city dst city Ξ ÷ agent dst city application dst\_country classification dst host custom dst ip destination dst\_ip\_private **Aggregati** device dst loc t least 1 event  $\overline{\phantom{a}}$ dst\_mac agent.ag  $\mathcal{P}$ Ă file dst\_port agent.ag network ż dst sd 1 applicati product dst sd 2 applicatio rule dst\_tr\_ip classifica 3n source dst\_tr\_port classifica syslog iain classifica time  $\overline{\phantom{0}}$ đ user

The next field will display the fields available for the selected field group.

<span id="page-116-0"></span>• Choose the field from the second drop-down.

**Tip**: The descriptions of the field groups and the field items under each of them, are available in **[Appendix 1 - Field](#page-116-0) [Groups and Event Items Description](#page-116-0)**.

The next step is to choose the relation between the field chosen and the value to be entered in the next field.

• To choose the relation, click on the relation symbol at the right of the 'Field' drop-down.

**COMODO Creating Trust Online\*** 

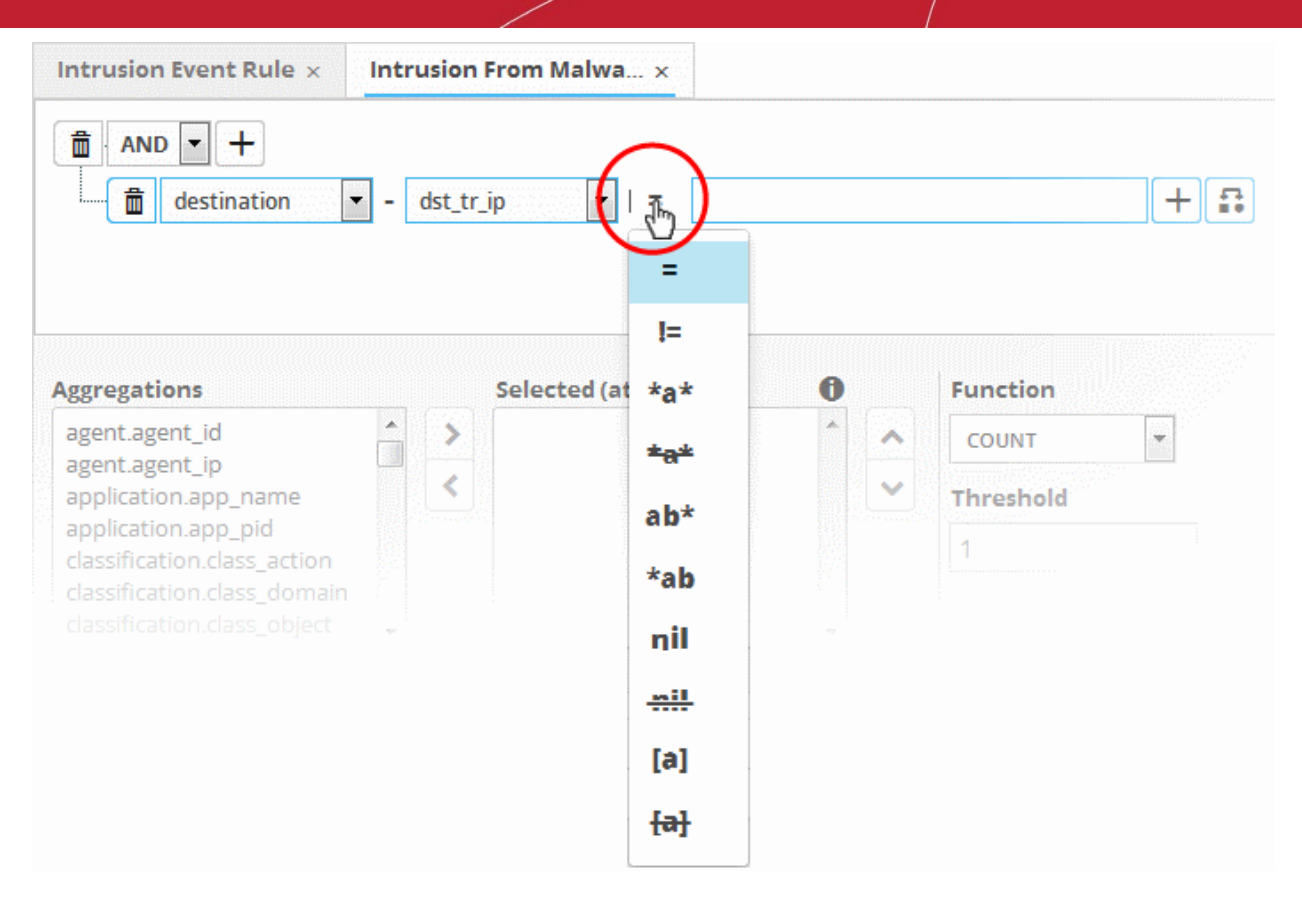

The types operators depends on the field chosen. The following table explains the various operator symbols:

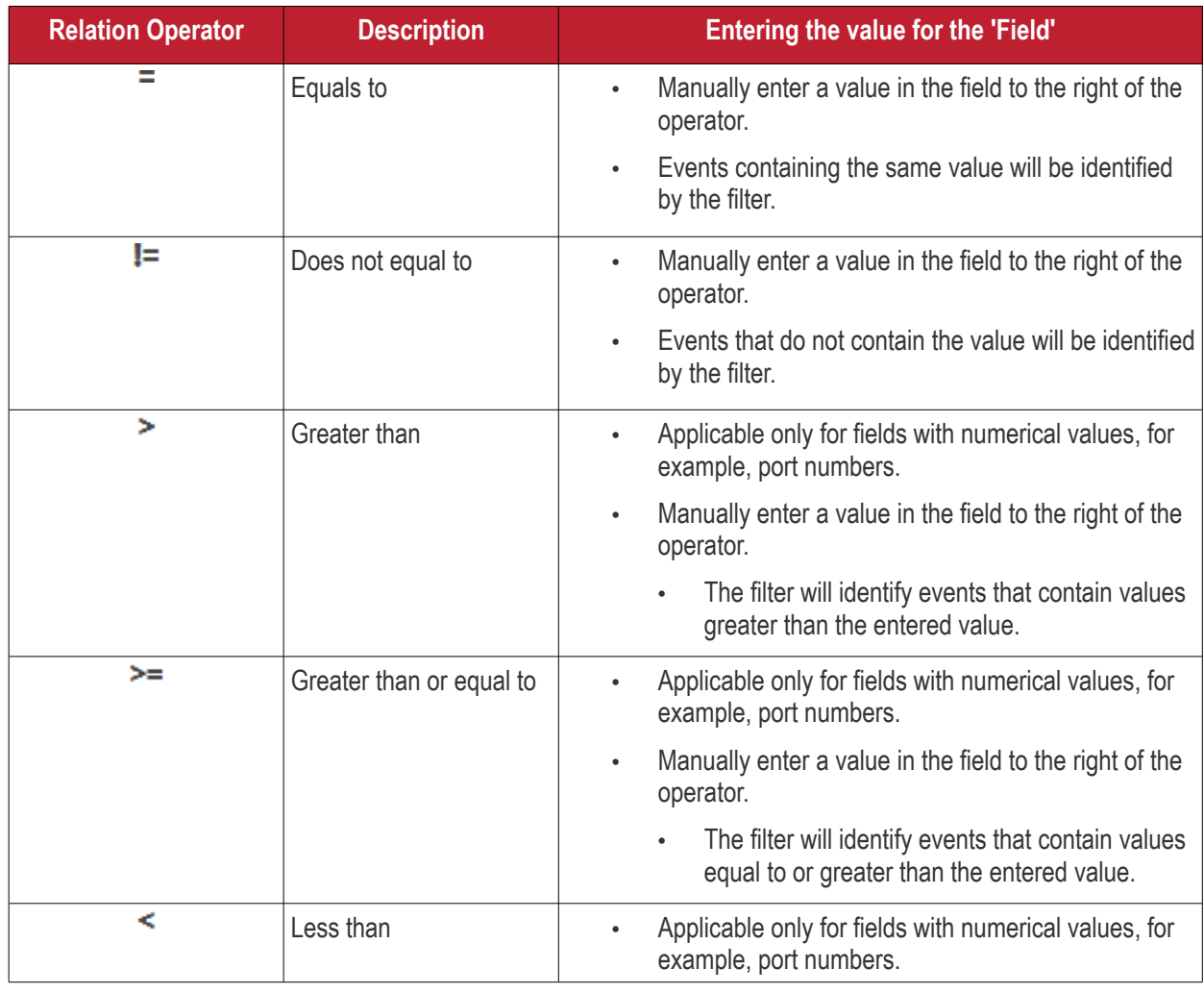

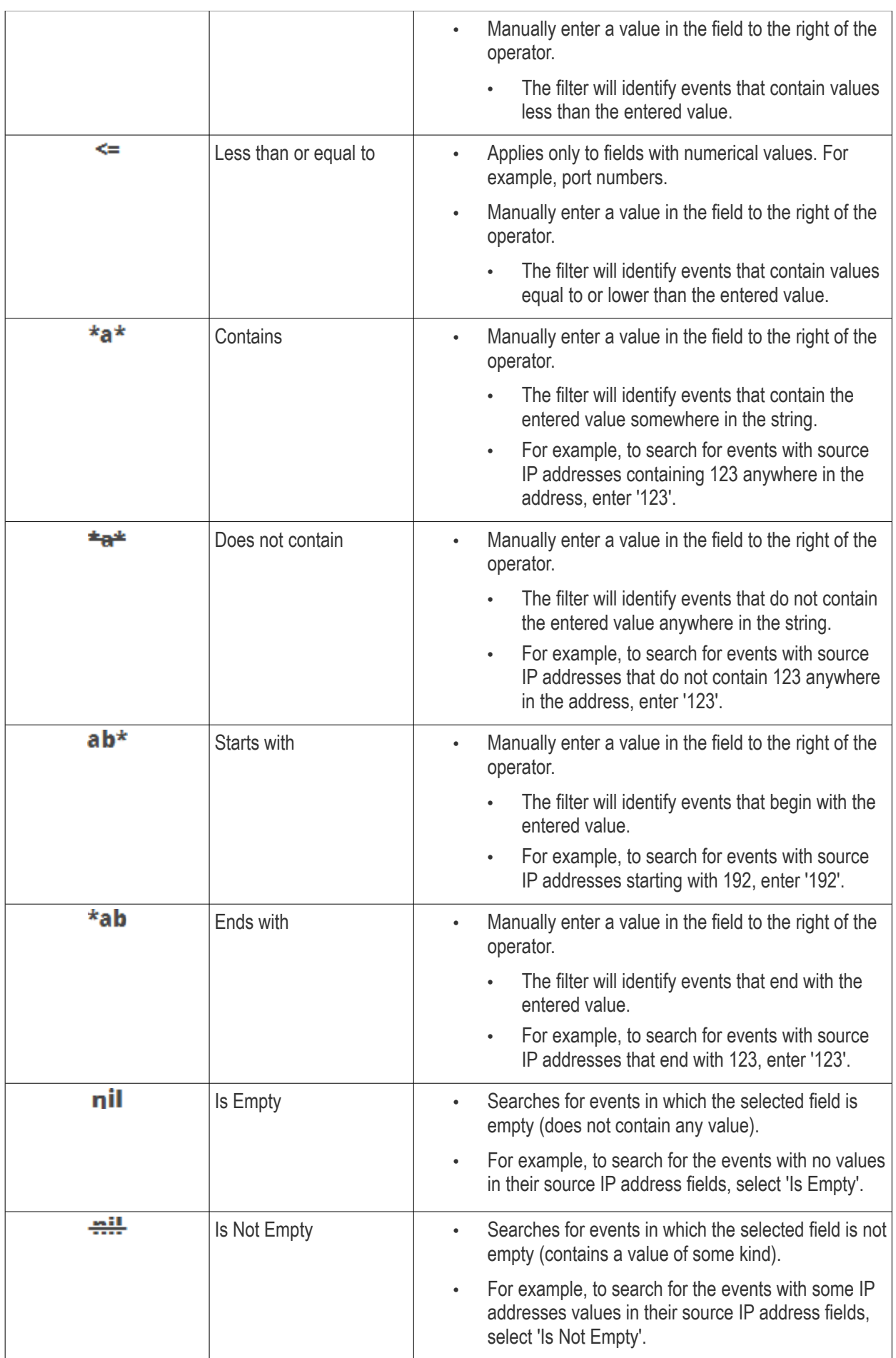

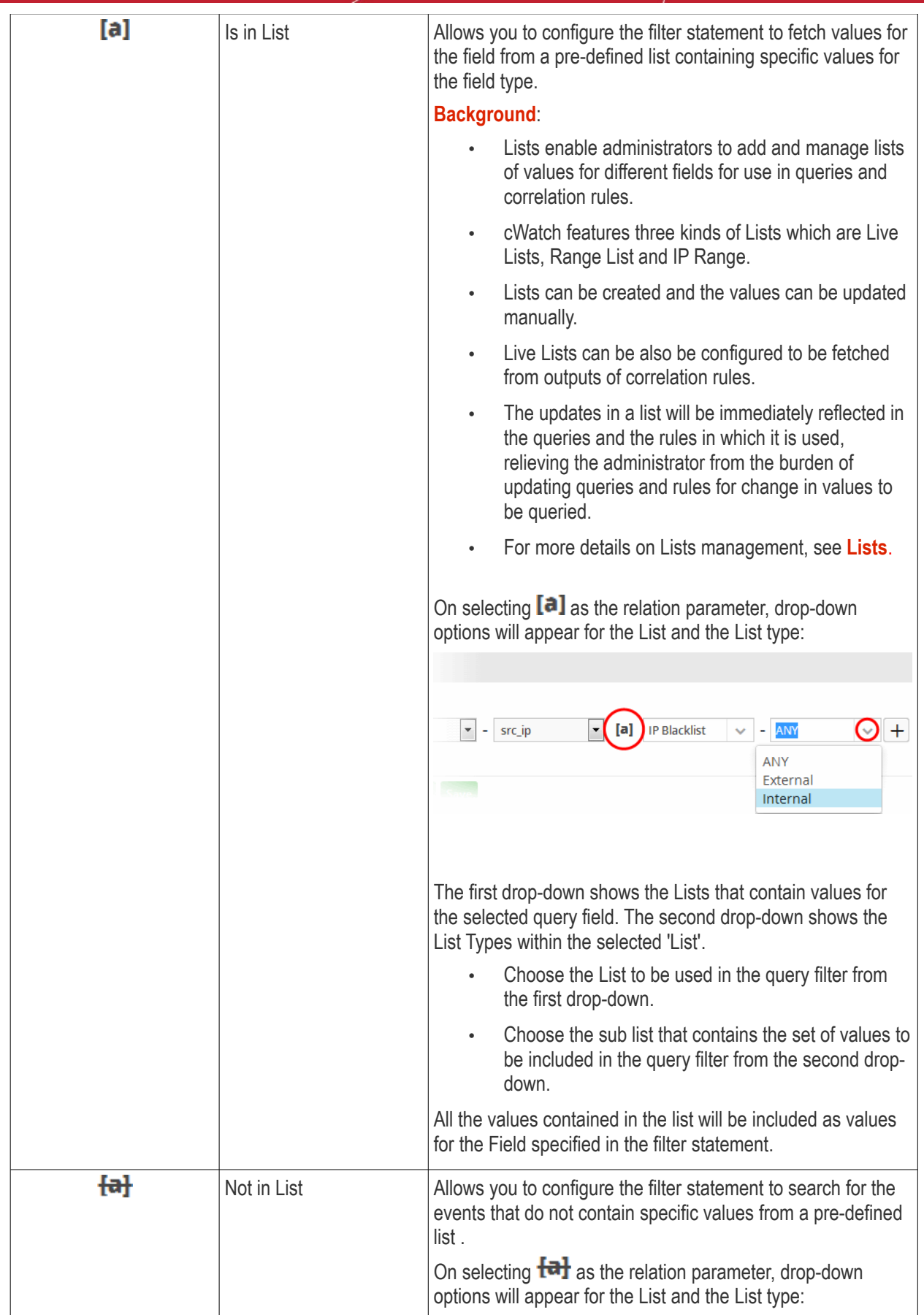

COMODO ting Trust Online

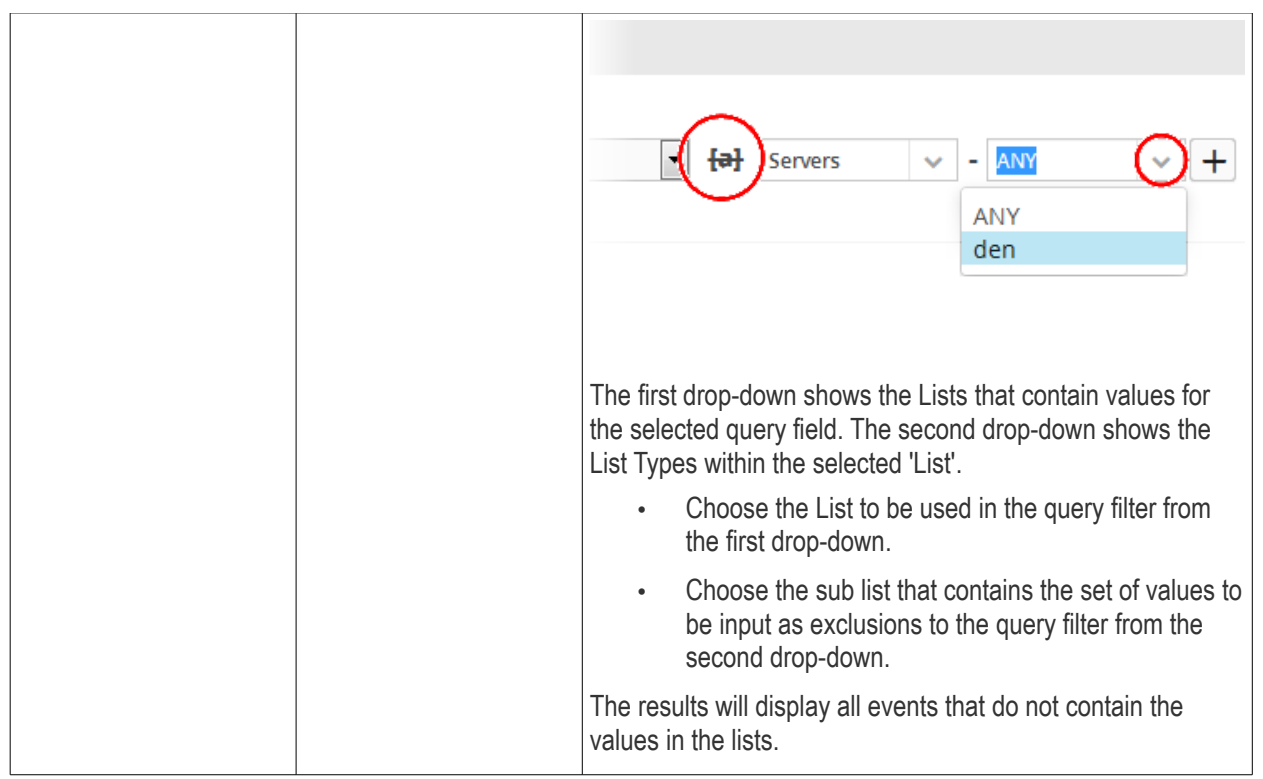

If you are adding values for source parameters like source IP address, source port, source MAC etc., but wish to

reverse the parameter, click the switch icon  $\Box$  that appears to the right of the statement. The field group and the field selected will automatically switch from source to destination or vice-versa.

For example, if you are specifying a live list containing values of source IPs for the source IP field, but want to change them to destination IPs, you can click the switch button.

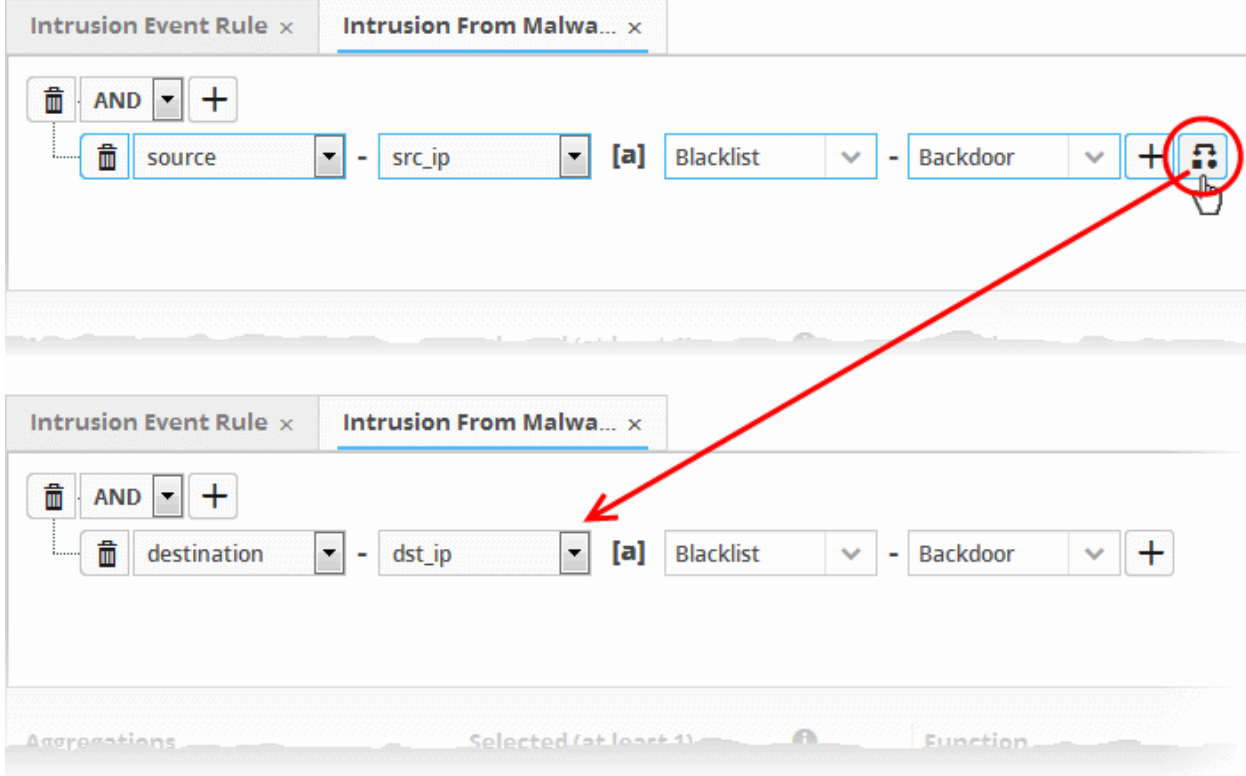

 $\mathrm{+}$ • To add more number of query filters under the same combination chosen in the first step, click the button beside the same combination and repeat the process.

- To add a sub-filter statement, click the  $\pm$  button beside the filter and repeat the process.
- To set the relationship between each statement, use the drop-down menu.
- For example, the statements below will return events whose source ends with 10.100 OR .com AND whose destination is 86.105.227.125

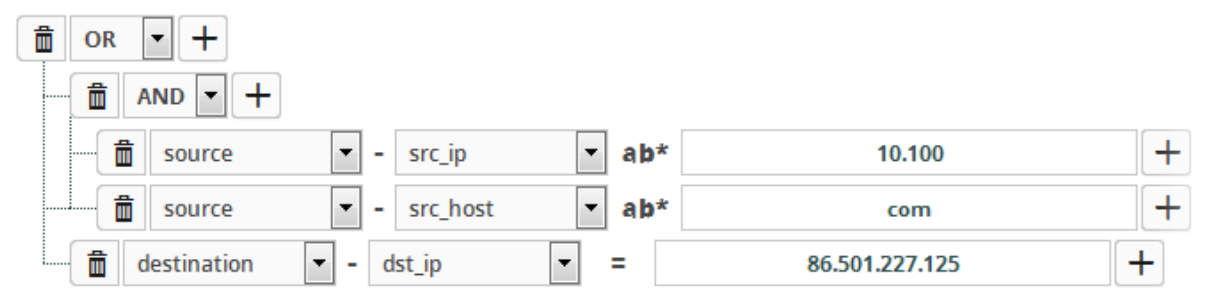

To delete a filter, click the  $\boxed{\mathbf{m}}$  button beside it.

You can add multiple query definitions for a single rule and these are tied together.

- To add a new definition, enter the name of the new definition and add the filter statements as explained above.
- If you want the rules engine to process the definitions of the rule in order, select the 'Ordered' check-box.
	- For example, under the first tab you can create a rule that checks for a brute force attack on a destination IP and in the second tab you can create a rule for intrusion detection.
- The rules engine checks for brute force attack and intrusion events. If any destination IP in the second tab matches the destination IP in the first tab, then an incident is created. Note - the number of selected aggregates should be equal for all tabs in order to correctly define the fields in the '**[Output Mappings](#page-122-0)**' section.
	- For example, if you select 4 aggregate fields in the first tab, then all other tabs for the rule should also have 4 aggregate fields.
- Incidents are logged and can be queried from the 'Event Query' interface.
	- For example, if you want the rule to search the source details from where the event occurred, then you have to select the appropriate event value in the 'Aggregations' box and move it to the 'Selected' box.
	- Select the required values from the 'Aggregation' box and move them to the 'Selected' box by clicking the button.

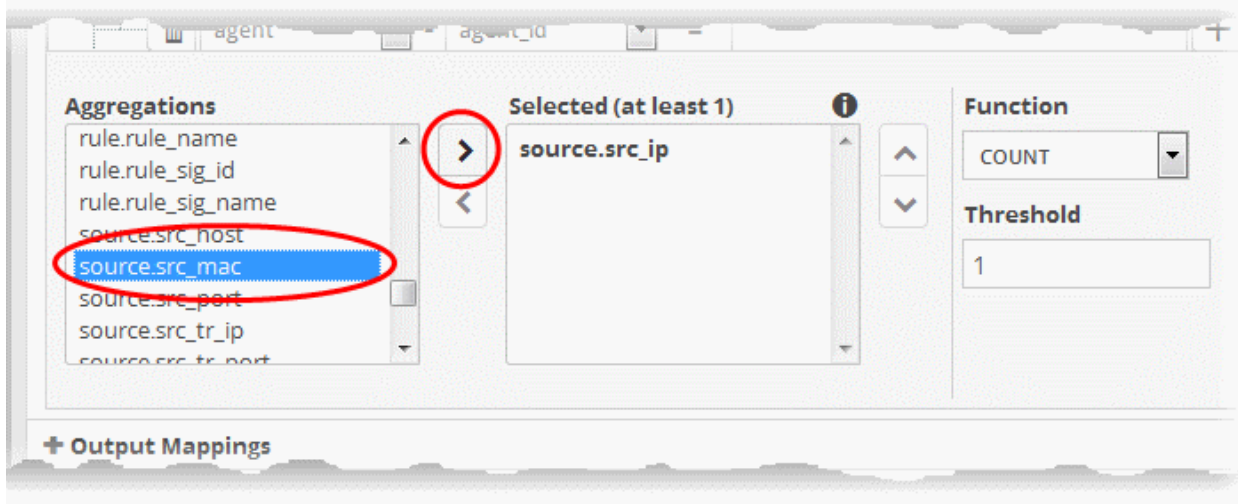

соморо

To remove a value added to the 'Selected' box by mistake, select it and click the button.

To reorder in the values in the 'Selected' box, select them one by one and click the  $\Box$  or  $\Box$  buttons.

The next step is to define the 'Aggregation Function' and 'Aggregation Threshold' for the defined query. The 'Function' drop-down has three options:

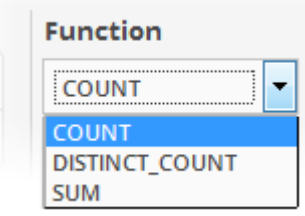

- **COUNT** Select this if the incident is to be generated if the number of events that met the queries in the definition reach a certain number and enter the number in the Threshold field that appears on selecting this option.
- **DISTINCT\_COUNT** Choose this for the definition that checks for a range of events, for example, different source IPs to a single IP, choose the event items in the 'Distinct Field' combo boxes and enter the value in the 'Threshold' field.
- **SUM** Choose this for the definition that checks for a numeric value, for example, number of bytes transferred or the rule hit count, select the event item in the 'Sum (Count)' field and enter the value in the 'Threshold' field.

You can create any type of rules as required for your customers. For better insight into rules creation, please check out the built-in predefined rules on the left side of the 'Correlation Rules Management' screen.

### <span id="page-122-0"></span>**Output Mappings**

- In addition to generating an 'Incident', cWatch Network generates a new event as output event every time events are detected as per a correlation rule.
- The output event can be queried from the 'Event Query' interface and its details can be used to generate further event queries for the customer.
- The 'Output Mappings' area allows you to define the values to be fetched for selected fields of the output event from the respective input events detected by the rule.
- You can choose only values that are common to all the input events that generated an 'Incident' as per the rule.

#### **To configure output mappings for the rule**

• Click the 'Output Mappings' Stripe to open the 'Output Mappings' area.

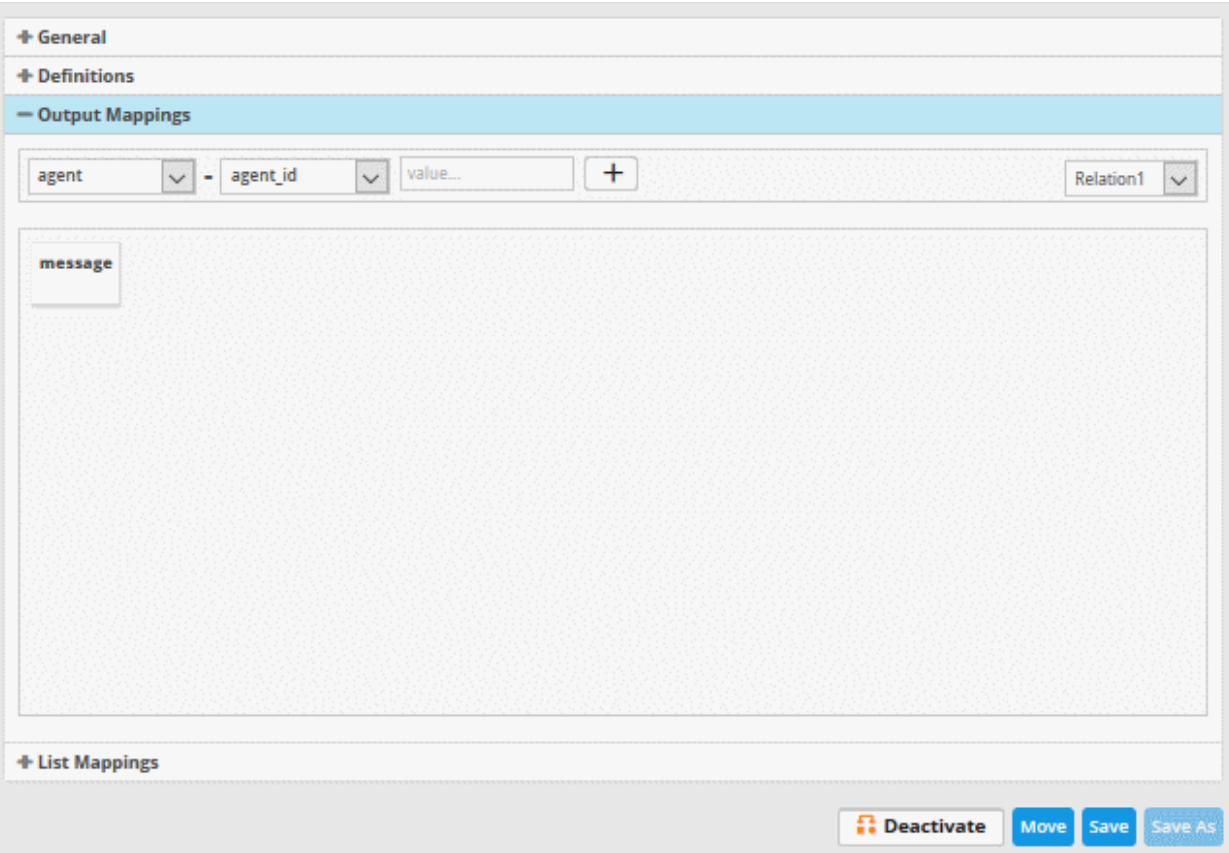

• Choose the Field to be configured for the output event by selecting the Field Group from the first drop-down and the field from the second drop-down.

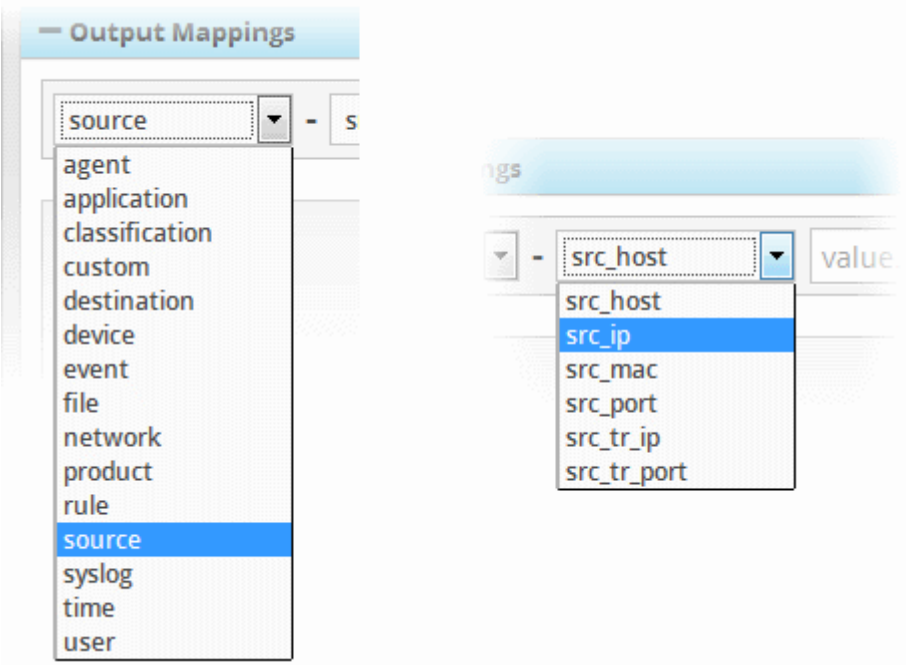

• In the 'Value' field, select the variable from the 'Relation' drop down at the far end that will fetch the value of the selected aggregate field in the 'Definitions' tab. The variable will be in the format ~r:1, ~r:2 and so on. For example selecting 'Relation1' from the drop down will auto fill ~r:1' in the value field. The variable '~r:1' will fetch the value of the first selected aggregate parameter, the variable '~r:2' will fetch the value of the second selected aggregate parameter and so on. If you enter some text, the field value will be static for that field for the new event generated on correlation.

COMODO **Creating Trust Online\*** 

соморо

 $\frac{1}{10}$  Click the  $\frac{1}{10}$  button to add the field value.

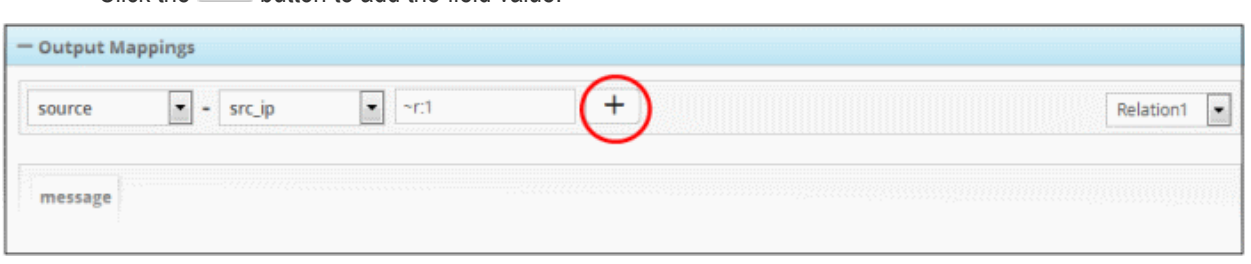

If you enter some text, the field value will be static for that field for the new event generated on correlation. For example, to enter a message for the 'Message' field, choose 'Event' > 'Message' from the drop-downs and enter the

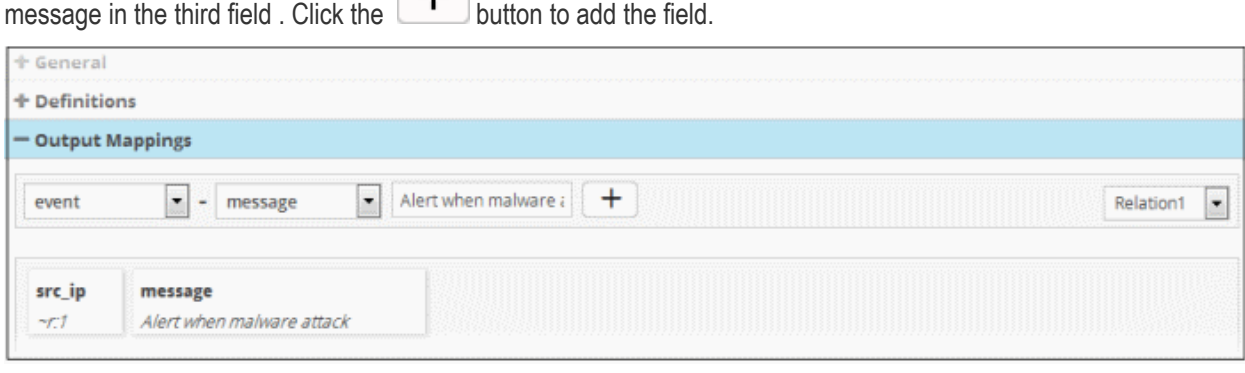

• Add more fields to fetch the values for, by repeating the same procedure.

### <span id="page-124-0"></span>**List Mappings**

- Each Live List managed from the 'Lists' > 'Live List Management' interface, is configured to contain a list of defined values of a specific field value.
- The live lists can be used to provide values for respective fields in event queries or in correlation rules relieving the administrator to enter several values for a single field one by one.
- Also, when a list is updated with addition of new values or removal of existing values, the query/rule in which it is used is automatically updated, hence the administrator need not modify the query/rule every time for changes in values.
- The values in a list can be populated in two ways:
	- Manual The administrator can manually enter the values for the field in the respective list, from the 'Live List Content Management' interface, accessible by clicking 'Lists' > 'Live List Content Management' from the navigation menu.
	- Automatic From the events detected by a correlation rule. The administrator can map a rule to Live Lists and configure the fields of the events from which the values are to be updated to the respective list.

See '**[Live Lists](#page-184-0)**', for more details on managing Live Lists.

- The 'List Mappings' area allows you to choose the Live Lists to which the selected field values of the events detected by the rule are to be automatically updated.
- As a prerequisite, you should have chosen the field values to be collected, as the aggregation parameters for the query defined in the rule.
- For example, if you want to collect the source IP addresses from the events identified by a rule that detects access to malware domains, in a live list that contain list of IP addresses of infected endpoints, you can map the respective live list to the rule and configure for the values of source IP address fields of the events to be fed to the list. The 'Source IP' field should have been set as a aggregation parameter in the query

defined for the rule.

#### **To map live lists to a rule**

• Click the 'List Mappings' Stripe to open the 'List Mappings' area.

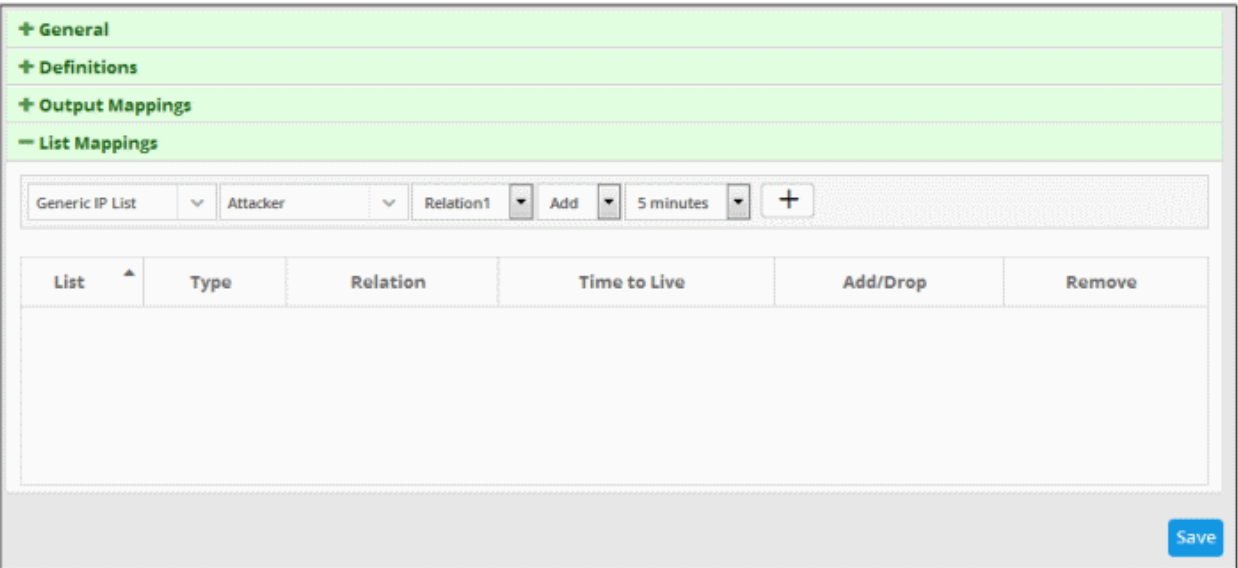

• Choose the list to be updated by selecting the 'List' from the first drop-down and the 'List Type' from the second drop-down.

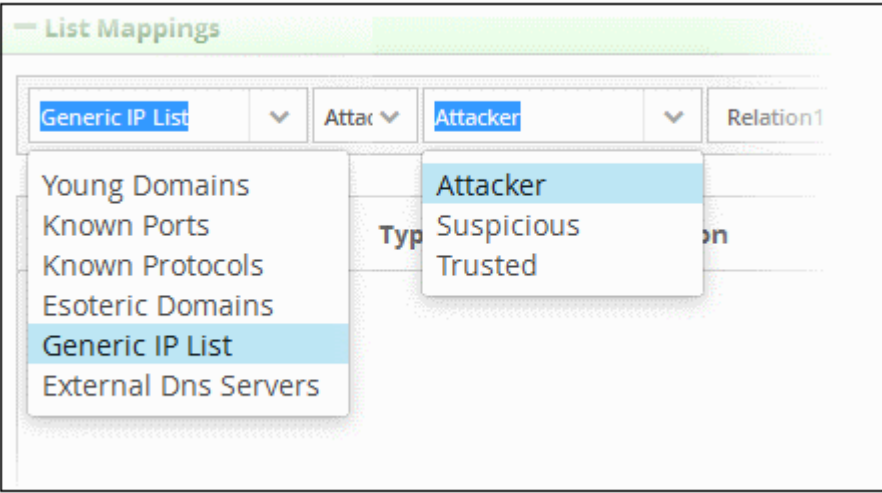

More details on Lists and List Types are available in the chapter **[Live Lists](#page-184-0)**.

In the 'Relation' field, select the variable that will fetch the value of the selected aggregate field from the 'Definitions' area. The variable will be in the format ~r:1, ~r:2 and so on. For example selecting 'Relation1' from the drop down will auto fill ~r:1' in the relation column. The variable '~r:1' will fetch the value of the first selected aggregate parameter, the variable '~r:2' will fetch the value of the second selected aggregate parameter and so on. Care should be taken that the field values contained in the specified list should be same as the aggregate parameter chosen by entering the relation parameter.

For example, If the list contains Source IPs, and if the 'source.src ip' is chosen as first aggregate parameter for the rule, then for collecting the source IPs from the events identified by the rule, select 'Relation1'.

- Select 'Add' if the output is to be populated in the Live List Content interface. Select 'Drop' to remove the output from the Live List Content interface. For example, if the output value of an IP is 87.250.255.234 and if this value exists in the live list contents, then this will be removed from the content list.
- Choose the validity period for the value in the live list from the Time To Live (TTL) drop-down that appears next. The options available are from '5 minutes' to 'No Limit'. On lapse of the TTL period, the value fetched

СОМОДО **Creating Trust Online** 

to the list by the rule will be automatically deleted.

Click the  $\left| + \right|$  button to add the list mapping.

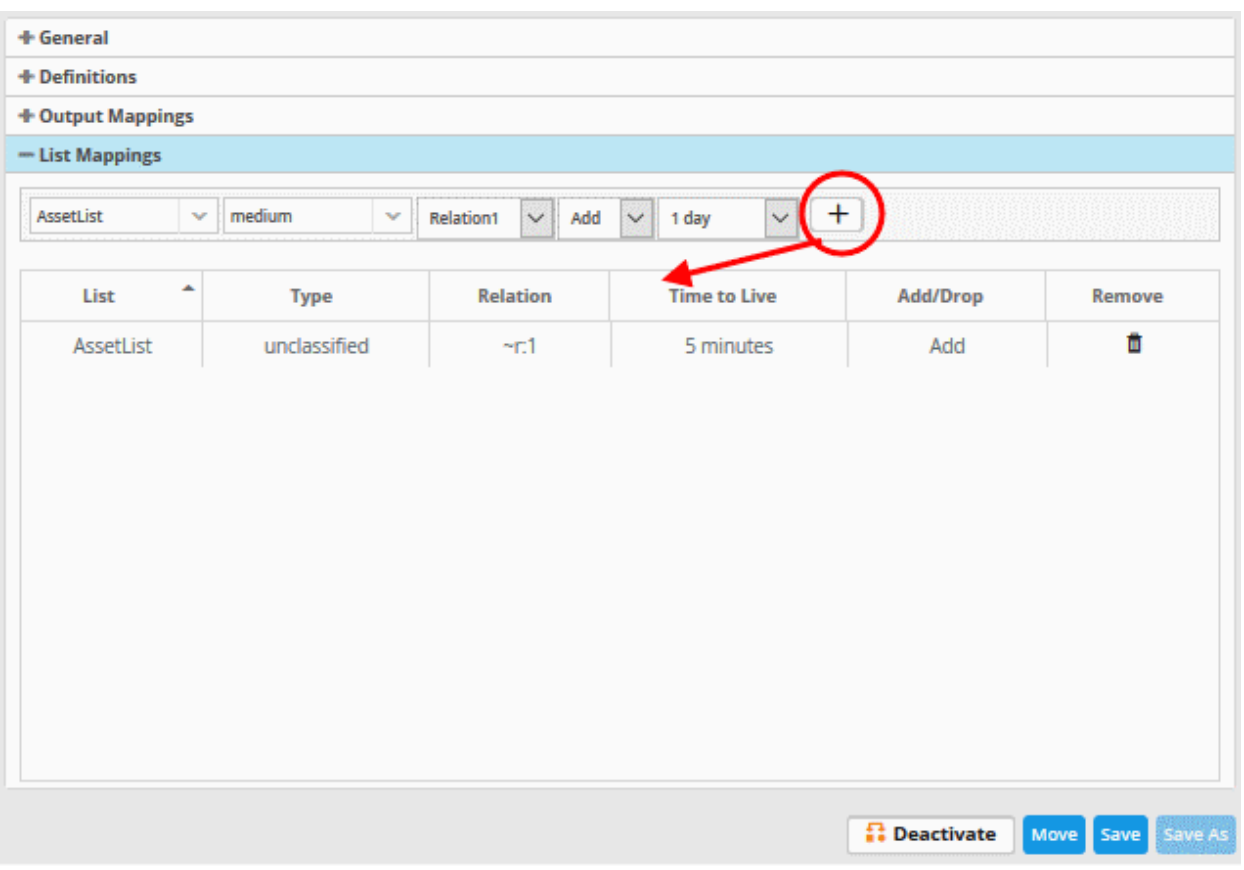

• Repeat the process to add more number of list mappings to the rule to fetch values from different fields for different live lists.

To remove a list mapping entry added by mistake or that is no longer needed, click the **integral in** icon under the 'Action' column for that mapping entry.

- Click the 'Save' button, to save your rule for the customer.
- Click the 'Save As' button, to create a new correlation rule
- Click the 'Deactivate' button, to disable the rule
- Click the 'Move' button, to change the folder of the current rule

The rules engine checks the events from the logs and if it matches the rule, generates an alert and creates an incident created. Also a new event is generated which will have the selected field values selected in the 'Output Mappings' area. If there are more than one query definition tabs are added for a rule, please make sure the number of selected aggregates is equal for all the tabs in order to correctly define the fields in the '**[Output Mappings](#page-122-0)**' section. For example, in the '**[Definitions](#page-112-0)**' section if you select 4 aggregate fields in the first tab, then all other tabs for the rule should also have 4 aggregate fields.

#### **Editing a correlation rule**

Correlation rules can be edited at anytime to change the name, query definitions, output mappings and list mappings.

#### **To edit a rule**

• Choose the customer from the 'Customers' drop-down at the top of the left panel.

The predefined and custom rules added for the customer is displayed as a folder tree structure in the 'Correlation Rules' pane.

СОМОДО na Trust Online

• Choose the rule to be edited.

The configuration panel for the rule is displayed at the right.

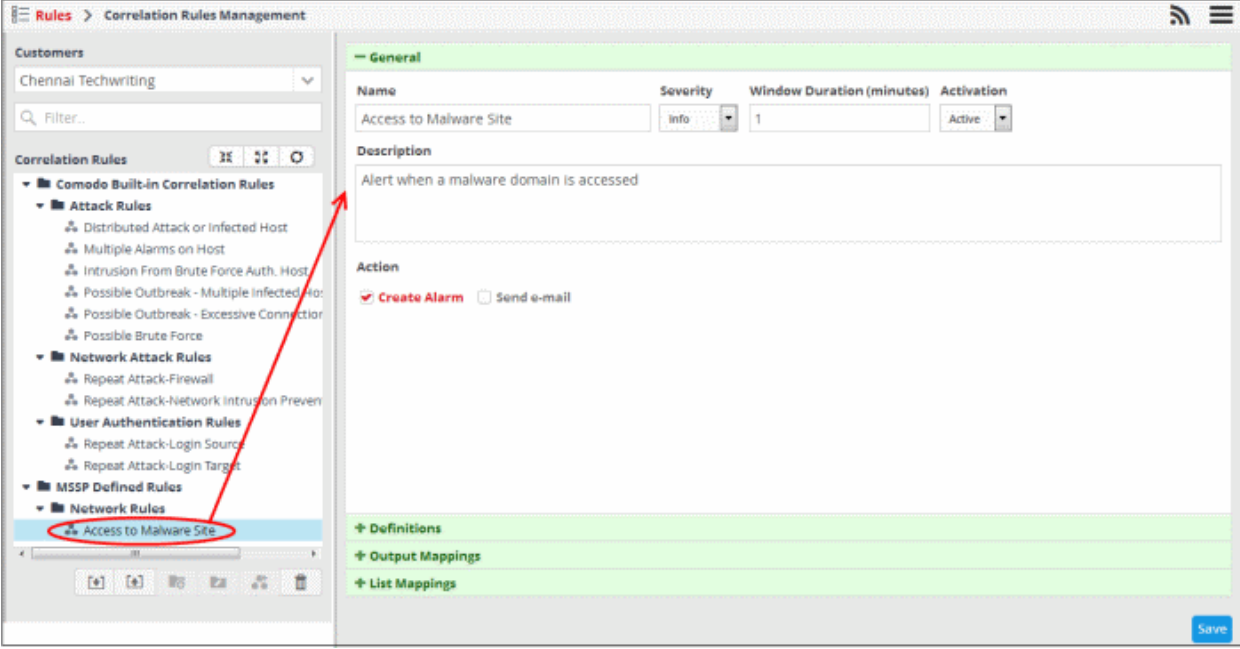

- Edit the rule as required. The procedure is same as adding a correlation rule. See **[creating a correlation](#page-109-1)  [rule](#page-109-1)** for more details.
- Click the 'Save' button to save your changes.

#### **Deleting a correlation rule**

• To delete a correlation rule, select it and click the **interest of the button** 

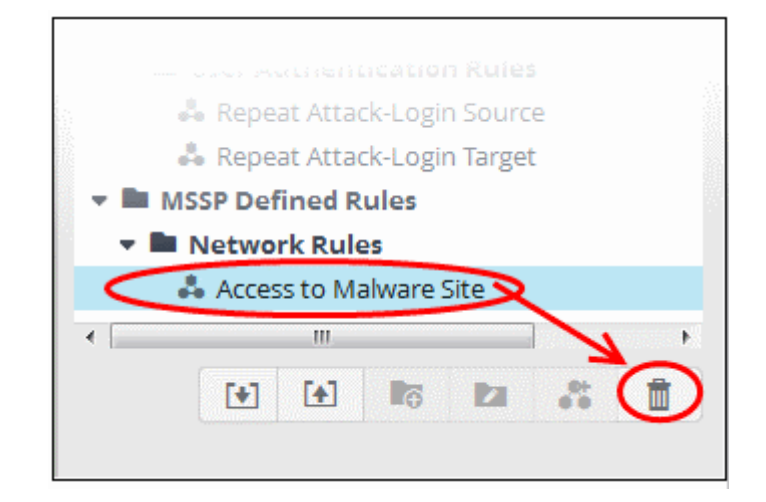

A confirmation dialog will appear.

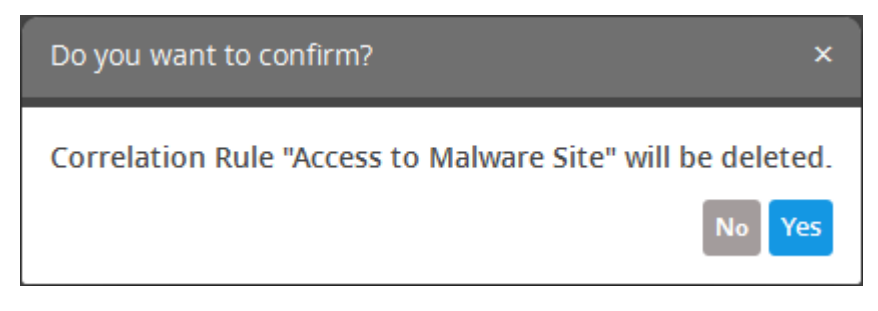

• Click 'Yes' in the confirmation dialog to remove the rule.

### **Exporting Correlation Rules**

- cWatch Network allows administrators to save correlation rules, which are defined from event queries, in order to use them for other customers.
- The imported queries or rules can be used as is or altered to suit the requirements of the customer. You can export a rule folder or a particular rule.
- Please note exported event queries can only be imported to their respective sections.
- For example, event queries exported from the reports section can only be used in the report section. Also the values in the filter items in the exported events for tagged and list events will be set to default values.

#### **To export a rule or rule folder**

- Select the customer from the 'Customers' drop-down at the top of the left hand side panel.
- Choose the rule or rule folder to be exported, from the 'Rules' list at the left.
- Click the 'Export' button at the bottom

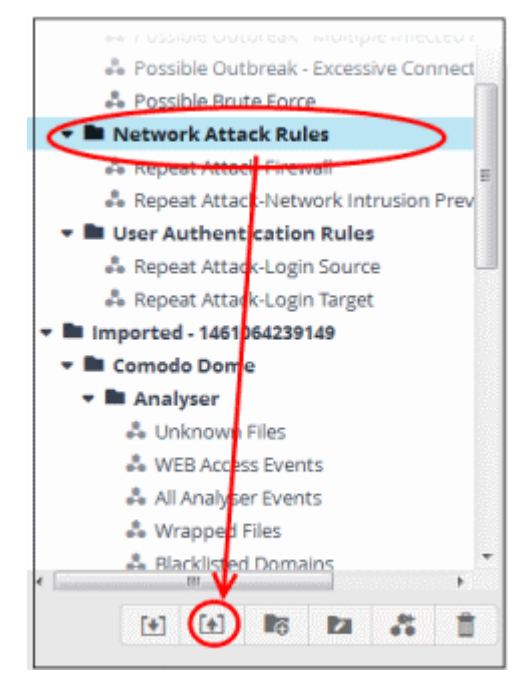

For some browsers, the file with extension 'nxm' will be downloaded to the default download folder.

The saved rule(s) can be imported for use with another customer account.

#### **Importing Correlation Rules**

Administrators can import saved correlation rules to use them for other customers.

The imported rules can be used as is or altered to suit the requirements of the customer.

Please note - exported event queries can only be imported to their respective sections.

For example, event queries exported from the reports section can only be used in the report section. Also the values in the filter items in the exported events for tagged and list events will be set to default values.

#### **To import a query or query folder**

Select the customer from the 'Customers' drop-down at the top of the left hand side panel for which you want to import the saved queries

• Click the 'Import' button at the bottom

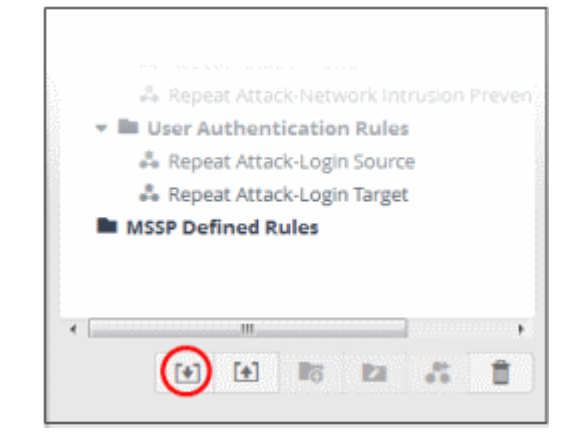

• Navigate to the location where the rules file is saved.

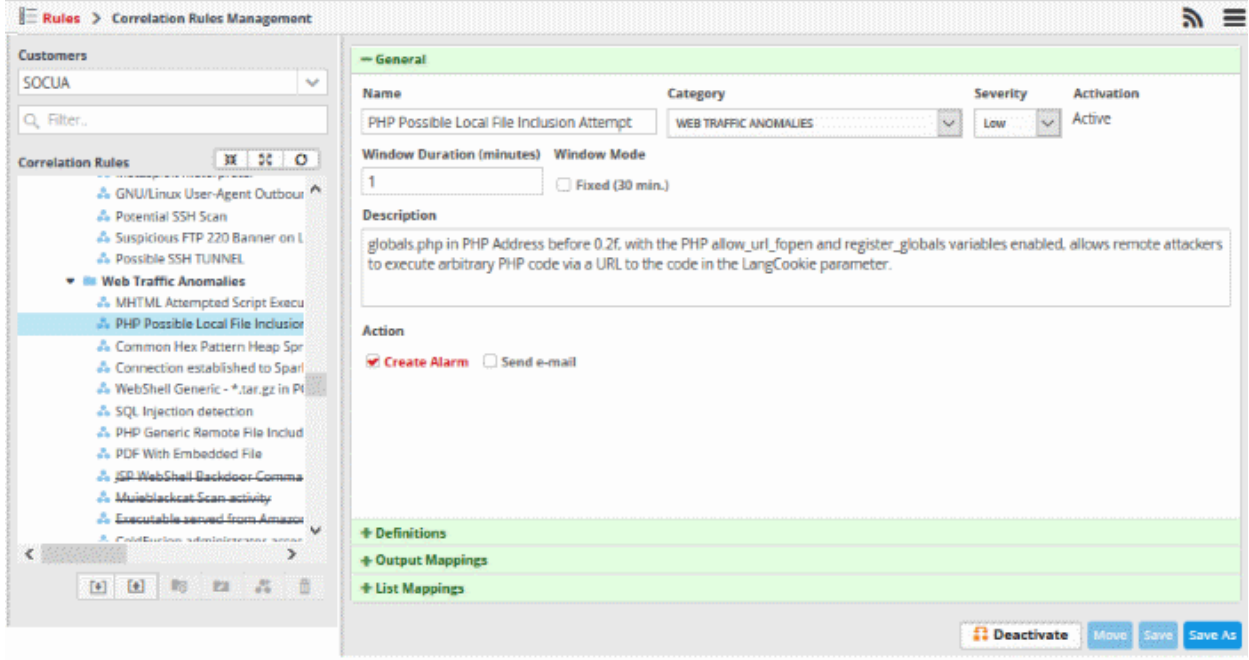

• Select the file and click 'Open'

The rule or rules folder will imported and will be listed under 'Imported' folder.

СОМОДО **Creating Trust Online\*** 

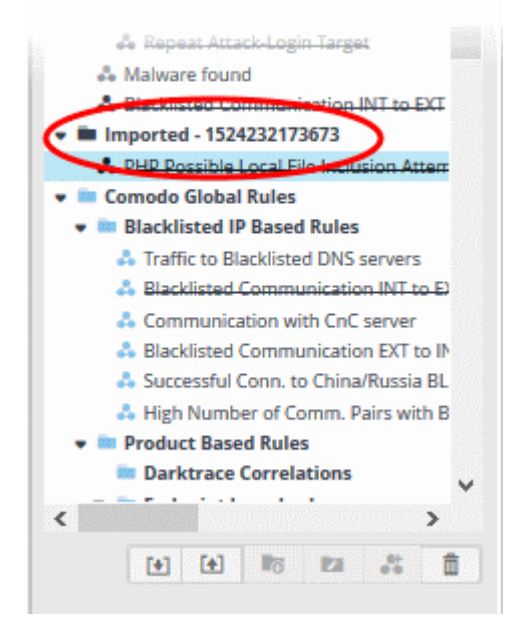

You can use the rules as it is or alter according to your requirement. Please note you can also import saved event queries and configure the mandatory settings, that is, 'General' and 'Definitions'.

### 5.2 Manage Tagged Rules

- The 'Tagged Rules' interface lets you create rules to monitor network activity for specific events. You can tag those events with labels of your choice.
- If a matching event is found in the streaming logs then it is tagged with your label.
- Tagged events can be queried from the '**[Event Query](#page-41-1)**' page in the **[Investigation](#page-41-0)** section.
- Tagged rules can be applied to customers by their assigned administrators.
- Click the 'Menu' button > 'Rules' > 'Tag Rules Management' to open the tag-rules management interface:

**COMODO Creating Trust Online\*** 

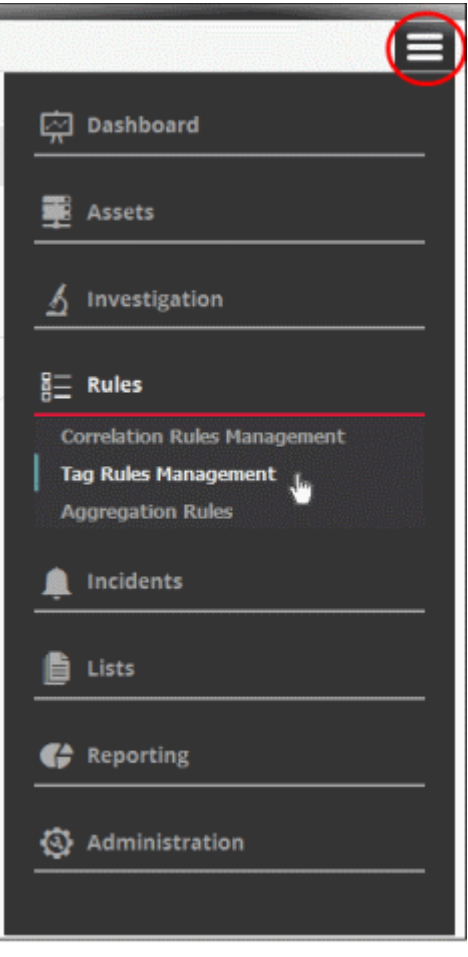

The 'Tag Rules Management' interface will open

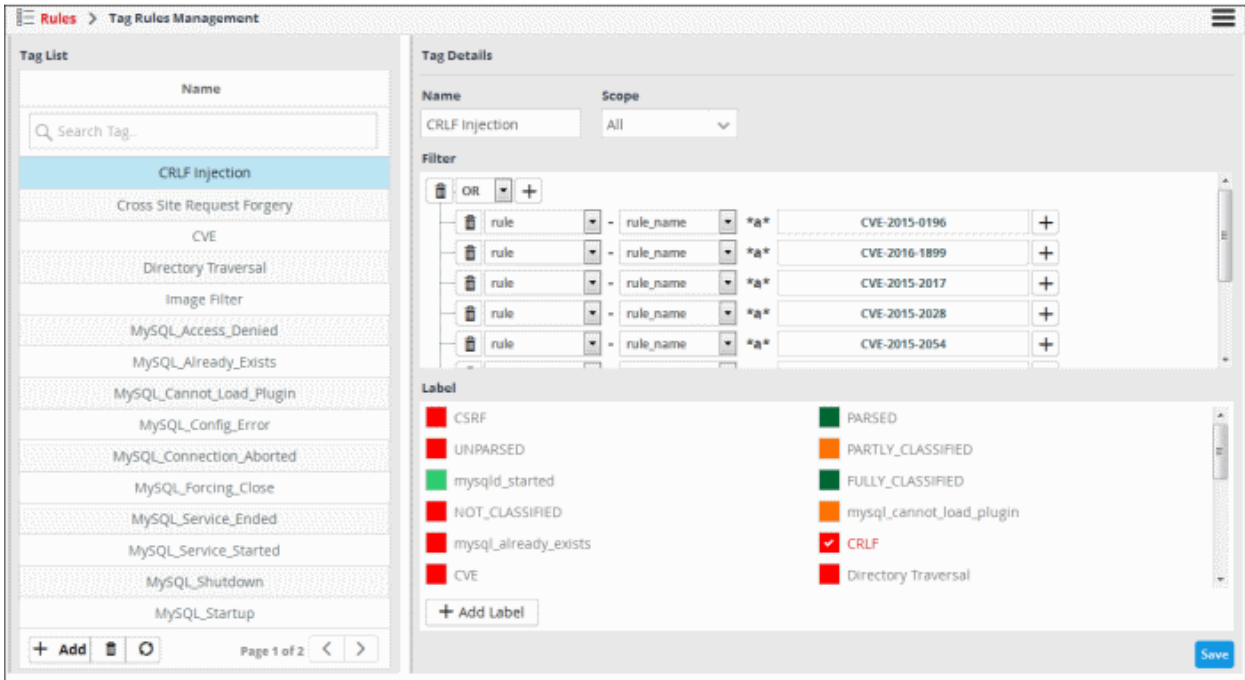

The left-panel shows existing tag rules. The main panel shows the parameters of the selected tag rule. You can configure the rule from here.

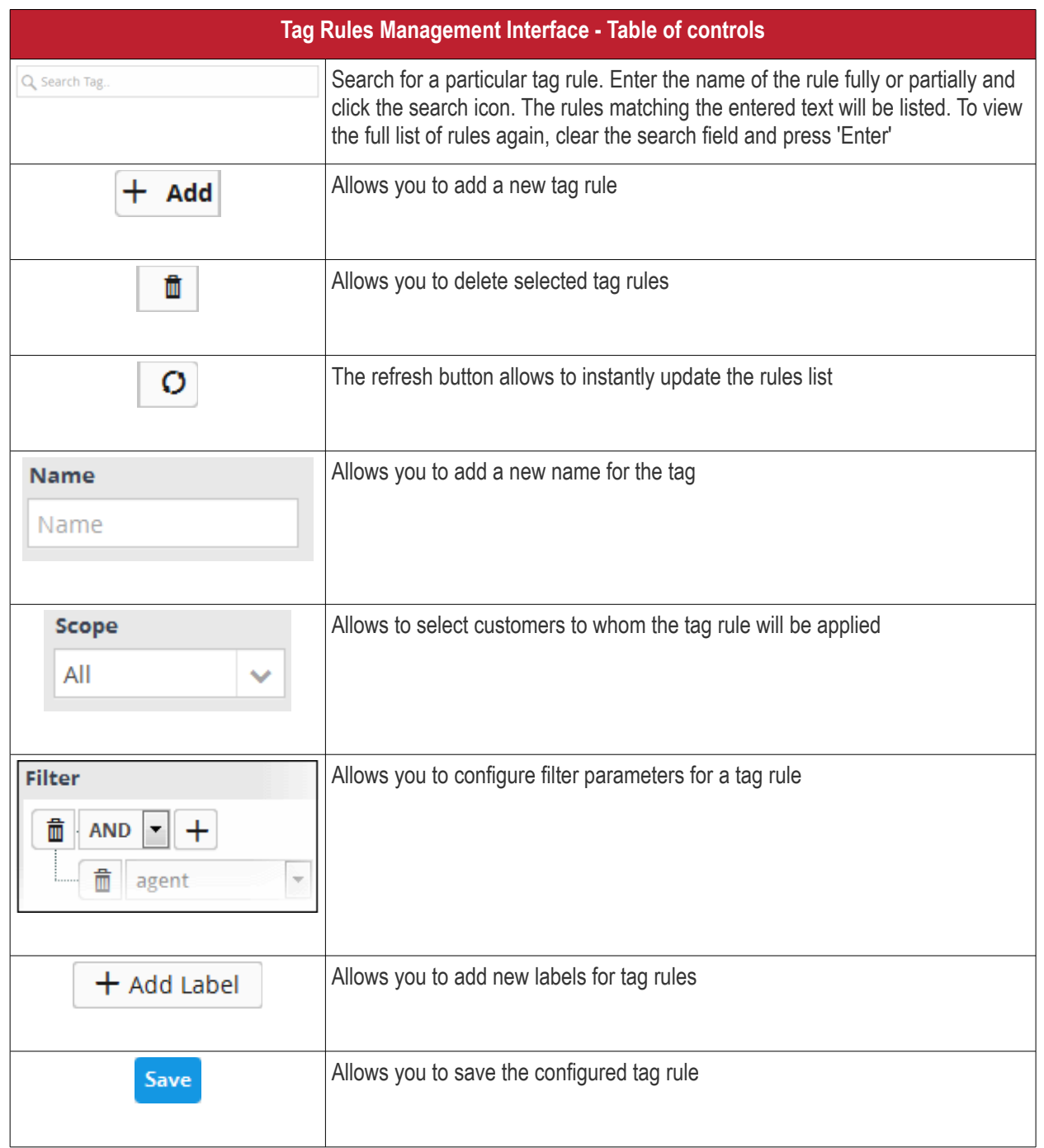

The interface allows administrators to:

- **[Manage a tag rule](#page-132-0)**
- **[Create a new label](#page-138-0)**

### <span id="page-132-0"></span>**Manage a Tag Rule**

From the Tag Rules Management interface, you can create a new tag rule, edit it and delete if no longer required.

**To create a new tag rule and apply it for a customer** 

• Click the 'Add' button at the bottom of the left pane

The 'Add Tag' screen will be displayed on the right side.

COMODO **Creating Trust Online\*** 

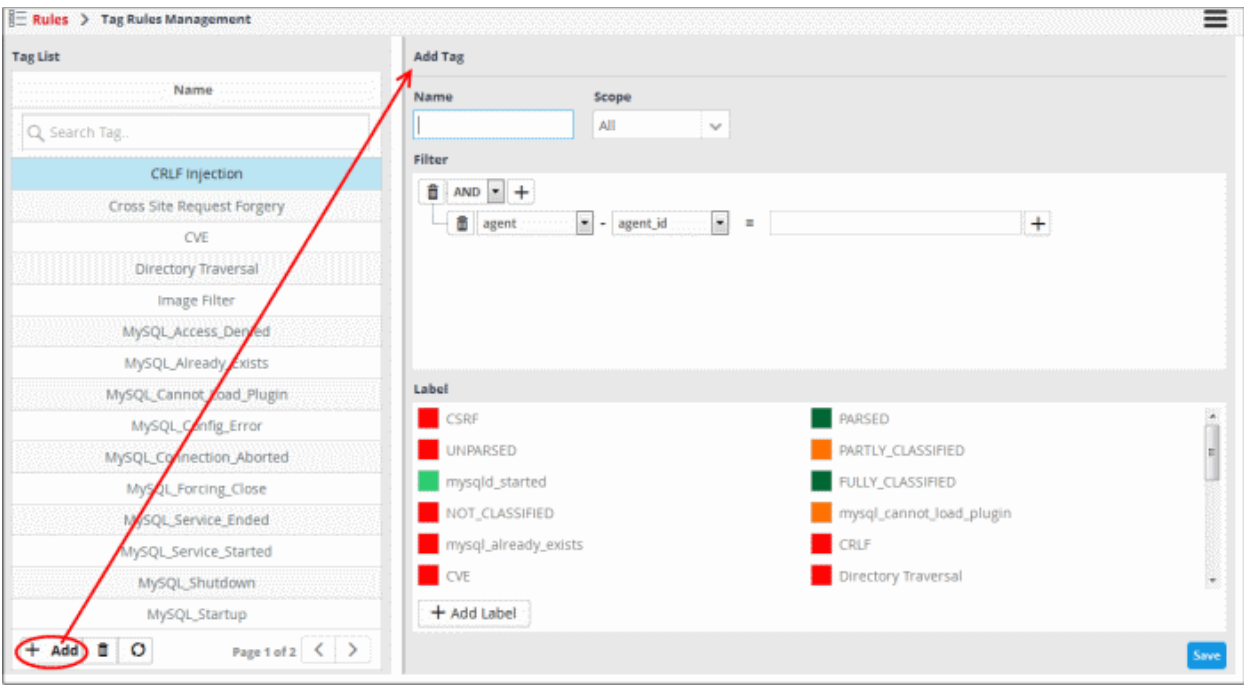

- Enter a new name for the tag rule in the 'Name' field
- Select the customer to whom the rule will be applied from the 'Scope' drop-down. Please note that you can apply the rule for all customers or any one customer. If you want to apply it to two or more customers, create a similar tag rule and apply it for each customer.

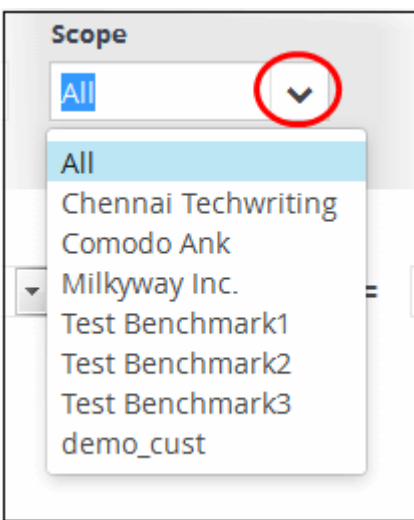

The next step is to add filters for the tag rule. By default, the 'AND' operator, 'agent' field group and 'agent\_id' field will be displayed under the 'Filter' section.

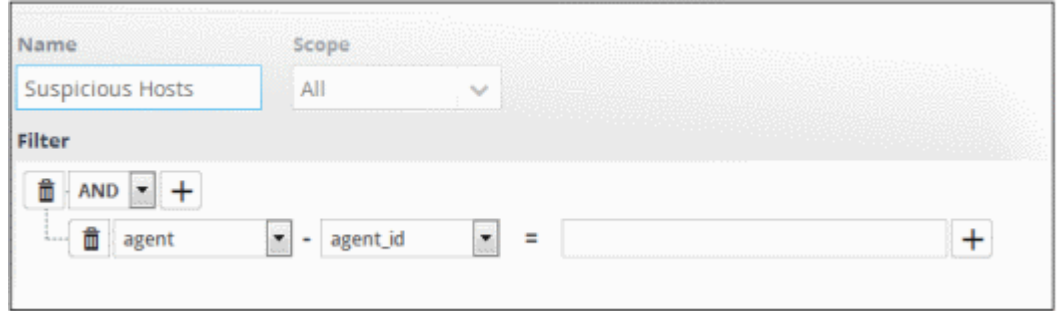

The process of adding filters is same as explained in '**[Configure Event Queries](#page-41-1)**'. **[Click here](#page-47-0)** to view the details

**COMODO Creating Trust Online\*** 

about adding filters. An example of filters added to a tag rule is shown below:

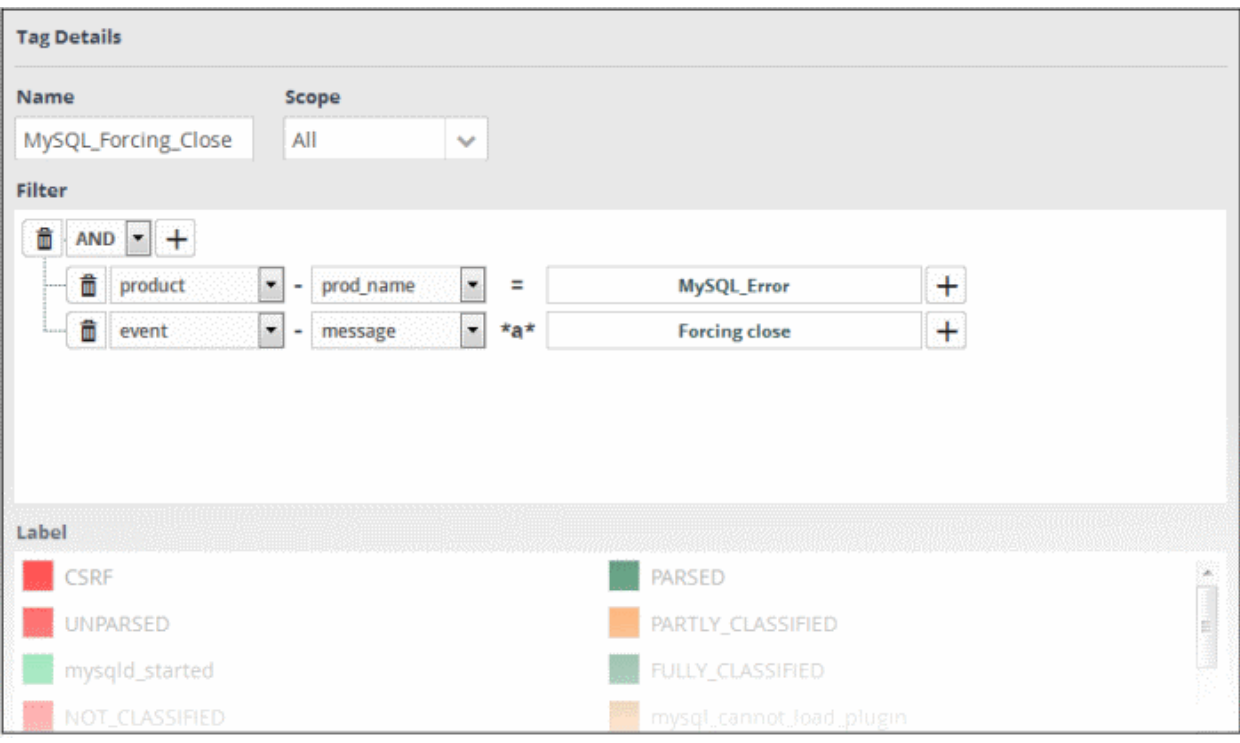

After adding filters for a tag rule, the next step is to label it.

• Select a label from the 'Label' section. If you haven't yet created a label you can add one by clicking the 'Add Label' button. See '**[Create a New Label](#page-138-0)**' for more help with this.

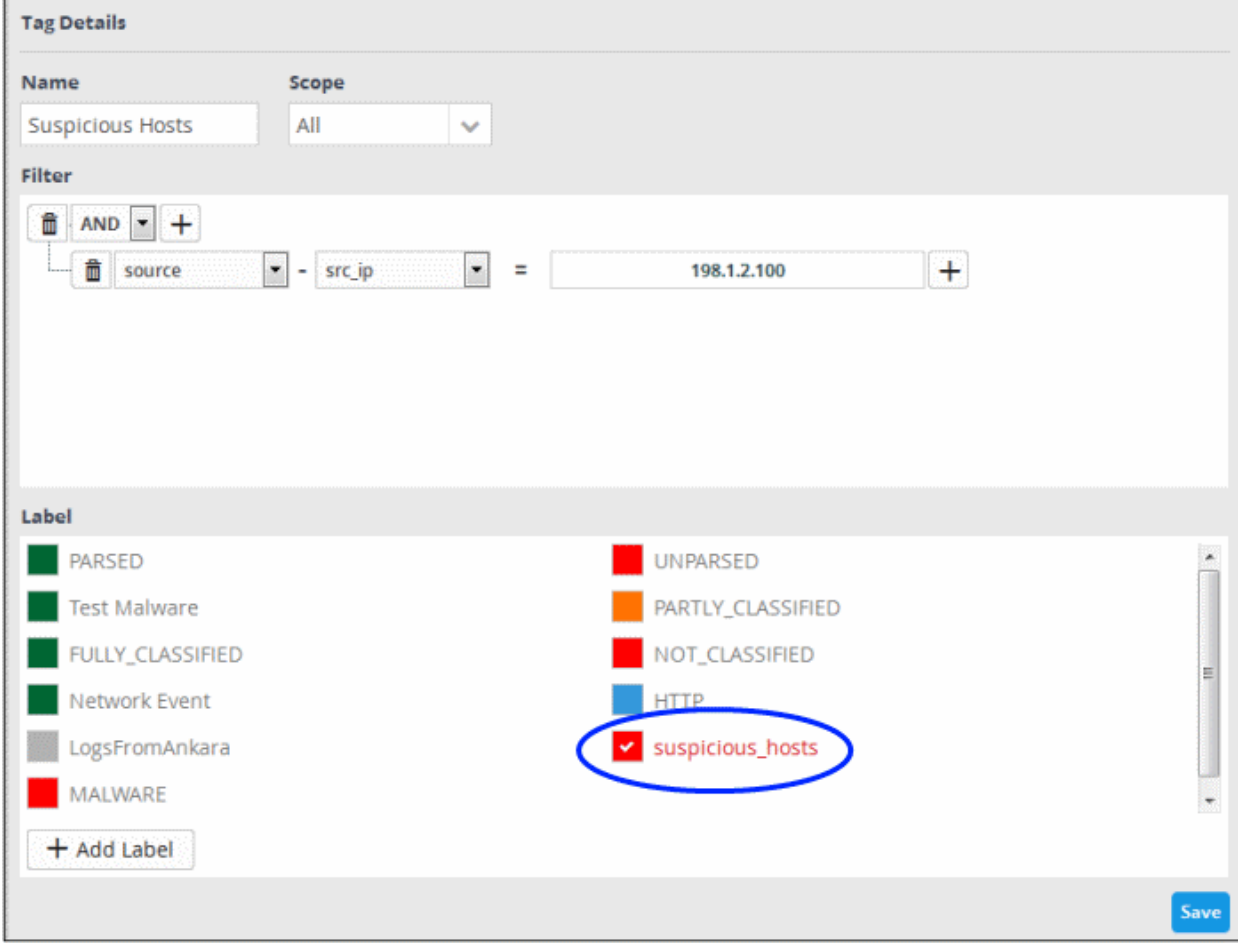

• Click the 'Save' button.

The tag rule will be saved and listed on the left. The rules will be checked every 15 minutes by cWatch and the events will be updated accordingly.

Now that a tagged rule is created, you can search for event queries that match the tagged rules.

• To do that, click the menu button, then 'Investigation' > 'Event Query'.

See '**[Configuring Event Queries](#page-41-1)**', for details about query building.

A 'New Query' builder interface will be displayed. An example of query building for searching events that matches tag rules is shown below:

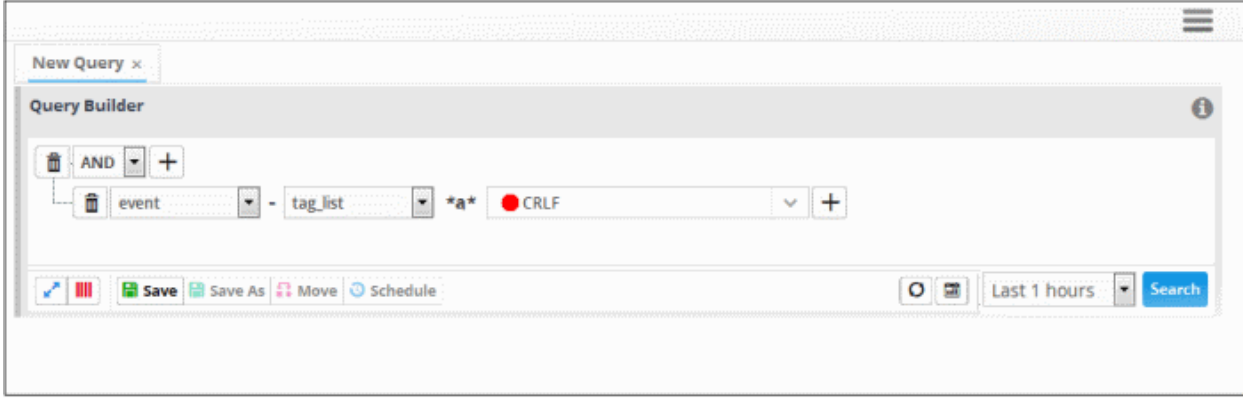

The value field drop-down will display all the tag rule labels added for the customer.

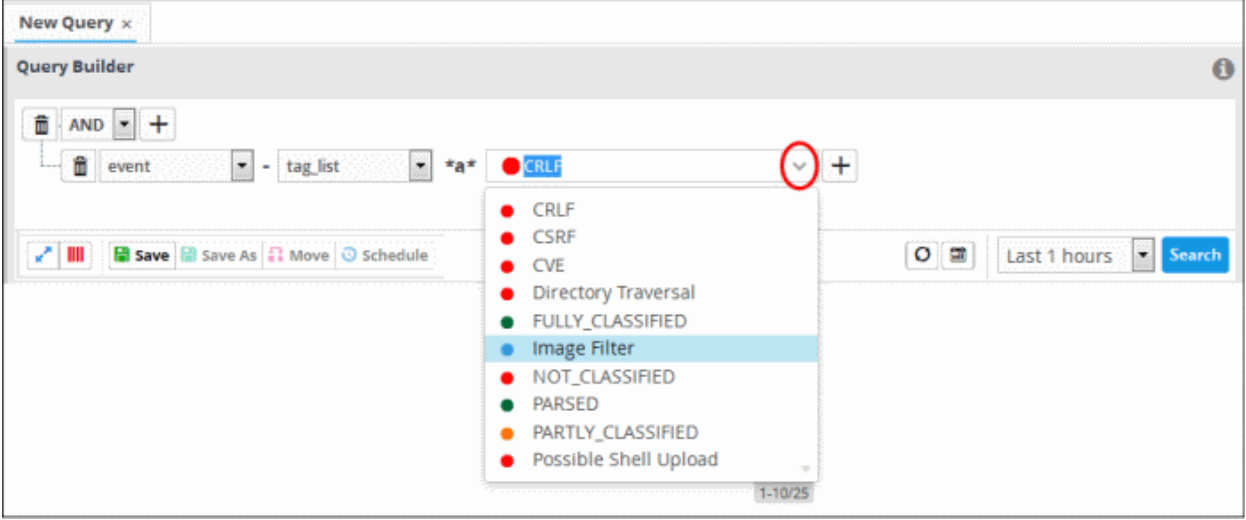

• Select the tag rule label from the list, select the search period from the 'Last...' drop-down and click the 'Search' button.

The query results that matches the tag rule conditions will be displayed:

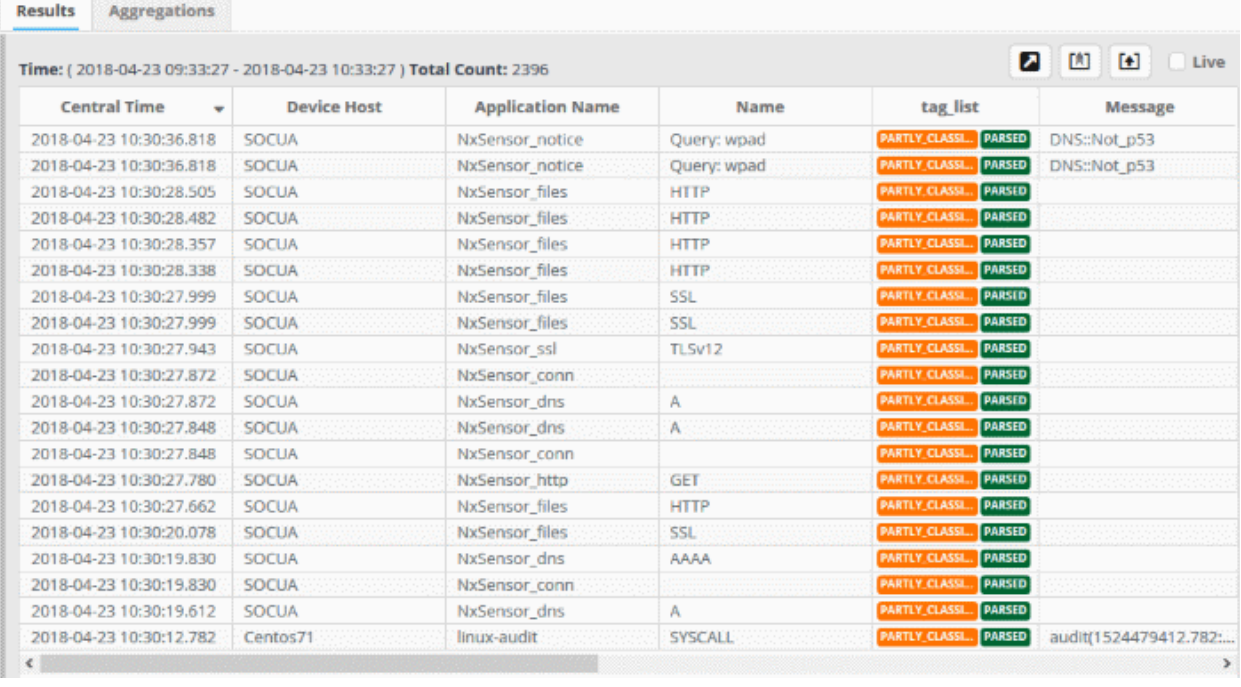

• You can also view the tag associated with the event by clicking on an event log.

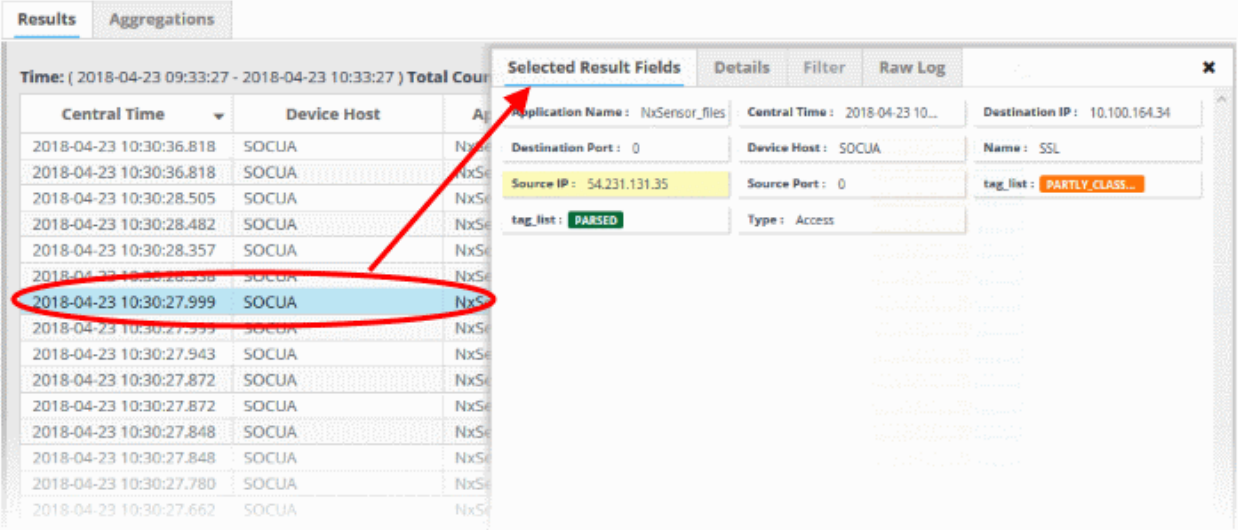

Multiple 'tag\_list' labels in the details dialog indicates that the event satisfies more than one tag rule. You can save the query and use the same for incident creation. See '**[Configuring Event Queries](#page-41-1)**', '**[Managing Correlation Rules](#page-105-0)**' and '**[Managing Incidents](#page-166-0)**' for details about query building and configuring correlation rules in order to create incidents.

#### **To edit a tag rule**

• Select the tag rule from the left menu

**COMODO Creating Trust Online\*** 

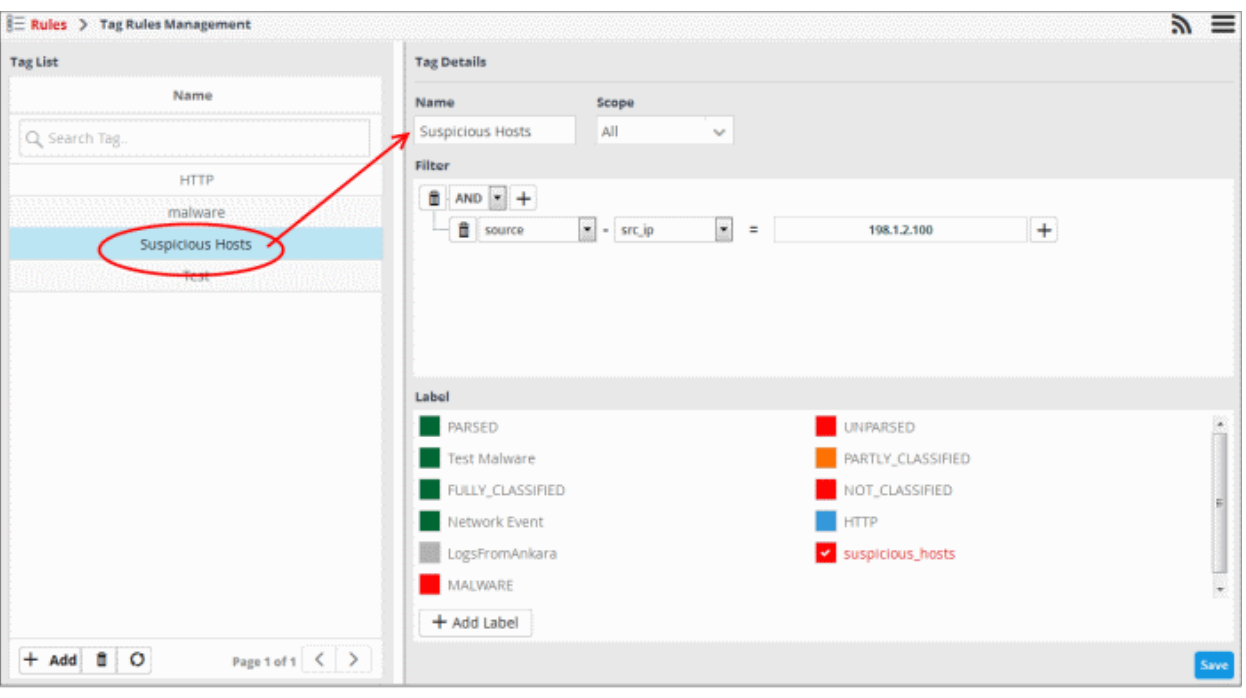

- To change the name, edit it directly in the 'Name' field
- To change the customer, select it from the 'Scope' drop-down. Please note that you can apply the rule for all the customers or any one customer. If you want to apply it to two or more customers, create a similar tag rule and apply it for each customer.
- If required, modify the filters as explained above.
- Change the label for the rule from the 'Label' section.
- Click the 'Save' button. The rules will be checked every 15 minutes by cWatch and the events will be updated accordingly.

#### **To delete a tag rule**

• Select the tag rule and click the trash can icon at the bottom

**COMODO Creating Trust Online\*** 

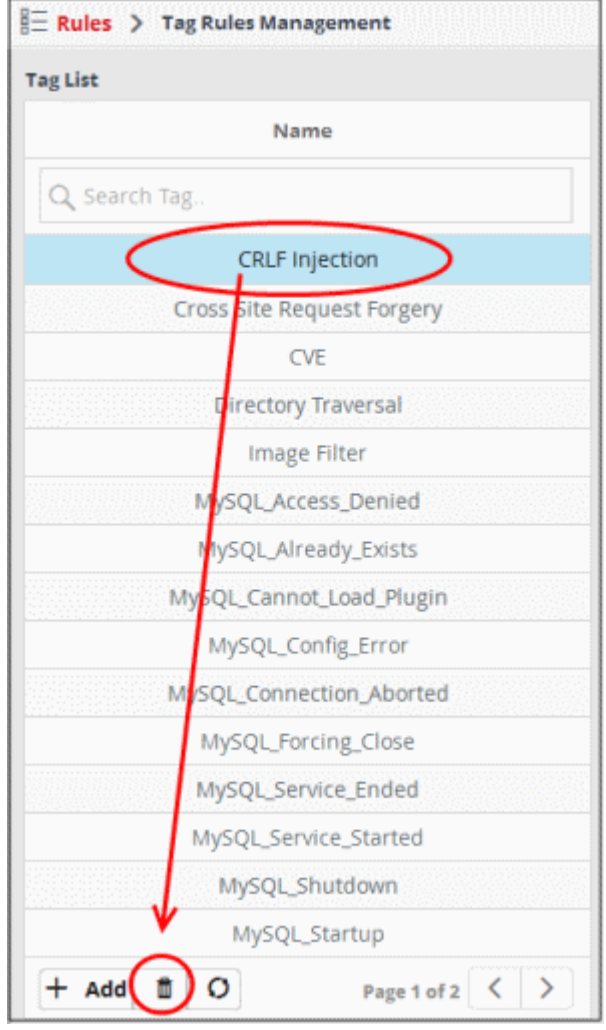

The selected tag rule will be removed from the list. Please note that the label associated with the rule will also be removed only in future events.

### <span id="page-138-0"></span>**Create a New Label**

• Click the 'Add Label' button at the bottom of the 'Label' section.

COMODO **Creating Trust Online\*** 

 $\overline{a}$ 

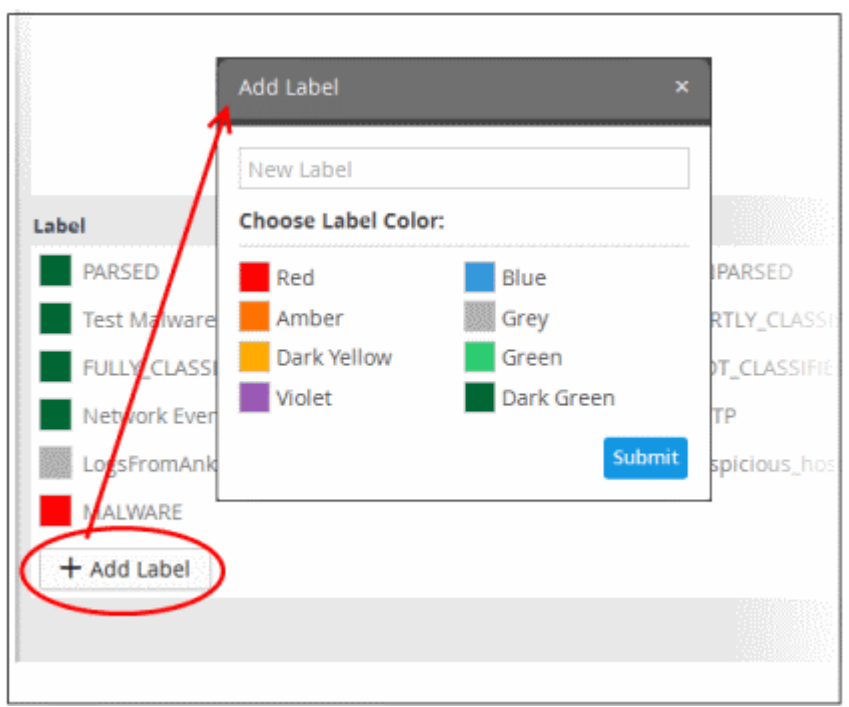

- Enter a name for the label in the 'New Label' field
- Select the color that should be displayed for the label in the event details dialog.
- Click the 'Submit' button

The new label will be added and displayed.

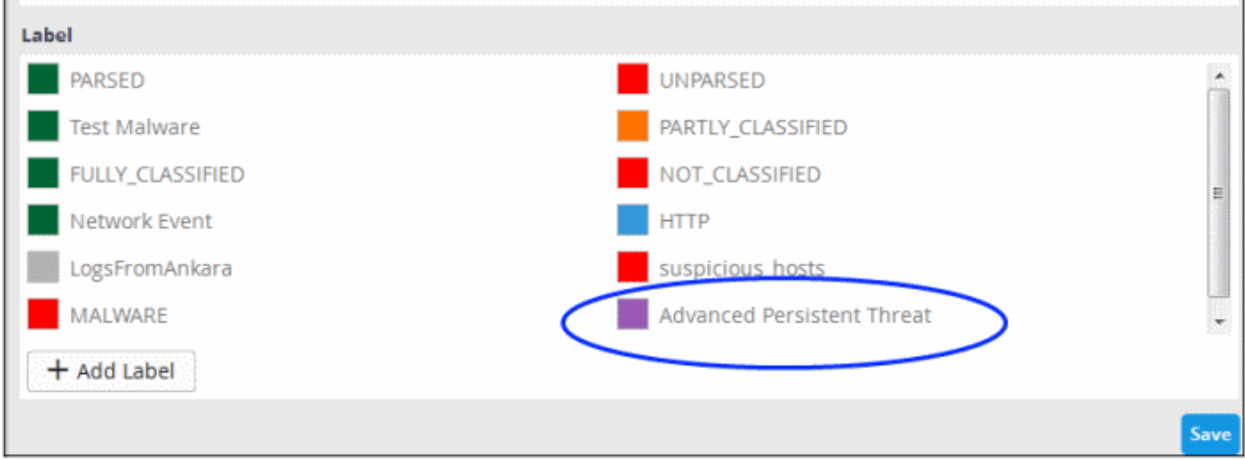

The newly added label can be used for a tag rule.

### 5.3 Manage Aggregation Rules

- The 'Aggregation Rules' interface allows you to log new events by configuring filters for sub-events and conditions that, when met, will create a new event.
- The aggregation rules filter lets you define highly granular event queries.
- For example, you can create an aggregation rule to generate a new event whenever a firewall event and access event for the same IP is detected. This event then can be queried from the **[Event Query](#page-41-1)** page under **[Investigation](#page-41-0)**.
- To open the 'Aggregation Rules' interface, click the 'Menu' button from the top right, choose 'Rules' and then click 'Aggregation Rules'.

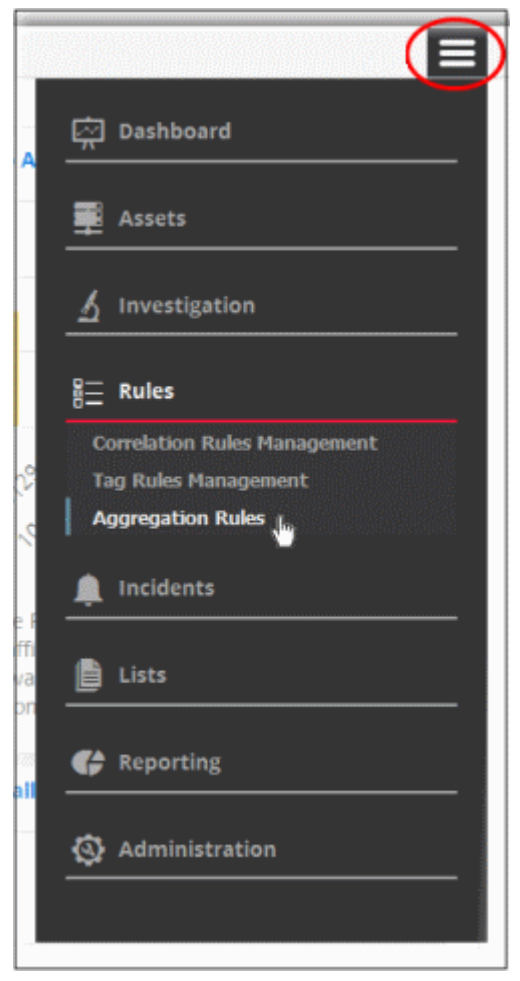

The 'Aggregation Rules' interface will open:

COMODO **Creating Trust Online\*** 

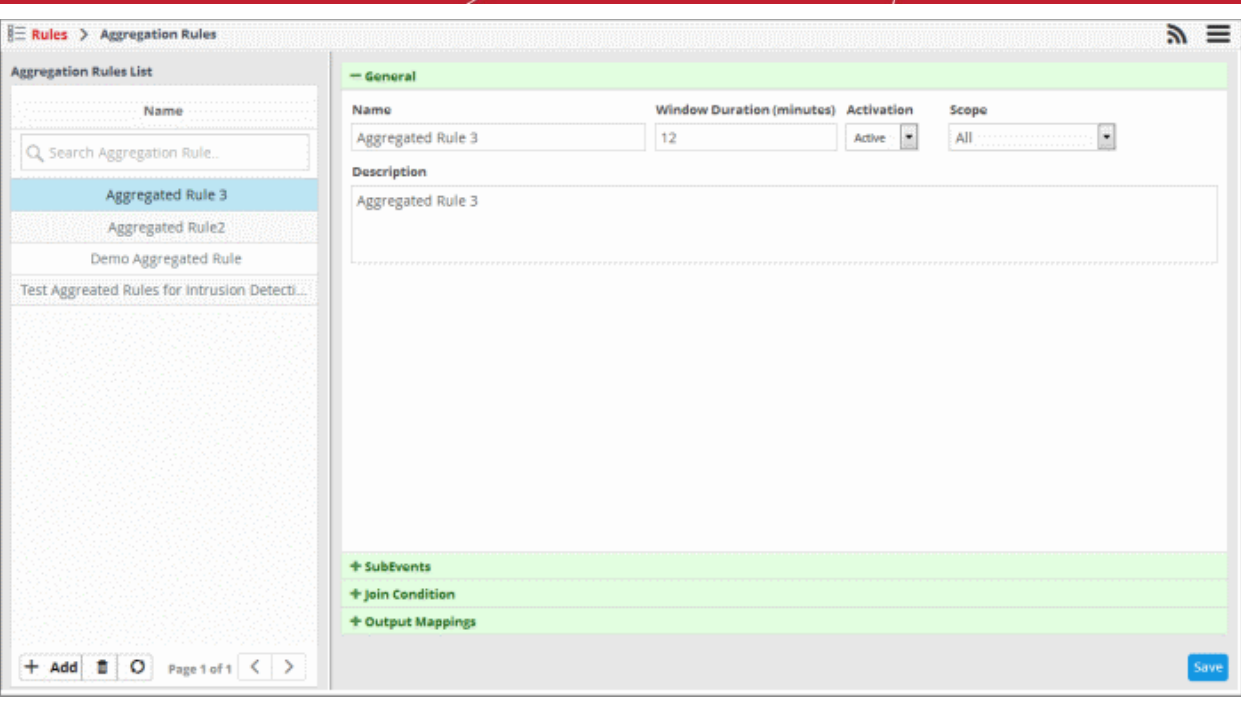

The left hand panel shows configured aggregation rules. The right panel shows details of the rule chosen from the list and allows you to configure the rule.

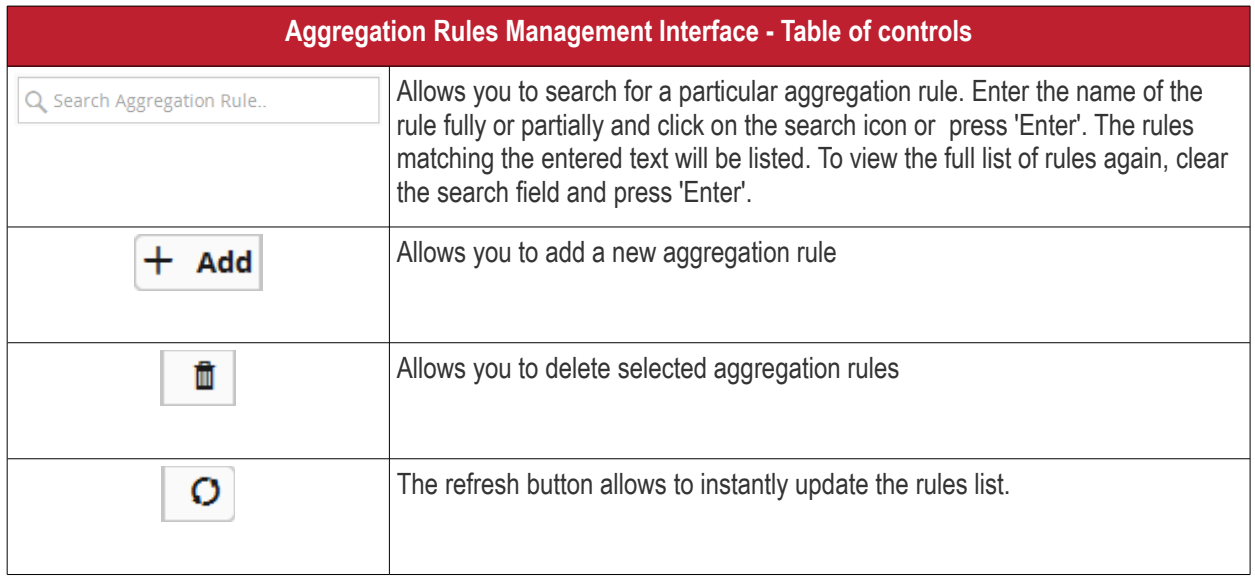

The interface allows administrators to:

- **[Create a new aggregation rule](#page-141-0)**
- **[Edit an aggregation rule](#page-163-0)**
- **[Delete an aggregation rule](#page-164-0)**

### <span id="page-141-0"></span>**Create a New Aggregation Rule**

You can create a new event from the output of configured sub-event queries and conditions.

**To create a new aggregation rule**

• Click the 'Add' button at the bottom of the left panel

The rule configuration screen will open on the right. It has four sections:

СОМОДО **Creating Trust Online** 

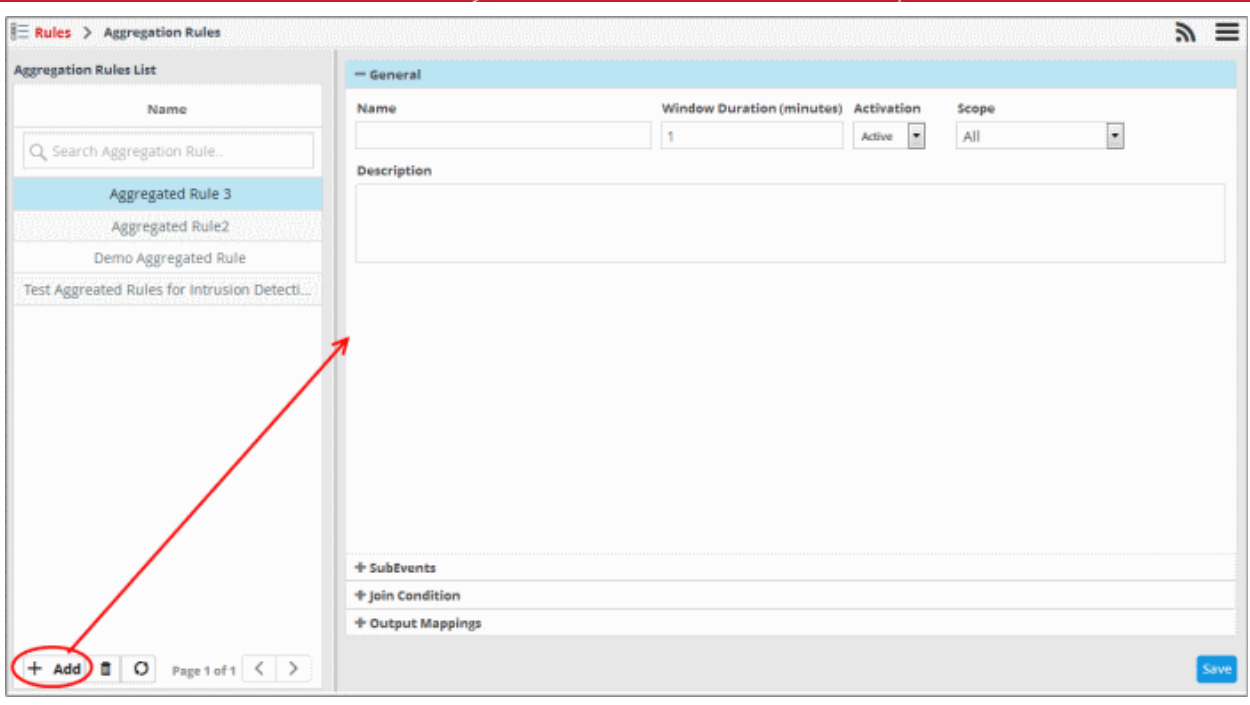

- **[General -](#page-142-0)**
	- Specify a name and description for the rule.
	- Window duration (minutes) The time span by which the join condition should be fulfilled
	- Activation Enable or disable the rule
	- Scope Select the customer to whom the rule should be applied.
- **[Sub Events](#page-143-0)** Allows you to define multiple event queries for the rule. The field values of the sub events will be used to check for conditions configured in 'Join Condition'.
- **[Join Condition](#page-151-0)** Allows you to configure field values that when matched in the sub events, a new event will be created per the output mappings. cWatch will check the field values of the sub events and if the join conditions are satisfied, then a new event will be generated.
- **[Output Mappings](#page-154-0)** Allows you to select the field values to be included in the output events generated if the join condition is true. The output events can be queried from the 'Event Query' interface.

#### <span id="page-142-0"></span>**General**

• Click the 'General' stripe to open the general configuration area.

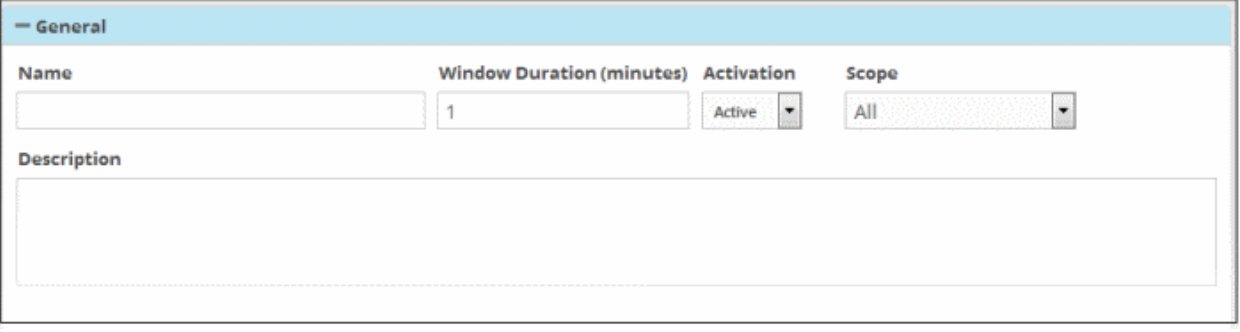

- **Name** Enter a name for the rule
- **Window Duration (minutes)** Enter the minimum duration (in minutes) for the join condition to be checked for the rule. For example, if you enter 5, the sub events join condition will be checked for every 5 minute cycle. If within the 5 minute window, say in the 1<sup>st</sup> minute, the join condition becomes true, an aggregated event is generated and the window is closed. The next cycle begins and so on.

СОМОДО eating Trust Online

- **Activation** Choose whether you want the rule to be active or inactive from the drop-down
- **Scope** Select the customer to whom the rule will be applied from the 'Scope' drop-down. Please note that you can apply the rule for all customers or any one customer. If you want to apply it to two or more customers, create a similar tag rule and apply it for each customer.

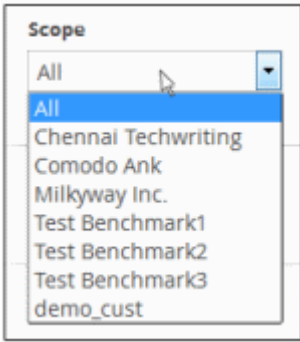

• **Description** - Enter an appropriate description for the rule.

#### <span id="page-143-0"></span>**Sub Events**

Each sub event is constructed with a set of filter condition statement groups to identify the events. You can create multiple sub events for a rule. The 'Sub Events' stripe allows you to define filter statement groups for the rule. You can add filter statement groups by selecting saved queries and/or by manually defining them. Please note that you have to add at least two sub events to construct an aggregation rule.

• Click the 'Sub Events' stripe to open the 'Sub Events' area.

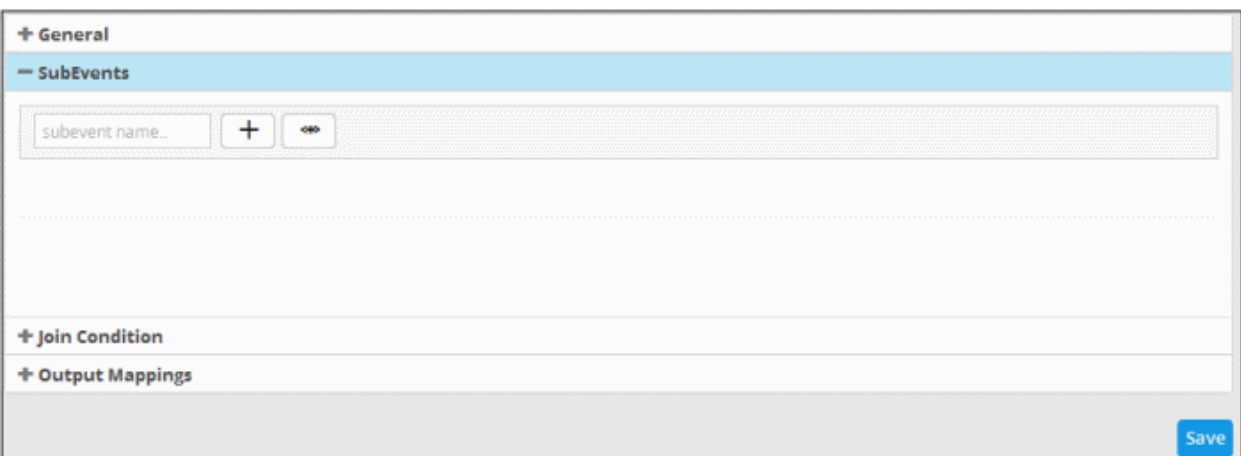

• To add a filter statement group for a sub event, enter a name for it in the 'Subevent name...' field

The next step is to add filter condition statement groups for the sub event. This can be done in two ways:

- **[Select an Event Query and import the filter statement from it](#page-143-1)**
- **[Manually define filter statements for the sub event](#page-145-0)**

### <span id="page-143-1"></span>**Selecting an Event Query and import filter statements:**

Click the button after entering a name for the sub event.
СОМОДО **Creating Trust Online\*** 

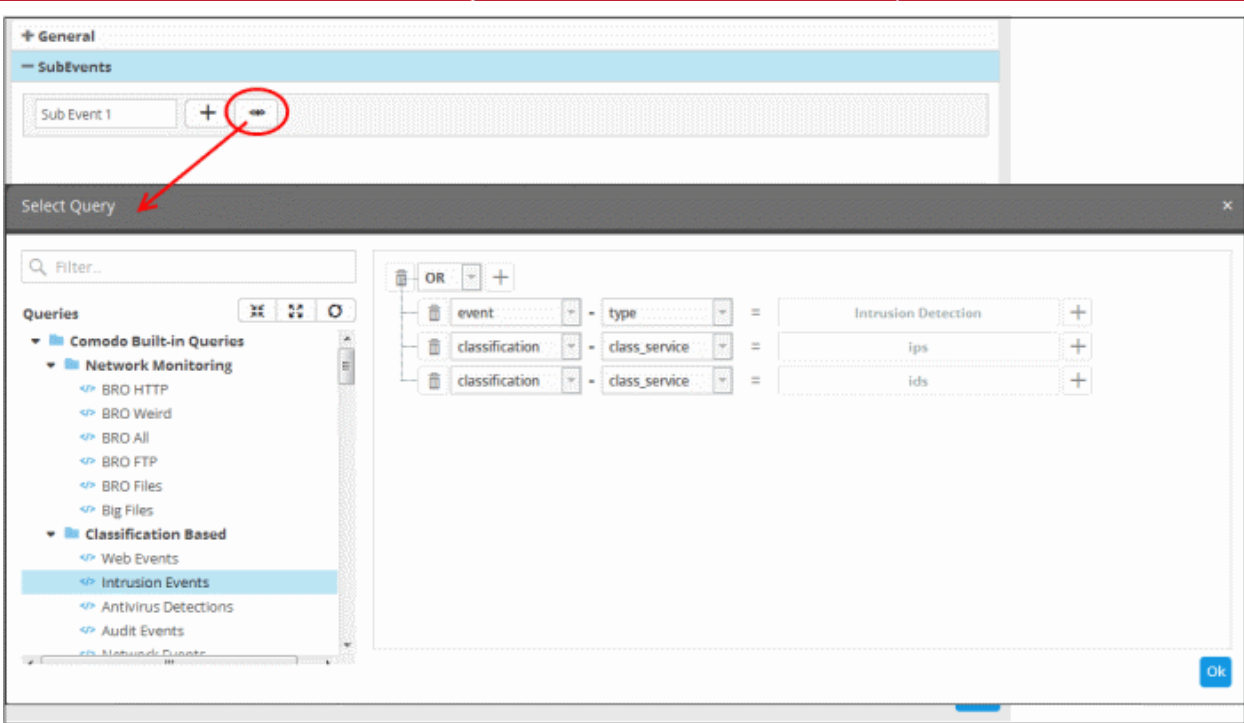

The 'Select Query' dialog will open with a list of pre-defined and custom event queries added for the customer in the left pane.

• Choose the query from the left pane.

The filter statements in the query will be displayed in the right pane.

• Click 'OK' to import the filter statements.

The sub event will be added with the group of filter statements from the query.

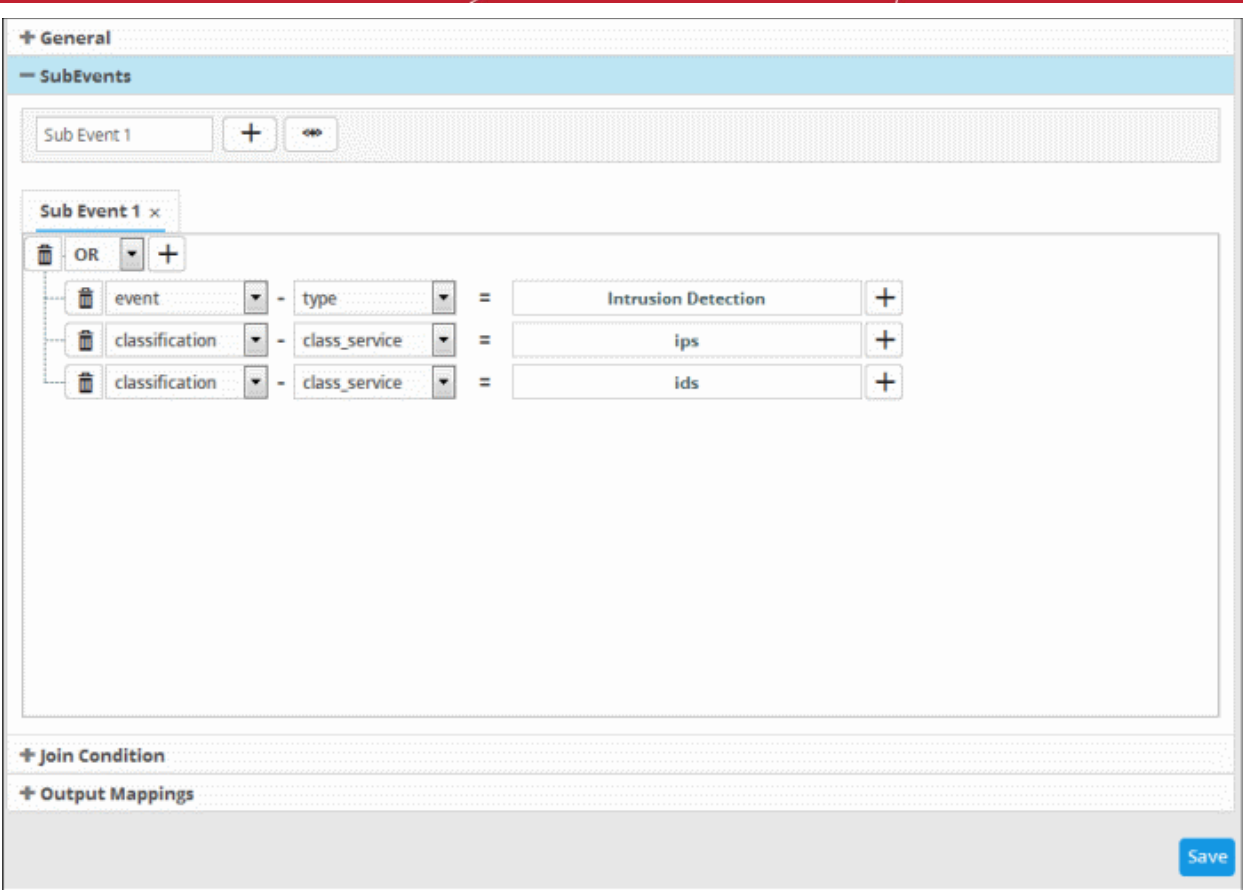

You can edit the group by adding new statement(s), changing fields/values and/or removing existing statements. See '**[Manually defining filter statements for the group](#page-145-0)**' given below, for more details on the construction of filter statements.

• Repeat the process to add more definitions from event queries. Please note that you have to add at least two sub events to construct an aggregation rule.

### <span id="page-145-0"></span>**Manually Define Filter Statements for the Sub Event**

Click the **F** button after entering a name for the sub event.

A tab to add the query fields for the definition will open.

Each rule definition is built with a set of filter statements that are connected with Boolean operators like 'AND', 'OR' or 'NOT'. Each filter statement contains the following components.

### **'Field Group' + 'Field' + 'Operator + 'Value'**

- **Field Group** The group to which the field specified as the filter parameter belongs.
- **Field** The field in the event log entry by which you want to filter results
- **Operator** Controls the relationship between the field and the specified value. Examples include 'Equals to', 'Does not equal to', contains, 'does not contain' etc.
- **Value** The value for the field. Values can be entered manually or fetched from a pre-defined list which is managed in the 'List Management' interface.
	- For example, if you choose a source IP (src\_ip) as the field to be searched from network events, you can manually enter the IP address of the source of the connection request or choose a list containing a list of specified source IP addresses. See **[Lists](#page-211-0)** for more details on pre-defined lists.

Examples:

i. To filter network connection events originated from an endpoint with IP address 10.100.100.100, build the

COMODO **Creating Trust Online** 

filter statement as shown below:

### **'Source' + 'src\_ip' + '=' + '10.100.100.100'**

ii. To filter network connection events originated from a set of endpoint whose IP addresses start with 10.100.100.xxx, build the filter statement as shown below:

#### **'Source' + 'src\_ip' + 'AB\*' + '10.100.100**

iii. To filter network connection events originated from a set of endpoint whose IP addresses are defined in the 'Live List type' named 'Internal' under the 'Live List' named 'IP Blacklist' build the filter statement as shown below:

### **'Source' + 'src\_ip' + '[a]' + 'IP Blacklist' + 'Internal'**

You can create more complex queries by adding more filter statements and linking them using 'AND', 'OR', or 'NOT'. For example:

• To filter network connection events originated from an endpoint with IP address 10.100.100.100, and destined to another endpoint with IP address 10.100.100.120, build the filter statements with an AND combination as shown below:

### **'Source' + 'src\_ip' + '=' + '10.100.100.100'**

### **AND**

### **'Destination' + 'dst\_ip' + '=' + '10.100.100.120'**

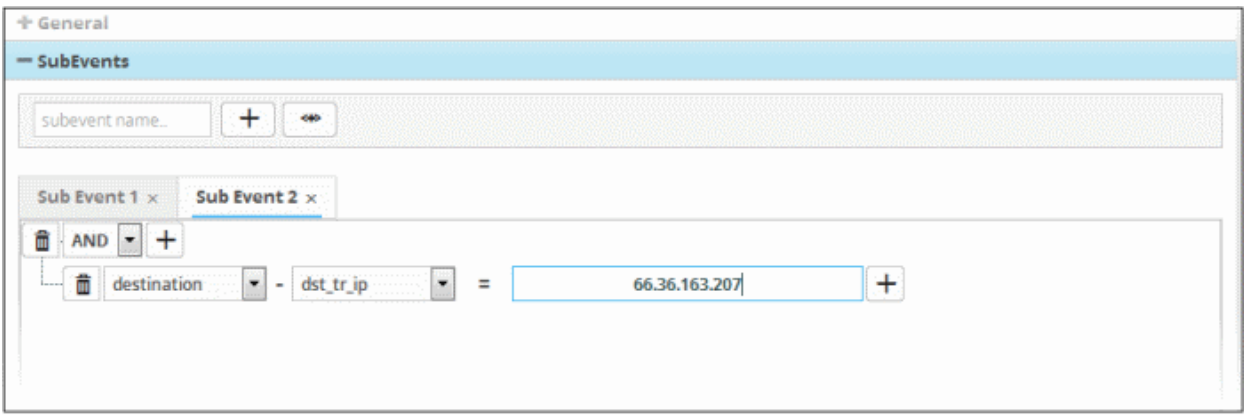

### **To manually add a filter statement group**

- Choose the combination condition for the query(ies) to be defined from the drop-down at the top left. The options available are:
	- AND
	- OR
	- NOT
- Click the  $\pm$  button beside the drop-down to add a query filter.

The 'Field Groups' drop-down and 'Fields' drop-down will appear. The 'Fields' drop-down will contain options relevant to the 'Field Group' chosen from the drop-down at the left.

• Choose the field group you wish to add to the filter from the 'Field Groups' drop-down.

The next field will display the fields available for the selected field group.

СОМОДО **Creating Trust Online** 

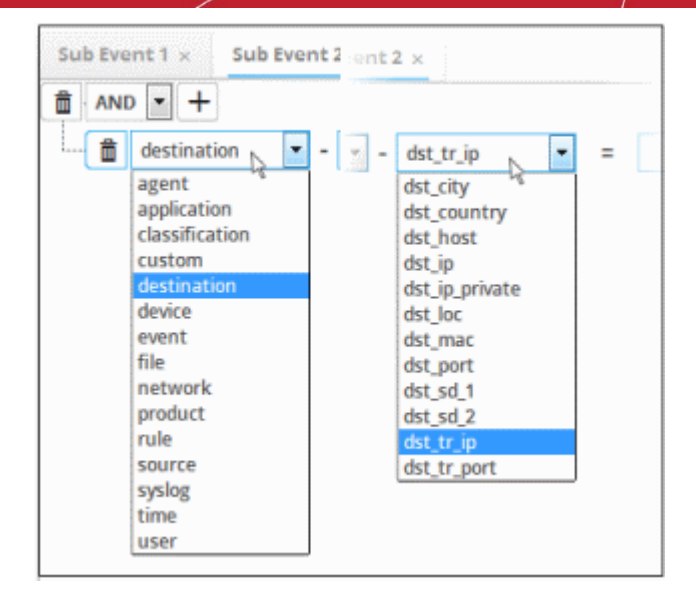

<span id="page-147-0"></span>• Choose the field from the second drop-down.

**Tip**: The descriptions of the field groups and the field items under each of them, are available in **[Appendix 1 - Field](#page-147-0) [Groups and Event Items Description](#page-147-0)**.

The next step is to choose the relationship between the field chosen and the value to be entered in the next field.

• To choose the relation, click on the relation symbol at the right of the 'Field' drop-down.

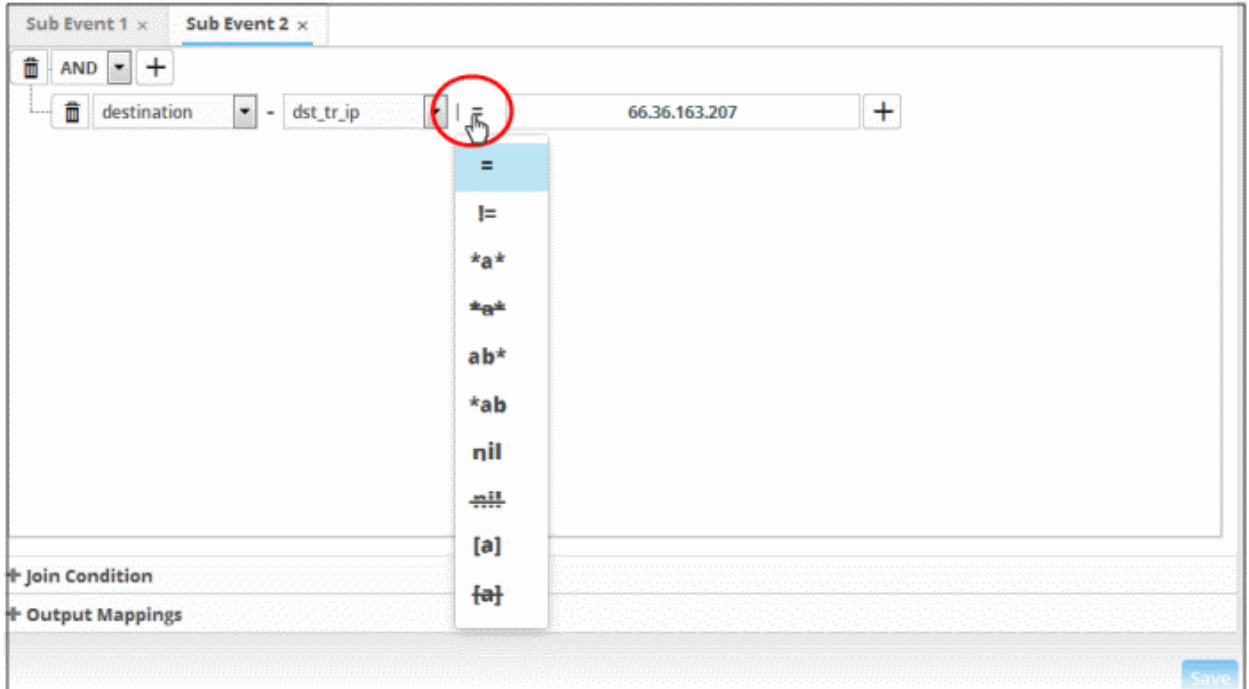

The types operators depends on the field chosen. The following table explains the various operator symbols:

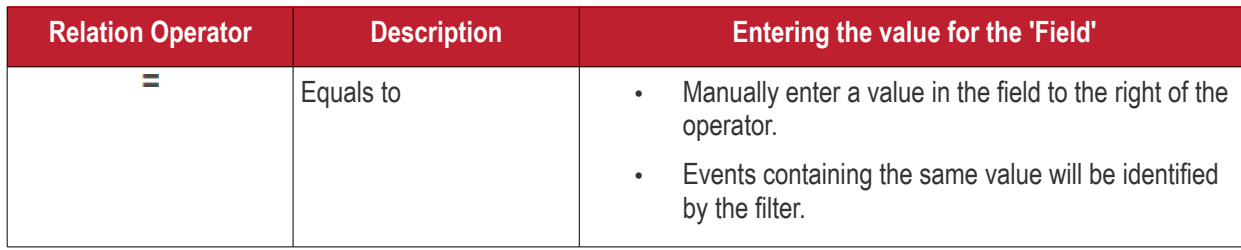

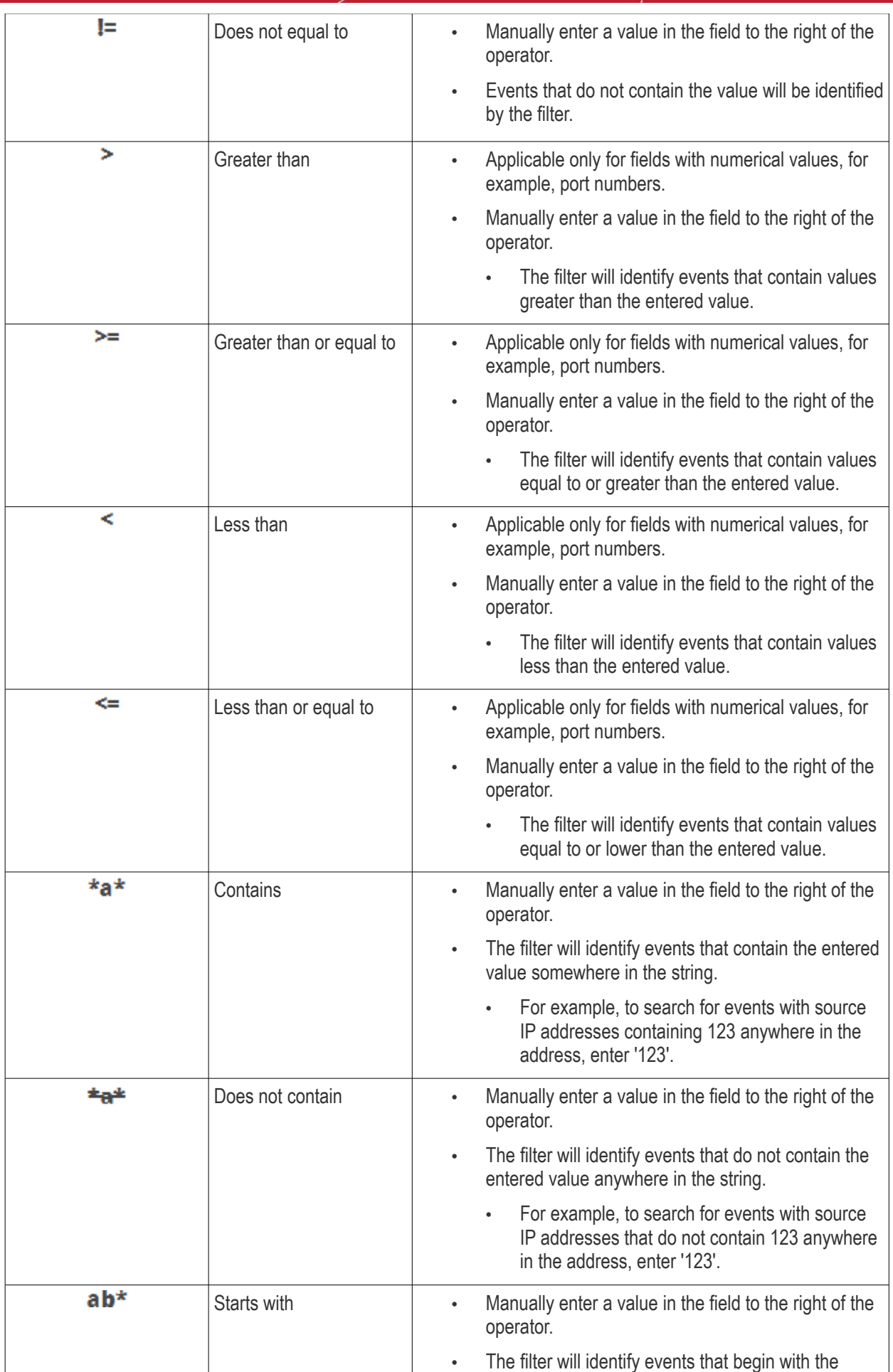

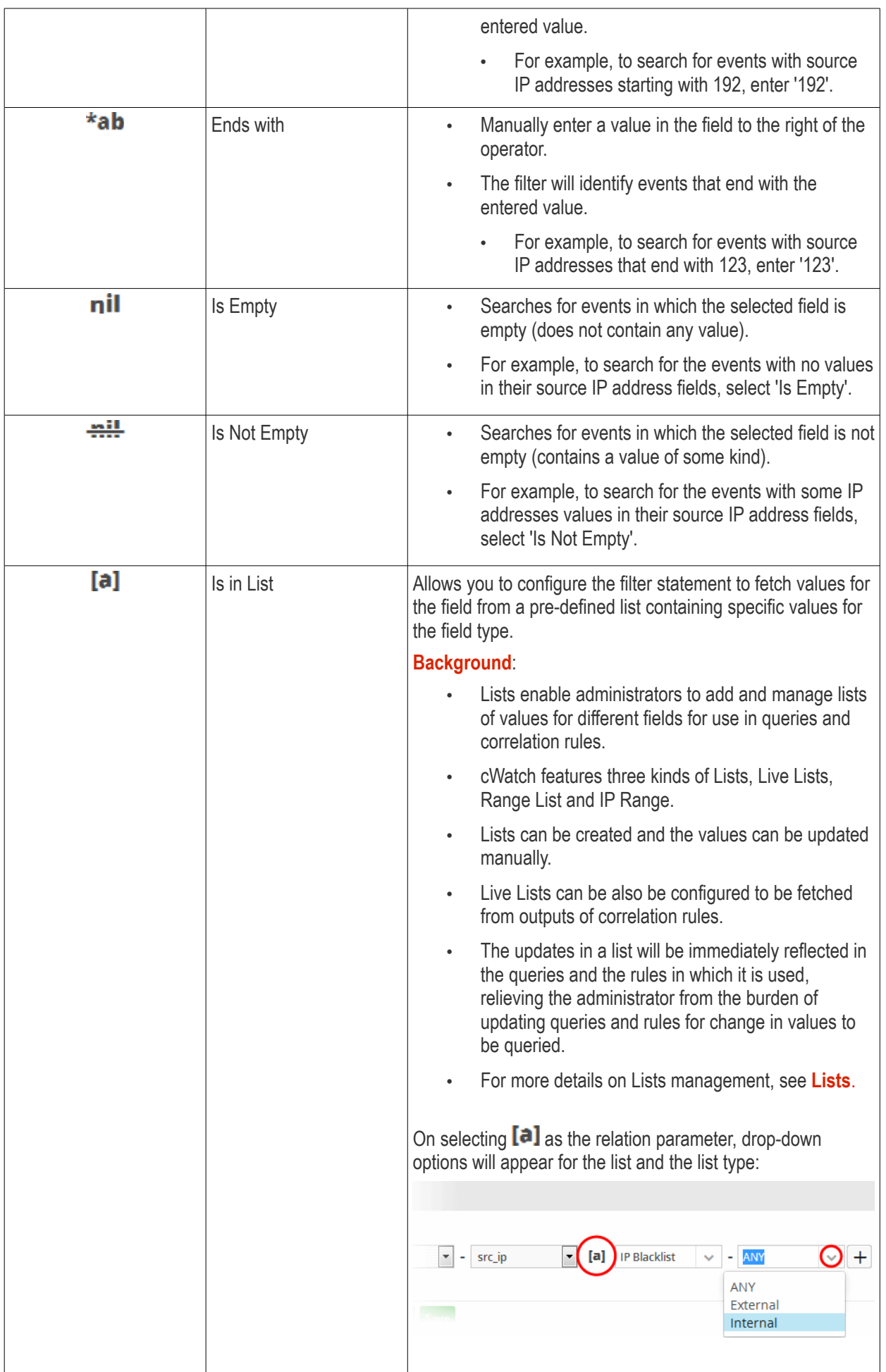

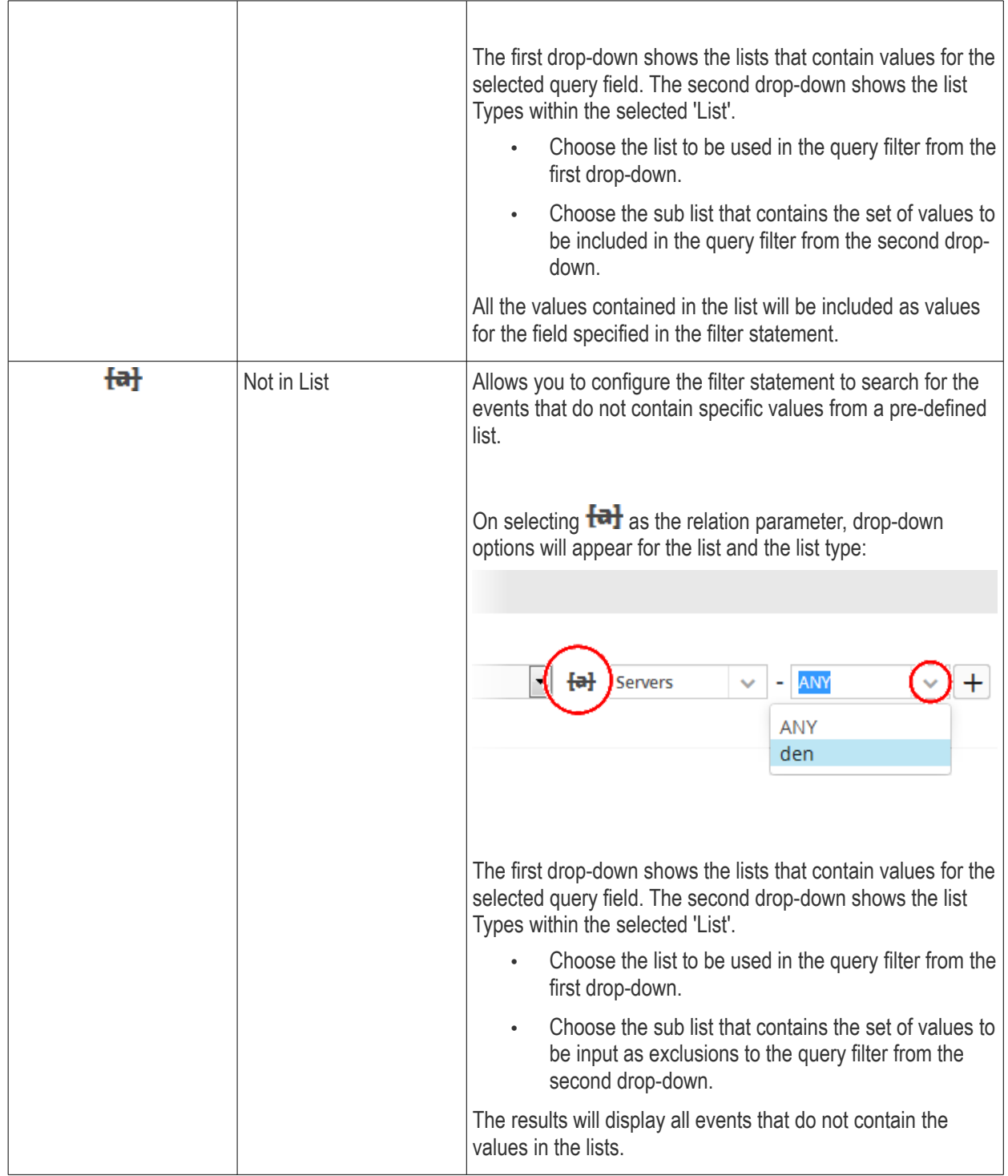

- If you are adding values for source parameters like source IP address, source port, source MAC etc., but wish to reverse the parameter, click the switch icon  $\left| \bullet \right|$  that appears to the right of the statement.
- The field group and the field selected will automatically switch from source to destination or vice-versa.
- For example, if you are specifying a live list containing values of source IPs for the source IP field, but want to change them to destination IPs, you can click the switch button.

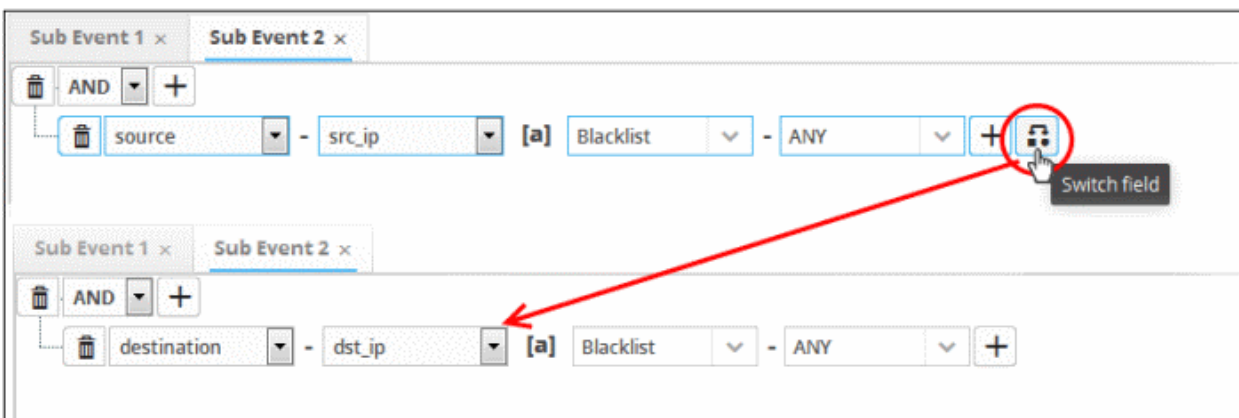

Similarly to add the switched condition to the existing query, click  $\begin{array}{|c|c|c|}\hline \textbf{G} & \textbf{G} \end{array}$ 

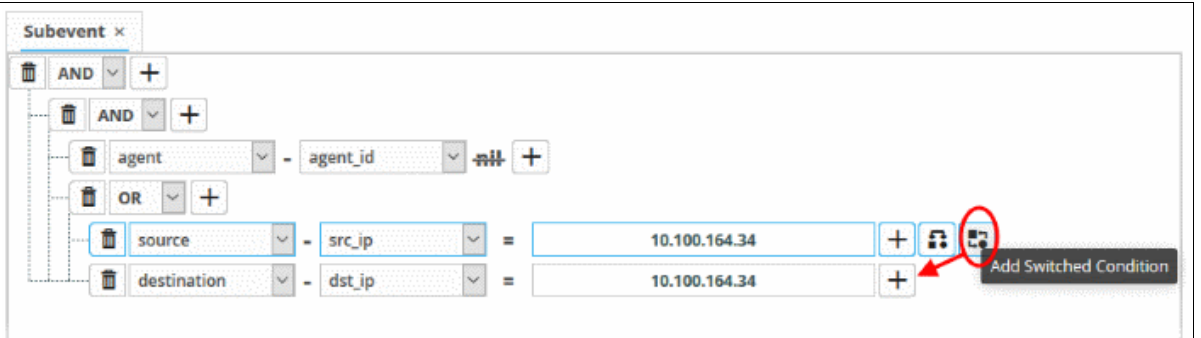

- To add more query filters under the same combination chosen in the first step, click the  $\Box$  button beside the same combination and repeat the process.
- To add a sub-filter statement, click the  $\pm$  button beside the filter and repeat the process.
- To set the relationship between each statement, use the drop-down menu.
- For example, the statements below will return events whose source ends with 10.100 OR .com AND whose destination is 86.105.227.125

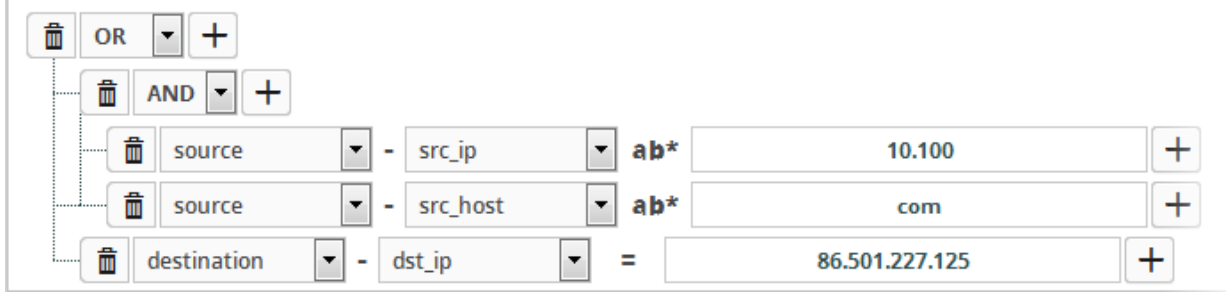

• To delete a filter, click the  $\Box$  button beside it.

You can add multiple query definitions for a single sub event and these are tied together.

The next step is to define sub events join condition that, when true, a new event will be generated per the output mappings configuration.

### **Join Condition**

Please note that you have to add at least two sub events in order to define a join condition. This section allows you to configure field groups and fields that when those values are equal in the sub events, then a new aggregated event will be generated as per the output mappings. For example if in the condition 'agent:agent\_id' for sub event 1 is equal to 'agent:agent\_id' for sub event 2 then the condition becomes true.

• Click the 'Join Condition' stripe to open the 'Join Condition' area.

The Join Condition screen will be displayed:

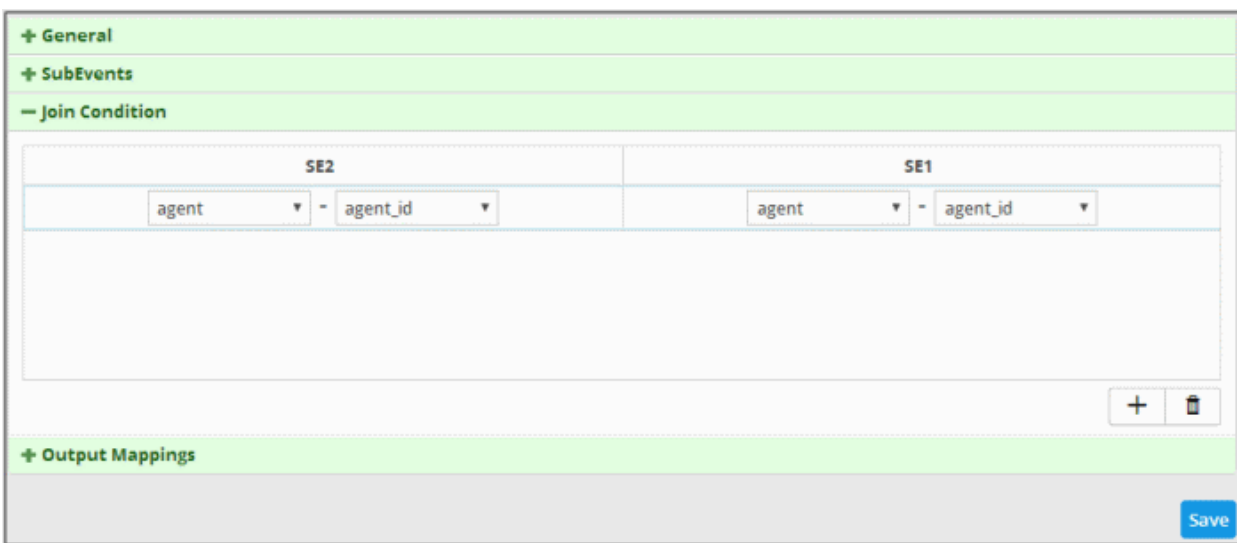

The number of columns displayed for 'Join Condition' depends on the number of sub events configured. For example, if you have configured three sub events, then the Join Condition will display field groups for three sub events allowing you to configure the condition. The above aggregated rule displays the Join Condition for two sub events and the selected values indicate that when the value of 'agent\_id' is same for both the sub events then the condition becomes true. The column header displays the name of the sub events configured for the aggregated rule. When the condition become true, a new aggregated event will be logged and can be queried from the **[Event Query](#page-41-1)**' page under **[Investigation](#page-41-0)**.

### **To configure a join condition**

• Choose the field group you wish to add to the filter from the 'Field Groups' drop-down.

The next field will display the fields available for the selected field group.

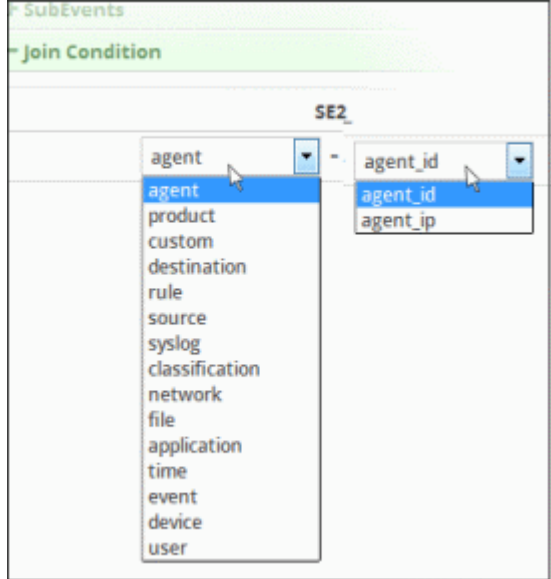

<span id="page-152-0"></span>• Choose the field from the second drop-down.

<span id="page-152-1"></span>**Tip**: The descriptions of the Field Groups and the Field items under each of them, are available in **[Appendix 1 -](#page-152-1)  [Field Groups and Event Items Description](#page-152-0)**.

- Repeat the same process to select the field group and fields for the available sub event(s)
- To add more field groups and fields for the sub events, click the  $\Box$  button at the bottom of the screen. Another row to configure the field groups and fields for the sub events will be displayed.

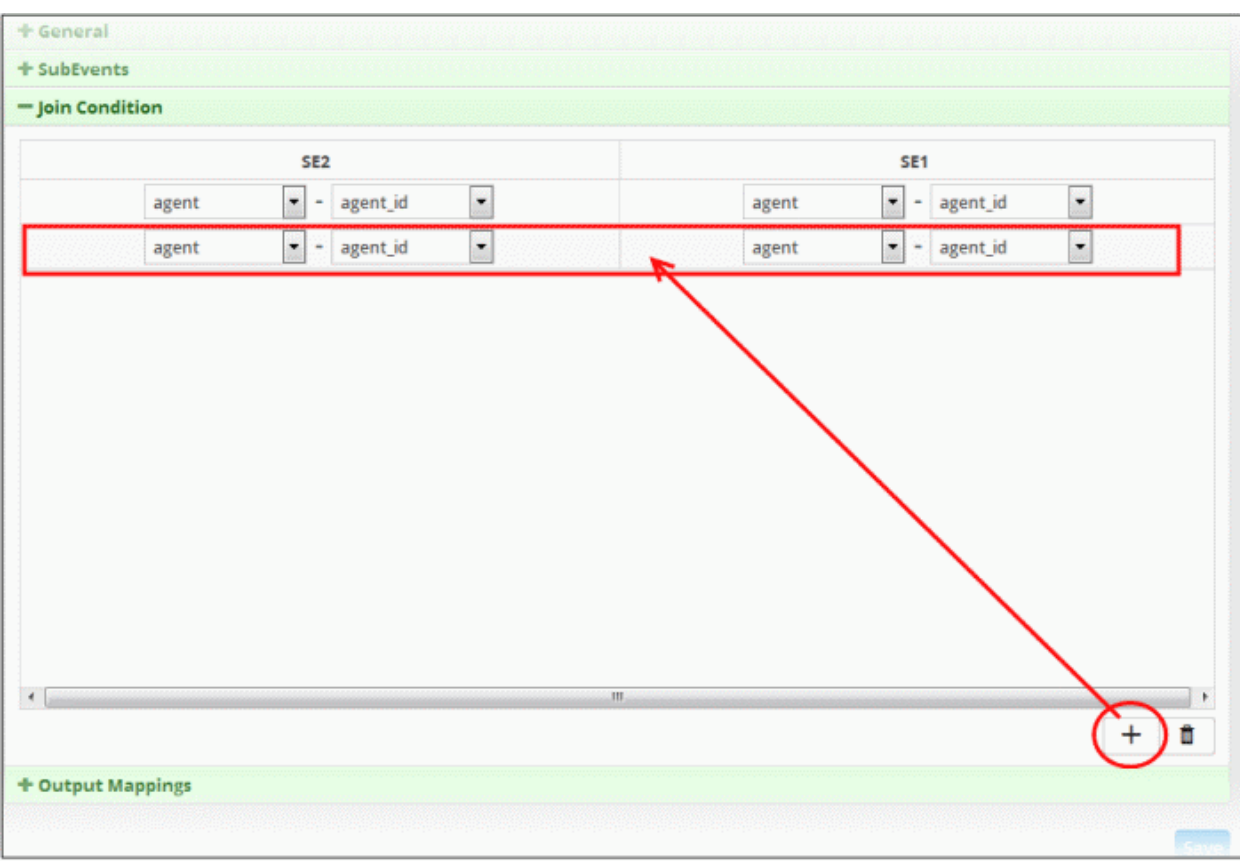

• Repeat the same process explained above to select the field group and fields for the available sub event(s) for each row.

Please note that you can add multiple rows for a Join Condition. The values in the same row should be equal for the Join Condition to be true. For example, the value of row 1 of sub event 1 should be equal to value of row 1 of sub event 2. Similarly the value of row 2 of sub event 1 should be equal to value of row 2 of sub event 2 and so on.

To remove a join condition row, select it and click the trash can icon at the bottom

COMODO **Creating Trust Online\*** 

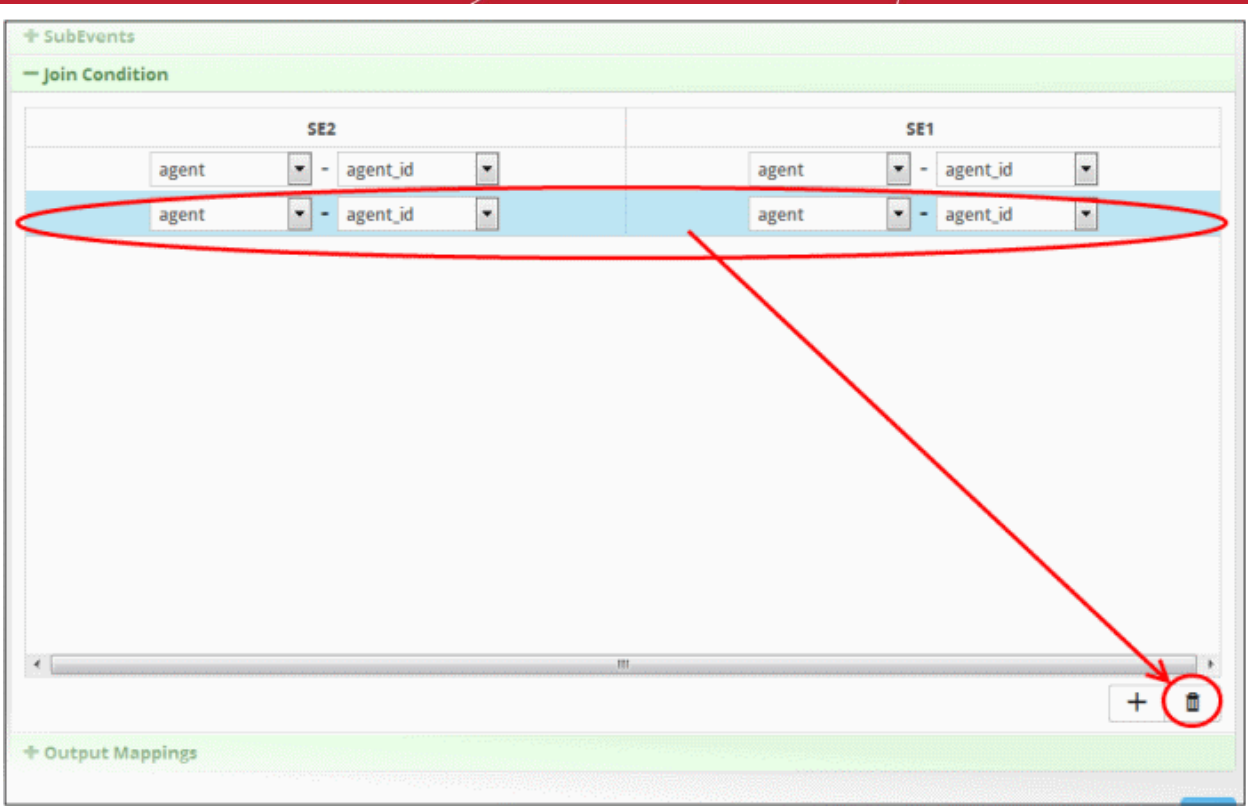

The row will be removed from the screen. After configuring the join condition for the sub events, the next step is to configure the fields that should be included in the aggregated events.

### <span id="page-154-0"></span>**Output Mappings**

The Output Mappings area allows you to configure the field values that should be displayed in the aggregated events that are generated whenever a join condition for sub events becomes true. Please note that the details screen of an aggregated event will display the configured output field values including default values. These default values may vary for different aggregated events.

• Click the 'Output Mappings' stripe to open the 'Output Mappings' area.

The 'Output Mappings' screen will be displayed:

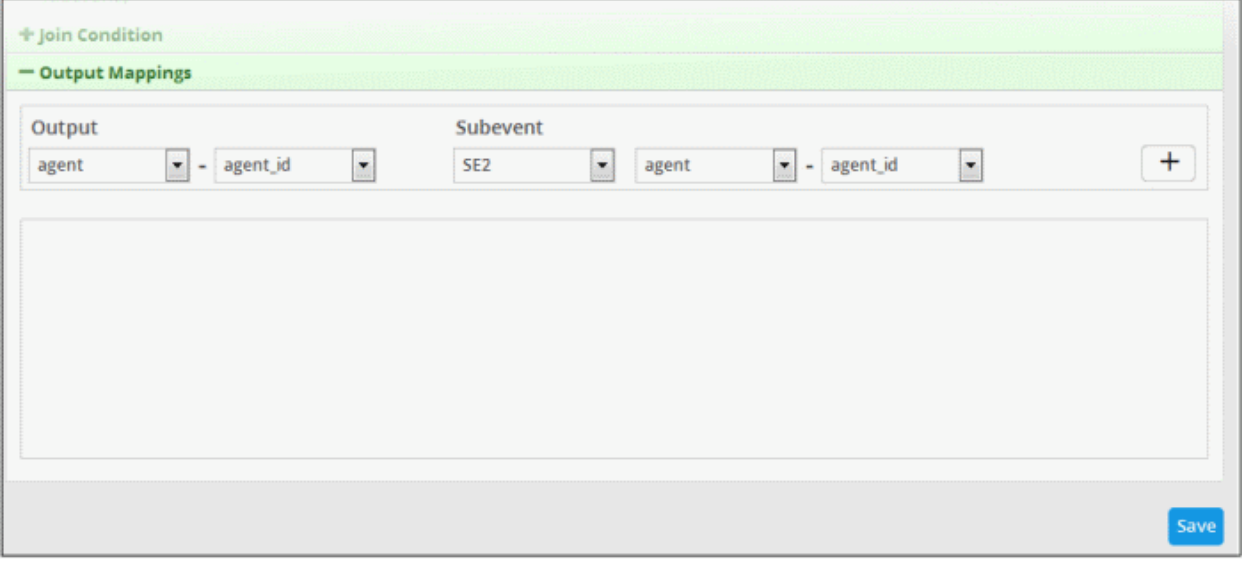

• **Output** - Allows you to configure the field that should be displayed on the details screens of an aggregated event

• **Subevent** - Allows you to select the value that should be displayed for the output field. The drop-down lists all the sub events added for the rule including 'Value' that allows to input a custom value.

### **To configure the output field**

• Choose the field group from the 'Field Groups' drop-down from the 'Output' section

The next field will display the fields available for the selected field group.

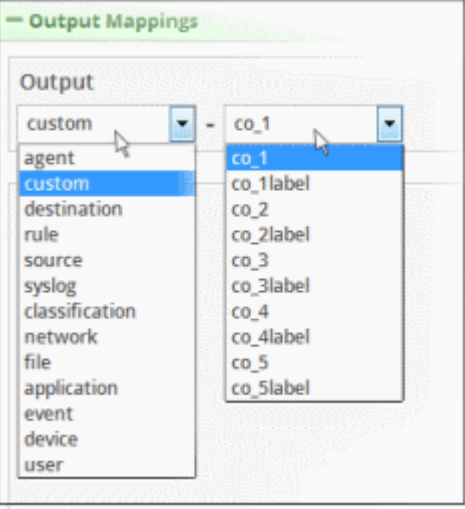

Choose the field from the second drop-down.

<span id="page-155-1"></span>**Tip**: The descriptions of the Field Groups and the Field items under each of them, are available in **[Appendix 1 -](#page-155-1)  [Field Groups](#page-155-1) [and Event Items Description](#page-155-0)**.

Next, you have to configure the sub event value that should be populated for the selected field under 'Output' The first drop-down under the 'Subevent' section displays all the sub events available for the rule.

<span id="page-155-0"></span>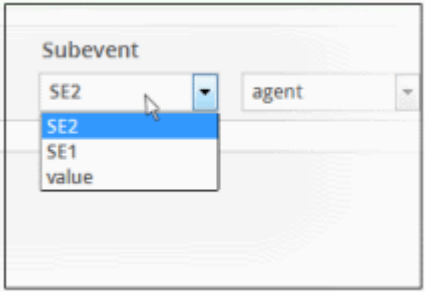

- Choose the sub event from the drop down. 'Value' allows you to input a custom value.
- Next, choose the field group from the 'Field Groups' drop-down

The next field will display the fields available for the selected field group.

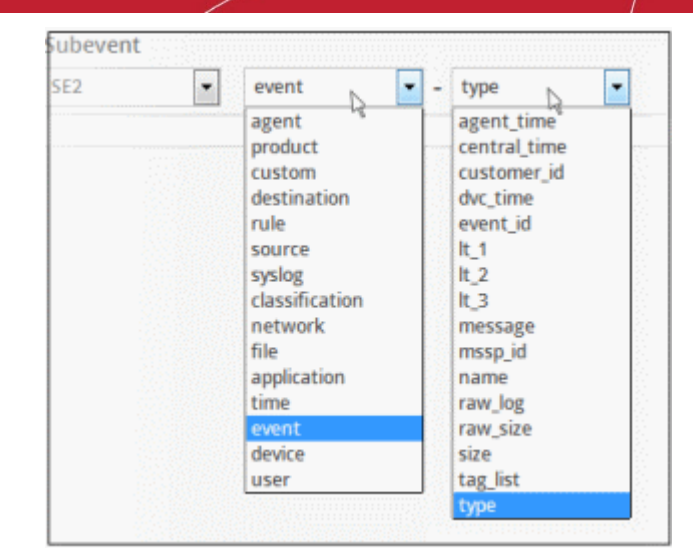

• Choose the field from the second drop-down.

**Tip**: The descriptions of the Field Groups and the Field items under each of them, are available in **[Appendix 1 -](#page-156-0)  [Field Groups and Event Items Description](#page-156-0)**.

<span id="page-156-0"></span>• Click the  $\Box$  button on the right after selecting the output parameters.

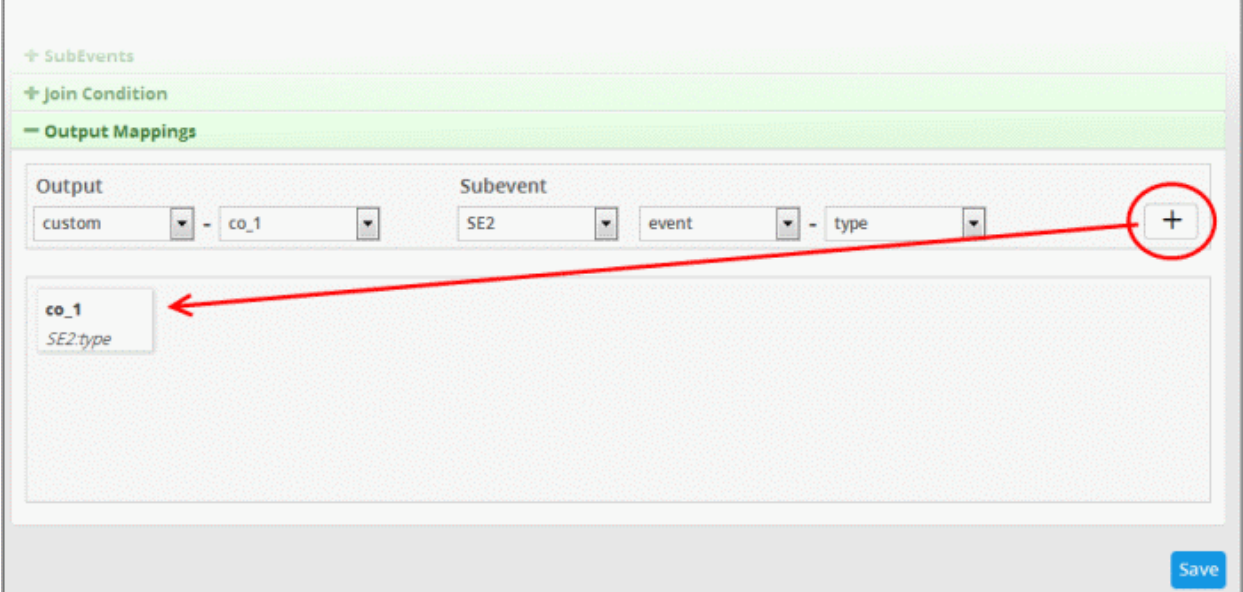

The output field with the configured field value will be displayed below the configuration area. The following example shows the field output values added for sub event 1 and 2. You can add as many output fields as required for the aggregated event.

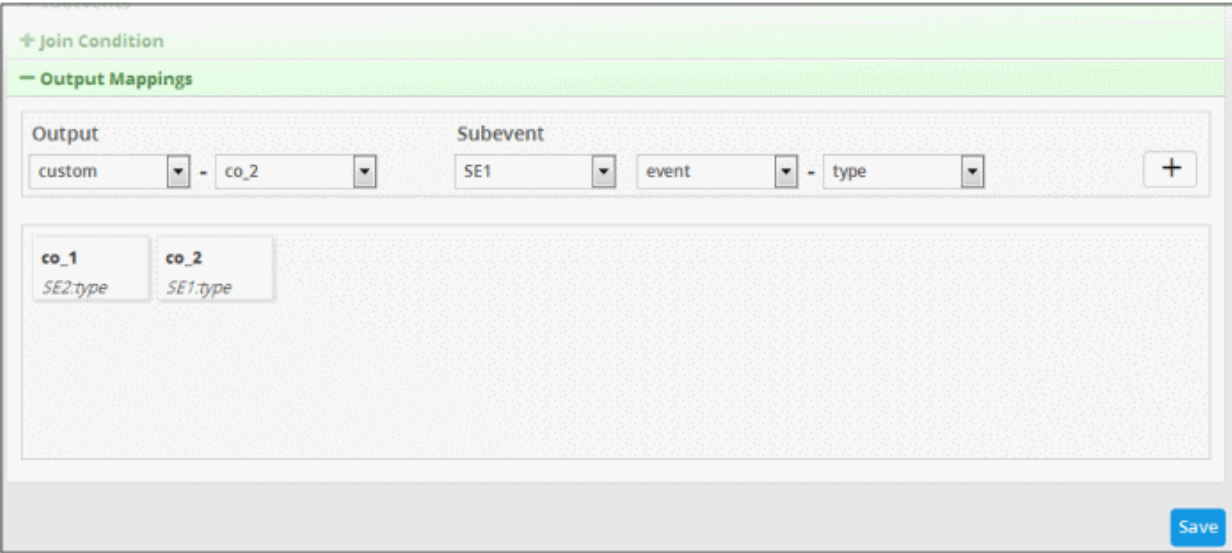

• To remove an output field, place the mouse cursor over an output configuration and click the 'x' mark.

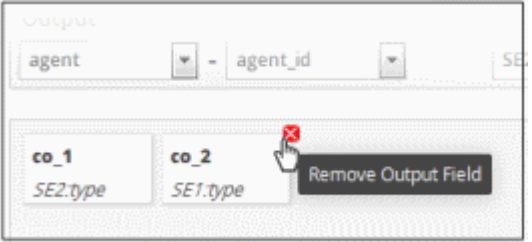

• Click the 'Save' button.

The aggregation rule will be saved and when the join condition is triggered, an aggregation event will be generated and can be queried from the **[Event Query](#page-41-1)**' page under **[Investigation](#page-41-0)**.

• To view an aggregated event that was triggered by an aggregation rule, click the menu button > 'Event Query' under 'Investigation. Select the customer that was applied to the rule under 'Customers' on the left pane.

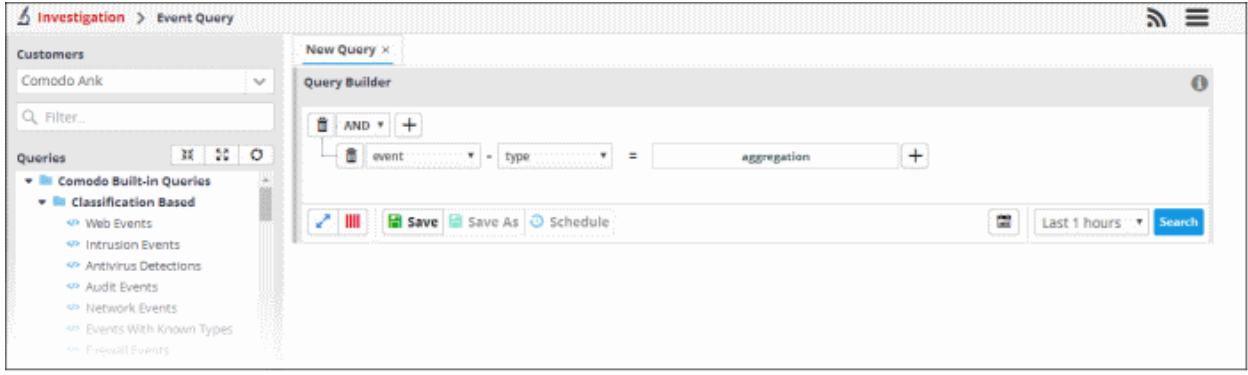

In the 'Query Builder', select 'event' from the 'Field Groups' drop-down and 'type' from the 'Fields' drop-down. Select '=' operator and enter 'aggregated' in the text field. Select the search period from the 'Last...' drop down and click the 'Search' button.

The search results for the aggregated event query will open.

COMODO

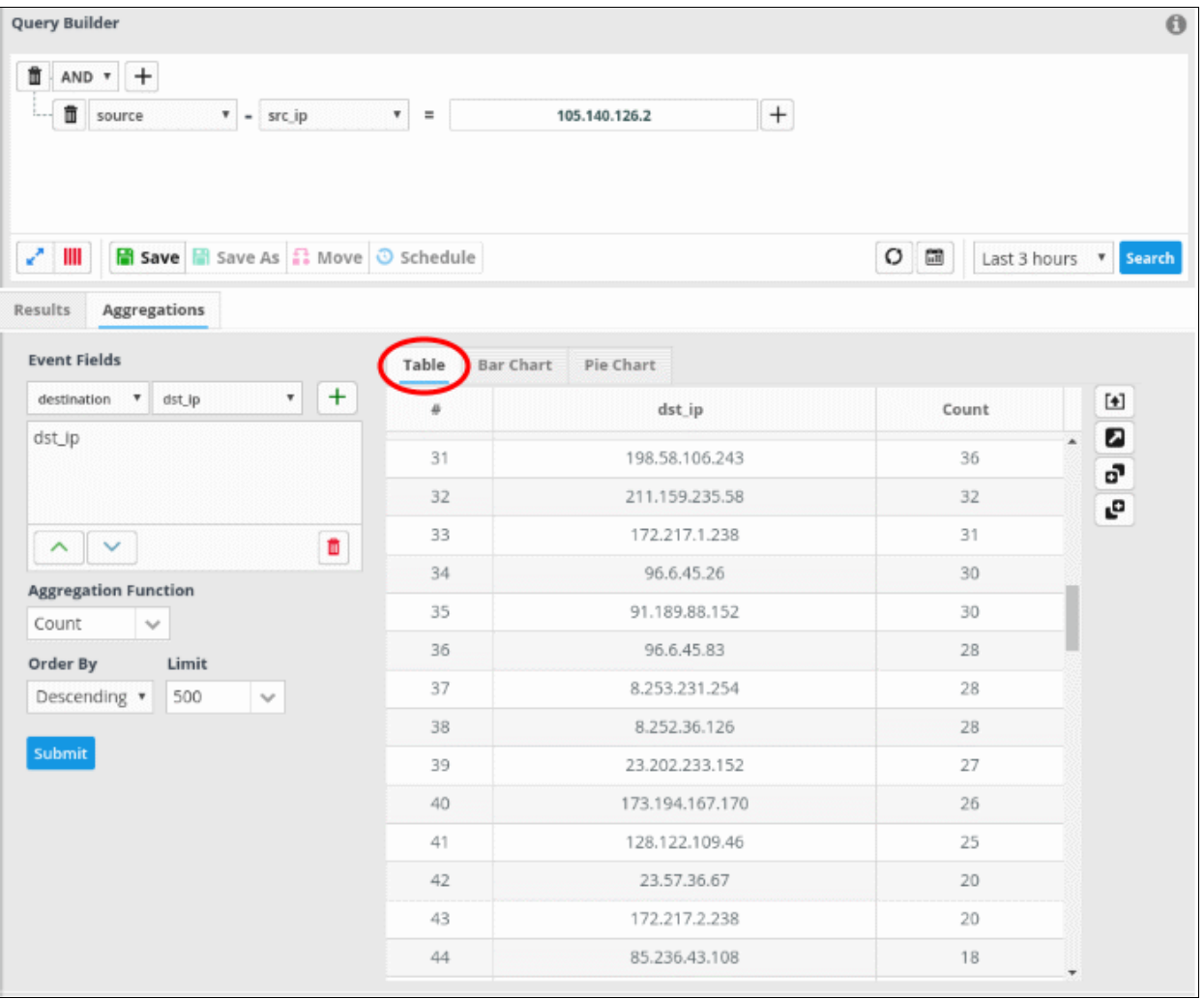

• Click the export  $\boxed{4}$  button on the right of the table to generate a .csv file of the results.

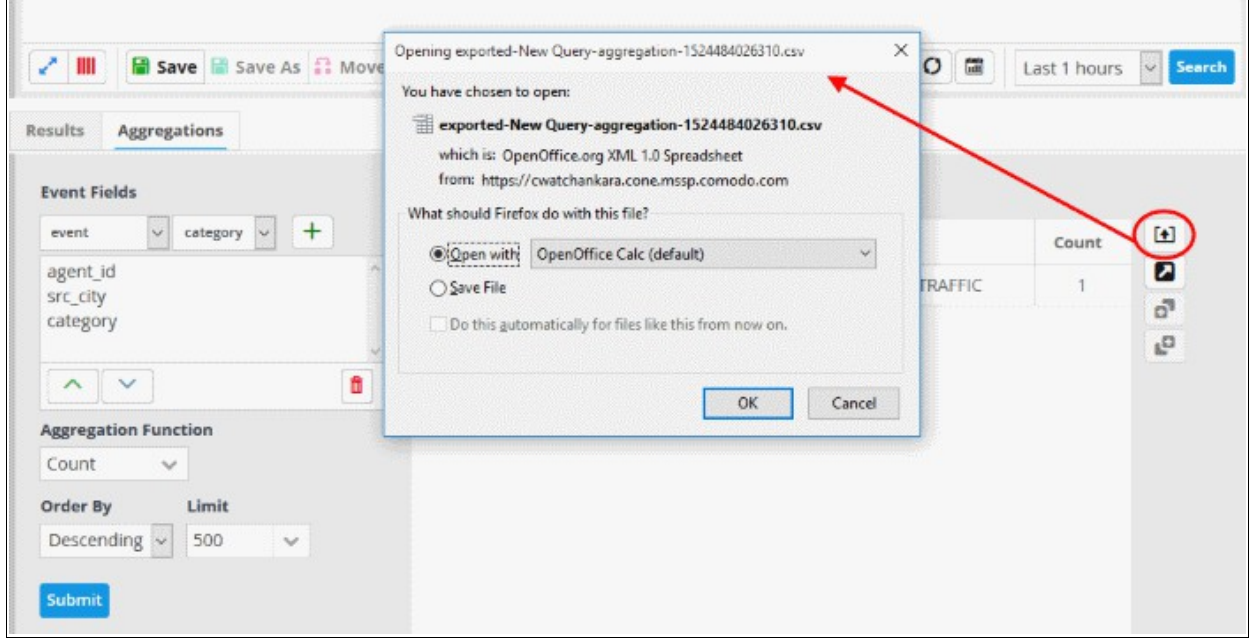

You can also view the graphical representation of the number of events from source ip to destination ip.

• Click the 'Bar Chart' tab to view the bar chart representation of the aggregated events.

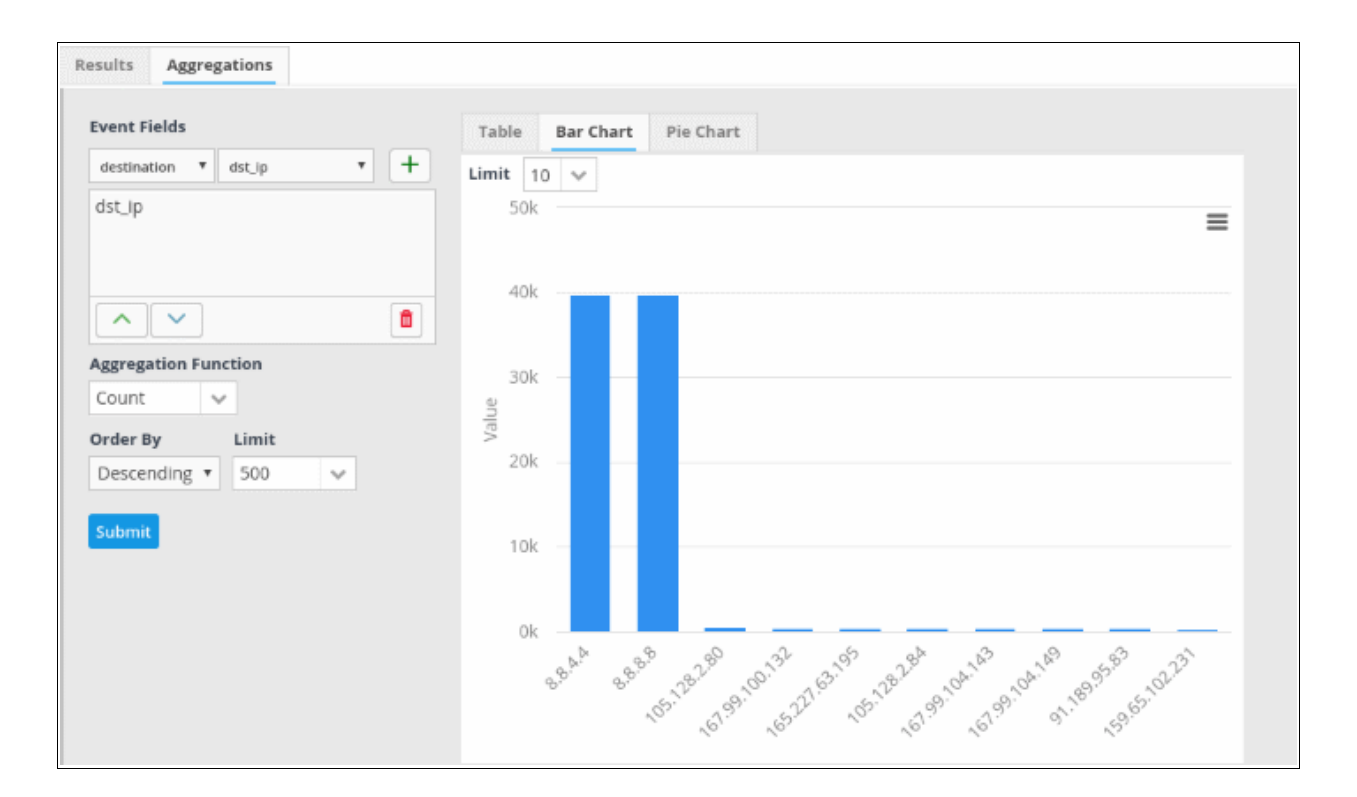

• Click the 'Pie Chart' tab to view the pie chart representation of the aggregated events.

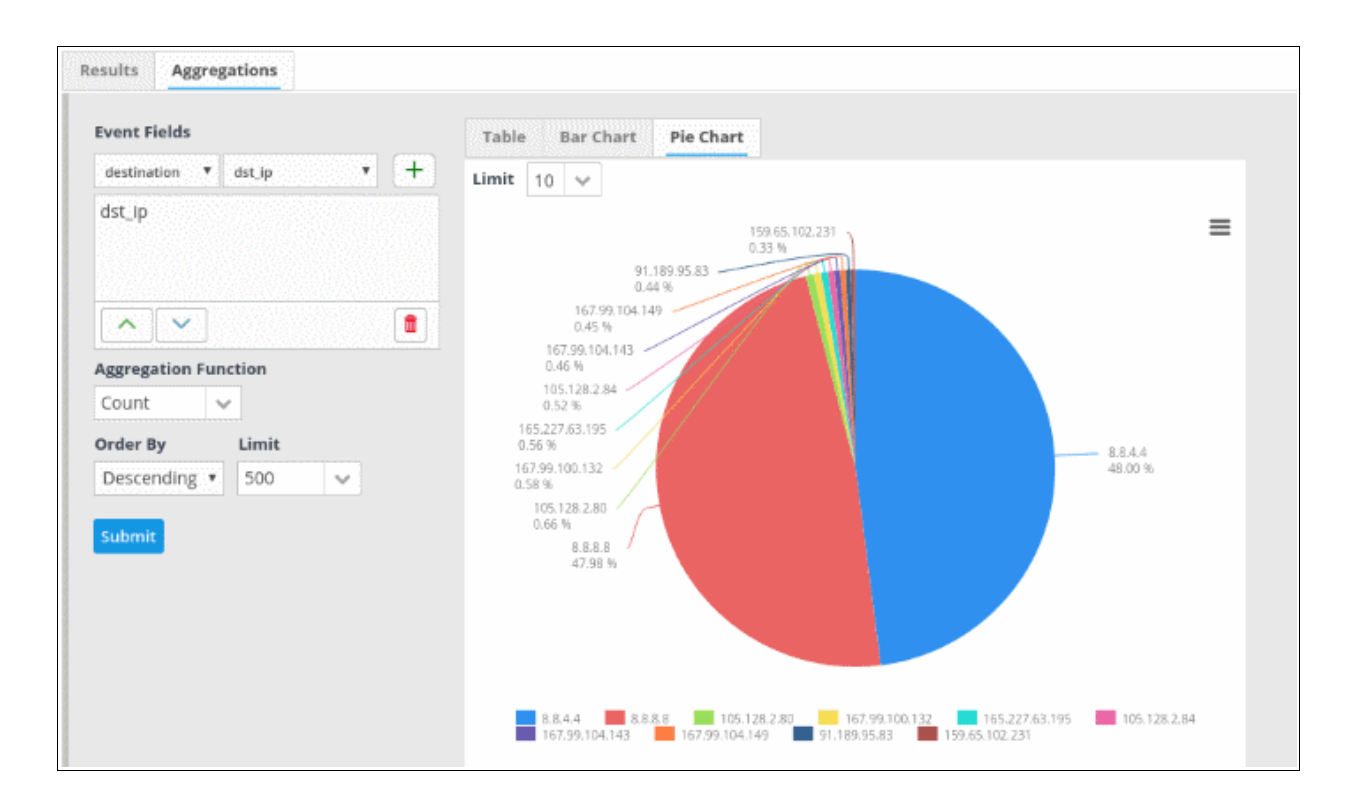

To re-arrange the event fields,

• Select the field you want to re-positon

• Click the up/down arrow button on the bottom left of the 'Event Fields' pane.

### **cWatch Analytics**

- You can view more graphical representations of the aggregated results using cWatch Analytics.
- This interface helps you view a unique filtered chart by entering the specific values in the field as desired from event query.
- You can view the both the combination of fields or either of the fields entered in the right hand side filter to view the desired chart by clicking Boolean operators AND/OR present below the aggregated fields
- To view more graphical representations of the aggregated results, click the 'Go to cWatch Analytics' button

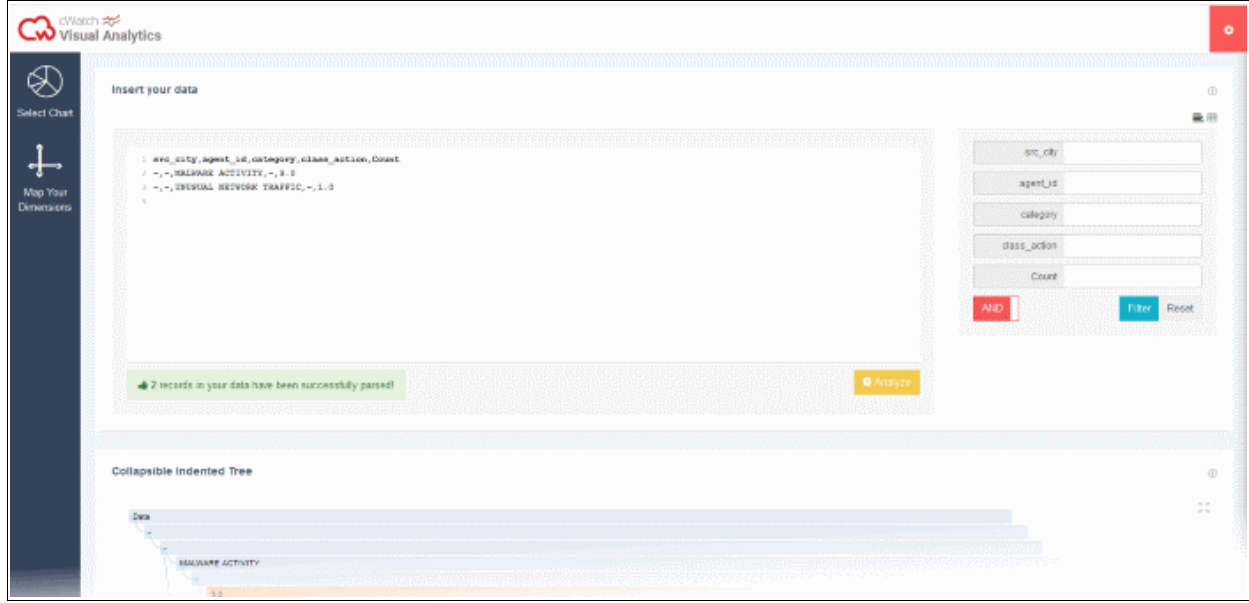

The analytical result for fields chosen in aggregated results will open. The parsed analysis results will also be displayed in this interface.

• To view this result in various types of charts, map the aggregated result fields, by clicking 'Map Your Dimensions' window on the left panel.

COMODO **Creating Trust Online\*** 

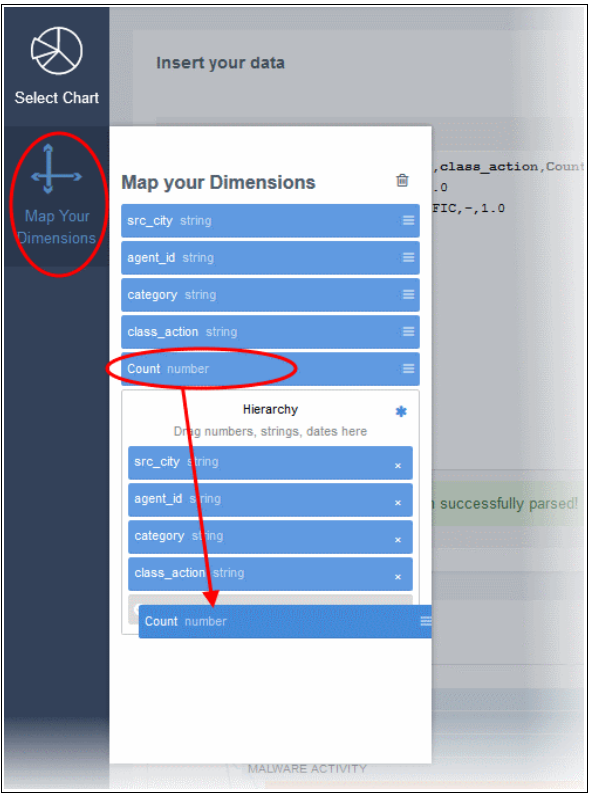

- Select the field you want to map and then drag and drop the parameter to the 'Hierarchy' below in the order you want it to be represented in the chart
- To view specific events in a graph, enter the fields displayed on the right of the interface and click 'Filter' to view the graph.

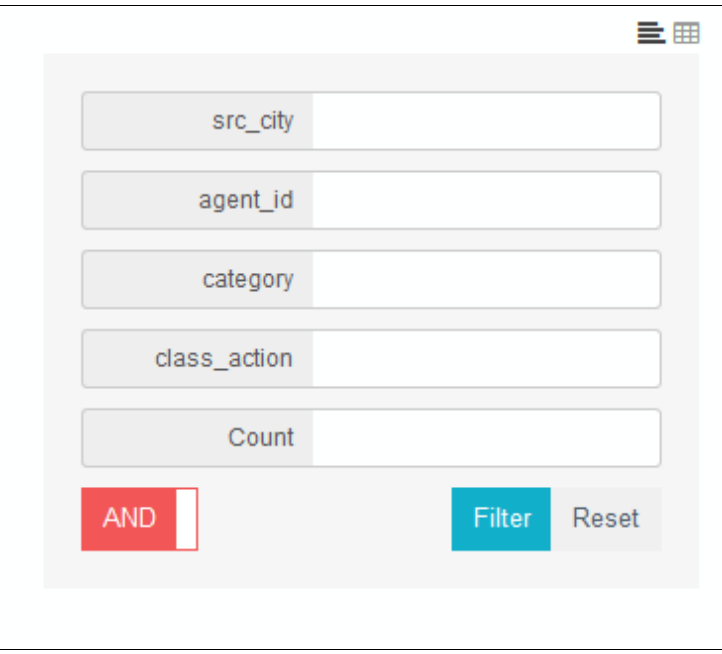

- Click 'Reset', to view all events of aggregated results
- To view data input in text format, click  $\equiv$

COMODO **Creating Trust Online\*** 

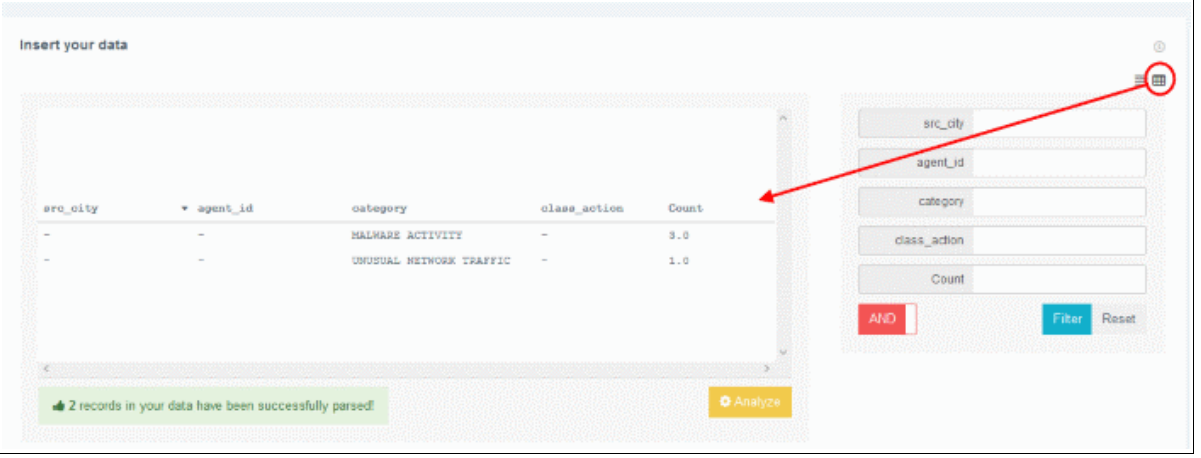

- To view data input in table format, click  $\boxplus$
- Click the 'Select Chart' window to view the various types of charts that appropriately fits your event data inputs

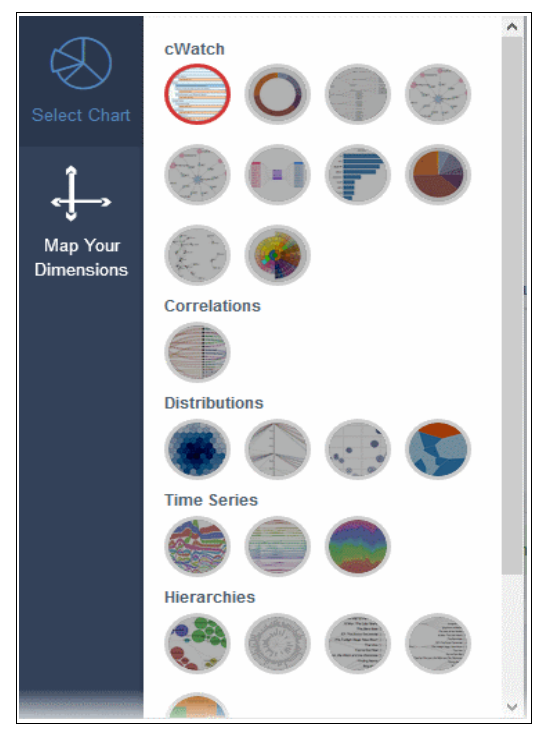

- To add a particular event from the aggregated result to the current query, click **o**
- To add a particular event from the aggregated result as a new query, click  $\Box$

Clicking on an aggregated event will open details with configured and default output values.

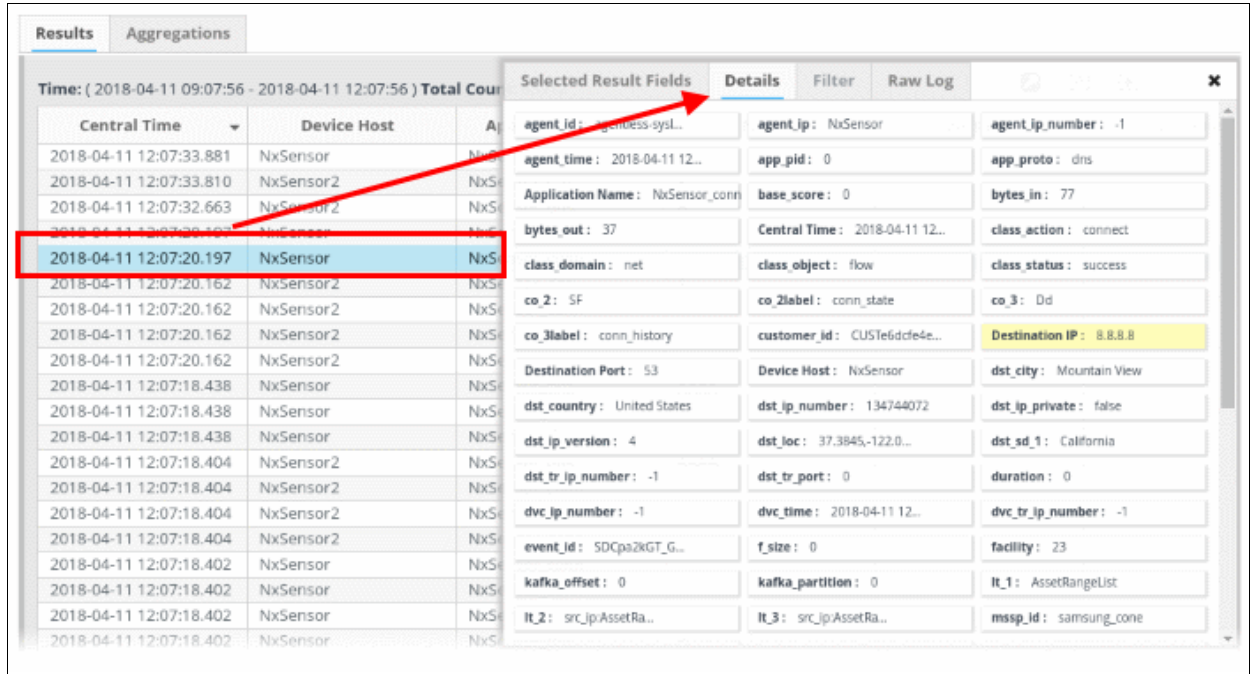

The following screenshot shows the output fields and values that were configured for an aggregated rule in the details screen of the aggregated event that the rule triggered. The 'event type' that were configured for sub event 1 and sub event 2 are Firewall and Access respectively.

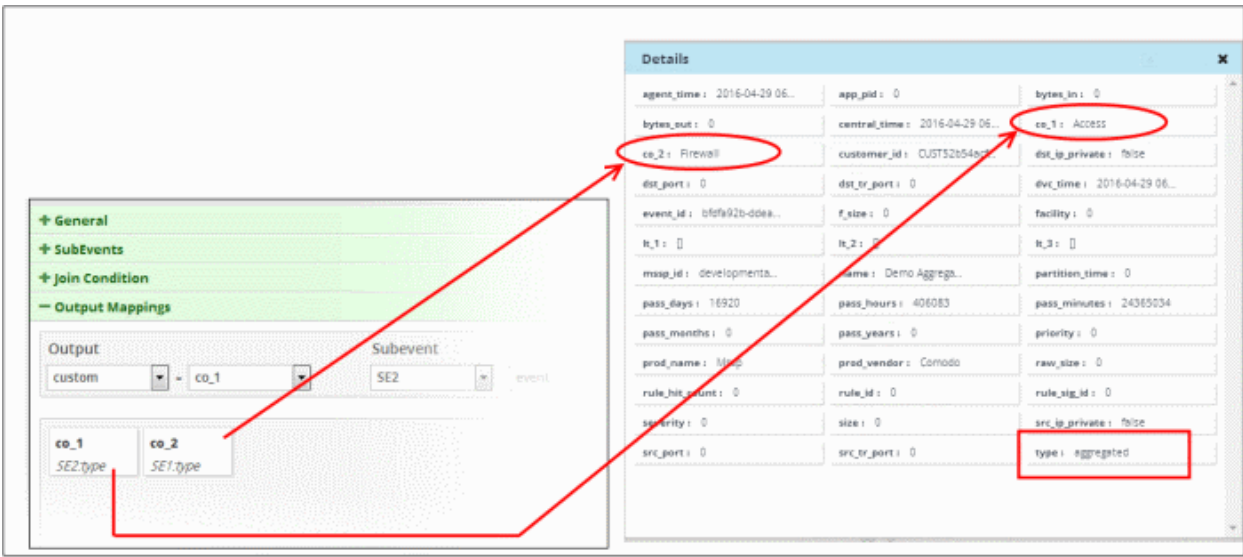

You can save the aggregated events and use it for correlation rules in order to create incidents. See '**[Query](#page-41-0)  [Management](#page-41-0)**', **[Managing Correlation Rules](#page-105-0)**' and '**[Managing Incidents](#page-166-0)**' for more details.

### **Edit an Aggregation Rule**

• Select the aggregation rule that you want to edit from the list.

COMODO ating Trust Online

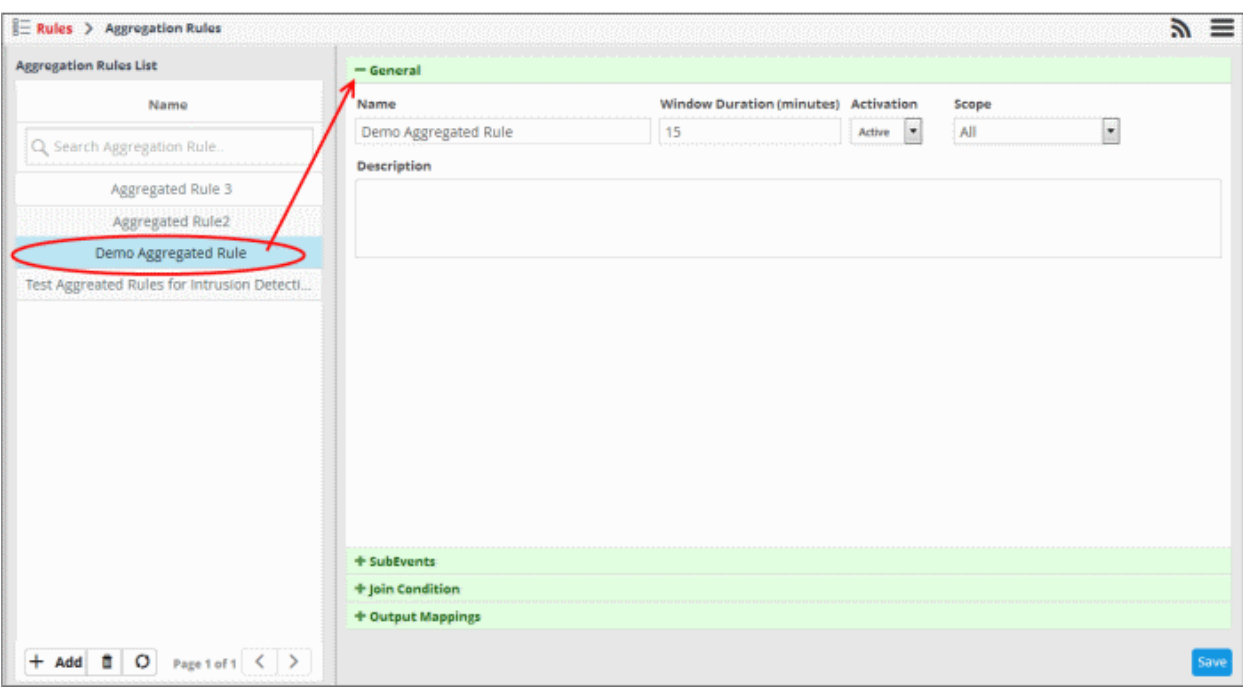

- **General**  Edit the name of the rule directly in the name field. Modify the other parameters as required. The process is similar to adding a new rule. **[Click here](#page-142-0)** for more details about configuring the general section.
- **Sub Events** Click 'SubEvents' to open the sub events configuration area. Modify or remove the sub events as required. The process is similar to configuring new sub events. **[Click here](#page-143-0)** for more details about configuring sub events.
- **Join Condition** Click 'Join Condition' to open the join condition configuration area. You can modify or remove join conditions as required. The process is similar to configuring new join conditions. Click here for more details about configuring sub events.
- **Output Mappings** Click 'Output Mappings' to open the output mappings configuration area. You can edit existing current outputs, remove or add new outputs. The process is similar to configuring new output mappings. **[Click here](#page-154-0)** for more details about configuring output mappings.
- Click the 'Save' button for the changes to take effect.

Please note that aggregated events triggered by aggregated rules prior to their modifications will not be affected.

### **Delete an Aggregation Rule**

• Select the aggregation rule that you want to remove from the list.

СОМОДО ing Trust Online

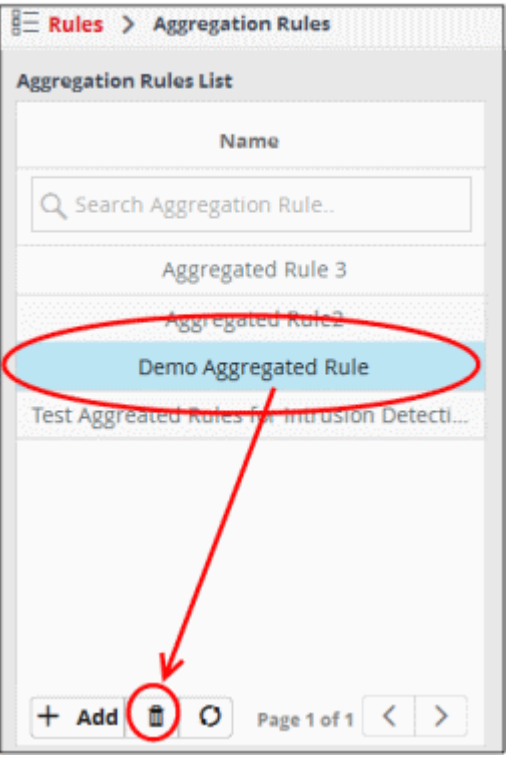

The rule will be removed from the list. Please note that the aggregated events triggered by aggregated rules prior to their removal will not be affected.

# <span id="page-165-0"></span>6 Incidents

- cWatch will generate an 'Incident' when it identifies events which match a correlation rule. Correlation rules are defined per-customer and can be configured in the '**[Rules](#page-104-0)**' section.
- Incidents are assigned to the user who is handling/supporting the customer.
- An incident remains open until the user closes it.
- Admins can manually add incidents and assign them to users if certain tasks are required on a customer network.
- The number of open incidents is shown beside the notification icon in the title bar.

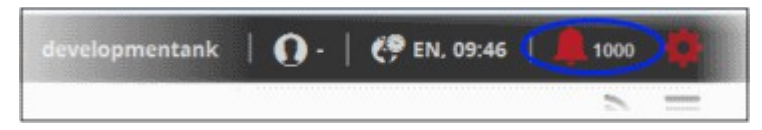

The 'Incidents' menu allows users to manage incidents.

To open the incidents interface:

• Click the menu button at top-right and choose 'Incidents':

**COMODO Creating Trust Online\*** 

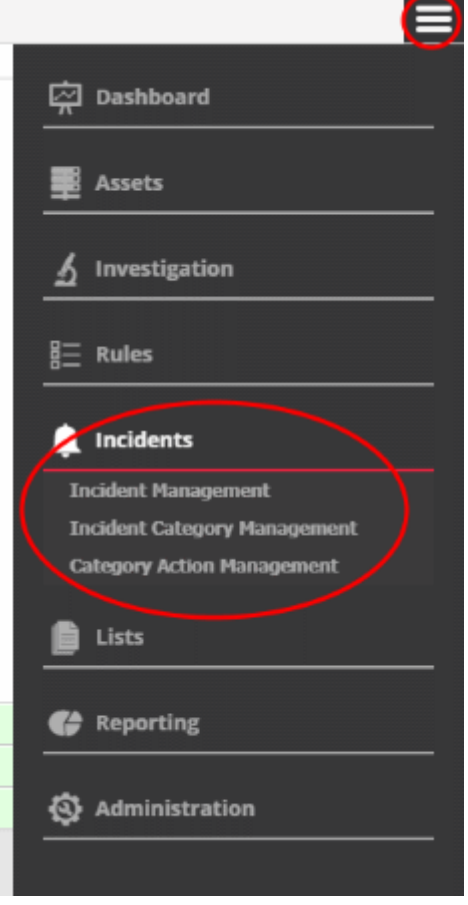

See the following sections for more details:

- <span id="page-166-1"></span>• **[Manage Incidents](#page-166-1)**
- **[Incident Category Management](#page-175-0)**
- **[Category Action Management](#page-180-0)**

### 6.1 Manage Incidents

- <span id="page-166-0"></span>• Click the 'Menu' button > 'Incidents' > 'Incident Management'.
- This area lists recent incidents along with details such as customer network, the object affected, the user to whom it is assigned and more.
- The actions menu lets you close/re-open incidents, assign them to different users and change incident status.

COMODO **Creating Trust Online\*** 

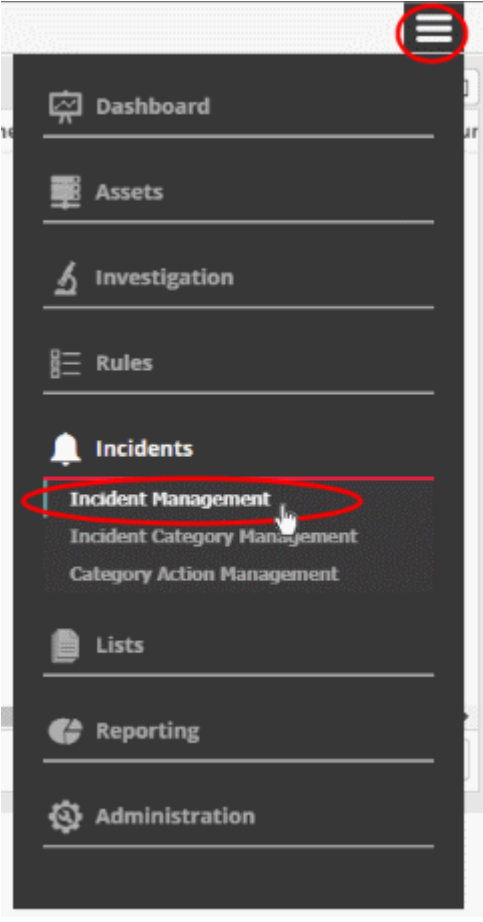

The 'Incident Management' screen:

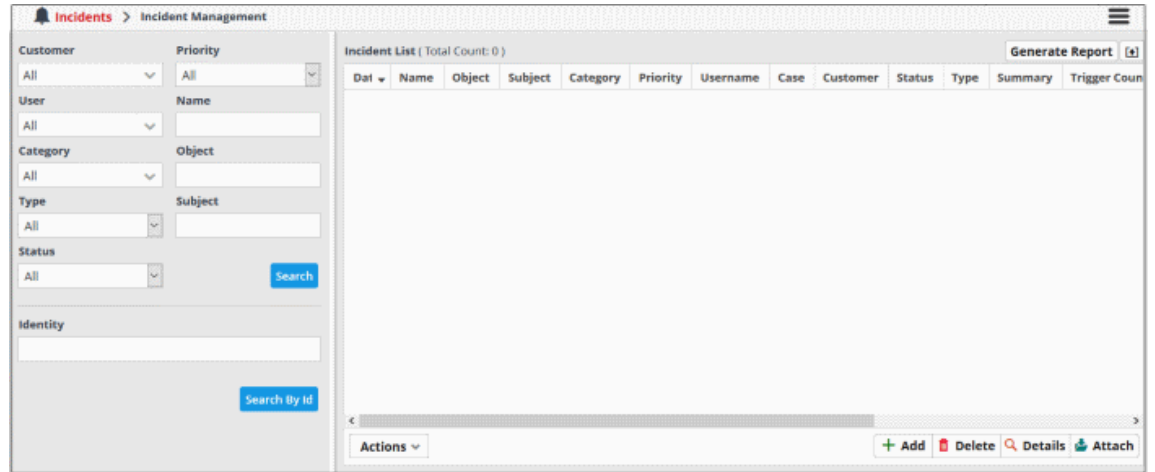

- Use the drop-down menus on the left to filter incidents. Click 'Search' to execute the query. You can combine filters to run more granular searches.
- You can also click the notification icon on the title bar to open this screen:

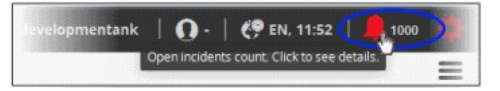

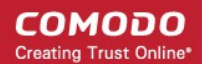

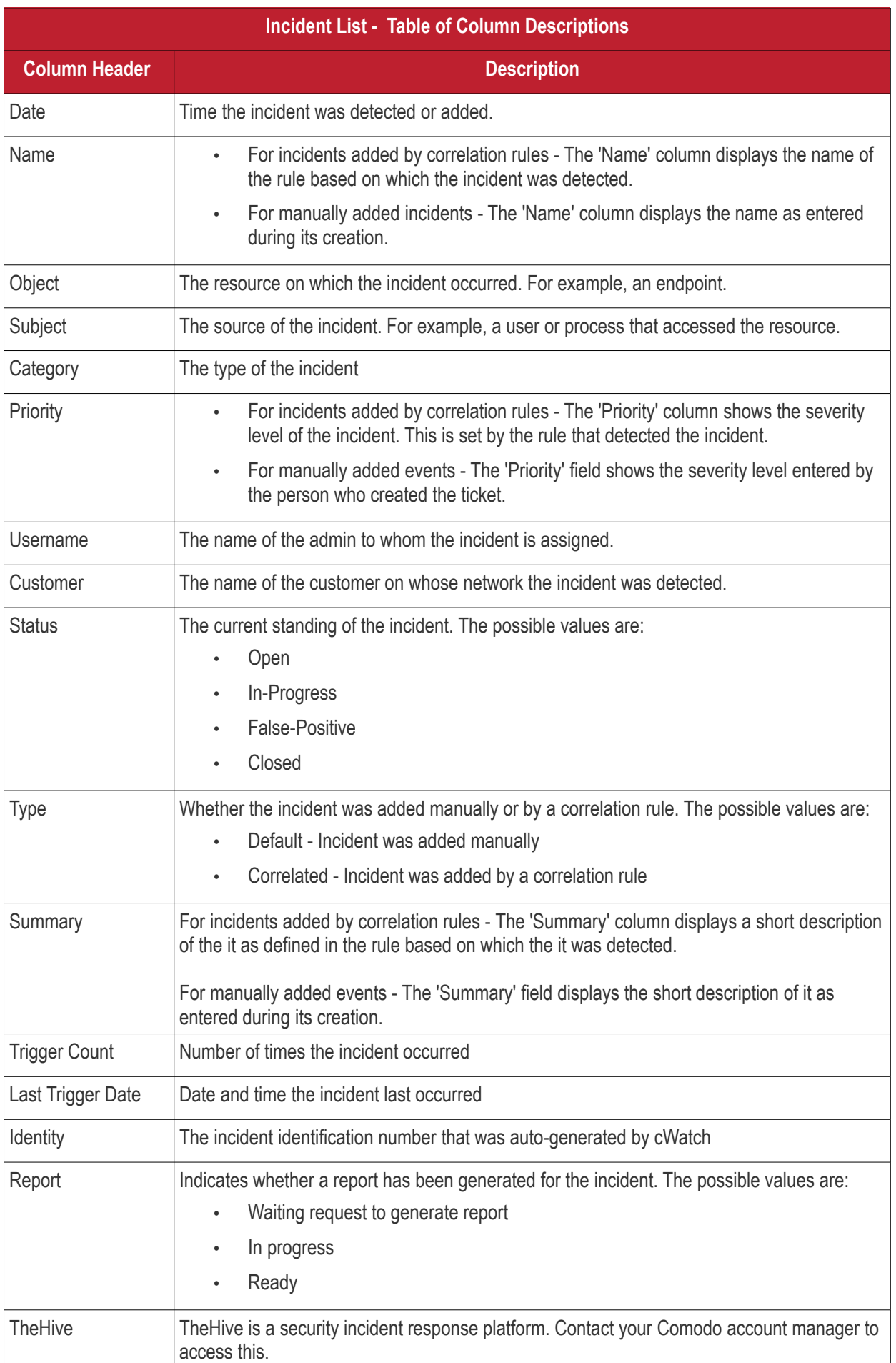

COMODO **Creating Trust Online** 

• Click any column header to sort the table in order of the items in the column.

Following sections explain on:

- **[View incident details](#page-169-1)**
- **[Add and assign incidents to users](#page-173-0)**
- <span id="page-169-0"></span>• **[Edit and Reassign an incident](#page-169-0)**
- **[Delete an incident](#page-174-0)**

### <span id="page-169-1"></span>**View incident details**

- Select an incident and click the 'Details' button at the bottom.
- The details pane contains comprehensive information about the incident. This includes the name of the rule that triggered the alert, category of the incident, name of the customer, type of rule and more.
- The pane also lets you view other events detected by the same rule on other endpoints in the network.

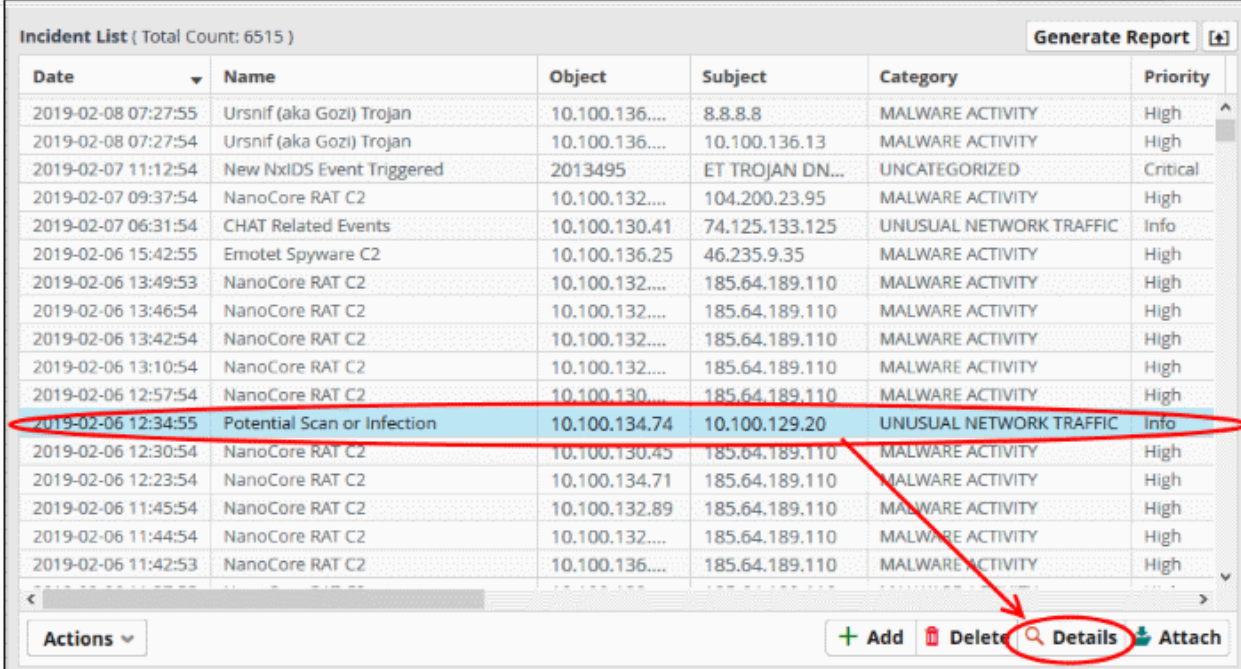

### The pane opens at the 'Summary' page

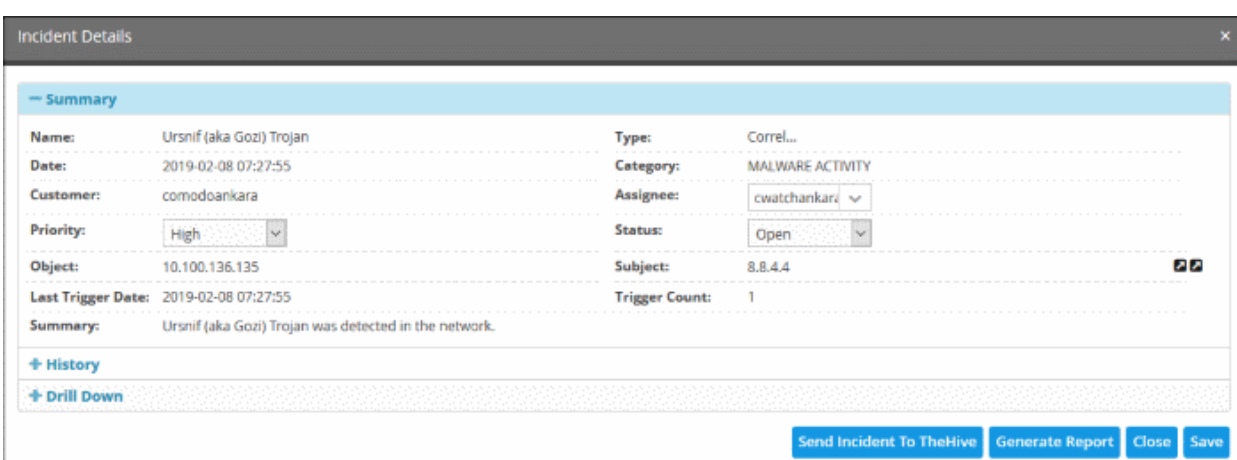

The summary page provides details of the incident such as its name, date and time it was recorded and more.

• History – You can view the stages of the incident management, for example, closed with reason as False-Positive, in-progress and so on.

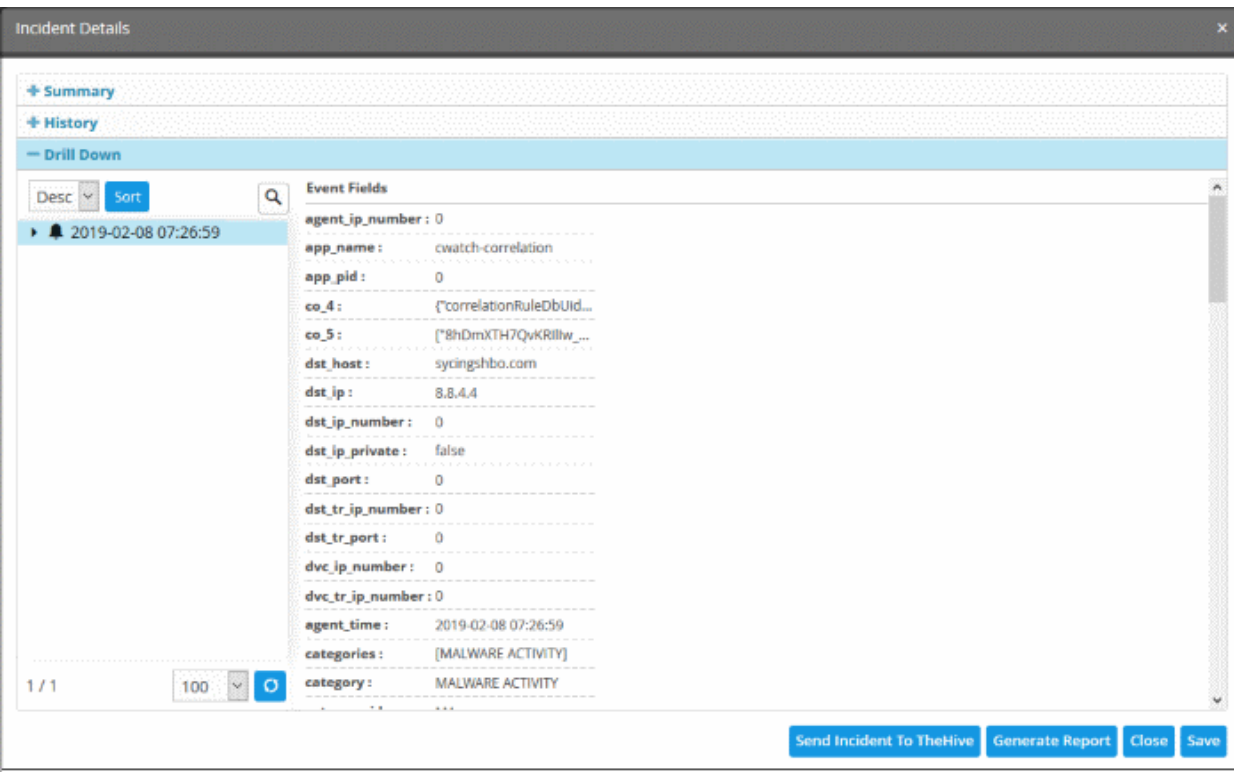

Use the 'Drill Down' report to view all devices affected by the incident:

Place your mouse cursor over an item to view full details as a tool tip.

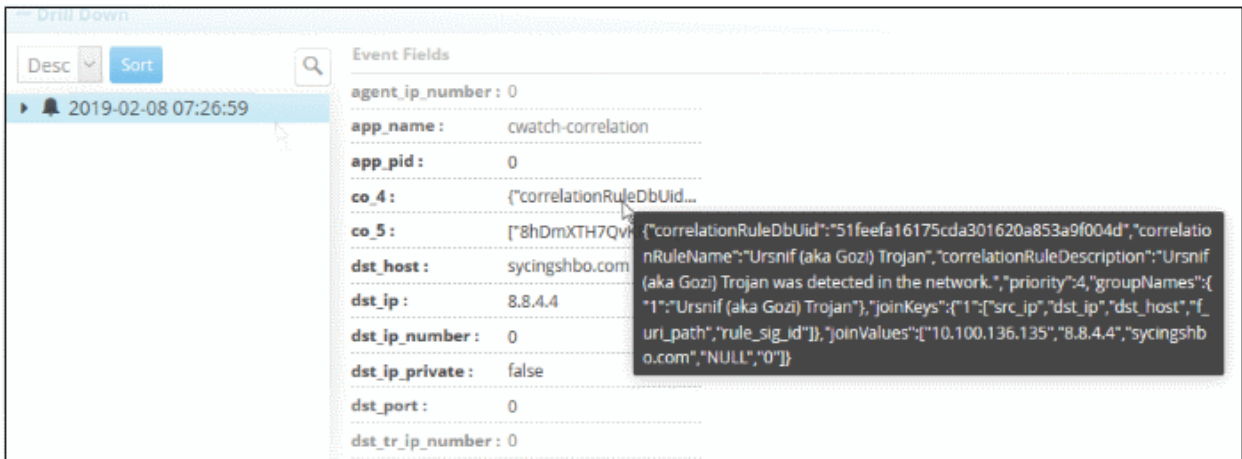

The 'Event Fields' pane on the right shows all event fields in the incident.

See '**[Output Mappings](#page-122-0)**' under '**[Configuring a Correlation Rule](#page-109-0)**' in **[Managing Rules](#page-165-0)** for more details.

The 'Drill Down' pane lets you view other incidents identified by the same rule.

- To view the events, expand the folder structure under drill-down and select the time point.
- The field values of the respective event detected at the time point will be displayed at the right.

**COMODO Creating Trust Online\*** 

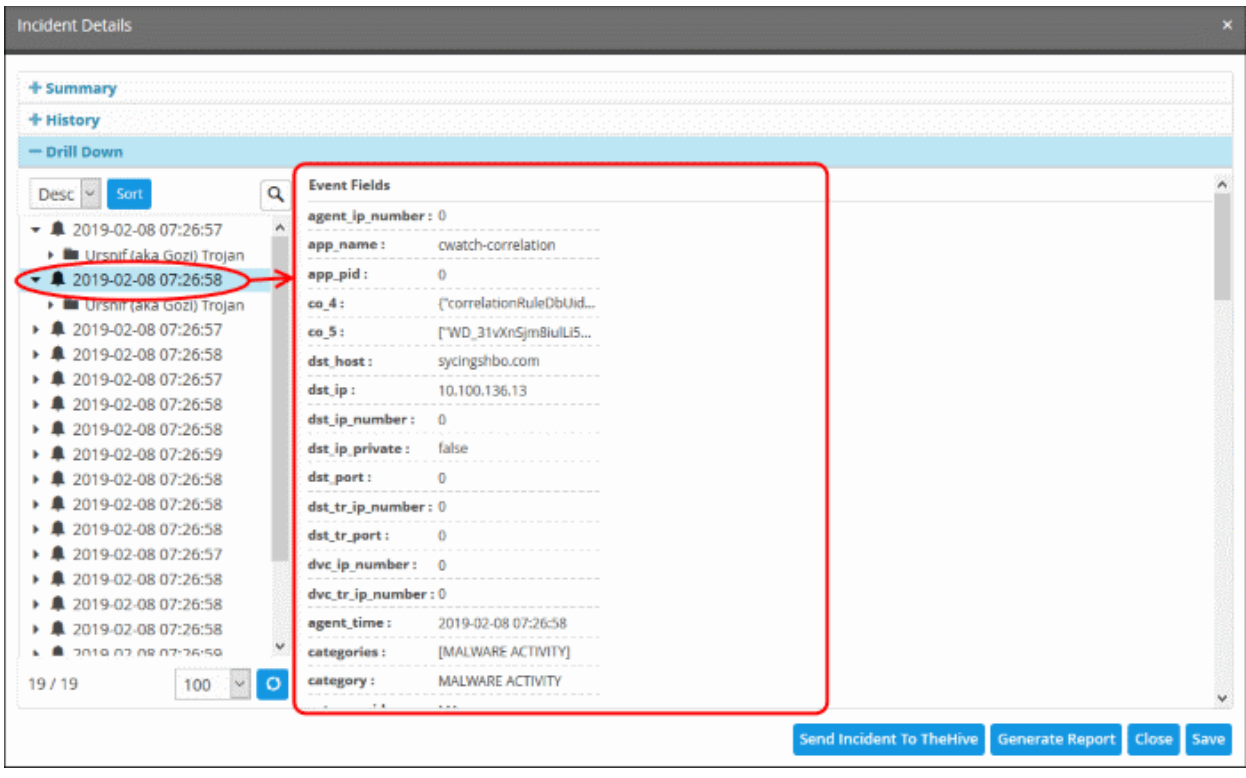

- Send Incidents to TheHive TheHive is a security incident response platform. Contact your Comodo account manager to access this.
- Generate Report Click to generate an incident report. Click View Report' to view the output.
- Close Click this to close the ticket. Enter details for closing the ticket and click 'Save'. The incident details will be archived.
- The 'Actions' drop down lists various activities you can perform on the incident:

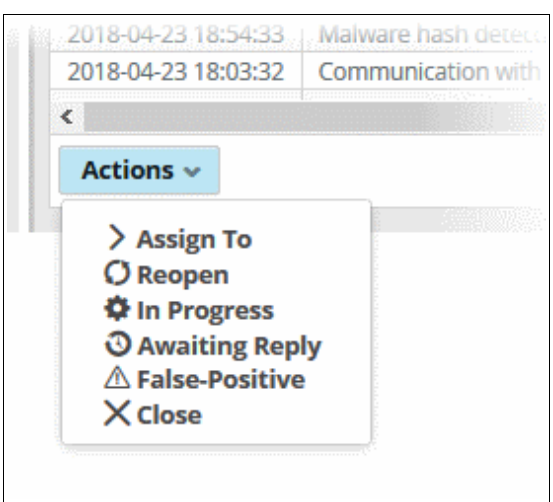

**Actions:**

• **Assign To** - The incident is assigned to one of the administrators

**COMODO Creating Trust Online\*** 

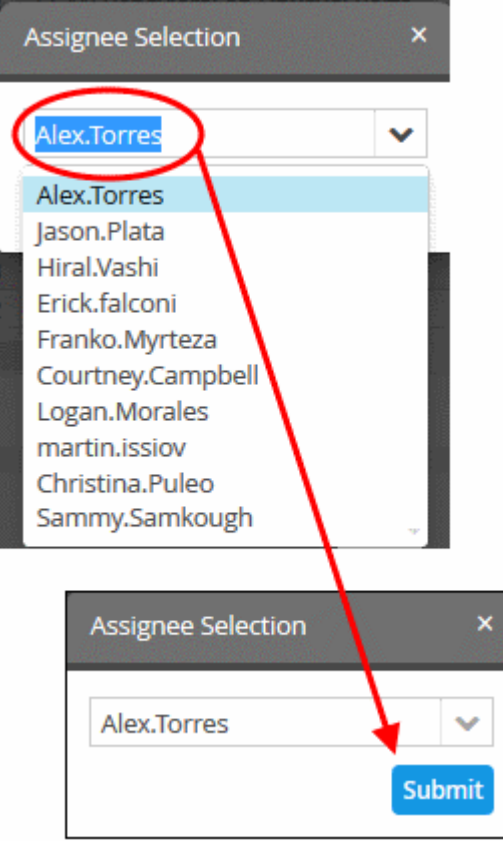

- **Reopen** The status of the closed ticket will change to re open
- **In Progress** Change the status of the incident to 'In Progress'. Enter a comment to explain the status change in the field provided.

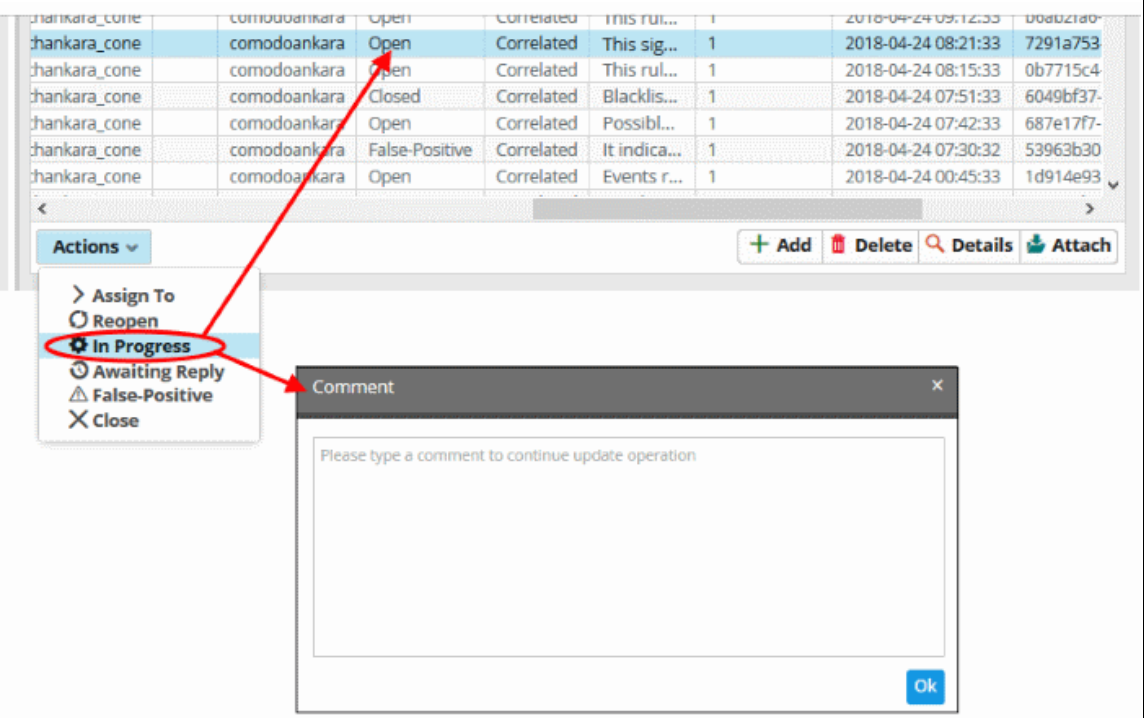

- **Awaiting Reply** Select an open incident that requires response from the user and click 'Awaiting Reply'. Enter a comment about the incident and click 'Ok'
- **False-Positive** Select the malware free incidents and select the 'False Positive' from the 'Action' drop down

COMODO **Creating Trust Online'** 

• **Close** - Select 'Close' after the incident is resolved

### <span id="page-173-0"></span>**Manually Add an Incident**

In addition to the incidents reported by correlation rules, admins can manually add incidents and assign them to specific users.

### **To add and assign an incident**

• Click the 'Add' button at the bottom of the screen.

The 'Add Incident' dialog will open.

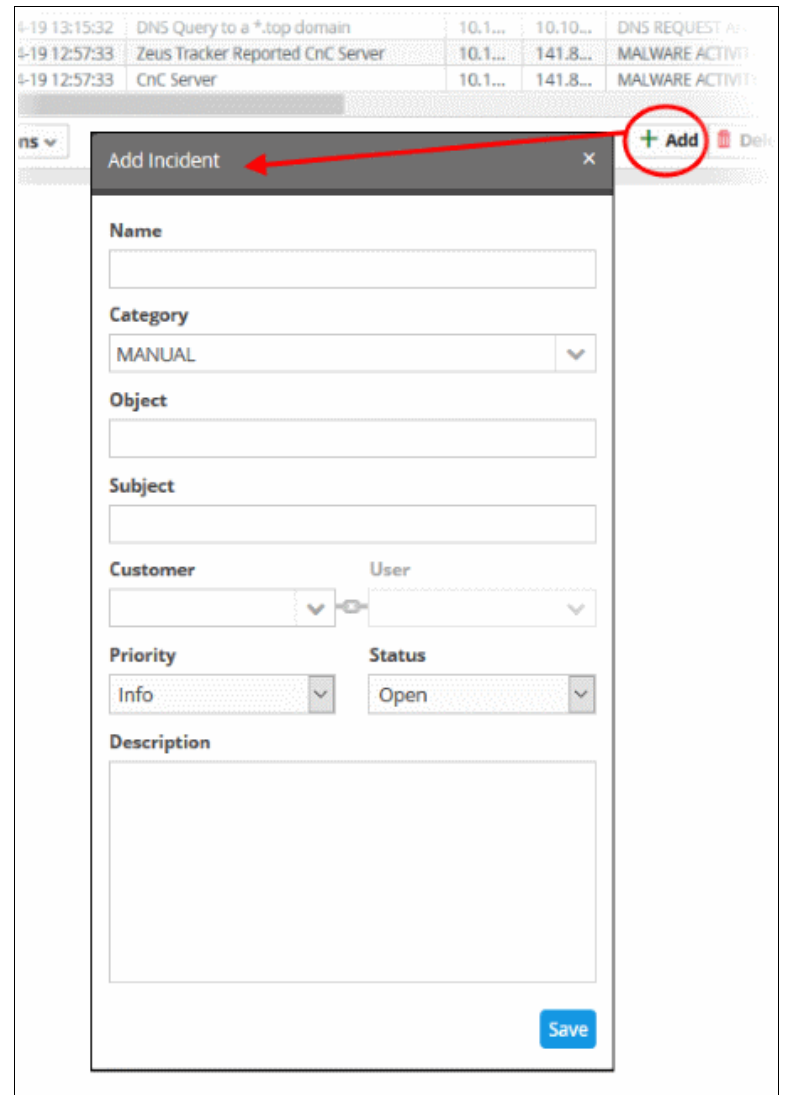

- **Name** Enter a name for the incident.
- **Category** Select the classification of the incident from drop down
- **Object** Enter the value you want to assign. For example: Source IP address
- **Subject** Enter the value you want to assign. For example: if you have assigned source IP address to the object, you can enter the destination IP address to check for the events occurring between the two end points specified
- **Customer** Choose the customer from the drop-down for whom you want to add the incident.
- **Assignee** Select the user to whom the incident should be assigned
- **Priority** Select the severity level of the incident from the drop-down. The options available are 'Info', 'Low', 'Medium', 'High' and 'Critical'.
- **Status** Select the status of the incident from the drop-down. The options available are Open, In

СОМОДО na Trust Online

Progress, False-Positive and Closed.

- **Description** Enter an appropriate description for the incident
- Click the 'Save' button
- Admins can identify incidents based on the name, object and subject of the incident.
- If the values above match an existing incident, then the incident will add to the count of the existing incident. If the values are new, then a new incident is created.

The incident will be added and displayed in the 'Incident List'. Please note that incidents added manually will be classified as 'Default'.

### <span id="page-174-0"></span>**Delete an Incident**

Administrator can delete incidents that are no longer required from the list.

### **To delete incidents**

Select the incident(s) from the list and click the 'Delete' button at the bottom

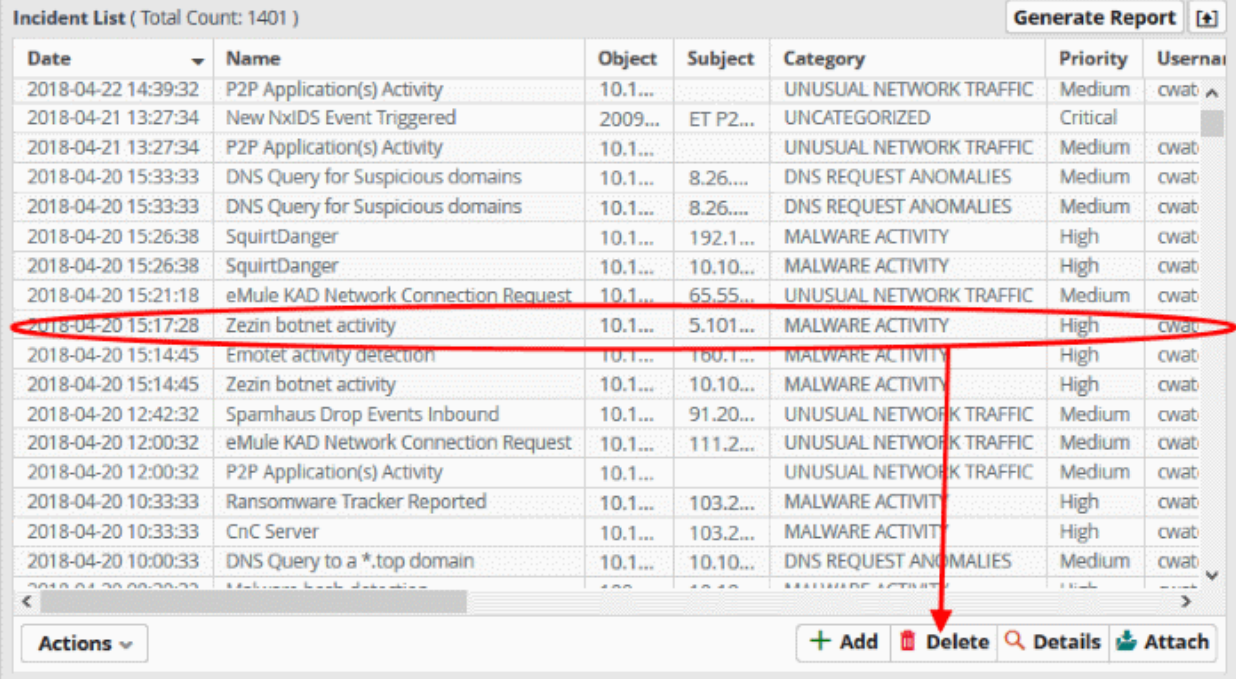

A confirmation dialog will be displayed before you want to delete the incident.

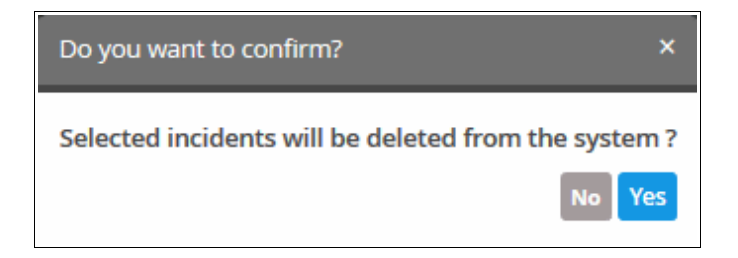

• Click 'Yes' to confirm removal of the incident from the list.

COMODO **Creating Trust Online** 

## 6.2 Incident Category Management

- <span id="page-175-0"></span>• Incident categories let you classify events based on their impact on the endpoint or network.
- You can assign colors to identify each category.
- There are predefined, default categories for managing essential incidents.
- You can add and edit categories as required.

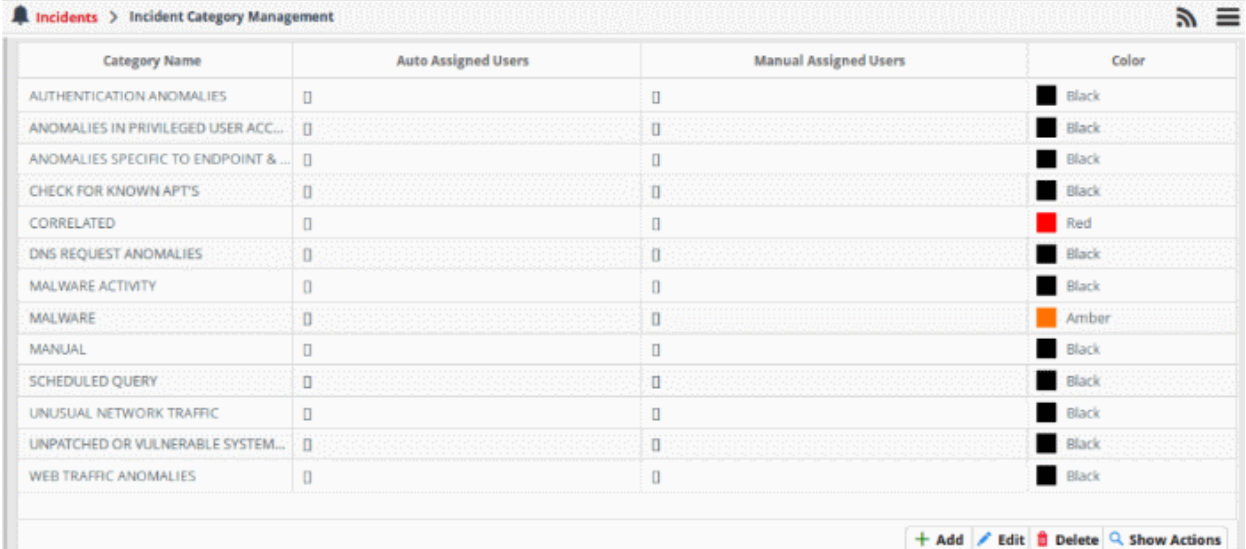

- The default incident categories are:
	- Authentication Anomalies
	- Anomalies in privileged user account activities
	- Anomalies specific to endpoint and backend
	- Check for known APS
	- **Correlated**
	- DNS Request Anomalies
	- **Malware Activity**
	- **Malware**
	- **Manual**
	- Scheduled Query
	- Unusual Network Traffic
	- Unpatched for Vulnerable Systems or applications
	- Web traffic anomalies

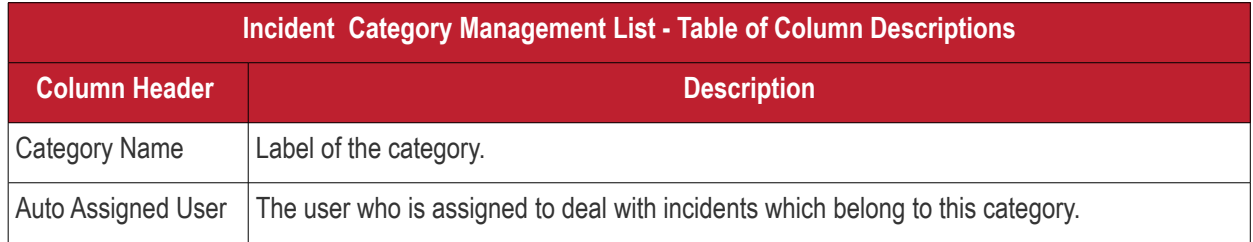

COMODO reating Trust Online\*

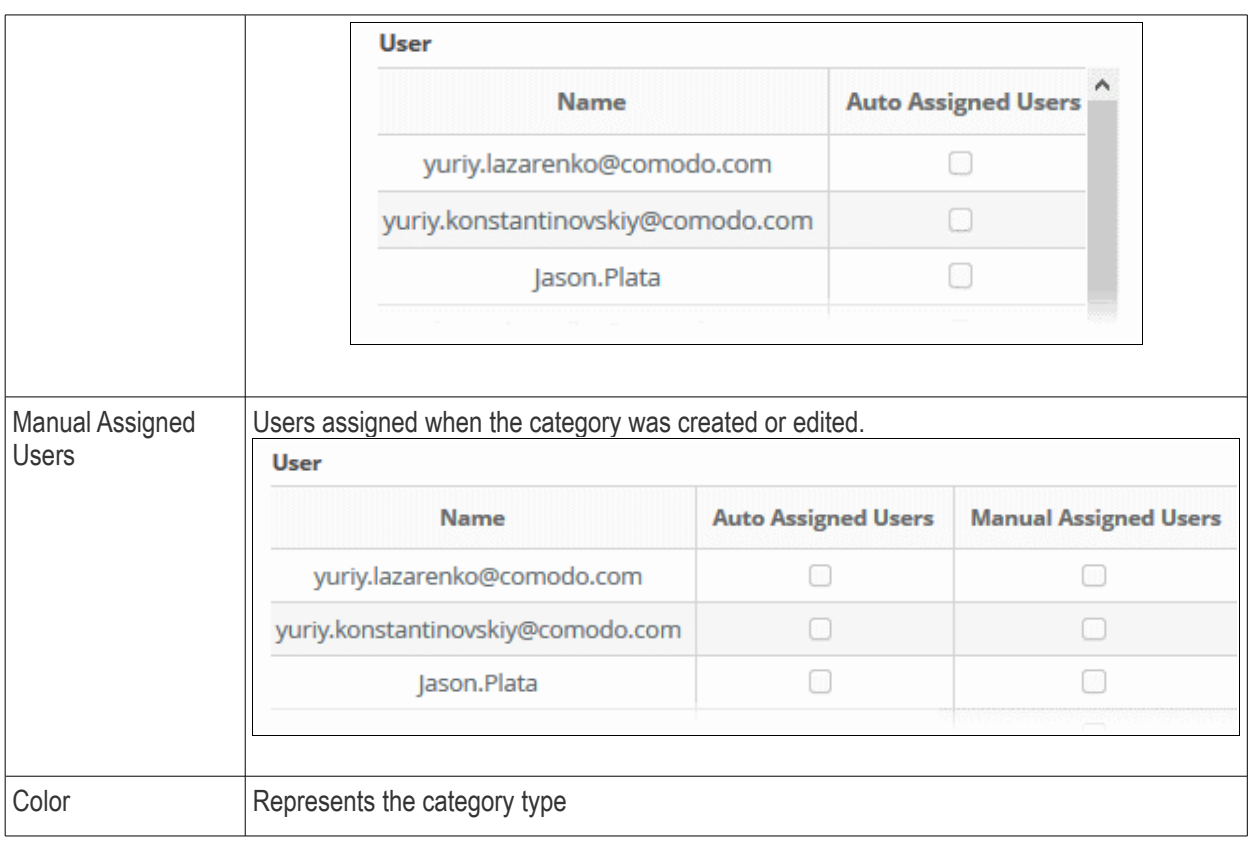

### **Note:**

- Users take action on incidents.
- When an incident is created, it is automatically assigned to a user who is present in the 'Auto Assigned Users' list.
- You can reassign an incident to a user who is on the 'Manually Assigned Users' list. If the list is empty, you cannot assign the incident manually to a user.
- To add users to the existing list available see '**[Managing Users](#page-240-0)**'

### **Add a Incident Category**

- To monitor and manage the types of incidents detected based on the correlation rules
- Once a category is added, the incidents will be grouped to the specified category based on the correlation results
- Based on the severity/priority the incident category is either auto-assigned or manually assigned to users for performing required action.

### **To add a new category**

• Click the 'Add' button on the bottom right of the interface

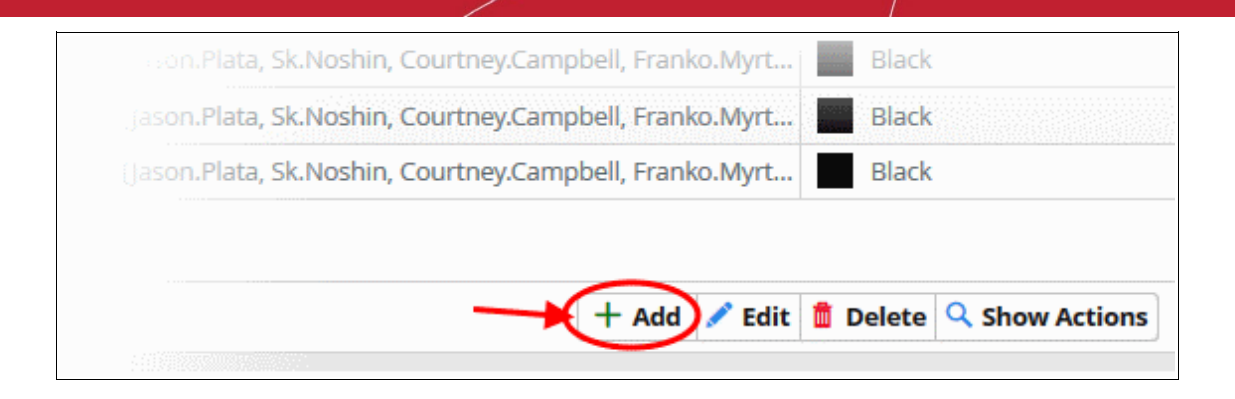

### The 'Add Category' dialog will open

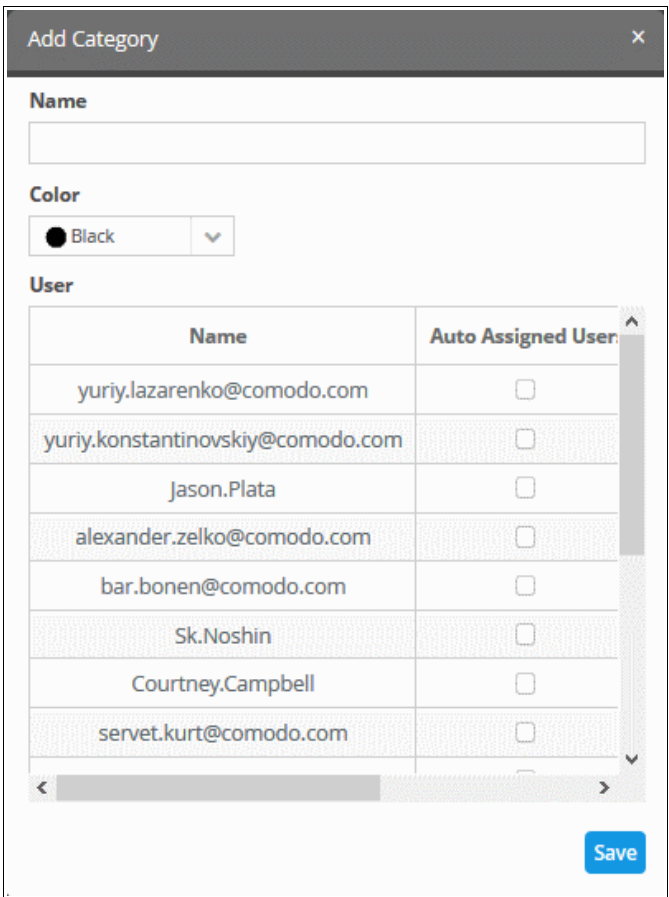

- Enter a name to identify the detected incident type
- Select a color code from the 'Color' drop down, to indicate the category
- Select the user to whom you want the incident alerts to be sent.
	- You can choose to assign users automatically or manually by selecting the options 'Auto-Assigned User' or 'Manual Assigned Users' columns against the user
- Click 'Save' to create an incident category

### **Edit the incident category**

You can edit the created incident category for reassigning users or changing category names.

### **To edit a category**

### • Click the 'Edit' button on the bottom right of the interface

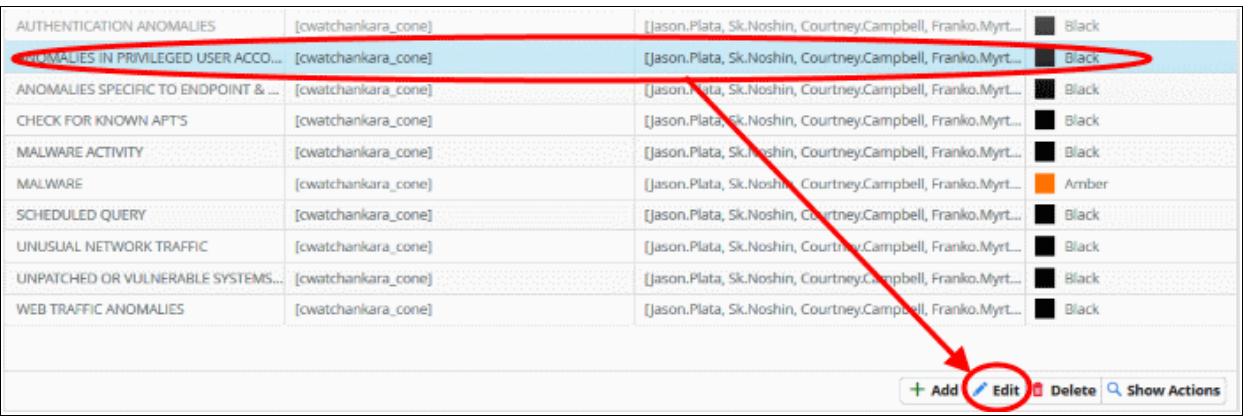

### The 'Update Category' dialog will open

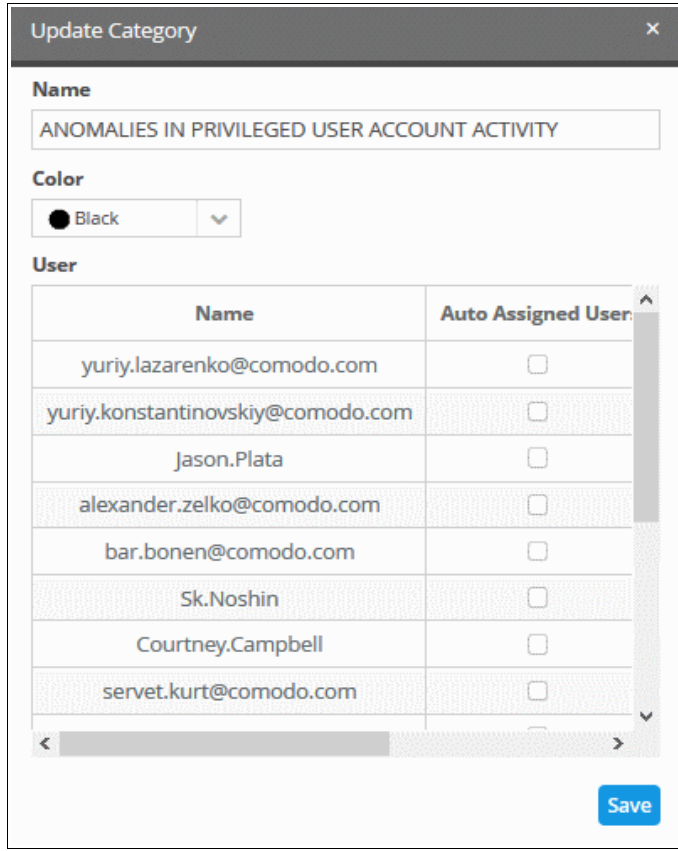

• Modify the fields as required and click 'Save' to update an incident category

### **To Remove a Category**

• Click 'Delete' on the bottom right

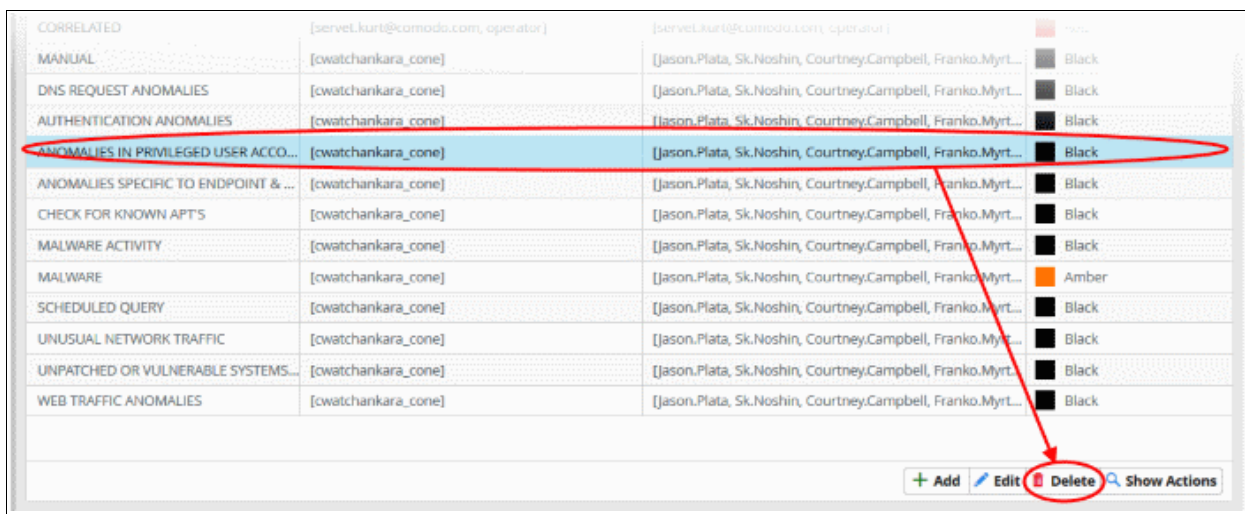

A confirmation dialog will be shown as follows:

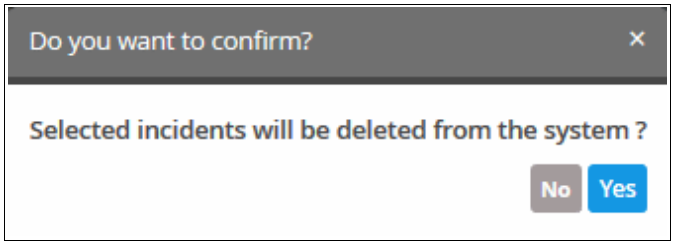

- Click 'Yes' to confirm removal of the incident category from the list.
- To view and manage the actions performed on an incident category, select a category and click 'Show Actions' on the bottom right

The 'Category Action Management' screen will open

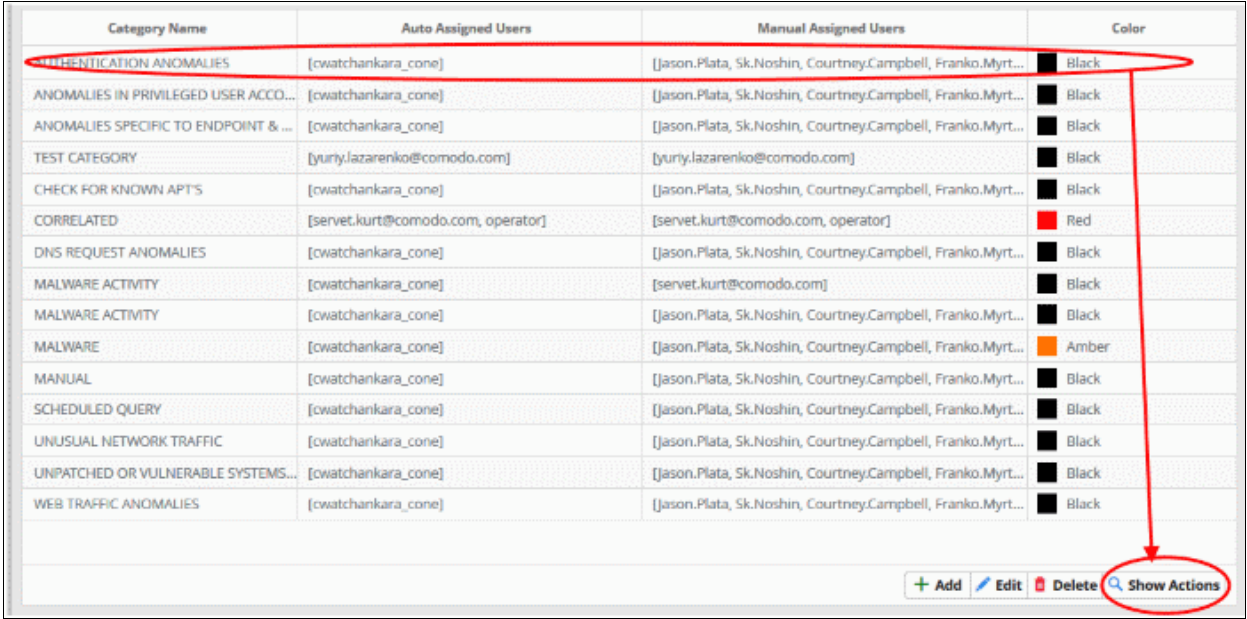

The 'Category' will be selected by default and the right hand panel will show the list of incidents that belong to the specified category.
**COMODO Creating Trust Online** 

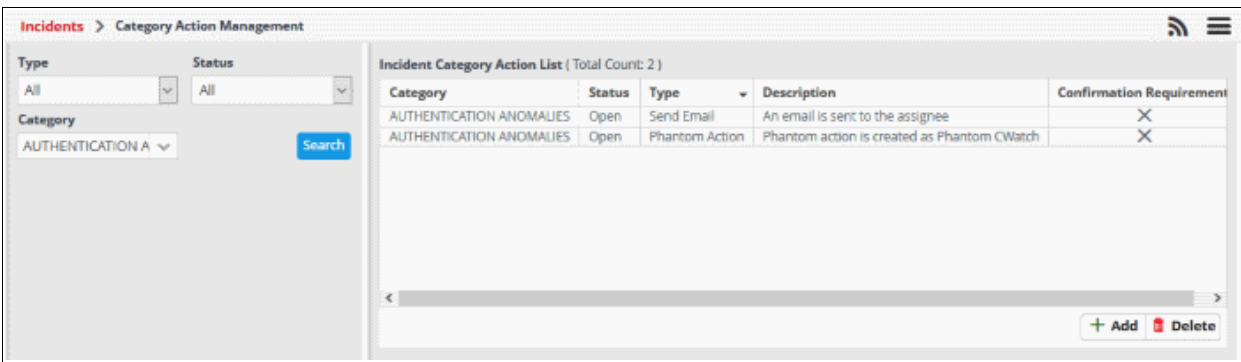

### 6.3 Category Action Management

- Click the 'Menu' button > 'Incidents' > 'Incident Management'.
- The category action area lets you manage the actions performed on a class of incidents.
	- You can also open this area from by selecting a category in the 'Incident Category Management' screen
- You can manually create and remove actions for incidents
- To open the interface:
	- Click the 'Menu' button > 'Incidents' > 'Incident Management'.

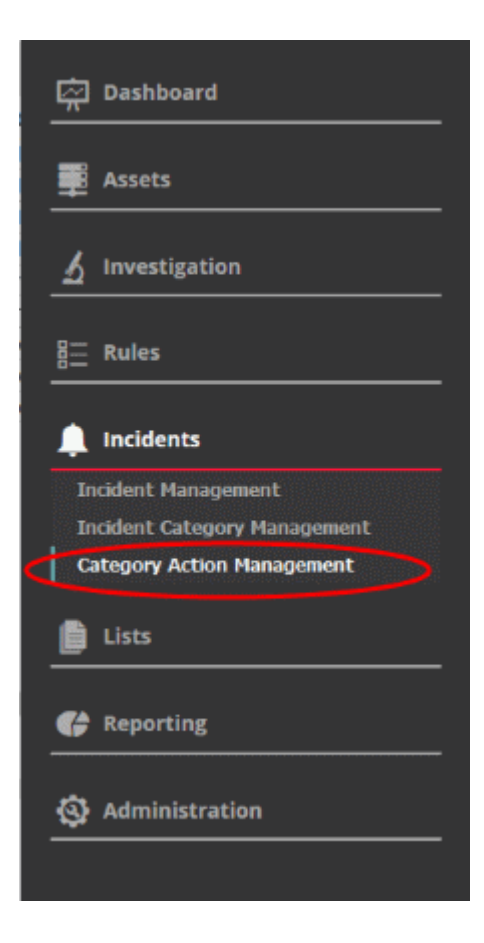

The 'Incident Category Action List' screen will open:

**COMODO Creating Trust Online\*** 

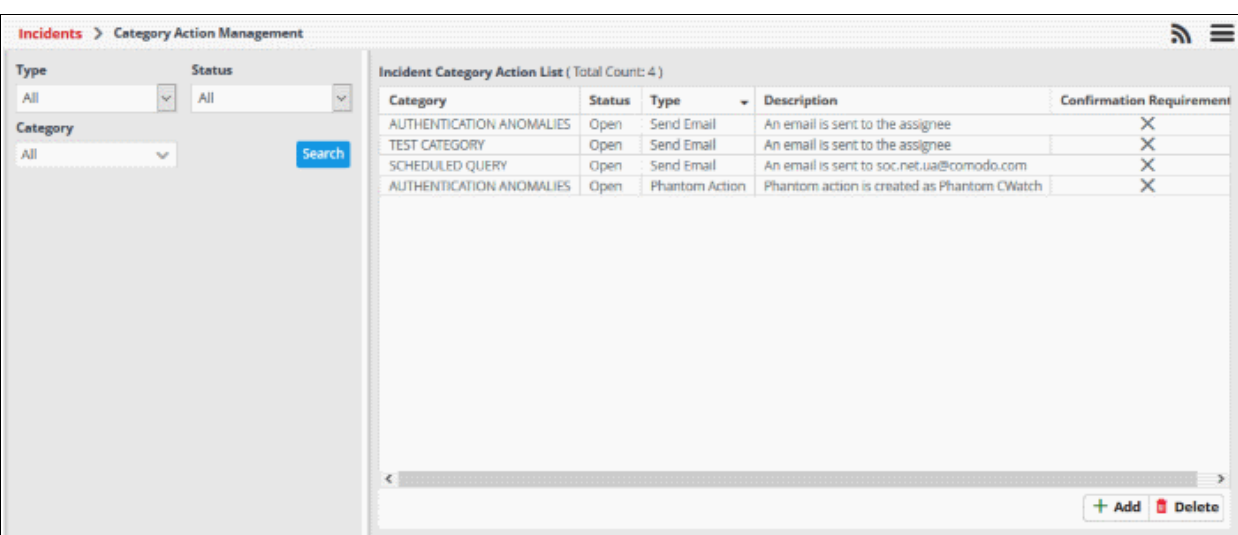

- You can filter the action list by selecting 'Type' and 'Status' of the incident
- The left hand side panel of the interface displays a list of filters to specify a particular group of incidents
- Specify values from the 'Type', 'Status' and 'Category' drop-down, and then click 'Search'

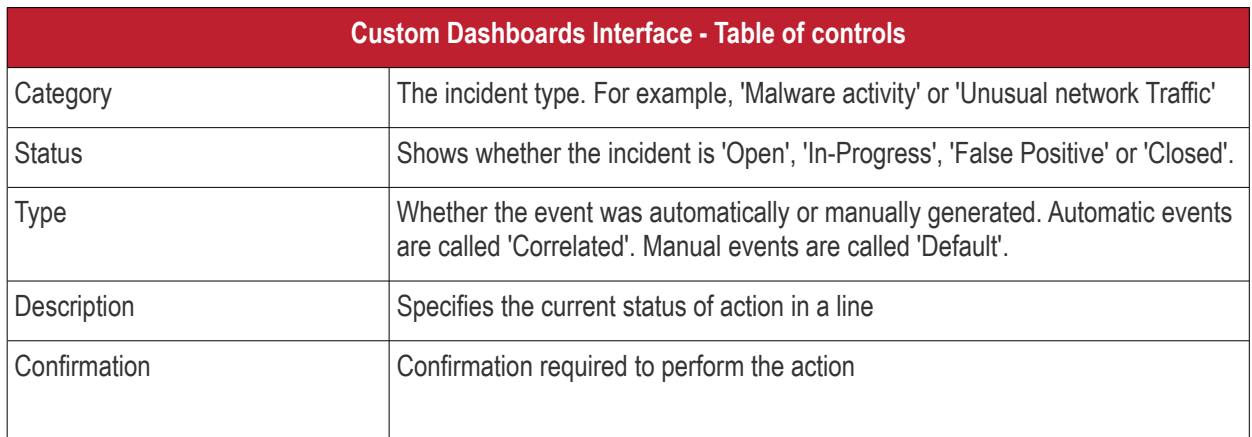

### **Add a Category Action**

• Click 'Add' at the bottom-right of the interface:

COMODO **Creating Trust Online** 

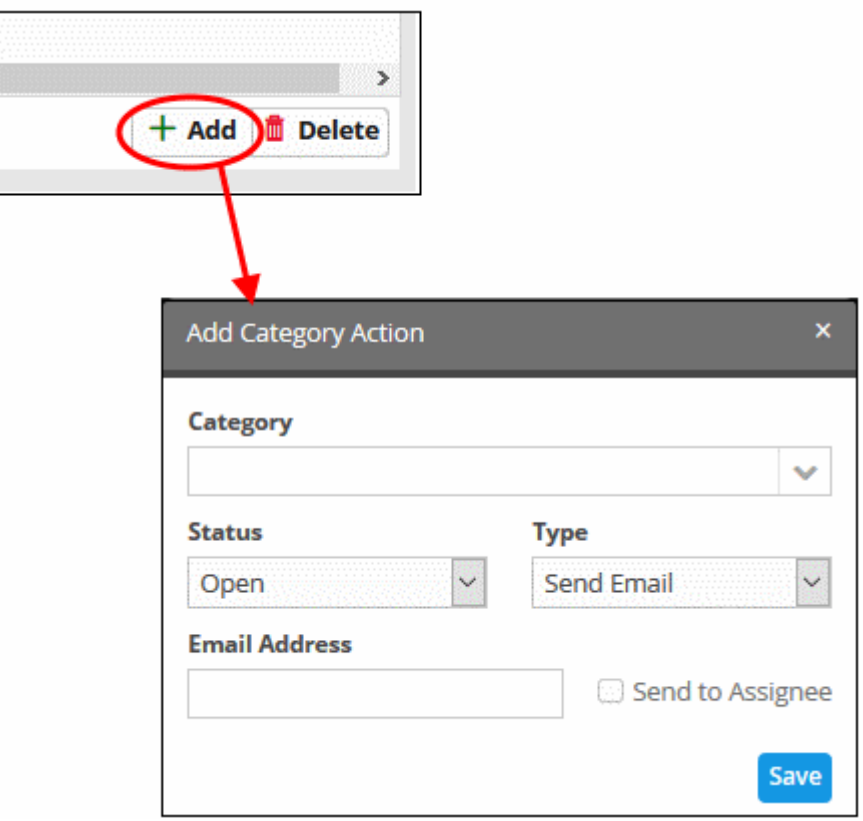

The 'Add Category Action' dialog will open. Users can now follow up and close their category of incidents with the actions assigned to them

- Select the category name to which you want to add an action
- Choose the status of your incident category from the 'Status' drop-down list
- Select the type of action you want to take from the 'Type' drop down
- Enter the email address of the user in the 'Email Address' field
- Select 'Send to Assignee' option if you want to send emails to the user assigned in the category management interface
- Click 'Save' to add the action to the list

### **Delete an Incident Action List**

• Select the incident that you want to deleted and click the 'Delete' button on the bottom right

СОМОДО ating Trust Online

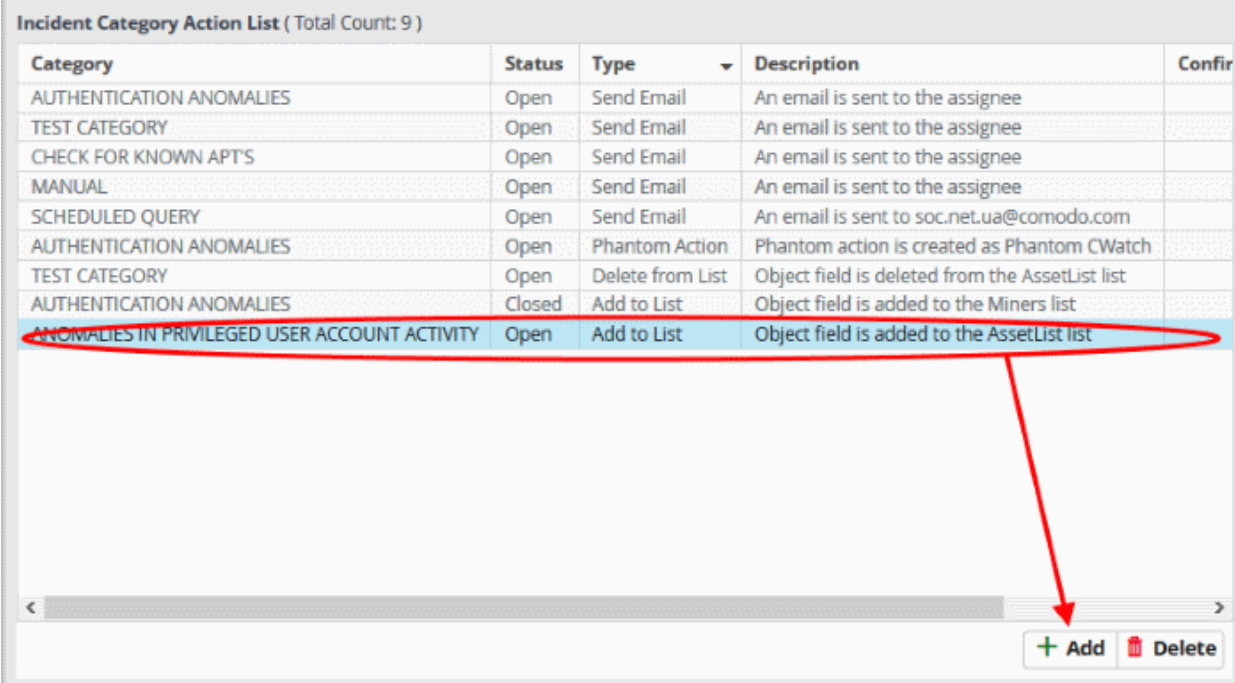

A confirmation dialog will be displayed before you want to delete the incident.

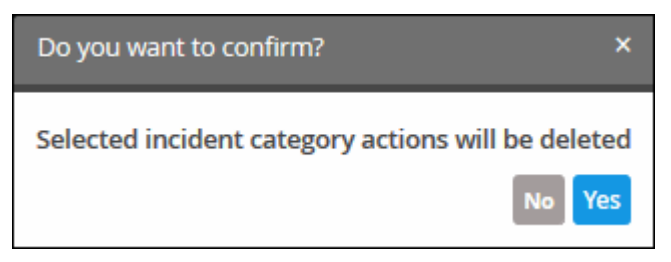

# 7 Lists

• A list is a set of field values which can be used as parameters in event queries and correlation rules. cWatch features three type of lists, 'Live Lists', 'Range Lists' and 'IP Range Lists'.

- 'Live Lists' specify a single value.
- 'Range Lists' specify a range of values (e.g. port numbers).
- 'IP Range Lists' specify a range of IPs.
- Any updates to a list are dynamically reflected in all queries and rules in which they are used.
- Lists are created by first specifying the event field then populating it with values.
- Live lists can be populated by entering values manually or by configuring correlation rules to feed values automatically from events. See **[List Mappings](#page-124-0)** in '**[Managing Correlation Rules](#page-166-0)**' for more details.
- Values for range lists and IP range lists have to be entered manually.

СОМОДО **Creating Trust Online** 

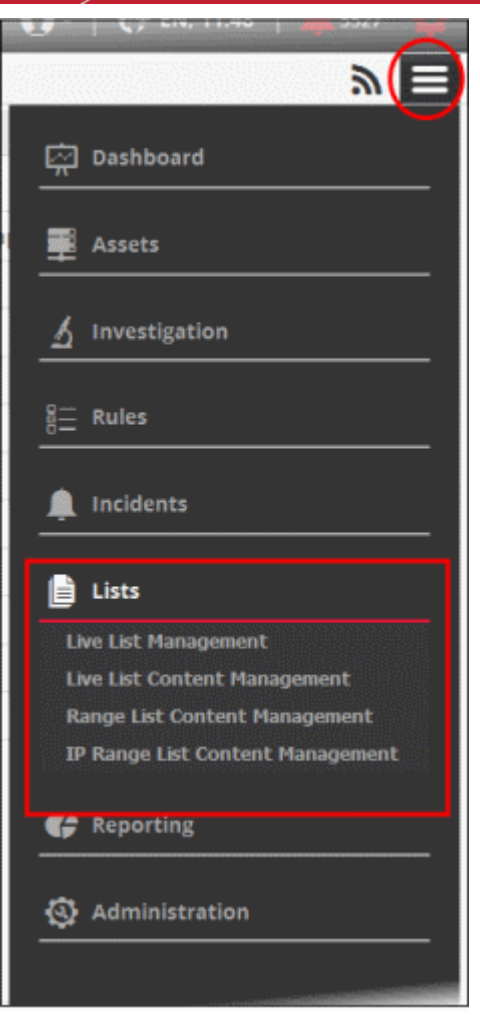

See the following sections for more details:

- <span id="page-184-4"></span>• **[Manage Live Lists](#page-184-4)**
- <span id="page-184-3"></span>• **[Manage Live List Content](#page-184-3)**
- <span id="page-184-2"></span>• **[Manage Range List Content](#page-184-2)**
- <span id="page-184-1"></span>• **[Manage IP Range List Content](#page-184-1)**
- <span id="page-184-0"></span>• **[Manage Multiple Column List Content](#page-184-0)**

### 7.1 Manage Live Lists

- The 'Live List Management' interface lets you create and manage 'Live Lists', 'Range List' and 'IP Range List'.
- A single list can have several 'Types', where different sets of values for the same field are used in different queries and correlation rules.
	- For example, you can create a live list called 'IP Blacklist'. The list could have two 'types' 'Internal' (blacklisted IPs of internal hosts) and 'External' (blacklisted IPs of external hosts).
	- The two types can be used separately in queries and rules.
- You can also define the validity period of a value.

Please note that the number of lists that can be active at a time depends upon your subscription.

**Note**: The live list management interface only allows you to create and manage lists for various fields. The values for the fields can be manually added from the respective 'List Content Management' interface. See **[Managing Live](#page-195-0)  [List Content](#page-195-0)**, **[Managing Range List Content](#page-200-0)** and **[Managing IP Range List Content](#page-203-0)** for more details.

• To open the 'Live List Management' interface, click the 'Menu' button from the top right, choose 'Lists' options and then click 'Live List Management'.

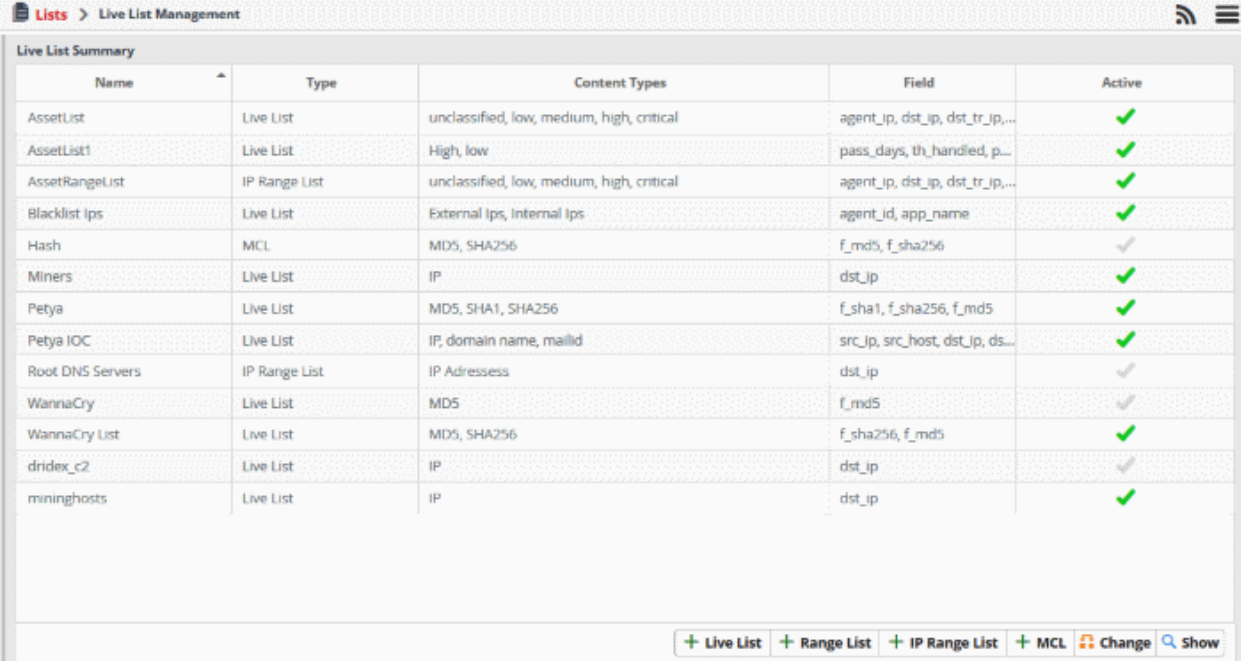

The interface shows all existing live, range and IP lists. You can add new lists, enable or disable lists, and view list values.

Please use the following links to learn more about:

- **[Create new Live Lists](#page-185-1)**
- **[Create new Range Lists](#page-187-0)**
- **[Create new IP Range Lists](#page-189-0)**
- **[Change activation state of lists](#page-191-0)**
- **[View the values entered for a list](#page-192-0)**
- **[Create the Multiple Column Lists](#page-193-0)**

### <span id="page-185-1"></span>**Create new Live Lists**

A new live list can be created by specifying a name, adding types and defining the field for which the values are to be populated. The values for the field can be specified only from the 'Live List Content Management' interface. Explanations on adding values to the list types are available in **[Managing Live List Content](#page-185-0)**..

### **To create a new list**

<span id="page-185-0"></span>• Click the 'Live List' button at the bottom right of the 'Live List Management' interface.

COMODO ating Trust Online

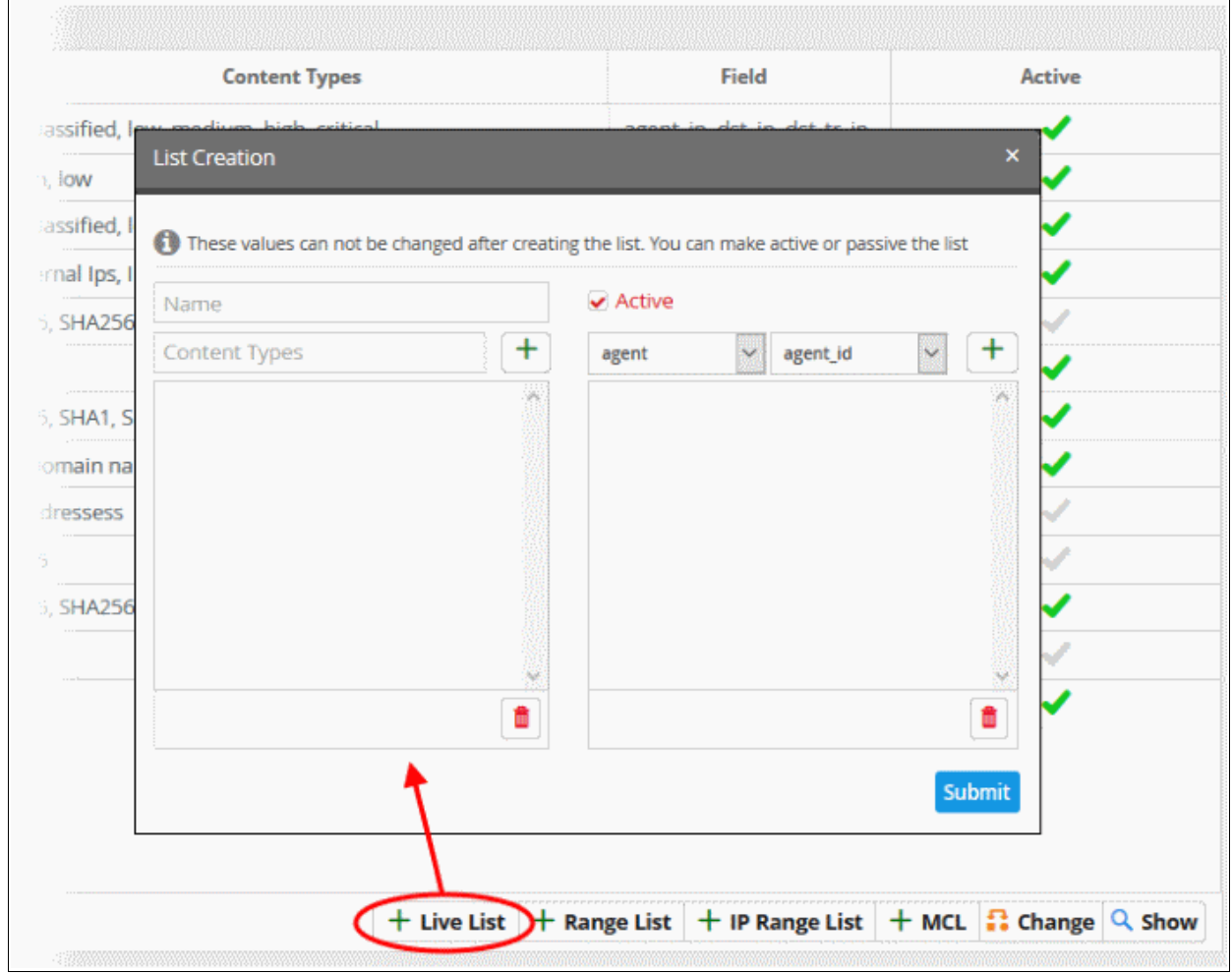

The 'List Creation' dialog will open.

- Enter a name for the live list in the 'Name' field.
- Add a name for a list type to be created in the 'Content Type' text box and click the **button**. For example, you can enter 'Internal' or 'External', for which you can define IP addresses in the live list content page.

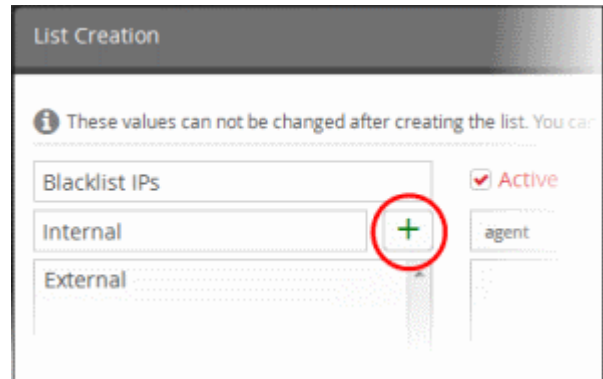

- Repeat the process to add more types for the live list.
- To remove a type, select the type from the list and click the  $\Box$  icon.
- Specify the field for which the values are to be populated in the list by selecting the 'Field Group' then

соморо ting Trust Online

choose the field from the respective drop-downs and click the **button.** Please note that for live lists, the full list of 'Field Group' will be available for selection.

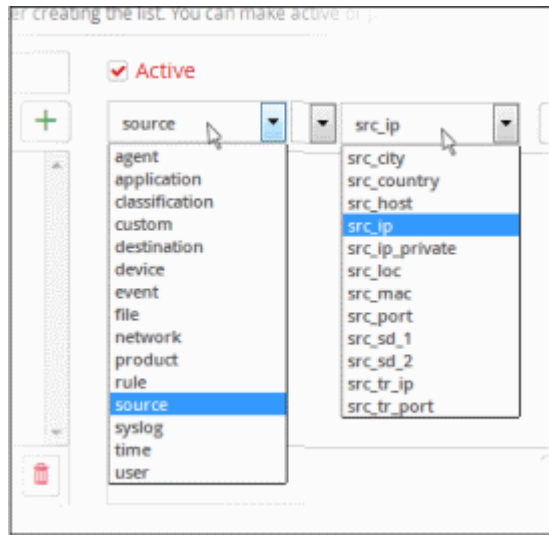

The field will be added to the list of fields in the right pane.

- Repeat the process if you want to add more fields.
- To remove a field added by mistake, select the field from the list and click the  $\Box$  icon.
- Leave the 'Active' checkbox selected if you want the list to be active on creation. If you want to turn the list active at a later time, clear this checkbox.
- Click the 'Submit' button.

**Caution**: The name, types and field values once configured for a list cannot be changed or removed later. Please re-check these details before clicking 'Submit'.

The list will be added to cWatch. The next step is to manage the values for the list. See **[Managing Live List](#page-195-0)  [Content](#page-195-0)** for more details.

### <span id="page-187-0"></span>**Create new Range Lists**

- A new range list can be created by specifying a name, adding types and defining the field for which the values are to be populated.
- The values for the field can be specified only from the 'Range List Content Management' interface.
- Explanations on adding values to the range list types are available in **[Managing Range List Content](#page-200-0)**..

### **To create a new range list**

• Click the 'Range List' button at the bottom right of the 'Live List Management' interface.

COMODO

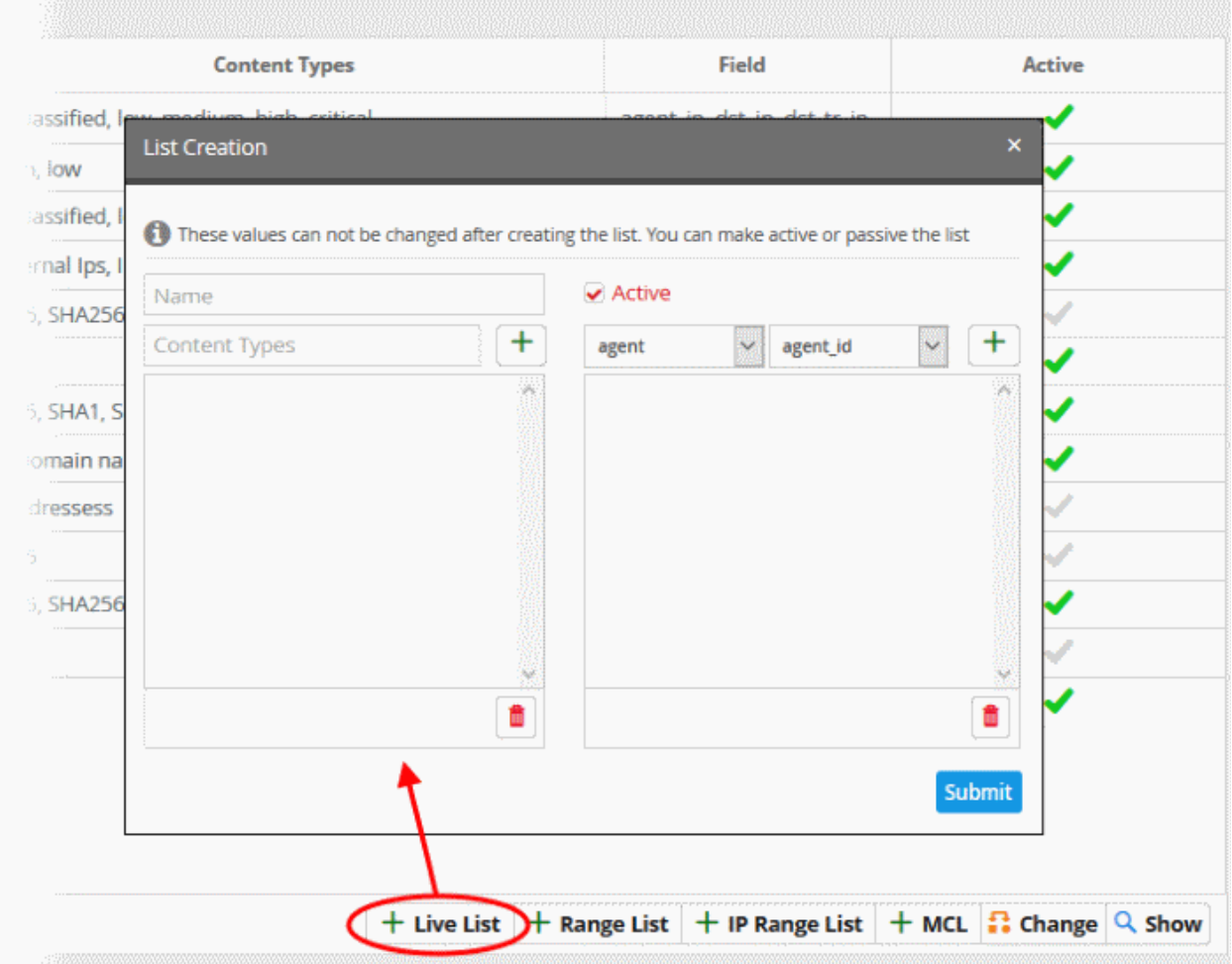

The 'List Creation' dialog will appear.

- Enter a label for the range list in the 'Name' field.
- Add a name for the range list type in the 'Type' box. Click  $\Box$  to save the type.

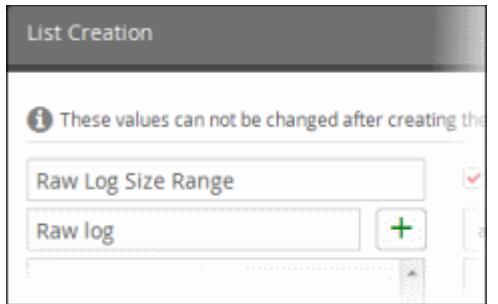

- Repeat the process to add more types for the range list.
- To remove a type, select the type from the list and click the trash can icon
- Specify the field for which the values are to be populated in the list by selecting the field group then choose the field from the respective drop-downs and click the  $\Box$  button.
	- Please note that for range lists, only appropriate 'Field Groups' will be available.
- That is, the fields available for a field group can be configured for a range.
- For example, if you choose 'File' field group, then the field available for this is 'f size' for which you can provide a minimum and maximum size.

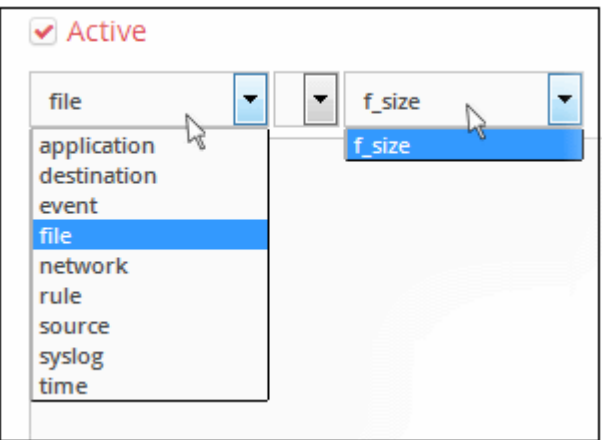

The field will be added to the list of fields in the right pane.

- Repeat the process if you want to add more fields.
- To remove a field, select it from the list and click the  $\Box$  icon.
- Leave the 'Active' checkbox selected if you want the range list to be active on creation. If you want to turn the range list active at a later time, clear this checkbox.
- Click the 'Submit' button.

**Caution**: The name, types and field values once configured for a range list cannot be changed or removed later. Please re-check these details before clicking 'Submit'.

The range list will be added to cWatch. The next step is to manage the values for the range list. See **[Managing](#page-200-0)  [Range List Content](#page-200-0)** for more details.

### <span id="page-189-0"></span>**Creating new IP Range Lists**

A new IP range list can be created by specifying a name, adding types and defining the field for which the values are to be populated. The values for the field can be specified only from the 'IP Range List Content Management' interface. Explanations on adding values to the IP range list types are available **[Managing IP Range List Content](#page-203-0)**.

### **To create a new IP range list**

• Click the 'IP Range List' button at the bottom right of the 'Live List Management' interface.

**Content Types** Field Artive assified, **List Creation**  $\frac{1}{2}$  low assified. These values can not be changed after creating the list. You can make active or passive the list mal Ips, Active Name 5. SHA250  $\overline{+}$  $\ddot{}$ Content Types agent\_id agent 5. SHA1. S omain na *<u>ELESSPES</u>* S. SHA25 Ê A **Submit** + Live List + Range List  $(+)$  IP Range List + MCL  $\therefore$  Change Q Show

The 'List Creation' dialog will appear.

- Enter a name for the IP range list in the 'Name' field.
- Add a name for the IP range list type to be created in the Type text box and click the **Full** button. For example, you can enter 'Local Network BL IP range' or 'External Network BL IP range', for which you can define the local IP network range in the IP range list content interface.

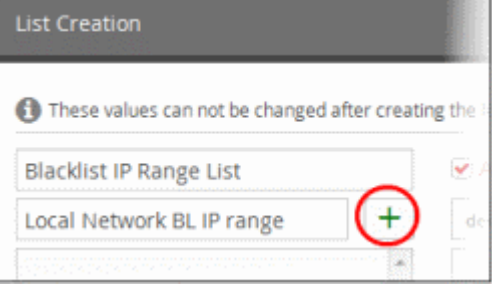

- Repeat the process to add more types for the IP range list.
- To remove a type, select the type from the list and click the  $\Box$  trash icon.
- Specify the field for which the values are to be populated in the list by selecting the 'Field Group' then choose the field from the respective drop-downs and click the **button.** Please note that for IP range

СОМОДО Creating Trust Online<sup>®</sup>

соморо ating Trust Online

lists, only appropriate 'Field Groups' will be available. That is, the fields available for a field group can be configured for an IP range. For example, if you choose 'Agent' field group, then the field available for this is 'agent\_ip' for which you can provide a start and end IP range.

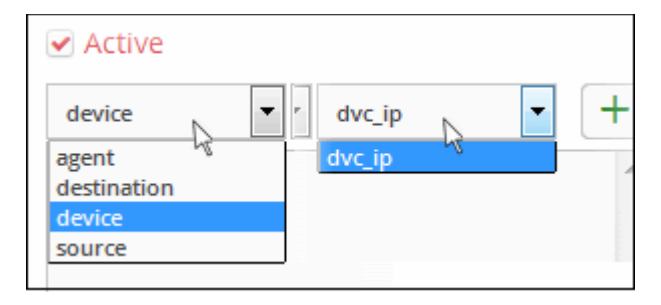

The field will be added to the list of fields in the right pane.

- Repeat the process if you want to add more fields.
- To remove a field, select the field from the list and click the  $\Box$  trash can icon.
- Leave the 'Active' checkbox selected if you want the IP range list to be active on creation. If you want to turn the IP range list active at a later time, clear this checkbox.
- Click the 'Submit' button.

**Caution**: The name, types and field values once configured for an IP range list cannot be changed or removed later. Please re-check these details before clicking 'Submit'.

The IP Range List will be added to cWatch. The next step is to manage the values for the range list. See **[Managing](#page-203-0)  [IP Range List Content](#page-203-0)** for more details.

### <span id="page-191-0"></span>**[Changing activation state of lists](#page-191-0)**

Lists can be switched between active and inactive states at any time. The inactive lists do not feed the values to the event queries and the correlation rules in which they are used.

### **To change the active/inactive state of a list**

Choose the list from the 'Live List Summary' interface and click the 'Change' **Fall Change** button at the bottom right.

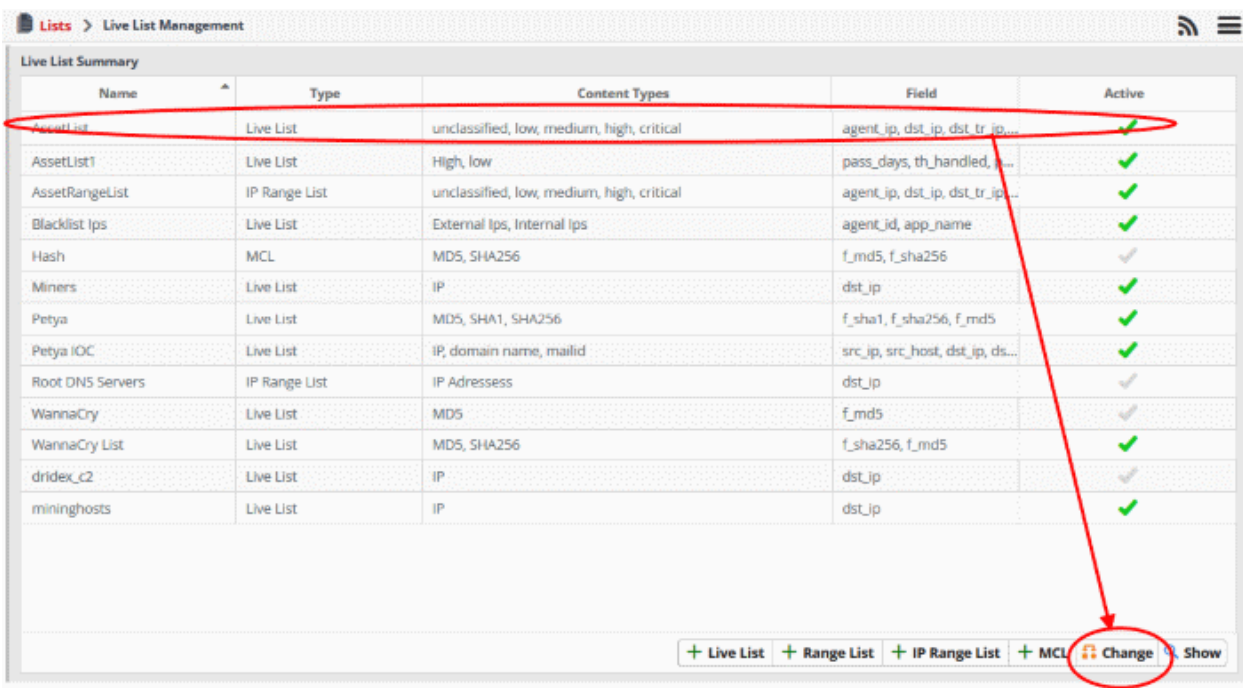

A confirmation dialog will open.

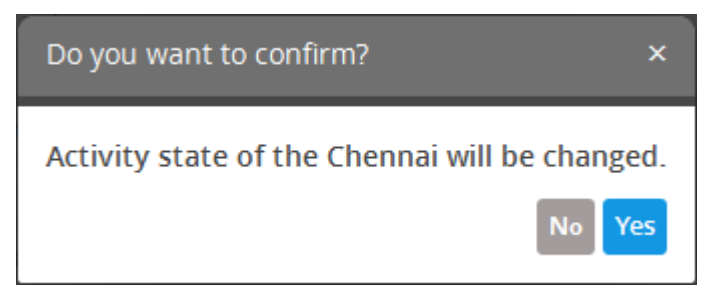

• Click 'Yes' to confirm the change.

The change in the state of the list will be indicated under the 'Active' column in the 'Live List Summary' interface.

### <span id="page-192-0"></span>**[Viewing the values entered for a list](#page-192-0)**

Administrators can view and edit values for all list types.

• Choose the list from the 'Live List Summary' interface and click the 'Show' **Q Show** button at the bottom right.

COMODO **Creating Trust Online** 

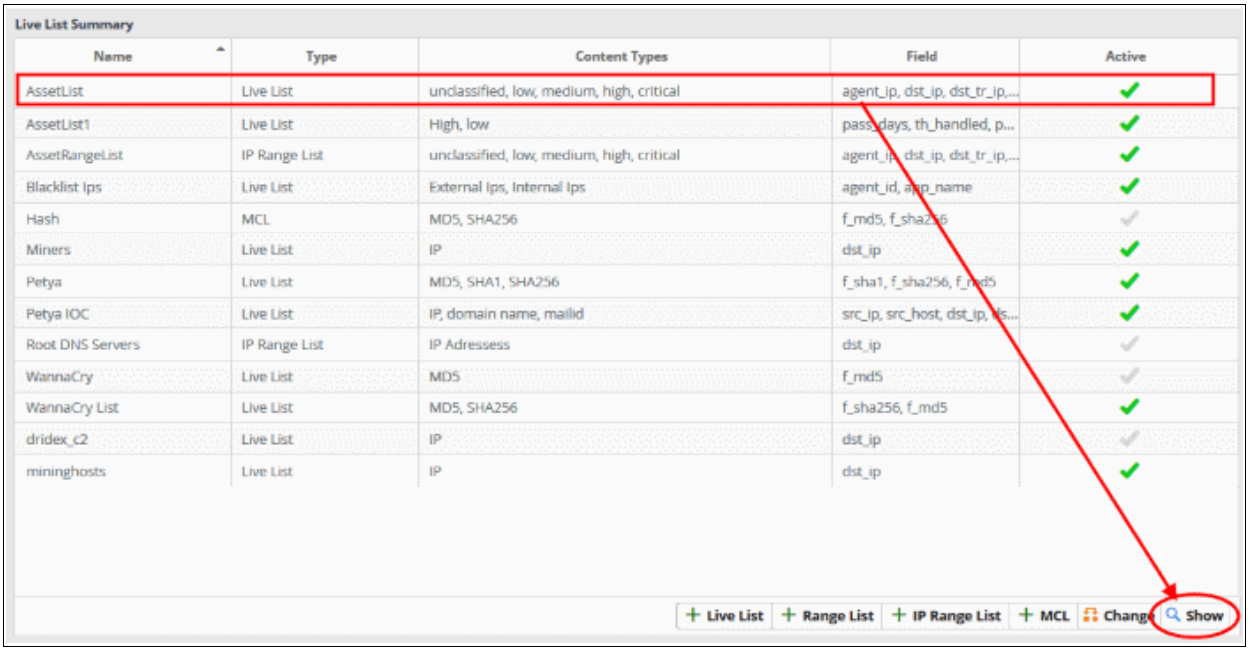

The respective 'List Content Management' interface will open with a list of values added to the list.

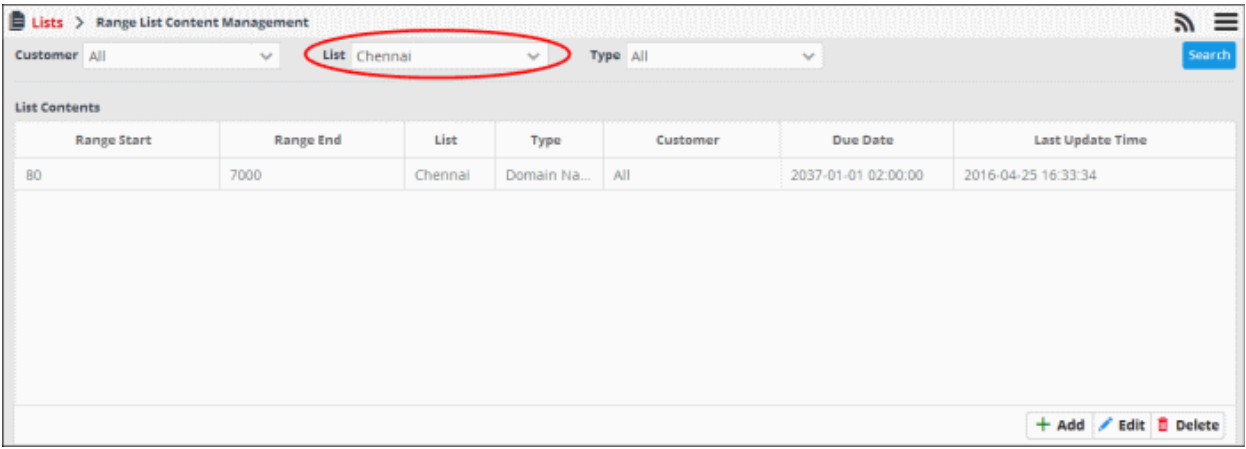

See **[Managing Live List Content](#page-195-0)**, **[Managing Range List Content](#page-200-0)** and **[Managing IP Range List Content](#page-203-0)**, for more details on adding new values and editing existing values.

### <span id="page-193-0"></span>**Create New Multiple Column Lists**

- A new Multiple Column List (MCL) can be created by specifying a name, adding types and defining the field for which the values are populated.
- You can view more than one range of IPs using this interface.
- For example, If you want to track two lists of IPs in a incident, you can add IPs that spread virus as one list and IPs that are infected as another list in the MCL interface
- The values for the field can be specified from the 'Live List Content Management' interface.
- Explanations on adding values to the list types are available in **[Managing Multiple Column Lists](#page-206-0)**.

### **To create a new list**

• Click the 'MCL' button at the bottom right of the 'Live List Management' interface.

СОМОДО ating Trust Online

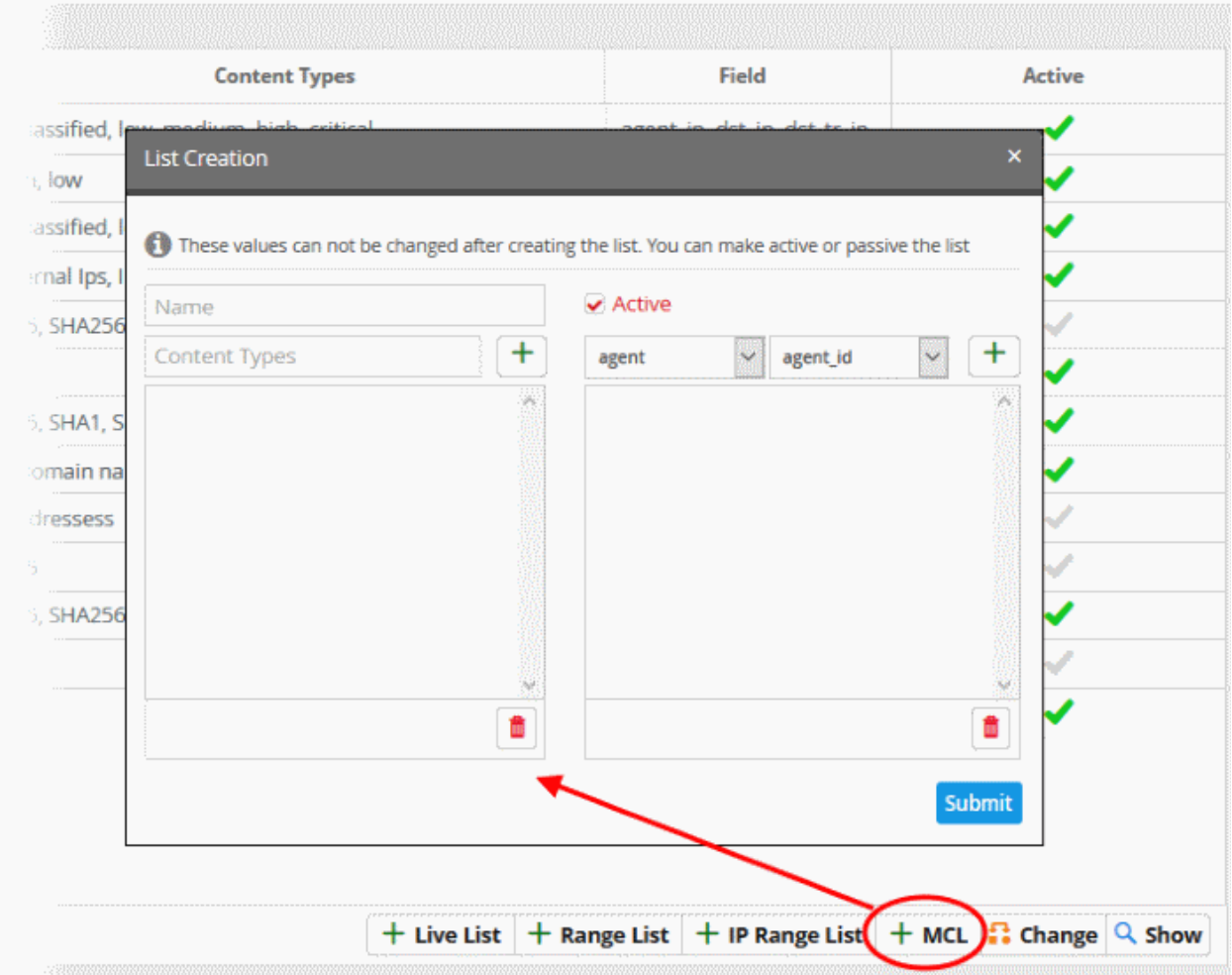

The 'List Creation' dialog will open.

- Enter a name for the MCL list in the 'Name' field.
- Add a name for a list type to be created in the 'Content Type' text box and click the  $\Box$  button. For example, you can enter 'Internal' or 'External', for which you can define IP addresses in the MCL list content page.

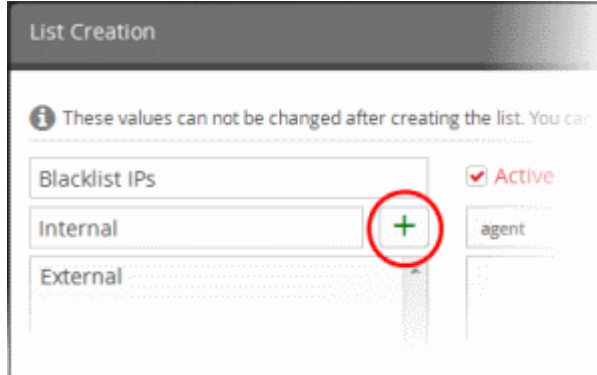

- Repeat the process to add more types for the live list.
- To remove a type, select the type from the list and click the  $\Box$  icon.
- Specify the field for which the values are to be populated in the list by selecting the 'Field Group' then

choose the field from the respective drop-downs and click the **button**. Please note that for live lists, the full list of 'Field Group' will be available for selection.

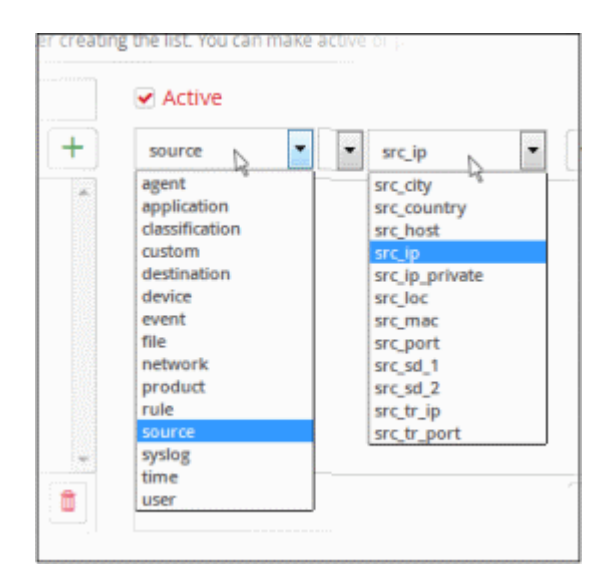

The field will be added to the list of fields in the right pane.

- Repeat the process if you want to add more fields.
- To remove a field added by mistake, select the field from the list and click the  $\Box$  icon.
- Leave the 'Active' checkbox selected if you want the list to be active on creation. If you want to turn the list active at a later time, clear this checkbox.
- Click the 'Submit' button.

**Caution**: The name, types and field values once configured for a list cannot be changed or removed later. Please re-check these details before clicking 'Submit'.

The list will be added to cWatch. The next step is to manage the values for the list. You can manage these MCL lists only by clicking 'Show' button. See **[Create the Multiple Column Lists](#page-193-0)** for more details.

### <span id="page-195-0"></span>7.2 Manage Live List Content

The values for a live list can be populated in two ways:

- Manually added to the list.
- Fed from a correlation rule. Rules that identify specific events can be configured to feed values to a live list from those events. See **[List Mappings](#page-124-0)** in **[Managing Correlation Rules](#page-166-0)**.

This section explains how to manually add values to lists and manage existing values. The 'Live List Content Management' interface allows you to view values added to all or selected lists, manually add new values, edit existing values and remove values from a list.

To open the 'Live List Content Management' interface,

• Click the 'Menu' button from the top right, choose 'Lists' and then click 'Live List Content Management'.

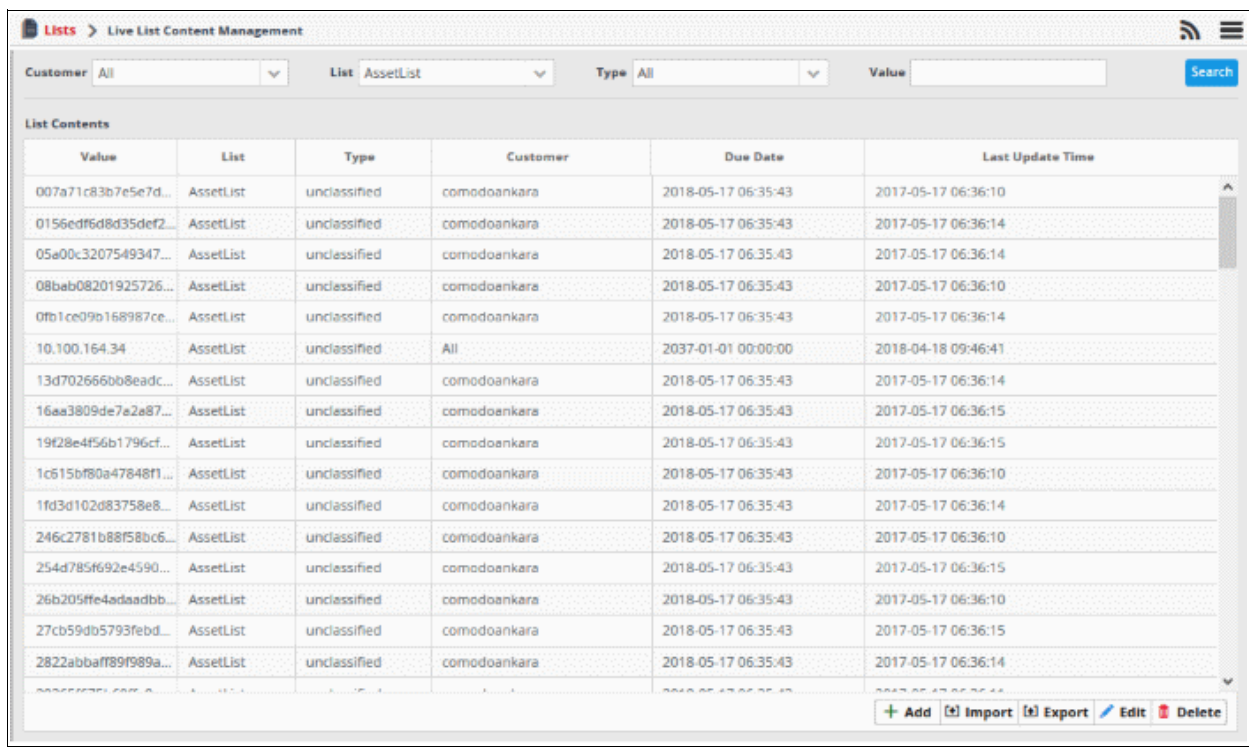

By default, the live 'List Contents' table shows the values added to all the live lists. You can filter the table to view the values added to a specific list using the filter options from the top.

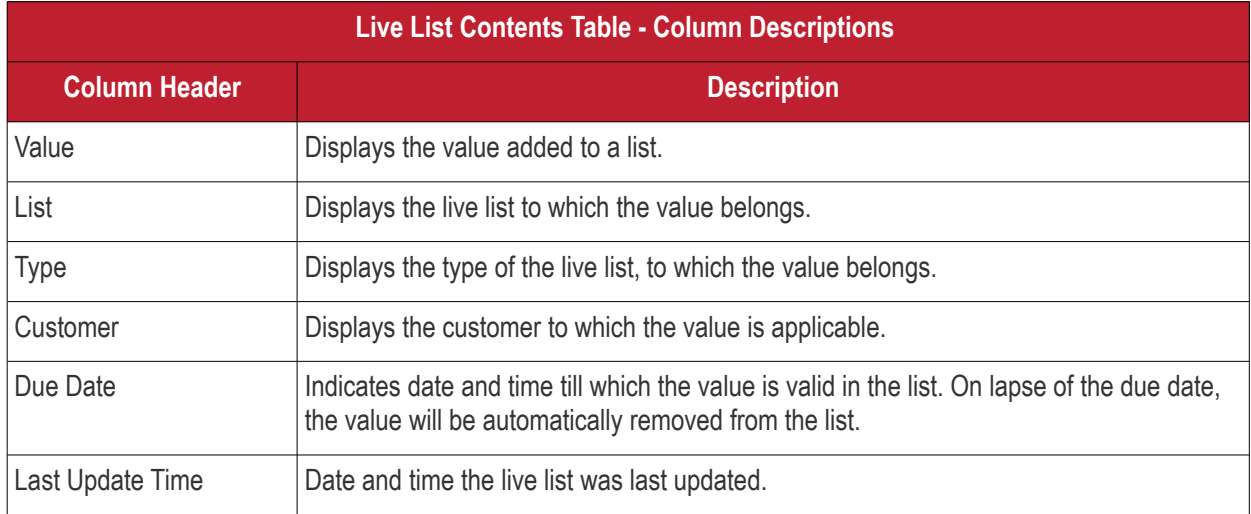

### **Sorting and Filtering Options:**

- Clicking on any of the table header sorts the items in alphabetical/ascending/descending order
- To filter values for a specific customer, choose the customer from the 'Customer' drop-down and click 'Search'.
- To view values that belong to a specific live list, choose the list from the 'List' drop-down and click 'Search'.
- To view values that belong to a specific live list type, select the list from the 'List' drop-down, then choose the type from the 'Type' drop-down and click 'Search'.

The interface allows you to:

- **[Manually add values to live lists](#page-197-0)**
- <span id="page-196-0"></span>• **[Import values to a live lists](#page-196-0)**
- **[Export values to a live lists](#page-198-0)**

СОМОДО **Treating Trust Online** 

- **[Edit existing values in a list](#page-199-0)**
- **[Remove values from a list](#page-200-1)**

### <span id="page-197-0"></span>**To manually enter a value to a list**

• Click the 'Add' button at the bottom right of the 'Live List Content Management' interface.

<span id="page-197-2"></span>The 'List Content Add' dialog will appear.

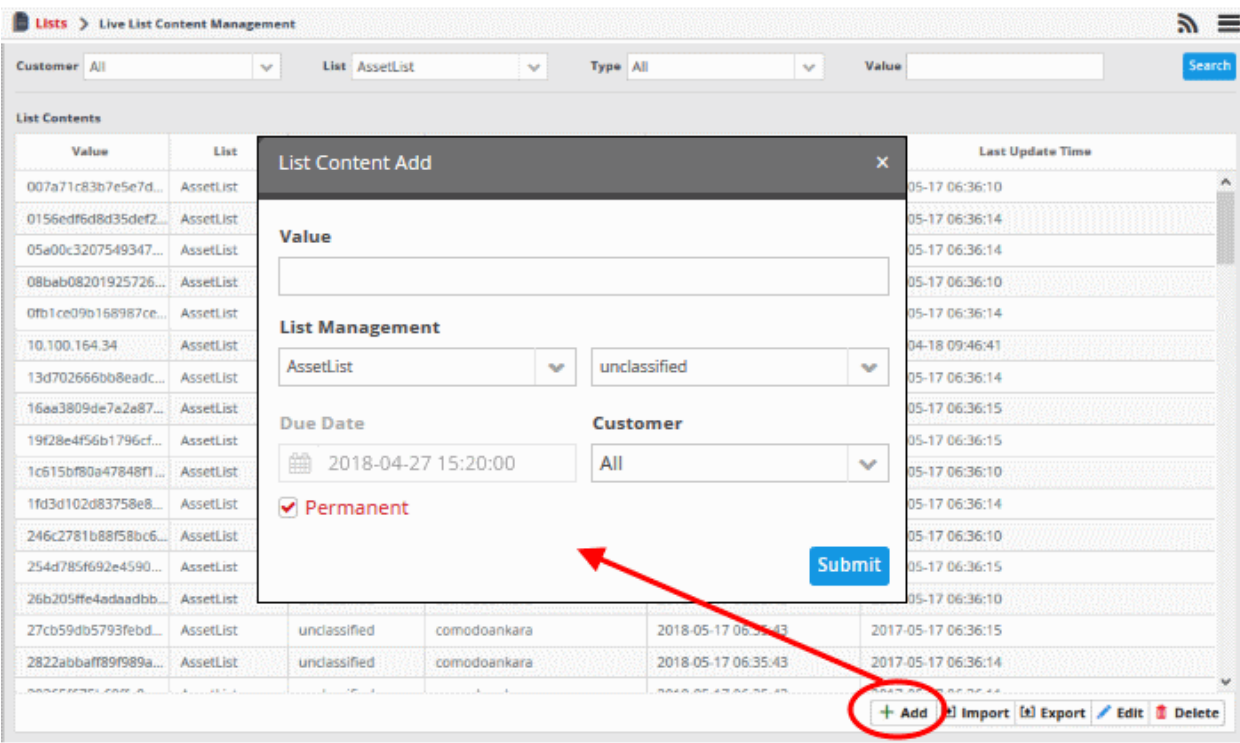

- <span id="page-197-1"></span>Select the live list and the list type to which the value is to be added, from the respective drop-downs under 'List Management'. See '**[Creating new live list](#page-185-1)**' in '**[Managing Live Lists](#page-197-1)**' for more details.
- Enter the value for the field defined for the live list in the 'Value' field.
- Enter the date till which the value is valid in the 'Due Date' field.
	- Click the calendar icon at the left of the field and choose the date.
	- On the specified date, the value will be automatically removed from the list. Select the 'Permanent' option if you want the value to be valid forever.
- Select the customer to which the value should apply from the 'Customer' drop-down.
- Click 'Submit'.

The value will be added to the selected list type.

• Repeat the process for adding more values to the list.

You can click 'Upload File' management

### **To Import values to a live list**

- Click the 'Menu' button at top right > choose 'Lists'
- Click 'Live List Content Management'
- Select the list to which you want to import values then click the 'Import' button

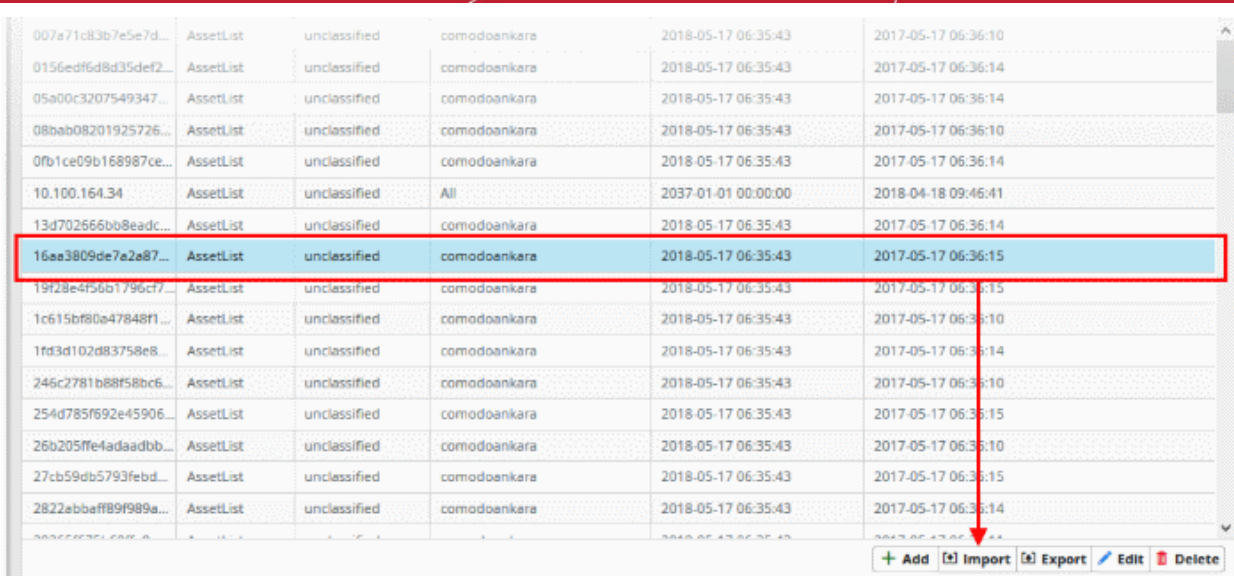

The 'Import List Content' screen will open:

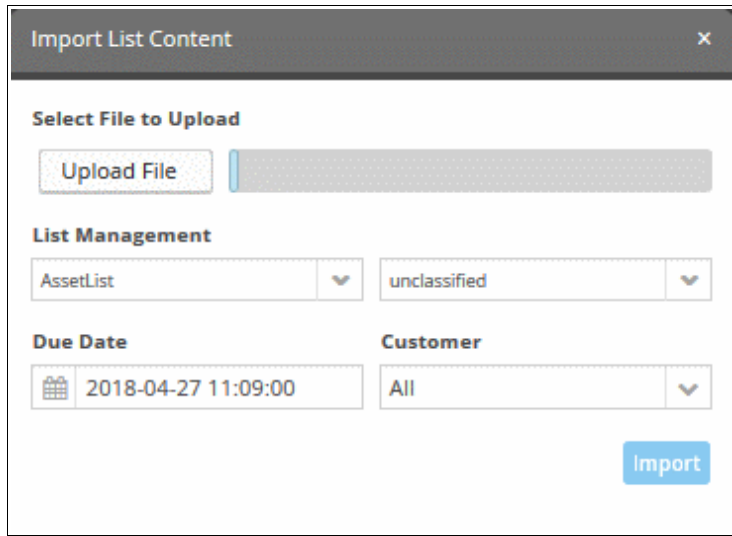

- 'Due Date' Date at which the list values will expire and will no longer be active.
- Select the customer for whom you want to import live list values
- Click 'Import' to upload the file

Please note that you can upload only one list in a file.

### <span id="page-198-0"></span>**To Export values to a live list**

• Select the live list and then click 'Export' button

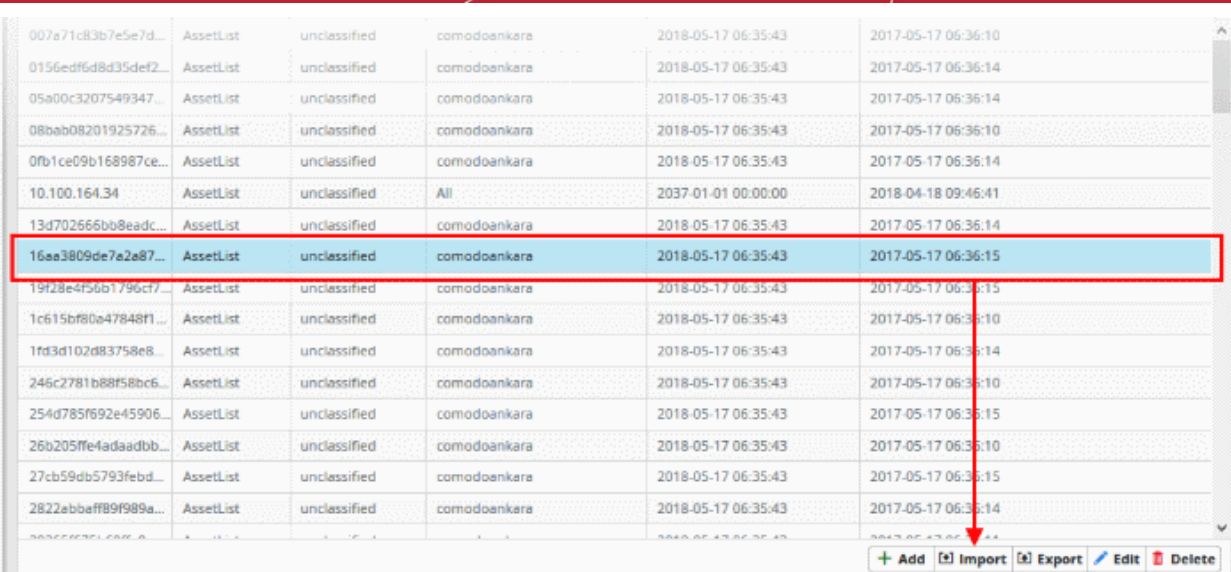

• The 'Export' screen will open.

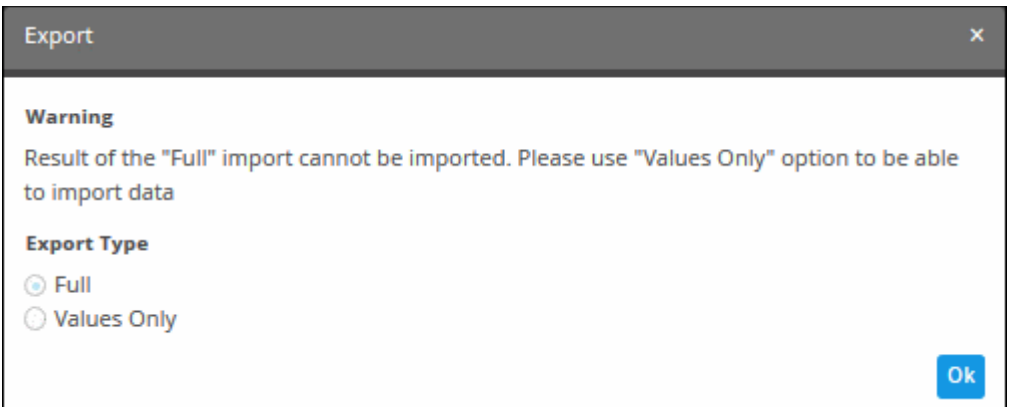

The 'Export' screen will open. Since all imported lists cannot be exported in a single attempt, you need to choose to

- Select 'Values Only' option to enable export
- Click 'Ok' to upload the file

Please note that you can upload only one list in a file.

### <span id="page-199-0"></span>**To edit an existing value in a list**

- Select the live list and choose the type from the 'List' and 'Type' drop-downs respectively at the top of the 'Live List Content Management' interface and click 'Search', to view only the values added to the required 'Live List'/'Type'.
- Select the value and click the 'Edit' button **Edit** at the bottom right of the interface.

The 'List Content Edit' dialog will appear for the chosen value. The dialog is similar to the 'List Content Add' dialog. See **[above](#page-197-2)** for more details.

соморо

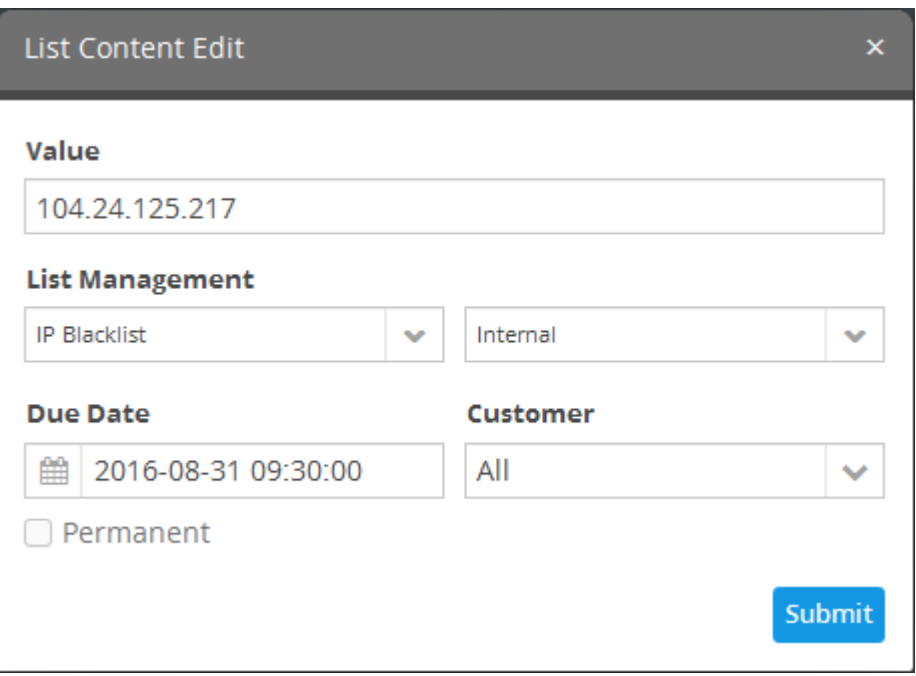

• Edit the details as required and click 'Submit'.

The value will be edited and will take immediate effect on the event queries and correlation rules in which the live list is used.

### <span id="page-200-1"></span>**To remove a value from a list**

- Select the live list from the 'Live List Content' interface
- Select the value and click the 'Delete' button  $\Box$  Delete at the bottom right of the interface.

A confirmation dialog will appear.

<span id="page-200-2"></span>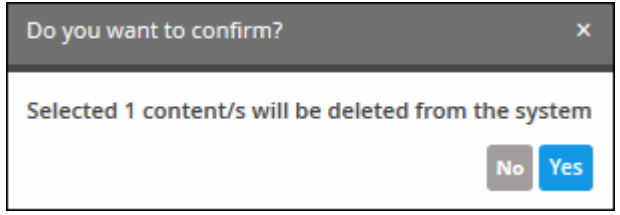

• Click 'Yes' to confirm the removal.

The list will be updated with the removal of the value. The change will take effect immediately in event queries and correlation rules which use the list.

### 7.3 Manage Range List Content

- <span id="page-200-0"></span>• The values of a range list can be populated manually in the 'Range List Content Management' interface.
- See **[create new range list](#page-187-0)** and **[Live List Management](#page-200-2)** for more help around this topic

To open the 'Range List Content Management' interface:

- Click 'Menu' on the top-right
- Choose 'Lists' > 'Range List Content Management'

COMODO **Creating Trust Online** 

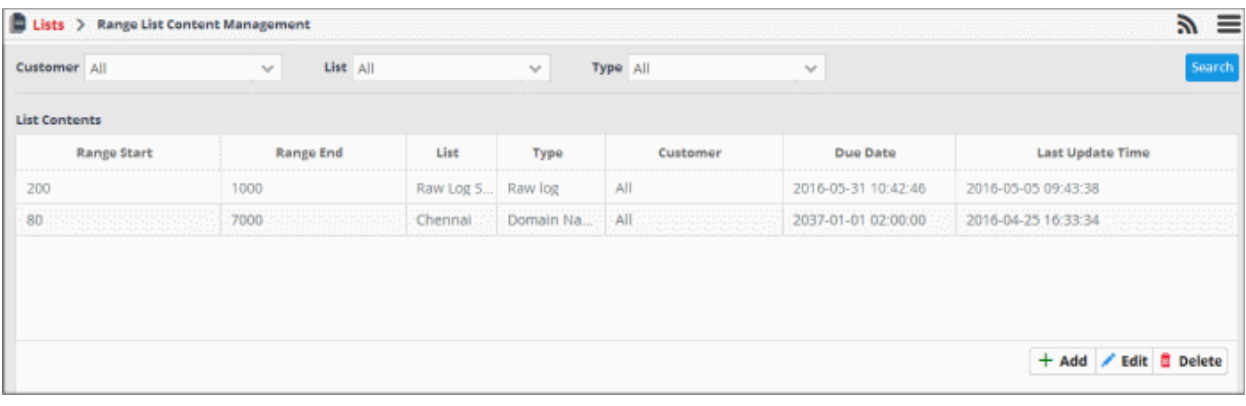

By default, the range list contents table shows values added to all range lists. You can filter the table to view values added to a specific list using the filter options at the top.

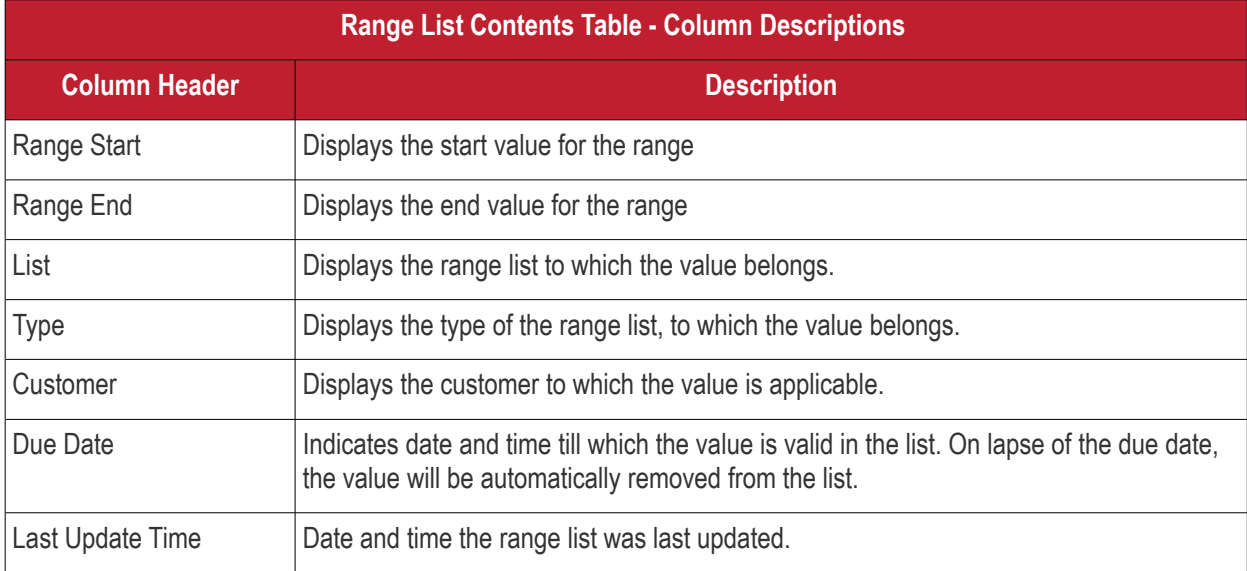

### **Sorting and Filtering Options:**

- Clicking on any of the table header sorts the items in alphabetical/ascending/descending order
- To filter values for a specific customer choose the customer from the 'Customer' drop-down and click 'Search'.
- To view values belonging to a specific range list, choose the list from the 'List' drop-down and click 'Search'.
- To view values belonging to a specific range list type, select the type from the 'List' drop-down, then choose the type from the 'Type' drop-down and click 'Search'.

The interface allows you to:

- **[Manually add values to range lists](#page-201-0)**
- **[Edit existing values in a range list](#page-202-0)**
- **[Remove values from a range list](#page-203-1)**

<span id="page-201-0"></span>**To manually enter a value to a range list**

• Click the 'Add' button at the bottom right of the 'Range List Content Management' interface.

The 'List Content Add' dialog will appear.

СОМОДО **Creating Trust Online** 

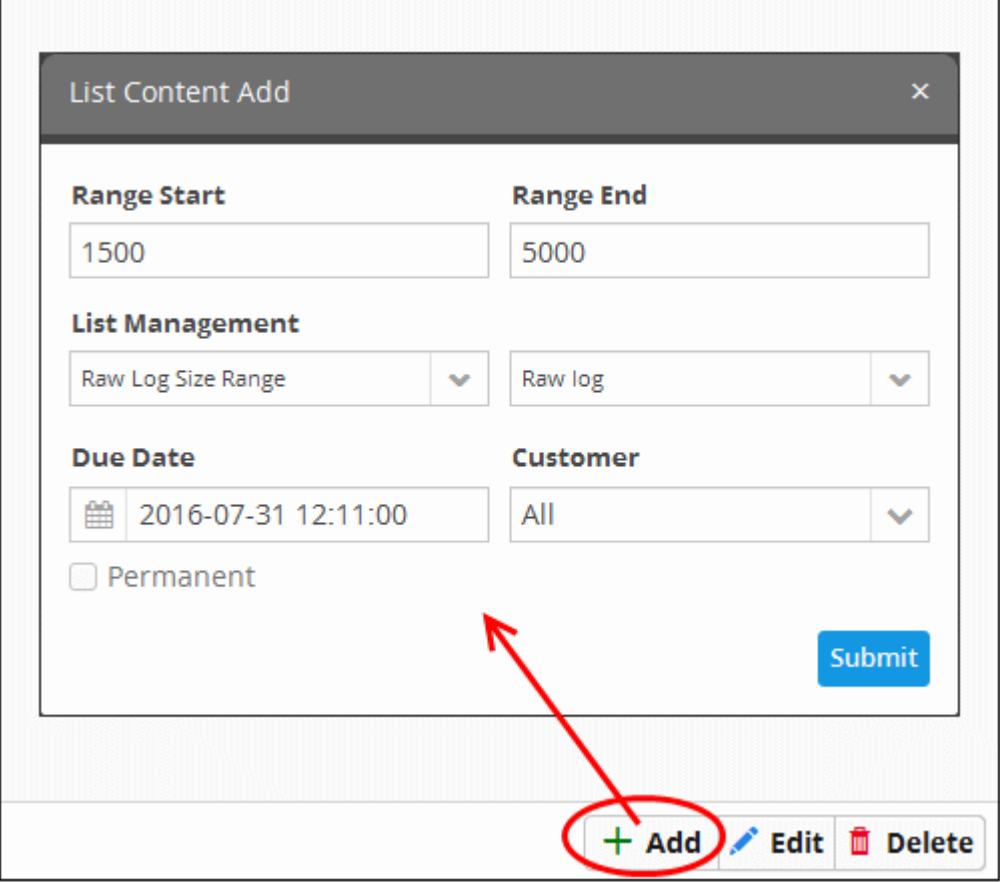

- Select the 'Range List' and the list type to which the value is to be added, from the respective drop-downs under 'List Management'. See '**[Creating new range list](#page-187-0)**' in ''**[Managing Live Lists](#page-202-1)**' for details about creating new range lists'
- Enter the values for the field defined for the range list in the 'Range Start' and 'Range End' fields. Please note that IP range value is not allowed here.
- Enter the date till which the value is valid in the 'Due Date' field. You can click the calendar icon at the left of the field and choose the date. On the specified date, the value will be automatically removed from the list. If you want the value to be permanently valid, select the 'Permanent' checkbox.
- Select the customer to which the value is applicable from the 'Customer' drop-down.
- Click 'Submit'.

The value will be added to the selected list type.

Repeat the process for adding more values to the list.

### <span id="page-202-0"></span>**To edit an existing value in a range list**

- Select the range list and choose the type from the 'List' and 'Type' drop-downs respectively at the top of the 'Range List Content Management' interface and click 'Search', to view only the values added to the required range list/type.
- Select the value and click the 'Edit' button  $\left| \text{edit} \right|$  at the bottom right of the interface.

<span id="page-202-1"></span>

The 'List Content Edit' dialog will appear for the chosen value. The dialog is similar to the 'List Content Add' dialog. See **[above](#page-201-0)** for more details.

соморо **Creating Trust Online** 

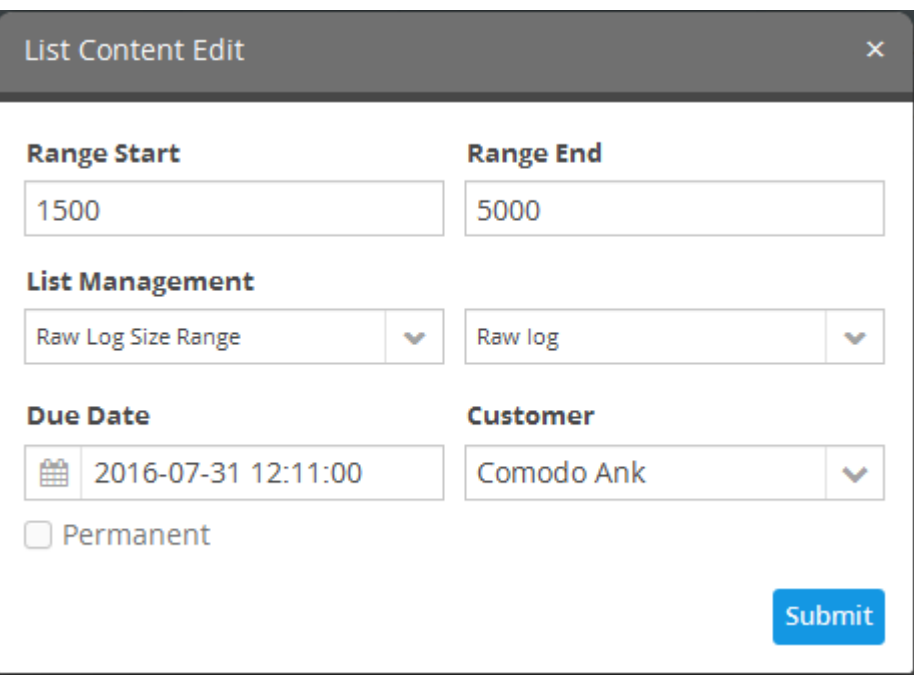

• Edit the details as required and click 'Submit'.

The change will take immediate effect in event queries and rules which use the list.

### <span id="page-203-1"></span>**To remove a value from a range list**

- Select the range list and choose the type from the 'List' and 'Type' drop-downs respectively at the top of the 'Range List Content Management' interface and click 'Search', to view only the values added to the required range list/type.
- Select the value and click the 'Delete' button  $\frac{1}{m}$  **Delete** at the bottom right of the interface.

A confirmation dialog will appear.

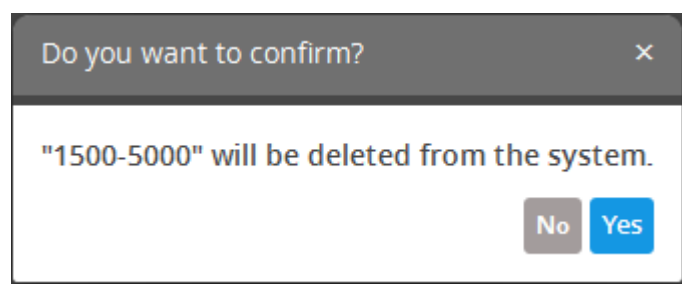

Click 'Yes' to confirm the removal.

The list will be updated to remove the value and will take effect immediately on the event queries and correlation rules in which the range list is used.

### <span id="page-203-0"></span>7.4 Manage IP Range List Content

The values for an IP Range List that was **[created](#page-189-0)** in '**[Live List Management](#page-203-2)**' interface can be populated manually from the 'IP Range List Content Management' interface.

To open the 'IP Range List Content Management' interface,

<span id="page-203-2"></span>• Click the 'Menu' button from the top right, choose 'Lists' and then click 'IP Range List Content Management'.

СОМОДО ating Trust Online

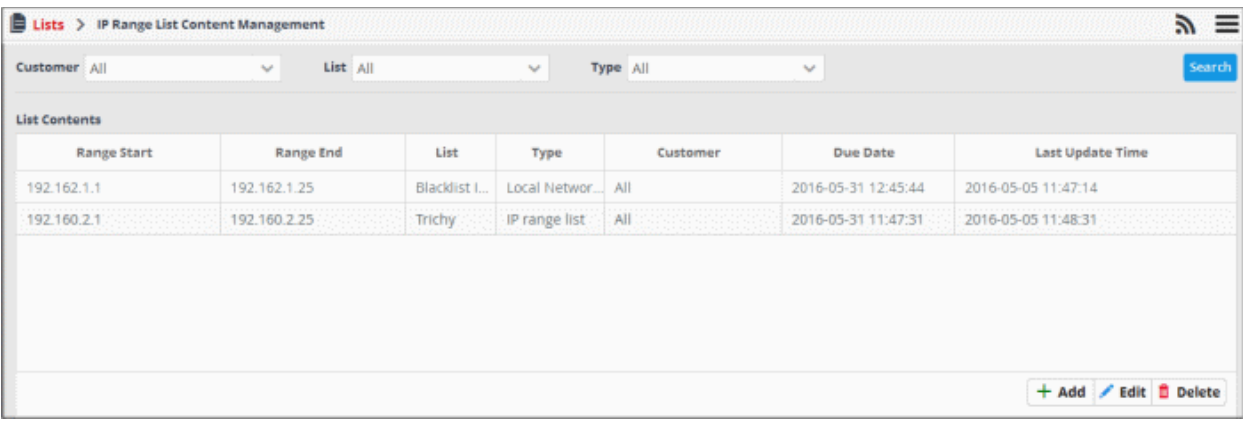

By default, the 'IP Range List Contents' table shows the values added to all the range lists. You can filter the table to view the values added to a specific list using the filter options from the top.

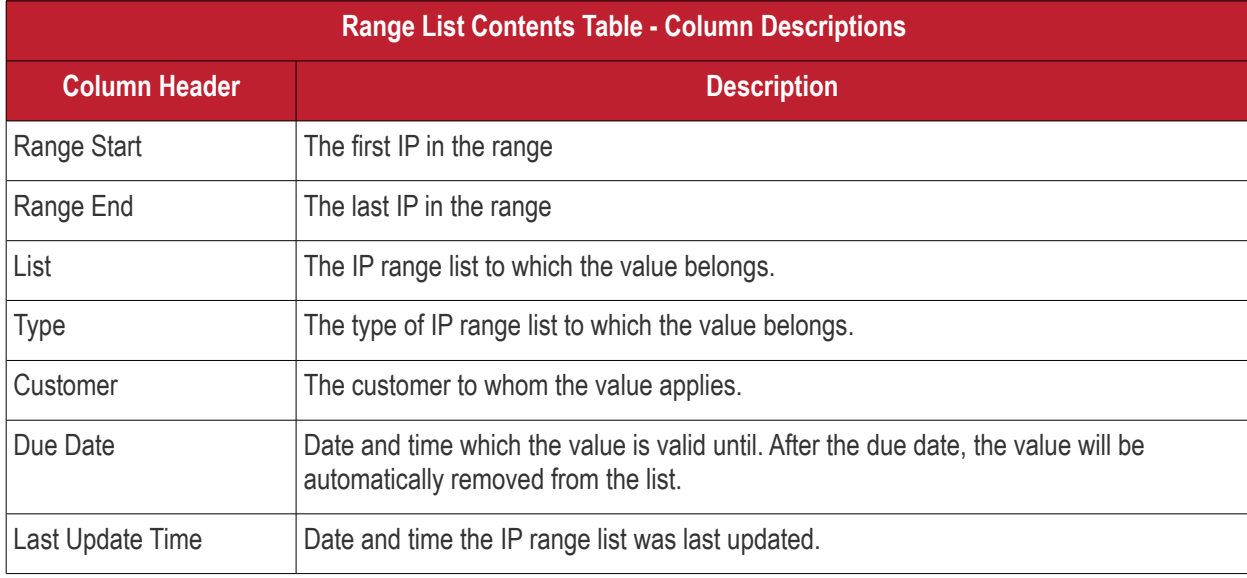

### **Sorting and Filtering Options:**

- Clicking on any of the table header sorts the items in alphabetical/ascending/descending order
- To filter values for a specific customer select the customer from the 'Customer' drop-down and click 'Search'.
- To view values belonging to a specific IP Range List, select the list from the 'List' drop-down and click 'Search'.
- To view values belonging to a specific IP range list type, select the type from the 'List' drop-down, then choose the type from the 'Type' drop-down and click 'Search'.

The interface allows you to:

- **[Manually add values to IP range lists](#page-204-0)**
- **[Edit existing values in an IP range list](#page-205-0)**
- **[Remove values from a IP range list](#page-206-1)**

### <span id="page-204-0"></span>**To manually enter a value to an IP range list**

• Click the 'Add' button at the bottom right of the 'IP Range List Content Management' interface.

The 'List Content Add dialog' will appear.

СОМОДО **Creating Trust Online** 

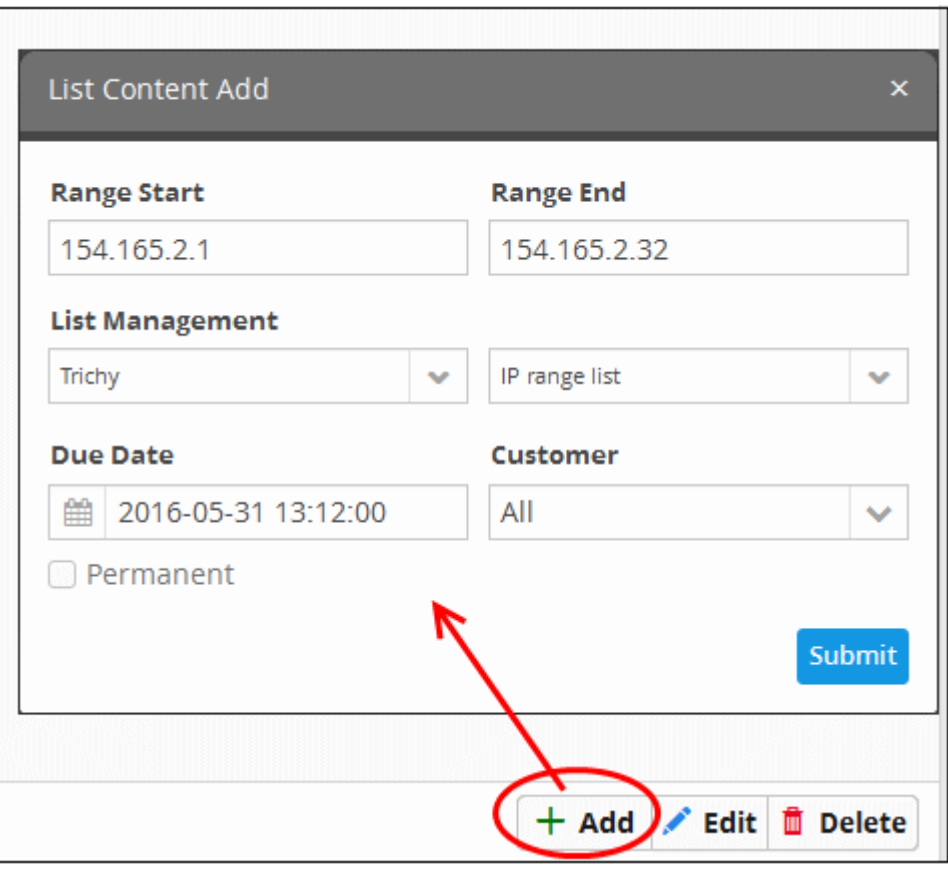

- <span id="page-205-1"></span>• Select the IP range list and the list type to which the value is to be added, from the respective drop-downs under 'List Management'. See '**[Creating new range list](#page-189-0)**' in '**[Managing Live Lists](#page-205-1)**' for details about creating new range lists'
- Enter the values for the field defined for the IP range list in the 'Range Start' and 'Range End' fields. Please note that only IP range value is allowed here.
- Enter the date till which the value is valid in the 'Due Date' field.
	- You can click the calendar icon at the left of the field and choose the date. On the specified date, the value will be automatically removed from the list.
	- If you want the value to be permanently valid, select the 'Permanent' option.
- Select the customer to which the value is applicable from the 'Customer' drop-down.
- Click 'Submit'.

The value will be added to the selected list type.

Repeat the process for adding more values to the list.

### <span id="page-205-0"></span>**To edit an existing value in an IP range list**

- Select the IP range list and choose the type from the 'List' and 'Type' drop-downs respectively at the top of the 'IP Range List Content Management' interface and click 'Search', to view only the values added to the required IP range list/type.
- Select the value and click the 'Edit' button  $\bullet$  **Edit** at the bottom right of the interface.

The 'List Content Edit' dialog will appear for the chosen value. The dialog is similar to the 'List Content Add' dialog. See **[above](#page-204-0)** for more details.

соморо **Creating Trust Online** 

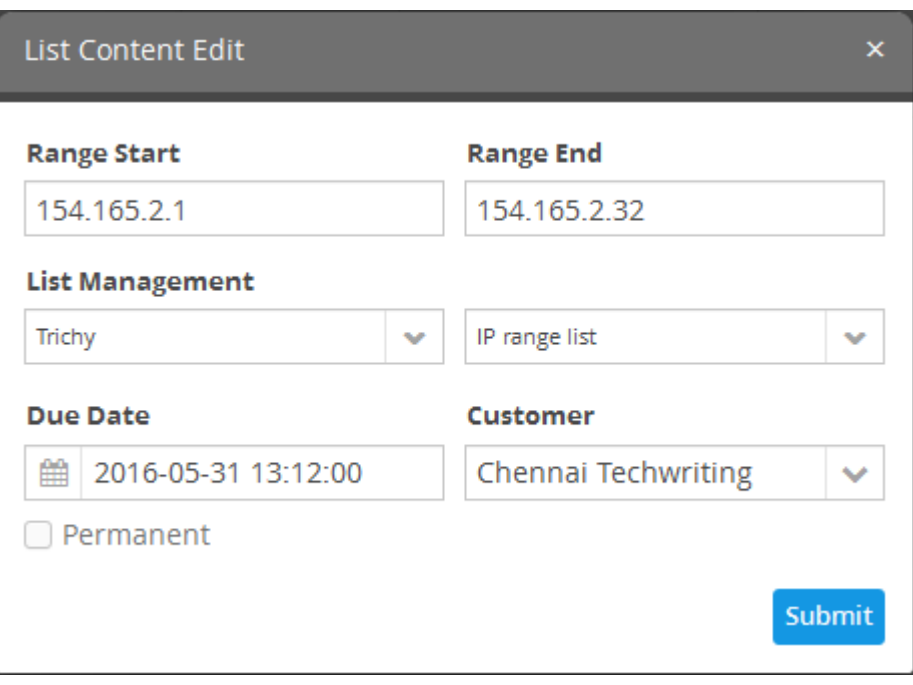

• Edit the details as required and click 'Submit'.

The value will be edited and will take immediate effect on the event queries and correlation rules in which the IP range list is used.

### <span id="page-206-1"></span>**To remove a value from a range list**

- Select the range list and choose the type from the 'List' and 'Type' drop-downs respectively at the top of the 'Range List Content Management' interface and click 'Search', to view only the values added to the required IP range list/type.
- Select the value and click the 'Delete' button  $\Box$  **Delete** at the bottom right of the interface.

A confirmation dialog will open.

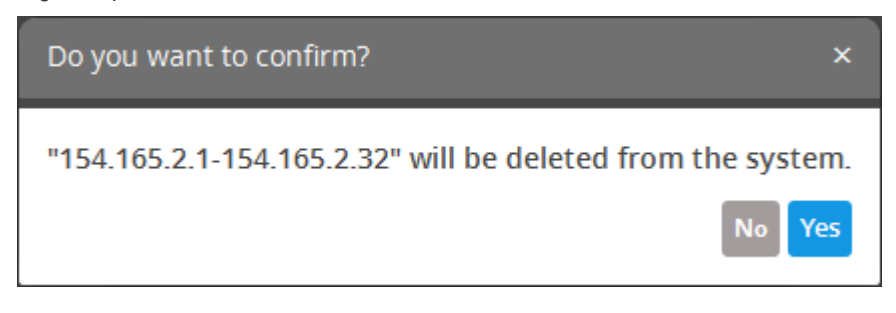

• Click 'Yes' to confirm the removal.

The list will be updated for the removal of the value and take effect immediately on the event queries and correlation rules in which the IP range list is used.

### <span id="page-206-0"></span>7.5 Manage Multiple Column List Content

The values of a multiple column list (MCL) can be populated in two ways:

- Manually added to the list.
- Fed from a correlation rule. See **[List Mappings](#page-124-0)** in **[Managing Correlation Rules](#page-166-0)**.

This section explains how to manually add values to lists and manage existing values. The 'Multiple Column List Content Management' interface lets you view values under more than one column.

### For example:

- If you want to check for attacks that originate from one set of IPs and target another set of IPs
	- You can create an MCL list with the two sets of IP as separate columns.
	- You can then manage the list from the 'Multiple Column List Content Management' interface by adding/updating/deleting IPs

OR

• To check for incidents that originate from assets belonging to specific departments, create an MCL list by adding columns for the assets of each department.

To open the 'Multiple Column List Content Management' interface,

• Select an MCL list from the 'Live List Management' interface and then click 'show'

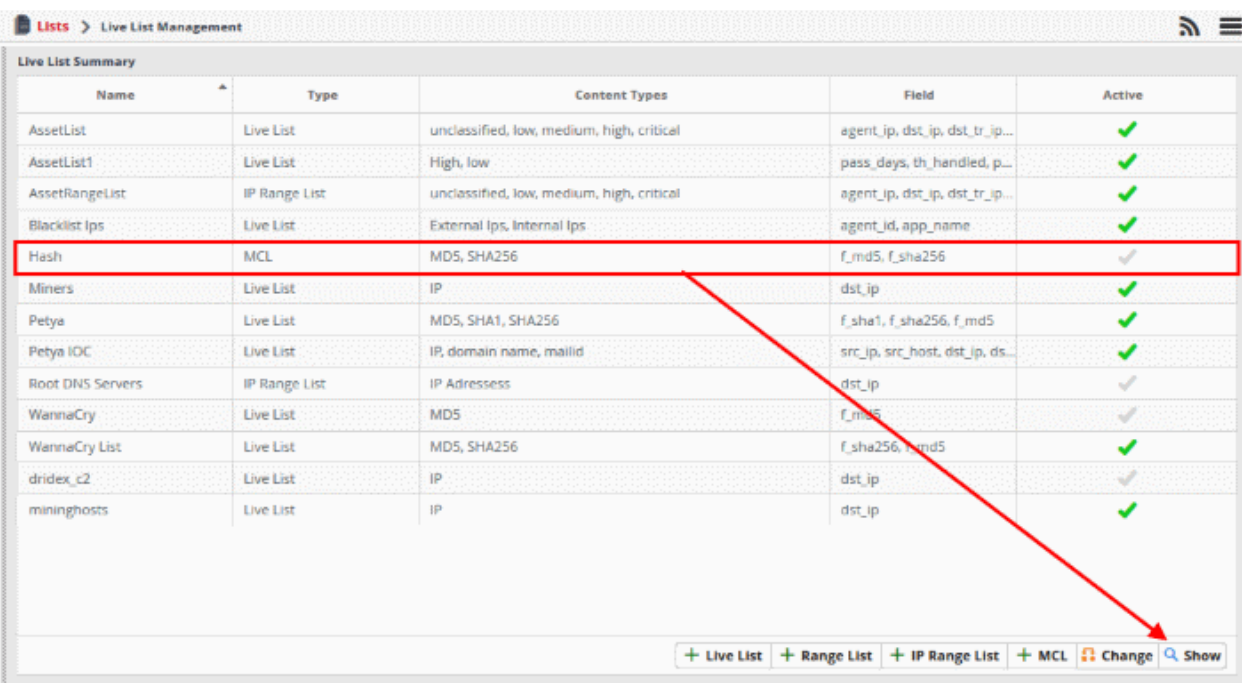

### The content management list will open:

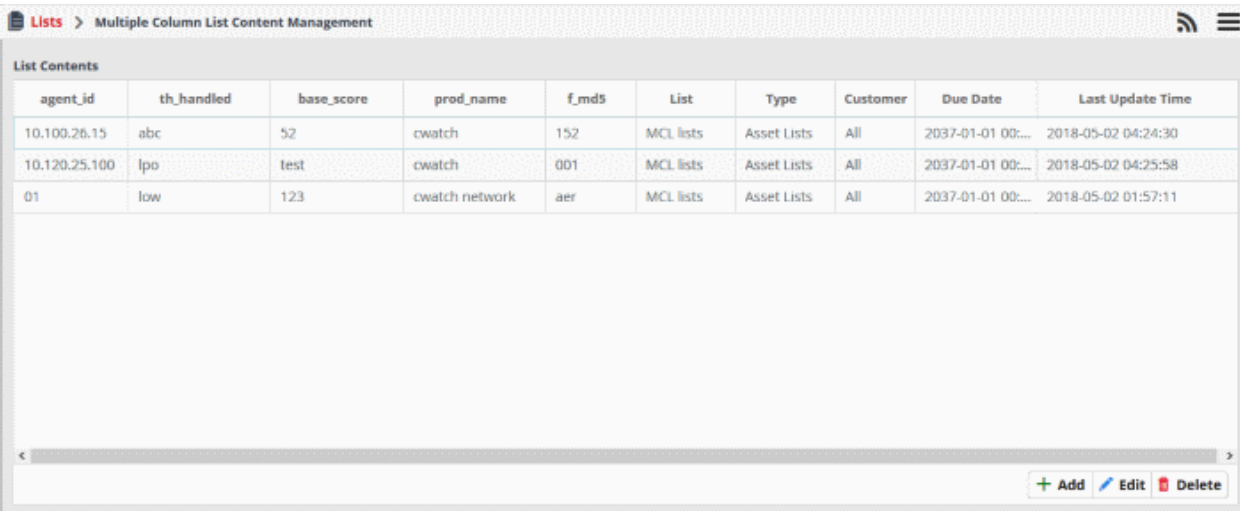

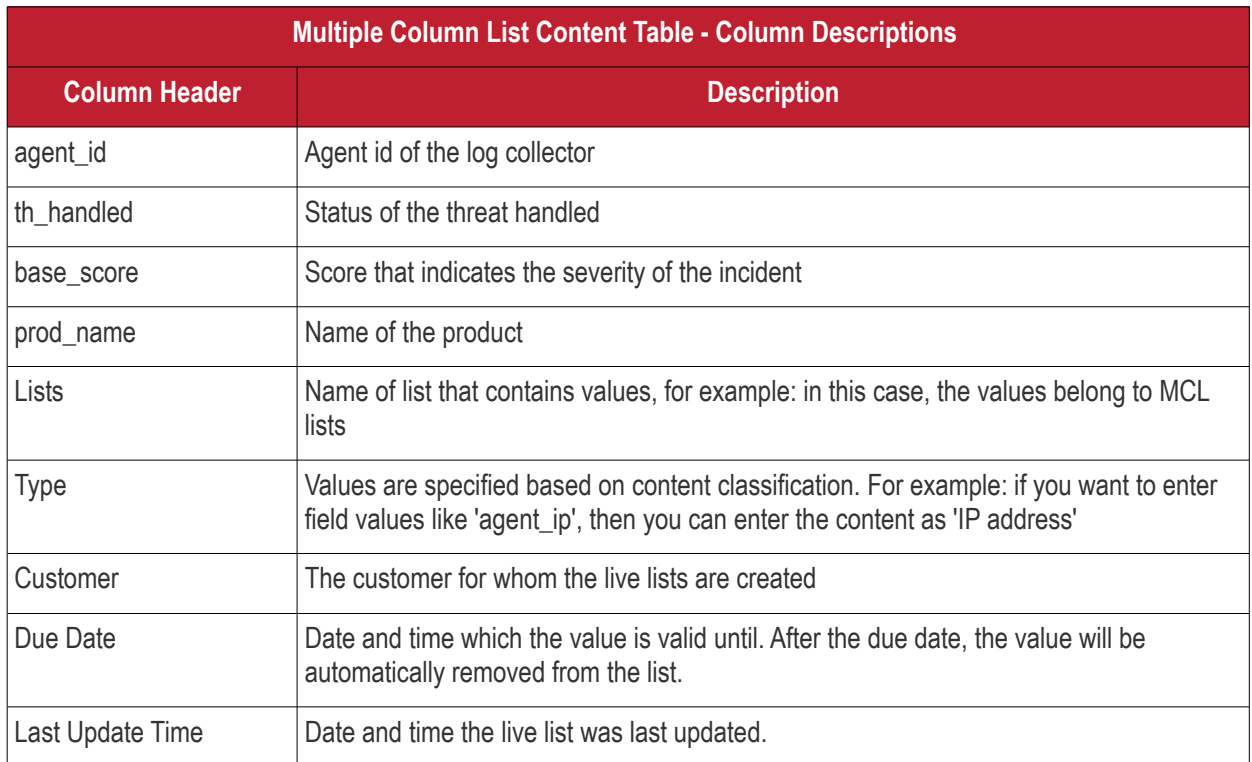

### **Sorting and Filtering Options:**

- Click on any table header to sort items in alphabetical/ascending/descending order
- To filter values for a specific customer, choose the customer from the 'Customer' drop-down and click 'Search'.
- To view values that belong to a specific live list, choose the list from the 'List' drop-down and click 'Search'.
- To view values that belong to a specific live list type, select the list from the 'List' drop-down, then choose the type from the 'Type' drop-down and click 'Search'.

The interface allows you to:

- **[Manually add values to MCL lists](#page-204-0)**
- **[Edit existing values in an MCL list](#page-205-0)**
- **[Remove values from a MCL list](#page-206-1)**

### <span id="page-208-0"></span>**To manually enter a value to a MCL list**

• Click the 'Add' button at the bottom right of the 'Multiple Column List Content Management' interface.

The 'List Content Add' dialog will appear.

СОМОДО reating Trust Online

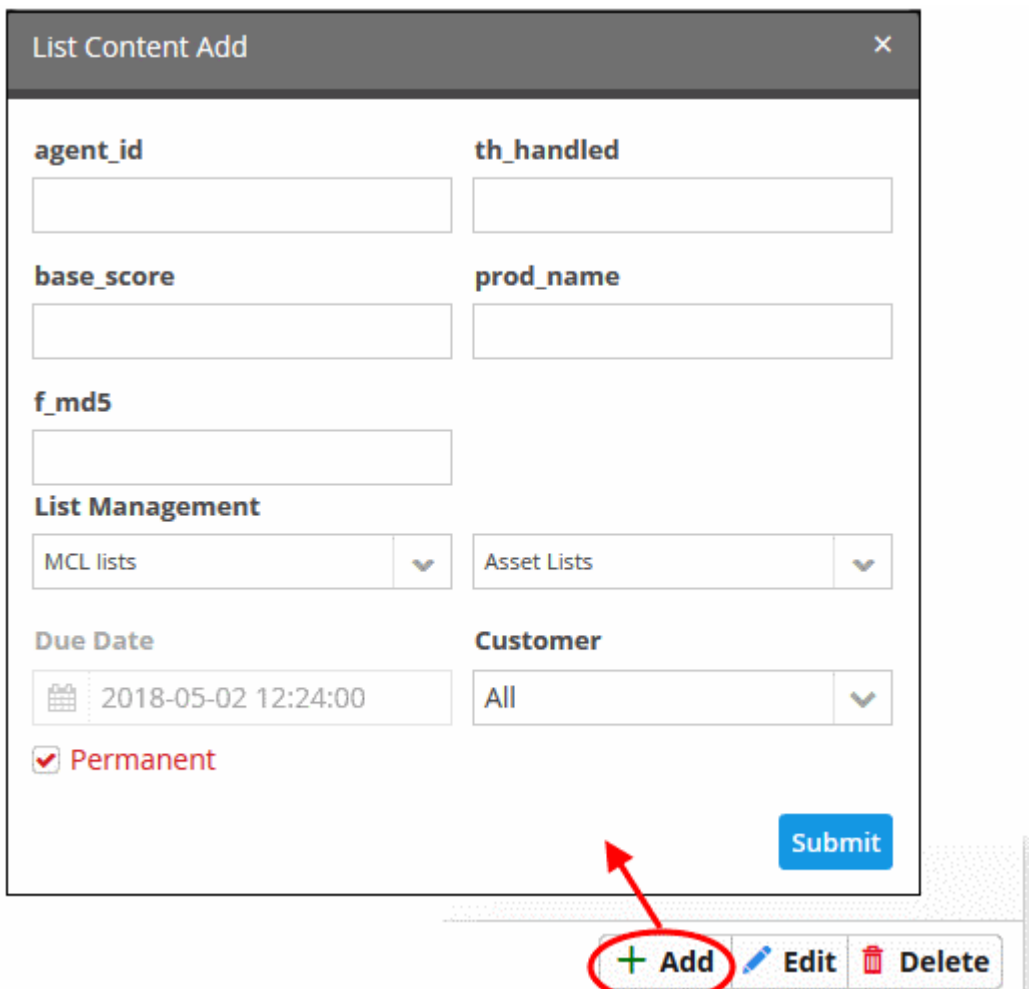

- <span id="page-209-0"></span>Select the MCL list and the list type to which the value is to be added, from the respective drop-downs under 'List Management' interface. See '**[Create the Multiple Column Lists](#page-193-0)**' in '**[Managing Live Lists](#page-209-0)**' for details about creating new range lists'
- Enter the values for the field defined for the MCL list in the 'agent\_id', 'th\_handled', 'base\_score', prod\_name' fields.
- Enter the date till which the value is valid in the 'Due Date' field.
	- You can click the calendar icon at the left of the field and choose the date. On the specified date, the value will be automatically removed from the list.
	- If you want the value to be permanently valid, select the 'Permanent' option.
- Select the customer to which the value is applicable from the 'Customer' drop-down.
- Click 'Submit'.

The value will be added to the selected list type.

• Repeat the process for adding more values to the list.

### **To edit a value in an MCL list**

- Click the hamburger icon > 'Live Lists'
- Select an MCL list from the 'Live List' interface and click 'Show' at the bottom right. The 'Multiple Column List Contents Management' interface will open.
- Choose 'Customer' and 'Type' from their respective drop downs.
- Click 'Search' to view the values added to the list

соморо ting Trust Online

Select the required list from the 'List Contents' section and click **Fact** . The 'List Content Edit' dialog will open

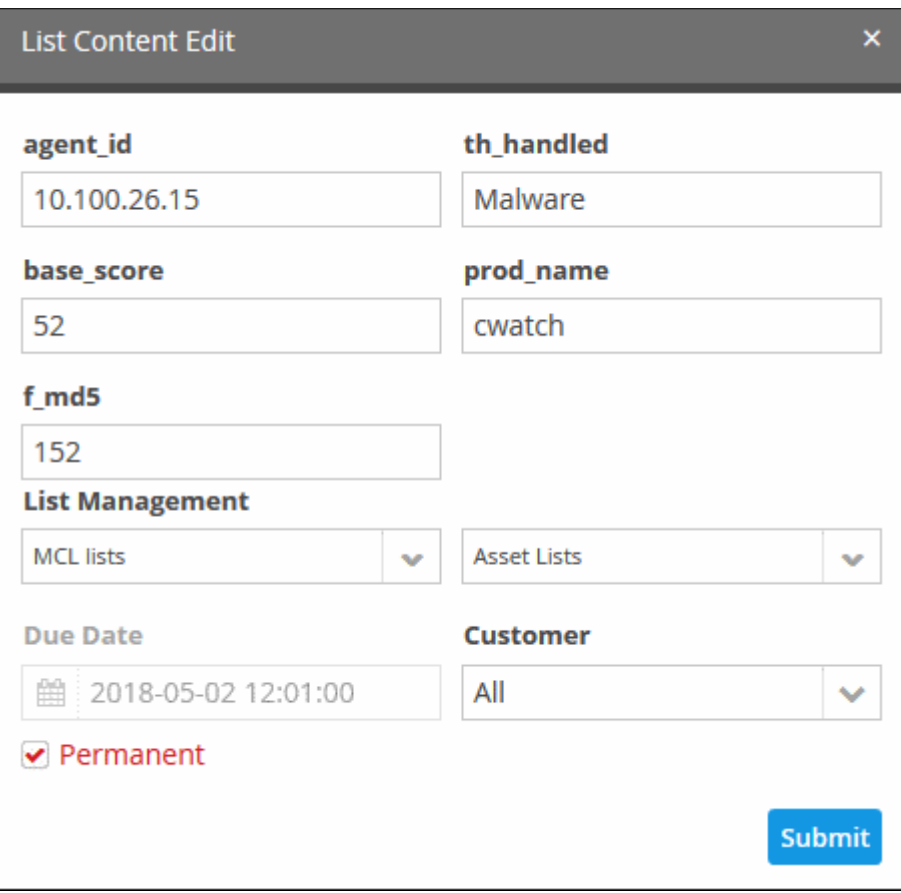

• Modify the required details and click 'Submit'

The dialog is similar to the 'List Content Add' dialog. See **[here](#page-208-0)** for more details.

The value will be edited and will take immediate effect on the event queries and correlation rules in which the IP range list is used.

### **To Remove a value from a MCL list**

- Click the hamburger icon > 'Live Lists'
- Select an MCL list from the 'Live List' interface and click 'Show' at the bottom right. The 'Multiple Column List Contents Management' interface will open.
- Choose 'Customer' and 'Type' from their respective drop downs and click 'Search'. The values added to the required MCL list/type will be listed.
- Select the required list from the 'List Contents' section and click **Delete**, The 'List Content Edit' dialog will open

A confirmation dialog will open.

СОМОДО **Creating Trust Online** 

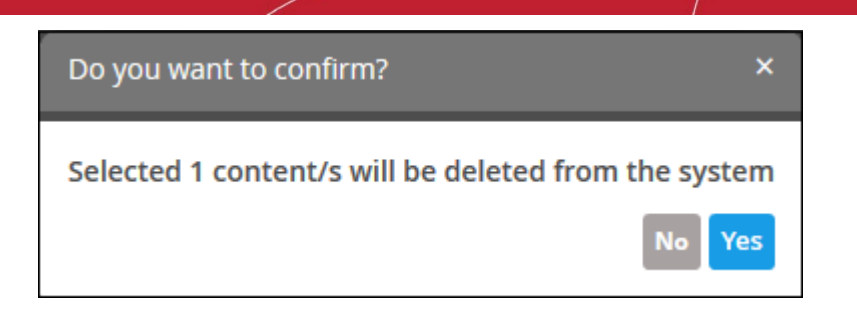

• Click 'Yes' to confirm the removal.

The value will be removed from the list. The change will take effect immediately on event queries and correlation rules which use the list.

Please note that you cannot create more than 3 MCL lists in the 'Live List Management' interface

# 8 Manage Reports

- cWatch Network can generate event reports covering a wide range of security and productivity criteria. You can create reports on a per-customer basis.
- You can create reports for intervals from one hour to one month in the past. You can show data as tables, pie charts or bar charts.
- Data for reports is fetched from event query results. You can use pre-defined queries or custom queries. See '**[Query Management](#page-41-0)**' for more help with this.
- To open the report interface:
	- Click the hamburger button at top right
	- Select 'Reporting' then 'Report Management':

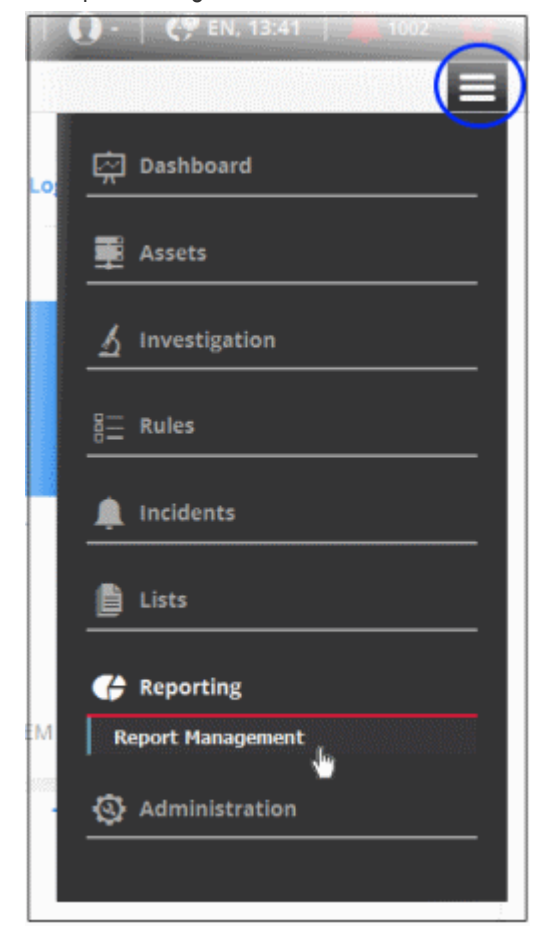

COMODO **Creating Trust Online\*** 

### The 'Report Management' screen will open:

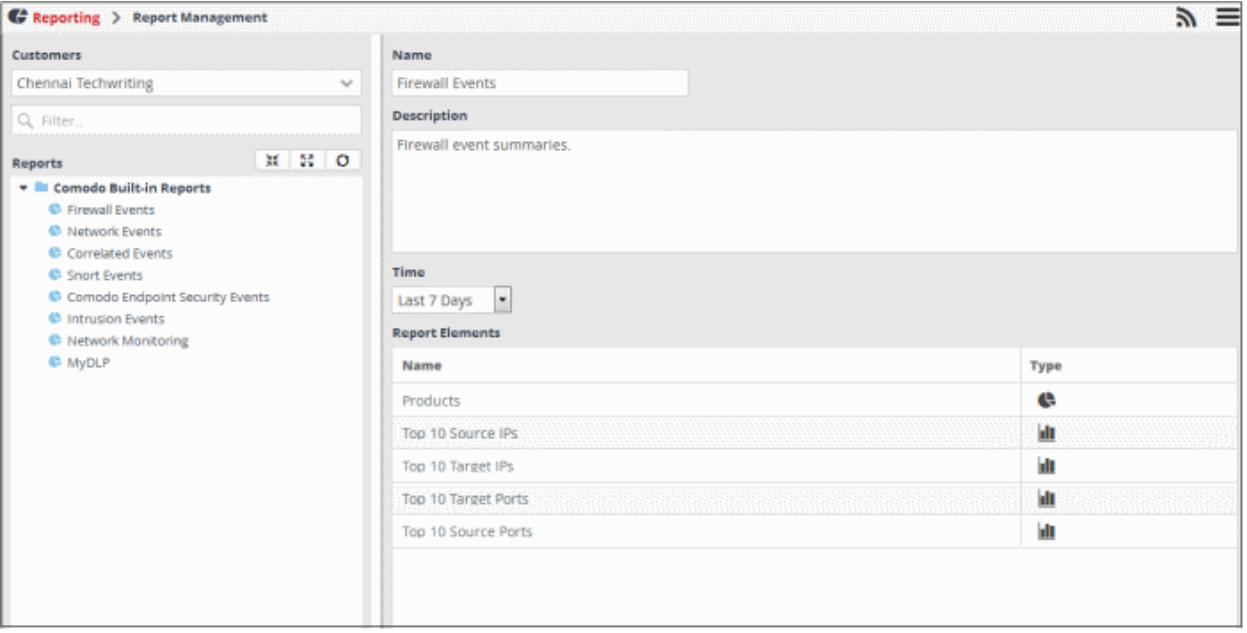

The left-hand panel shows a list of predefined reports (those in blue) and custom queries added for the selected customer. The right hand panel shows the configuration area for report generation.

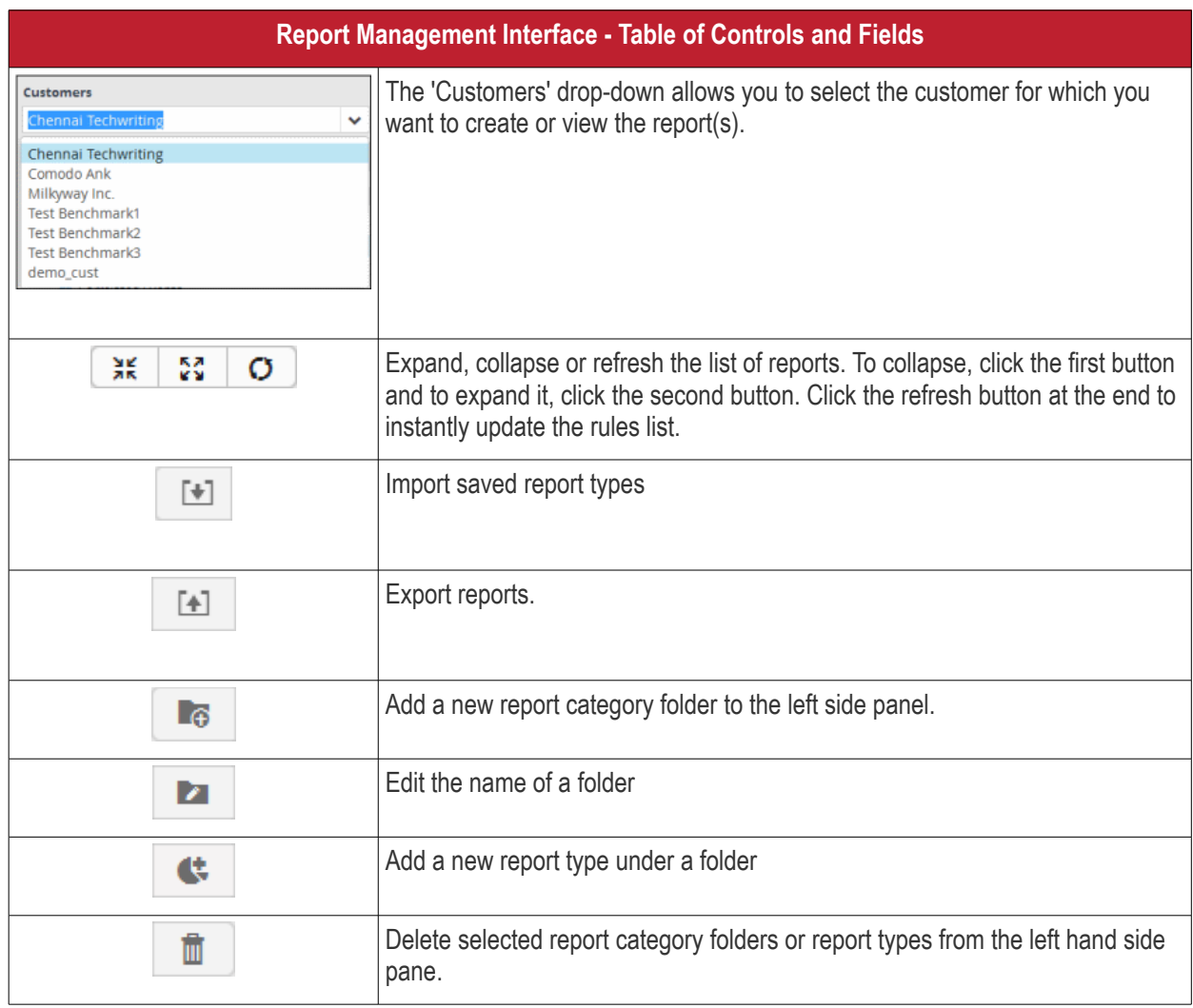

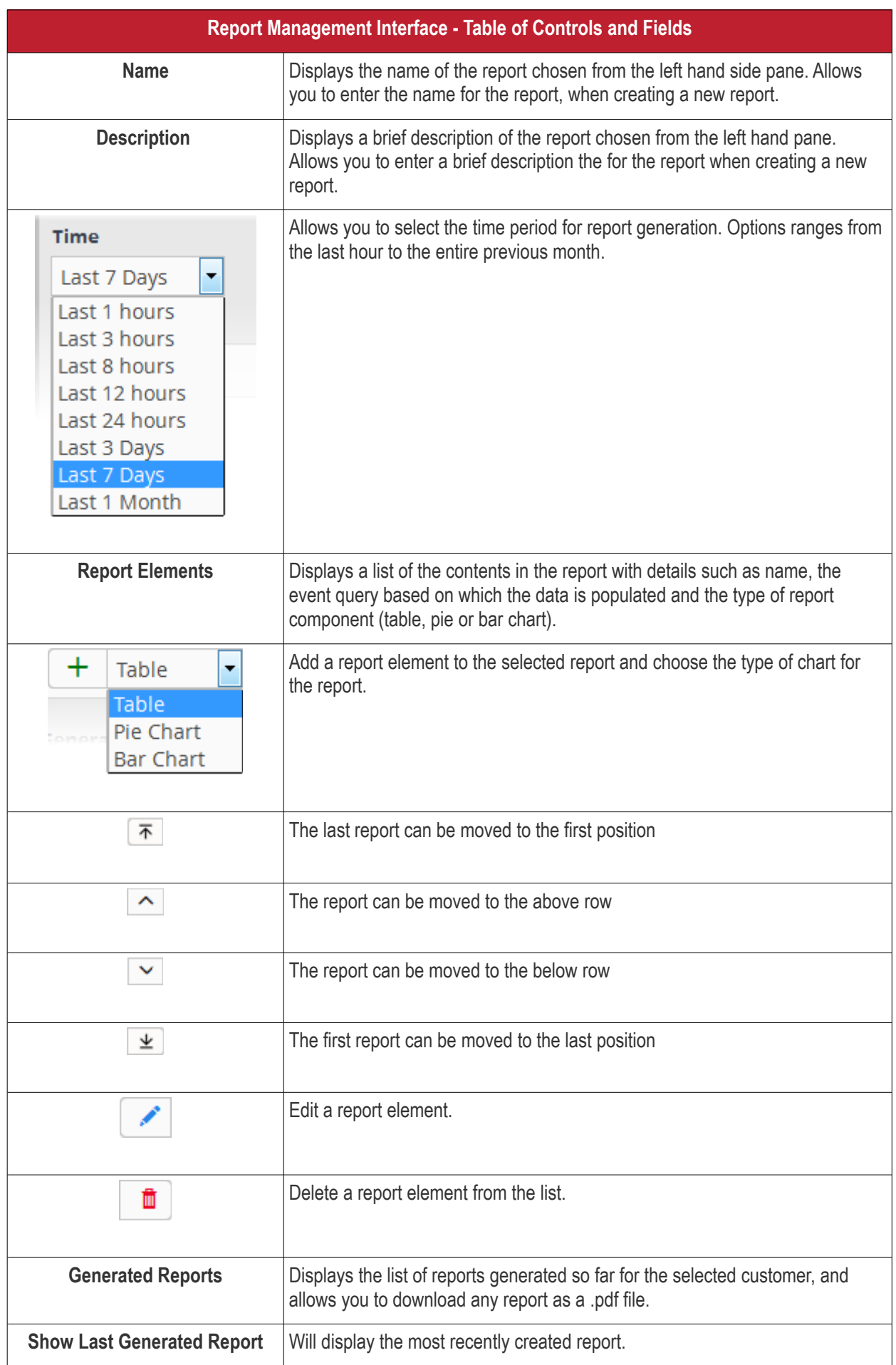

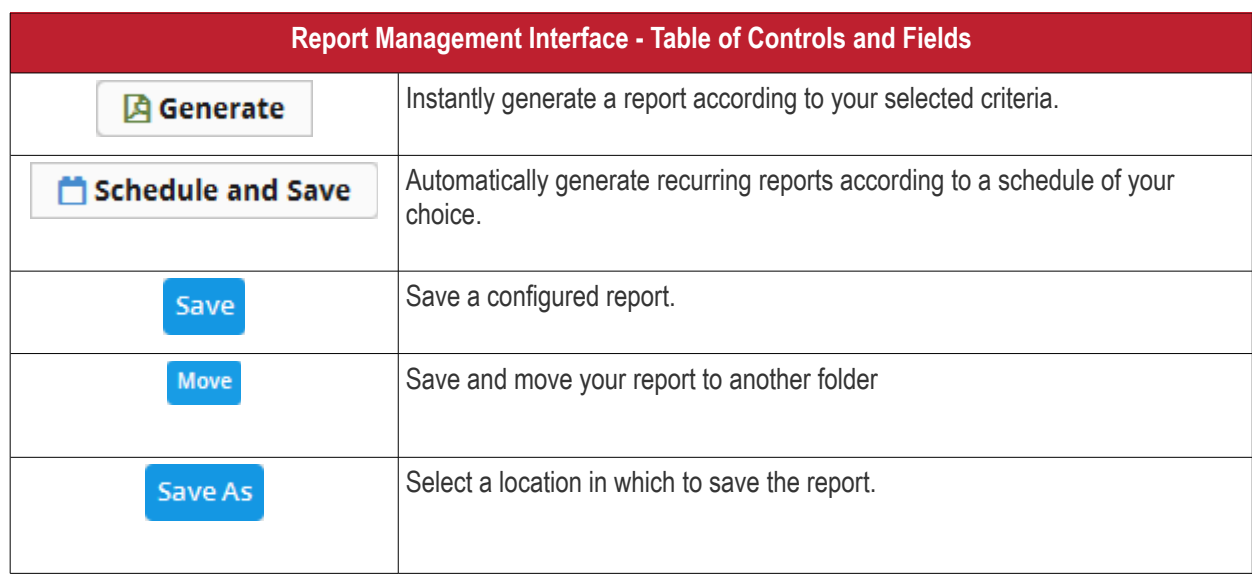

The following sections explain how to:

- **[Manage Report Folders](#page-214-0)**
- **[Add and Configure Reports](#page-216-0)**
- **[Generate a Report](#page-224-0)**
- **[Schedule a Report](#page-225-0)**
- **[Download/View Reports](#page-227-0)**
- **[Edit Report Settings](#page-228-0)**
- **[Manage Reports](#page-231-1)**
- **[Export Event Reports](#page-231-0)**
- **[Import Event Reports](#page-232-0)**

### <span id="page-214-0"></span>**Manage Reports Folder**

Each report folder contains a collection of reports belonging to a specific category. Every new report must be placed in a category folder.

### **Creating a report group folder**

• Choose a customer from the 'Customers' drop-down at the top of the left panel.

A list of predefined reports added for the customer is displayed as a tree structure in the 'Reports' pane.

• If you want to create a sub-folder, select a parent folder and click the  $\Box$  button. You can also create a new top level folder. The Folder Name dialog will appear.

соморо **ting Trust Online** 

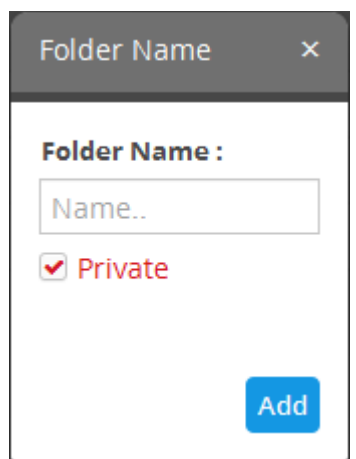

- Enter a name for the new folder in the 'Folder Name' field
- Select 'Private' if you want the folder accessible only to you. Note this option is only available when creating a top level folder.
- Click the 'Add' button

If you did not select 'Private', a confirmation dialog will be displayed:

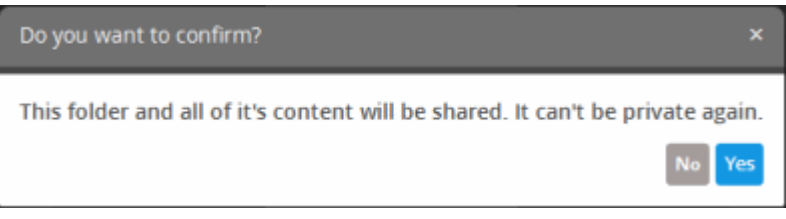

• Click 'Yes' to confirm

The newly created report folder will be listed. A lock icon will be displayed on the folder icon if the folder is created as a private folder.

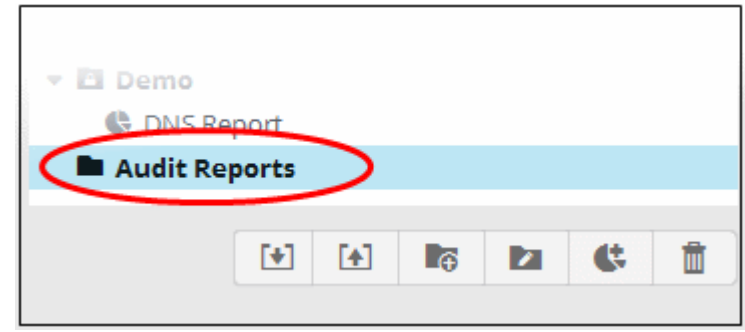

The relevant reports can now be placed under the newly created folder. See '**[Adding and Configuring a Report](#page-216-0)**' for more details.

### **Editing a reports group folder**

• To edit the name of a reports group folder, select it and click the **button** 

The 'Folder Name' dialog will appear.

• Edit the name as required and click the 'Save' button

Please note you cannot edit built-in folder names.

#### **Deleting a reports group folder**
• To delete a reports group folder, select it and click the  $\Box$  button.

A confirmation dialog will appear.

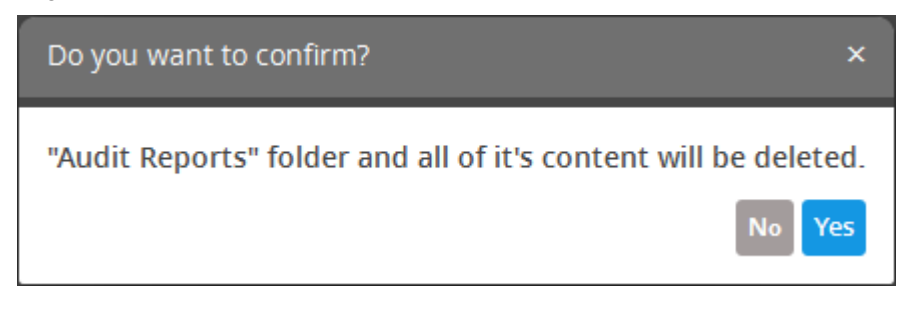

• Click 'Yes' in the In the confirmation dialog. Please note all reports contained in the folder will also be deleted.

#### <span id="page-216-0"></span>**Add and Configure Reports**

- cWatch Network ships with a set of pre-defined reports for common requests. These are listed in the 'Comodo Built-in Reports' folder in the left hand panel.
- Admins can also configure custom reports on demand for any customer.

#### **Add a new report for a customer**

• Choose a customer from the 'Customers' drop-down at the top of the left panel.

A list of predefined reports added for the customer is displayed as a tree structure in the 'Reports' pane.

- Select the appropriate folder or **[create a new folder](#page-44-0)** in which you want to create a report.
- Click the button.

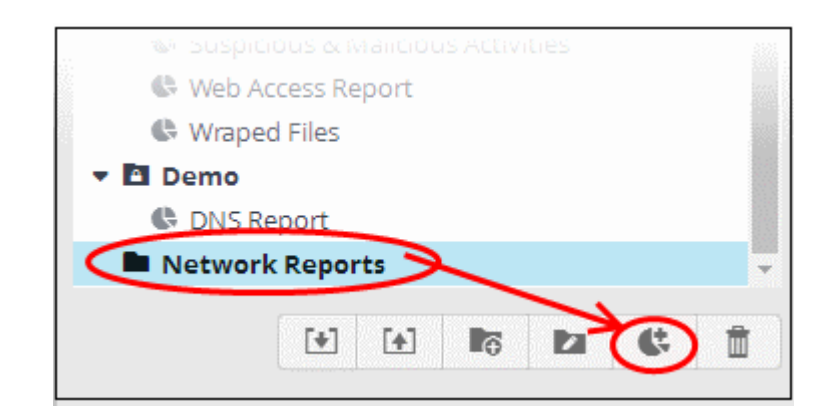

The configuration screen for creating the new report will be displayed in the right hand side panel.

**COMODO Creating Trust Online\*** 

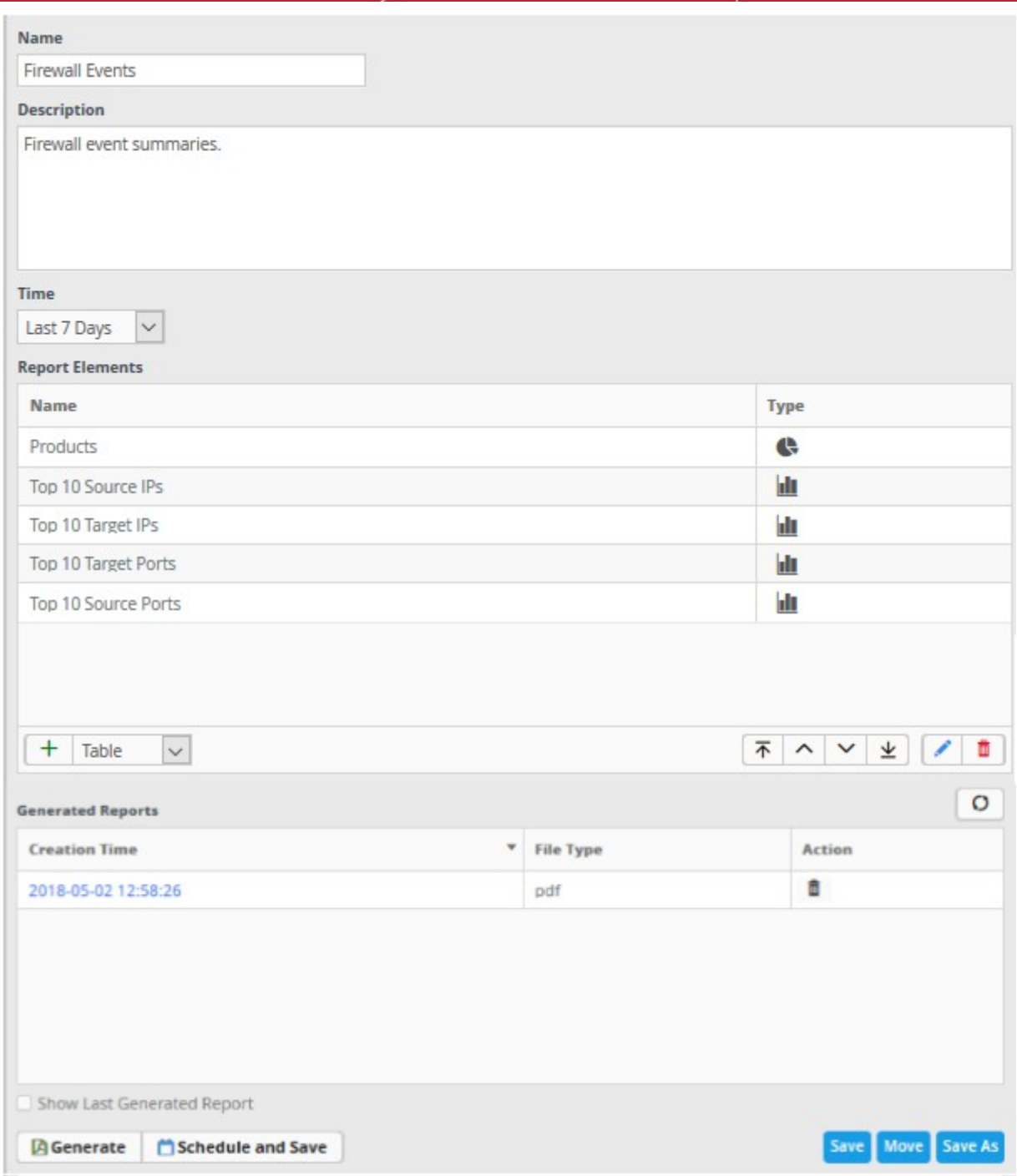

- Enter a name for the report in the 'Name' field
- Enter an appropriate description for the report in the 'Description' text box
- Select the period for which events are to be included from the 'Time' drop-down. Options range from the previous hour to the entire previous month.

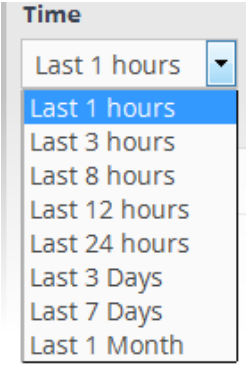

The next step is to add the component tables/charts to be included in the report. The events for populating the tables/charts are fetched from the query results. Refer to the section '**[Query Management](#page-41-0)**' for more details about configuring event queries.

• Select the type of report element that should be added, from the drop-down at the bottom of the 'Report Elements' area.

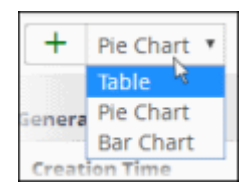

The options available are:

- **[Table](#page-218-0)** Table showing events that match the query selected. See **[explanation on adding a table](#page-218-0)** given below for more details.
- **[Pie Chart](#page-220-0)** Pie-chart showing events aggregated by the parameters configured for the chart. See **[explanation on adding a pie chart](#page-220-0)** given below for more details.
- **[Bar chart](#page-220-0)** Bar-chart showing events aggregated by the parameters configured for the chart. See **[adding](#page-220-0)  [a bar chart](#page-220-0)** explanation given below for more details.

#### <span id="page-218-0"></span>**'Table' type Report Element**

A 'Table' report is configured by selecting an event query from the list of queries added for the customer. The report will contain details of events that match the query in the selected time period.

#### **Add a Table type report**

Select 'Table' from the drop-down and click the  $\Box$  button beside it.

The 'Add (Table)' screen allows you to configure the event query:

COMODO ating Trust Online'

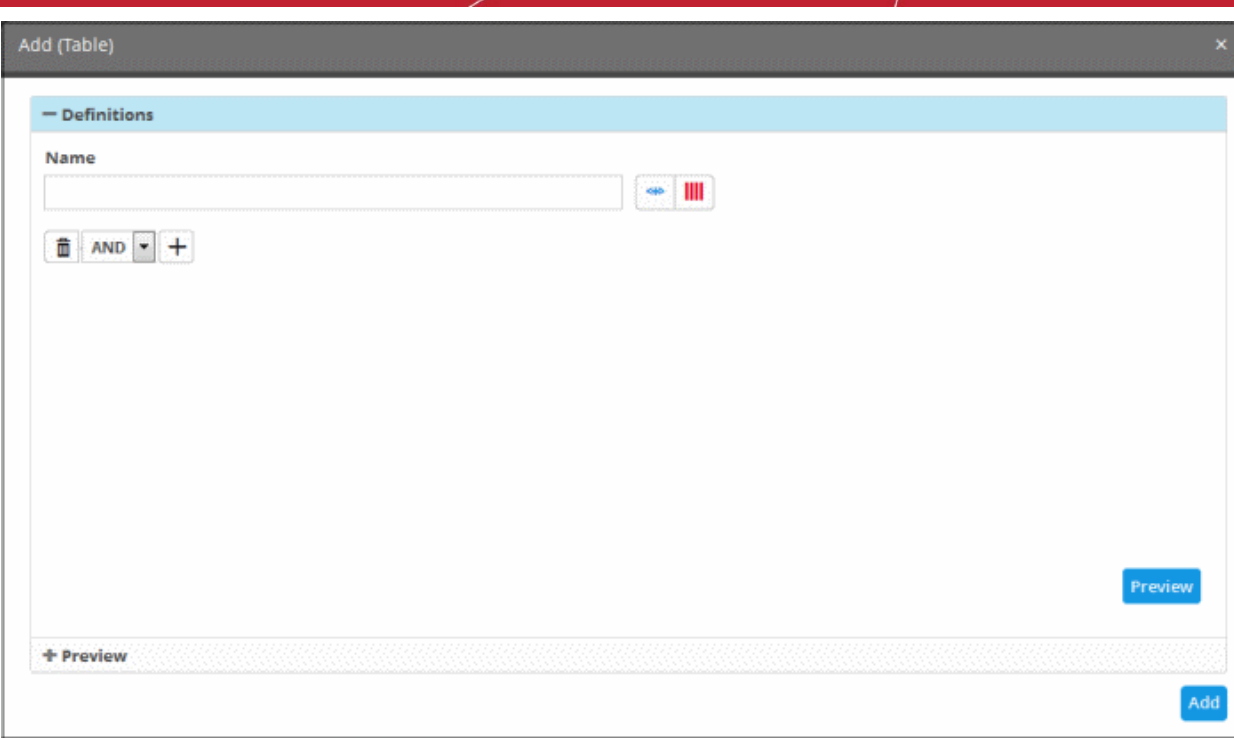

- Enter a name for the report element in the 'Name' field.
- Select the event query you want to use by clicking the **button.** This table is the same as **configured**

[in the event queries](#page-55-0). To create a new query for generating a report, click the **+** button. The procedure is same as **[explained](#page-46-0)** in '**[Configuring Event Queries](#page-105-0)**'.

• Click the 'Preview' button to view the result

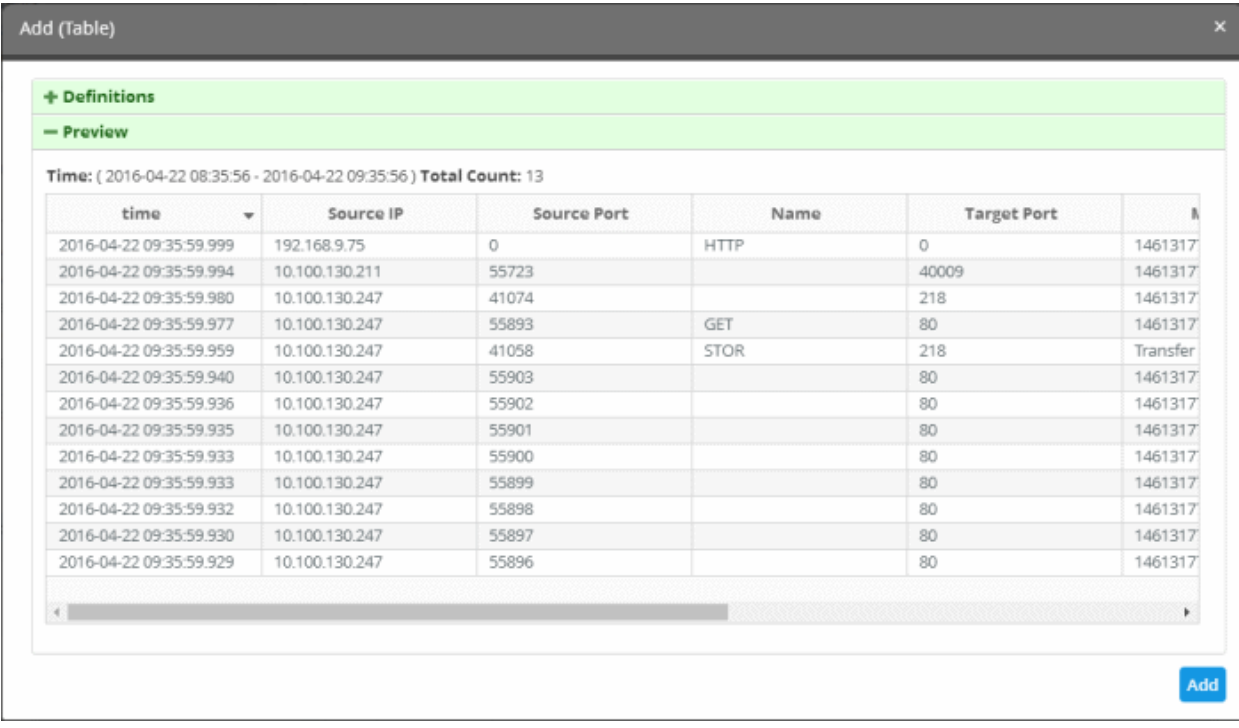

• Click the 'Add' button.

The report element will be added to the report.

COMODO reating Trust Online

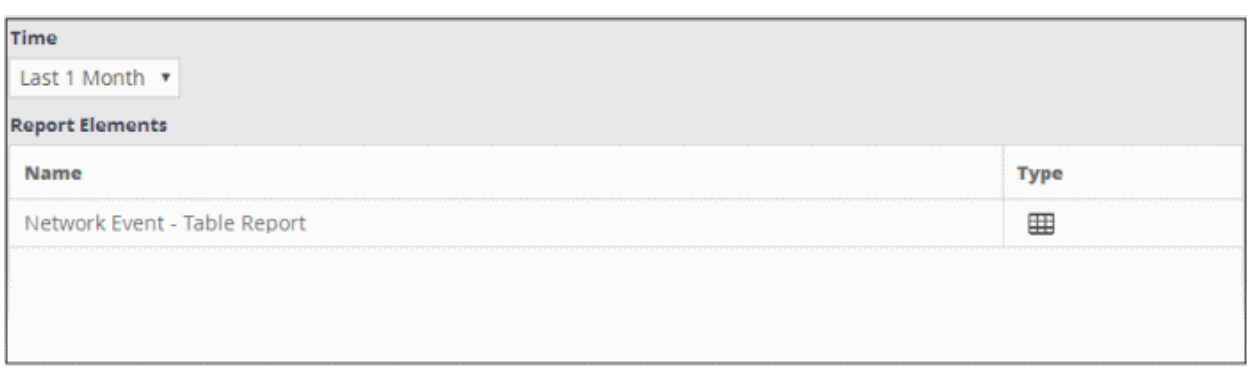

#### <span id="page-220-0"></span>**'Pie Chart' and 'Bar Chart' Reports**

Chart type reports can be configured by specifying the following parameters:

#### **'Event Query' + 'Group By' + 'Aggregation Function' + 'Order By' + 'Limit'**

- Event Query The query whose results are to be displayed in the chart. The query can be selected from a list added for the selected customer.
- Group By The parameter by which events identified in the query are displayed in the chart. For example, you can group events by 'Source IP'. Event groups will be formed so that each event group will have events with same value for the selected field.
- Aggregation Function How the event groups should be ranked in the chart. Available options are:
	- *Count*  Event groups are ranked based on the number of events in each group. For example, if you choose Source IP as 'Field' then the group which contains the most events on a particular source IP will have the top rank and the group containing the lowest number of events is ranked lowest. You can further control how the data is displayed by modifying the 'Order By' and 'Limit' parameters.
	- *Sum* Event groups are ranked based on the sum of values in another field that contains a numerical value. If you choose 'Sum', you need to select another field that contains a numerical value, like bytes in/out. The event groups are ranked based on the sum of the values in the chosen numerical field from all the events in that group. For example, if we choose 'Bytes-in' as numerical value, then the system adds up the values in the 'Bytes-in' field of all the events in a group and ranks the group accordingly. This will tell you which source IP has the most incoming traffic. The event group with the highest SUM in the 'Bytes-in' field is ranked top and vice-versa.
	- *Average*  Similar to above. Event groups are ranked based on the average of the values of the chosen numerical field from all the events in that group. (e.g. the average of values of 'Bytes\_in' field of events in the group, if we take the same example as above)
	- *Minimum*  Similar to above. The event groups are ranked based on the minimum of the values of chosen numerical field from all the events in that group.
	- *Maximum -* Similar to above. The event groups are ranked based on the maximum of the values of chosen numerical field from all the events in that group.
- Order By Choose whether results are shown in ascending or descending order. Available options are:
	- Ascending The group with the lowest rank will be top of the list. A limit of 5 will show the 5 groups with the lowest ranks.
	- Descending The group with the highest rank will be top of the list.. A limit of 5 will show the 5 groups with the highest ranks.
- Limit The number of event groups to be displayed in the chart

#### Example:

The following screenshot shows the preview of resulting pie chart from the following configuration parameters:

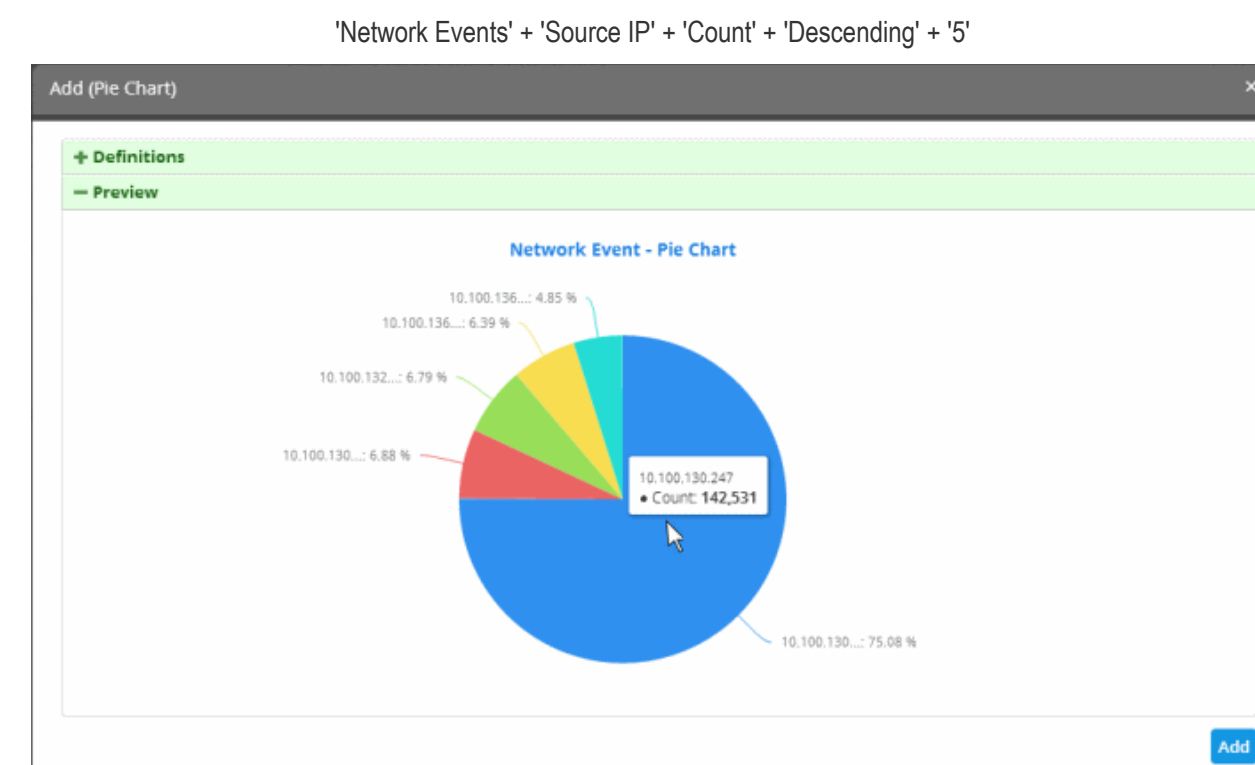

The following sections explain on:

- **[Adding a pie chart](#page-221-0)**
- **[Adding a bar chart](#page-223-0)**

<span id="page-221-0"></span>**To add a Pie Chart type report**

• Select 'Pie Chart' from the drop-down and click the  $\Box$  button beside it

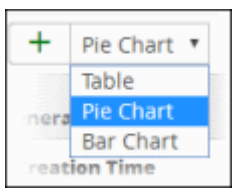

<span id="page-221-1"></span>The 'Add (Table)' screen will be displayed for configuring the event query whose report is to be shown as pie chart.

**COMODO Creating Trust Online\*** 

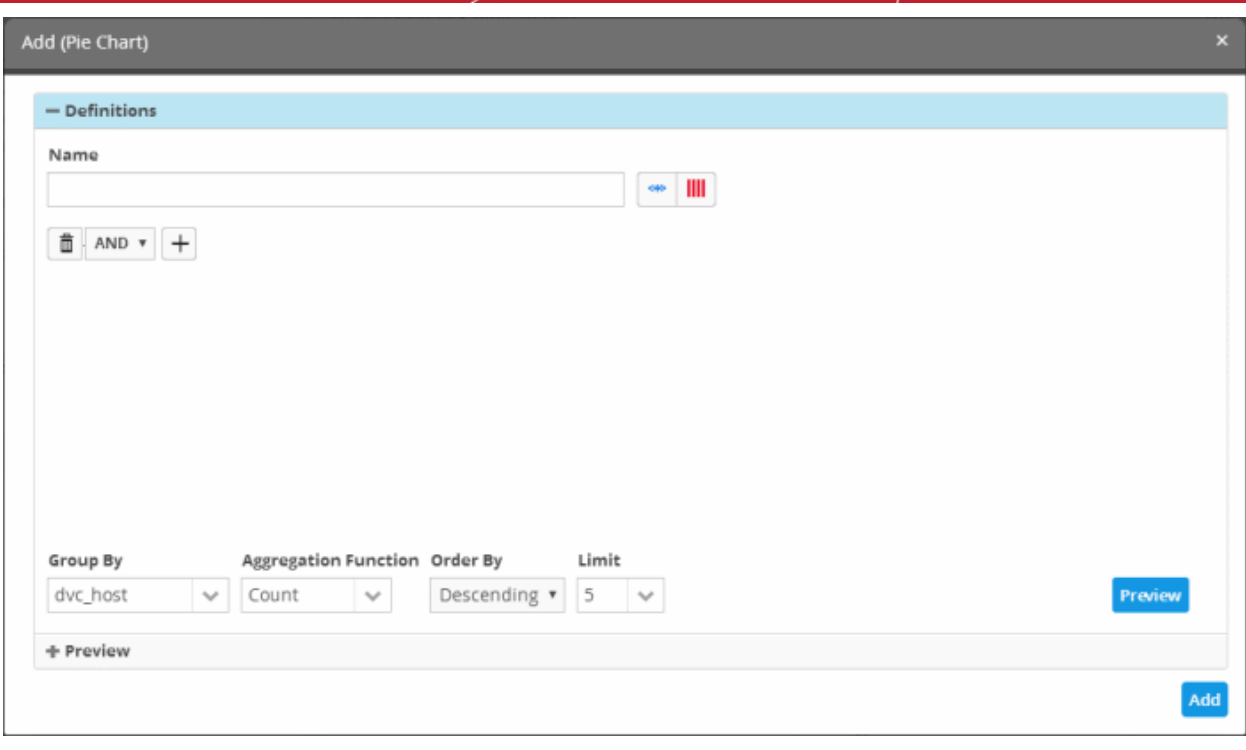

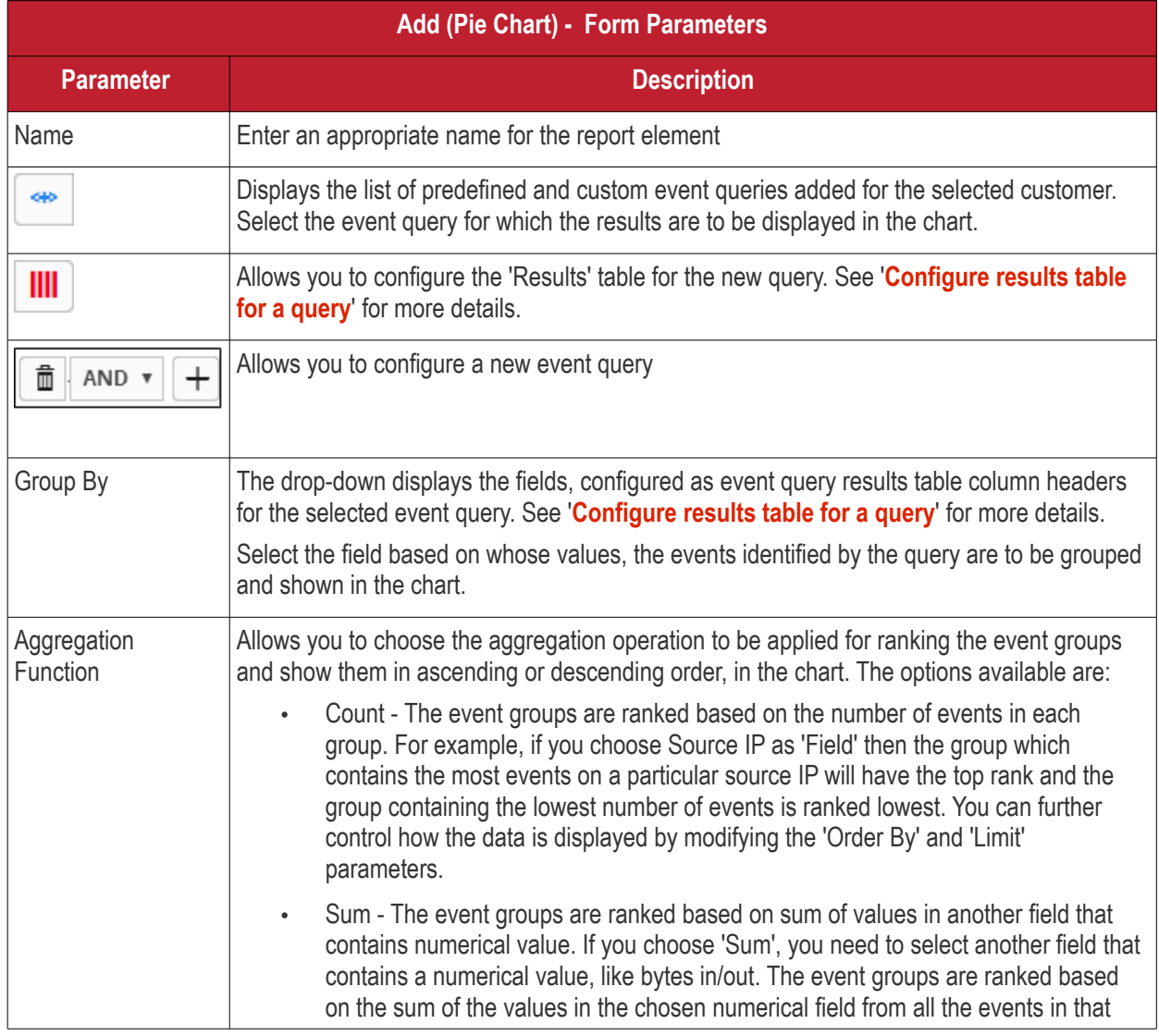

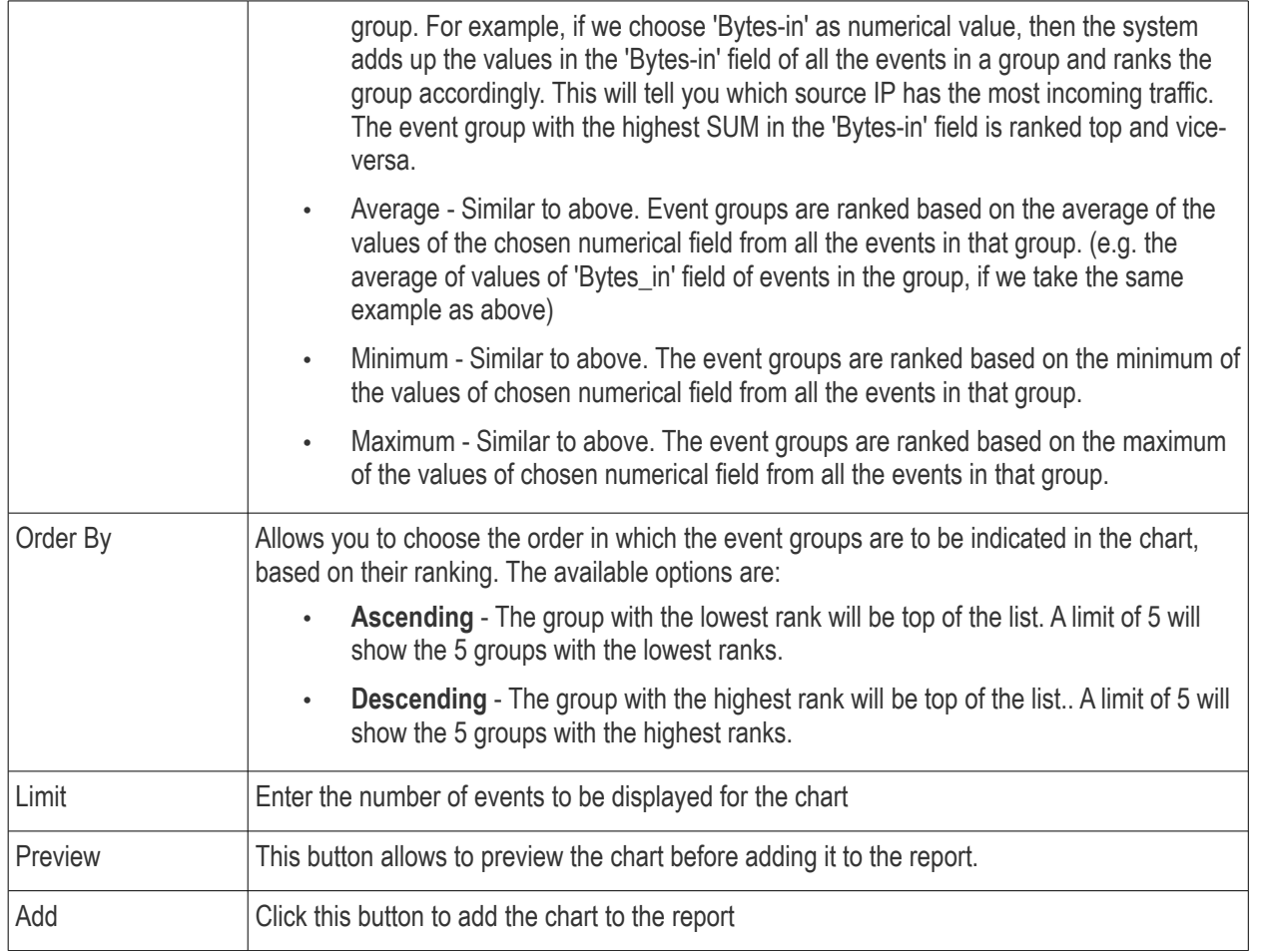

- Enter the parameters for the chart as shown in the table above and click the 'Preview' button to check the chart before adding it to the report.
- Click the 'Add' button

The configured report element will be added to the list.

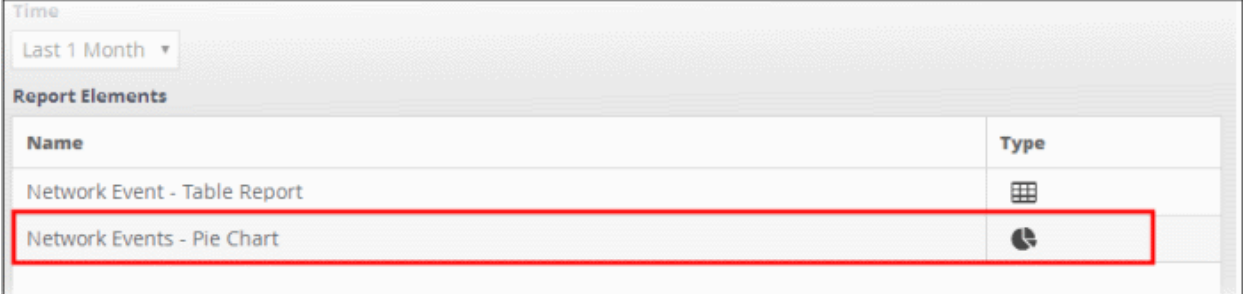

#### <span id="page-223-0"></span>**To add 'Bar Chart' type report element**

• Select 'Bar Chart' from the drop-down and click the  $\Box$  button beside it.

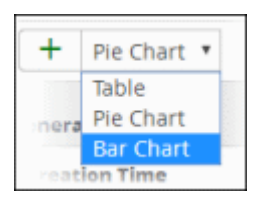

The procedure is same as **[adding a pie chart report element](#page-221-1)** explained above.

СОМОДО **Creating Trust Online** 

• Enter the parameters for the chart as shown in the table above and click the 'Preview' button to check the chart before adding it to the report.

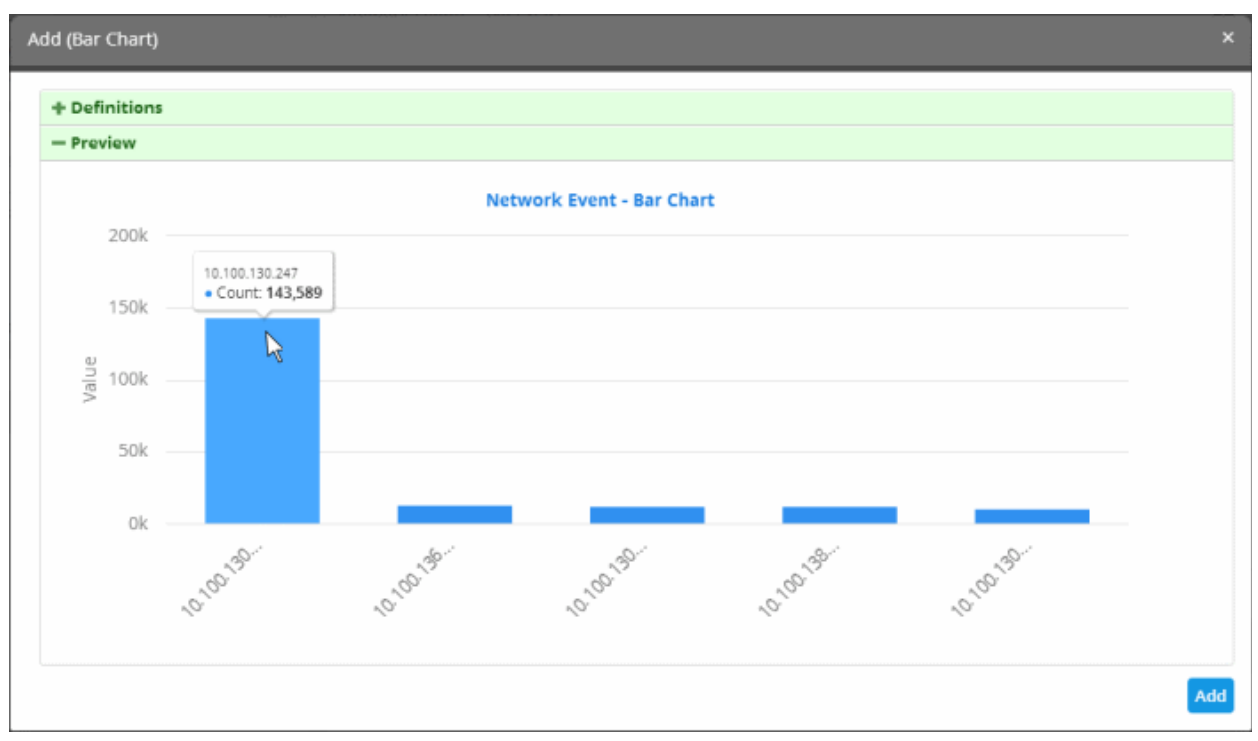

• Click the 'Add' button

The configured report element will be added to the list.

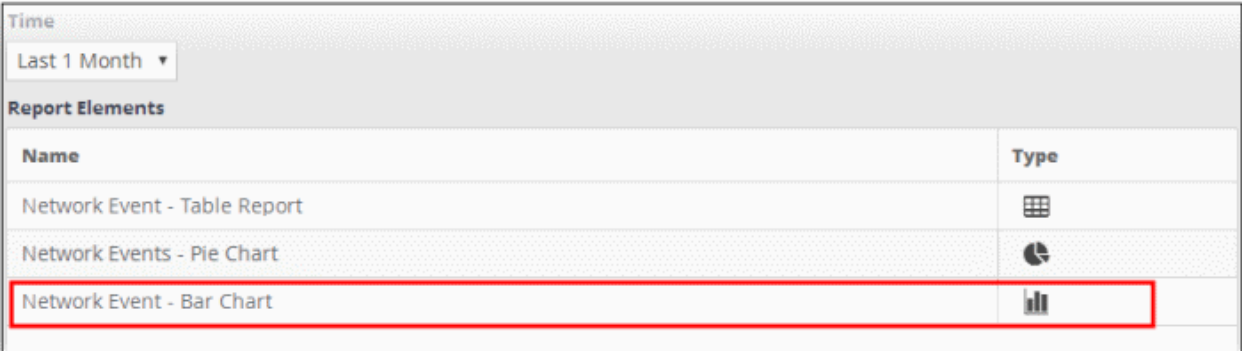

The 'Report Elements' area displays the list of report components added to the report.

- **Name** Displays the name of the report element
- **Type** Indicates the type of report element, whether table, pie or bar chart.

You can add as many report elements as required for a report.

- Click the 'Save' button to save all the report elements.
- You can save the report to another folder by selecting it and then clicking the 'Save As' button.

Now that you have configured a report, you can **[generate the report](#page-224-0)** and/or **[schedule the report generation](#page-225-0)**.

#### <span id="page-224-0"></span>**Generate a Report**

After configuring a report, you can generate it manually or specify the **[automatic generation of the report](#page-225-0)** according to a schedule of your choice.

#### **To manually generate a report**

• Choose the customer from the 'Customers' drop-down at the top of the left panel.

A list of predefined and custom reports added for the customer is displayed as a tree structure in the 'Reports' pane.

• Select the report from the list.

The details of the report with the list of report elements will be displayed in the configuration area at the right.

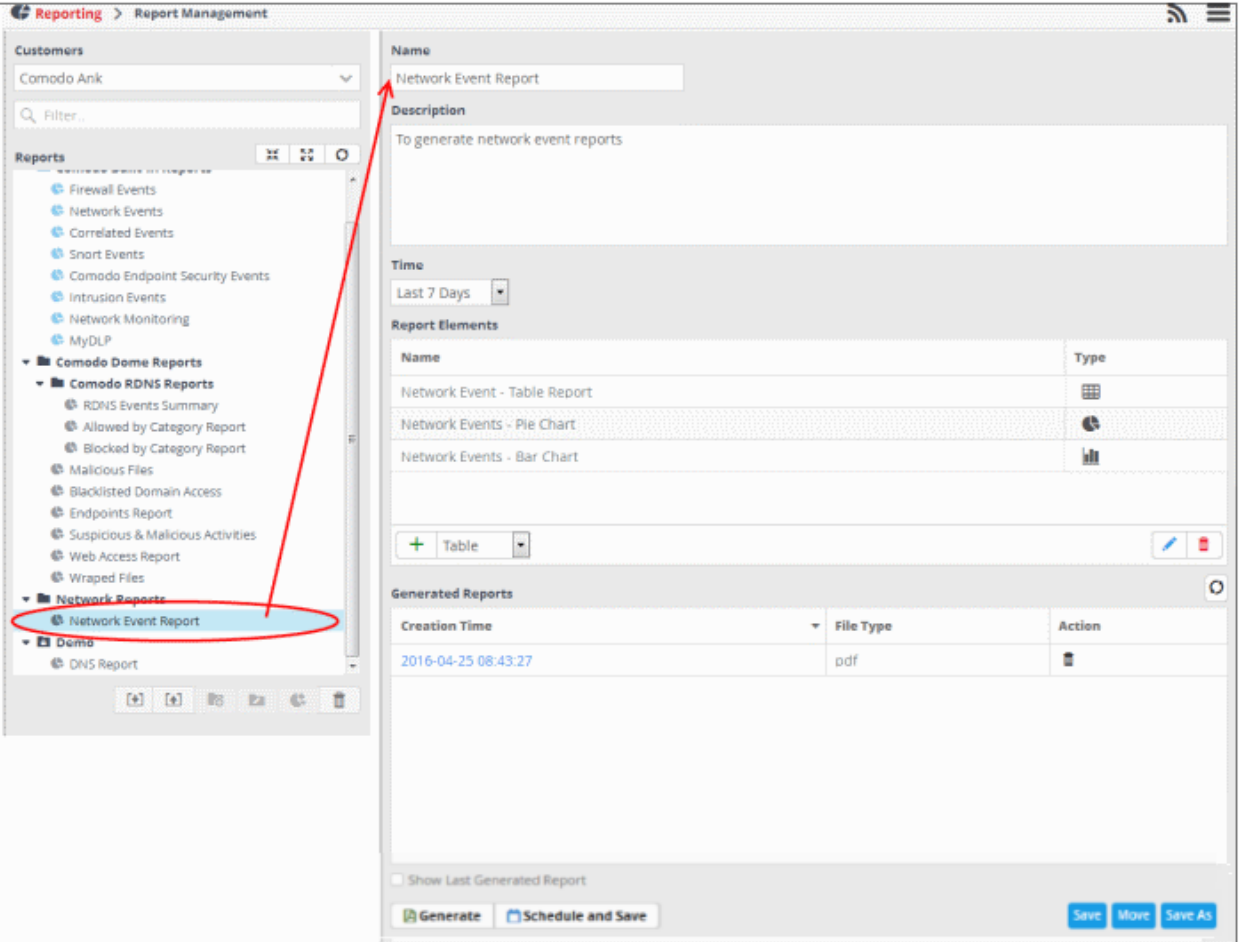

The 'Generated Reports' area displays a list of reports generated manually or as per the schedule created for the report.

- **Creation Time** The date and time the report was generated.
- **File Type** Currently only PDF format is available for reports. Future releases will support RTF files also.
- Action Allows to delete the generated report.
- To generate the report instantly, click the 'Generate' button.

The report generation will be started and on completion, it will be added to the list under 'Generated Reports' and its time stamp will be added to the 'Creation Time' column.

- To download the report, clicking the time stamp under the 'Creation Time' column.
- To view the report instantly select the 'Show Last Generated Report' check box.

See '**[Download / View a Report](#page-227-0)**' for more details about how to download and /or view a report.

#### <span id="page-225-0"></span>**Schedule a Report**

You can automate the process of report generation according to a schedule of your choice. If required, you can cancel a schedule later on.

#### **To schedule a report generation**

• Choose the customer from the 'Customers' drop-down at the top of the left panel.

A list of predefined and custom reports added for the customer is displayed as a tree structure in the 'Reports' pane.

• Select the report from the list.

The details of the report with the list of report elements will be displayed in the configuration area at the right.

• Click the 'Schedule' button at the bottom of the 'Generated Reports' area.

The 'Schedule Report' dialog will be displayed.

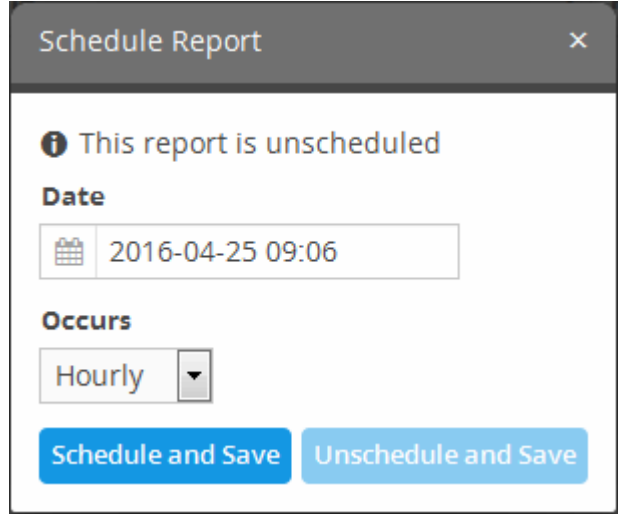

If the report is already scheduled, the 'Unschedule and Save' button will be in enabled status. You can remove the schedule by clicking the 'Unschedule and Save' button.

- To schedule report generation, select the parameters from the 'Date' and 'Occurs' fields
	- Date Allows to select the start date and time of report generation

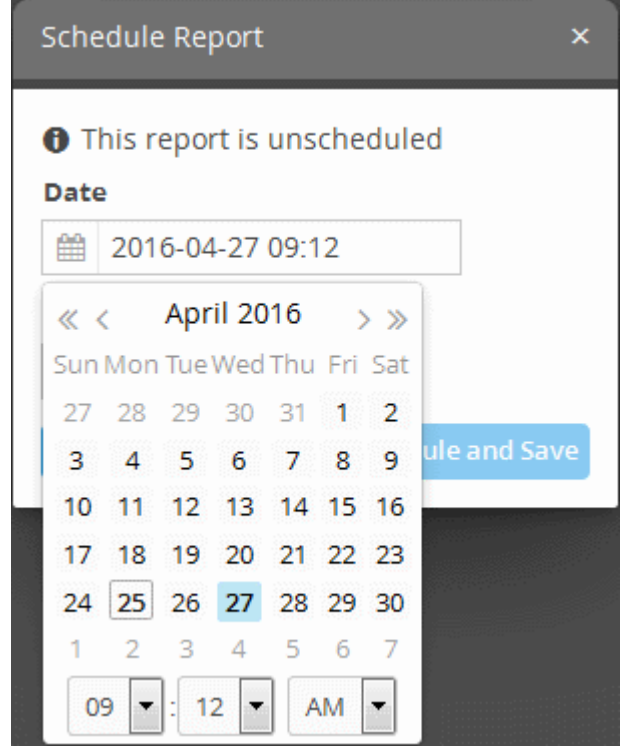

Select the start date from the calendar

СОМОДО **Creating Trust Online** 

- Select the start time from the timing section
- To configure the frequency of report generation from the start date, select the parameter from the 'Occurs' field. The options available are:
	- Hourly
	- **Daily**
	- **Weekly**
	- **Monthly**
- Click the 'Schedule and Save' button after selecting the start date and frequency of report generation

A confirmation message will be displayed at the top right side of the screen. The reports will be automatically generated as per the schedule for the period selected under 'Time' drop-down and added to the list under 'Generated Reports' and represented by time stamps under the 'Creation Time' column. You can download required report(s) by clicking the respective time stamp.

#### <span id="page-227-0"></span>**Download / View Reports**

The 'Generated Reports' area in the 'Report Management' interface allows you to download and / or view any generated report.

#### **To download / view a report**

• Choose the customer from the 'Customers' drop-down at the top of the left panel.

A list of predefined and custom reports added for the customer is displayed as a tree structure in the 'Reports' pane.

• Select the report from the list.

The details of the report with the list of report elements will be displayed in the configuration area at the right.

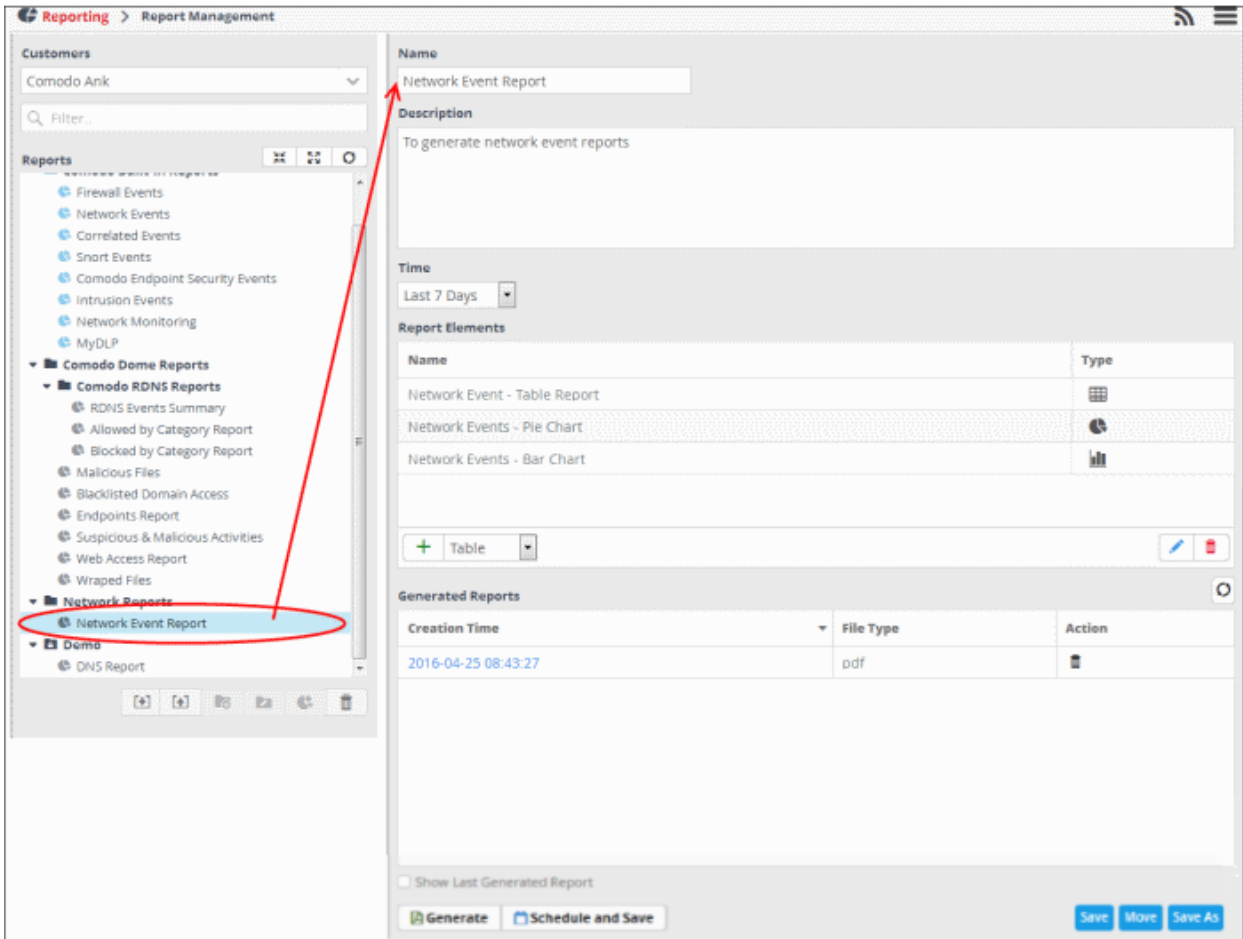

The 'Generated Reports' area displays a list of reports generated manually or as per the schedule created for the report.

- Click the time stamp in the 'Creation Time' column to download the report as a .pdf.
- 'Show Last Generated Report' view the most recently created report.

The report will be displayed in the 'Last Generated Report' area, below 'Generated Reports' area.

#### <span id="page-228-0"></span>**Edit Report Settings**

You can change the name, description, report elements and their configuration at any time from the Report management interface.

#### **To edit a report**

• Choose the customer from the 'Customers' drop-down at the top of the left panel.

A list of predefined and custom reports added for the customer is displayed as a tree structure in the 'Reports' pane.

• Select the report from the list.

The details of the report with the list of report elements will be displayed in the configuration area at the right.

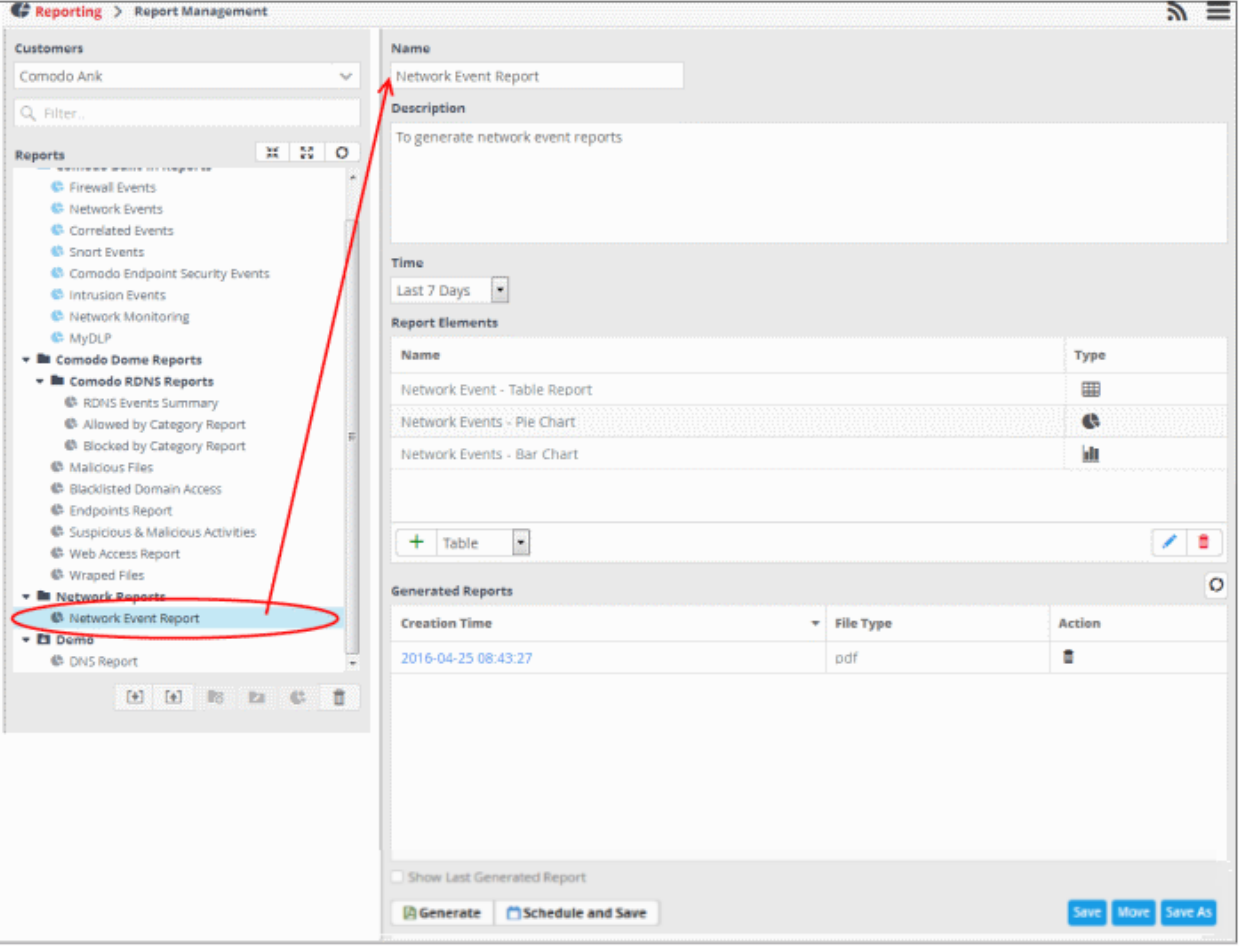

• Edit the name and description as required and click the 'Save' button at the bottom.

#### **To edit the details of a report element**

Select the report element from the list that you want to edit and click the edit button at the bottom.

**COMODO Creating Trust Online\*** 

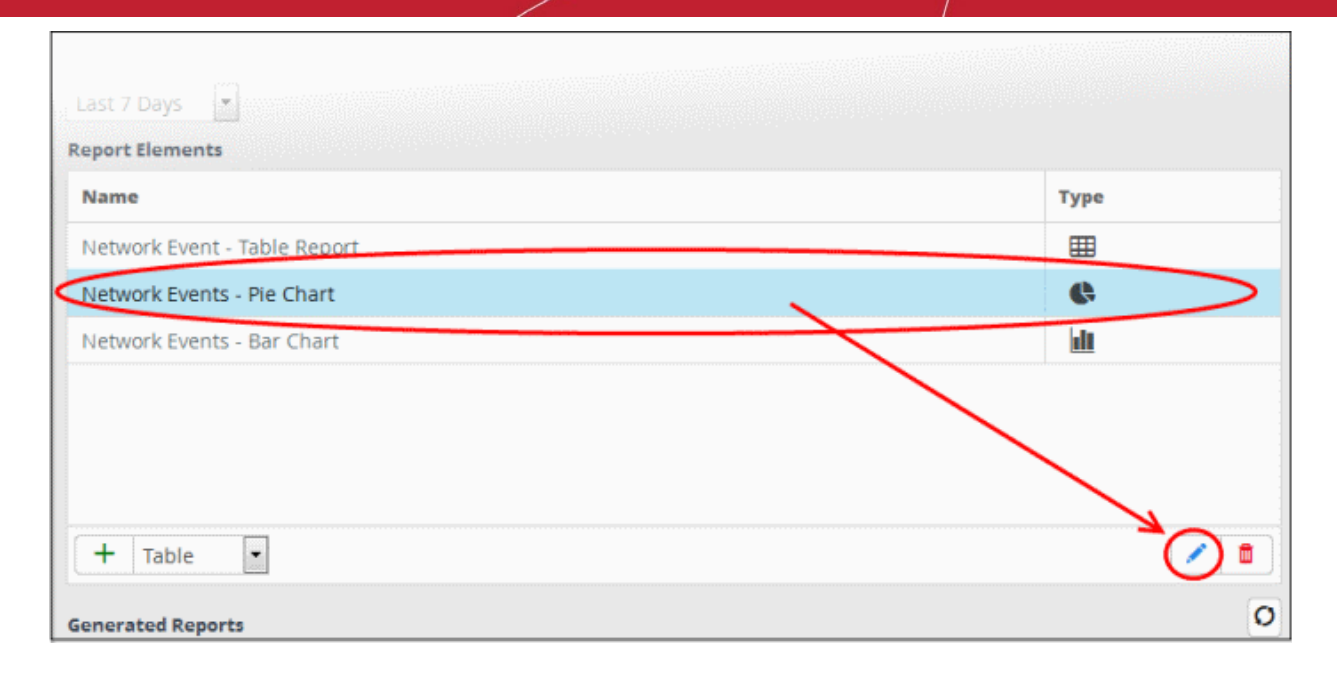

The 'Update' screen for the selected report element will be displayed.

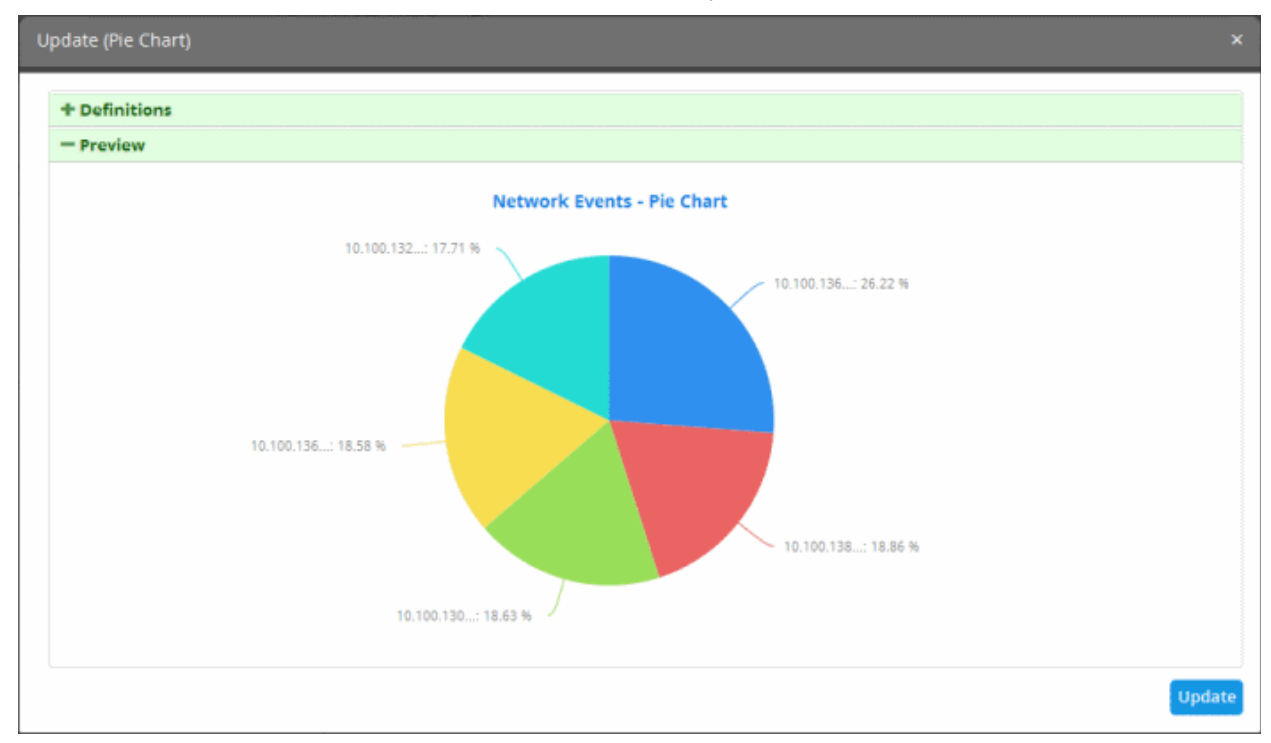

- Edit the details of the report element as required. The procedure is similar to **[adding a report element](#page-216-0)** as explained above.
- Click the 'Update' button.
- Click the 'Save' button at the bottom.

#### **To delete a report element**

• Select the report the element and click the delete button at the bottom

COMODO ating Trust Online

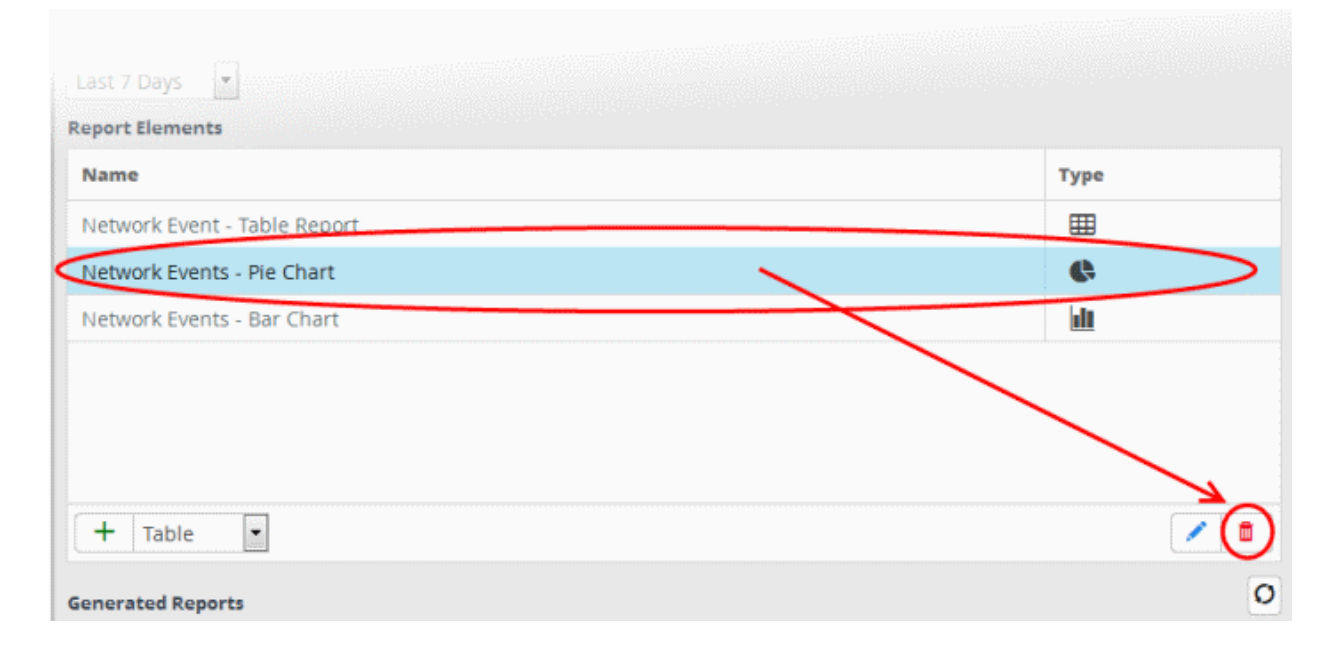

The report element will be deleted.

#### **To delete a report**

• Select the report on the left side and click the delete button at the bottom.

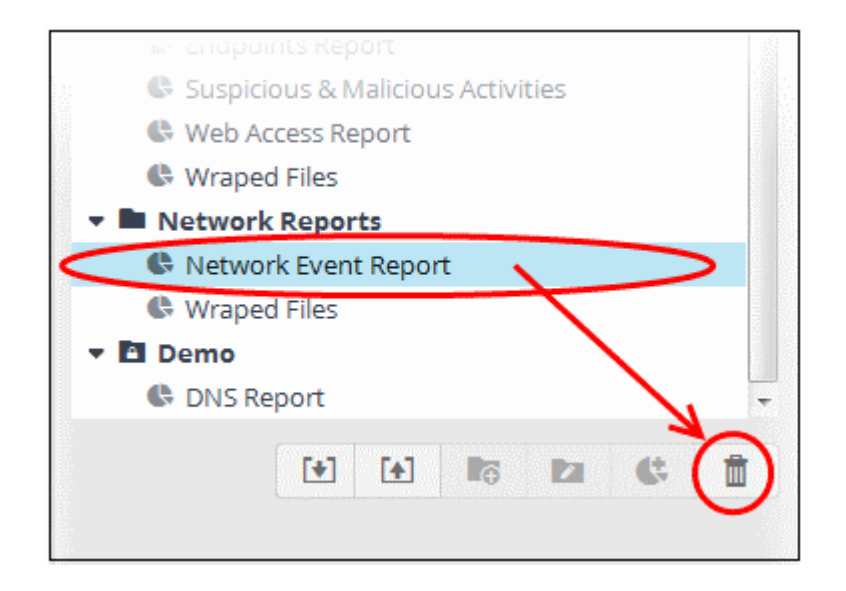

In the confirmation dialog, click the 'Yes' button to remove the report.

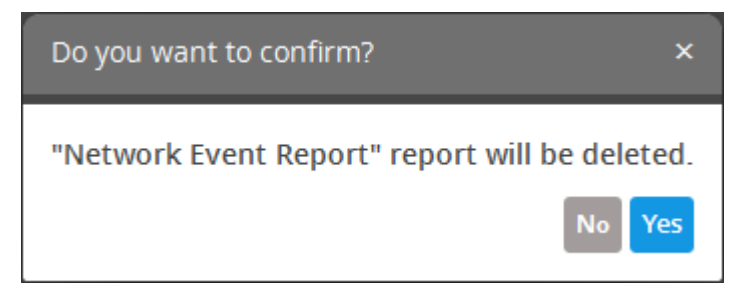

The report and all the report elements under it will be deleted.

#### **Manage Reports**

The 'Generated Reports' area displays a list of reports for the report selected on the left.

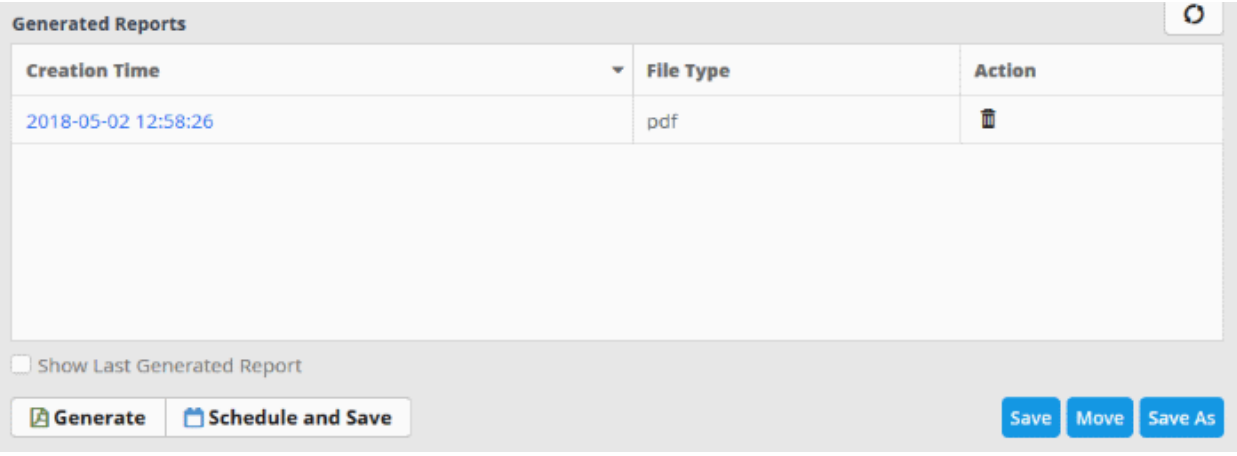

- To sort the report list according to date, click anywhere on the 'Creation Time' column header.
- To refresh the list, click the button  $\bigcirc$  on the right.
- Enable 'Show Last Generated Report' to view the most recently generated report. To close the report, clear the selection.
- To delete a report, click the trash can icon  $\blacksquare$  in the 'Action' column

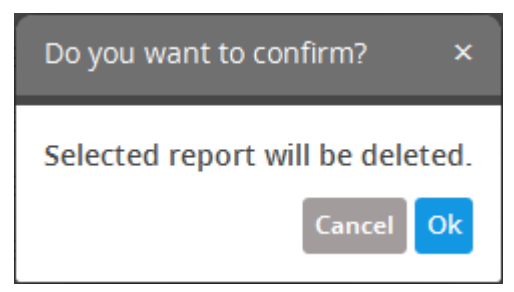

Click 'Ok' to confirm the deletion of the report.

#### **Export Event Reports**

- cWatch Network allows you to save report queries in order to use them for other customers.
- Imported queries can be used 'as is' or altered to suit the requirements of the customer.
- You can export a query folder or a particular query. Please note exported event queries can only be imported to their respective sections.
- For example, event queries exported from the reports section can only be used in the report section. Also the values in the filter items in the exported events for tagged and list events will be set to default values.

#### **To export a report query or report folder**

- Select a customer from the 'Customers' drop-down at the top of the left panel.
- Choose the report or report folder to be exported from the 'Reports' list on the left.
- Click the 'Export' button at the bottom

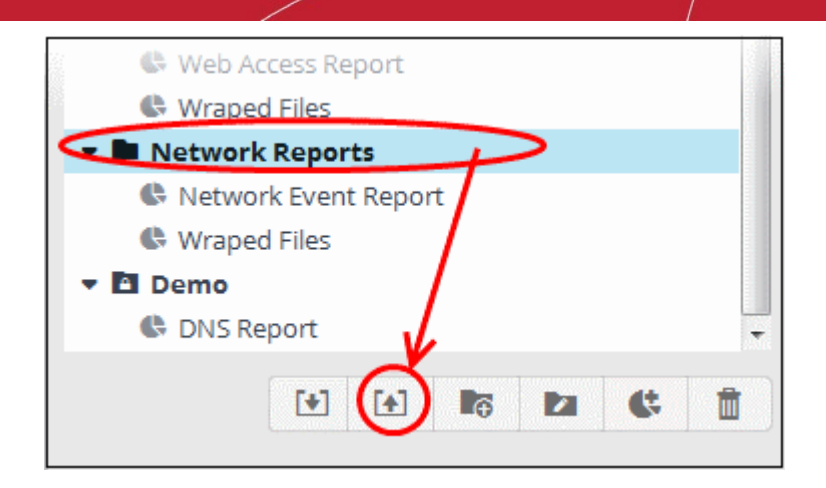

The 'Opening exported' dialog will open.

- This varies by browser. For some browsers, the file with extension 'nxm' will be automatically downloaded to the default download location.
- The saved query can be imported for use with another customer account.

#### **Import Event Reports**

Administrators can import saved report queries for use with other customers. Imported queries can be used 'as is' or altered to suit the requirements of the customer. Please note that only exported queries from the report section should be imported for use here.

#### **To import a query or query folder**

- Select the customer from the 'Customers' drop-down (top of the left panel) for which you want to import the saved queries
- Click 'Import' at the bottom

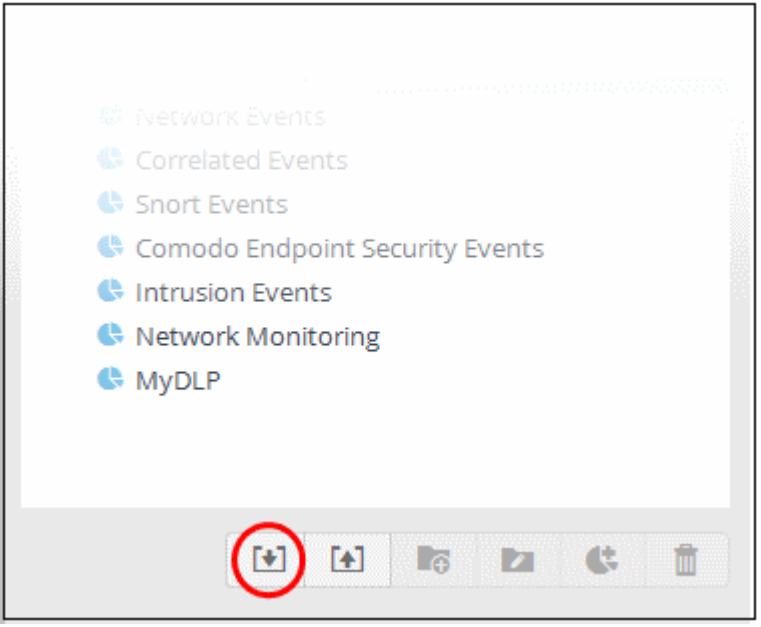

Navigate to the location where the report query file is saved.

**COMODO Creating Trust Online\*** 

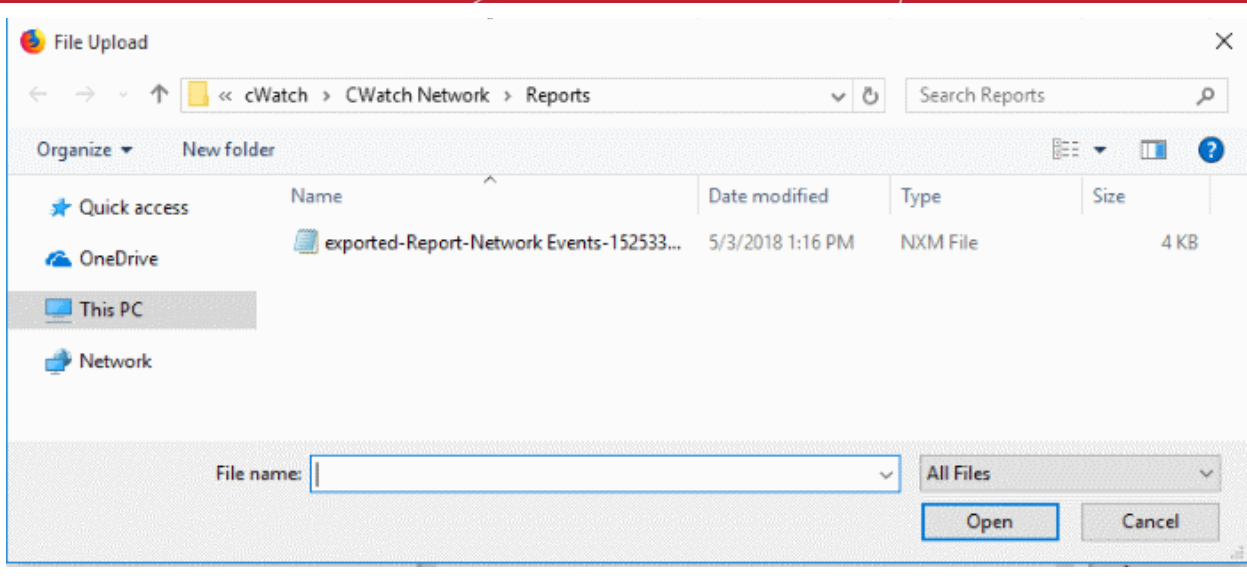

• Select the file and click 'Open'

The report or report folder will imported and will be listed under 'Imported' folder.

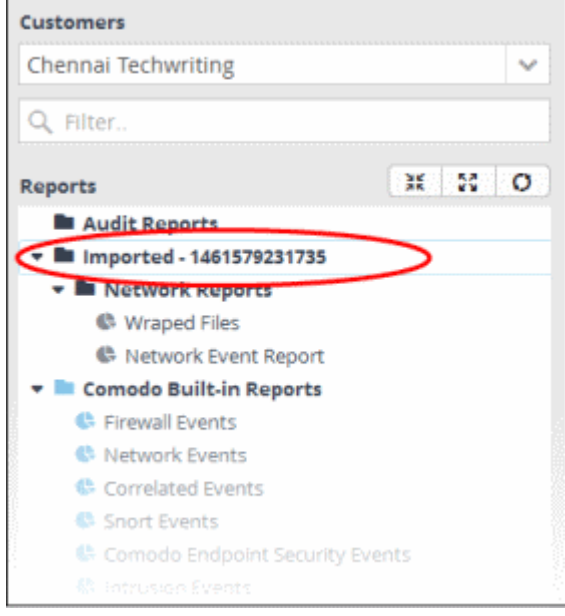

You can generate report as it is or **[alter](#page-228-0)** according to your requirement.

# 9 Administration

The 'Administration' interface explains how to configure Syslog, Nxlog and network sensors. The section also explains how to add users and view license details from your Comodo One / Comodo Dragon /ITarian account.

The administration menu entry is only visible to people with admin privileges.

• Click the menu button at top-right and choose 'Administration':

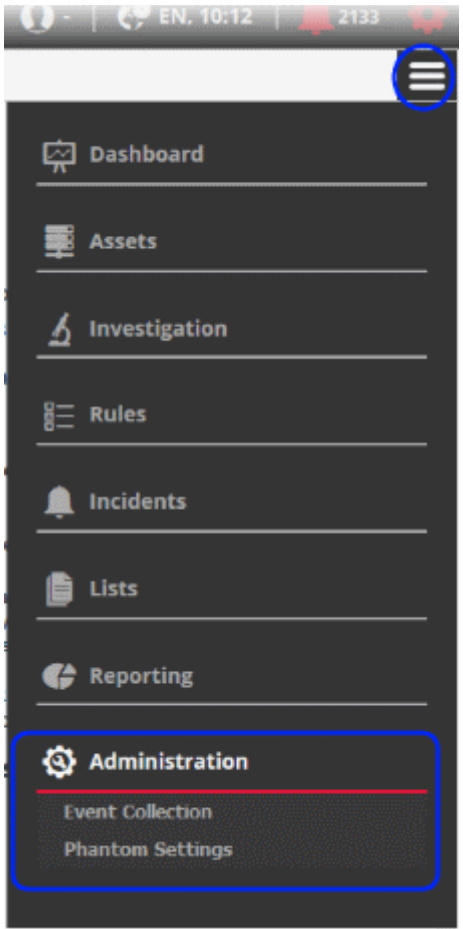

See the following for more details:

- **[Event Collection](#page-235-0)**
- <span id="page-234-0"></span>• **[Phantom Settings](#page-234-0)**
- **[Manage Users](#page-240-0)**
- **[View License and Subscription Details](#page-243-0)**

### 9.1 Event Collection

- <span id="page-235-0"></span>• cWatch Network features agent-less log collection from Windows/Linux endpoints using the Nxlog and Rsyslog utilities.
- The NXLOG utility (for Windows) and the RSYSLOG utility (for Linux) need to be configured to send logs to the cWatch Network server.
- cWatch also provides pre-configured scripts for Nxlog and Rsyslog which will automatically send logs to cWatch.

Scripts can be configured and deployed in two ways:

- **Pre-configured script files** The administrator can download ready-made configuration script files with all parameters pre-configured for a specific customer/network from the 'Hard Assets' interface. This is the most convenient way of configuring NXLOG and RSYSLOG utilities at the endpoints to send logs to the cWatch network server. See **[Configuring Nxlog and Rsyslog to Send Logs to cWatch Network Server](#page-36-0)** for more detailed explanations about downloading the script files and deploying them.
- **Manually configure RSYSLOG/NXLOG scripts** Administrators can download configuration scripts for RSYSLOG and NxLOG and manually set the parameters such as network authentication token, name of product from which the logs are to be collected and so on. These scripts can be used to configure RSYSLOG and NxLOG utilities at Linux and Windows based endpoints to send logs to the cWatch network server.

#### **To download the manual configuration script for RSYSLOG and NxLOG**

• Click the 'Menu' button from the top right, choose 'Administration' and then click 'Event Collection'

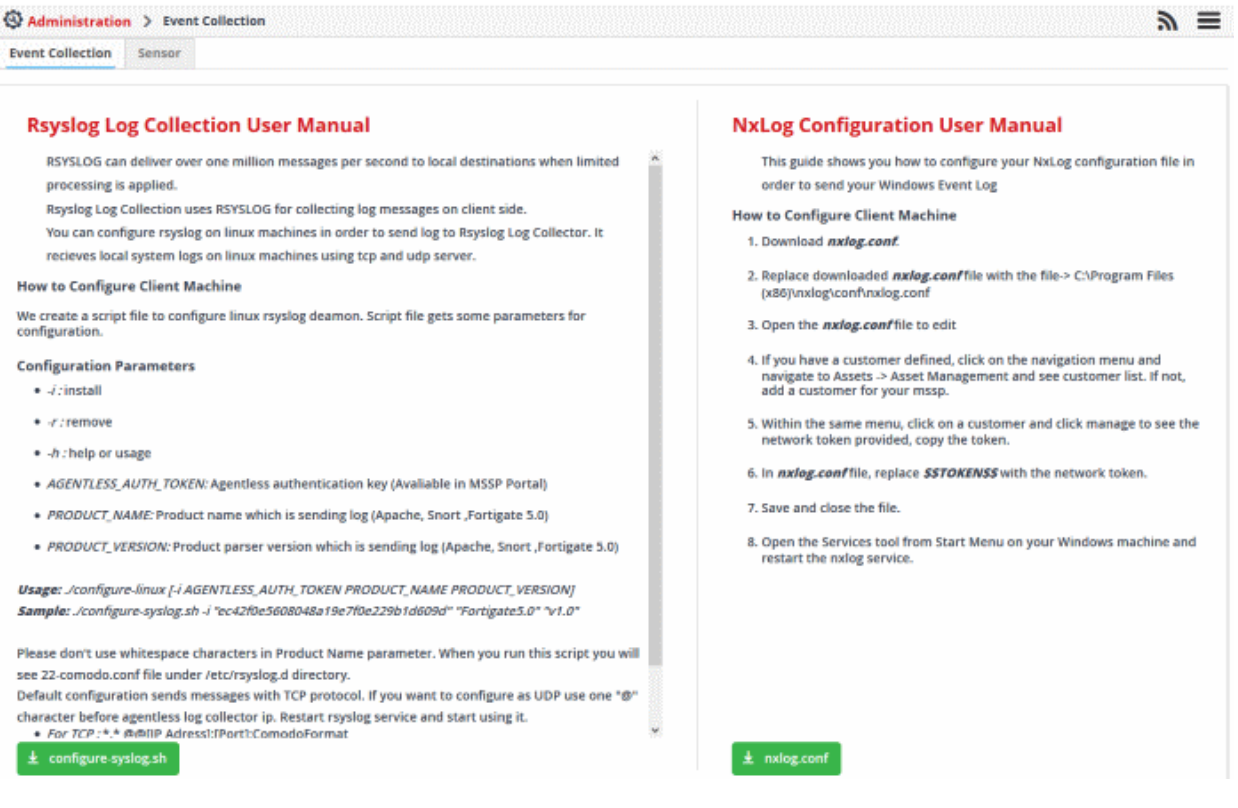

The 'Event Collection' page contains instructions about downloading the scripts, setting the parameters and configuring the RSYSLOG/NxLOG utilities using the scripts.

In addition to event collection, cWatch Network is capable of collecting log information from Comodo Network Monitoring Sensors. These sensors listens on the customer's network using span/tap technologies and can be configured according to customer requirements. The deployment of sensors has to planned according to customers network topology and can be done in coordination with Comodo. Please contact your account manager at Comodo for the deployment of sensors on your network.

### 9.2 Phantom Settings

• Phantom is a security operations platform that helps customers streamline workflows to improve efficiency and precision. The Phantom settings area lets you integrate cWatch with your Phantom account. cWatch can then pass cWatch incidents and event information to Phantom.

To open the 'Phantom Settings' interface

• Click the 'Hamburger' icon > 'Administration' > 'Phantom Settings'

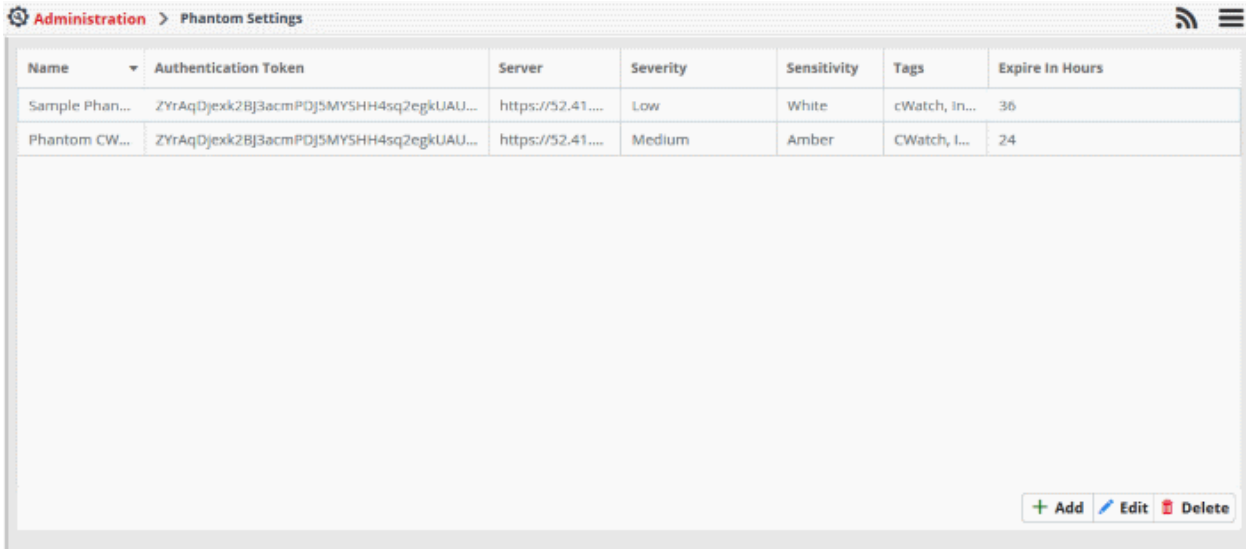

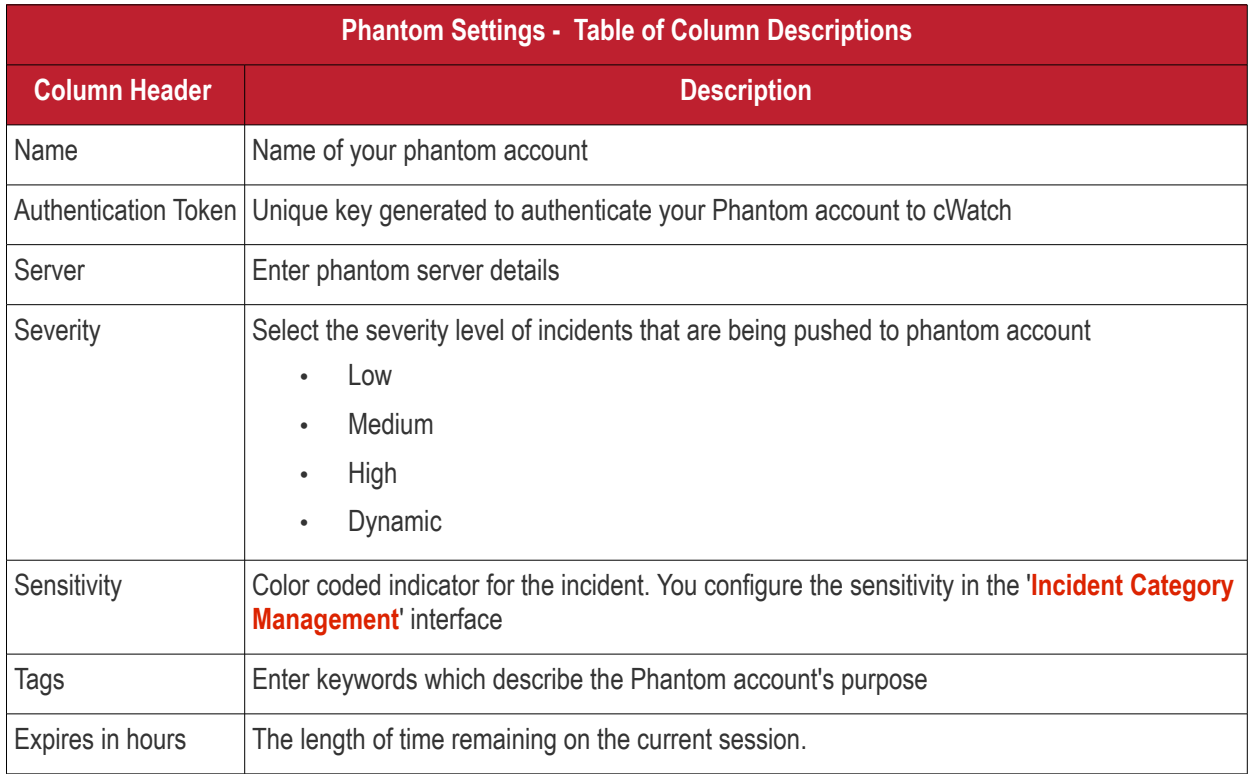

To assign 'Phantom Action', to an incident:

- Click the 'Hamburger' icon > Incidents > Category Action Management
- Click 'Add'

COMODO **Creating Trust Online\*** 

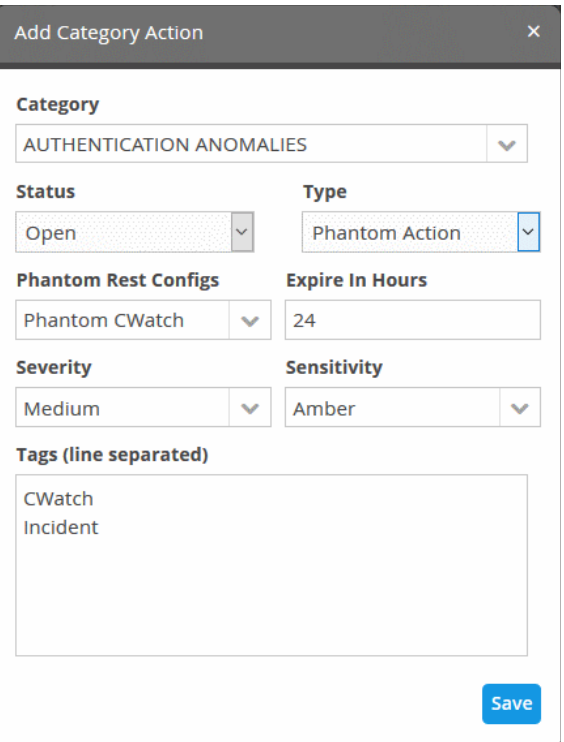

The 'Add Category Action' dialog will open

- Select the incident status from the 'Status' drop-down
- Select 'Phantom Action' from the 'Type' drop-down
- Choose the phantom account you want your incident to be pushed to from the 'Phantom Rest Configs' drop-down

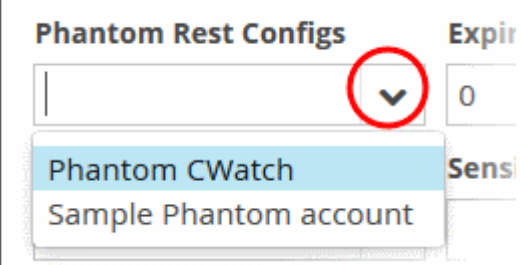

The phantom settings configured will populate based on the account you select. See **[Category Action Management](#page-180-0)** for more details

The 'Phantom Settings' screen will open. Please see below links to learn more:

- **[Add phantom account](#page-237-0)**
- **[Edit phantom account](#page-238-0)**
- **[Delete phantom account](#page-239-0)**

#### <span id="page-237-0"></span>**Add phantom account**

- Click the 'Hamburger' icon > 'Administration' > 'Phantom Settings'
- Click 'Add' on the bottom right of the interface. The 'Add Phantom Config' interface will open

**COMODO Creating Trust Online\*** 

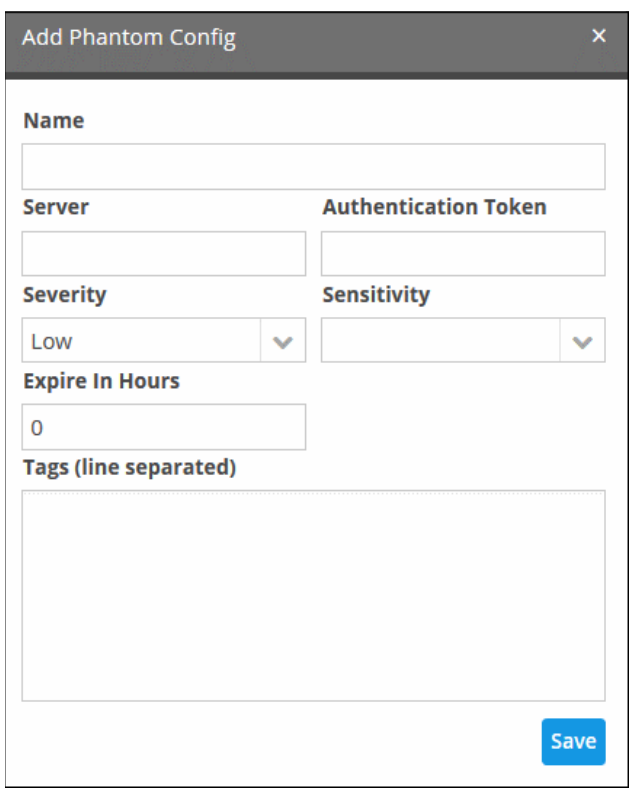

- Enter the required fields and click 'Save'
- The Phantom account will be added and you can view the details listed in the 'Phantom Settings' interface
- If you want to add a phantom action for an incident, select 'Phantom action' in actions field. See **[Category](#page-180-0)  [Action Management](#page-180-0)** for more details.

#### <span id="page-238-0"></span>**Edit phantom account**

- Click the 'Hamburger' icon > 'Administration' > 'Phantom Settings'
- Select the phantom account that you want to edit and click the 'Edit' button on the bottom right of the interface. The 'Edit Phantom Config' interface will open

COMODO **Creating Trust Online\*** 

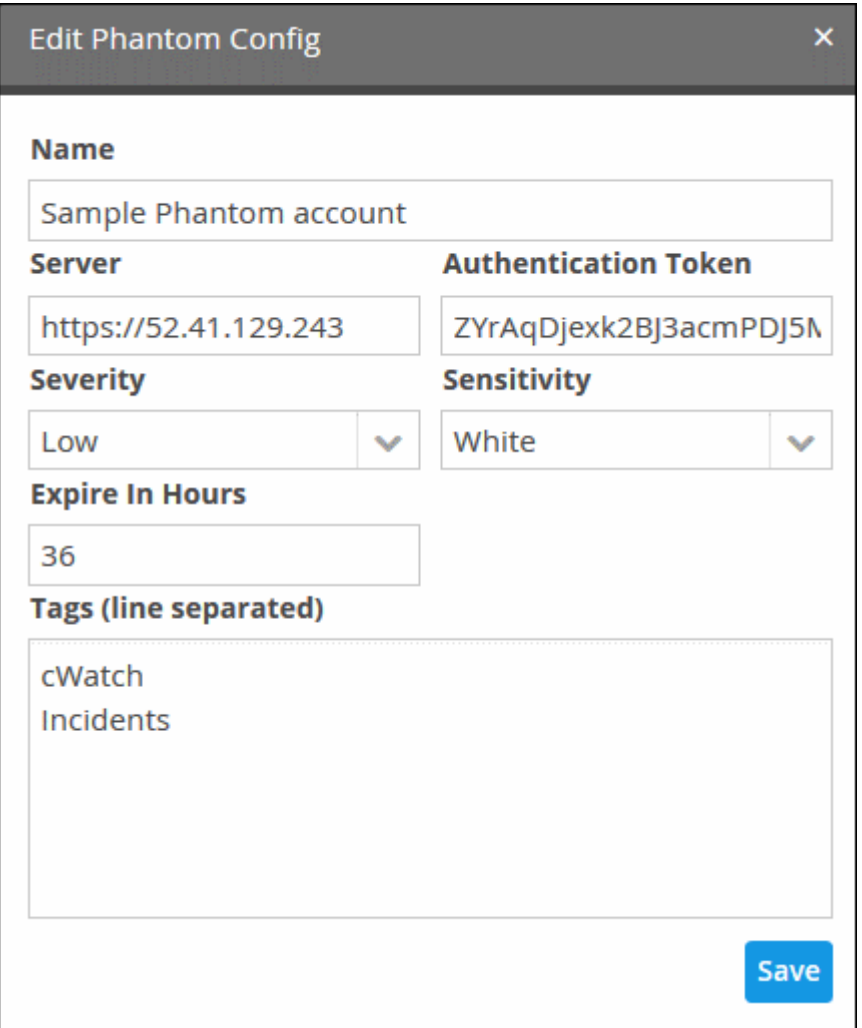

• Modify the required fields and click 'Save'

The modified account will be saved

#### <span id="page-239-0"></span>**Delete phantom account**

- Click the 'Hamburger' icon > 'Administration' > 'Phantom Settings'
- Select the phantom account that you want to delete and click the 'Delete' button on the bottom right of the interface.

A confirmation dialog will open

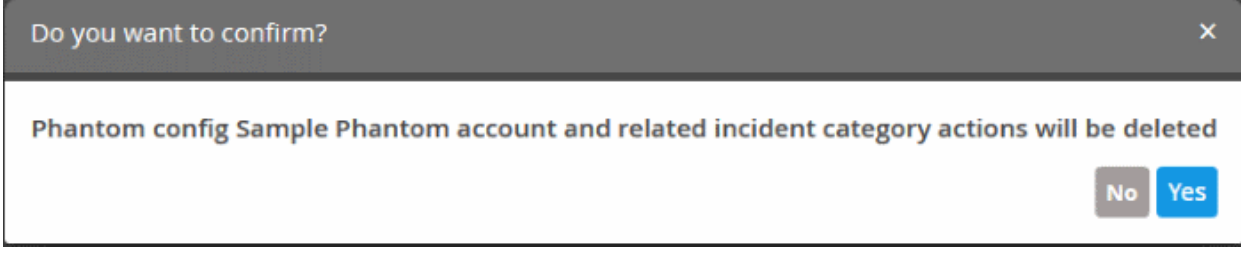

• Click 'Yes' to remove the phantom account

Please note that the incident that are integrated with the account will also be removed.

СОМОДО **Treating Trust Online** 

### 9.3 Manage Users

- <span id="page-240-0"></span>• Users are assigned to customers to address incidents and malicious events on customer networks.
- Users can only access the dashboards, events and incidents related to the customers assigned to them.
- 'Correlated Incidents' belonging to a customer are auto-routed to the user assigned to the customer. See '**[Manage Incidents](#page-166-0)**' for more details.
- Add users (Staff) from your **[Comodo One](https://one.comodo.com/)** / **[Comodo Dragon](https://platform.comodo.com/app/login)** / **[ITarian](http://www.itarian.com/)** MSP account

The following sections explain more about:

- <span id="page-240-1"></span>• **[Adding users](#page-240-1)**
- **[Editing user details](#page-241-1)**
- **[Removing users](#page-241-0)**

#### **Add a user**

- Login to your **[Comodo One](https://one.comodo.com/)** / **[Comodo Dragon](https://platform.comodo.com/app/login)** / **[ITarian](http://www.itarian.com/)** MSP account
- Click 'Management' then 'Staff'

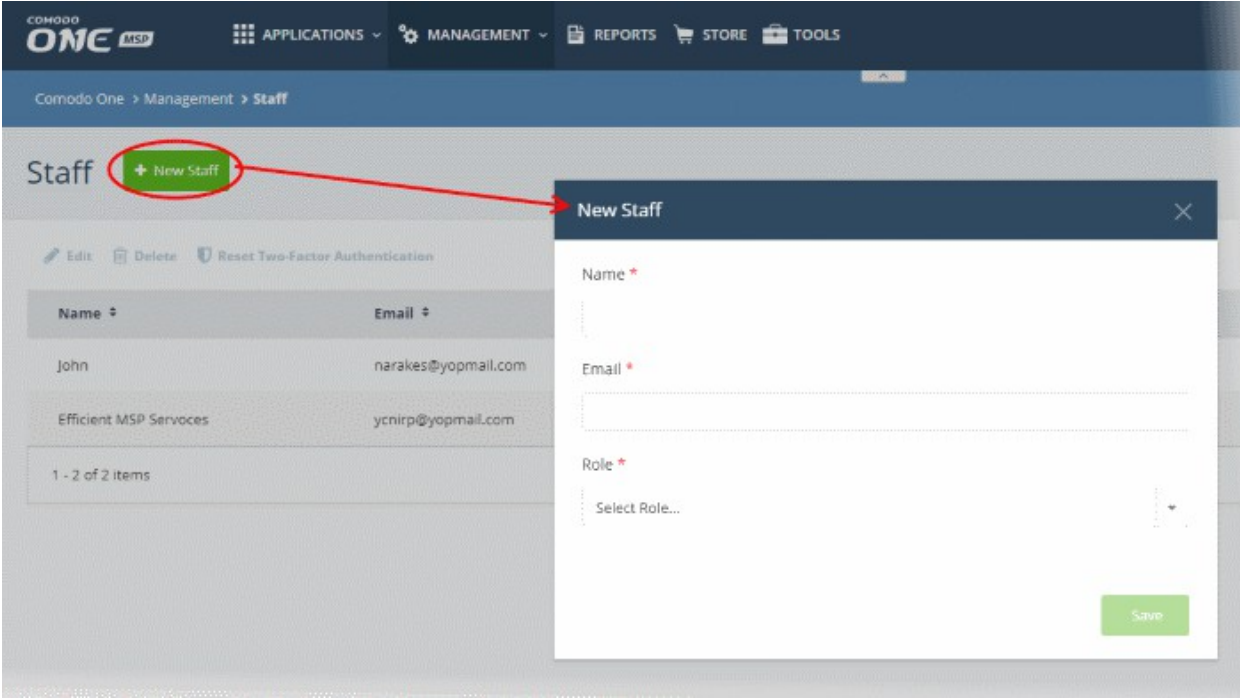

• Click 'New Staff' at top-left

Complete the 'New Staff' form:

- Name The full name of the user (staff)
- Email The email address of the staff member. This also acts as the staff member's username.
	- The account activation email is sent to this email address
	- Staff must click the activation link in the mail then create a password
	- The staff can login to Comodo One / Comodo Dragon / ITarian after completing the step above.
- Role Select appropriate privileges for the staff. Note Make sure the role has permission to access the cWatch application. See help page to know more how to manage roles in **[C1](https://help.comodo.com/topic-289-1-716-11210-Manage-Roles.html)** / **[Comodo Dragon](https://help.comodo.com/topic-457-1-981-14337-Manage-Roles.html)** / **[ITarian](https://help.comodo.com/topic-452-1-946-13072-Manage-Roles.html)**
- Click 'Save'

COMODO **Creating Trust Online** 

A confirmation message will appear:

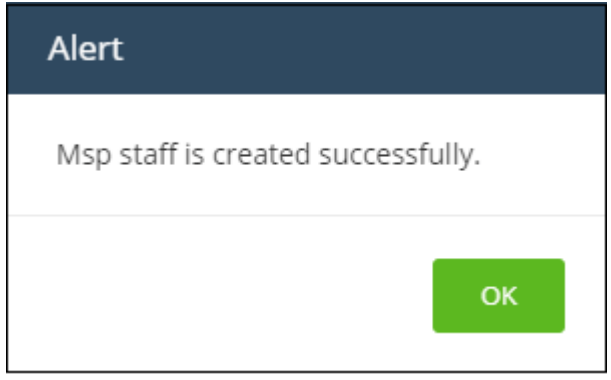

Once the user has validated his / her account from the activation email, he / she can login to their **[Comodo One](https://one.comodo.com/)** / **[Comodo Dragon](https://platform.comodo.com/app/login)** / **[ITarian](http://www.itarian.com/)** account.

• To access cWatch, click 'Applications' then 'cWatch'

#### <span id="page-241-1"></span>**To edit the details of a user**

- Login to your **[Comodo One](https://one.comodo.com/)** / **[Comodo Dragon](https://platform.comodo.com/app/login)** / **[ITarian](http://www.itarian.com/)** MSP account
- Click 'Management' > 'Staff'
- Select the user and click 'Edit' at the top-left

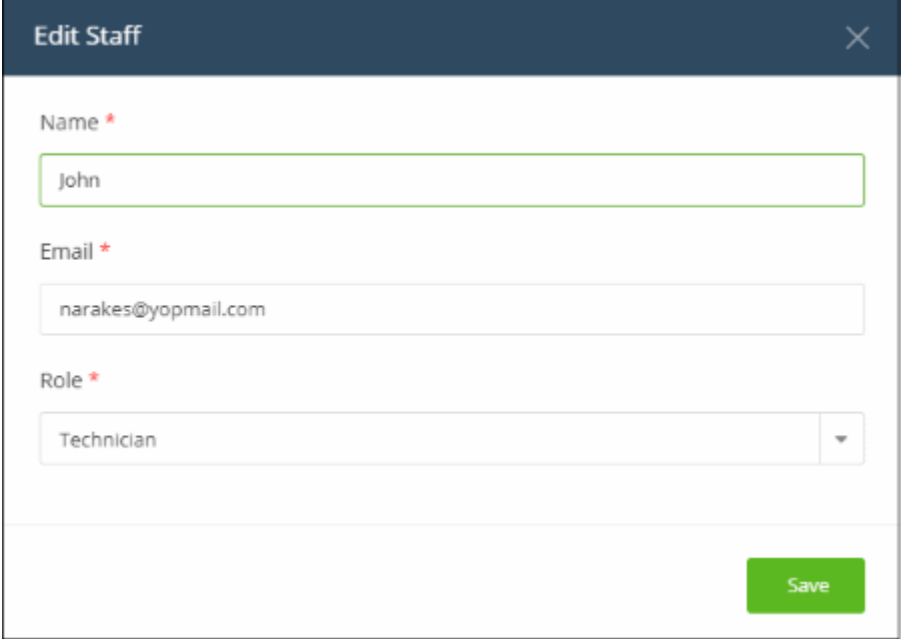

- Update staff details as required and click 'Save'. Please note the email address field cannot be edited.
- Click 'OK' in the confirmation dialog.

#### <span id="page-241-0"></span>**To remove a user**

- Login to your **[Comodo One](https://one.comodo.com/)** / **[Comodo Dragon](https://platform.comodo.com/app/login)** / **[ITarian](http://www.itarian.com/)** MSP account
- Click 'Management' > 'Staff'
- Select the user and click 'Delete' at the top-left

**COMODO Creating Trust Online\*** 

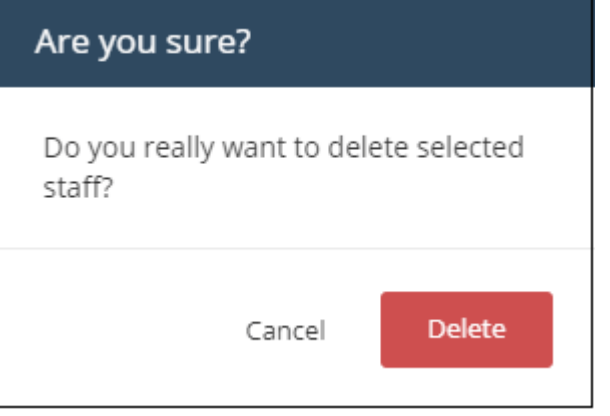

• Click 'Delete'

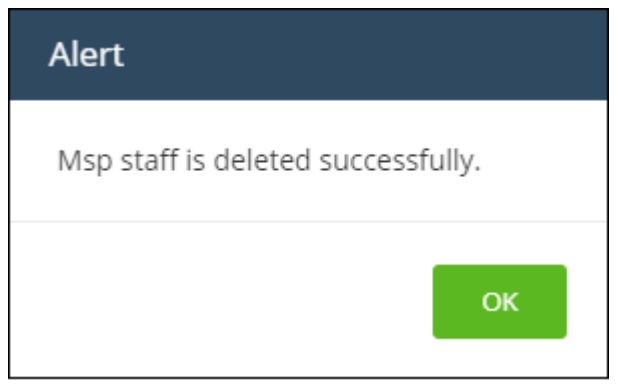

• Click' OK' in the confirmation dialog.

СОМОДО ating Trust Online

### 9.4 View License and Subscription Details

- <span id="page-243-0"></span>• You can view your cWatch license details in your Comodo One / Comodo Dragon / ITarian MSP account
- Login to your **[Comodo One](https://one.comodo.com/)** / **[Comodo Dragon](https://platform.comodo.com/app/login)** / **[ITarian](http://www.itarian.com/)** MSP account
- Click 'Management' > 'Applications'

The 'Applications' screen shows all products that you have added to your account:

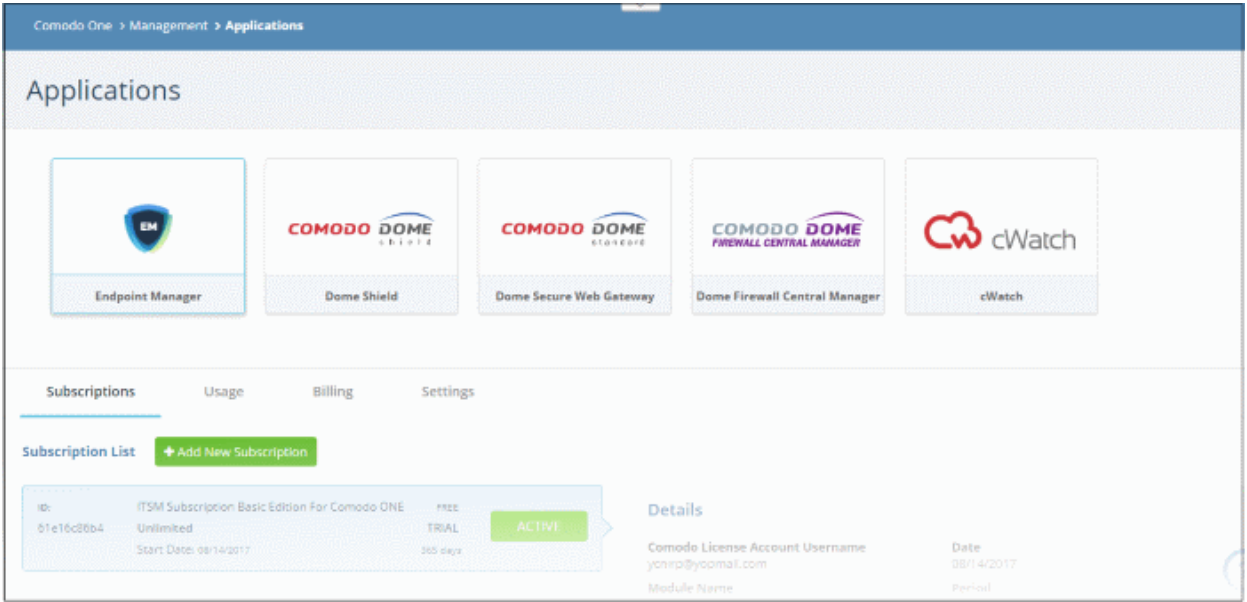

• Click the 'cWatch' tile, then the 'Subscriptions' tab

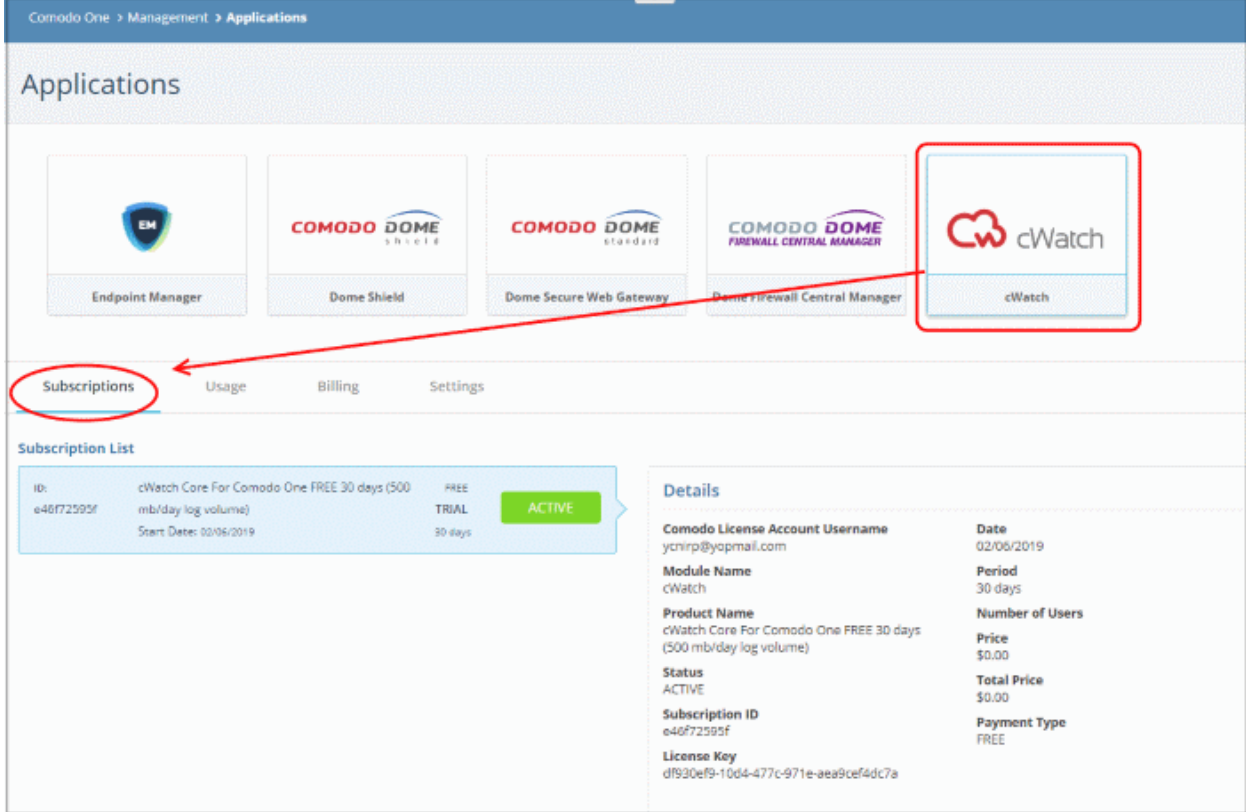

Each license is shown on a separate row. The following information is available for each license:

СОМОДО ating Trust Online

#### **Subscription List**

- Shows all your licenses for cWatch. Each license row contains basic information such as license name, type, duration, start date and mb/day log volume..
- Click a row to view more details about the license.

#### **Details**

- Comodo License Account Username The email ID associated with the account for which the license was originally purchased.
- Module Name The name of the application.
- Product Name Indicates the name, duration and user/node allowances covered by the license.
- Status Whether the license is active or not.
- Subscription ID The identification number provided for the subscription.
- License Key License key of the subscribed product.
- Date The date of subscription.
- Period The license validity period.
- Price The base price of the product.
- Total Price The total price paid for the product. This depends on the number of users, log volume per day and validity period.
- Payment Type Indicates how payment was made for the product.

# Appendix 1 - Field Groups and Event Items Description

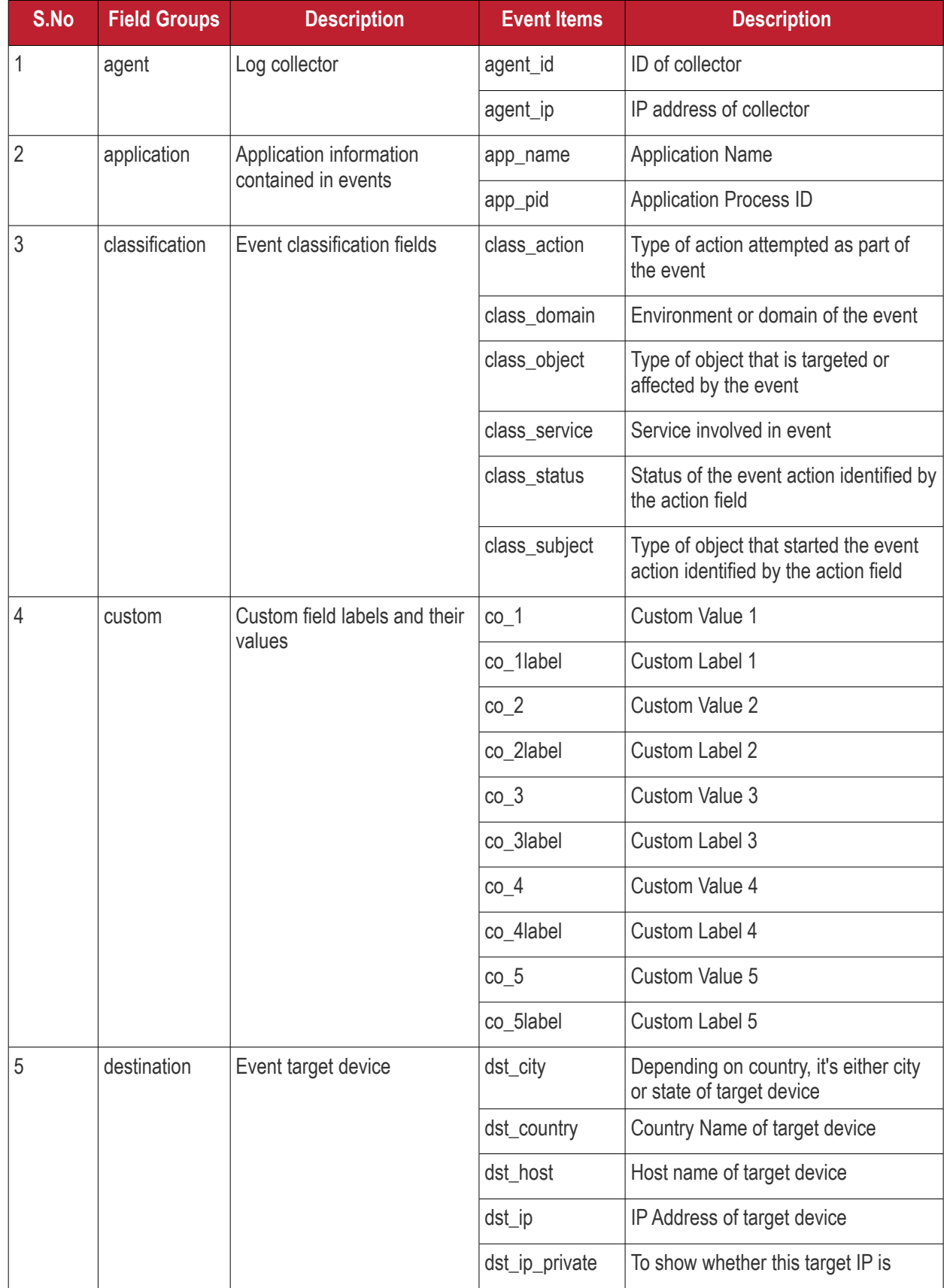

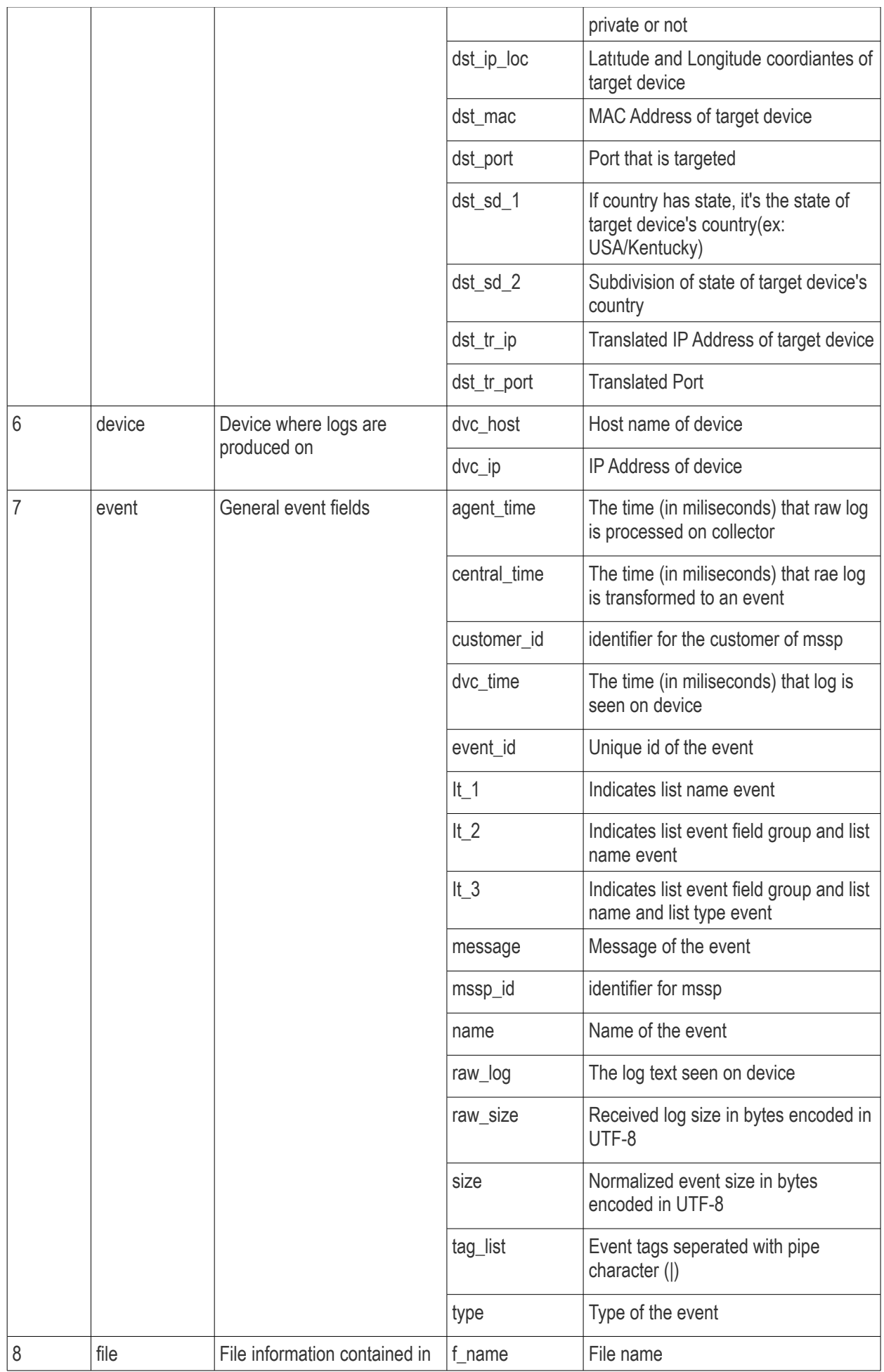

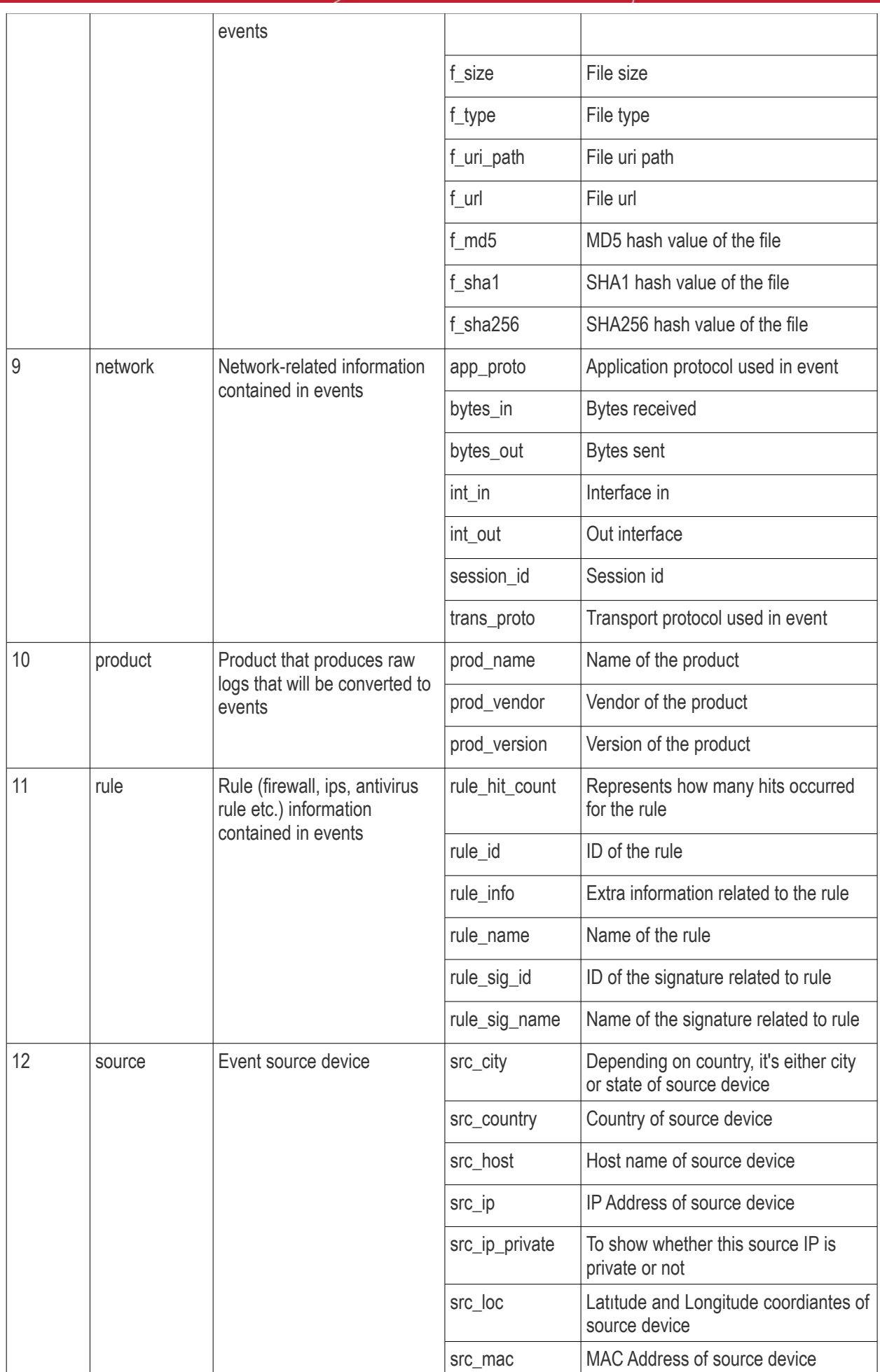

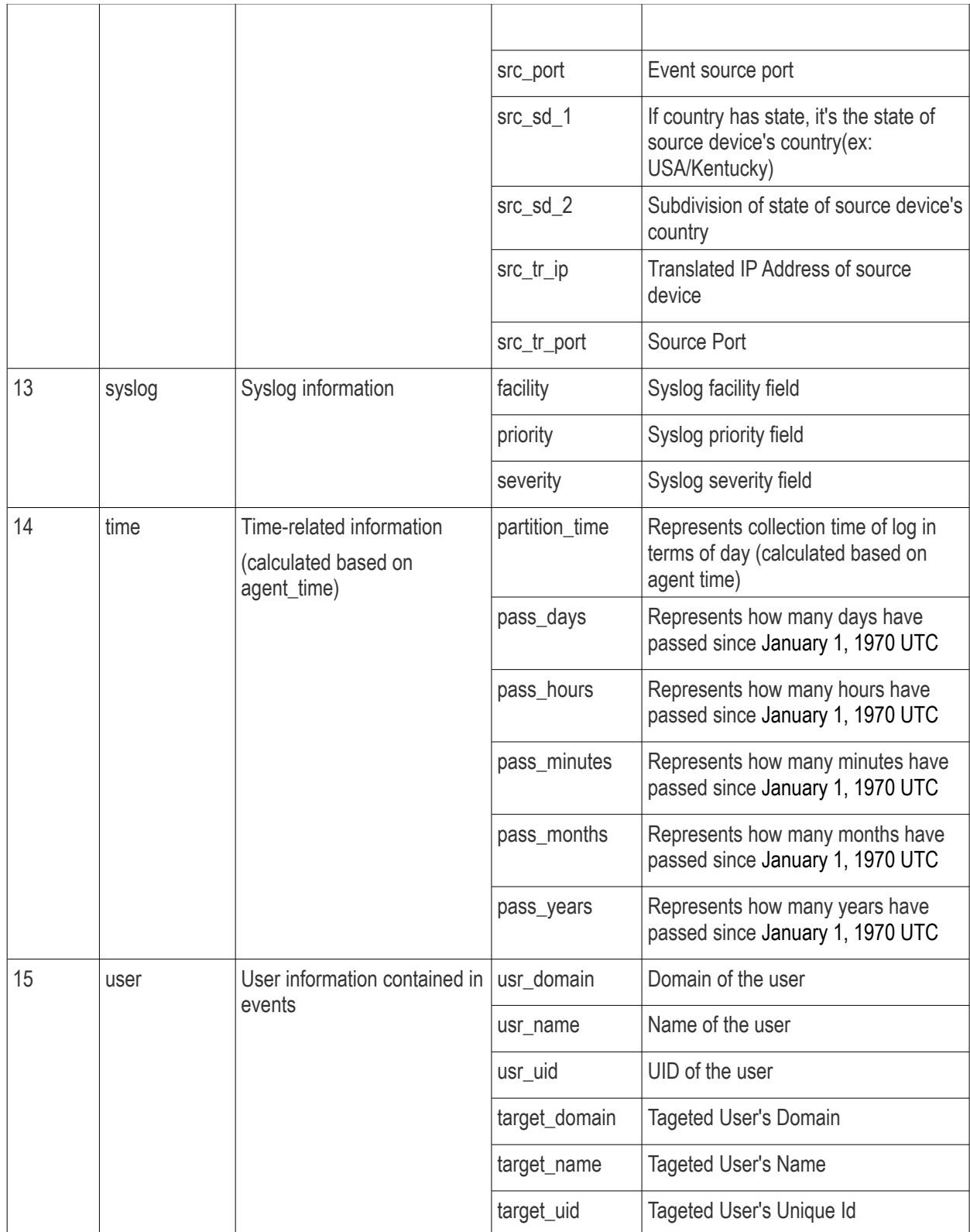

# Appendix 2 - cWatch Supported Logs

The following table provides the details of logs that cWatch supports and fetches the data to populate Events fields according to event queries.

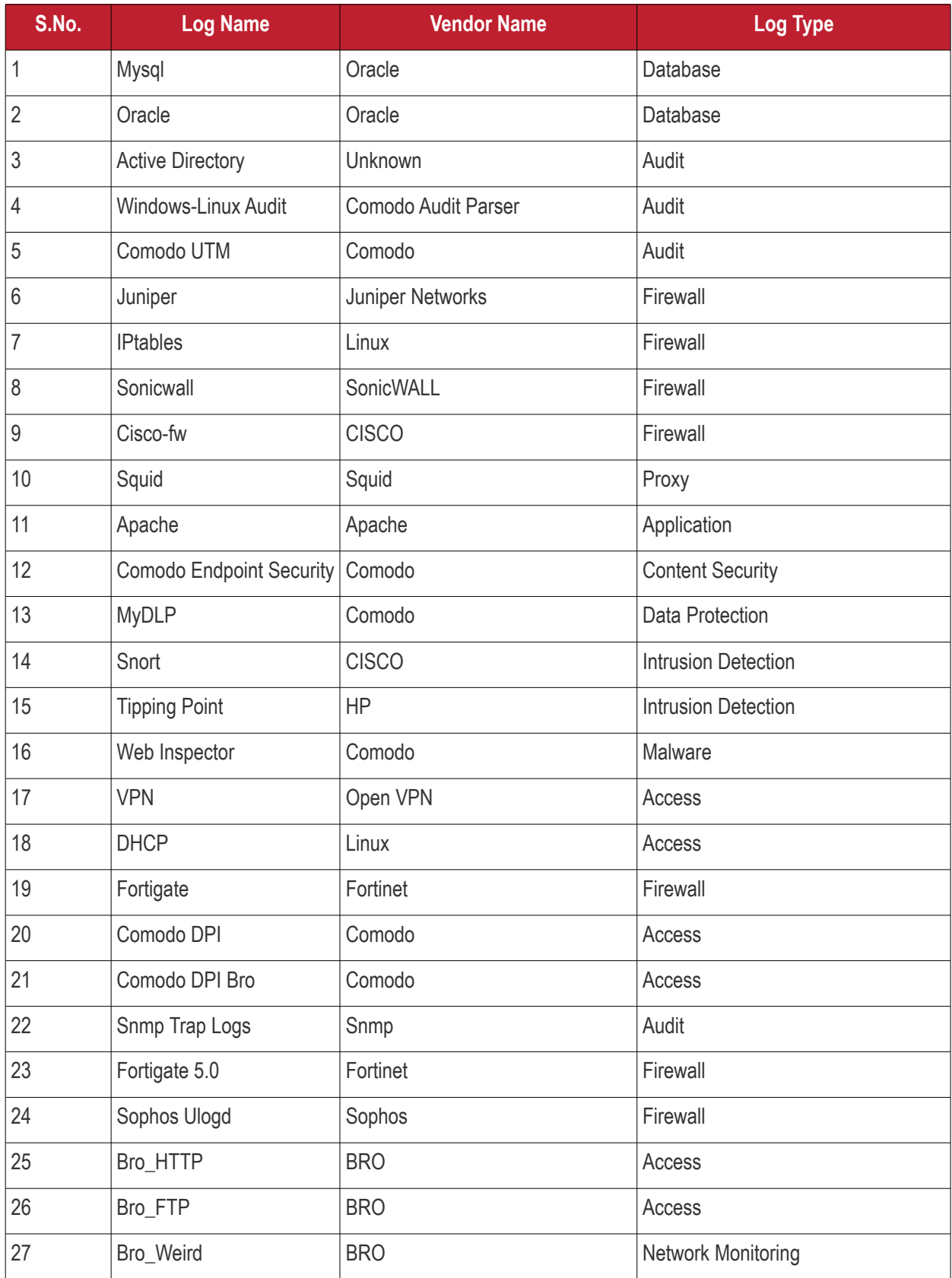

**COMODO Creating Trust Online\*** 

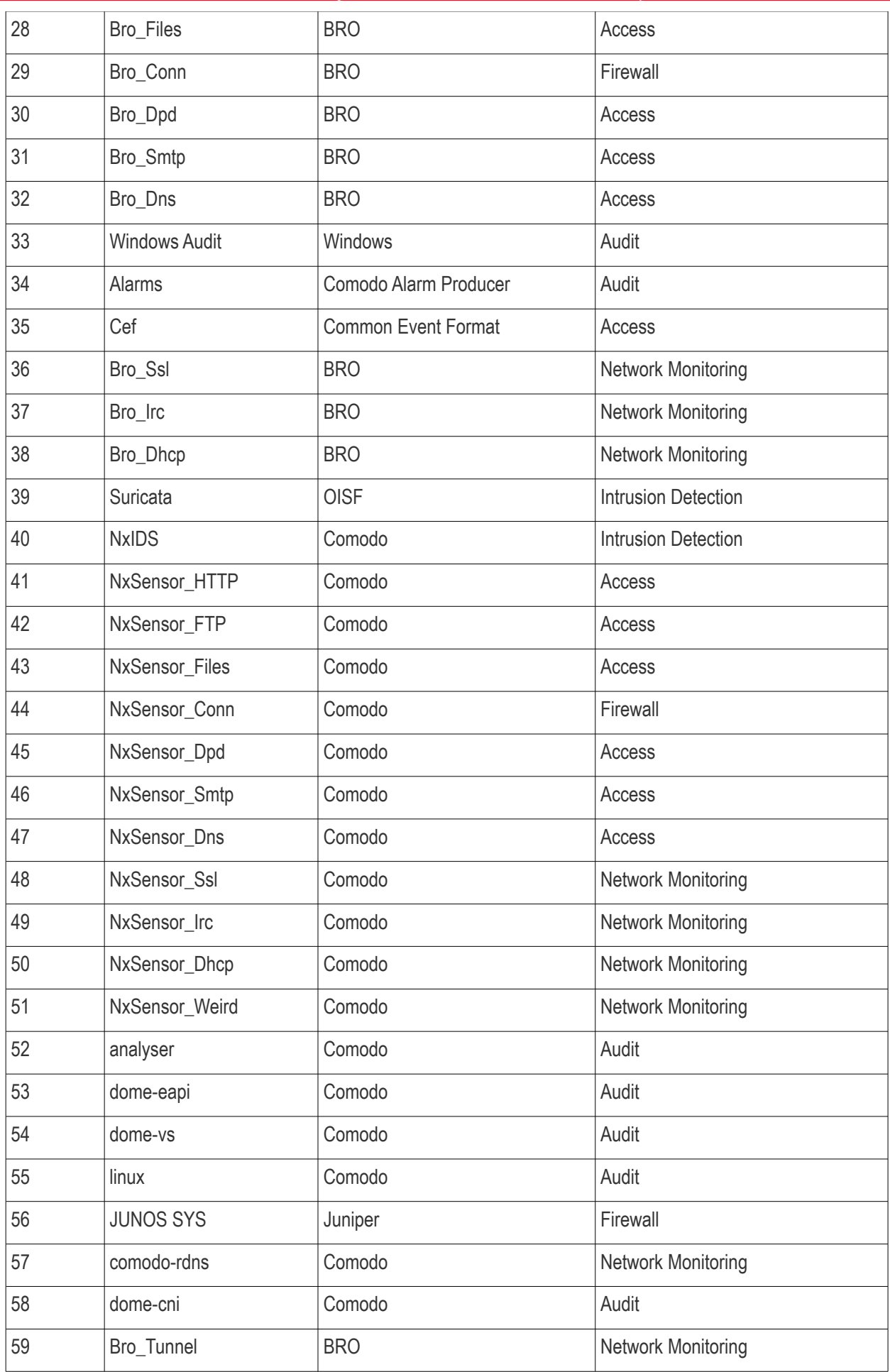

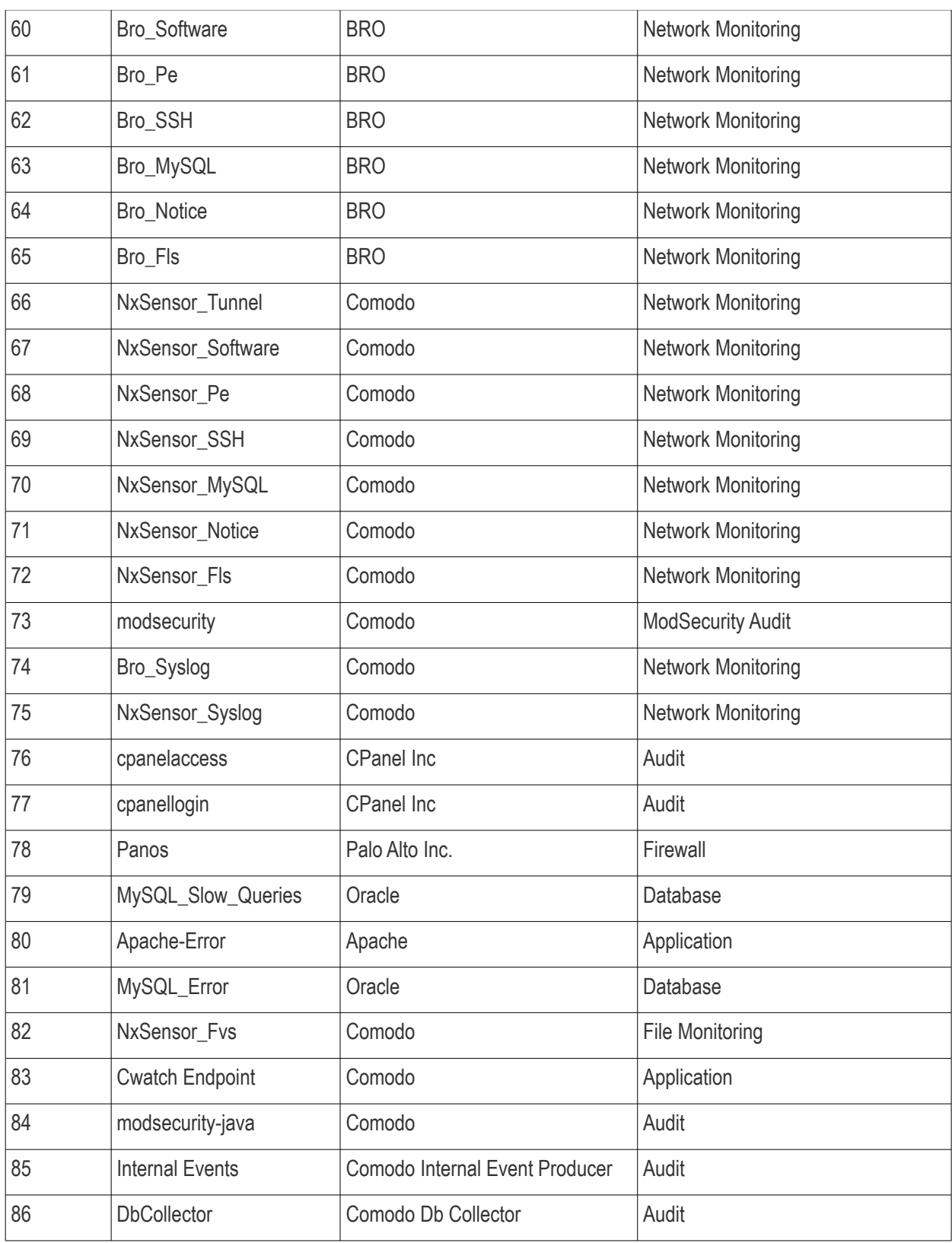
## About Comodo Security Solutions

Comodo Security Solutions is a global innovator of cybersecurity solutions, protecting critical information across the digital landscape. Comodo provides complete, end-to-end security solutions across the boundary, internal network and endpoint with innovative technologies solving the most advanced malware threats. With over 80 million installations of its threat prevention products, Comodo provides an extensive suite of endpoint, website and network security products for MSPs, enterprises and consumers.

Continual innovation and a commitment to reversing the growth of zero-day malware, ransomware, data-breaches and internet-crime distinguish Comodo Security Solutions as a vital player in today's enterprise and home security markets.

## About Comodo Cybersecurity

In a world where preventing all cyberattacks is impossible, Comodo Cybersecurity delivers an innovative cybersecurity platform that renders threats useless, across the LAN, web and cloud. The Comodo Cybersecurity platform enables customers to protect their systems and data against even military-grade threats, including zero-day attacks. Based in Clifton, New Jersey, Comodo Cybersecurity has a 20-year history of protecting the most sensitive data for both businesses and consumers globally. For more information, visit comodo.com or our **[blog](https://blog.comodo.com/#_ga=2.176947941.1387371116.1528275014-1906916102.1521629515)**. You can also follow us on **[Twitter](https://twitter.com/ComodoDesktop)** (@ComodoDesktop) or **[LinkedIn](https://www.linkedin.com/company/comodo)**.

1255 Broad Street

Clifton, NJ 07013

United States

Tel : +1.877.712.1309

Tel : +1.888.551.1531

**[https://www.comodo.com](https://www.comodo.com/)**

Email: **[EnterpriseSolutions@Comodo.com](mailto:EnterpriseSolutions@Comodo.com)**